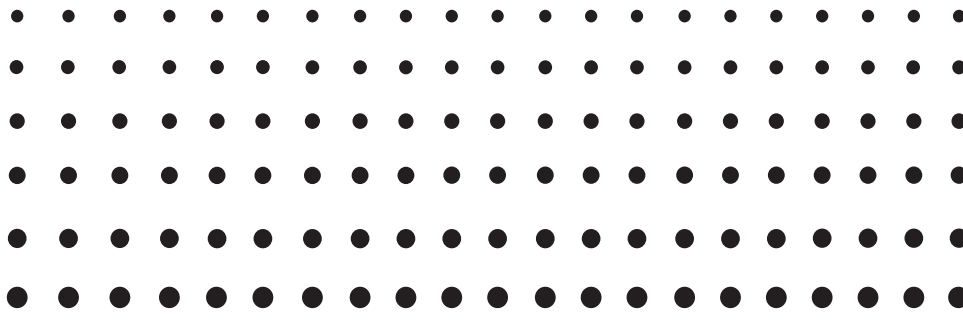

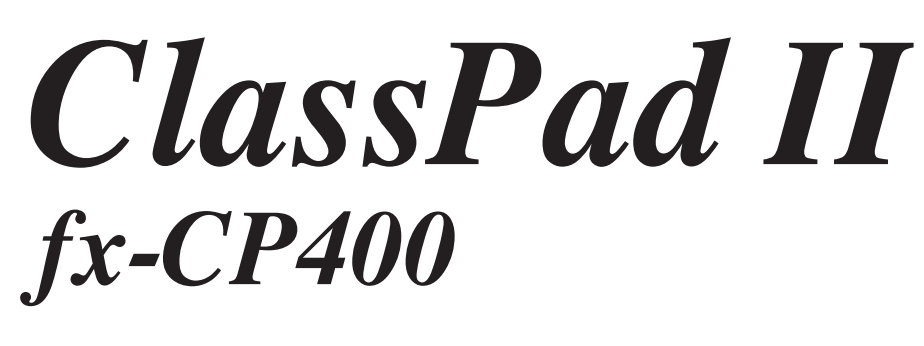

# *Käyttäjän opas*

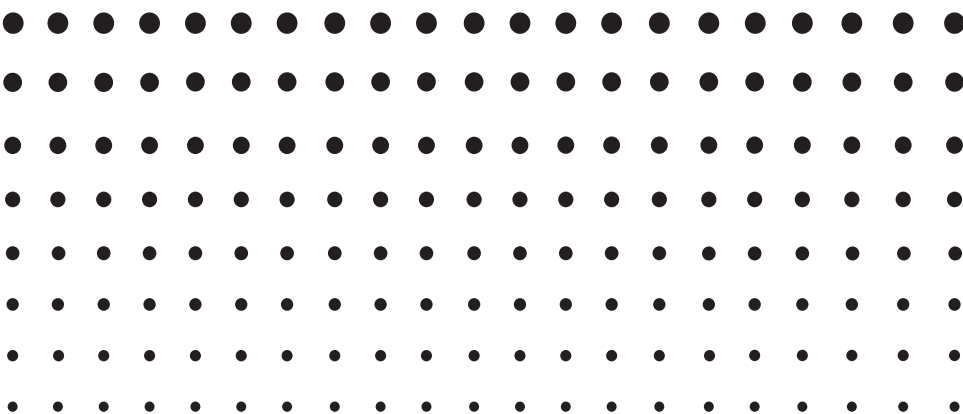

CASIO-koulutussivuston osoite on

<https://edu.casio.com>

Lataa ilmainen kokeiluversioohjelmisto ja tukiohjelmisto <https://edu.casio.com/dl/>

Käyttöoppaita on saatavana useilla kielillä osoitteessa <https://world.casio.com/manual/calc/>

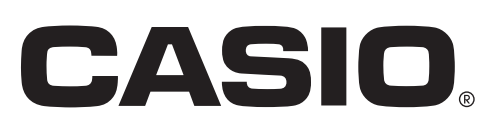

#### *Muista pitää varmuuskopioita kaikista tärkeistä tiedoista!*

Alhainen paristojen varaustila tai ClassPadin paristojen vaihtaminen vääränlaisiin saattaa johtaa muistiin tallennettujen tietojen korruptoitumiseen tai katoamiseen kokonaan. Tallennettuihin tietoihin saattaa myös vaikuttaa sähköstaattinen purkaus tai voimakas isku. Käyttäjän vastuulla on tietojen varmuuskopioiminen niiden katoamisen varalta.

#### *Tietojen varmuuskopioiminen*

ClassPadin tiedot voi muuntaa VCP- tai XCP-tiedostoksi ja siirtää tietokoneeseen säilytettäväksi. Lisätietoja on kohdassa 19-2 ClassPadin ja tietokoneen välinen tiedonsiirto.

- Muista pitää kaikki käyttöä koskevat asiakirjat lähettyvillä tulevaa tarvetta varten.
- Tässä käyttöoppaassa olevat näyttökuvat on tarkoitettu vain ohjeita selventämään. Ne eivät ehkä vastaa täysin ClassPadin todellisia näyttöjä.
- Tämän käyttöoppaan sisältöä voidaan muuttaa asiasta erikseen ilmoittamatta.
- Mitään tämän käyttöoppaan osaa ei saa jäljentää millään tavalla ilman valmistajan nimenomaista kirjallista suostumusta.
- CASIO Computer Co., Ltd. ei vastaa missään tilanteessa kenellekään näiden tuotteiden ostoon tai käyttöön liittyvistä tai niistä aiheutuvista erityisistä, epäsuorista, satunnaisista tai välillisistä vahingoista. CASIO Computer Co., Ltd. ei myöskään vastaa minkään osapuolen esittämistä vaateista, jotka liittyvät näiden tuotteiden käyttöön.
- Windows® on Microsoft Corporationin rekisteröity tavaramerkki tai tavaramerkki Yhdysvalloissa ja/tai muissa maissa.
- Mac OS, OS X ja macOS ovat Apple Inc:n rekisteröityjä tavaramerkkejä tai tavaramerkkejä Yhdysvalloissa ja/tai muissa maissa.
- Fugue © 1999–2012 Kyoto Software Research, Inc. Kaikki oikeudet pidätetään.
- Tässä käyttöoppaassa käytetyt yritysten ja tuotteiden nimet saattavat olla omistajiensa rekisteröityjä tavaramerkkejä tai tavaramerkkejä.
- Huomaa, että tämän käyttöoppaan tekstissä ei käytetä tavaramerkin symbolia ™ eikä rekisteröidyn tavaramerkin symbolia ®.

# **Sisältö**

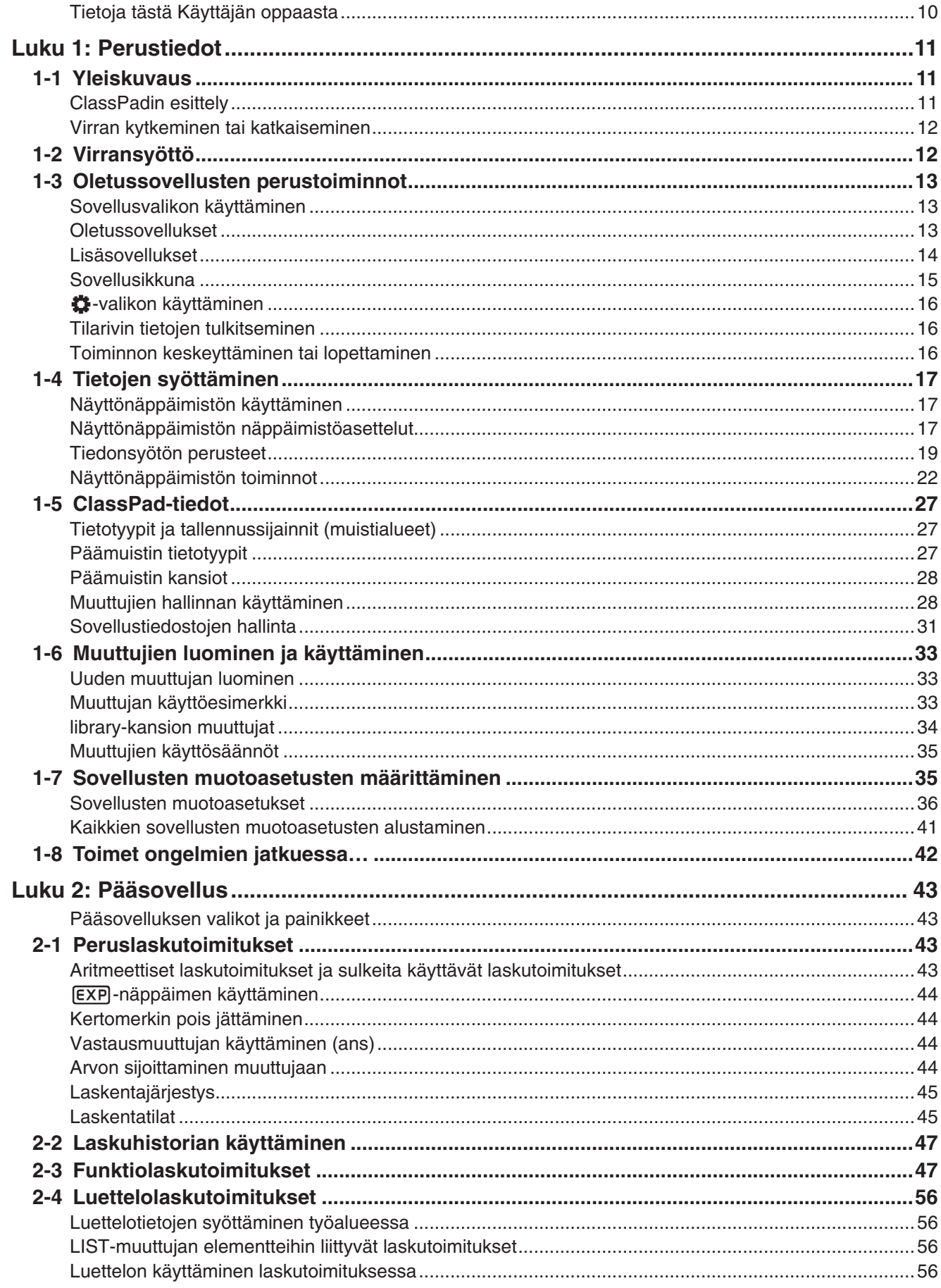

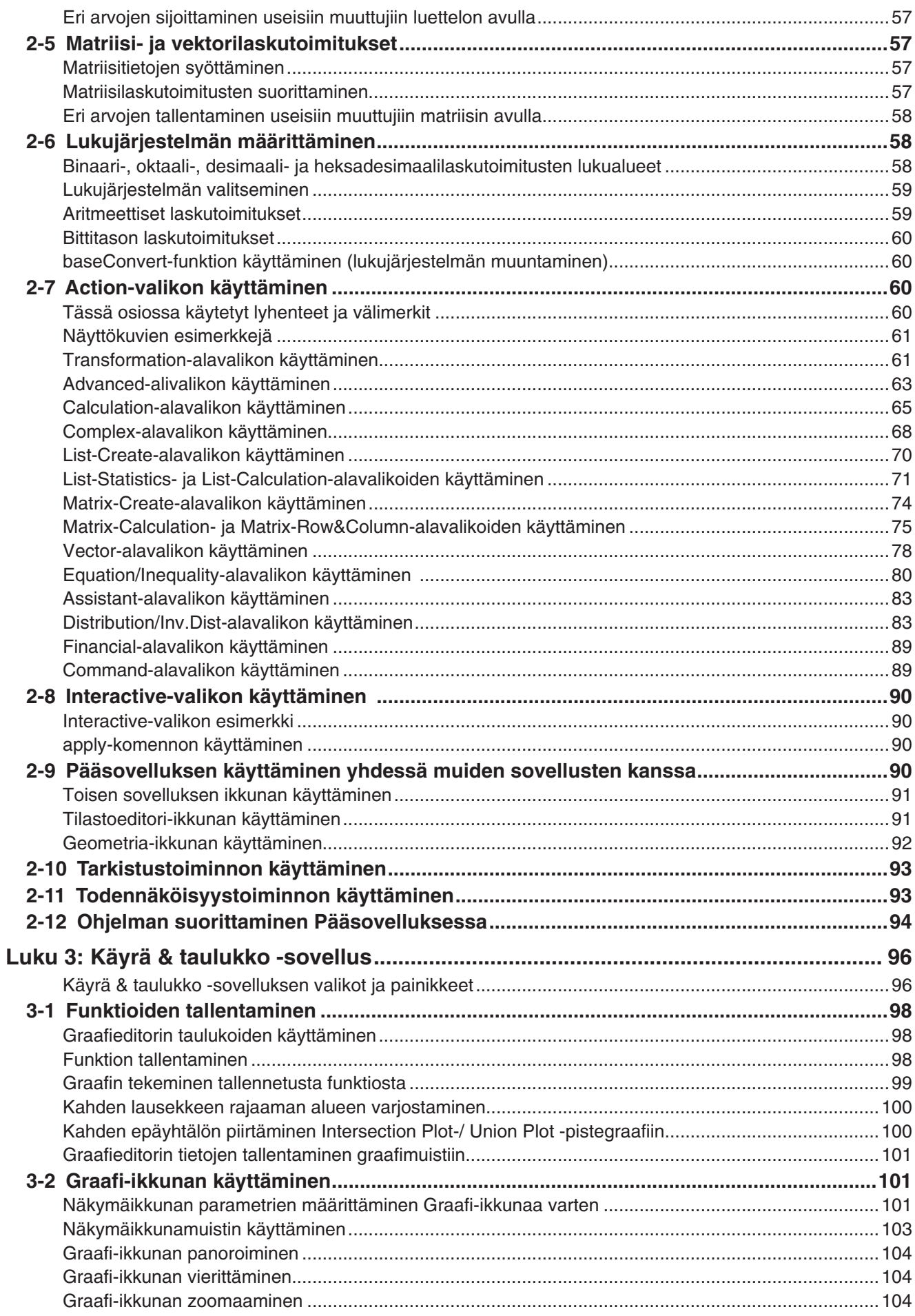

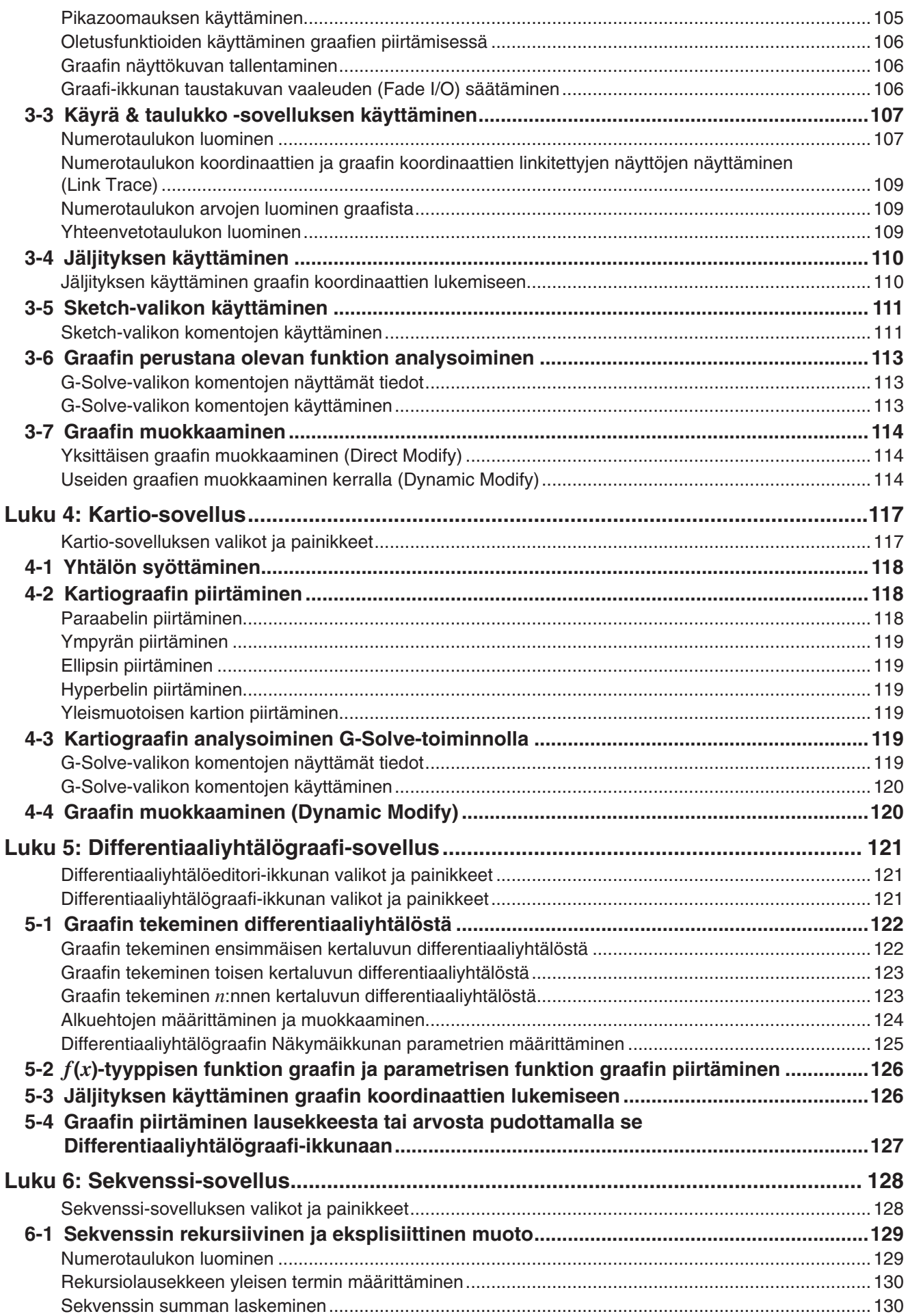

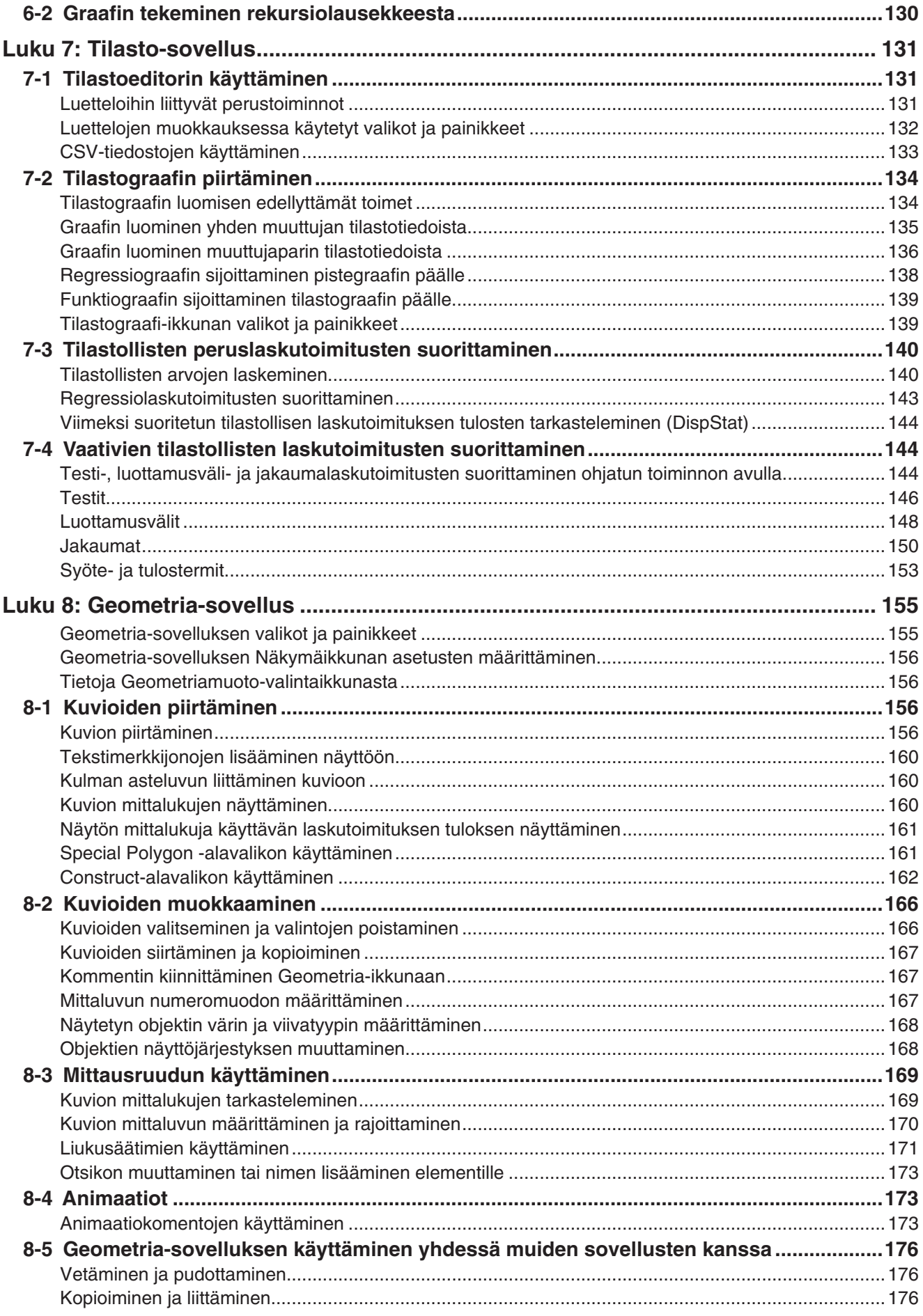

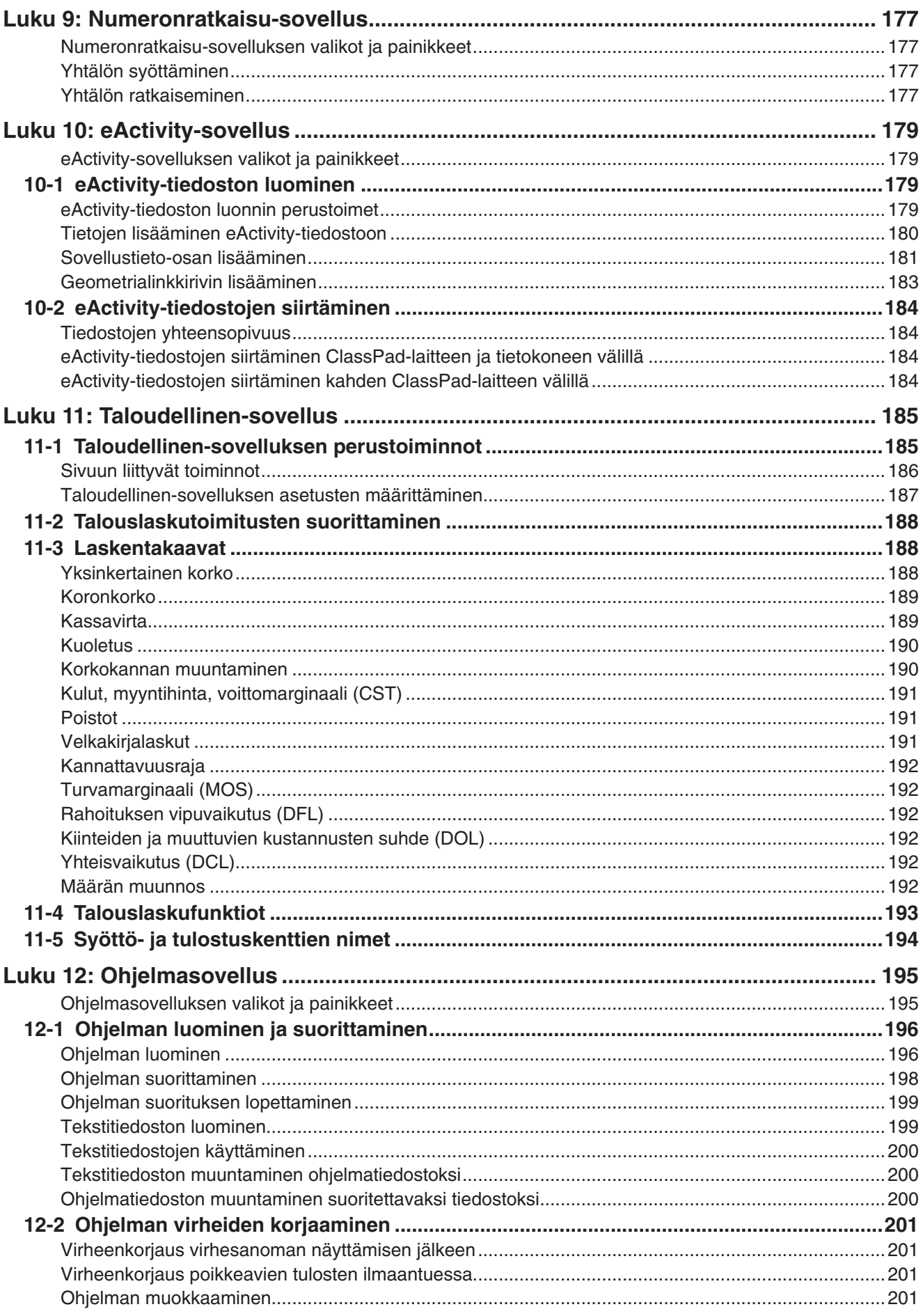

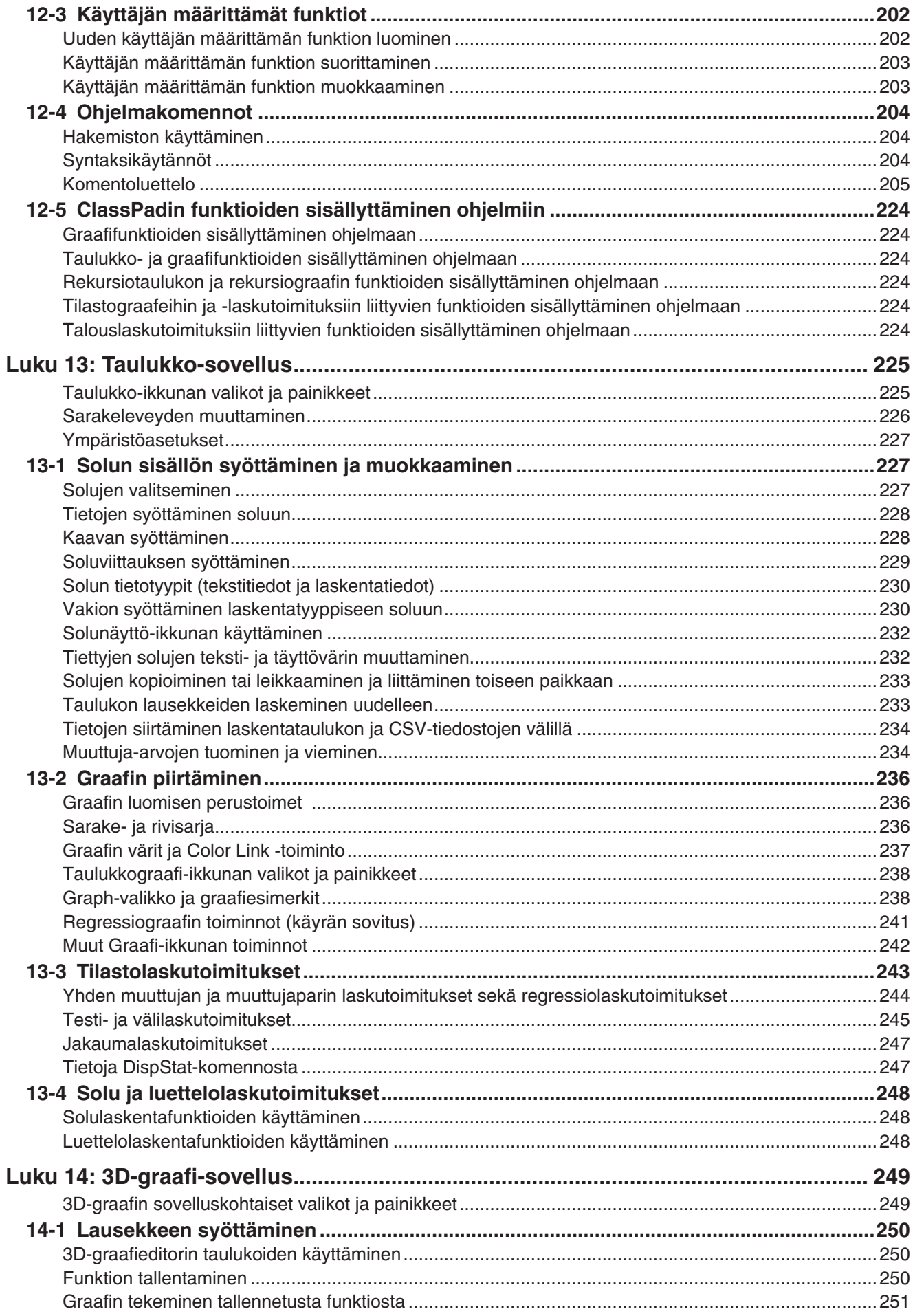

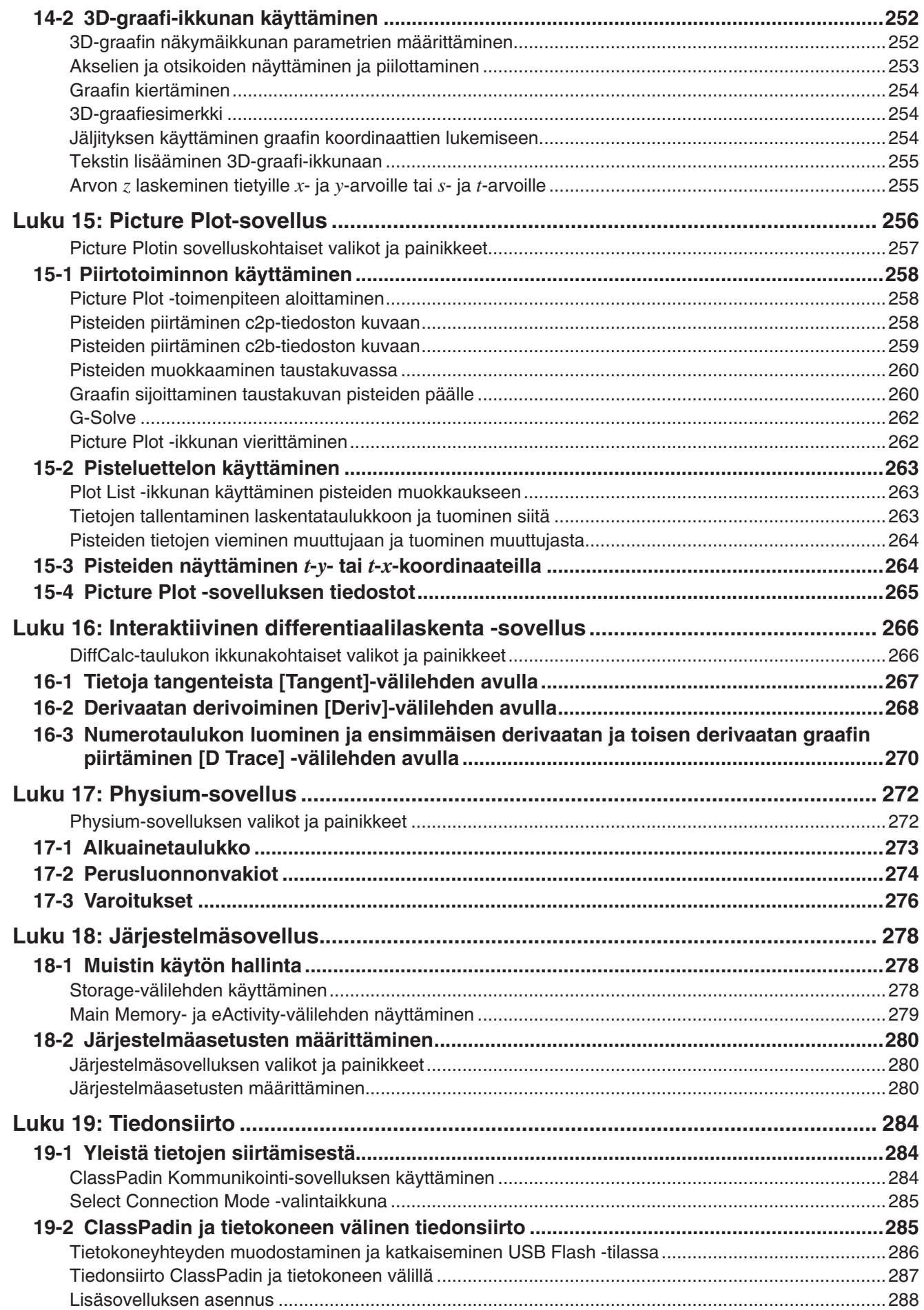

<span id="page-9-0"></span>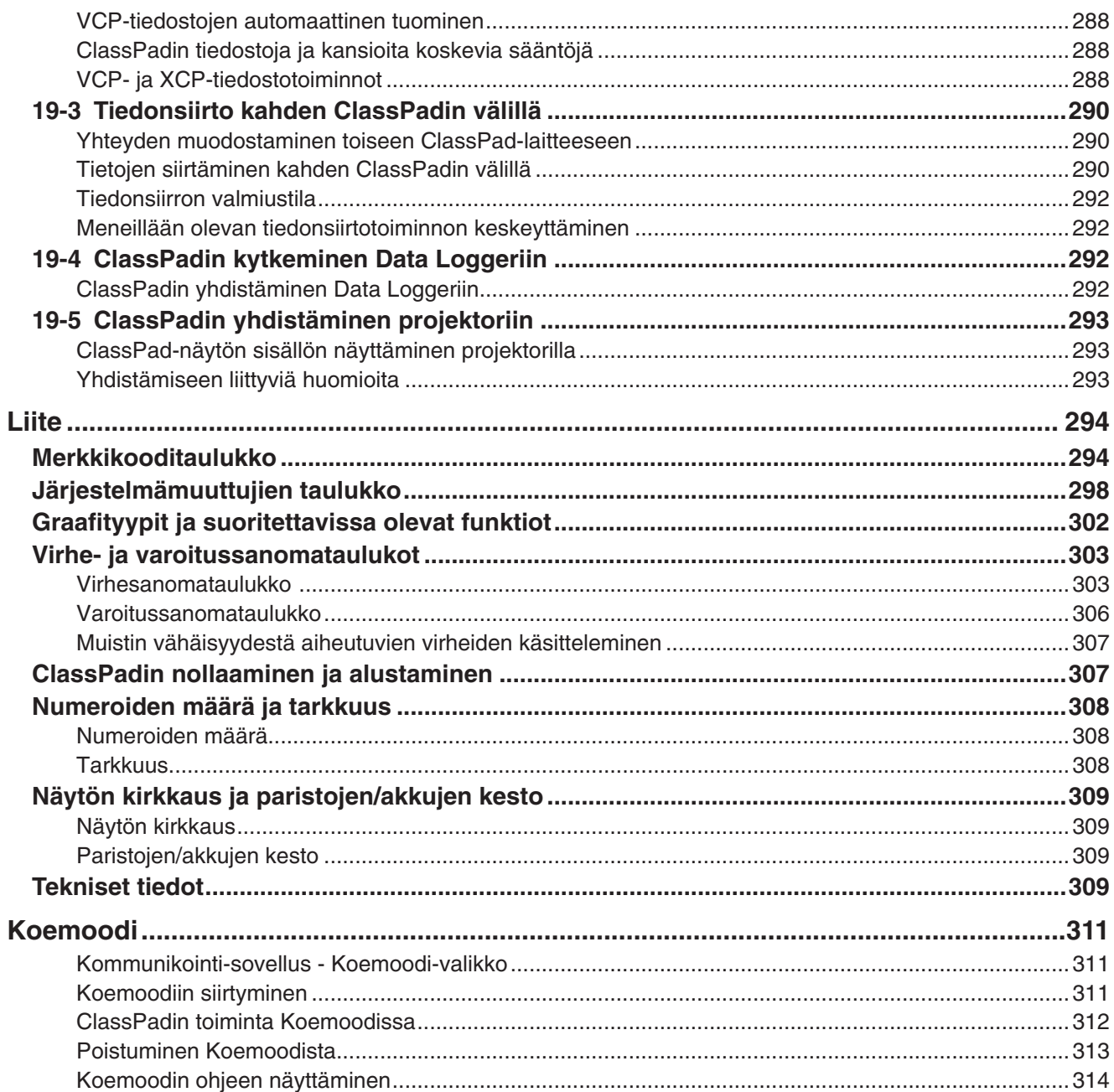

# Tietoja tästä Käyttäjän oppaasta

- Nelinumeroiset lihavoidut esimerkkien numerot (kuten 0201), joita näkyy luvuissa 2-14, viittaavat erillisestä Esimerkit-vihkosesta löytyviin laskuesimerkkeihin. Esimerkit-vihkosta voi käyttää yhdessä tämän käyttöoppaan kanssa etsimällä siitä esimerkkien numeroita.
- · Tässä käyttöoppaassa kohdistinnäppäimillä tehtävät toiminnot osoitetaan näin: (○, ⊙, ⊙, ⊙) (1-1 Yleiskuvaus).

# <span id="page-10-0"></span>**Luku 1: Perustiedot**

Tässä luvussa on ClassPadin yleiskuvaus sekä tietoja sovellusten toiminnasta, syöttötoiminnoista, tietojen (muuttujien ja kansioiden) käsittelystä, tiedostotoiminnoista ja sovellusten muotoasetuksista.

# **1-1 Yleiskuvaus**

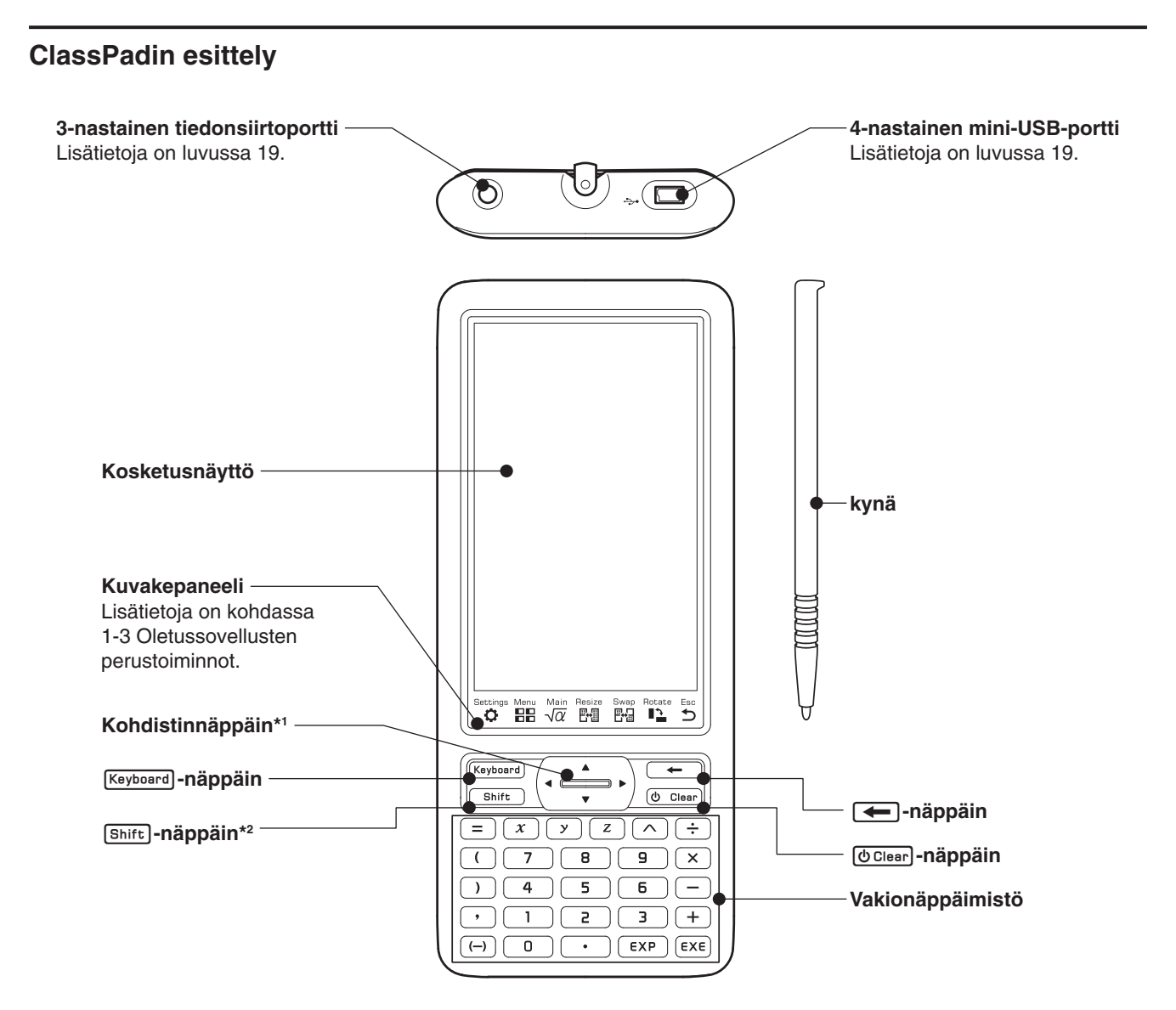

- \*1 Tässä käyttöoppaassa kohdistinnäppäimillä tehtävät toiminnot osoitetaan näin: (, , , , , , , , , , , , , , ,
- \*2 Tietyt toiminnot (leikkaa, liitä, kumoa jne.) tai näppäilyt voi määrittää näppäinyhdistelmiin, jotka suoritetaan painamalla [shift] ja jotain vakionäppäimistön näppäintä. Lisätietoja on kohdassa 18-2 Järjestelmäasetusten määrittäminen.

### <span id="page-11-0"></span>**Virran kytkeminen tai katkaiseminen**

Kun ClassPad on sammutettu, voit kytkeä sen päälle painamalla [O Clear].

Voit katkaista ClassPadista virran painamalla [Shift] ja sitten [UClear].

#### *Automaattinen virrankatkaisu*

ClassPadissa on myös automaattinen virrankatkaisutoiminto. Tämä toiminto katkaisee ClassPadista automaattisesti virran, kun se on käyttämättömänä tietyn ajan. Lisätietoja on kohdassa Virtaominaisuuksien määrittäminen sivulla 281.

#### *Huomautus*

ClassPadin RAM-muistissa olevat tilapäiset tiedot (sovelluksen graafinäytössä olevat graafit, näytössä näkyvä valintaikkuna jne.) säilyvät noin 30 sekuntia manuaalisen tai automaattisen virrankatkaisun jälkeen. Tämä tarkoittaa sitä, että voit palauttaa RAM-muistissa olevat tilapäiset tiedot, jos kytket ClassPadin uudelleen päälle 30 sekunnin kuluessa virrankatkaisusta. RAM-muistissa olevat tilapäiset tiedot häviävät automaattisesti noin 30 sekunnin kuluttua. Jos siis kytket ClassPadin uudelleen päälle tämän ajan kuluttua, näkyviin tulee viimeksi käytetyn sovelluksen aloitusnäyttö eivätkä RAM-muistissa viimeksi olleet tiedot ole enää käytettävissä.

# **1-2 Virransyöttö**

ClassPadin virtalähteenä toimii neljä AAA-kokoista LR03 (AM4) -paristoa tai neljä nikkelimetallihydridiakkua.

Paristojen/akkujen varaustason ilmaisin näkyy tilarivillä.

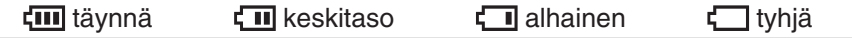

#### *Tärkeää!*

- Muista vaihtaa paristot/akut mahdollisimman pian, kun varaustason ilmaisimena näkyy (1) (alhainen).
- Vaihda paristot/akut välittömästi, kun varaustason ilmaisimena näkyy ([ ] (tyhiä). Tällä tasolla et voi enää suorittaa tiedonsiirto- tai muita toimintoja.
- Lisätietoja asetusten määrittämisestä paristojen/akkujen vaihdon jälkeen on erillisen Pikaoppaan kohdassa Paristojen/akkujen asettaminen ja ClassPadin asetusten määrittäminen.
- Kun paristojen/akkujen varaustaso on hyvin alhainen, ClassPad ei ehkä palaa takaisin toimintaan, kun painat c-näppäintä. Tässä tilanteessa paristot/akut on vaihdettava välittömästi.
- Seuraava sanoma osoittaa, että paristot/akut ovat ehtymässä. Vaihda paristot/akut heti, kun tämä sanoma tulee näkyviin.

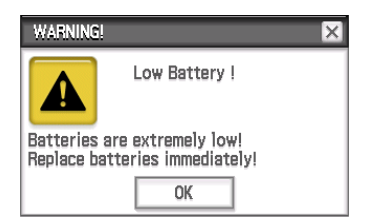

Jos yrität käyttää ClassPadia, se sammuu automaattisesti. Virtaa ei voi kytkeä takaisin päälle ennen paristojen/akkujen vaihtamista.

- Huolehdi paristojen/akkujen vaihdosta vähintään kerran vuodessa riippumatta siitä, kuinka paljon ClassPadia on käytetty.
- *Huomautus:* ClassPadin mukana toimitettavat paristot/akut purkautuvat hieman kuljetuksen ja varastoinnin aikana. Tämän vuoksi niiden vaihto saattaa tulla ajankohtaiseksi ennen normaalin käyttöiän päättymistä.

#### *Tietojen varmuuskopioiminen*

ClassPadin tiedot voi muuntaa VCP- tai XCP-tiedostoksi ja siirtää tietokoneeseen säilytettäväksi. Lisätietoja on kohdassa 19-2 ClassPadin ja tietokoneen välinen tiedonsiirto.

# <span id="page-12-0"></span>**1-3 Oletussovellusten perustoiminnot**

Tässä osiossa on perustietoja ClassPadista ja kaikille oletussovelluksille yhteisistä toiminnoista.

# **Sovellusvalikon käyttäminen**

Kun napautat kuvakepaneelissa PP, näkyviin tulee sovellusvalikko. Sovellusvalikon avulla voit suorittaa alla mainitut toiminnot.

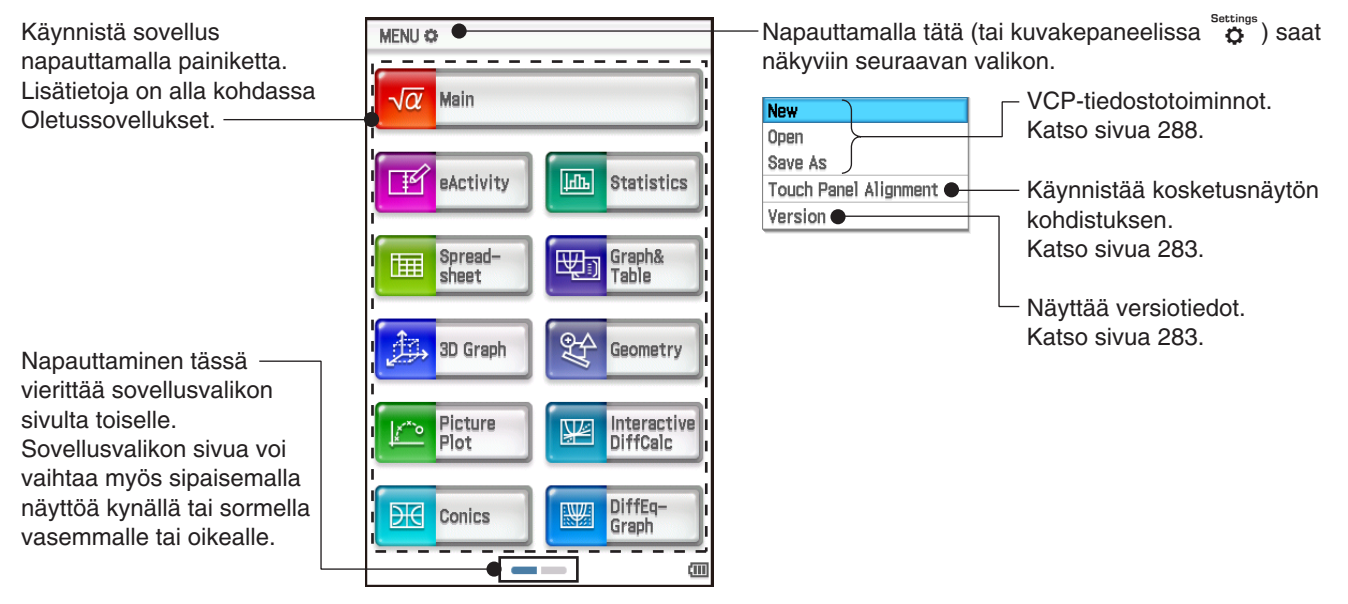

# **Oletussovellukset**

Alla olevassa taulukossa on mainittu sovellusvalikossa näkyvät sovelluskuvakkeet ja kerrottu, mitä kullakin sovelluksella voi tehdä.

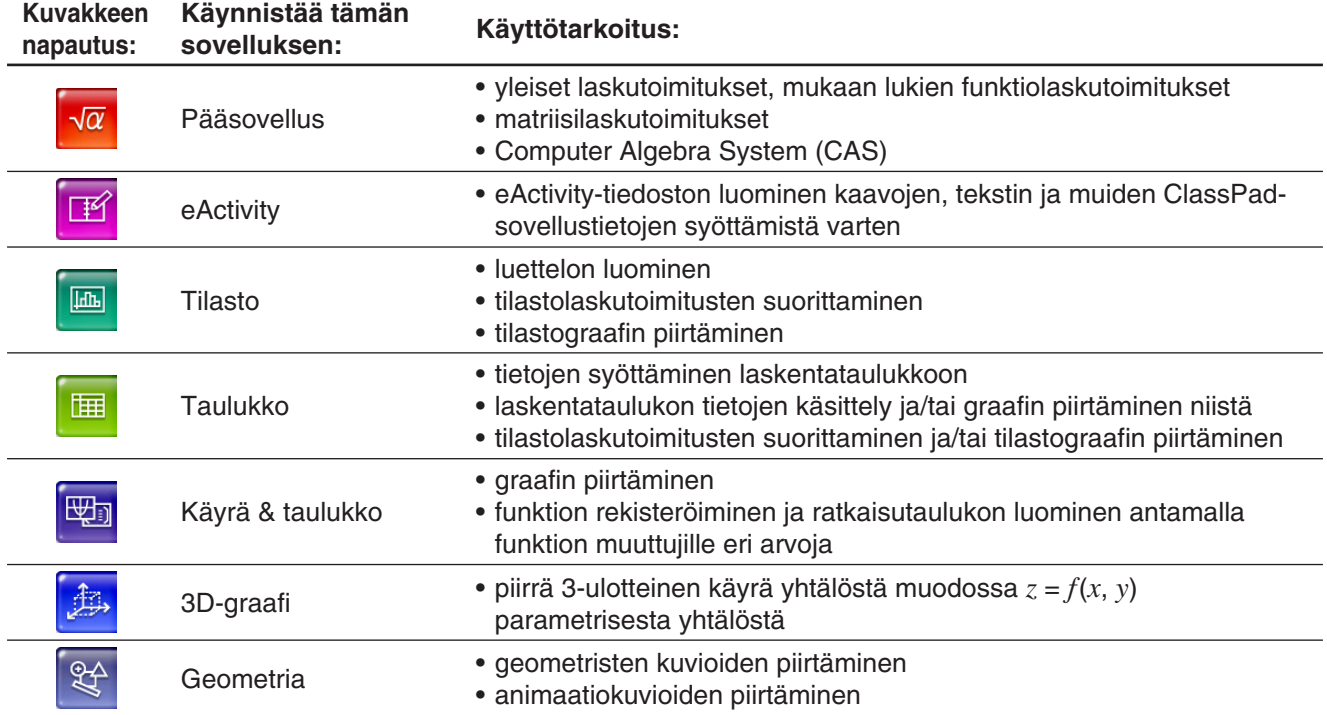

<span id="page-13-0"></span>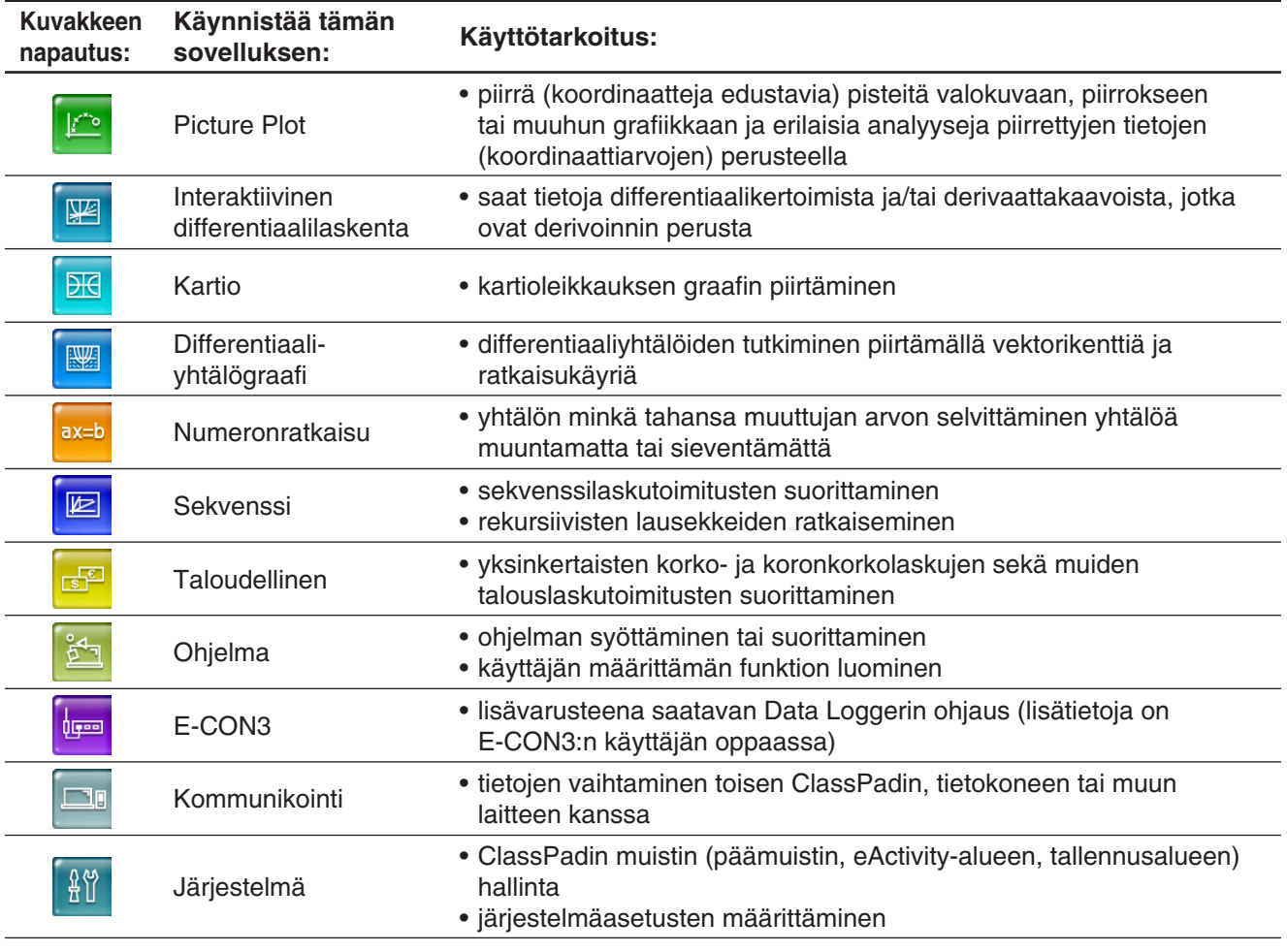

**Vinkki:** Voit käynnistää Pääsovelluksen myös napauttamalla kuvakepaneelissa  $\sqrt{\alpha}$ .

# **Lisäsovellukset**

Voit ladata lisäsovelluksia (c2a-tiedostoina) CASIO-verkkosivustolta, asentaa ne ClassPadiin ja käyttää niitä samalla tavalla kuin sisäänrakennettuja sovelluksia. Alla olevassa taulukossa näytetään tällä hetkellä saatavana olevat lisäsovellukset.

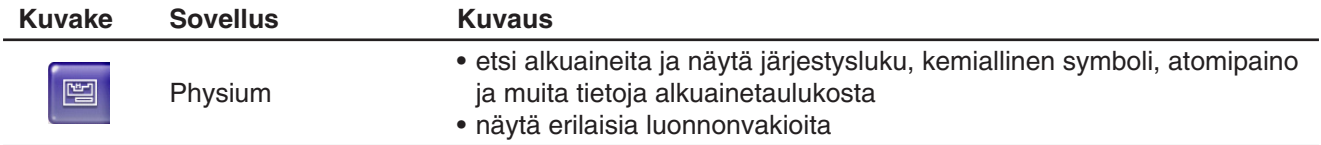

# *Huomautus*

Voit poistaa kaikki lisävalikot käyttämällä alla olevia menettelyjä.

- Reset Storage Memory tai Reset All (Tiettyjen tietojen joukkopoisto (nollaus), sivu 280)
- Initialize (ClassPadin alustaminen, sivu 281)

Kun lisäsovelluksia on poistettu, voit asentaa niitä uudelleen noudattamalla kohdan Lisäsovelluksen asennus (sivu 288) ohjeita.

#### <span id="page-14-0"></span>**Sovellusikkuna**

Alla on kuvattu oletussovellusten ikkunan peruskokoonpano.

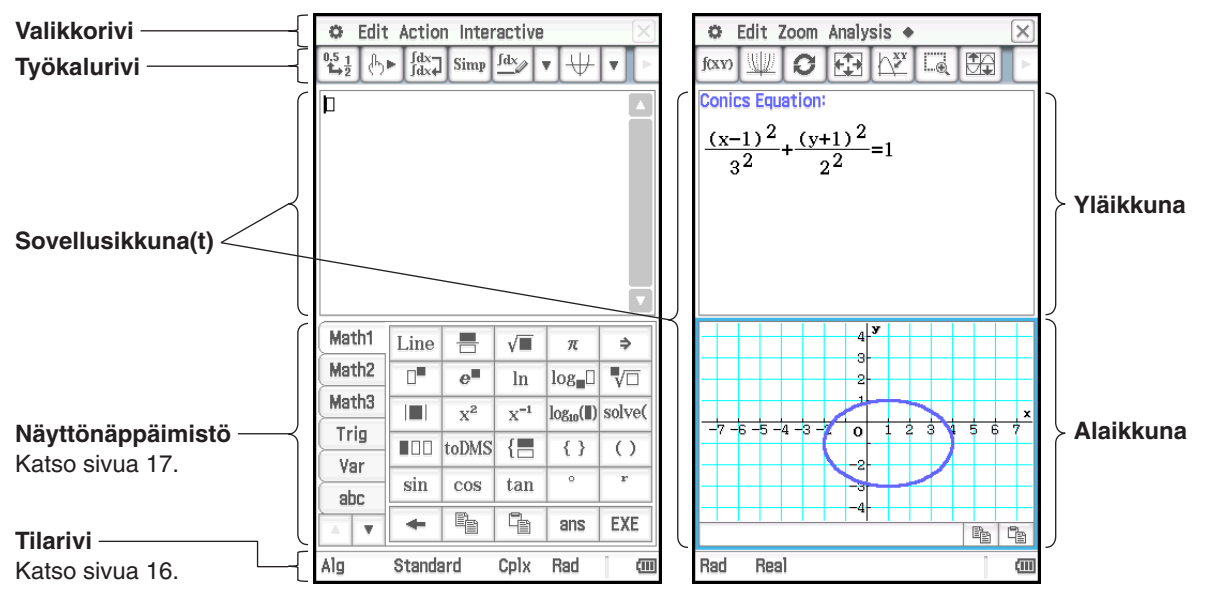

Monet sovellukset jakavat näytön ylä- ja alaikkunaan, joissa on eri tiedot. Kun käytössä on kaksi ikkunaa, valittuna olevaa ikkunaa (jossa toiminnot suoritetaan) kutsutaan aktiiviseksi ikkunaksi. Valikkorivin, työkalurivin ja tilarivin sisältö liittyy aktiiviseen ikkunaan. Aktiivisen ikkunan tunnistaa siitä, että sen ympärillä on paksu reunus.

Sovellusikkunalle voi tehdä alla mainitut toimet.

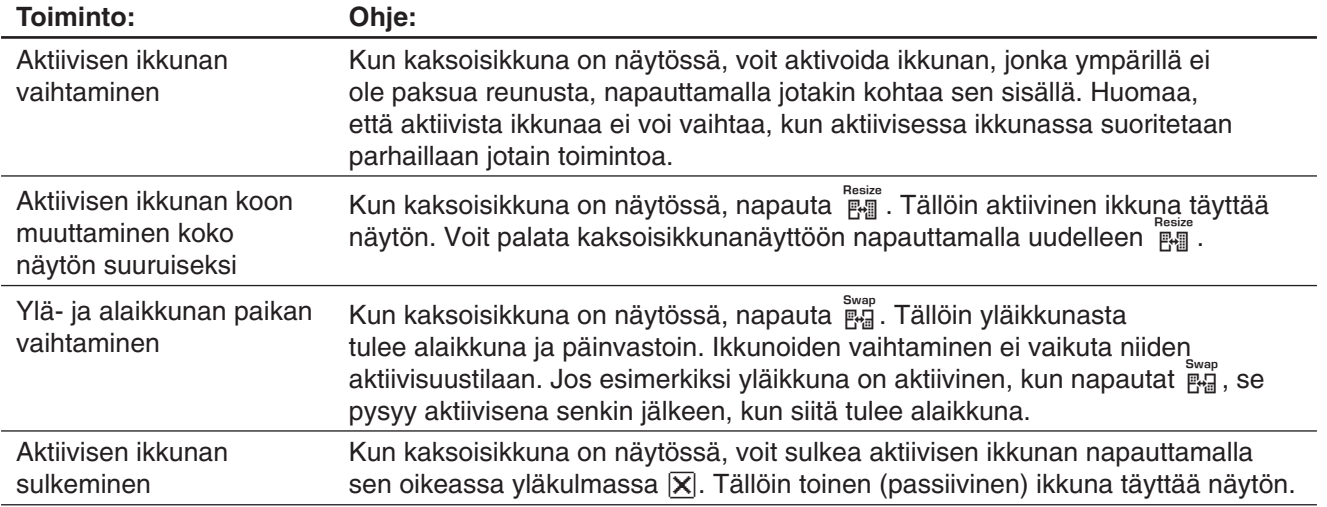

**Vinkki:** Kun napautat remuvaketta kaksoisikkunan ollessa näytössä, aktiivinen ikkuna täyttää näytön, mutta toinen (passiivinen) ikkuna ei sulkeudu. Se jää avoimeksi, mutta se on piilossa aktiivisen ikkunan takana. Tämä tarkoittaa sitä, että voit tuoda piilossa olevan ikkunan etualalle, jolloin siitä tulee aktiivinen ikkuna, napauttamalla **解**. Tällöin aiempi aktiivinen ikkuna siirtyy taka-alalle.

#### u **Näytön suunnan vaihtaminen (vain sovellusvalikko ja eräät sovellukset)**

Voit vaihtaa näytön suunnan vaakasuuntaiseksi, kun jokin seuraavista näkyy: sovellusvalikko tai Pääsovellus, Käyrä & taulukko-, Kartio- tai Physium-sovellus. Voit vaihtaa vaakanäyttöön napauttamalla  $\prod_{i=1}^{Rotted}$ . Voit palata pystynäyttöön napauttamalla uudelleen  $\mathbb{T}_1$ .

# <span id="page-15-0"></span>O**-valikon käyttäminen**

O-valikko näkyy kunkin sovellusikkunan vasemmassa yläkulmassa Järjestelmäsovellusta lukuun ottamatta. Voit käyttää  $\bullet$ -valikkoa napauttamalla kuvakepaneelissa  $\mathbb{H}$  tai napauttamalla valikkorivin  $\bullet$ -valikkoa.

Alla on kuvattu kaikki vaihtoehdot, jotka näkyvät  $\bullet$ -valikossa.

- 1 Napauttamalla [Variable Manager] voit käynnistää Muuttujien hallinnan. Lisätietoja on kohdassa Muuttujien hallinnan käyttäminen (sivu 28).
- 2 Napauttamalla [View Window] saat näkyviin valintaikkunan, jossa voi määrittää näyttöalueen ja muita graafien asetuksia. Lisätietoja on niiden sovellusten kuvauksissa, joihin sisältyy graafiominaisuuksia (Käyrä & taulukko, Differentiaaliyhtälögraafi, Tilasto jne.)
- 3 Napauttamalla valikkovaihtoehtoa saat näkyviin valintaikkunan, jossa voi määrittää kyseiset asetukset. Lisätietoja on kohdassa 1-7 Sovellusten muotoasetusten määrittäminen.
- 4 Napauttamalla [Default Setup] voit palauttaa kaikki asetukset alkuperäisiin oletusarvoihinsa (lukuun ottamatta käyttökansioasetusta). Lisätietoja on kohdassa 1-7 Sovellusten muotoasetusten määrittäminen.
- **D** Zoom Analysis Calc  $\bigcirc$ Variable Manager  $\bigwedge^{\mathbf{XY}}$  $\Pi^{\circ}$  $\sqrt{\alpha}$ h. 2 View Window list3 **Basic Format** Granh Format  $_{\tiny{\textregistered}}$ **Geometry Format** Advanced Format Financial Format Default Setup  $^{\circledR}$ -Window **Stat Editor**  $\mathcal{F}$ Keyboard Main ଜି Graph **Close**  $^\circledR$ Graph Editor
- 5 Napauttamalla [Window] saat näkyviin luettelon kaikista ikkunoista, joita voi käyttää nykyisestä sovelluksesta (Tilasto-sovellus tässä esimerkissä). Napauttamalla valikkovaihtoehtoa saat näkyviin kyseisen ikkunan, josta tulee aktiivinen ikkuna.
- 6 Napauttamalla [Keyboard] saat näyttönäppäimistön näkyviin tai pois näkyvistä.
- 7 Napauttamalla [Close] voit sulkea aktiivisen ikkunan lukuun ottamatta seuraavia tapauksia.
	- Näytössä on vain yksi ikkuna.
	- Aktiivista ikkunaa ei voi sulkea käytössä olevasta sovelluksesta.

Et voi esimerkiksi sulkea Graafieditori-ikkunaa Käyrä & taulukko -sovelluksesta.

# **Tilarivin tietojen tulkitseminen**

Kunkin sovellusikkunan alareunassa on tilarivi.

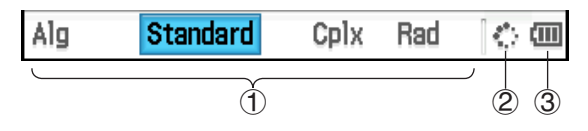

1 Tietoja käytössä olevasta sovelluksesta

Voit muuttaa tilarivillä näkyvää asetusta napauttamalla sitä. Jos napautat Cplx-asetusta (kompleksilukujen laskenta), kun Pääsovellus on käytössä, se muuttuu Real-asetukseksi (reaalilukujen laskenta). Kun napautat asetusta uudelleen, se palautuu Cplx-asetukseksi. Lisätietoja käytössä olevan sovelluksen tiedoista on kohdassa 1-7 Sovellusten muotoasetusten määrittäminen.

- 2 Tämä ilmaisin pyörii, kun käsittely on kesken. Tässä näkyy **II**, kun toiminto on keskeytynyt.
- 3 Paristojen/akkujen varaustason ilmaisin (lisätietoja on kohdassa 1-2 Virransyöttö.)

# **Toiminnon keskeyttäminen tai lopettaminen**

Monissa oletussovelluksissa on toimintoja, joilla voi keskeyttää ja lopettaa lausekkeiden käsittelyn, graafien piirtämisen ja muita toimintoja.

#### <span id="page-16-0"></span>u **Toiminnon keskeyttäminen**

Jos painat  $\leftarrow$ -näppäintä lausekkeen käsittelyn, graafin piirtämisen tai muun toiminnon aikana, kyseinen toiminto keskeytyy. Tilarivin oikeassa reunassa näkyy **II**, kun toiminto on keskeytetty. Toimintoa voi jatkaa painamalla uudelleen  $\leftarrow$ .

#### **• Toiminnon lopettaminen**

Jos painat [UCIear]-näppäintä lausekkeen käsittelyn, graafin piirtämisen tai muun toiminnon aikana, kyseinen toiminto päättyy ja näkyviin tulee oheisen kaltainen Break-valintaikkuna.

Napauttamalla [OK]-painiketta valintaikkunassa voit poistua tästä tilasta.

# **1-4 Tietojen syöttäminen**

Voit syöttää tietoja ClassPadin vakionäppäimistöllä tai näyttönäppäimistöllä.

Lähes kaikki ClassPadin edellyttämät tiedot voi syöttää näyttönäppäimistöllä. Vakionäpp usein tarvittavien tietojen, kuten numeroiden ja aritmeettisten operaattorien, syöttämiseen.

### **Näyttönäppäimistön käyttäminen**

Näyttönäppäimistö näkyy kosketusnäytön alaosassa.

#### u **Näyttönäppäimistön tuominen näyttöön**

Kun näyttönäppäimistö ei ole kosketusnäytössä, paina [Keyboard]-näppäintä tai napauta **D**-valikkoa ja napauta sitten [Keyboard]. Näyttönäppäimistö tulee tällöin näkyviin.

- Näyttönäppäimistössä on useita näppäimistöasetteluja, kuten [Math1]-, [abc]- ja [Catalog]-näppäimet, joilla voi syöttää funktioita ja tekstiä. Voit valita näppäimistöasettelun napauttamalla näyttönäppäimistön vasemmassa reunassa näkyviä välilehtiä.
- Voit piilottaa näyttönäppäimistön näkyvistä painamalla [Keyboard]-näppäintä tai napauttamalla  $\ddot{\bullet}$ -valikkoa ja napauttamalla sitten uudelleen [Keyboard].

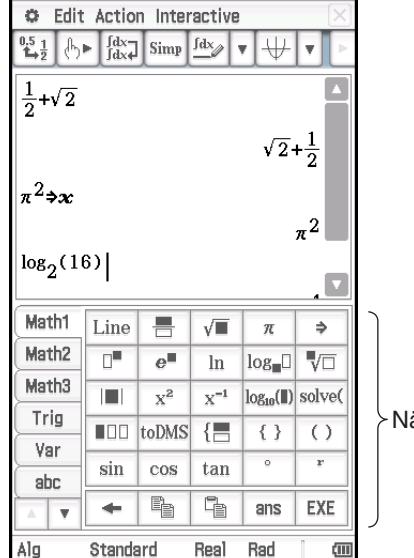

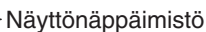

# **Näyttönäppäimistön näppäimistöasettelut**

Näyttönäppäimistössä on erilaisia näppäimistöasetteluja, jotka tukevat erilaisia tiedonsyöttötarpeita. Eri näppäimistöasettelut on esitelty alla.

#### **[Math1], [Math2], [Math3], [Trig] (trigonometrinen), [Advance]**

Näihin näppäimistöasetteluihin kuuluvilla näppäimillä voi syöttää funktioita, operaattoreita ja symboleita, joita tarvitaan numeerisissa kaavoissa.

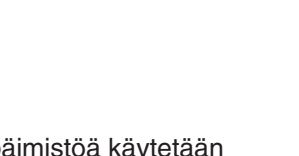

OK

**ERROR Break** 

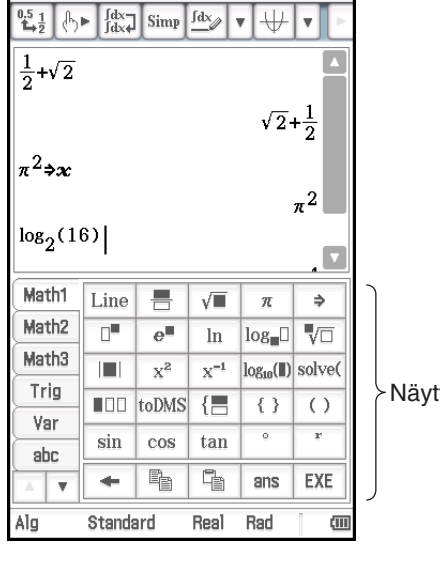

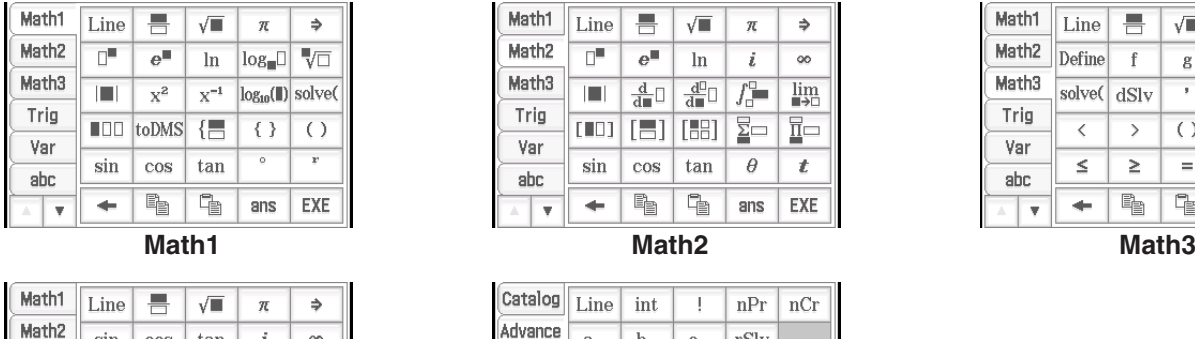

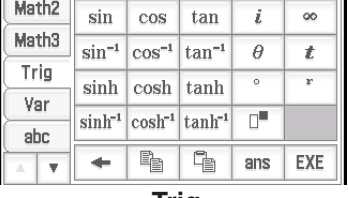

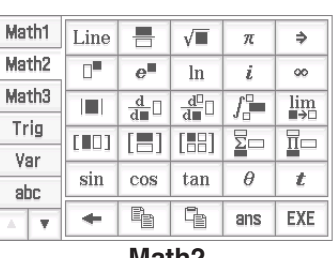

| Math1             | Line   | 帚             | √■               | π   | ⇒   |
|-------------------|--------|---------------|------------------|-----|-----|
| Math <sub>2</sub> | Define |               | g                | i   | oo  |
| Math3             | solve( | dSlv          | ,                | 得得  |     |
| Trig              |        | $\mathcal{E}$ | $\left( \right)$ | { } | []  |
| Var<br>abc        |        | ≥             | $=$              | ≠   | ۷   |
| A                 |        | ¢             | 皀                | ans | EXE |

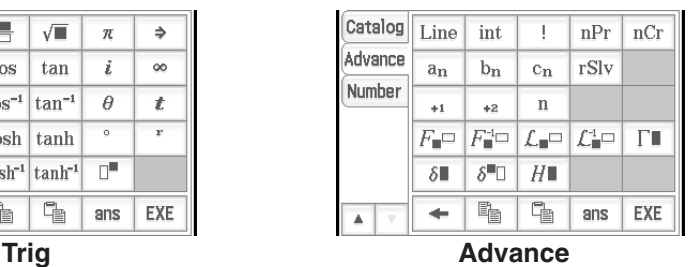

Lisätietoja yllä olevista näppäimistöasetteluista on kohdassa Math-, Trig- ja Advance-näppäimistöasettelujen käyttäminen (sivu 22).

#### **[Var] (muuttuja) -näppäimistöasettelu**

Tämän näppäimistöasettelun näppäimillä voi syöttää vain yksimerkkisiä muuttujia. Lisätietoja on kohdassa Yksimerkkisten muuttujien käyttäminen (sivu 25).

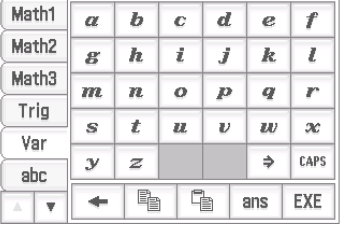

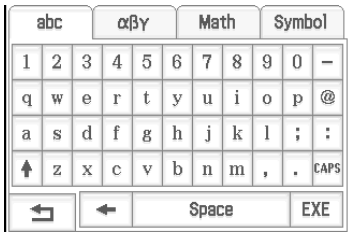

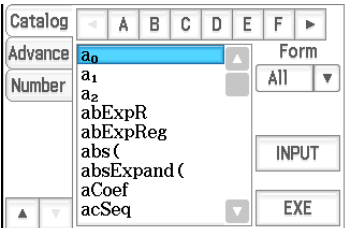

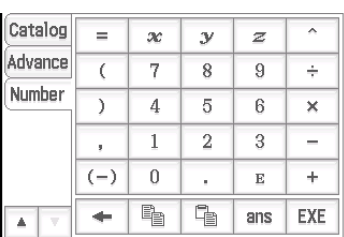

#### **[abc]-näppäimistöasettelu**

Tällä näppäimistöasettelulla voi syöttää aakkosmerkkejä. Saat näkyviin lisämerkkejä napauttamalla näppäimistön yläreunassa (oikeassa reunassa, jos käytössä on vaakanäyttö) olevia välilehtiä (napauta esimerkiksi [Math] välilehteä). Lisätietoja on kohdassa Aakkosnäppäimistön käyttäminen (sivu 26).

#### **[Catalog]-näppäimistöasettelu**

Tässä näppäimistöasettelussa on vieritettävä luettelo, jonka avulla voi syöttää oletusfunktioita, oletuskomentoja, järjestelmämuuttujia ja käyttäjien määrittämiä funktioita. Voit valita komennon napauttamalla sitä ja syöttää sen napauttamalla sitä uudelleen. Käytettävissä olevat komennot muuttuvat, kun valitset jonkin vaihtoehdon Form-luettelosta. Lisätietoja on kohdassa Luettelonäppäimistön käyttäminen (sivu 26).

#### **[Number]-näppäimistöasettelu**

Tässä näppäimistöasettelussa on samat näppäimet kuin vakionäppäimistössä. Käytä tätä näppäimistöasettelua, kun haluat käyttää vain kosketusnäyttöä eikä vakionäppäimistöä tietojen syötössä vaakanäytössä.

# <span id="page-18-0"></span>**Tiedonsyötön perusteet**

Tässä osiossa on käsitelty tiedonsyötön perustoimintoja esimerkkien valossa. Kaikissa ohjeissa oletetaan, että tilanne on seuraava:

- Pääsovellus on käytössä. Lisätietoja on kohdassa Oletussovellukset (sivu 13).
- Näyttönäppäimistö on näkyvissä. Lisätietoja on kohdassa Näyttönäppäimistön käyttäminen (sivu 17).

#### k**Laskulausekkeen syöttäminen**

Voit syöttää laskulausekkeen juuri niin kuin se kirjoitetaan. Suorita sitten lauseke painamalla EXEI-näppäintä. ClassPad määrittää automaattisesti yhteen-, vähennys-, kerto- ja jakolaskutoimitusten sekä sulkulausekkeiden suoritusjärjestyksen.

**Esimerkki:** Sievennä −2 + 3 − 4 + 10.

#### u **Vakionäppäimistön käyttäminen**

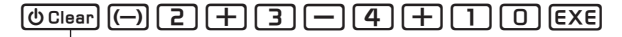

Jos rivillä, jolle haluat syöttää laskulausekkeen, on jo tietoja, poista ne  $p$ ainamalla  $\overline{\phi}$ Clear.

#### u **Näyttönäppäimistön käyttäminen**

Syötä laskulauseke napauttamalla [Number]-näppäimistön näppäimiä.

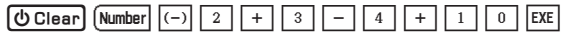

Kuten edellä olevasta esimerkistä ilmenee, voit syöttää yksinkertaisia aritmeettisia laskutoimituksia joko vakionäppäimistöllä tai näyttönäppäimistöllä. Näyttönäppäimistö on välttämätön silloin, kun syötetään korkean tason laskulausekkeita, funktioita, muuttujia jne. Lisätietoja lausekkeiden syöttämisestä on luvussa 2.

*Vinkki:* Joissakin tapauksissa syötettävä lauseke ja tulos eivät ehkä mahdu näyttöalueeseen. Saat piilossa olevan osan näkyviin vierittämällä lausekenäyttöä vasemmalla ja oikealla nuolella, jotka näkyvät näytössä.

> Voit myös vaihtaa näytön suunnan vaakanäytöksi, mikä helpottaa pitkien kaavojen ja laskentatulosten tarkastelua. Lisätietoja on kohdassa Näytön suunnan vaihtaminen (sivu 15).

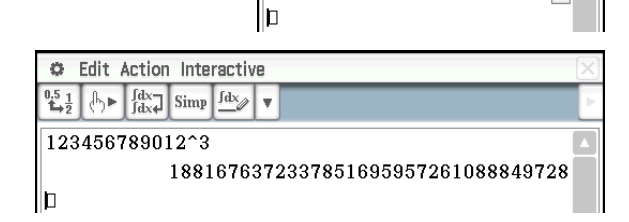

#### **KTietojen muokkaaminen**

#### **• Yhden merkin poistaminen**

Siirrä kohdistin poistettavan merkin oikealle puolelle ja paina siten  $\leftarrow$ . Aina kun painat  $\leftarrow$ , kohdistimen vasemmalla puolella olevaa merkki katoaa.

**Esimerkki:** Muuta lauseke 369 × × 2 muotoon 369 × 2.

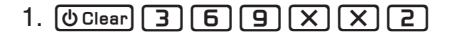

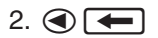

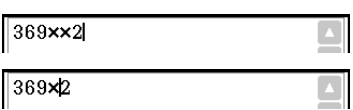

Kun olet tehnyt kaikki haluamasi muutokset, laske tulos painamalla [EXE]. Voit lisätä merkkejä laskutoimitukseen siirtämällä kohdistimen lausekkeen loppuun painamalla (b ja syöttämällä sitten haluamasi merkit.

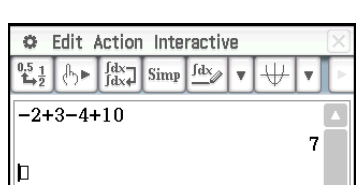

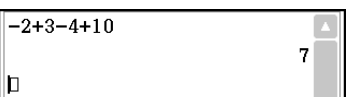

C Edit Action Interactive  $\frac{0.5}{2}$  (b)  $\frac{1}{\log x}$  Simp  $\frac{\log x}{\log x}$  v

188167637233785169595726

123456789012^3

*Vinkki:* Voit siirtää kohdistinta käyttämättä kohdistinnäppäintä napauttamalla kyseistä kohtaa kynällä. Tällöin kohdistin siirtyy napautettuun kohtaan.

#### **• Uuden tiedon lisääminen aiemman laskulausekkeen keskelle**

Siirrä kohdistin haluamaasi kohtaan (4) - tai (b-näppäimellä ja syötä sitten haluamasi tieto.

**Esimerkki:** Muuta 30<sup>2</sup> muotoon sin(30)<sup>2</sup>. (Syötä tiedot vakionäppäimistöllä ja näyttönäppäimistön [Math1]näppäimistöasettelulla.)

 $30^{\circ}2$ 1.  $\boxed{0}$  Clear  $\boxed{3}$   $\boxed{0}$   $\boxed{x^2}$  $\sin(\beta 0^2)$ 2.  $\odot$   $\odot$   $\odot$   $\odot$   $\sin$  $3. \bigcircled{D} \bigcircled{T}$  $sin(30)$   $2$ 

#### u **Tietoalueen korvaaminen uudella tiedolla**

Valitse korvattava tietoalue kynällä vetämällä ja syötä sitten uusi tieto.

**Esimerkki:** Muuta 1234567 muotoon 10567.

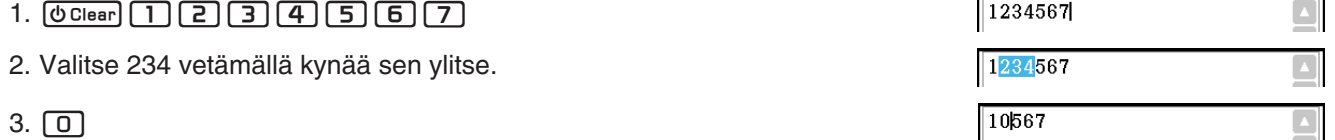

### **Kopioiminen ja liittäminen leikepöydän avulla**

Voit kopioida (tai leikata) funktion, komennon tai muun syöttötiedon ClassPadin leikepöydälle ja liittää leikepöydän sisällön toiseen kohtaan. Kun kopioit tai leikkaa tietoja, leikepöydän aiempi sisältö korvautuu uusilla kopioiduilla tai leikatuilla merkeillä.

#### **• Merkkien kopioiminen**

- 1. Valitse kopioitavat merkit vetämällä kynää niiden ylitse.
- 2. Napauta näyttönäppäimistössä [sotai napauta [Edit]-valikkoa ja sitten [Copy]-vaihtoehtoa.
	- Tämä sijoittaa valittujen merkkien kopion leikepöydälle.

#### $\bullet$  **Merkkien leikkaaminen**

- 1. Valitse leikattavat merkit vetämällä kynää niiden ylitse.
- 2. Napauta [Edit]-valikkoa ja sitten [Cut]-vaihtoehtoa.
	- Tämä poistaa valitut merkit ja siirtää ne leikepöydälle.

#### u **Leikepöydän sisällön liittäminen**

- 1. Siirrä kohdistin kohtaan, johon haluat liittää leikepöydän sisällön.
- 2. Napauta näyttönäppäimistössä  $\boxed{e}$ . Voit myös napauttaa [Edit]-valikkoa ja sitten [Paste]-vaihtoehtoa.
	- Tämä liittää leikepöydän sisällön kohdistimen osoittamaan kohtaan.
- *Vinkki:* Leikepöydän sisältö jää leikepöydälle liittämisen jälkeen. Voit siis liittää leikepöydän sisällön niin moneen kohtaan kuin haluat.

# *Kopioiminen ja liittäminen sanomaruudussa*

Sanomaruutu on 1-rivinen syöttö- ja näyttöalue Graafi-ikkunassa (katso lukua 3).

Sanomaruudun oikeassa reunassa olevilla kahdella painikkeella voit kopioida sanomaruudun sisällön ( $\sqrt{p_a}$ -painike) tai liittää leikepöydän sisällön sanomaruutuun ( $\boxed{\epsilon}$ -painike). Kopiointi ja liittäminen tapahtuu samalla tavalla kuin näyttönäppäimistöä käytettäessä.

# k**Kopioiminen vetämällä ja pudottamalla**

Tekstiä voi kopioida myös valitsemalla merkkijonon ja vetämällä sen sitten toiseen kohtaan, johon tekstiä voi syöttää.

**Esimerkki 1:** Suorita Pääsovelluksessa laskutoimitus 15 + 6 × 2, muokkaa se muotoon (15 + 6) × 2 ja suorita laskutoimitus sitten uudelleen.

- 1. Suorita Pääsovelluksen työalueessa alla oleva laskutoimitus.  $[0]$   $[5]$   $[+]$   $[6]$   $[X]$   $[2]$   $[6]$   $[2]$
- 2. Valitse vetämällä lauseke 15 + 6  $\times$  2 ja vedä se sitten kohtaan  $\Box$ .
- Tämä kopioi lausekkeen  $15 + 6 \times 2$  kohtaan, johon pudotit sen.
- 3. Lisää sulut lausekkeen  $15 + 6$  eteen ja taakse ja paina sitten  $\overline{ex}$ e.
- *Vinkki:* Voit kopioida sekä syöttökaavoja että laskentatuloksia vetämällä ja pudottamalla.

**Esimerkki 2:** Kopioi Pääsovelluksella syötetty lauseke Graafieditori-ikkunaan.

- 1. Syötä Pääsovelluksen työalueessa: 2 *x*^2 + 2*x* − 1.  $\boxed{\text{O Clear}}$   $\boxed{2}$   $\boxed{X}$   $\boxed{\triangle}$   $\boxed{1}$   $\boxed{2}$   $\boxed{X}$   $\boxed{-}$   $\boxed{1}$   $\boxed{\text{EXE}}$
- 2. Napauta työkalurivin oikeassa reunassa alanuolipainiketta. Napauta esiin tulevassa painikevalikoimassa  $\frac{1}{122}$ .
	- Tämä tuo Graafieditori-ikkunan näkyviin näytön alaosaan.
- 3. Valitse kynällä vetämällä Pääsovelluksessa syöttämäsi lauseke 2*x*^2 + 2*x* − 1 ja vedä se sitten kohtaan Graafieditori-ikkunassa olevan *y*1:-merkinnän oikealla puolella.
	- Tämä kopioi lausekkeen 2*x*^2 + 2*x* − 1 kohtaan, johon pudotit sen.

# *Vinkki*

- Edellä mainitulla tavalla kopioitu lauseke tallentuu Käyrä & taulukko -sovelluksen Graafieditori-ikkunaan. Lisätietoja Graafieditori-ikkunan toiminnoista on luvussa 3.
- Pudotustoiminto voi muuttaa vedetyn merkkijonon tai lausekkeen automaattisesti graafiksi tai kuvioksi pudotuskohdan mukaan. Jos esimerkiksi pudotat esimerkissä 2 mainitun lausekkeen Graafi-ikkunaan, lauseke muuttuu graafiksi. Alla manituissa kohdissa on esimerkkejä vetämisen ja pudottamisen käyttämisestä.
	- 2-9 Pääsovelluksen käyttäminen yhdessä muiden sovellusten kanssa (luku 2, sivu 90)
	- 5-4 Graafin piirtäminen lausekkeesta tai arvosta pudottamalla se Differentiaaliyhtälögraafi-ikkunaan (luku 5, sivu 127)
	- 8-5 Geometria-sovelluksen käyttäminen yhdessä muiden sovellusten kanssa (luku 8, sivu 176)
	- 13-1 Solun sisällön syöttäminen ja muokkaaminen (luku 13, sivu 227), 13-2 Graafin piirtäminen (luku 13, sivu 236)

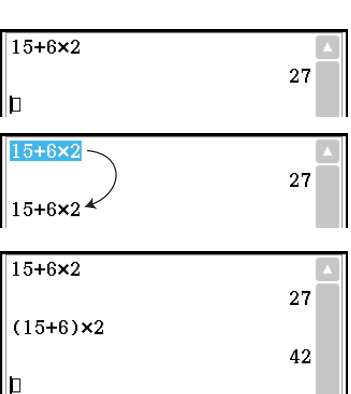

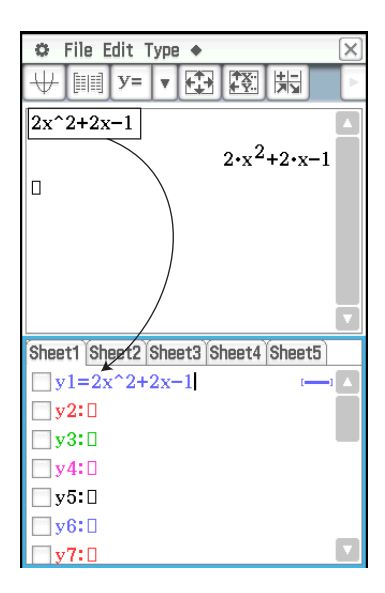

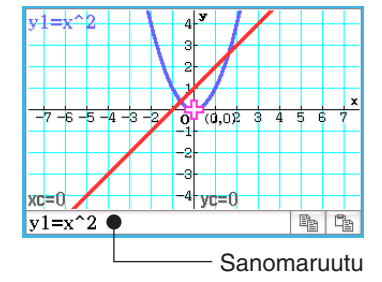

# <span id="page-21-0"></span>**Näyttönäppäimistön toiminnot**

Tässä osiossa kerrotaan, miten näyttönäppäimistön näppäimistöasetteluja käytetään. Lisätietoja näppäimistöasettelujen tyypeistä ja yleisistä ominaisuuksista on kohdassa Näyttönäppäimistön näppäimistöasettelut (sivu 17). Kaikissa tämän osion esimerkeissä oletetaan, että tilanne on seuraava:

- Pääsovellus on käytössä. Lisätietoja on kohdassa Oletussovellukset (sivu 13).
- Näyttönäppäimistö on näkyvissä. Lisätietoja on kohdassa Näyttönäppäimistön käyttäminen (sivu 17).

### k **Math-, Trig- ja Advance-näppäimistöasettelujen käyttäminen**

[Math1]-, [Math2]-, [Math3]-, [Trig] (trigonometrinen)- ja [Advance] näppäimistöasettelussa on näppäimiä, joilla voi syöttää numeerisia lausekkeita.

Kaikissa näppäimistöasetteluissa on **Line**-näppäin vasemmassa yläkulmassa ja samat näppäimet alimmalla rivillä. Niiden toiminta on kuvattu alla.

- Math1 름  $\sqrt{\blacksquare}$ Line  $\pi$  $\Rightarrow$ Math<sub>2</sub>  $\overline{\mathbb{D}^{\mathbb{H}}}$  $e^{\parallel}$  $\sqrt{\Box}$ In  $log_{1}$ Math3  $\blacksquare$  $\overline{x}^2$  $x^{-1}$  $log_{10}$ (II) solve( Trig **III** toDMS  $\left\{ \blacksquare \right\}$  $\{\}$  $\overline{()}$ Var  $\overline{\phantom{a}}$  $\overline{r}$  $\sin$ cos tan ahc ÷ <u> Ba</u> **「** ans EXE  $\overline{\mathbf{v}}$
- L Vaihtaa mallisyötön rivisyöttöön ja päinvastoin. Lisätietoja on kohdassa Mallisyöttö ja rivisyöttö (sivu 24).
- $\overline{\leftarrow}$  Suorittaa saman toiminnon kuin vakionäppäimistön  $\overline{\leftarrow}$ -näppäin. Poistaa kohdistimen vasemmalla puolella olevan merkin.

**[**[a] Lisätietoja on kohdassa Kopioiminen ja liittäminen leikepöydän avulla (sivu 20).

ans Syöttää ans-arvon. Lisätietoja on kohdassa Vastausmuuttujan käyttäminen (ans) (sivu 44).

 $\overline{ex}$  Suorittaa saman toiminnon kuin vakionäppäimistön  $\overline{ex}$ -näppäin.

Seuraavassa taulukossa mainituilla näppäimillä, jotka löytyvät eri näppäimistöasetteluista, syötetään tietyissä laskutoimituksissa ja toiminnoissa tarvittavia funktioita ja komentoja.

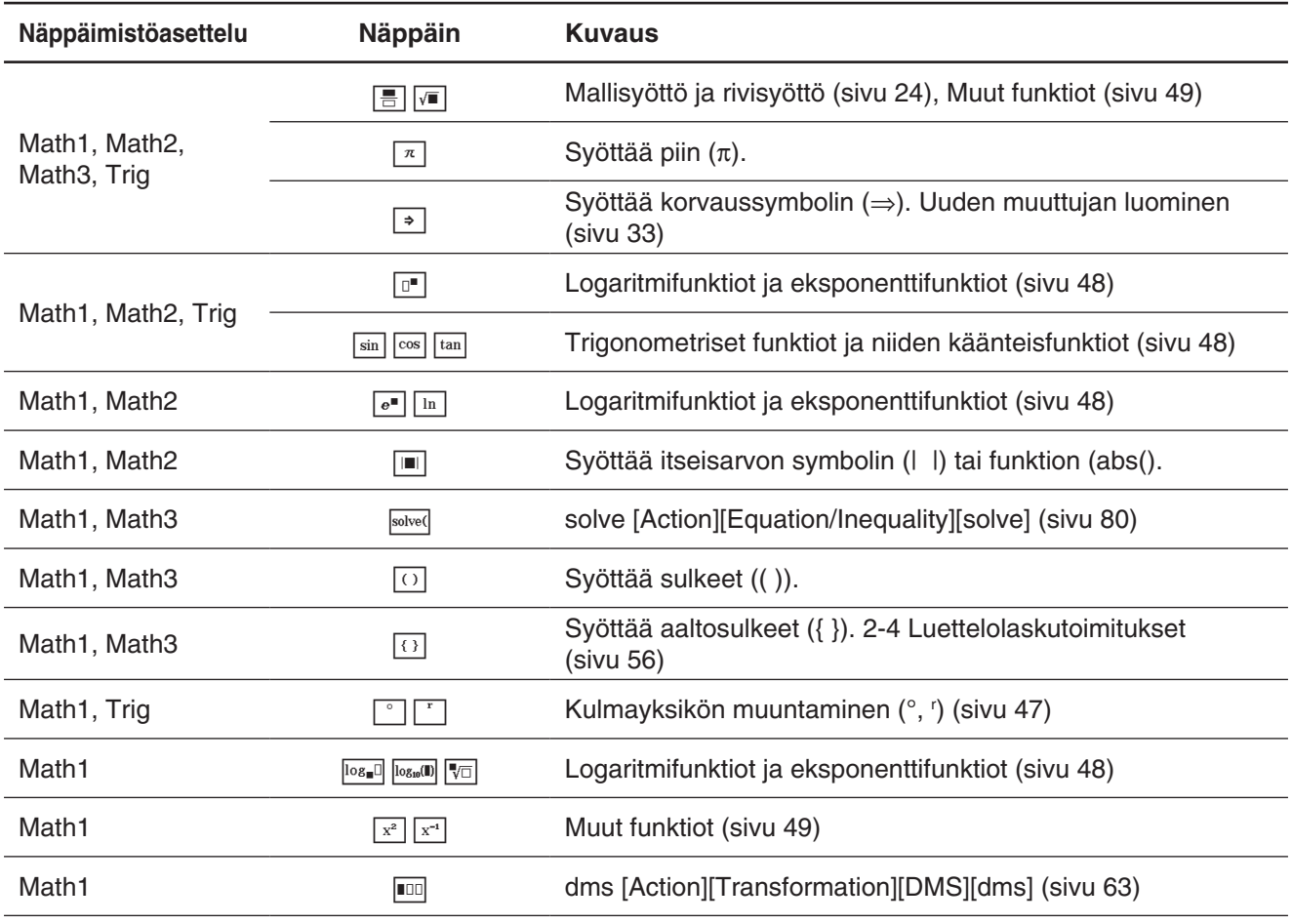

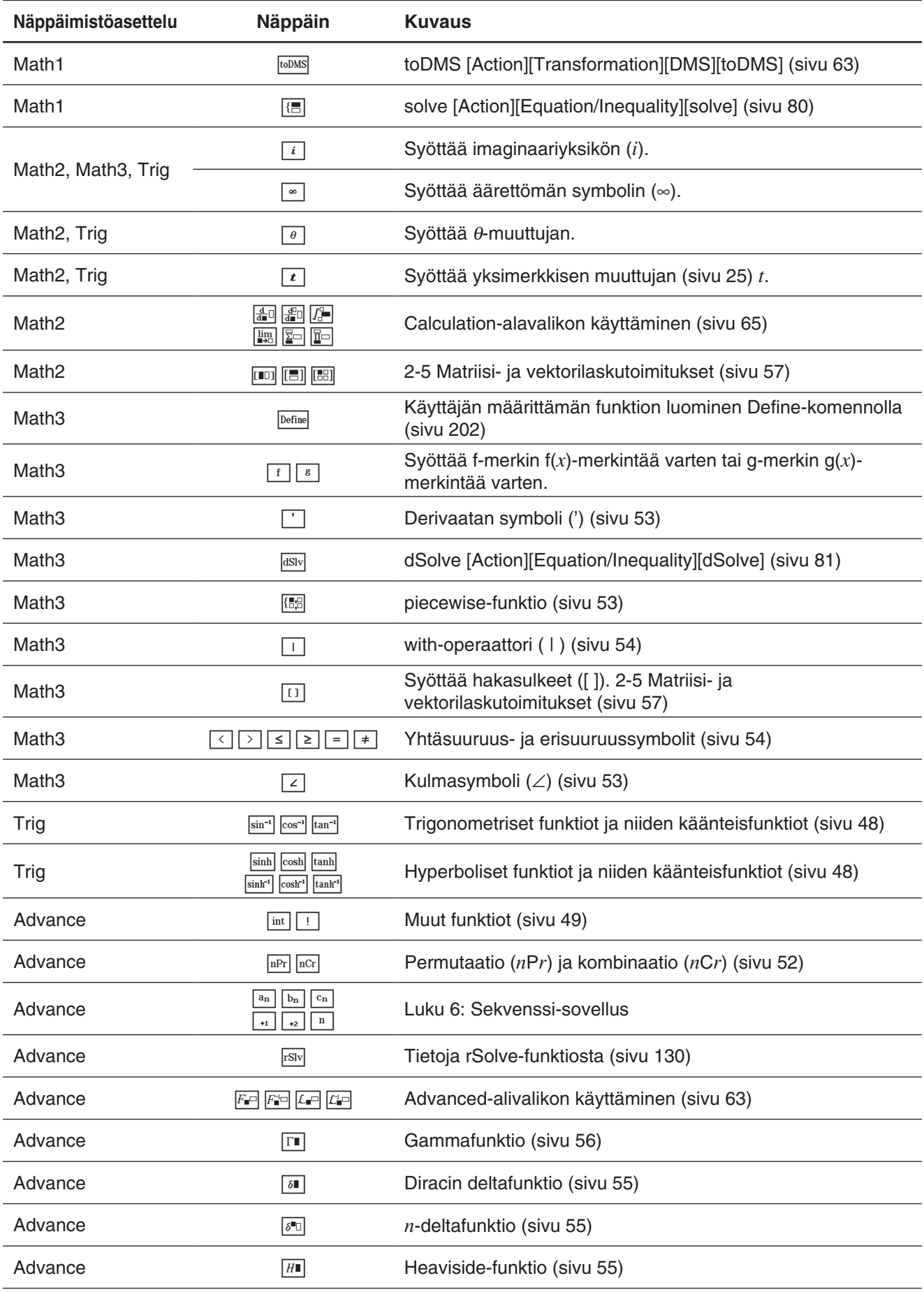

#### k **Mallisyöttö ja rivisyöttö**

ClassPad tukee kahta syöttötapaa: mallisyöttö ja rivisyöttö. Mallisyöttö mahdollistaa murtolukujen, potenssien ja muiden funktioiden syöttämisen samassa muodossa kuin oppikirjoissa. Rivisyötössä käytetään lineaarista lausekkeiden syöttötapaa.

$$
2 + \left(\frac{2\sqrt{2}}{\sqrt{2} + 1}\right)^2
$$
  
 
$$
2 + (2\sqrt{2}) / (\sqrt{2}) + 1) \approx 2
$$
  
 **Mallisyöttö**  
 **Rivisyöttö**

#### u **Mallisyötön ja rivisyötön välillä siirtyminen**

Napauta Limel-näppäintä. Näppäimen väri vaihtuu valkoisesta (Limel) vaaleansiniseksi (Limel) tai päinvastoin. Valkoinen näppäin osoittaa, että käytössä on mallisyöttö, ja vaaleansininen näppäin osoittaa, että käytössä on rivisyöttö.

Mallisyöttötilassa voi suorittaa mallisyötön käyttämällä näppäimiä, joissa on □- tai ■-merkintä, esimerkiksi *|* ai  $\sqrt{2}$ . Muilla näppäimillä voi syöttää samoja funktioita ja komentoja kuin rivitilassakin.

**Esimerkki 1:** Käytä mallisyöttöä, kun syötät 2 +  $\left(\frac{2\sqrt{2}}{\sqrt{2}+1}\right)$ 2 .

1. Napauta [Math1]-välilehteä ja siirry mallisyöttötilaan (valkoinen Line]-näppäin).

2. Suorita seuraava näppäilysarja:

 $[2]\left[\begin{matrix}1\end{matrix}\right]\left[\begin{matrix}0\end{matrix}\right]\left[\begin{matrix}2\end{matrix}\right]\left[\begin{matrix}0\end{matrix}\right]\left[\begin{matrix}2\end{matrix}\right]\left[\begin{matrix}0\end{matrix}\right]\left[\begin{matrix}1\end{matrix}\right]\left[\begin{matrix}0\end{matrix}\right]\left[\begin{matrix}1\end{matrix}\right]$  $\odot$   $\odot$   $\boxdot$   $\Box$   $\Box$   $\Box$ 

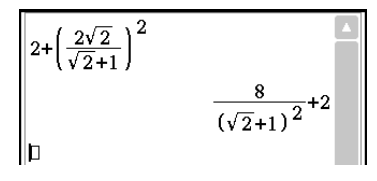

### **Esimerkki 2:** Käytä rivisyöttötilaa, kun syötät saman lausekkeen kuin esimerkissä 1  $(2 + (2\sqrt{2}) / (\sqrt{2}) + 1)$ <sup>2</sup>).

- 1. Napauta [Math1]-välilehteä ja siirry rivisyöttötilaan (vaaleansininen Line-näppäin).
- 2. Suorita seuraava näppäilysarja:

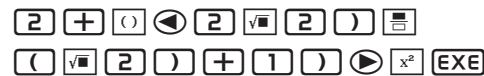

**Esimerkki 3:** Käytä mallisyöttötilaa, kun syötät  $\sum_{x=1}^{\infty} (x)$  $\overline{10}$ 

- 1. Napauta [Math2]-välilehteä ja siirry mallisyöttötilaan (valkoinen **Ling-näppäin)**.
- 2. Suorita seuraava näppäilysarja:

# $\mathbb{F}[\overline{x}]\bigoplus [\overline{1}]\bigoplus [\overline{1}]\bigoplus [\overline{0}]\bigoplus [\overline{x}]\,$  [EXE]

**Esimerkki 4:** Käytä mallisyöttötilaa, kun syötät  $\int_0^1 (1 - x^2) e^x dx$ 

- 1. Napauta [Math2]-välilehteä ja siirry mallisyöttötilaan (valkoinen [Line]-näppäin).
- 2. Suorita seuraava näppäilysarja:  $\boxed{r}$  <br>  $\boxed{1}$   $\boxed{1}$   $\boxed{r}$   $\boxed{r}$   $\boxed{r}$   $\boxed{r}$   $\boxed{r}$   $\boxed{r}$   $\boxed{x}$   $\boxed{r}$   $\boxed{x}$   $\boxed{x}$
- 3. Napauta ∫-symbolin oikeassa yläkulmassa olevaa syöttöruutua ja paina sitten **[1]**. Napauta seuraavaksi ∫-symbolin oikeassa alakulmassa olevaa syöttöruutua ja paina sitten  $\boxed{0}$ .
- 4. Suorita laskutoimitus painamalla [EXE].

*Vinkki:* Lisätietoja esimerkkien 3 ja 4 sisällöstä ja syöttömuodoista on kohdassa 2-7 Action-valikon käyttäminen (sivu 60).

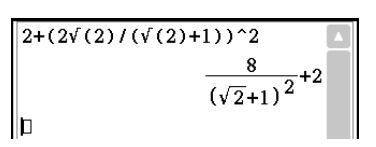

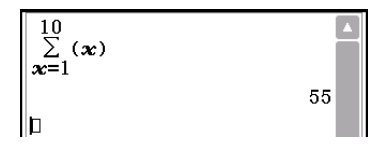

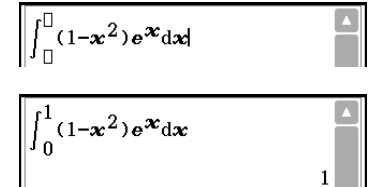

#### k **Yksimerkkisten muuttujien käyttäminen**

Nimensä mukaisesti yksimerkkisessä muuttujassa on yksi merkki, kuten *a* tai *x*. Yksimerkkisten muuttujien syöttämiseen pätee eri säännöt kuin useiden merkkien (kuten abc) syöttämiseen.

#### u **Yksimerkkisen muuttujan syöttäminen**

Seuraavilla tavoilla syötettyjä merkkejä kohdellaan aina yksimerkkisinä muuttujina.

- [Var] (muuttuja) -näppäimistöasetteluun sisältyvän näppäimen napauttaminen (sivu 18)
- [Number]-näppäimistöasetteluun sisältyvän  $\lceil x \rceil$ -,  $\lceil y \rceil$  tai  $\lceil z \rceil$ -näppäimen napauttaminen
- [Math2]-näppäimistöasetteluun sisältyvän  $\lceil t \rceil$ -näppäimen napauttaminen
- Vakionäppäimistön  $\boxed{x}$ -,  $\boxed{y}$  tai  $\boxed{z}$ -näppäimen painaminen

Jos syötät merkkijonon edellä mainituilla tavoilla, kutakin merkkijonoon kuuluvaa merkkiä kohdellaan yksimerkkisenä muuttujana. Jos esimerkiksi syötät  $\lceil a \rceil$ ,  $\lceil b \rceil$ ,  $\lceil c \rceil$  [Var]-näppäimistöasettelun avulla, tietoja kohdellaan matemaattisena lausekkeena *a* × *b* × *c* eikä merkkeinä abc.

*Vinkki:* Edellä kuvatuilla yksimerkkisillä muuttujilla voi suorittaa laskutoimituksia samassa muodossa, jossa ne esiintyvät oppikirjoissa.

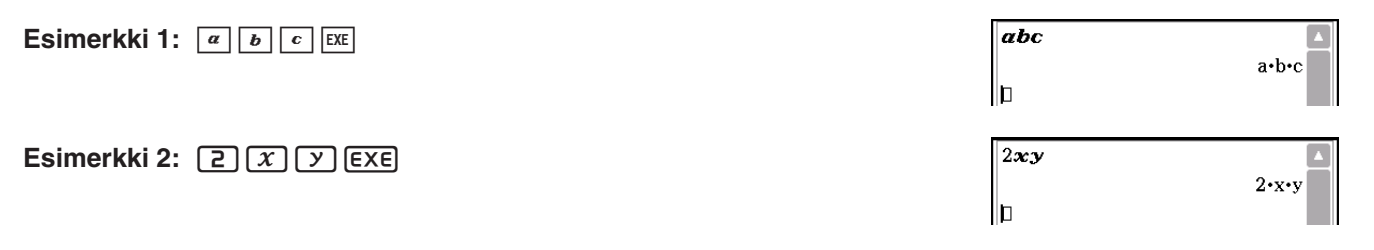

*Vinkki:* Kun syötät yksimerkkisen muuttujan, sen nimi näkyy näytössä kursiivilla. Se osoittaa, että kirjain on yksimerkkisen muuttujan nimi.

#### **• Merkkijonon syöttäminen**

Merkkijonoa (esimerkiksi list1) voi käyttää muuttujien nimissä, ohjelmakomennoissa, kommenttitekstissä jne. Käytä aina [abc]-näppäimistöasettelua, kun haluat syöttää merkkijonon.

**Esimerkki:** a b c **EXE** 

[abc]-näppäimistöasettelun avulla voi syöttää myös yksimerkkisiä muuttujia. Voit te yksittäisen merkin ja matemaattisen operaattorin.

**Esimerkki:**  $\boxed{\phantom{a}^{\text{a}}}$   $\boxed{\times}$   $\boxed{\phantom{a}}$   $\boxed{\phantom{a}}$   $\boxed{\phantom{a}}$   $\boxed{\phantom{a}}$   $\boxed{\phantom{a}}$   $\boxed{\phantom{a}}$ 

*Vinkki:* [abc]-näppäimistöasettelun avulla syötetty yksimerkkinen muuttuja on täsmälleen sama kuin [Var] näppäimistöasettelun avulla syötetty muuttuja.

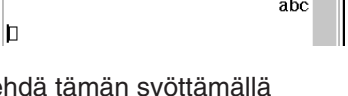

abc

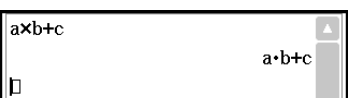

#### k **Aakkosnäppäimistön käyttäminen**

Kun napautat näyttönäppäimistön vasemmassa reunassa olevaa [abc] välilehteä, näkyviin tulee aakkosnäppäimistön [abc]-näppäimistöasettelu. [abc]-näppäimistöasettelun lisäksi käytettävissä on myös kolme muuta näppäimistöasettelua, joiden nimet ovat [αβγ] (merkkisymbolit), [Math] (matemaattiset symbolit) ja [Symbol] (lisäsymbolit).

Valitse haluamasi näppäimistöasettelun välilehti aakkosnäppäimistön yläreunasta (oikeasta reunasta, jos käytössä on vaakanäyttö). Voit palata aakkosnäppäimistöstä [Math1]-näppäimistöasetteluun napauttamalla vasemmassa alakulmassa olevaa  $\boxed{\pm}$ -näppäintä.

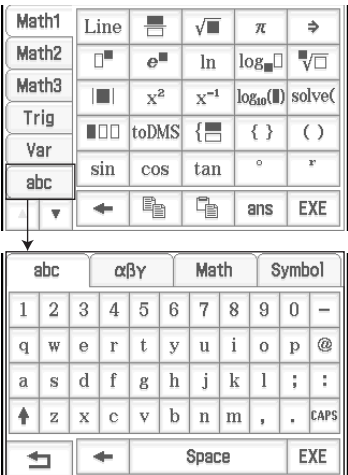

#### k **Luettelonäppäimistön käyttäminen**

Luettelonäppäimistön Form-valikosta voit valita jonkin alla kuvatuista viidestä luokasta.

- **Func** ........ oletusfunktiot (sivut 47 ja 60)
- **Cmd** ........ oletuskomennot ja operaattorit (sivu 205)
- **Sys** .......... järjestelmämuuttujat (sivu 298)
- **User** ........ käyttäjän määrittämät funktiot (sivu 202)
- **All** ............ kaikki komennot, funktiot jne.

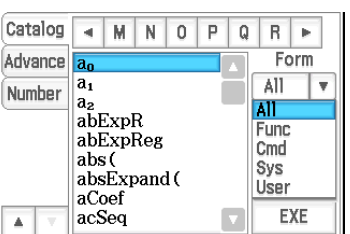

Kun olet valinnut luokan, voit valita haluamasi vaihtoehdon luettelonäppäimistössä näkyvästä aakkosellisesta luettelosta.

*Vinkki:* Huomaa, että käyttäjän määrittämiä muuttujia ja ohjelmia ei voi syöttää luettelonäppäimistöllä. Tällöin on käytettävä Muuttujien hallintaa (sivu 28).

#### *Luettelonäppäimistön kokoonpano*

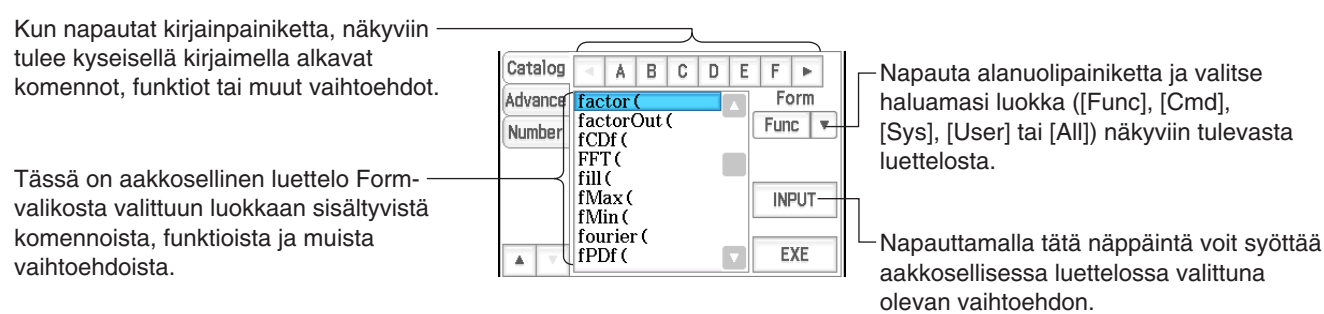

#### u **Luettelonäppäimistön käyttöohje**

**Esimerkki:** Plot-oletuskomennon syöttäminen

- 1. Napauta luettelonäppäimistössä Form-alanuolipainiketta ja valitse näkyviin tulevasta luokkaluettelosta [Cmd].
- 2. Napauta oikeassa yläkulmassa olevaa  $\lceil \cdot \rceil$ -painiketta, kunnes  $\lceil \cdot \rceil$ -painike tulee näkyviin.
- 3. Napauta  $\boxed{P}$ .
- 4. Napauta aakkosellisessa luettelossa Plot-kohtaa ja syötä sitten komento napauttamalla [INPUT].
	- Voit syöttää komennon myös napauttamalla sitä toistamiseen sen sijaan, että napauttaisit [INPUT].

# <span id="page-26-0"></span>**1-5 ClassPad-tiedot**

Tässä osiossa käsitellään eri tietotyyppejä, joita voidaan tallentaa ClassPadin muistiin, ja kerrotaan tietotyyppien sijainnit. Osiossa kerrotaan myös, miten Muuttujien hallintaa (tallennettujen tietojen hallintatyökalua) ja monille sovelluksille yhteisiä tiedostotoimintoja (tallennusta, palautusta, poistoa, uudelleennimeämistä jne.) käytetään.

# **Tietotyypit ja tallennussijainnit (muistialueet)**

ClassPad tallentaa eri tietotyypit päämuistiin.

#### **Esimerkkejä:**

- Kun 10⇒*x* (jolla määritetään muuttujaan *x* arvo 10) suoritetaan Pääsovelluksessa tai eActivity-sovelluksessa, *x* tallentuu päämuistiin EXPR (lauseke) -tietotyyppinä.
- Kun käyttäjän määrittämä funktio luodaan (sivu 202), funktio tallentuu päämuistiin FUNC (funktio) -tietotyyppinä.
- Kun laskentataulukko tallennetaan tiedostoon (suorittamalla [File] [Save] Taulukko-sovelluksessa), tiedosto tallentuu päämuistiin MEM (muisti) -tietotyyppinä.

eActivity-sovelluksella luotu eActivity-tiedosto tallennetaan erilliseen eActivity-muistialueeseen, jotta se pysyy erillään muista sovellustiedostoista.

### *Tietojen käsitteleminen*

Päämuistissa olevia tietoja voi käsitellä sovelluksella, jolla ne on alunperin luotu, ja millä tahansa muulla sovelluksella. Tietoja voi myös poistaa, nimetä uudelleen, kopioida, siirtää tai muuten käsitellä Muuttujien hallinnassa (sivu 28). eActivity-tiedostoja voi käsitellä vain eActivity-sovelluksella.

### **Päämuistin tietotyypit**

Päämuistiin tallennetuilla tiedoilla on tietotyyppi-määrite, joka vastaa luontisovellusta ja todellista tietosisältöä. Tietotyypin luonteen ilmaisee tietotyypin nimi. Tietotyyppien nimet näkyvät Muuttujien hallinnan muuttujaluettelossa ja Select Data -valintaikkunassa, joka tulee näkyviin, kun määrität muuttujan missä tahansa ClassPad-sovelluksessa. Seuraavassa luettelossa on mainittu kaikkien tietotyyppien nimet ja kuvattu niiden merkitys.

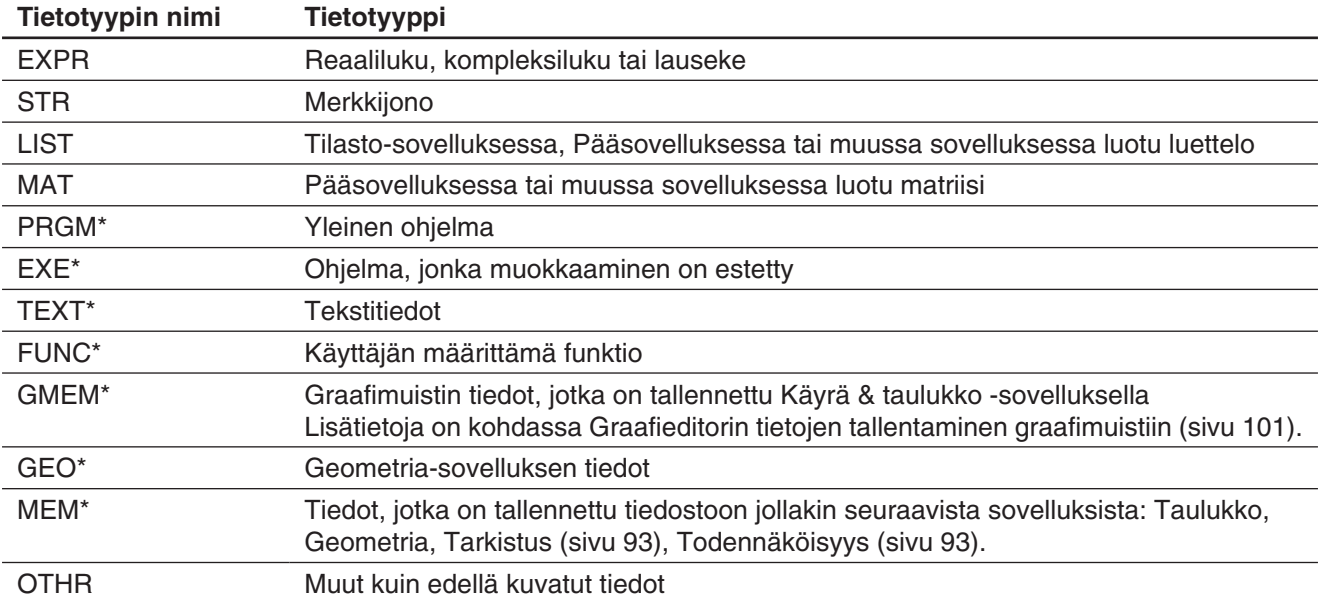

#### <span id="page-27-0"></span> *Suojatut muuttujatyypit*

Jotkin tietotyypit on suojattu. Jos muuttujan tietotyyppi on suojattu, muuttujaa ei voi korvata toisella muuttujalla, mikä suojaa muuttujan sisällön tahattomalta muuttamiselta. Tietotyypit, joiden nimet on merkitty tähdellä edellä olevassa luettelossa, on suojattu. Huomaa, että järjestelmä määrittää, onko tietotyyppi suojattu vai ei. Tietotyypin suojaustilaa ei voi muuttaa.

*Vinkki:* Vaikka muuttujan tietotyyppi on suojattu, muuttujan voi silti nimetä uudelleen, poistaa tai siirtää. Jos haluat estää nämä toiminnot, lukitse muuttuja. Lisätietoja on kohdassa Muuttujien hallinnan toiminnot sivulla 29.

#### **Päämuistin kansiot**

ClassPad tallentaa tiedot alla kuvattuihin kansioihin.

**main-kansio:** main-kansio on ClassPadin käyttöön varattu kansio, jota käytetään oletusarvoisesti (lisätietoja on jäljempänä kohdassa Käyttökansio).

**library-kansio:** library-kansioon, joka on myös varattu ClassPadin käyttöön, voi tallentaa käyttäjien luomia tietoja (muuttujia, ohjelmia, käyttäjien funktioita jne.). library-kansioon tallennettuja tietoja voi käsitellä polkua määrittämättä olipa käyttökansioksi määritetty mikä kansio tahansa.

**Käyttäjän kansio:** Tämä on käyttäjän luoma ja nimeämä kansio. Käyttäjän kansion voi määrittää käyttökansioksi, siihen voi siirtää tietoja jne. Käyttäjän kansion voi myös tarvittaessa poistaa tai nimetä uudelleen. Päämuistissa voi olla samalla kertaa 87 käyttäjän kansiota.

*Vinkki:* Kansiota ei voi sijoittaa toisen kansion sisälle.

#### *Käyttökansio*

Käyttökansiolla tarkoitetaan kansiota, johon sovellusten luomat tiedot (lukuun ottamatta eActivity-tiedostoja) tallennetaan ja josta niitä voidaan käyttää. Oletusarvoinen käyttökansio on aluksi main-kansio. Käyttökansioksi voi valita myös käyttäjän kansion. Lisätietoja tämän toteuttamisesta on kohdassa Muuttujien hallinnan toiminnot sivulla 29.

#### **Muuttujien hallinnan käyttäminen**

Muuttujien hallinta -työkalulla voi hallita käyttäjien muuttujia, ohjelmia, funktioita ja muita tietotyyppejä. Vaikka tässä osiossa puhutaan muuttujista, ohjeet koskevat myös muita tietotyyppejä, joita voi hallita Muuttujien hallinnassa.

Muuttujien hallinnassa voit

- luoda, poistaa ja nimetä uudelleen kansioita, lukita kansioita ja poistaa niiden lukituksen sekä määrittää käyttökansioasetukset.
- poistaa, kopioida, nimetä uudelleen ja siirtää muuttujia, lukita muuttujia ja poistaa niiden lukituksen, hakea muuttujia ja tarkastella niiden sisältöä.

#### *Tietoja muuttujatyypeistä*

Muuttuja, jonka kirjainnimi on esimerkiksi *x* tai *y*, voi olla käyttäjän luoma muuttuja, järjestelmämuuttuja tai paikallinen muuttuja.

- Järjestelmämuuttujat ovat järjestelmän käyttöön varattuja muuttujia, joita ei voi nimetä uudelleen. Lisätietoja järjestelmämuuttujien nimistä ja käyttötarkoituksesta on kohdassa Järjestelmämuuttujien taulukko sivulla 298.
- Paikallisella muuttujalla tarkoitetaan muuttujaa, jonka jokin funktio, ohjelma tai muu toiminto on tilapäisesti luonut tiettyyn tarkoitukseen. Lisätietoja paikallisista muuttujista on luvun 12-4 Ohjelmakomennot kohdassa Local.

#### u **Muuttujien hallinnan käynnistäminen**

1. Kun käytössä on jokin sovellus (Järjestelmäsovellusta lukuun ottamatta), napauta  $\bullet$  ja sitten [Variable Manager].

2. Avaa kansion sisältö (muuttujaluettelo) napauttamalla kansion nimeä kahdesti.

• Näkyviin tulee kansioluettelo. Kansioluettelo tulee aina ensiksi näkyviin, kun käynnistät Muuttujien hallinnan.

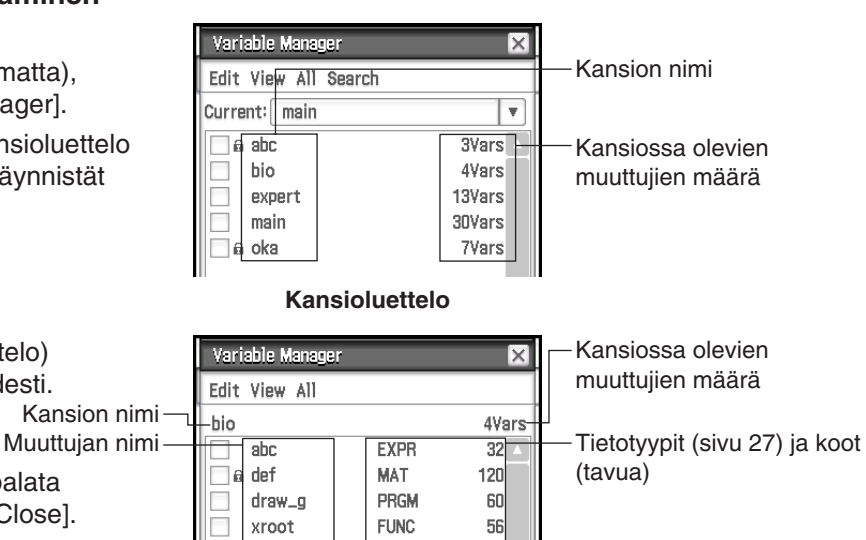

• Voit sulkea muuttujaluettelon ja palata kansioluetteloon napauttamalla [Close].

**Muuttujaluettelo**

3. Poistu Muuttujien hallinnasta napauttamalla kansioluettelossa [Close].

#### u **Muuttujien hallinnan toiminnot**

Alla olevassa taulukossa kuvatut toiminnot voi suorittaa, kun Muuttujien hallinta on näytössä.

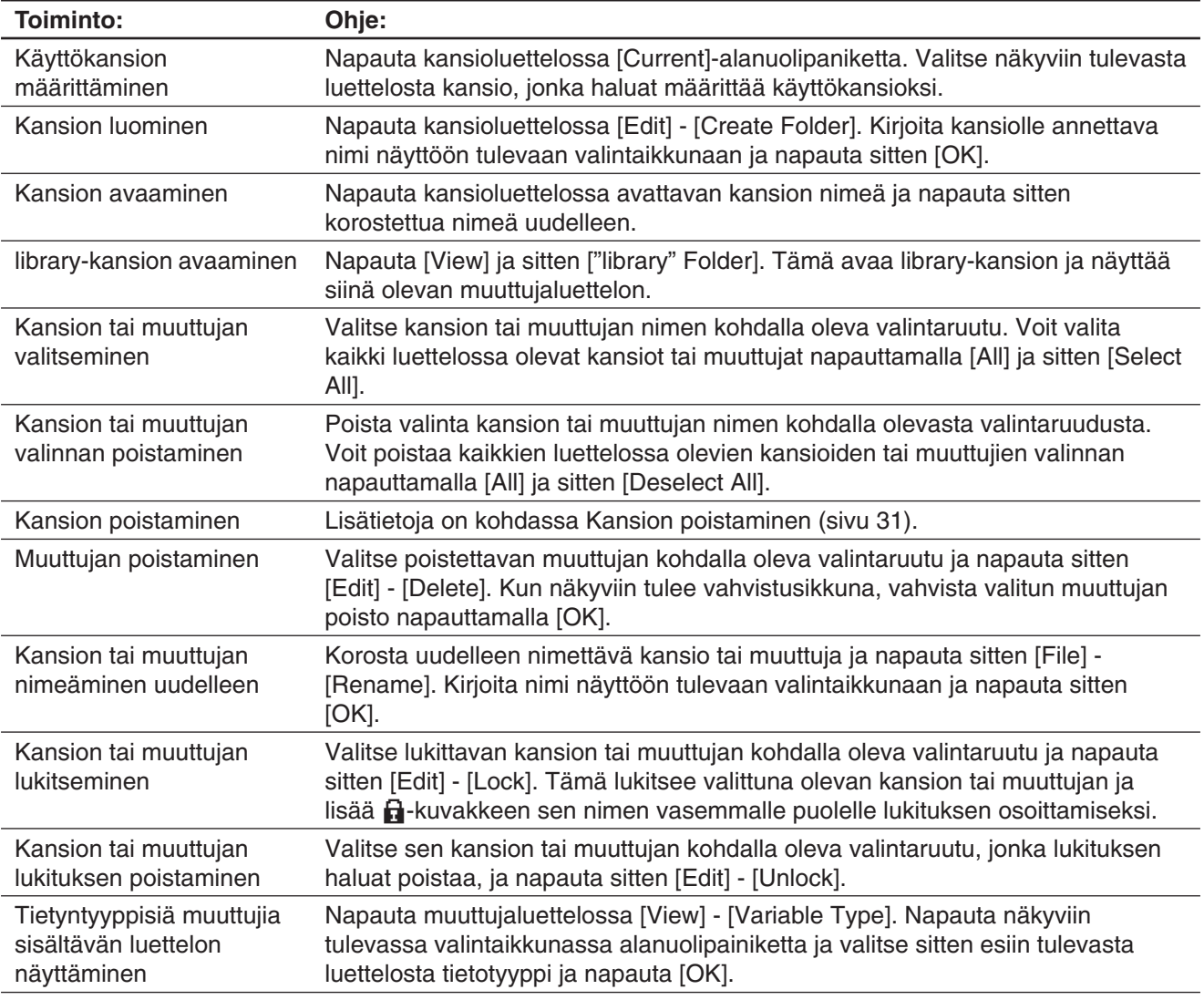

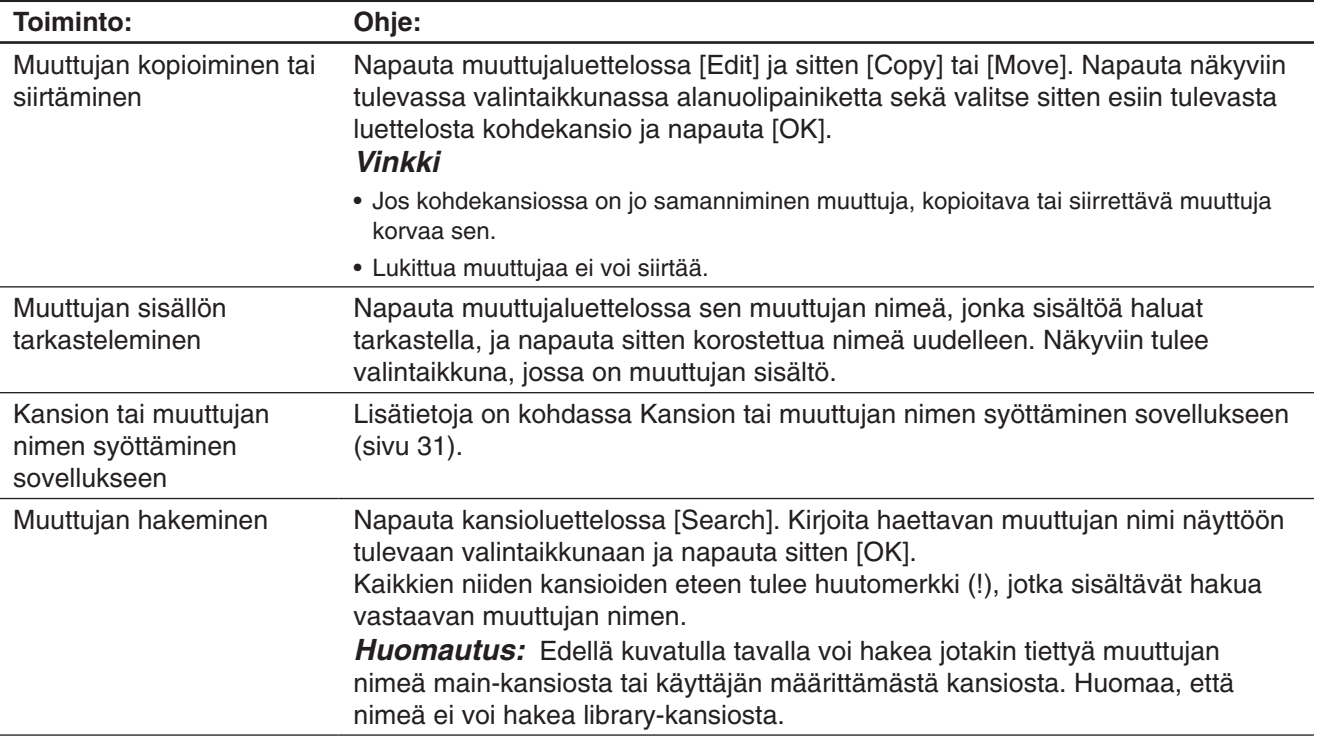

#### *Kansion valitseminen*

- Jos kansioluettelosta ei valita yhtään valintaruutua, suoritettava kansiotoiminto kohdistuu luettelossa kulloinkin korostettuna olevaan kansioon. Jos jonkin kansion valintaruutu valitaan, kansiotoiminto kohdistuu vain kyseiseen kansioon eikä luettelossa korostettuna olevaan kansioon.
- Kun valitset kansion valintaruudun, myös kaikki kansion sisältämien muuttujien valintaruudut tulevat valituiksi.
- Kun nimeät kansion uudelleen, vain kansioluettelossa korostettuna olevan kansion nimi vaihdetaan. Toiminto ei kohdistu muihin kansioihin, joiden valintaruudut on valittu.

#### *Muuttujan valitseminen*

- Jos muuttujaluettelosta ei valita yhtään valintaruutua, suoritettava muuttujatoiminto kohdistuu luettelossa kulloinkin korostettuna olevaan muuttujaan. Jos jonkin muuttujan valintaruutu valitaan, muuttujatoiminto kohdistuu vain kyseiseen muuttujaan eikä luettelossa korostettuna olevaan muuttujaan.
- Kun nimeät muuttujan uudelleen, vain muuttujaluettelossa korostettuna olevan muuttujan nimi vaihdetaan. Toiminto ei vaikuta mahdollisiin muihin valittuihin muuttujiin.

# *Kansioiden ja muuttujien nimiä koskevat säännöt*

Kansioiden ja muuttujien nimiä koskevat seuraavat säännöt:

- Kansioiden ja muuttujien nimissä voi olla enintään 8 merkkiä.
- Kansion tai muuttujan nimessä voi olla seuraavia merkkejä: isot ja pienet kirjaimet, alaindeksimerkit, numerot, alaviiva (\_).
- Kirjainkoolla on merkitystä kansioiden ja muuttujien nimissä. Esimerkiksi seuraavia kansioiden/muuttujien nimiä pidetään erillisinä niminä: abc, Abc, aBc, ABC.
- Varattua sanaa (järjestelmämuuttujien, oletusfunktioiden, komentojen tms. nimiä) ei voi käyttää kansion tai muuttujan nimenä.
- Numeroa, alaindeksimerkkejä tai alaviivaa (\_) ei voi käyttää kansion tai muuttujan nimen ensimmäisenä merkkinä.

#### <span id="page-30-0"></span>**• Kansion poistaminen**

#### *Tärkeää!*

Ennen kuin poistat kansion, varmista, ettet tarvitse enää mitään sen sisältämistä muuttujista. Kannattaa luultavasti ensin poistaa tarpeettomat muuttujat, siirtää tarpeelliset muuttujat toiseen kansioon ja vasta sitten poistaa tyhjä kansio.

- 1. Avaa poistettava kansio ja tarkista sen sisältö.
	- Varmista, ettet enää tarvitse mitään kansion sisältämistä muuttujista. Jos jokin muuttuja on lukittu, poista sen lukitus.
	- Kun olet tarkistanut kansion sisällön, sulje se ja palaa kansioluetteloon.
- 2. Valitse poistettavan kansion kohdalla oleva valintaruutu.
	- Voit halutessasi valita ja poistaa useita kansioita.
- 3. Napauta kansioluettelossa [Edit] ja sitten [Delete].
- 4. Kun näkyviin tulee vahvistusikkuna, vahvista kansion poisto napauttamalla [OK].

*Vinkki:* Et voi poistaa library- tai main-kansiota.

#### u **Kansion tai muuttujan nimen syöttäminen sovellukseen**

- 1. Siirrä Pääsovelluksessa, Käyrä & taulukko -sovelluksessa tai jossakin muussa sovelluksessa kohdistin siihen kohtaan, johon haluat lisätä muuttujan nimen.
- 2. Aloita Muuttujien hallinta, jolloin näkyviin tulee kansioluettelo.
- 3. Jos haluat lisätä muuttujan nimen, kaksoisnapauta kansiota, joka sisältää lisättävän muuttujan nimen. Jos haluat lisätä kansion nimen, siirry seuraavaan vaiheeseen.
- 4. Korosta napauttamalla sen kansion tai muuttujan nimi, jonka haluat lisätä.
- 5. Napauta [INPUT].
	- Tämä sulkee Muuttujien hallinnan ja lisää vaiheessa 4 valitsemasi kansion tai muuttujan nimen siihen kohtaan sovelluksessa, jossa kohdistin kulloinkin on.

#### **Sovellustiedostojen hallinta**

Seuraavilla sovelluksilla voi tallentaa tietoja tiedostoihin:

Geometria (luku 8), eActivity (luku 10), Taulukko (luku 13), Tarkistus (sivu 93), Todennäköisyys (sivu 93), Picture Plot (luku 15)

Tässä osiossa on kuvattu yleiset toiminnot, jotka voi suorittaa näillä sovelluksilla luoduille datatiedostoille.

*Vinkki:* eActivity-tiedostojen tallennusikkuna poikkeaa hieman muiden sovellusten tallennusikkunasta, mutta tallennus tapahtuu periaatteessa samalla tavalla.

#### **• Tiedoston tallentaminen**

- 1. Napauta [File] ja sitten [Save].
- 2. Valitse kansio, johon haluat tallentaa tiedoston, napauttamalla näkyviin tulevassa valintaikkunassa kyseisen kansion nimeä.
- 3. Kirjoita enintään 8 merkkiä tiedostonimen muokkausruutuun ja napauta sitten [Save].

#### **• Aiemmin luodun tiedoston avaaminen**

- 1. Napauta [File] ja sitten [Open].
- 2. Avaa näkyviin tulevassa valintaikkunassa kansio, joka sisältää avattavan tiedoston.
- 3. Valitse avattava tiedosto napauttamalla sen nimeä ja napauta sitten [Open].

### **• Tiedoston hakeminen**

- 1. Napauta [File] ja sitten [Open].
- 2. Napauta näkyviin tulevassa valintaikkunassa [Search]. Tällöin esiin tulee Search-valintaikkuna.
- 3. Kirjoita etsittävä tiedostonimi ja napauta [Search].
	- Kirjoittamaasi tiedostonimeä vastaavat tiedostonimet näkyvät näytössä korostettuina. Voit avata korostetun tiedoston napauttamalla [Open].
	- Jos haluat etsiä tiedostonimen seuraavan esiintymän, napauta uudelleen [Search] ja napauta sitten Search-valintaikkunassa [Next].

#### **• Kansion tai tiedoston poistaminen**

#### *Tärkeää!*

Kun kansio poistetaan, myös kaikki sen sisältämät tiedostot poistetaan. Ennen kuin poistat kansion, varmista, ettet enää tarvitse sen sisältöä.

- 1. Napauta [File] ja sitten [Open].
- 2. Valitse näkyviin tulevassa valintaikkunassa poistettavan kansion tai tiedoston kohdalla oleva valintaruutu.
	- Voit halutessasi valita useita kansioita/tiedostoja poistettaviksi.
	- Kun valitset kansion nimen kohdalla olevan valintaruudun, myös kaikkien kansion sisältämien tiedostojen valintaruudut tulevat valituiksi.
- 3. Napauta [File] ja sitten [Delete].
- 4. Kun näkyviin tulee vahvistusikkuna, vahvista kansioiden tai tiedostojen poisto napauttamalla [OK].

*Vinkki:* Edellä kuvattu menettely poistaa valitun kansion ja kaiken sen sisällön. Huomaa kuitenkin, että main-kansiota ei voi poistaa, vaikka se valitaan.

#### **• Kansion tai tiedoston nimeäminen uudelleen**

- 1. Napauta [File] ja sitten [Open].
- 2. Valitse kansio tai tiedosto, jonka haluat nimetä uudelleen, napauttamalla näkyviin tulevassa valintaikkunassa kyseisen kansion tai tiedoston nimeä.
- 3. Napauta [File] ja sitten [Rename]. Näkyviin tulee Rename-valintaikkuna.
- 4. Kirjoita haluamasi nimi ja napauta [OK].

#### u **Tiedoston siirtäminen toiseen kansioon**

- 1. Napauta [File] ja sitten [Open].
- 2. Valitse näkyviin tulevassa valintaikkunassa siirrettävän tiedoston kohdalla oleva valintaruutu. • Voit siirtää useita tiedostoja valitsemalla niiden kaikkien valintaruudut.
- 3. Napauta [File] ja sitten [Move].
	- Näkyviin tulee valintaikkuna, jossa voi valita kohdekansion.
- 4. Napauta valintaikkunassa alanuolipainiketta ja valitse sitten kohdekansio näkyviin tulevasta luettelosta.
- 5. Siirrä tiedostot napauttamalla [OK].
- u **Tiedostovalikkonäkymän vaihtaminen List View -näkymästä Detail View -näkymäksi ja päinvastoin (vain eActivity-sovellus)**
- 1. Napauta [File] ja sitten [Open].
- 2. Avaa näkyviin tulevassa valintaikkunassa kansio, joka sisältää näytettävät tiedostot.
- 3. Jos halua nähdä sekä tiedoston nimen että koon, napauta [View] [Detail View]. Jos haluat nähdä vain tiedoston nimen, napauta [View] - [List View].

#### <span id="page-32-0"></span> $\bullet$  **Uuden kansion luominen**

- 1. Napauta [File] ja sitten [Open].
- 2. Napauta näkyviin tulevassa valintaikkunassa [File] ja sitten [Create Folder] tai napauta [8].
	- Näkyviin tulee Create Folder -valintaikkuna.
- 3. Kirjoita nimi, jossa on enintään 8 merkkiä, ja luo kansio napauttamalla [OK].

# **1-6 Muuttujien luominen ja käyttäminen**

Tässä osiossa kerrotaan, miten uusi muuttuja (käyttäjän muuttuja) luodaan, ja esitellään yksinkertaisella laskuesimerkillä, miten muuttujaa käytetään.

#### **Uuden muuttujan luominen**

Yleisin tapa luoda uusi muuttuja on määrittää arvo tai lauseke halutun nimiselle muuttujalle. Määritä muuttujan tiedot muuttujan määritysnäppäimellä ( $\boxed{\rightarrow}$ ).

Alla on esimerkki siitä, kuinka muuttujan tiedot määritetään, kun käyttökansiona on main-kansio.

**Esimerkki:** Luo uusi muuttuja, jonka nimi on eq1, ja sijoita siihen lauseke 2*x* + 1 Seuraavissa ohjeissa oletetaan, että main-kansiossa ei ole yhtään eq1- tai *x*-nimistä muuttujaa.

#### **• ClassPad-toimet**

- 1. Käynnistä Pääsovellus.
- 2. Tuo näkyviin näyttönäppäimistö painamalla [Keyboard] ja suorita sitten seuraava näppäilysarja.  $\boxed{2} \boxed{\chi} \boxed{+} \boxed{1} \boxed{\text{Math1}} \rightarrow \boxed{\text{abc}} \boxed{e} \boxed{q} \boxed{1} \boxed{\text{EXE}}$ 
	- Tämä luo käyttökansioon (main-kansio tässä esimerkissä) eq1-nimisen muuttujan ja sijoittaa siihen lausekkeen 2*x* + 1.

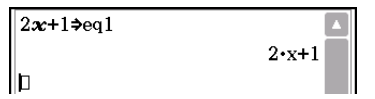

#### *Vinkki*

- Jos käyttökansiossa on jo samanniminen muuttuja, uudet tiedot korvaavat aiemman muuttujan sisällön, jollei aiempaa muuttujaa ole lukittu tai suojattu. Lisätietoja on kohdissa Muuttujien hallinnan toiminnot (sivu 29) ja Suojatut muuttujatyypit (sivu 28).
- Jos haluat tallentaa juuri luodun muuttujan muuhun kuin käyttökansioon, määritä muuttujan nimi näin: <kansion nimi>\<muuttujan nimi>.
- Luotavan muuttujan sisältöä voi tarkastella Muuttujien hallinnassa. Lisätietoja on kohdassa Muuttujien hallinnan toiminnot (sivu 29).
- Lisätietoja muuttujien nimeämissäännöistä on kohdassa Kansioiden ja muuttujien nimiä koskevat säännöt (sivu 30).

#### **Muuttujan käyttöesimerkki**

Seuraavassa esimerkissä käytetään muuttujaa, joka luotiin edellä kohdassa Uuden muuttujan luominen.

**Esimerkki:** Määritä *x*:n arvoksi 5 ja 10 sekä tarkista lausekkeen eq1 (= 2*x* + 1) tulos.

### <span id="page-33-0"></span>u **ClassPad-toimet**

1. Määritä *x*:n arvoksi 5.  $2x+1$  $neq 1$  $\boxed{5}$  Math1  $\boxed{9}$   $\boxed{\mathcal{X}}$   $\boxed{EXE}$  $2 \cdot x + 1$  $5 \rightarrow \infty$ 2. Tarkista muuttujan eq1 sisältö.  $\overline{5}$  $|eq1$  $\fbox{abc} \quad \fbox{e} \quad \fbox{q} \quad \fbox{1} \quad \fbox{EXE}$  $11$ • Tämä näyttää lausekkeen 2*x* + 1 tuloksen, kun *x* = 5.  $\vert$ 10⇒ $\boldsymbol{\varkappa}$ 3. Määritä *x*:n arvoksi 10.  $10$  $|ea1$  $\boxed{1}$  $\boxed{0}$  $Math1$  $\rightarrow$  $\boxed{x}$  $EXE$  $\overline{21}$ þ 4. Tarkista muuttujan eq1 sisältö. 0eqbw

#### **library-kansion muuttujat**

library-kansion muuttujia voi käsitellä polkua määrittämättä olipa käyttökansioksi määritetty mikä kansio tahansa.

**Esimerkki:** Luo ja tarkista kaksi muuttujaa, joista toinen sijaitsee library-kansiossa ja toinen jossakin muussa kansiossa.

#### u **ClassPad-toimet**

1. Kun käyttökansioksi on määritetty main-kansio, suorita seuraava toiminto, joka luo eq1-nimisen muuttujan ja määrittää sille alla mainitut luettelotiedot.

 ${1, 2, 3}$   $\rightarrow$  eq1 EXE

2. Pidä main-kansio käyttökansiona ja suorita seuraava toiminto, joka luo eq2-nimisen muuttujan librarykansioon ja määrittää sille alla mainitut luettelotiedot.

 ${4, 5, 6}$   $\rightarrow$  library\eq2 EXE

3. Tarkista kahden muuttujan sisältö.

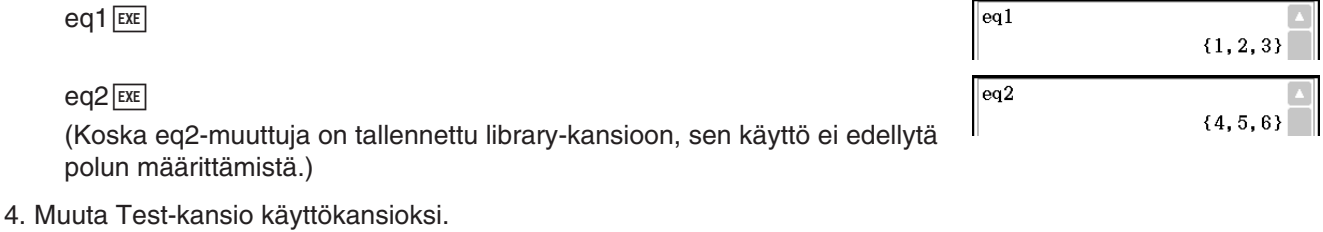

- Luo Muuttujien hallinnassa (sivu 28) Test-niminen kansio ja muuta käyttökansiomääritys.
- 5. Suorita seuraavat toiminnot, joilla voit tarkastella eq1- ja eq2-muuttujan sisältöä.

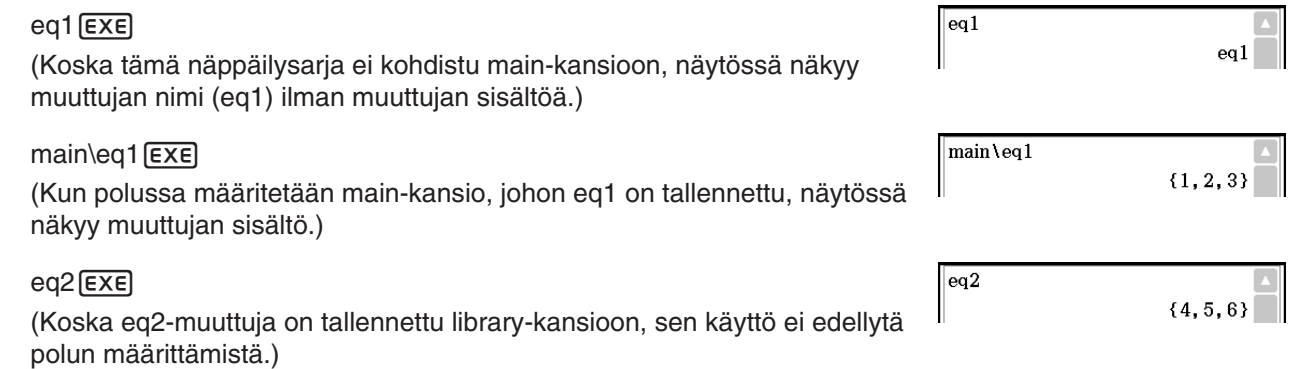

*Vinkki:* Jos määrität muuttujan, joka on sekä käyttökansiossa että library-kansiossa, ClassPad käyttää käyttökansiossa olevaa muuttujaa. Lisätietoja muuttujien käyttöjärjestyksestä ja tietyissä kansioissa sijaitsevien muuttujien käytöstä on alla kohdassa Muuttujien käyttösäännöt.

# <span id="page-34-0"></span>**Muuttujien käyttösäännöt**

Yleensä muuttujaa käytetään määrittämällä sen nimi. Tämän osion sääntöjä käytetään viitattaessa muuttujaan, joka ei sijaitse käyttökansiossa, tai käytettäessä muuttujaa, jolla on sama nimi kuin yhdellä tai useammalla muussa kansiossa sijaitsevalla muuttujalla.

#### k**Muuttujien hakujärjestys**

Kun yrität käyttää muuttujaa määrittämällä sen nimen, muuttujaa haetaan alla mainitussa järjestyksessä.

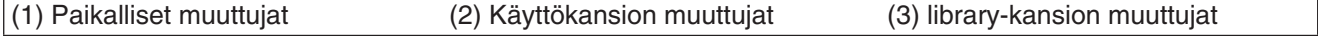

- Samanniminen muuttuja voi esiintyä paikallisena muuttujana, käyttökansion muuttujana ja library-kansion muuttujana. Tällöin ClassPad hakee muuttujaa edellä mainitussa järjestyksessä ja käyttää ensimmäistä löytämäänsä muuttujaa. Jos samannimisiä muuttujia on useita ja haluat käyttää alemmalla tasolla esiintyvää muuttujaa, määritä kansion nimi yhdessä muuttujan nimen kanssa, kuten on näytetty alla kohdassa Tietyssä kansiossa olevan muuttujan määrittäminen.
- Jos määrittämääsi muuttujaa ei löydy, sitä kohdellaan määrittämättömänä muuttujana.
- Huomaa, että edellä mainittu muuttujien hakujärjestys ei koske järjestelmämuuttujia. Kun käytät järjestelmämuuttujaa, riittää, että määrität muuttujan nimen ilman kansion nimeä.
- *Vinkki:* ClassPad hakee muuttujaa vain paikallisten muuttujien ja käyttökansiossa olevien muuttujien joukosta, jos toiminto tallentaa muuttujatietoja tai komento suorittaa muuttujaan kohdistuvan toiminnon (esimerkiksi DelVar). Muuttujia ei yleensä haeta library-kansiosta. Jos haluat sisällyttää hakuun library-kansioita, library-kansio täytyy määrittää muuttujasijainniksi, kuten alla on selostettu.

#### k**Tietyssä kansiossa olevan muuttujan määrittäminen**

Voit käyttää muuttujaa, joka on main-kansiossa, library-kansiossa tai tietyssä käyttäjän kansiossa määrittämällä kansion nimen yhdessä muuttujan nimen kanssa.

Käytä seuraavaa syntaksia, kun määrität kansion nimen:

<kansion nimi>\<muuttujan nimi>

**Esimerkki:** Määritä abc-muuttuja, joka sijaitsee main-kansiossa. main\abc

# **1-7 Sovellusten muotoasetusten määrittäminen**

 $\clubsuit$ -valikon muotoasetuksilla määritetään laskentatuloksesta näytettävät numerot ja kulmayksikkö sekä sovelluskohtaiset komennot. Alla on kuvattu kaikki asetukset ja komennot, jotka näkyvät  $\bullet$ -valikossa.

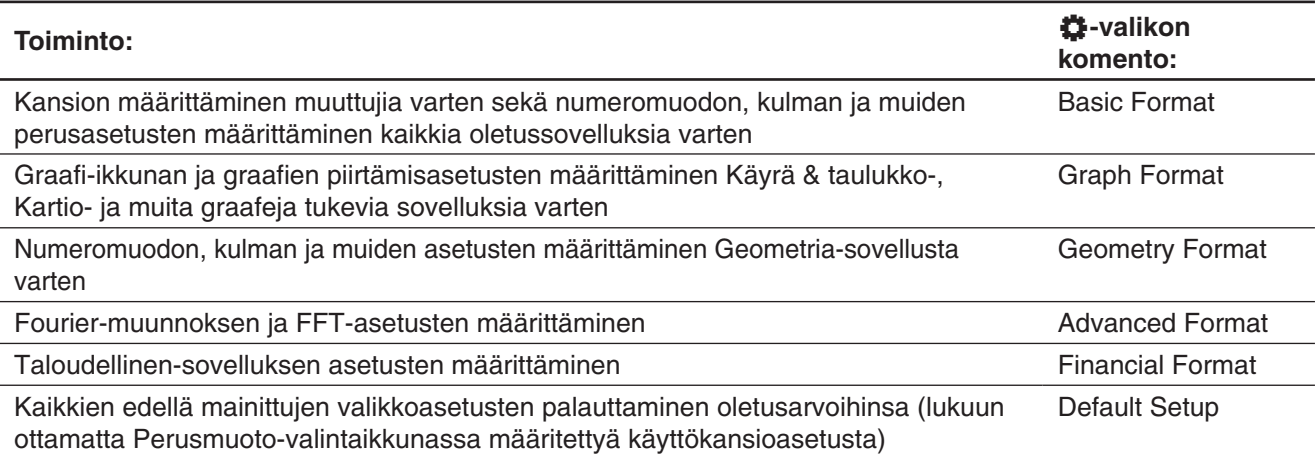

#### <span id="page-35-0"></span>u **Sovellusten muotoasetusten määrittäminen**

- 1. Avaa mikä tahansa sovellus (lukuun ottamatta Järjestelmäsovellusta).
- 2. Napauta  $\ddot{\bullet}$ . Napauta seuraavaksi haluamaasi valikkokomentoa: Basic Format, Graph Format, Geometry Format, Advanced Format tai Financial Format.
- 3. Määritä haluamasi asetukset valintaikkunassa.
	- Lisätietoja kussakin valintaikkunassa määritettävistä asetuksista on jäljempänä kohdassa Sovellusten muotoasetukset.
- 4. Sulje valintaikkuna ja ota sen asetukset käyttöön napauttamalla [Set]. Jos haluat sulkea valintaikkunan ottamatta sen asetuksia käyttöön, napauta [Cancel] tai valintaikkunan oikeassa yläkulmassa olevaa [X]-painiketta.

#### **Sovellusten muotoasetukset**

Tässä osiossa on yksityiskohtaisia tietoja kaikista asetuksista, jotka voit määrittää sovellusten muotoasetuksilla. Asetukset, jotka on alla merkitty tähdellä (\*), ovat ClassPadin alkuperäisiä oletusasetuksia.

#### **K** Perusmuoto-valintaikkuna

Perusmuoto-valintaikkunassa voit määrittää laskutoimitusten, solujen ja muiden parametrien perusasetukset.

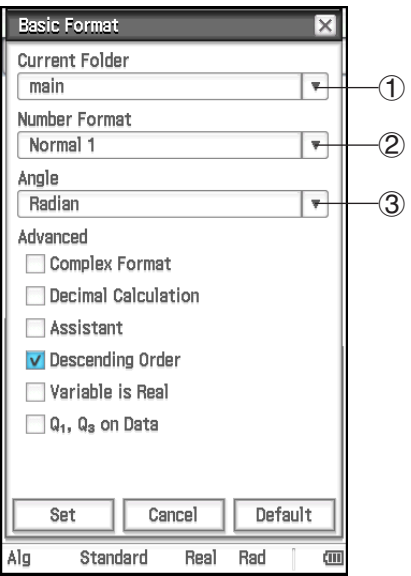

#### **Käyttökansion määrittäminen**

Napauta  $(1)$  ja napauta sitten haluamasi kansion (main\*) nimeä.

 **Numeroarvojen näyttömuodon määrittäminen**

- Napauta (2) ja napauta sitten jotakin alla kuvattua asetusta.
- Normal 1\*: Käyttää automaattisesti eksponentiaalista näyttömuotoa, kun laskentatulos *x* on: 10<sup>-2</sup> > |*x*| tai |*x*| ≥ 10<sup>10</sup>.
- Normal 2: Käyttää automaattisesti eksponentiaalista näyttömuotoa, kun laskentatulos *x* on: 10<sup>-9</sup> > |*x*| tai |*x*| ≥ 10<sup>10</sup>.
- Fix 0 Fix 9: Kiinteä desimaalien määrä
- Sci 0 Sci 9: Kiinteä merkitsevien numeroiden määrä

#### **Kulmayksikön määrittäminen**

Napauta 3 ja napauta sitten Radian\*, Degree tai Grad.

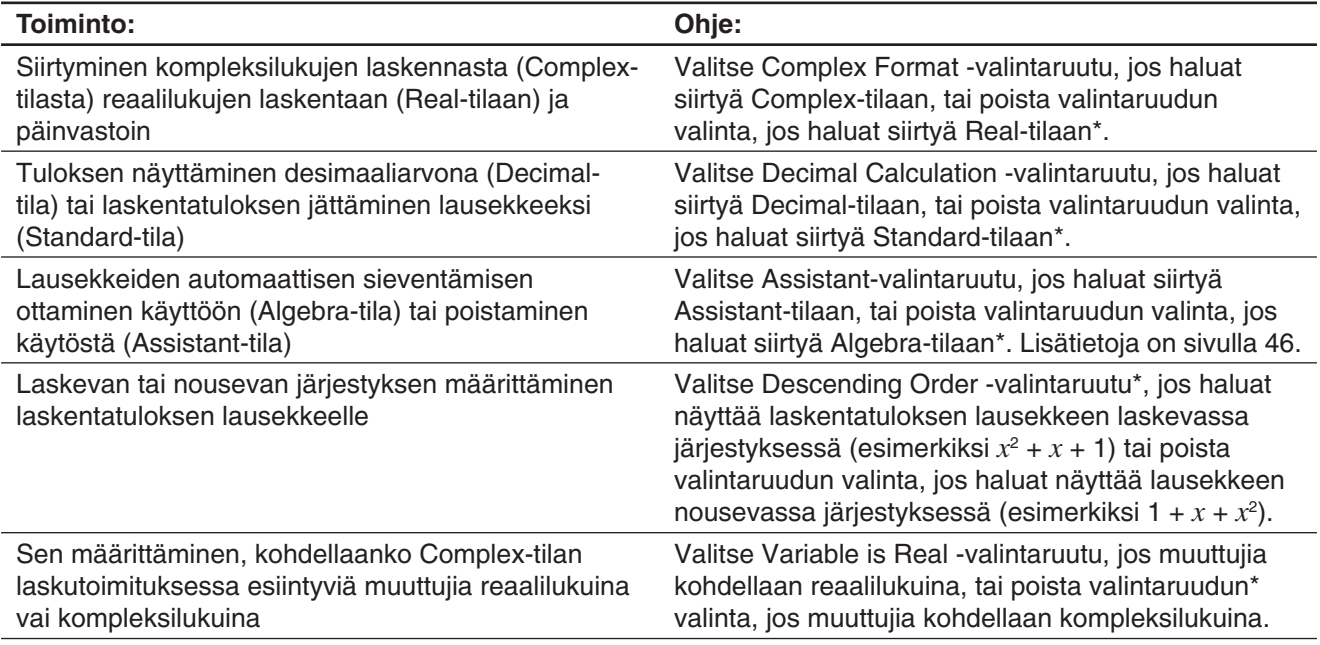

*Vinkki:* Lisätietoja Q<sub>1</sub>, Q<sub>3</sub> on Data -valintaruudusta on kohdassa Q<sub>1</sub>:n, Q<sub>3</sub>:n ja mediaanin laskutavat (sivu 140).
#### *Sovellusten muotoasetusten muuttaminen tilarivin avulla*

Alla olevassa taulukossa mainituissa sovelluksissa voit tarkistaa ja muokata Perusmuoto-valintaikkunan asetuksia tilarivin avulla.

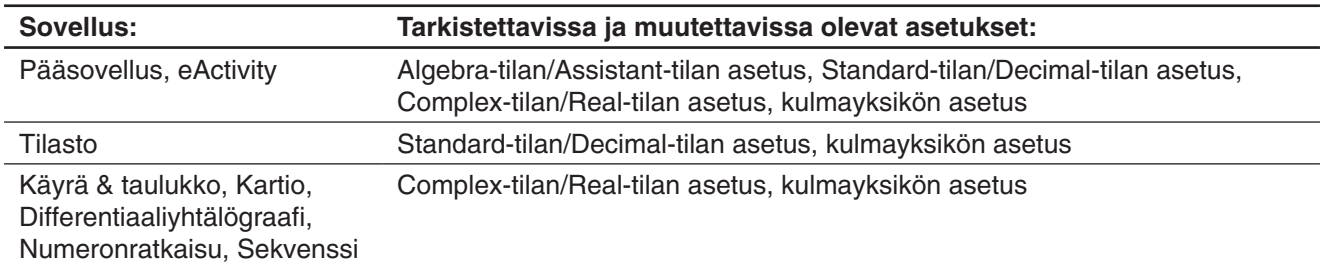

#### **• Sovellusten muotoasetusten muuttaminen tilarivin avulla**

Napauta tilarivillä muutettavaa asetusta.

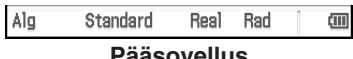

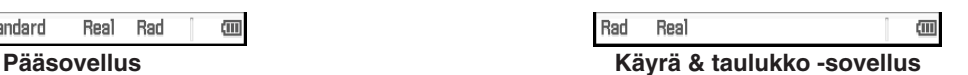

Jokainen napautus muuttaa valintaa alla kuvatulla tavalla.

- Alg ↔ Assist ... Valituksi tulee joko Algebra- tai Assistant-tila.
- Standard ↔ Decimal ... Valituksi tulee joko Standard- tai Decimal-tila.
- Real ↔ Cplx ... Valituksi tulee joko Real- tai Complex-tila.
- Rad  $\rightarrow$  Deg  $\rightarrow$  Gra ... Kulmayksikön asetus vaihtuu seuraavasti: Radian, Degree ja Grad.
- *Vinkki:* Kun asetus muutetaan tilarivin avulla, vaikutus on sama kuin muutettaessa sama asetus Perusmuotovalintaikkunassa. Tämä tarkoittaa sitä, että asetus muuttuu kaikissa sovelluksissa.

#### **K** Graafin muoto -valintaikkuna

Graafin muoto -valintaikkunassa voi määrittää Graafi-ikkunan ja graafien piirtämisen asetuksia.

#### **[Basic]-välilehti**

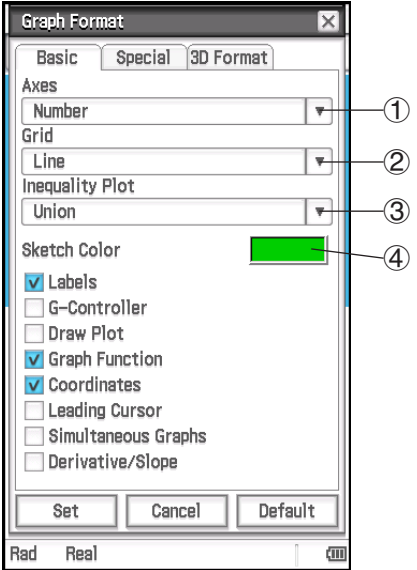

#### **Graafi-ikkunan akseleiden näytön määrittäminen**

Napauta 1 ja napauta sitten jotakin alla kuvattua asetusta.

On: näytä akseli Off: piilota akseli

Number\*: näytä akseli yhdessä akselin suurimman ja pienimmän arvon kanssa

#### **Graafi-ikkunan ruudukkonäytön määrittäminen**

Napauta 2 ja napauta sitten jotakin alla kuvattua asetusta.

On: näytä ruudukko pisteinä Off: piilota ruudukko

Line\*: näytä ruudukko viivoina

**Epäyhtälön täyttömäärityksen valitseminen (Inequality Plot)** Napauta 3 ja napauta sitten jotakin alla kuvattua asetusta.

- Union\*: täytä alueet, jotka vastaavat kaikkia epäyhtälöitä, kun piirrettäviä epäyhtälöitä on useita
- Intersection: täytä alueet, joissa kaikki epäyhtälöt ovat tosia, kun piirrettäviä epäyhtälöitä on useita

#### **Sketch-toiminnolla piirrettyjen kuvioiden ja graafien värin määrittäminen (sivu 111)** Napauta 4. Valitse näkyviin tulevassa valintaikkunassa haluamasi väri ja napauta sitten [OK].

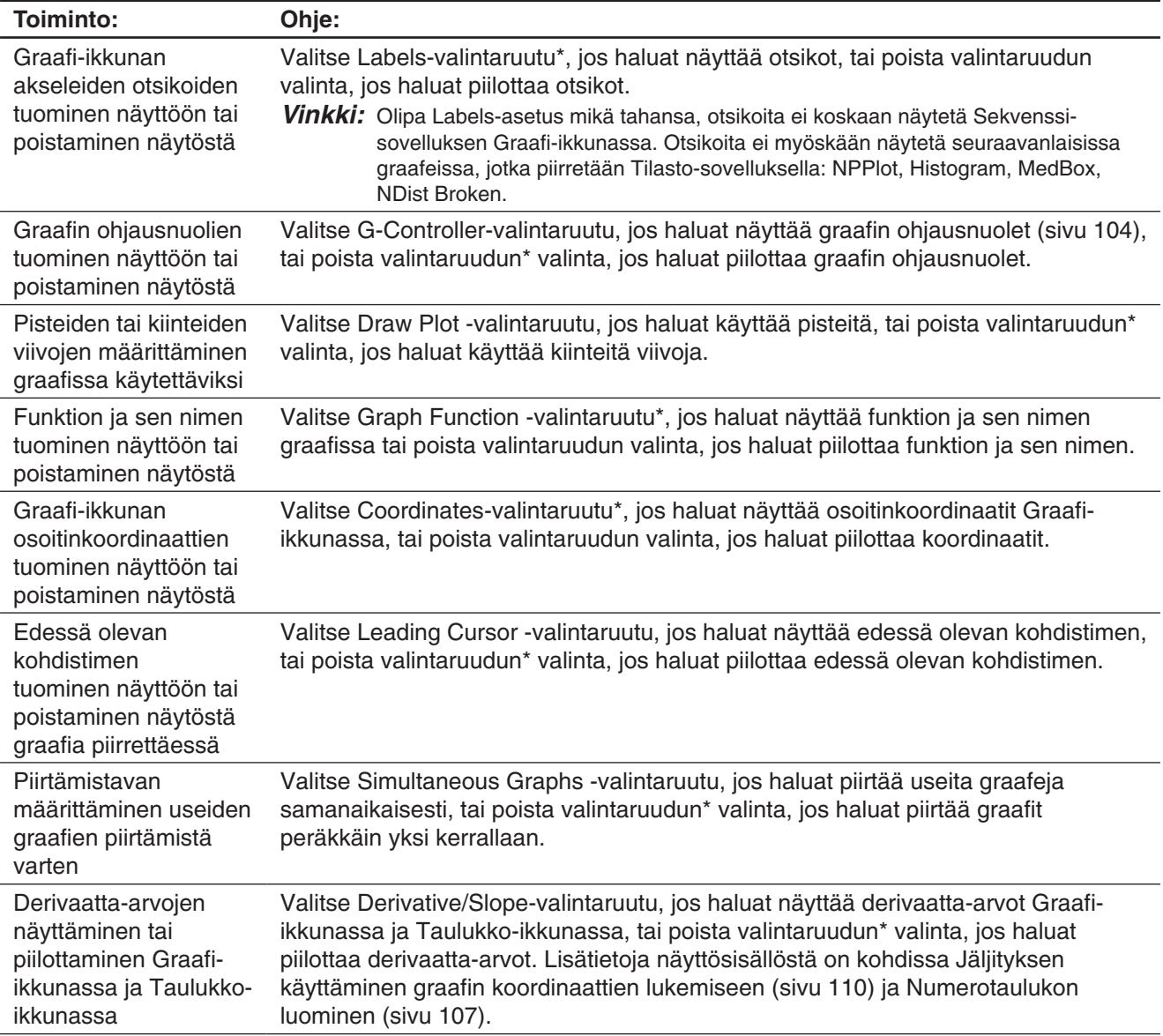

#### **[Special]-välilehti**

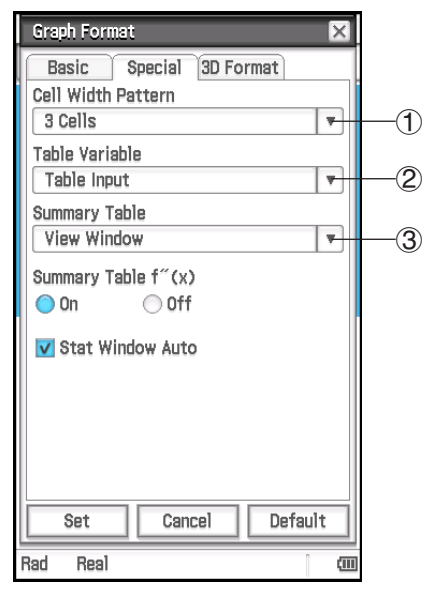

#### **Rivin leveyden määrittäminen Tilastoeditori- ja datataulukkonäyttöä varten**

Napauta 1 ja valitse solun leveyskuvio: 2 Cells, 3 Cells\* tai 4 Cells pystynäyttöä varten tai 4 Cells, 5 Cells\* tai 6 Cells vaakanäyttöä varten (katso Näytön suunnan vaihtaminen sivulla 15).

#### **Taulukon tietolähteen määrittäminen**

Napauta (2) ja napauta sitten jotakin alla kuvattua asetusta.

- Table Input\*: Käyttää Table Input -valintaikkunan syöttötietoja numerotaulukon luonnin lähteenä.
- list1–list6: Käyttää luettelotietoja list1–list6 numerotaulukon luonnin lähteenä.
- <luettelon nimi>: Käyttää valitun luettelon tietoja numerotaulukon luonnin lähteenä.

Lisätietoja numerotaulukon luonnista eri asetuksilla on kohdassa Numerotaulukon luominen (sivu 107).

#### **Yhteenvetotaulukon tietolähteen määrittäminen**

Napauta 3 ja napauta sitten jotakin alla kuvattua asetusta.

View Window\*: Käyttää Näkymäikkunan asetuksia yhteenvetotaulukon luonnin lähteenä.

list1–list6: Käyttää luettelotietoja list1–list6 yhteenvetotaulukon luonnin lähteenä.

<luettelon nimi>: Käyttää valitun luettelon tietoja yhteenvetotaulukon luonnin lähteenä.

Lisätietoja yhteenvetotaulukon luonnista eri asetuksilla on kohdassa Yhteenvetotaulukon luominen (sivu 109).

#### **Toisen derivaatan näyttäminen tai piilottaminen yhteenvetotaulukoissa**

Valitse Summary Table  $f''(x)$  -kohdassa On-painike\*, jos haluat näyttää toisen derivaatan, tai Off-painike, jos haluat piilottaa sen.

#### **Tilasto-sovelluksen Näkymäikkunan asetusten automaattinen tai manuaalinen määrittäminen**

Valitse Stat Window Auto -valintaruutu\*, jos haluat määrittää asetukset automaattisesti, tai poista valintaruudun valinta, jos haluat määrittää asetukset manuaalisesti.

#### **[3D Format] -välilehti**

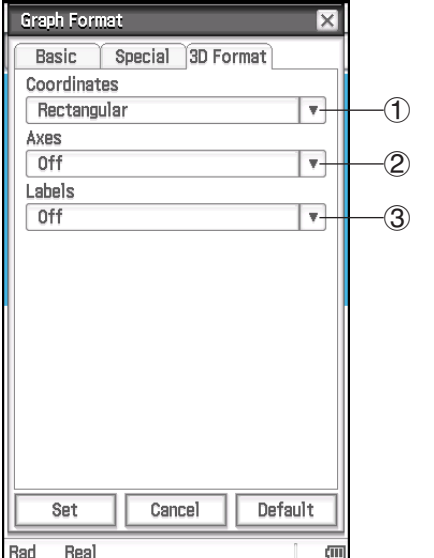

#### **Koordinaattiarvojen näytön määrittäminen**

Napauta (1), and ja valitse Rectangular\* (näytä suorakulmaiset koordinaattiarvot), Polar (näytä napakoordinaattiarvot) tai Off (poista koordinaattien näyttö käytöstä).

**Akseleiden näytön määrittäminen**

Napauta (2) ja valitse On (näytä akselit normaalisti), Box (näytä ruututyyppiset koordinaattiakselit) tai Off\* (poista akselien näyttö käytöstä).

#### **Graafi-ikkunan akselien otsikoiden näytön ottaminen käyttöön tai pois käytöstä**

Napauta 3 ja valitse sitten On tai Off\*.

#### k **Geometriamuoto-valintaikkuna**

Geometriamuoto-valintaikkunassa voit määrittää Geometria-sovelluksen asetukset.

*Vinkki:* Valintaikkunan alaosan esikatselualueessa on tietoja Geometria-sovelluksen ikkunasta. Tiedot perustuvat valintaikkunan yläosassa määritettyihin asetuksiin.

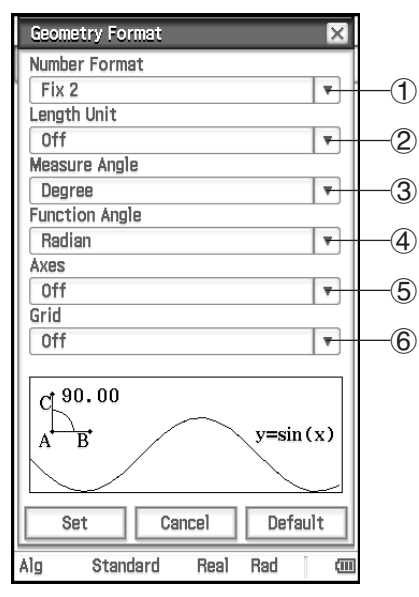

**Geometria-ikkunan numeroarvojen näyttömuodon määrittäminen** Napauta 1 ja valitse sitten haluamasi muoto. Number Format

-asetuksen oletusarvo on Fix2. Lisätietoja on kohdassa Numeroarvojen näyttömuodon määrittäminen (sivu 36).

#### **Näytetyn pituusarvon yksikön määrittäminen**

Napauta (2) ja napauta sitten jotakin alla kuvattua asetusta.

Off\*: Pituusarvon yksikköä ei näytetä.

mm, cm, m, km, in, ft, yd, mi: Näyttää pituusarvon yhdessä valitun yksikön kanssa.

**Mittausruudun kulmayksikön määrittäminen**

Napauta 3 ja napauta sitten Radian, Degree\* tai Grad.

#### **Graafin kulmayksikön määrittäminen**

Napauta (4) ja napauta sitten Radian\*, Degree tai Grad.

#### **Graafi-ikkunan akseleiden tilan määrittäminen Geometria-sovelluksen käynnistyshetkeä varten**

Napauta  $(5)$  ja napauta sitten jotakin alla kuvattua asetusta.

On: Näytä akselit Off\*: Piilota akselit

Number: Näytä akselit yhdessä suurimman ja pienimmän arvon kanssa

**Ruudukon tilan määrittäminen Geometria-sovelluksen käynnistyshetkeä varten**

Napauta 6 ja napauta sitten jotakin alla kuvattua asetusta.

On: Näytä ruudukko pisteinä Off\*: Piilota ruudukko Line: Näytä ruudukko viivoina

#### k **Lisämuoto-valintaikkuna**

Lisämuoto-valintaikkunassa voit määrittää Fourier-muunnoksen asetukset ja FFT-asetukset.

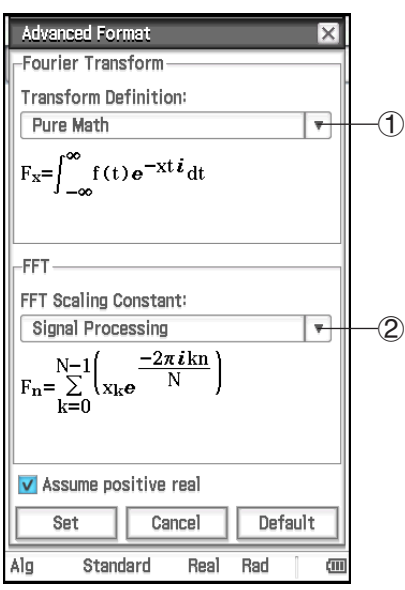

#### **Fourier-muunnoskaavan määrittäminen**

Napauta  $(1)$  ja napauta sitten Modern Physics, Pure Math\*, Probability, Classical Physics tai Signal Processing.

#### **FFT-skaalausvakion määrittäminen**

Napauta 2 ja napauta sitten Pure Math, Signal Processing\* tai Data Analysis.

#### **Fourier-laskumuuttujien kohtelun määrittäminen**

Valitse Assume positive real -valintaruutu\*, jos haluat määrittää, että Fourier-laskumuuttujia kohdellaan vain positiivisina reaalilukuina. Poista valintaruudun valinta, jos haluat määrittää, että Fourier-laskumuuttujissa sallitaan kompleksiluvut.

#### k **Taloudellinen muoto -valintaikkuna**

Taloudellinen muoto -valintaikkunassa voit määrittää Taloudellinen-sovelluksen asetukset.

#### **[Basic]-välilehti**

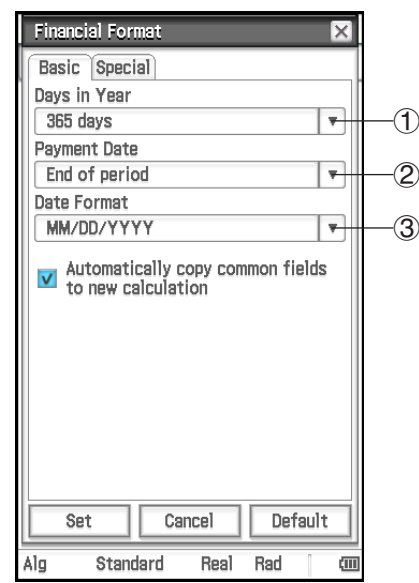

#### **Vuoden päivien määrän määrittäminen**

Napauta (1) ja napauta sitten 360 days tai 365 days\*.

**Kauden alun tai lopun määrittäminen maksupäiväksi** Napauta 2 ja napauta sitten Beginning of period tai End of period\*.

#### **Päivämäärämuodon määrittäminen**

Napauta 3 ja napauta sitten jotakin alla kuvattua asetusta. MM/DD/YYYY\*: kuukausi/päivä/vuosi DD/MM/YYYY: päivä/kuukausi/vuosi YYYY/MM/DD: vuosi/kuukausi/päivä

#### **Syöttökenttien tilan määrittäminen aloitettaessa uutta laskutoimitusta**

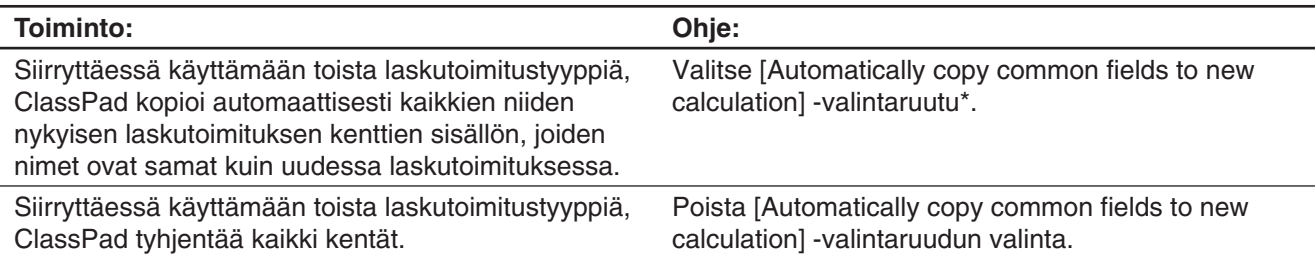

#### **[Special]-välilehti**

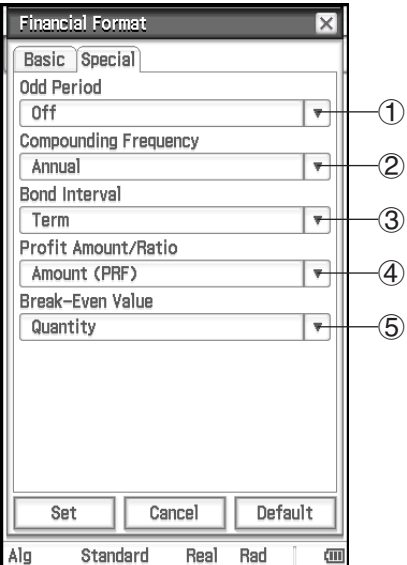

#### **Parittomien jaksojen käsittelyn määrittäminen**

Napauta  $(1)$  ja napauta sitten jotakin alla kuvattua asetusta.

- Compound (CI): Kohdista koronkorko parittomaan jaksoon koronkorkoa laskettaessa.
- Simple (SI): Kohdista yksinkertainen korko parittomaan jaksoon koronkorkoa laskettaessa.
- Off\*: Älä kohdista mitään korkoa parittomaan jaksoon koronkorkoa laskettaessa.

#### **Koronkoron laskentatiheyden määrittäminen**

Napauta (2) ja napauta sitten Annual\* (kerran vuodessa) tai Semi-annual (kahdesti vuodessa).

#### **Velkakirjavälin määrittäminen**

Napauta 3 ja napauta sitten jotakin alla kuvattua asetusta.

- Term\*: Määrittää maksuerien määrän käytettäväksi velkakirjalaskennan kestona.
- Date: Määrittää päivämäärän käytettäväksi velkakirjalaskennan kestona.

#### **Sen määrittäminen, käytetäänkö kannattavuusrajan laskemisessa summaa (PRF) vai voittosuhdetta (r%)**

Napauta 4 ja napauta sitten Amount (PRF)\* tai Ratio (r%).

#### **Sen määrittäminen, lasketaanko ensin myyntimäärä ([QBE]) vai myyntisumma ([SBE]) laskettaessa kannattavuusrajaa**

Napauta (5) ja napauta sitten Quantity\* tai Sales. Jos valitaan Quantity, myyntimäärä voidaan laskea ennen myyntisummaa. Jos valitaan Sales, myyntisumma voidaan laskea ennen myyntimäärää.

*Vinkki:* Taloudellisia laskutoimituksia suoritettaessa asetuksia voi muuttaa Taloudellinen-sovelluksen tilarivillä ja [Format]-välilehdessä. Lisätietoja on kohdassa Taloudellinen-sovelluksen asetusten määrittäminen (sivu 187).

#### **Kaikkien sovellusten muotoasetusten alustaminen**

Suorita seuraava toiminto, kun haluat palauttaa kaikki sovellusten muotoasetukset alkuperäisiin oletusarvoihinsa.

#### **• ClassPad-toimet**

- 1. Napauta  $\bullet$  ja napauta sitten [Default Setup].
- 2. Kun näkyviin tulee Reset Setup Data? -sanoma, voit alustaa kaikki asetukset napauttamalla [OK].
	- Asetukset alustetaan lukuun ottamatta käyttökansioasetusta, joka määritetään Perusmuotovalintaikkunassa.

### **1-8 Toimet ongelmien jatkuessa…**

Jos ongelmat jatkuvat yrittäessäsi suorittaa toimintoja, kokeile seuraavia ratkaisuja, ennen kuin oletat, että ClassPadissa on jokin vika.

#### *1. Alusta kaikki sovellusten muotoasetukset.*

Suorita Kaikkien sovellusten muotoasetusten alustaminen -kohdassa mainitut toimet (sivu 41).

#### *2. Suorita RAM-muistin nollaustoiminto (RESTART).*

Suorita RAM-muistin nollaus, kun ClassPad ei reagoi tai ei muuten toimi odotetulla tavalla.

#### **RAM-muistin nollauksen suorittaminen**

#### *Tärkeää!*

- RAM-muistin nollaus poistaa kaikki ClassPadin RAM-muistiin tilapäisesti tallennetut tiedot. Jos RAMmuisti nollataan, kun laskutoimitus on kesken, kaikki laskutoimituksen RAM-muistiin tallentamat tiedot menetetään.
- Suorita RAM-muistin nollaus vain siinä tapauksessa, että ClassPad ei reagoi tai se toimii epänormaalilla tavalla.
- 1. Paina ClassPadin takaosassa olevaa RESTART-painiketta kynällä.
	- RAM-muistin nollauksen jälkeen ClassPad käynnistyy automaattisesti uudelleen.

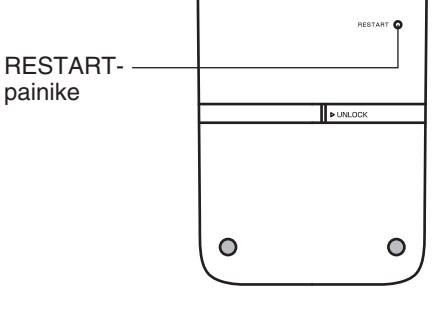

- 2. Kun ClassPad käynnistyy uudelleen, määritä ClassPadin asetukset. Lisätietoja suoritettavista toimista on erillisen Pikaoppaan kohdassa Paristojen/akkujen asettaminen ja ClassPadin asetusten määrittäminen.
	- Kun olet määrittänyt asetukset, näkyviin tulee sovellusvalikko.

#### *3. Nollaa ClassPad.*

Tee ennen nollauksen suorittamista kirjallinen kopio kaikista tärkeistä tiedoista.

Lisätietoja on kohdassa Tiettyjen tietojen joukkopoisto (nollaus) (sivu 280).

## **Luku 2: Pääsovellus**

Pääsovellus on yleiskäyttöinen numeerinen ja matemaattinen laskentasovellus, jonka avulla voi opiskella matematiikkaa ja ratkaista matemaattisia ongelmia. Pääsovelluksella voi suorittaa yleisiä toimintoja, kuten aritmeettisia laskutoimituksia tai esimerkiksi luetteloihin tai matriiseihin liittyviä laskutoimituksia.

Kun käynnistät Pääsovelluksen, näkyviin tulee suuri valkoinen työalue. Tässä alueessa voit syöttää laskutoimituksia ja komentoja. ClassPad käyttää tätä aluetta myös laskentatulosten näyttämiseen.

Pääsovelluksen perustoimintoja on laskulausekkeen syöttäminen työalueeseen ja [EXE]-näppäimen painaminen. Tämä suorittaa laskutoimituksen ja näyttää sen tuloksen työalueen oikeassa reunassa.

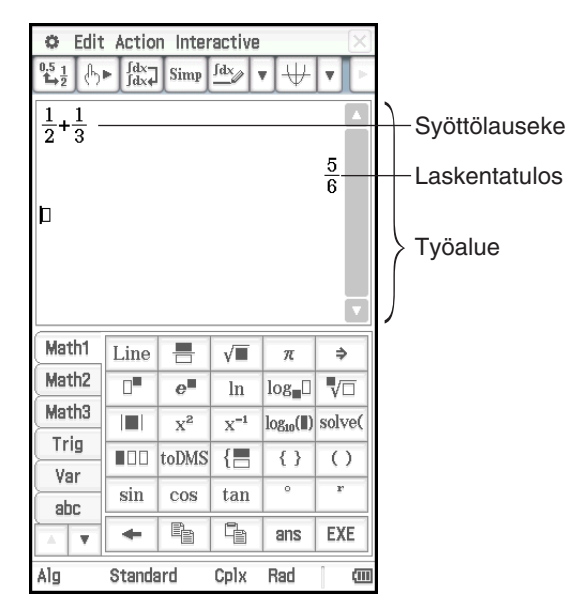

#### **Pääsovelluksen valikot ja painikkeet**

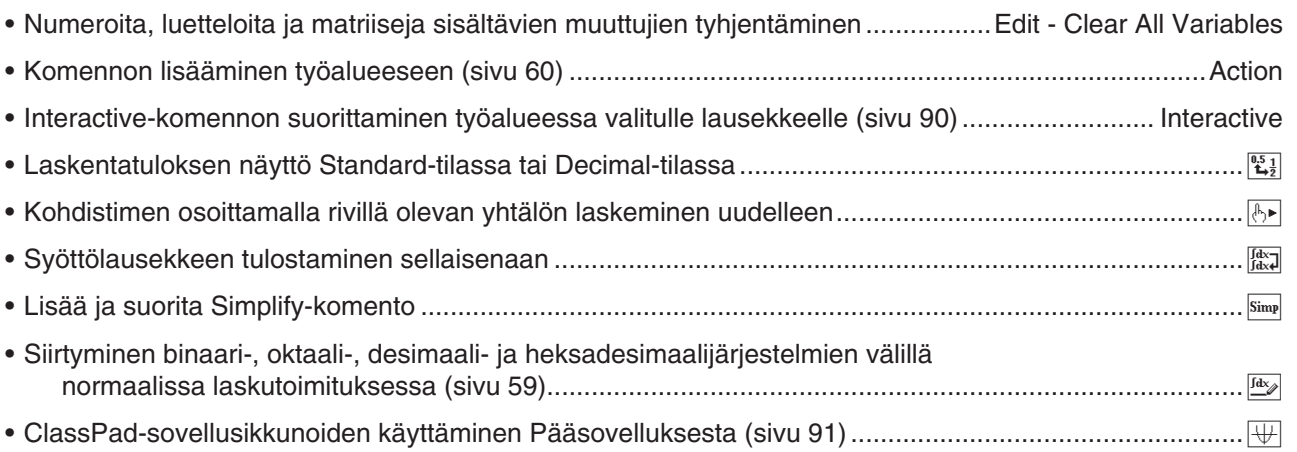

### **2-1 Peruslaskutoimitukset**

Tässä osiossa kerrotaan, miten voit suorittaa peruslaskutoimituksia Pääsovelluksessa.

#### **Aritmeettiset laskutoimitukset ja sulkeita käyttävät laskutoimitukset**

Voit suorittaa aritmeettisen laskutoimituksen syöttämällä lausekkeen juuri niin, kuin se kirjoitetaan. ClassPad määrittää automaattisesti yhteen-, vähennys-, kerto- ja jakolaskutoimitusten sekä funktioiden ja sulkulausekkeiden laskemisjärjestyksen.

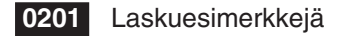

- Kaikki kohdassa **0201** näytetyt laskuesimerkit suoritetaan vakionäppäimistöllä tai näyttönäppäimistön [Number]-näppäimistöasettelulla, ellei muuta ilmoiteta.
- Kaikki laskuesimerkit suoritetaan Decimal-tilassa (sivu 45).

#### e**-näppäimen käyttäminen**

e-näppäimellä voi syöttää eksponenttiarvoja. Eksponenttiarvoja voi syöttää myös näyttönäppäimistön  $[Number]$ -näppäimistöasettelun  $\boxed{E}$ -näppäimellä.

 **0202** Laskuesimerkkejä

#### **Kertomerkin pois jättäminen**

Kertomerkin voi jättää pois seuraavissa tapauksissa.

- Funktion edessä… 2sin (30), 10log (1,2) jne.
- Vakion tai muuttujan edessä… aπ, 2ab, 3ans jne.
- Alkusulkumerkin edessä...  $3(5 + 6)$ ,  $(a + 1)(b 1)$  jne. Huomaa, että kertomerkkiä täytyy käyttää, kun suoraan alkusulkumerkin edessä oleva lauseke on literaalimuuttuja. Esimerkki: ab (3 + b) täytyy kirjoittaa muodossa ab × (3 + b). Muuten syötettyjen tietojen katsotaan olevan funktioesitystavan mukaisia  $(f(x))$ .
- $\overline{EXP}$  tai  $\overline{E}$ -näppäimen edessä (lisätietoja on edellä kohdassa  $\overline{EXP}$ -näppäimen käyttäminen.)
- Matriisin tai luettelon edessä... a  $\{1, 2, 3\}$ , 3  $[[1, 2]$   $[3, 4]]$  jne.

#### **Vastausmuuttujan käyttäminen (ans)**

Aina kun suoritat laskutoimituksen Pääsovelluksen työalueessa, viimeinen tulos tallentuu automaattisesti muuttujaan, jonka nimi on ans (answer). Voit noutaa ans-muuttujan kulloisenkin sisällön ja lisätä sen toiseen laskutoimitukseen napauttamalla näyttönäppäimistön **[ans]**-näppäintä.

#### **0203** Laskuesimerkkejä

*Vinkki:* Jos aloitat laskulausekkeen operaattorilla +, −, ×, ÷ tai ^, ClassPad lisää ans-muuttujan automaattisesti operaattorin vasemmalle puolelle, vaikka et napauta **Dans**-näppäintä.

#### **Arvon sijoittaminen muuttujaan**

Voit sijoittaa arvon muuttujaan Pääsovelluksessa ja eActivity-sovelluksessa sekä muuttujan määritysnäppäimellä ( $\rightarrow$ ), sivu 33) että alla näytetyllä syntaksilla.

**Syntaksi:** Muuttuja: = arvo

 **0204** Sijoita 123 muuttujaan *x* .

#### *Tärkeää!*

Operaattoria := voi käyttää vain Pääsovelluksessa ja eActivity-sovelluksessa. Sitä EI voi käyttää ohjelmassa. Ohjelmasovelluksessa arvo sijoitetaan muuttujaan napauttamalla  $\boxed{\rightarrow}$ .

#### **Laskentajärjestys**

ClassPad suorittaa laskutoimitukset automaattisesti seuraavassa järjestyksessä.

- 1 Sulkumerkkejä sisältävät komennot (sin(, diff( jne.)  $(5)$  +, -, (-)
- 2 Kertomat (x!), astemääritykset (°, <sup>r</sup>), prosenttiluvut  $(% )$
- 3 Potenssit
- $(4)$  π, muisti, muuttujan sisältävät kertolaskut, joissa ei ole kertomerkkiä (2π, 5A jne.), komento, jonka sulkeissa on ilman kertomerkkiä olevia kertolaskuja ( $2\sqrt{3}$  ine.),  $\times$ ,  $\div$

#### *Vinkki*

- Sulkeissa olevat lausekkeet lasketaan ensin.
- Jos saman lausekkeen laskutoimituksissa on useampi kuin yksi operaattoreista 4–9, jotka ovat samalla laskentajärjestyksen tasolla, saman tason laskutoimitukset suoritetaan vasemmalta oikealle. Potenssilaskutoimitusten sarja 3 (esimerkki: 5^2^3) suoritetaan oikealta vasemmalle (5^(2^3)).

 $(7)$  and  $(8)$  or, xor 9 with ( | )

6 Vertailuoperaattorit (=,  $\neq$ , <, >,  $\leq$ ,  $\geq$ )

**Esimerkki:**  $2 + 3 \times (\log (\sin(2\pi^2)) + 6,8) = 22,07101691$  (Algebra-tila, Decimal-tila, Radian-tila)

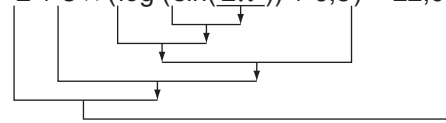

#### **Laskentatilat**

Kaikki seuraavista laskentaesimerkeistä näytetään vain Algebra-tilassa.

#### **Standard-tila ja Decimal-tila**

Standard-tila näyttää laskentatulokset matemaattisen lausekkeen muodossa, jos se vain on mahdollista. Decimal-tila muuntaa laskentatulokset desimaalimuotoon.

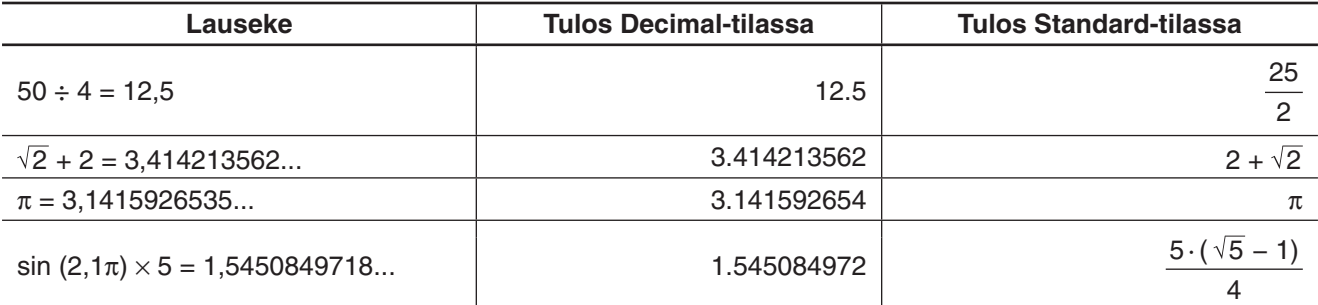

• Edellä olevan taulukon Tulos Decimal-tilassa -sarake osoittaa mitä näytössä näkyy, kun Perusmuotovalintaikkunan [Number Format] -asetukseksi valitaan Normal 1.

#### uu**-painikkeen käyttäminen siirryttäessä Standard-tilan ja Decimal-tilan välillä**

Napauttamalla  $\frac{q_{5,1}}{k_{2}}$  voit näyttää arvon joko Standard-tilan tai Decimal-tilan muodossa.

Huomaa, että kun napautat [[3], näytetyn arvon muoto muuttuu. Napautus ei muuta käytössä olevaa Standardtilan ja Decimal-tilan asetusta.

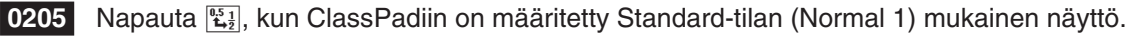

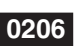

**0206** Napauta  $\mathbb{E}$ , kun ClassPadiin on määritetty Decimal-tilan (Normal 1) mukainen näyttö.

#### u **Desimaalien määrä, merkitsevien numeroiden määrä, Normal-näyttöasetukset**

Perusmuoto-valintaikkunan [Number Format] -asetukset määrittävät desimaalien määrän, merkitsevien numeroiden määrän ja Normal-näyttöasetuksen Pääsovelluksen Decimal-tilan laskentatuloksia varten. Seuraavasta taulukosta näkyy, miten laskentatulokset näkyvät kullakin asetuksella.

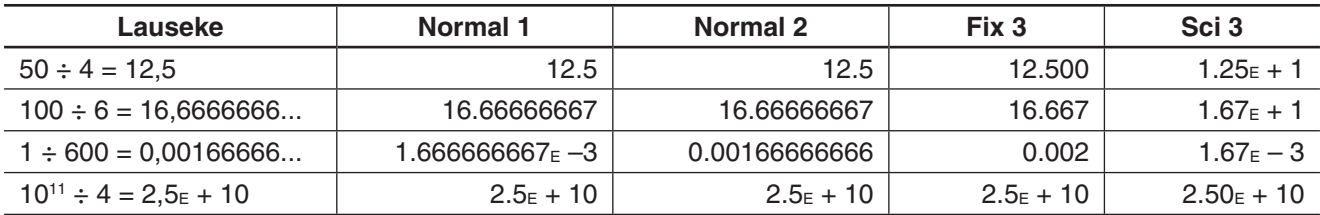

Desimaalien määrä voi olla Fix 0 – Fix 9 ja merkitsevien numeroiden määrä Sci 0 – Sci 9. Lisätietoja [Number Format] -asetuksista on kohdassa Perusmuoto-valintaikkuna sivulla 36.

#### **Complex-tila ja Real-tila**

Complex-tila on tarkoitettu kompleksinumeroilla tehtäville laskutoimituksille, kun taas Real-tila on rajoitettu reaaliluvuilla tehtäville laskutoimituksille. Jos Real-tilassa tehdään laskutoimitus, jonka tulos on reaalilukualueen ulkopuolella, tuloksena on virhe (Non-Real in Calc).

 **0207** (Complex-tilan ja Real-tilan laskentatulokset)

#### *Vinkki*

• Imaginaariyksikkö voi olla *i* tai *j* . Lisätietoja on kohdassa Kompleksiluvun imaginaariyksikön määrittäminen sivulla 282.

 $\bullet$  Jos lausekkeessa on  $\angle(r, \theta)$ , laskentatulosten pitäisi olla  $\angle(r, \theta)$ -muotoisia.

#### **Radian-tila, Degree-tila ja Grad-tila**

Trigonometristen laskentatulosten kulmayksiköksi voi määrittää radiaanin, asteen tai graadin.

#### u **Esimerkkejä Radian-tilan, Degree-tilan ja Grad-tilan laskentatuloksista**

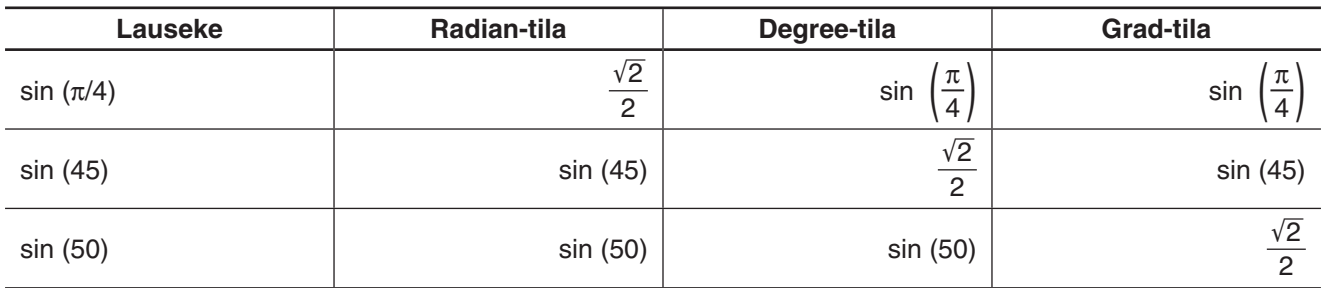

#### *Tärkeää!*

Olipa kulmayksikköasetuksen arvo mikä tahansa, laskutoimitus, jossa on imaginaariluku potenssin eksponenttina (esimerkiksi: *e*<sup>π</sup>*<sup>i</sup>* ) suoritetaan käyttämällä radiaania kulmayksikkönä (*e*<sup>π</sup>*<sup>i</sup>* = −1).

#### **Assistant-tila ja Algebra-tila**

Algebra-tila sieventää automaattisesti laskutoimitusten tuottamia matemaattisia lausekkeita. Mitään sievennystä ei tehdä Assistant-tilassa. Assistant-tilassa voi tarkastella myös välituloksia, jotka näyttävät tiettyyn tulokseen johtavat vaiheet, kuten **0208** osoittaa (katso expand-esimerkkiä).

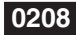

 **0208** (Assistant-tilan ja Algebra-tilan laskentatulokset)

#### *Tärkeää!*

Assistant-tila on käytettävissä vain Pääsovelluksessa ja eActivity-sovelluksessa.

### **2-2 Laskuhistorian käyttäminen**

Pääsovelluksen työalueen laskuhistoriassa voi olla enintään 30 lauseke/tulos-paria. Voit halutessasi tarkastella aiempaa laskutoimitusta, muokata sitä ja laskea sen uudelleen.

- Vierityspalkin tai vierityspainikkeiden avulla voit vierittää työalueikkunan sisältöä ylös- tai alaspäin. Näin saat haluamasi sisällön esiin laskuhistoriasta.
- Voit muokata laskulauseketta laskuhistoriassa ja laskea lausekkeen sitten uudelleen. Kun painat [EXE], ClassPad laskee uudelleen kohdistimen osoittaman lausekkeen ja kaikki sen alapuolella olevat lausekkeet.

 **0209** Muuta lauseke ans × 2 muotoon ans × 3 esimerkissä ja laske lauseke sitten uudelleen.

#### *Vinkki*

- Jos haluat laskea uudelleen vain jonkin tietyn rivin, napauta  $\mathbb{F}$ . Kun napautat  $\mathbb{F}$ . ClassPad laskee uudelleen vain kohdistimen osoittaman rivin. Tämä ei vaikuta millään lailla laskuhistorian sisältöön ennen kyseistä riviä ja sen jälkeen.
- Jos haluat laskea uudelleen kaikki laskuhistorian lausekkeet, aseta kohdistin ylimmälle riville ja paina sitten [EXE].

#### u **Osan poistaminen laskuhistorian sisällöstä**

- 1. Siirrä kohdistin poistettavan kaksirivisen yksikön lauseke- tai tulosriville.
- 2. Napauta [Edit] ja sitten [Delete].

#### *Tärkeää!*

Vaikka poistetun kaksirivisen yksikön tulos vaikuttaa myöhempiin laskutoimituksiin, näitä laskutoimituksia ei päivitetä automaattisesti poiston jälkeen. Jos haluat päivittää kaiken poistetun yksikön jälkeen tulevan sisällön laskuhistoriasta, siirrä kohdistin poistamasi rivin yläpuolella olevalle riville ja paina sitten EXE.

#### u **Laskuhistorian kaiken sisällön poistaminen**

Napauta [Edit] ja sitten [Clear All]. Kun näkyviin tulee vahvistussanoma, napauta [OK].

### **2-3 Funktiolaskutoimitukset**

Tässä osiossa selostetaan, kuinka Pääsovelluksen työalueessa tehdään funktiolaskutoimituksia.

- Loppusulkumerkkiä ei tarvitse lisätä juuri ennen [EXE]-näppäimen käyttöä. Kaikissa tämän osion laskuesimerkeissä on loppusulkumerkki jätetty pois ennen [EXE]-näppäimen käyttöä.
- Kaikki seuraavat laskuesimerkit suoritetaan Decimal-tilassa. Standard-tilassa tulokset näkyvät murtolukuina.

#### **Kulmayksikön muuntaminen (°, r )**

Kahdessa ensimmäisessä esimerkissä kulmayksikön asetuksena on Degree (jota osoittaa Deg-merkintä tilarivillä). Viimeisessä esimerkissä kulmayksikön asetuksena on Radian (jota osoittaa Rad-merkintä tilarivillä). Huomaa, että väärän kulmayksikön asetuksen käyttäminen tekee oikeat laskentatulokset mahdottomiksi.

#### u **Kulmayksikön asetuksen muuttaminen**

- 1. Napauta **D**-valikossa [Basic Format].
- 2. Napauta [Angle]-alanuolipainiketta ja valitse sitten [Radian], [Degree] tai [Grad].
	- Voit muuttaa kulmayksikön asetusta myös napauttamalla voimassa olevaa asetusta (Rad, Deg tai Gra) tilarivillä. Kukin napautus aktivoi seuraavan käytettävissä olevan asetuksen.

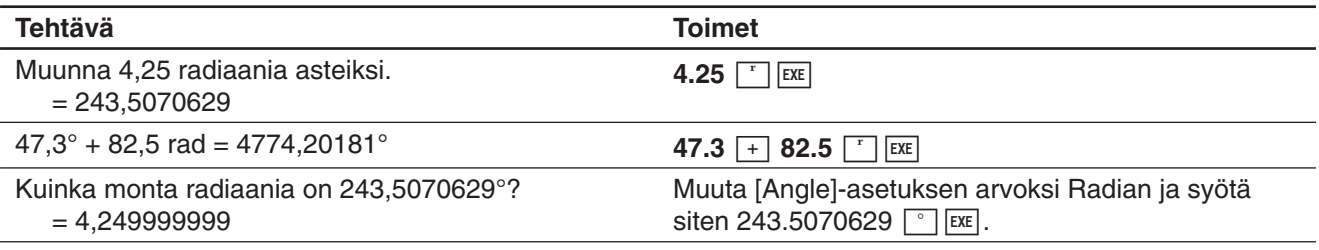

#### **Trigonometriset funktiot ja niiden käänteisfunktiot**

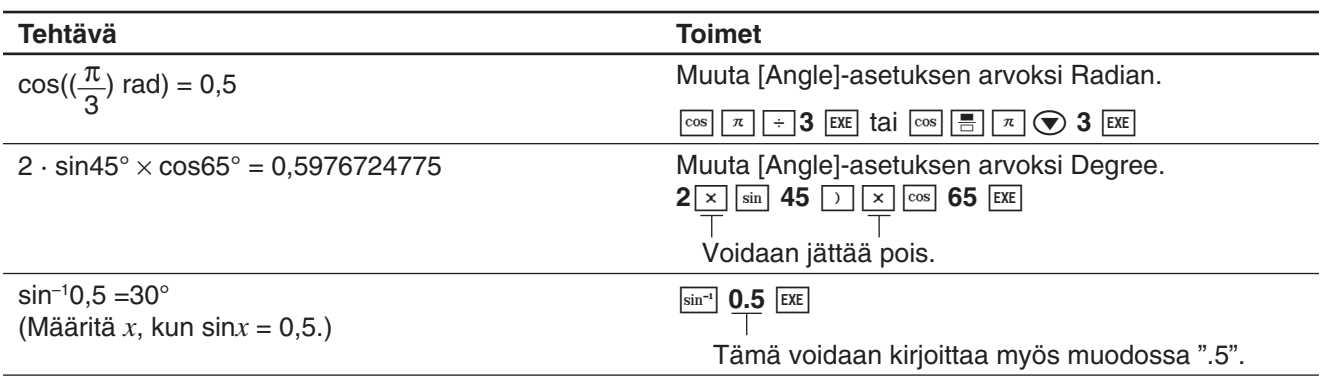

#### **Logaritmifunktiot ja eksponenttifunktiot**

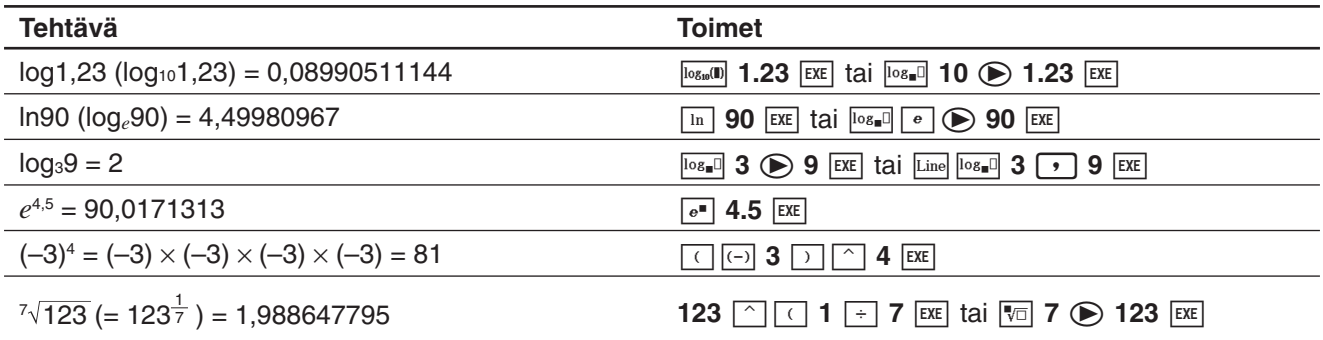

#### **Hyperboliset funktiot ja niiden käänteisfunktiot**

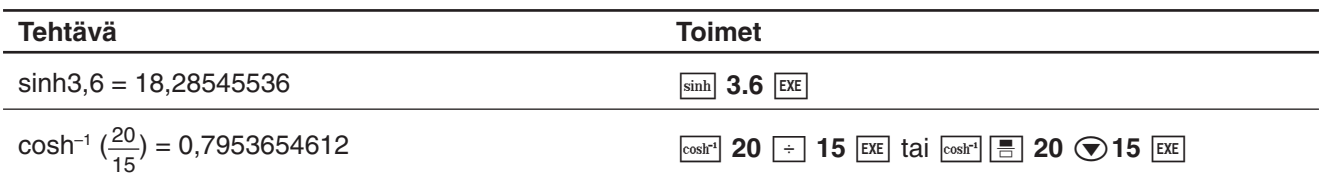

#### **Muut funktiot (%,** '**,** *x***<sup>2</sup> ,** *x* **–1,** *x***!, abs,** -**, signum, int, frac, intg, fRound, sRound)**

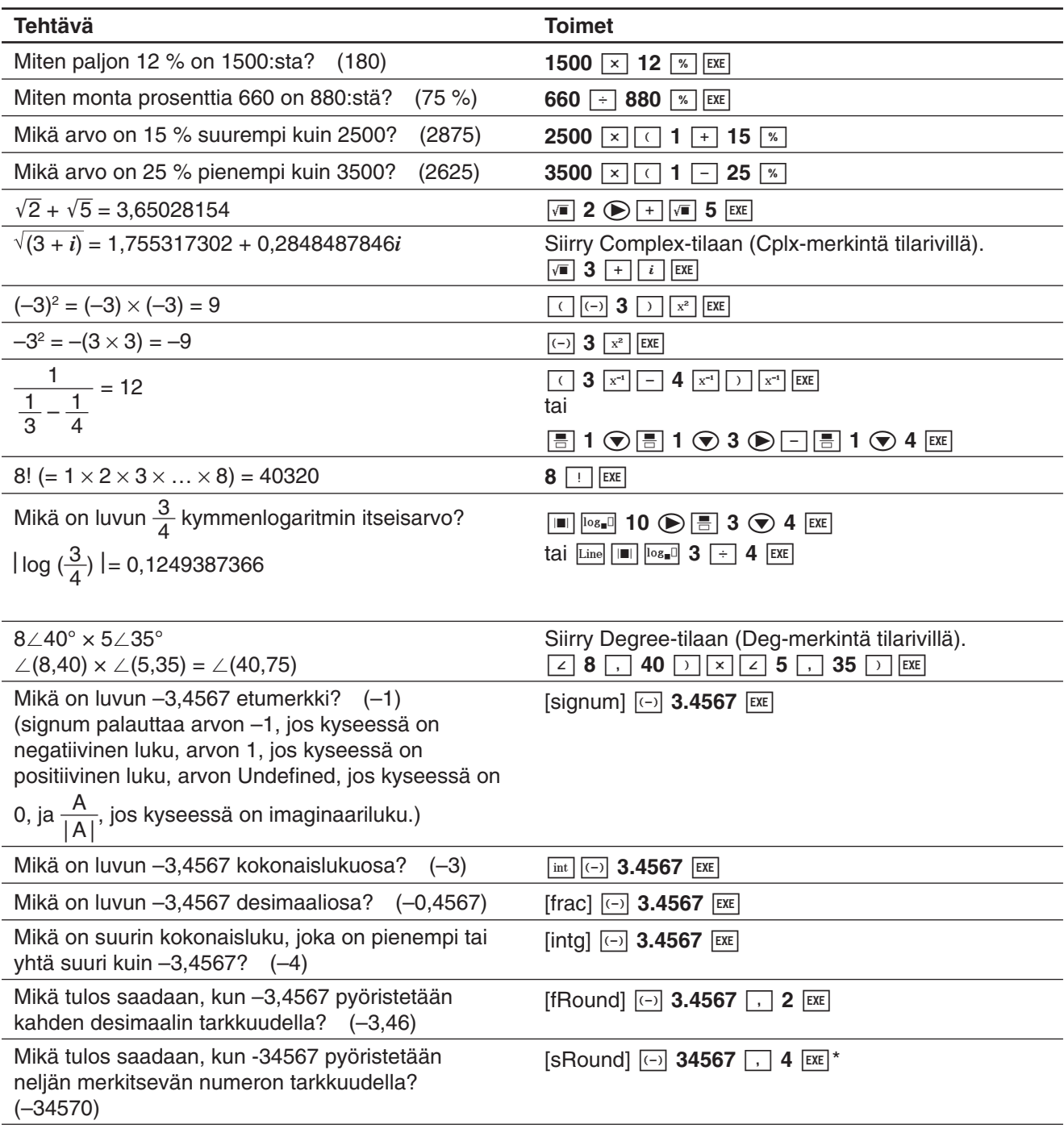

\* Jos haluat pyöristää 10 numeron tarkkuudella, määritä toiseksi argumentiksi 0.

#### **Satunnaislukugeneraattori (rand, randList, randNorm, randBin, RandSeed)**

ClassPadin satunnaislukugeneraattori voi generoida täysin mielivaltaisia lukuja (ei-peräkkäisiä satunnaislukuja) ja tietyn mallin mukaisia satunnaislukuja (peräkkäisiä satunnaislukuja).

#### u **Siirtyminen ei-peräkkäisten satunnaislukujen generoinnista peräkkäisten satunnaislukujen generointiin ja päinvastoin**

- 1. Määritä satunnaislukujen generoinnin asetukset RandSeed-komennolla. Lisätietoja on kohdassa RandSeedkomento sivulla 51.
- 2. Generoi satunnaisluvut rand-, randList-, randNorm- tai randBin-funktiolla.

#### **• rand-funktio**

rand-funktio generoi satunnaislukuja. Jos argumenttia ei määritetä, rand-funktio generoi 10-numeroisia desimaalilukuja, jotka on suurempia tai yhtä suuria kuin 0 ja pienempiä kuin 1. Jos argumentille määritetään kaksi kokonaislukuarvoa, funktio generoi satunnaisluvut niiden välille.

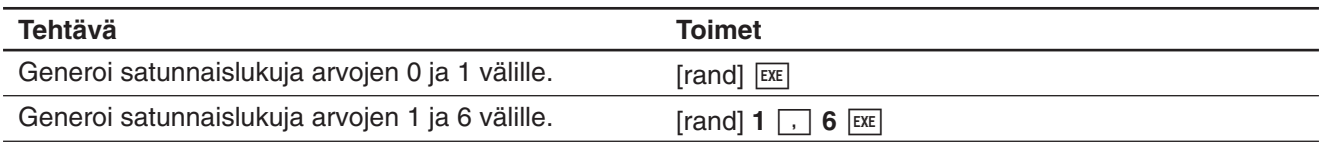

#### **• randList-funktio**

**Syntaksi:** randList(*n* [, a, b])

#### **Toiminta:**

- Jos argumentteja a ja b ei määritetä, funktio palauttaa *n* elementin luettelon satunnaisista desimaaliarvoista.
- Jos argumentit a ja b määritetään, funktio palauttaa *n* elementin luettelon satunnaisista kokonaislukuarvoista välillä a–b.

#### **Kuvaus:**

- Arvon *n* täytyy olla positiivinen kokonaisluku.
- Elementtien satunnaisluvut generoidaan RandSeed-asetusten mukaisesti.

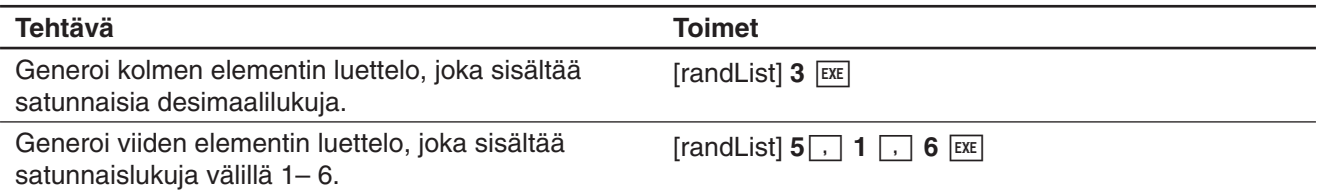

#### **• randNorm-funktio**

randNorm-funktio generoi 10-numeroisen normaalin satunnaisluvun, joka perustuu määritettyyn keskihajontaan *σ* ja keskiarvoihin *μ* .

#### **Syntaksi:** randNorm $(\sigma, \mu$  [, *n*])

#### **Toiminta:**

- Jos *n* :n arvoa ei määritetä (tai *n* on 1), funktio palauttaa generoidun satunnaisluvun sellaisenaan.
- Jos *n*:n arvoksi määritetään 2 tai suurempi, funktio palauttaa halutun määrän satunnaislukuja luettelomuodossa.

#### **Kuvaus:**

• Arvon *n* täytyy olla positiivinen kokonaisluku ja arvon *σ* täytyy olla suurempi kuin 0.

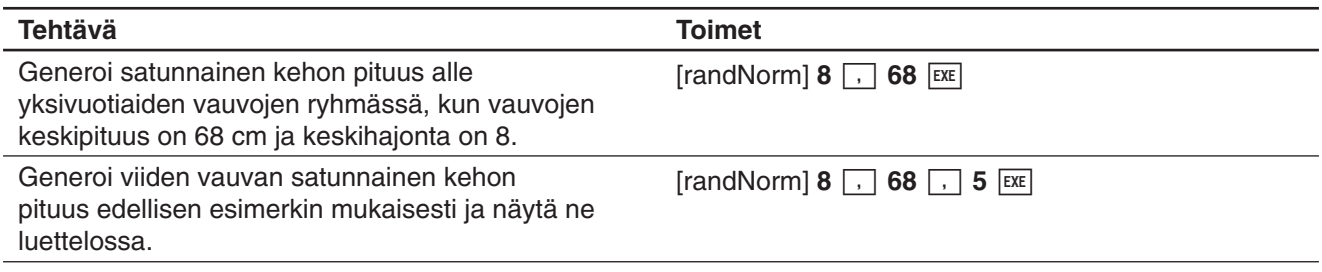

#### **• randBin-funktio**

randBin-funktio generoi binomisatunnaislukuja, jotka perustuvat kokeiden määrään *n* ja todennäköisyyteen P.

**Syntaksi:** randBin(*n*, P [, *m*])

#### **Toiminta:**

- Jos *m* :n arvoa ei määritetä (tai *m* on 1), funktio palauttaa generoidun satunnaisluvun sellaisenaan.
- Jos *m*:n arvoksi määritetään 2 tai suurempi, funktio palauttaa halutun määrän satunnaislukuja luettelomuodossa.

#### **Kuvaus:**

• Lukujen *n* ja *m* täytyy olla positiivisia kokonaislukuja.

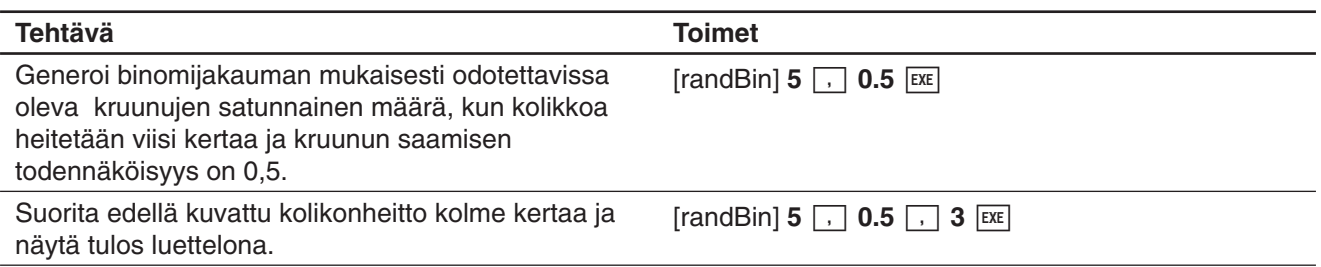

#### u **RandSeed-komento**

- Tämän komennon argumentille voi määrittää kokonaisluvun 0–9. 0 tarkoittaa, että satunnaislukuja ei generoida peräkkäin. Kokonaisluku 1–9 käyttää määritettyä arvoa siemenenä peräkkäisten satunnaislukujen määrityksessä. Tämän komennon oletusargumentti on aluksi 0.
- Kun olet määrittänyt peräkkäisten satunnaislukujen generoinnin, ClassPad generoi satunnaisluvut aina saman satunnaismallin mukaisesti.

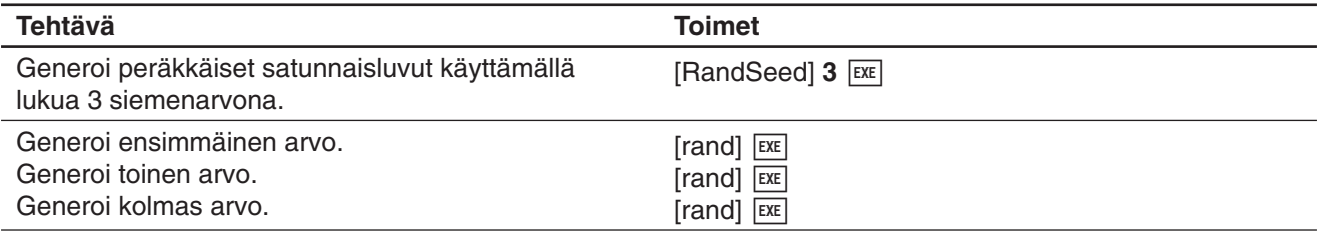

#### *Vinkki*

- Näiden komentojen generoimat satunnaisluvut ovat näennäissatunnaislukuja.
- Funktioiden rand(a,b) ja randList(n,a,b) argumenttien a ja b täytyy olla seuraavien ehtojen mukaisia kokonaislukuja.

 $a < b$   $|a|$ ,  $|b| < 1 \times 10$   $b - a < 1 \times 10$ 

#### **Kokonaislukufunktiot**

Näiden funktioiden argumenteiksi voi määrittää vain kokonaislukuja, ja funktioiden palauttama tulos on kokonaisluku.

#### $\bullet$  **iGcd-funktio**

**Syntaksi:** iGcd(Exp-1, Exp-2[, Exp-3…Exp-10)]

(Exp-1...Exp-10 ovat kaikki kokonaislukuja.) iGcd(List-1, List-2[, List-3…List-10)] (Kaikki luetteloiden List-1...List-10 elementit ovat kokonaislukuja.)

#### **Toiminta:**

- Ensimmäinen syntaksi palauttaa suurimman yhteisen jakajan 2–10 kokonaisluvulle.
- Toinen syntaksi palauttaa luettelomuodossa 2–10 luettelon kunkin elementin suurimman yhteisen jakajan. Kun esimerkiksi argumentit ovat  $\{a,b\}, \{c,d\}$ , funktio palauttaa luettelon, jossa on seuraavien suurin yhteinen jakaja: *a* ja *c* sekä *b* ja *d* .

#### **Kuvaus:**

- Kaikissa luetteloissa on oltava sama määrä elementtejä.
- Kun käytetään syntaksia iGcd(List-1, List-2[, List-3…List-10)], yksi (ja vain yksi) luettelo voidaan korvata lausekkeella (Exp).

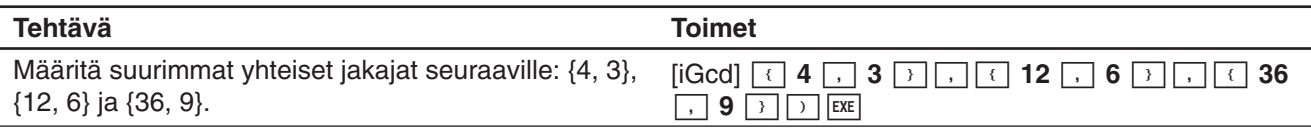

#### $\bullet$  **iLcm-funktio**

**Syntaksi:** iLcm(Exp-1, Exp-2[, Exp-3…Exp-10)]

(Exp-1...Exp-10 ovat kaikki kokonaislukuja.) iLcm(List-1, List-2[, List-3…List-10)] (Kaikki luetteloiden List-1...List-10 elementit ovat kokonaislukuja.)

#### **Toiminta:**

- Ensimmäinen syntaksi palauttaa pienimmän yhteisen monikerran 2–10 kokonaisluvulle.
- Toinen syntaksi palauttaa luettelomuodossa pienimmän yhteisen monikerran 2–10 luettelon kullekin elementille. Kun esimerkiksi argumentit ovat {*a*,*b*}, {*c*,*d*}, funktio palauttaa luettelon, jossa on seuraavien pienin yhteinen monikerta: *a* ja *c* sekä *b* ja *d* .

#### **Kuvaus:**

- Kaikissa luetteloissa on oltava sama määrä elementtejä.
- Kun käytetään syntaksia iLcm(List-1, List-2[, List-3…List-10)], yksi (ja vain yksi) luettelo voidaan korvata lausekkeella (Exp).

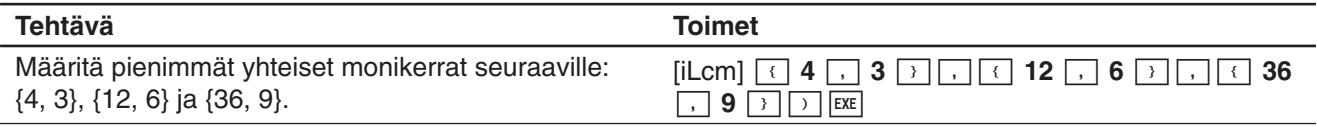

#### $\bullet$  **iMod-funktio**

**Syntaksi:** iMod(Exp-1/List-1, Exp-2/List-2[)]

#### **Toiminta:**

• Tämä funktio jakaa yhden tai useamman kokonaisluvun yhdellä tai useammalla muulla kokonaisluvulla ja palauttaa jakojäännöksen.

#### **Kuvaus:**

- Exp-1:n ja Exp-2:n sekä kaikkien List-1:n ja List-2:n elementtien täytyy olla kokonaislukuja.
- Toinen argumentti voi olla Exp ja toinen List (Exp, List tai List, Exp).
- Jos kumpikin argumentti on luettelo, kummassakin luettelossa täytyy olla sama määrä elementtejä.

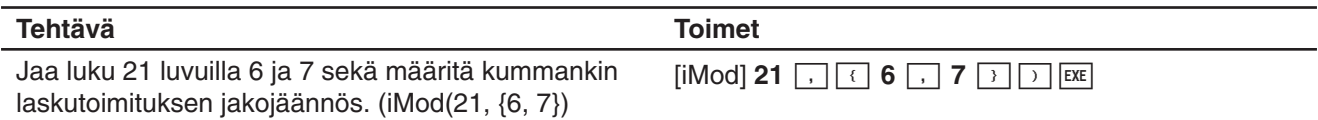

#### **Permutaatio (***n***P***r***) ja kombinaatio (***n***C***r***)**

• Permutaatioiden kokonaismäärä 
$$
n^p = \frac{n}{(n-p)^p}
$$

$$
Pr = \frac{n!}{(n-r)!}
$$

#### u **Kombinaatioiden kokonaismäärä**   $nCr = \frac{n!}{r!(n-r)!}$

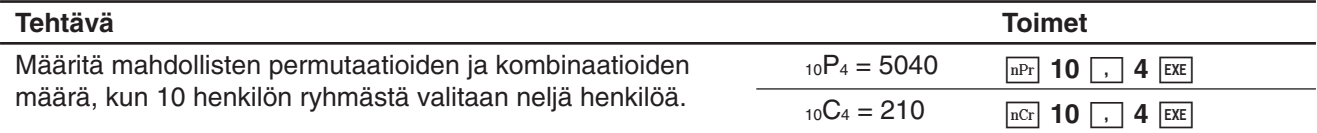

#### **Ehtojen arviointi (judge, piecewise)**

#### u **judge-funktio**

judge-funktio palauttaa TRUE-arvon, kun lauseke on tosi, ja FALSE-arvon, kun lauseke on epätosi.

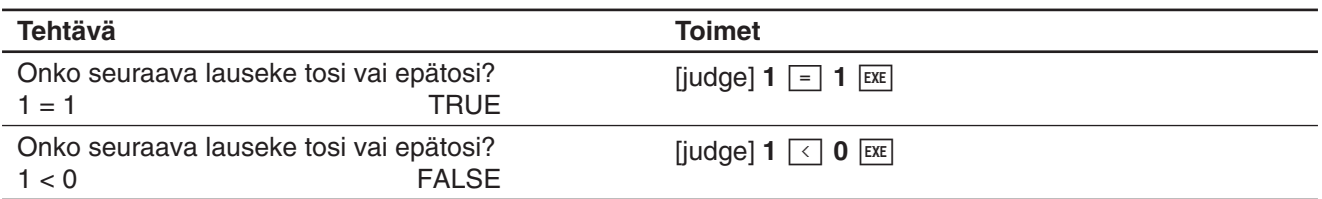

#### u **piecewise-funktio**

piecewise-funktio palauttaa yhden arvon, kun lauseke on tosi, ja toisen arvon, kun lauseke on epätosi.

piecewise-funktion syntaksi on kuvattu alla.

piecewise(<ehtolauseke>, <paluuarvo, kun tosi>, <paluuarvo, kun epätosi tai määrittämätön> [ ) ]

tai piecewise(<ehtolauseke>, <paluuarvo, kun tosi>, <paluuarvo, kun epätosi>, <paluuarvo, kun määrittämätön> [ ) ]

Syötä piecewise-funktio näyttönäppäimistöllä ([55]) alla kuvatun syntaksin mukaisesti.

<paluuarvo, kun tosi>, <ehtolauseke>

- <paluuarvo, kun epätosi tai määrittämätön>
- tai

<paluuarvo, kun ehto 1 on tosi>, <ehdon 1 lauseke>

<paluuarvo, kun ehto 2 on tosi>, <ehdon 2 lauseke>

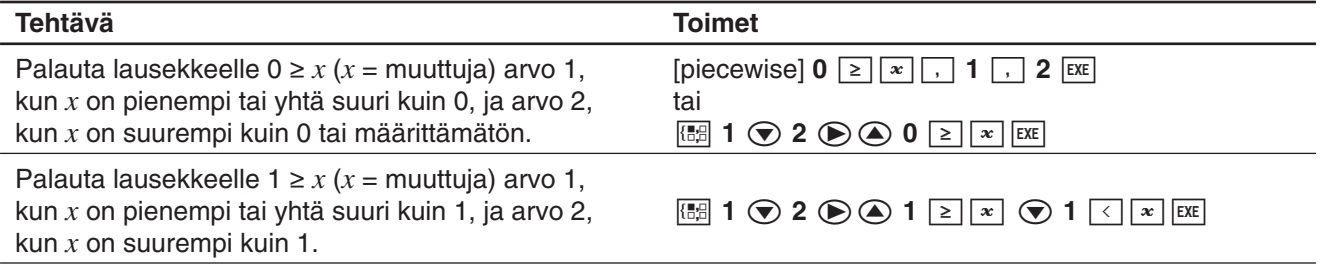

#### **Kulmasymboli (**∠**)**

Tällä symbolilla voi määrittää vektorin kulman edellyttämän koordinaattimuodon. Tätä symbolia voi käyttää vain vektorille.

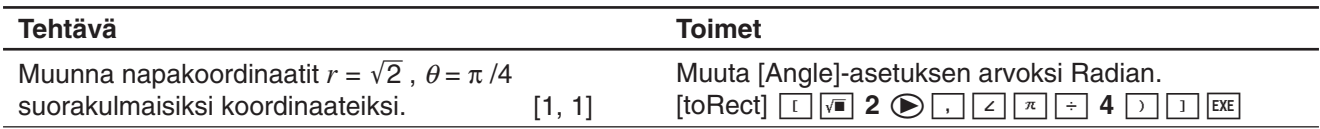

#### **Derivaatan symboli (')**

Yksi derivaatan symboli osoittaa yhtälön ensimmäistä derivaattaa: <muuttujan nimi>'.

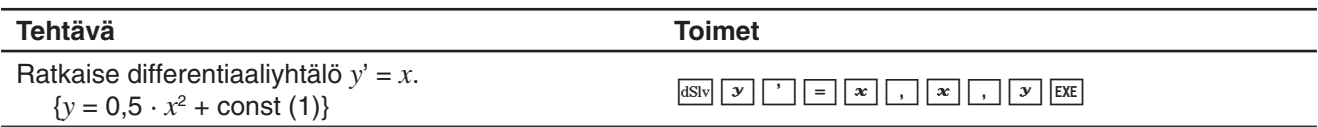

#### *Tärkeää!*

dSolve-funktiolla voi ratkaista enintään kolmannen kertaluvun differentiaaliyhtälöitä, joten funktiossa voi käyttää enintään kolmea derivaatan symbolia ( *y* '''). Jos dSolve-laskutoimituksessa on enemmän kuin kolme derivaatan symbolia, tuloksena on Invalid Syntax -virhe.

#### **Alkulukutesti (isPrime)**

isPrime-funktio määrittää, onko funktion argumentti alkuluku (TRUE-tulos) vai ei (FALSE-tulos). isPrimefunktion syntaksi on kuvattu alla.

isPrime(Exp/List[ ) ]

• Exp:n tai kaikkien List-elementtien täytyy olla kokonaislukuja.

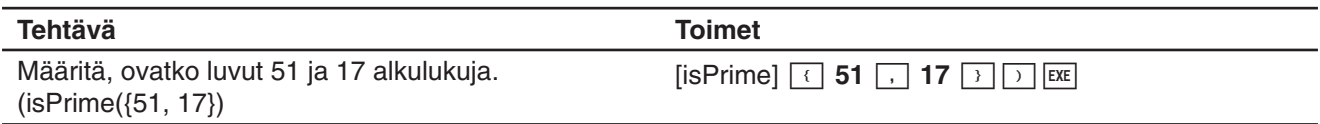

#### **Yhtäsuuruus- ja erisuuruussymbolit (**=**,** ≠**,** <**,** >**,** s**,** t**)**

Näitä symboleja voi käyttää erilaisissa peruslaskutoimituksissa.

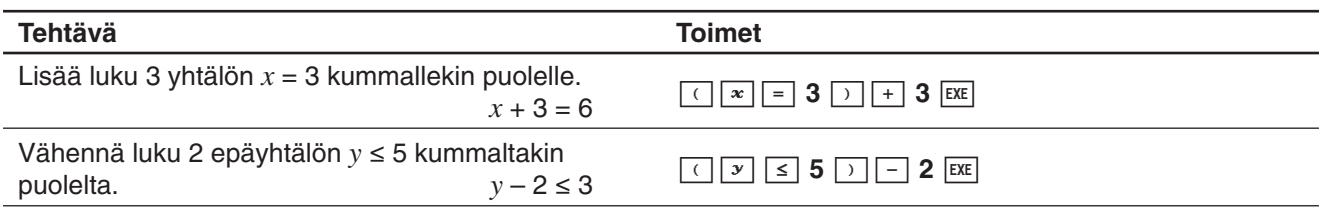

#### *Vinkki*

- Kohdassa 2-7 Action-valikon käyttäminen lueteltujen komentojen Syntaksi-kuvauksissa seuraavat operaattorit on merkitty Eq/Ineq-operaattoreiksi: =, ≠, <, >, s, t. Se, sisältävätkö Eq/Ineq-operaattorit ≠-operaattorin, on määritetty kunkin komennon kohdalla erikseen.
- Lauseketta, jossa on useita yhtäsuuruus- tai erisuuruusoperaattoreita, ei voi syöttää yhtenä lausekkeena. Mitä tulee tuloslausekkeisiin, useita operaattoreita sisältävä lauseke voidaan tulostaa vain, jos erisuuruusoperaattorit osoittavat samaan suuntaan (esimerkki: –1 < *x* < 1).

**Esimerkki:**  $\text{solve}(x^2 - 1 < 0, x)$   $\boxed{\text{exe}}$  {-1 < *x* < 1}

#### **with-operaattori ( | )**

with ( I ) -operaattori sijoittaa arvon tilapäisesti muuttujaan. with-operaattoria voi käyttää seuraavissa tilanteissa.

- |-operaattorin oikealla puolella oleva arvo sijoitetaan |-operaattorin vasemmalla puolella olevaan muuttujaan.
- |-operaattorin vasemmalla puolella olevan muuttujan arvoväliä rajoitetaan |-operaattorin oikealla puolella olevilla ehdoilla.

Alla on annettu with ( I ) -operaattorin syntaksi.

Exp/Eq/Ineq/List/Mat|Eq/Ineq/List/(and-operaattori)

Oikealle puolelle voi sijoittaa useita ehtoja luettelona tai and-operaattorilla yhdistettyinä.

--symbolia voi käyttää |-operaattorin vasemmalla tai oikealla puolella.

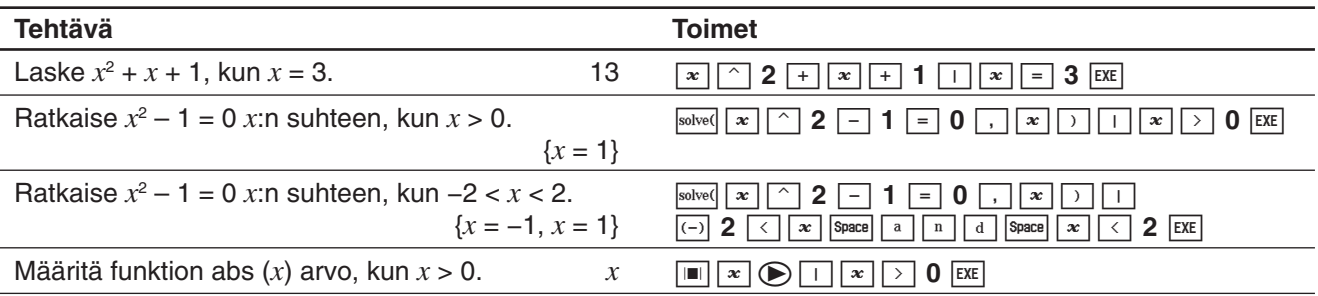

#### **ClassPadin tukemat ratkaisut (TRUE, FALSE, Undefined, No Solution,** ∞**, const, constn)**

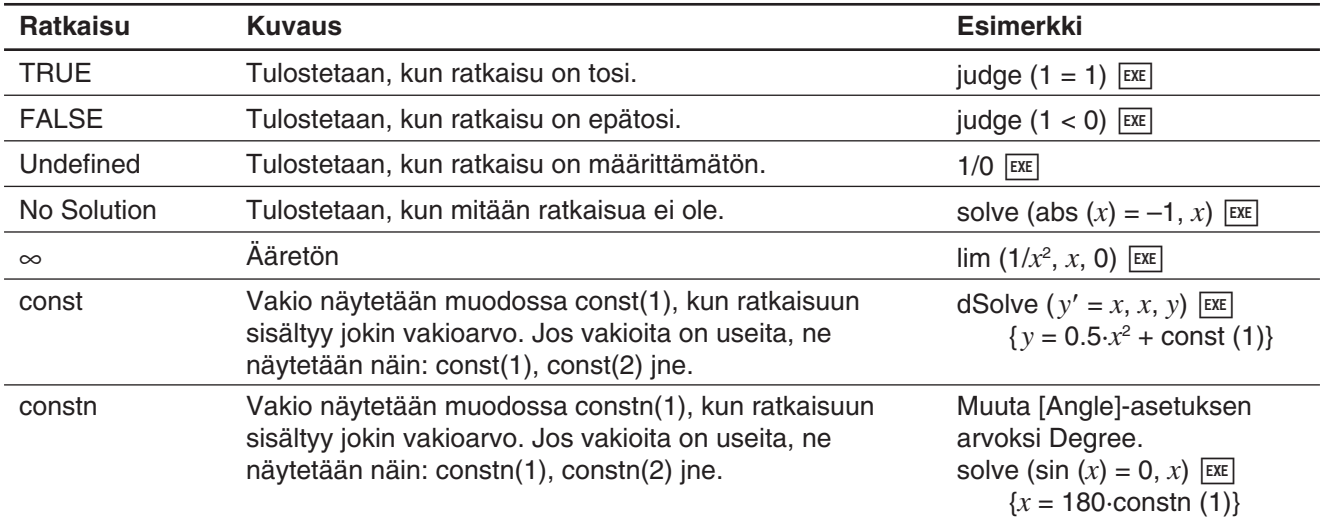

#### **Diracin deltafunktio**

delta on Diracin deltafunktio. delta-funktio lasketaan numeerisesti alla kuvatulla tavalla.

$$
\delta(x) = \begin{cases} 0, x \neq 0 \\ \delta(x), x = 0 \end{cases}
$$

Jos delta-funktiossa on muita kuin numeerisia lausekkeita, ne jätetään käsittelemättä. Lineaarisen deltafunktion integraali on Heaviside-funktio.

**Syntaksi:** delta(x)

*x* : muuttuja tai luku

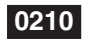

 **0210** (laskuesimerkin näyttökuva)

#### *n***-deltafunktio**

 $n$ -deltafunktio on deltafunktion  $n$ . differentiaali.

**Syntaksi:** delta(x, n)

*x* : muuttuja tai luku

*n* : differentiaalien määrä

 **0211** (laskuesimerkin näyttökuva)

#### **Heaviside-funktio**

heaviside on Heaviside-funktion komento, jonka tuloksena on vain alla mainitut numeeriset lausekkeet.

$$
H(x) = \begin{cases} 0, x < 0 \\ \frac{1}{2}, x = 0 \\ 1, x > 0 \end{cases}
$$

Heaviside-funktio ei käsittele muita kuin numeerisia lausekkeita, ja se palauttaa määrittämättömän tuloksen, jos numeerisessa lausekkeessa on kompleksilukuja. Heaviside-funktion derivaatta on deltafunktio.

**Syntaksi:** heaviside $(x)$ 

*x* : muuttuja tai luku

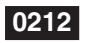

 **0212** (laskuesimerkin näyttökuva)

#### **Gammafunktio**

ClassPadissa gammafunktion nimi on gamma.

$$
\Gamma(x) = \int_0^{+\infty} t^{x-1} e^{-t} dt
$$

Kokonaisluvun *n* gammafunktio lasketaan alla kuvatulla tavalla.

 $\Gamma(n) = \begin{cases} (n-1) \mid n > 0 \\ undefined, n \leq 0 \end{cases}$ 

Gammafunktio voidaan määrittää kaikille reaaliluvuille nollaa ja negatiivisia kokonaislukuja lukuun ottamatta. Se voidaan määrittää myös kaikille kompleksiluvuille, joiden reaali- tai imaginaariosa ei ole kokonaisluku. Symbolilausekkeen gammafunktion tulos on määrittämätön.

**Syntaksi:** gamma(x)

*x* : muuttuja tai luku

 **0213** (lasku- ja graafiesimerkin näyttökuvat)

### **2-4 Luettelolaskutoimitukset**

Tässä osiossa kuvataan, miten luettelotietoja syötetään ja miten suoritetaan luetteloihin liittyviä peruslaskutoimituksia.

#### **Luettelotietojen syöttäminen työalueessa**

 **0214** Syötä luettelo {1, 2, 3} ja sijoita se LIST-muuttujaan, jonka nimi on lista, Pääsovelluksen työalueessa.

#### **LIST-muuttujan elementteihin liittyvät laskutoimitukset**

Voit noutaa LIST-muuttujan minkä tahansa elementin arvon. Voit myös määrittää arvon mille tahansa luettelon elementille.

 **0215** Nouda esimerkissä **0214** syötetyn lista-luettelomuuttujan toinen elementti.

 **0216** Sijoita lista-muuttujan toiseen elementtiin arvo 5.

#### **Luettelon käyttäminen laskutoimituksessa**

Voit suorittaa aritmeettisia laskutoimituksia kahden luettelon välillä, luettelon ja numeerisen arvon välillä tai luettelon ja lausekkeen, yhtälön tai epäyhtälön välillä.

#### *Tärkeää!*

- Kun suoritat kahden luettelon välisen aritmeettisen laskutoimituksen, kummassakin luettelossa on oltava sama määrä elementtejä. Muuten tuloksena on virhe.
- Tuloksena on virhe myös siinä tapauksessa, että jokin kahden luettelon kahden elementin välinen laskutoimitus tuottaa virheen.

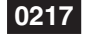

 **0217** Suorita laskutoimitus list3 × {6, 0, 4}, kun list3 sisältää arvot {41, 65, 22}.

#### **Eri arvojen sijoittaminen useisiin muuttujiin luettelon avulla**

Toimi tässä osiossa annettujen ohjeiden mukaisesti, kun haluat sijoittaa eri arvoja useisiin muuttujiin luettelon avulla.

**Syntaksi:** Numeroluettelo ⇒ Muuttujaluettelo

 **0218** Tallenna arvot 10, 20 ja 30 muuttujiin *x*, *y* ja *z*.

### **2-5 Matriisi- ja vektorilaskutoimitukset**

Tässä osiossa kuvataan, miten matriiseja luodaan ja miten suoritetaan matriiseihin liittyviä peruslaskutoimituksia.

*Vinkki:* Koska vektoria voi tarkastella 1-rivisenä *n* -sarakkeisena matriisina tai *n* -rivisenä 1-sarakkeisena matriisina, tässä osiossa ei ole nimenomaan vektoreihin liittyviä kuvauksia. Lisätietoja vektorikohtaisista laskutoimituksista on kyseisten [Action]-valikon toimintojen kuvauksissa kohdassa 2-7 Action-valikon käyttäminen.

#### **Matriisitietojen syöttäminen**

Matriisiarvoja voi syöttää yhtenä rivinä työalueessa tai käyttämällä näytössä näkyvää matriisia.

#### **Matriisiarvojen syöttäminen yhtenä rivinä**

**0219** Syötä matriisi  $\begin{bmatrix} 1 & 2 \\ 3 & 4 \end{bmatrix}$ ja tallenna se mat1-muuttujaan Pääsovelluksen työalueessa.

#### **Matriisimuuttujan elementteihin liittyvät laskutoimitukset**

Voit noutaa matriisimuuttujan minkä tahansa elementin arvon. Voit myös määrittää arvon mille tahansa matriisin elementille.

 **0220** Nouda arvo esimerkissä **0219** määritetyn mat1-matriisimuuttujan rivin 2 sarakkeesta 1.

 **0221** Sijoita luku 5 mat1-muuttujan elementtiin rivin 1 sarakkeessa 2.

#### **Matriisiarvojen syöttäminen käyttämällä näytössä näkyvää matriisia**

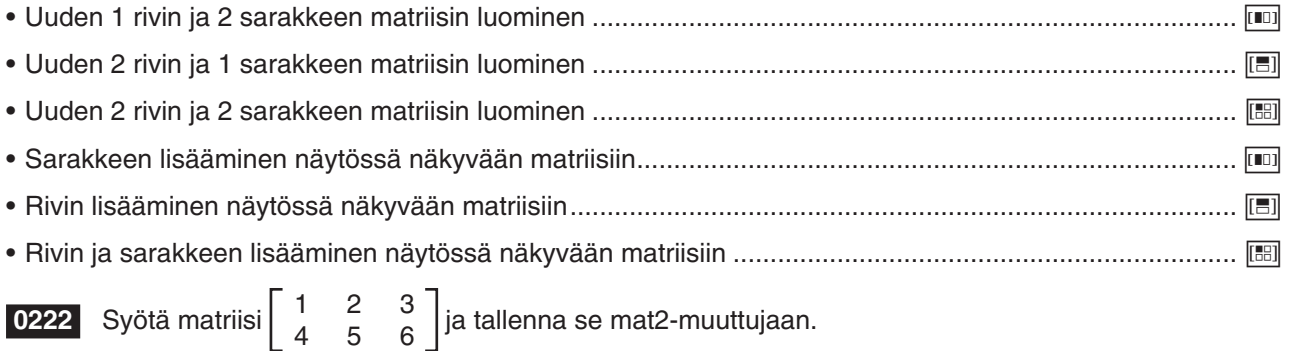

#### **Matriisilaskutoimitusten suorittaminen**

Tässä osiossa opastetaan esimerkkien avulla suorittamaan matriiseihin liittyviä peruslaskutoimituksia.

#### **Matriisien yhteen-, vähennys-, kerto- ja jakolasku**

**0223** Laske  $\begin{bmatrix} 1 & 1 \\ 2 & 1 \end{bmatrix} + \begin{bmatrix} 2 & 3 \\ 2 & 1 \end{bmatrix}$ yhdellä rivillä.

**0224** Laske  $\begin{bmatrix} 1 & 1 \\ 2 & 1 \end{bmatrix} \times \begin{bmatrix} 2 & 3 \\ 2 & 1 \end{bmatrix}$ näytössä näkyvän matriisin avulla.

**0225** Kerro matriisi $\begin{bmatrix} 1 & 2 \\ 3 & 4 \end{bmatrix}$ luvulla 5.

#### **Matriisin korottaminen tiettyyn potenssiin**

**Esimerkki:** Korota $\begin{bmatrix} 1 & 2 \\ 3 & 4 \end{bmatrix}$  kolmanteen potenssiin.

 **0226** Syötä yhdellä rivillä.

 **0227** Syötä käyttämällä näytössä näkyvää matriisia.

*Vinkki:* Vain neliömatriisin voi korottaa tiettyyn potenssiin. Jos yrität korottaa muun kuin neliömatriisin tiettyyn potenssiin, tuloksena on virhe.

#### **Eri arvojen tallentaminen useisiin muuttujiin matriisin avulla**

Toimi tässä osiossa annettujen ohjeiden mukaisesti, kun haluat tallentaa eri arvoja useisiin muuttujiin matriisin avulla.

**Syntaksi:** Numeromatriisi ⇒ Muuttujamatriisi

(Matriisissa voi olla yksi rivi ja useita sarakkeita tai useita rivejä ja yksi sarake.)

 **0228** Tallenna arvot 10, 20 ja 30 muuttujiin *x* , *y* ja *z* .

### **2-6 Lukujärjestelmän määrittäminen**

Kun käytät Pääsovellusta, voit määrittää oletusarvoisen lukujärjestelmän (binaari-, oktaali-, desimaali- tai heksadesimaalijärjestelmän). Voi myös muuntaa lukujärjestelmän toiseksi ja suorittaa bittitason laskutoimituksia loogisilla operaattoreilla (not, and, or, xor).

Ota huomioon seuraavat rajoitukset, jotka ovat kaikki voimassa, kun Pääsovelluksessa on määritetty oletusarvoinen lukujärjestelmä (binaari-, oktaali-, desimaali- tai heksadesimaalijärjestelmä).

- Tieteellisiä funktioita ja [Action]- tai [Interactive]-valikkojen komentoja ei voi käyttää.
- Muuttujia ei voi käyttää Ans (Answer) -muistimuuttujaa lukuun ottamatta.
- Vain kokonaislukuja voi syöttää. Tuloksena on virhe (Invalid Syntax), jos yrität syöttää muun kuin kokonaisluvun (kuten luvun 1,5 tai  $\sqrt{2}$ ).
- Jos laskutoimituksen tulos ei ole kokonaisluku (vaan sisältää desimaaliosan), ClassPad leikkaa desimaaliosan automaattisesti pois. Esimerkiksi laskutoimituksen 5 ÷ 2 tulos on 2, kun lukujärjestelmän kantaluku on 10.
- Näkyviin tulee virhesanoma, jos yrität syöttää arvon, jota määritetty lukujärjestelmä ei salli. Seuraavassa on lueteltu eri lukujärjestelmissä käytettävissä olevat numerot.

**Binaari:** 0, 1 **Oktaali:** 0–7 **Desimaali:** 0–9 **Heksadesimaali:** 0–9, A, B, C, D, E, F

#### **Binaari-, oktaali-, desimaali- ja heksadesimaalilaskutoimitusten lukualueet**

• Lukujärjestelmien näyttökapasiteetit ja laskenta-alueet ovat seuraavat.

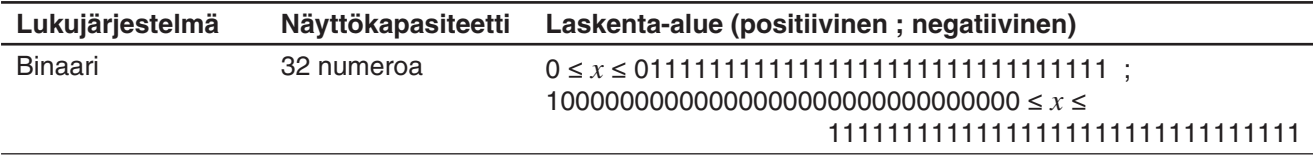

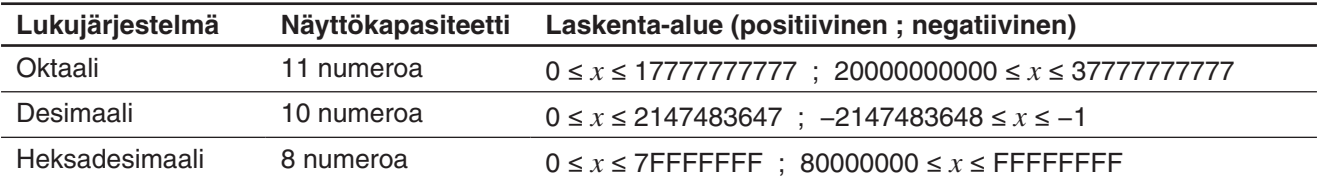

• Negatiiviset binaari-, oktaali- ja heksadesimaaliarvot luodaan käyttämällä alkuperäisen arvon kahden komplementtia.

#### **Lukujärjestelmän valitseminen**

Pääsovelluksessa määritetty oletusarvoinen lukujärjestelmä vaikuttaa kulloiseenkin riviin (lausekkeen ja tuloksen pariin) ja kaikkiin myöhempiin riveihin, kunnes oletusarvoisen lukujärjestelmän asetus muutetaan.

#### u **Lukujärjestelmän valitseminen kohdistimen osoittamalle riville**

- 1. Napauta **FAX**-painikkeen kohdalla olevaa alanuolipainiketta.
- 2. Napauta käytettävää lukujärjestelmää vastaavaa painiketta: [Bin] (binaari), <sup>[Oct]</sup> oktaali), <sup>[Dec]</sup> (desimaali), <sup>[Hex]</sup> (heksadesimaali).
	- Valittuna oleva lukujärjestelmä näkyy tilarivillä.

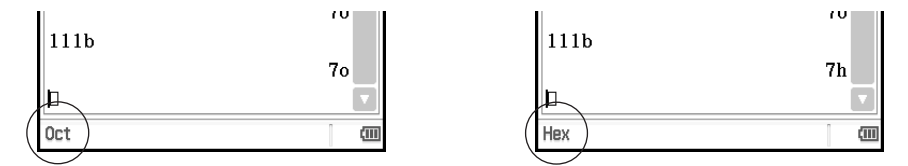

3. Suorita laskutoimitus.

#### *Tärkeää!*

- Riviä, jolle ei ole valittu lukujärjestelmää, kutsutaan normaaliksi laskuriviksi. Voit palauttaa rivin normaaliksi laskuriviksi napauttamalla **[46]**-painiketta edellä olevien ohjeiden vaiheessa 2.
- Sellaisen rivin laskentatulokset, jolle on määritetty lukujärjestelmä, on varustettu lukujärjestelmän osoittavalla jälkiliitteellä.

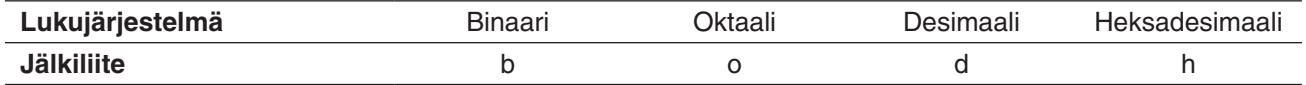

#### u **Syötettävän arvon lukujärjestelmän määrittäminen**

Voit syöttää seuraavat jälkiliitteet, jotka määrittävät syötettävän arvon lukujärjestelmän: [b] (binaari), [o] (oktaali), [d] (desimaali) ja [h] (heksadesimaali). Voit määrittää syötettävän arvon lukujärjestelmän vain, kun valittuna on oletusarvoinen lukujärjestelmä (normaalin lisäksi).

#### **Aritmeettiset laskutoimitukset**

Binaari-, oktaali-, desimaali- ja heksadesimaaliarvojen kanssa voi käyttää seuraavia operaattoreita: +, −, ×, ÷, ^. Myös sulkulausekkeita voi käyttää.

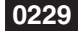

**0229** Laske 10111<sub>2</sub> + 11010<sub>2</sub>.

**0230** Laske  $(11<sub>8</sub> + 7<sub>8</sub>)<sup>2</sup>$ .

 **0231** Suorita laskutoimitus 12310 + 10102 niin, että tulos on heksadesimaalinen.

#### **Bittitason laskutoimitukset**

Laskutoimituksissa voi käyttää loogisia operaattoreita (and, or, xor, not).

- and ...Palauttaa tulokseksi bittitason tulon.
- or ......Palauttaa tulokseksi bittitason summan.
- xor ....Palauttaa tulokseksi bittitason poissulkevan loogisen summan.
- not ....Palauttaa tulokseksi komplementin (bittitason käänteismuunnos).

 **0232** Laskuesimerkkejä

#### **baseConvert-funktion käyttäminen (lukujärjestelmän muuntaminen)**

baseConvert-funktiolla voi muuntaa luvun lukujärjestelmästä toiseen.

#### *Tärkeää!*

- baseConvert-funktiota voi käyttää vain positiivisten kokonaislukujen kanssa.
- baseConvert-funktiota ei voi käyttää rivillä, jolle on määritetty jokin tietty lukujärjestelmä. Sitä voi käyttää vain normaalilla laskurivillä.

**Syntaksi:** baseConvert (luku, nykyinen lukujärjestelmä, haluttu lukujärjestelmä)

- Luvun täytyy olla positiivinen kokonaisluku, jossa on käytetty numeroita 0–9 ja/tai kirjaimia A–F.
- Nykyisen lukujärjestelmän ja halutun lukujärjestelmän kohdalla voi olla mikä tahansa kokonaisluku 2–16.

 **0233** Laskuesimerkkejä

### **2-7 Action-valikon käyttäminen**

[Action]-valikko helpottaa muunnosfunktioiden ja laajennusfunktioiden, differentiaali- ja integraalifunktioiden, tilastofunktioiden ja muiden usein käytettyjen matemaattisten valikkotoimintojen käyttöä. Riittää, kun valitset haluamasi funktion ja syötät lausekkeet tai muuttujat funktion edellyttämän syntaksin mukaisesti.

#### *Vinkki*

- Ellei muuta nimenomaisesti mainita, kaikki tämän osion kuvaukset liittyvät seuraaviin tiloihin: Algebra-tila, Standard-tila, Complex-tila, Radian-tila, laskeva järjestys
- [Interactive]-valikosta voi valita useimmat [Action]-valikkoon sisältyvät komennot. Lisätietoja [Interactive]-valikon käytöstä on sivulla 90.

#### **Tässä osiossa käytetyt lyhenteet ja välimerkit**

Alla on kuvattu tämän osion syntaksikuvauksissa käytetyt lyhenteet ja välimerkit.

- **Exp:** Lauseke (arvo, muuttuja tms.) **List:** Luettelo
- **Eq:** Yhtälö **Mat:** Matriisi

**Ineq:** Kaikenlaiset epäyhtälöt (a>b, a≥b, a<br/><br/>sa a≠b)

**Ineq≠:** Vain epäyhtälö a≠b

- **[ ]:** Hakasulkeissa olevat kohdat voi jättää määrittämättä.
- **{ }:** Valitse yksi kohta aaltosulkeiden välistä.

Joidenkin seuraavien kuvauksien syntaksissa on seuraava merkintä parametrien kohdalla:

#### Exp/Eq/Ineq/List/Mat

Nämä lyhenteet tarkoittavat, että voit käyttää mitä tahansa seuraavista parametrina: lauseke, yhtälö, epäyhtälö, luettelo tai matriisi.

#### **Näyttökuvien esimerkkejä**

Alla olevissa näyttökuvissa on esimerkkejä siitä, miten syöttö- ja tulostuslausekkeet näkyvät ClassPadin näytössä. Kaikissa tämän osion näyttökuvissa on käytetty Täydellinen lauseke -versiota.

#### **Syöttölauseke ei mahdu näkyviin:**

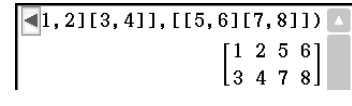

**Tulostuslauseke ei mahdu näkyviin:**

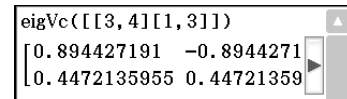

```
augment ([[1, 2][3, 4]], [[5, 6][7, 8]])
                                               \begin{bmatrix} 1 & 2 & 5 & 6 \\ 3 & 4 & 7 & 8 \end{bmatrix}
```
Näytetty lauseke Täydellinen lauseke

```
eigVc([13, 4][1, 3]])\begin{bmatrix} 0.894427191 & -0.894427191 \end{bmatrix}\left[ \left[ \right. 0.4472135955 \left. 0.4472135955 \right] \right]
```
Näytetty lauseke Täydellinen lauseke

#### **Transformation-alavalikon käyttäminen**

[Transformation]-alavalikon komennoilla, kuten expand- ja factor-komennoilla, voi muuntaa lausekkeita.

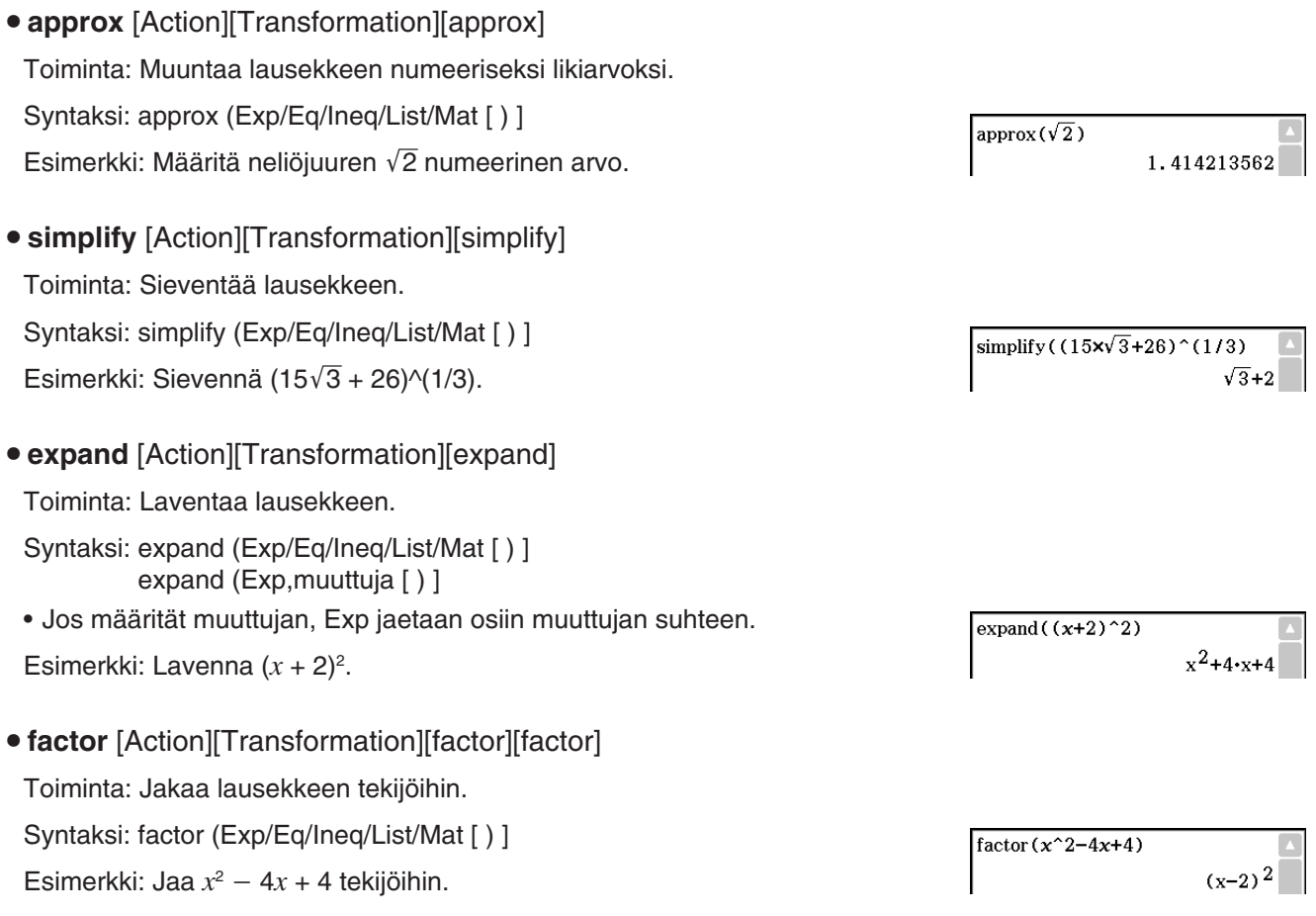

- **rFactor** [Action][Transformation][factor][rFactor] Toiminta: Jakaa lausekkeen tekijöihin aina juurilausekkeeksi asti. Syntaksi: rFactor (Exp/Eq/Ineq/List/Mat [ ) ] Esimerkki: Jaa  $x^2$  – 3 tekijöihin. • factorOut [Action][Transformation][factor][factorOut] Toiminta: Jakaa lausekkeen tekijöihin tietyn tekijän suhteen. Syntaksi: factorOut (Exp/Eq/Ineq/List/Mat, Exp [ ) ] Esimerkki: Jaa  $ax^2 + bx + c$  tekijöihin tekijän a suhteen. • **combine** [Action][Transformation][combine] Toiminta: Muuntaa murtolausekkeet niin, että niillä on yhteinen nimittäjä, ja sieventää ne, jos mahdollista. Syntaksi: combine (Exp/Eq/Ineq/List/Mat [ ) ] Esimerkki: Muunna ja sievennä  $(x + 1)/(x + 2) + x(x + 3)$ .
- collect [Action][Transformation][collect] Toiminta: Järjestää lausekkeen uudelleen tietyn muuttujan suhteen. Syntaksi: collect (Exp/Eq/Ineq/List/Mat[,Exp] [ ) ] • *x* on oletusarvo, kun [,Exp] jätetään määrittämättä. Esimerkki: Järjestä  $x^2 + ax + bx$  uudelleen x:n suhteen.
- **tExpand** [Action][Transformation][tExpand] Toiminta: Laventaa trigonometrisen funktion yhteen- ja vähennyslaskukaavoilla. Syntaksi: tExpand(Exp/Eq/Ineq/List/Mat [ ) ] Esimerkki: Lavenna sin (a + b).
- u **tCollect** [Action][Transformation][tCollect] Toiminta: Muuntaa trigonometrisen funktion tulon summamuotoiseksi lausekkeeksi. Syntaksi: tCollect (Exp/Eq/Ineq/List/Mat [ ) ] Esimerkki: Muunna  $cos(a) \times cos(b)$  summamuotoiseksi lausekkeeksi.
- **expToTrig** [Action][Transformation][expToTrig] Toiminta: Muuntaa eksponentin trigonometriseksi tai hyperbelifunktioksi. Syntaksi: expToTrig (Exp/Eq/Ineq/List/Mat [ ) ] Esimerkki: Muunna *eix* trigonometriseksi funktioksi (Radian-tila).
- **trigToExp** [Action][Transformation][trigToExp] Toiminta: Muuntaa trigonometrisen tai hyperbelifunktion eksponenttimuotoon. Syntaksi: trigToExp (Exp/Eq/Ineq/List/Mat [ ) ] Esimerkki: Muunna coshx eksponenttimuotoon.

factorOut(axx^2+bxx+c,a)  $a \cdot \left(x^2 + \frac{b \cdot x}{a} + \frac{c}{a}\right)$ 

combine  $((x+1)/(x+2)+x(x+3))$ 

 $x^3 + 5 \cdot x^2 + 7 \cdot x + 1$ 

 $collect(x^2+ax+bx)$  $x^2$ +(a+b)·x

 $t\text{Expand}(\sin(a+b))$  $cos(a) \cdot sin(b) + sin(a) \cdot cos(b)$ 

 $cos(a+b)+cos(a-b)$ 

 $t$ Collect (cos(a) $x$ cos(b))

 $expToTrig(e^{(ix)})$  $cos(x) + sin(x) \cdot i$ 

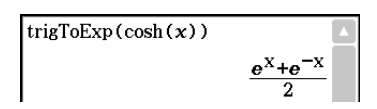

 $(x+\sqrt{3}) \cdot (x-\sqrt{3})$ 

 $rFactor(x^2-3)$ 

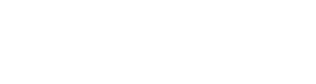

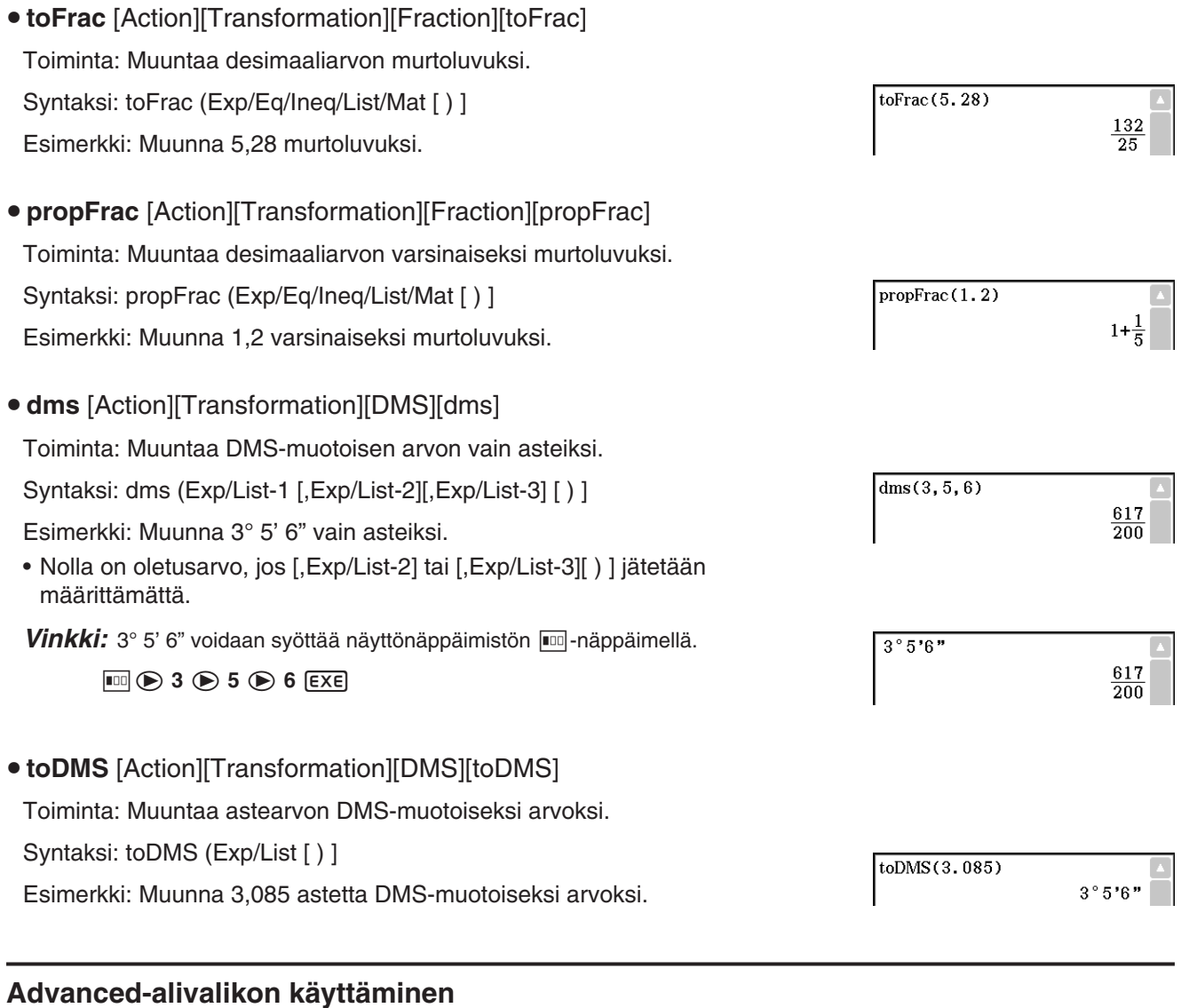

### **• solve** [Action][Advanced][solve]

Lisätietoja solve-funktiosta on sivulla 80.

- **dSolve** [Action][Advanced][dSolve]
	- Lisätietoja dSolve-funktiosta on sivulla 81.
- **taylor** [Action][Advanced][taylor]

Toiminta: Löytää lausekkeen Taylorin polynomin tietyn muuttujan suhteen.

Syntaksi: taylor (Exp/List, muuttuja, järjestys [,keskipiste] [) ]

Esimerkki: Määritä viidennen asteen Taylorin polynomi lausekkeelle sin(*x*), kun *x* = 0 (Radian-tilassa).

- Nolla on oletusarvo, kun [,keskipiste] jätetään määrittämättä.
- u **laplace** [Action][Advanced][laplace], **invLaplace** [Action][Advanced][invLaplace]

```
Toiminta: laplace on Laplace-muunnoksen komento, ja invLaplace on 
käänteisen Laplace-muunnoksen komento.
```
taylor (sin(x), x, 5, 0)<br> $\frac{x^5}{120} - \frac{x^3}{6} + x$ 

 $L[f(t)] (s) = \int_{0}^{\infty} f(t) e^{-st} dt$ 

Syntaksi:

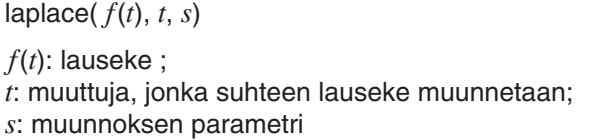

 $invLaplace(L(s), s, t)$ 

*L*(*s*): lauseke ; *s*: muuttuja, jonka suhteen lauseke muunnetaan; *t*: muunnoksen parametri

ClassPad tukee seuraavien funktioiden muuntamista.  $\sin(x)$ ,  $\cos(x)$ ,  $\sinh(x)$ ,  $\cosh(x)$ ,  $x^n$ ,  $\sqrt{x}$ ,  $e^x$ ,  $\textsf{heaviside}(x)$ ,  $\textsf{delta}(x)$ ,  $\textsf{delta}(x,\,n)$ 

ClassPad ei tue seuraavien funktioiden muuntamista.  $tan(x)$ ,  $sin^{-1}(x)$ ,  $cos^{-1}(x)$ ,  $tan^{-1}(x)$ ,  $tanh(x)$ ,  $sinh^{-1}(x)$ ,  $cosh^{-1}(x)$ ,  $tanh^{-1}(x)$ ,  $log(x)$ ,  $ln(x)$ ,  $1/x$ ,  $abs(x)$ ,  $gamma(x)$ 

#### **Differentiaaliyhtälön Laplace-muunnos**

laplace-komentoa voi käyttää tavallisten differentiaaliyhtälöiden ratkaisemiseen. ClassPad ei tue differentiaaliyhtälöiden järjestelmää laplace-komennossa.

Syntaksi: laplace(diff eq, *x*, *y*, *t*)

diff eq: ratkaistava differentiaaliyhtälö; *x*: diff eq:n riippumaton muuttuja; *y*: diff eq:n riippuvainen muuttuja; *t*: muunnoksen parametri

Esimerkki: Ratkaise differentiaaliyhtälö  $x' + 2x = e^{-t}$ , jossa  $x(0) = 3$ , käyttämällä Laplace-muunnosta.

Lp on sama kuin  $F(s) = L[f(t)]$  differentiaaliyhtälön muunnostuloksessa.

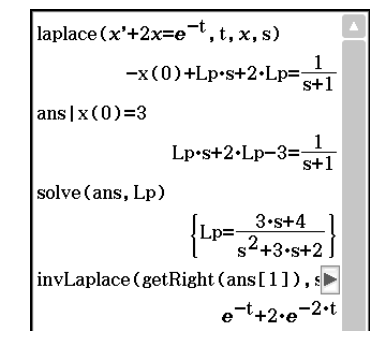

#### u **fourier** [Action][Advanced][fourier], **invFourier** [Action][Advanced][invFourier]

Toiminta: fourier on Fourier-muunnoksen komento, ja invFourier on käänteisen Fourier-muunnoksen komento.

Syntaksi: fourier( $f(x)$ , *x*, *w*, *n*) invFourier( $F(w)$ , *w*, *x*, *n*)

*x* : muuttuja, jonka suhteen lauseke muunnetaan; *w* : muunnoksen parametri; *n* : 0–4, ilmaisee käytettävän Fourier-parametrin (valinnainen)

ClassPad tukee seuraavien funktioiden muunnosta. sin(*t*), cos(*t*), log(*t*), ln(*t*), abs(*t*), signum(*t*), heaviside(*t*), delta(*t*), delta(*t*,*n*), *eti*

ClassPad ei tue seuraavien funktioiden muunnosta.  $\tan(t)$ , sin<sup>-1</sup>(*t*), cos<sup>-1</sup>(*t*), tan<sup>-1</sup>(*t*), sinh(*t*), cosh(*t*), tanh(*t*), sinh<sup>-1</sup>(*t*), cosh<sup>-1</sup>(*t*), tanh<sup>-1</sup>(*t*), gamma(*t*),  $\sqrt{t}$ ,  $e^{t}$ 

Fourier-muunnoksen määritelmä:

$$
F(k) = \int_{-\infty}^{\infty} f(x)e^{-2\pi ikx} dx \qquad f(x) = \int_{-\infty}^{\infty} F(k)e^{2\pi ikx} dk
$$

Jotkut (erityisesti fyysikot) kirjoittavat muunnoksen yleensä kulmataajuuden ω ≡ 2πν eikä värähtelytaajuuden  $\nu$  pohjalta.

Tämä tuhoaa kuitenkin symmetrian ja johtaa alla näkyvään muunnospariin.

$$
H(\omega) = F[h(t)] = \int_{-\infty}^{\infty} h(t)e^{-i\omega t} dt \qquad h(t) = F^{-1}[H(\omega)] = \frac{1}{2\pi} \int_{-\infty}^{\infty} H(\omega)e^{i\omega t} d\omega
$$

Muunnosten symmetrian palauttamiseksi käytetään toisinaan alla näkyvää merkintätapaa.

$$
g(y) = F[f(t)] = \frac{1}{\sqrt{2\pi}} \int_{-\infty}^{\infty} f(t) e^{-iyt} dt \qquad f(t) = F^{-1}[g(y)] = \frac{1}{\sqrt{2\pi}} \int_{-\infty}^{\infty} g(y) e^{iyt} dy
$$

Yleensä Fourier-muunnospari voidaan määrittää kahdella mielivaltaisella vakiolla *a* ja *b* , kuten alla näkyy.

$$
F(\omega) = \sqrt{\frac{|b|}{(2\pi)^{1-a}} \int_{-\infty}^{\infty} f(t) e^{ib\omega t} dt} \qquad f(t) = \sqrt{\frac{|b|}{(2\pi)^{1+a}} \int_{-\infty}^{\infty} F(\omega) e^{-ib\omega t} d\omega}
$$

Vakioiden *a* ja *b* arvot riippuvat tieteenalasta, jonka vaikutus näkyy seuraavassa taulukossa *n* -arvona (fourierja invFourier-komennon valinnainen neljäs parametri).

Valitettavasti vakioilla *a* ja *b* on useita yleisesti käytettyjä arvoja. Esimerkiksi modernissa fysiikassa käytetään arvoa (0, 1), puhtaassa matematiikassa ja systeeminsuunnittelussa arvoa (1, –1), todennäköisyysteoriassa arvoa (1, 1), kun lasketaan ominaisfunktiota, klassisessa fysiikassa arvoa (–1, 1) ja signaalinkäsittelyssä arvoa (0, –2π).

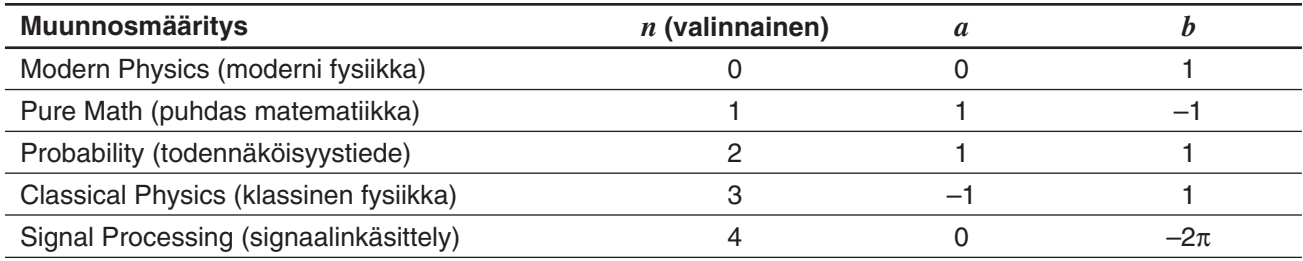

*Vinkki:* Lisämuoto-valintaikkunassa voi määrittää Fourier-muunnoksen asetukset, kuten Fourier-muunnosmäärityksen. Lisätietoja on kohdassa Lisämuoto-valintaikkuna sivulla 40.

#### u **FFT** [Action][Advanced][FFT]**, IFFT** [Action][Advanced][IFFT]

Toiminta: FFT on nopean Fourier-muunnoksen komento, ja IFFT on käänteisen nopean Fourier-muunnoksen komento. 2*<sup>n</sup>* data-arvoa tarvitaan FFT- ja IFFT-komennon suorittamiseen. ClassPad laskee FFT- ja IFFT-komennon tuloksen numeerisesti.

Syntaksi: FFT(luettelo) tai FFT(luettelo, *m*) IFFT(luettelo) tai IFFT(luettelo, *m*)

- Datakoon täytyy olla  $2^n$ ,  $n = 1, 2, 3, ...$
- *m* :n arvo on valinnainen. Se voi olla 0–2, ja se ilmaisee käytettävän FFT-parametrin: 0 (signaalinkäsittely), 1 (puhdas matematiikka), 2 (data-analyysi).

FTT ja IFFT määritellään seuraavasti:

$$
F(t) = \sum_{x=0}^{N-1} f(x)e^{-i\frac{2\pi tx}{N}}
$$
  $f(x) = \frac{1}{N} \sum_{t=0}^{N-1} F(t)e^{i\frac{2\pi tx}{N}}$ 

*Vinkki:* Lisämuoto-valintaikkunassa voi määrittää nopean Fourier-muunnoksen asetukset. Lisätietoja on kohdassa Lisämuoto-valintaikkuna sivulla 40.

#### **Calculation-alavalikon käyttäminen**

[Calculation]-alavalikossa on differentiaali- ja integraalilaskentaan liittyviä komentoja, kuten diff (derivointi) ja f (integrointi).

#### **• diff [Action][Calculation][diff]**

Toiminta: Derivoi lausekkeen tietyn muuttujan suhteen.

Syntaksi: diff(Exp/List[, muuttuja] [ ) ]

diff(Exp/List,muuttuja,järjestys[,a] [ ) ]

- a on piste, jonka suhteen derivaatta määritetään.
- järjestys = 1, kun käytössä on seuraava syntaksi: diff(Exp/List[,muuttuja][ ) ]. Oletusmuuttuja on *x* , kun muuttujaa ei määritetä.  $diff(x^6)$

Esimerkki: Derivoi x<sup>6</sup> x:n suhteen.

#### • **impDiff** [Action][Calculation][impDiff]

Toiminta: Derivoi yhtälön tai lausekkeen implisiittisessä muodossa määritetyn muuttujan suhteen.

Syntaksi: impDiff(Eq/Exp/List, riippumaton muuttuja, riippuva muuttuja)

Esimerkki: Määritä *y* ' käyttämällä implisiittistä derivointia.

#### *Tärkeää!*

Derivaatan symbolia (') ei voi käyttää impDiff(-argumentissa. Jos derivaatan symbolia yritetään käyttää, tuloksena on Wrong Argument Type -virhe.

• ∫ [Action][Calculation][ / ]

Toiminta: Integroi lausekkeen tietyn muuttujan suhteen.

Syntaksi:  $\int$ (Exp/List[, muuttuja] [ ) ]

(Exp/List, muuttuja, alaraja, yläraja [,*tol* ] [ ) ]

- *x* on oletusarvo, kun [,muuttuja] jätetään määrittämättä.
- *tol* edustaa sallittua virhealuetta.
- Tämä komento palauttaa likiarvon, kun *tol* -argumenttina on arvoalue.
- Tämä komento palauttaa tietyn välin todellisen arvon, kun *tol* -argumenttia ei määritetä. Jos todellista arvoa ei kuitenkaan voida määrittää, tämä komento suorittaa likiarvolaskutoimituksen käyttämällä *tol* =1E – 5. Jos likiarvo saadaan, se arvo palautetaan. Virheilmoitus palautetaan, jos likiarvoa  $\overline{f(x)}$ ei saada tai laskutoimitusta ei voida suorittaa jostain syystä.

Esimerkki: Integroi *x x* :n suhteen.

#### • lim [Action][Calculation][lim]

Toiminta: Määrittää lausekkeen raja-arvon.

Syntaksi: lim (Exp/List, muuttuja, piste [,suunta] [ ) ]

Esimerkki: Määritä e<sup>-x</sup>:n raja-arvo *x*:n lähestyessä ääretöntä ∞.

• Tämä funktio palauttaa vasemmanpuoleisen raja-arvon, kun suunta < 0, oikeanpuoleisen raja-arvon, kun suunta > 0 ja kummankin puolen raja-arvon (vasemman ja oikean), kun suunta = 0 tai kun suuntaa ei määritetä.

#### • Σ [Action][Calculation][Σ]

Toiminta: Määrittää lausekkeen tuloksen arvoalueeseen kuuluvilla diskreeteillä muuttuja-arvoilla ja laskee summan.

Syntaksi: Σ(Exp/List, muuttuja, alempi arvo, ylempi arvo [ ) ]

Esimerkki: Laske  $x^2$ :n summa, kun *x*:n arvo muuttuu välillä  $x = 1 ... x = 10$ .

# $\text{impDiff}(x+y=x/y, x, y)$

 $6 \cdot x^5$ 

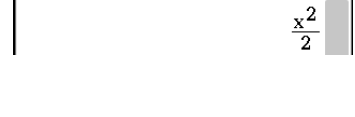

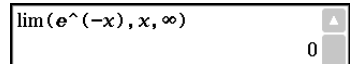

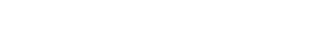

 $385$ 

 $\overline{\Sigma(x^2, x, 1, 10)}$ 

#### • Π [Action][Calculation][Π]

Toiminta: Määrittää lausekkeen arvoalueeseen kuuluville diskreeteille arvoilla ja laskee tulon.

Syntaksi: Π(Exp/List, muuttuja, alempi arvo, ylempi arvo [ ) ]

Esimerkki: Laske  $x^2$ :n tulo, kun *x*:n arvo muuttuu välillä  $x = 1 ... x = 5$ .

#### • rangeAppoint [Action][Calculation][rangeAppoint]

Toiminta: Määrittää lausekkeen tai arvon, joka toteuttaa ehdon määritetyllä välillä.

Syntaksi: rangeAppoint (Exp/Eq/List, aloitusarvo, lopetusarvo [ ) ]

• Jos ensimmäisessä argumentissa käytetään yhtälöä (Eq), syötä yhtälö syntaksin Var = Exp mukaisena. Funktiota ei voi suorittaa, jos käytetään jotain muuta syntaksia.

Esimerkki: Määritä yksi tai useampi luettelon { *x* = π, *x* = 2π, *x* = 3π} lauseke, joka kuuluu suljettuun alueeseen  $0 \le x \le 5$ .

#### • mod [Action][Calculation][mod]

Toiminta: Palauttaa jäännöksen, kun yksi lauseke jaetaan toisella lausekkeella

Syntaksi: mod ({Exp/List} -1, {Exp/List} -2 [ ) ]

Esimerkki: Määritä jäännös, kun 26 jaetaan 3:lla (26mod3).

**• tanLine** [Action][Calculation][line][tanLine]

Toiminta: Palauttaa käyrän tangenttiviivan ( *y* = 'lauseke') yhtälön oikean puolen tietyssä pisteessä.

Syntaksi: tanLine (Exp/List, muuttuja, muuttujan arvo tangenttipisteessä [ ) ]

Esimerkki: Määritä yhtälön  $y = x^3$  tangenttiviivan funktio kohdassa  $x = 2$ .

• normal [Action][Calculation][line][normal]

Toiminta: Palauttaa käyrän normaalin yhtälön ( *y* = 'lauseke') oikean puolen määritetyssä pisteessä.  $normal(x^3, x, 2)$ Syntaksi: normal (Exp/List, muuttuja, muuttujan arvo normaalipisteessä [ ) ]

Esimerkki: Määritä yhtälön *y* = *x*<sup>3</sup> normaalin funktio kohdassa *x* = 2.

- **arcLen** [Action][Calculation][line][arcLen]
	- Toiminta: Palauttaa lausekkeen aloitusarvon ja lopetusarvon välisen kaaren pituuden suhteessa määritettyyn muuttujaan.

Syntaksi: arcLen (Exp/List, muuttuja, aloitusarvo, lopetusarvo [ ) ]

Esimerkki: Määritä yhtälön  $y = x^{\frac{3}{2}}$  määrittämän kaaren pituus, kun aloitusarvo on *x* = 0 ja lopetusarvo *x* = 4.

u **fMin** [Action][Calculation][fMin/fMax][fMin]**, fMax** [Action][Calculation][fMin/fMax][fMax]

Toiminta: Palauttaa minimiarvon (fMin) / maksimiarvon (fMax) tietyllä funktion arvoalueella.

Syntaksi: fMin(Exp[, muuttuja] [ ) ]

fMin(Exp, muuttuja, aloitusarvo, lopetusarvo[,*n*] [ ) ]

fMax(Exp[,muuttuja] [ ) ]

fMax(Exp, muuttuja, aloitusarvo, lopetusarvo[,*n*] [ ) ]

• *x* on oletusarvo, kun [,muuttuja] jätetään määrittämättä.

- Negatiivinen äärettömyys ja positiivinen äärettömyys ovat oletusarvoja, kun käytetään syntaksia fMin(Exp[,muuttuja] [ ) ] tai fMax(Exp[,muuttuja] [ ) ].
- *n* tarkoittaa laskutoimituksen tarkkuutta, joka voidaan määrittää kokonaislukuna välillä 1–9. Jos arvo ei ole tällä välillä, tuloksena on virhe.

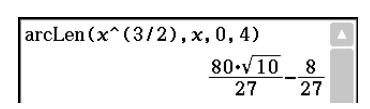

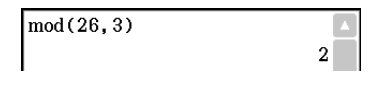

 $tanhine(x^3, x, 2)$  $12 - x - 16$ 

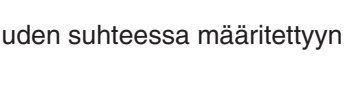

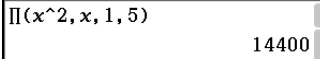

 $\{x=\pi\}$ 

rangeAppoint( $\{x=\pi, x=2 \times \pi, x=3 \times \pi\}$ , 0, 5)

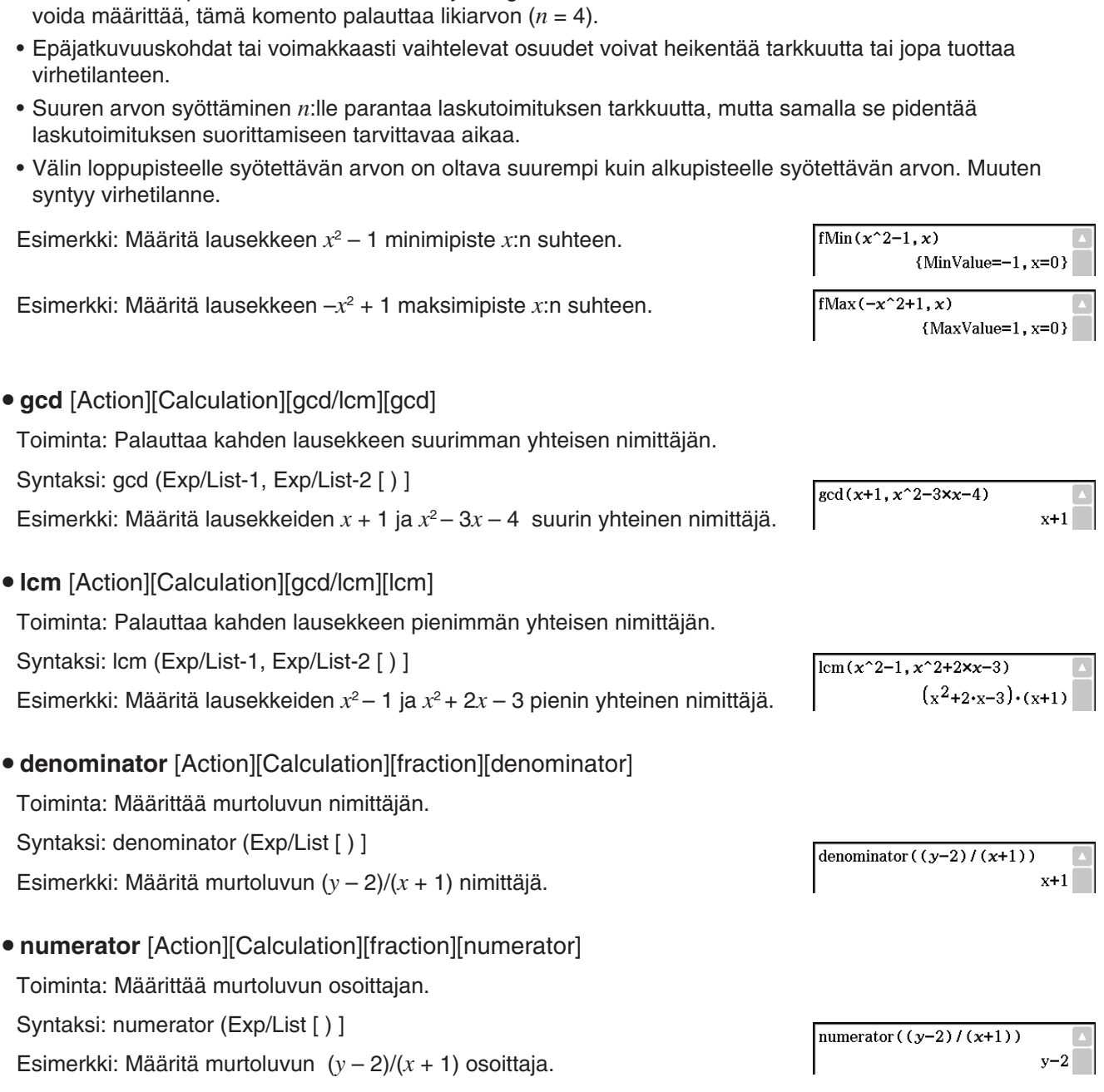

• Tämä komento palauttaa likiarvon, kun laskutoimituksen tarkkuus määritetään argumentilla *n* .

• Tämä komento palauttaa todellisen arvon, jos argumenttia *n* ei määritetä. Jos todellista arvoa ei kuitenkaan

#### **Complex-alavalikon käyttäminen**

[Complex]-alavalikon komennot liittyvät kompleksiluvuilla tehtäviin laskutoimituksiin.

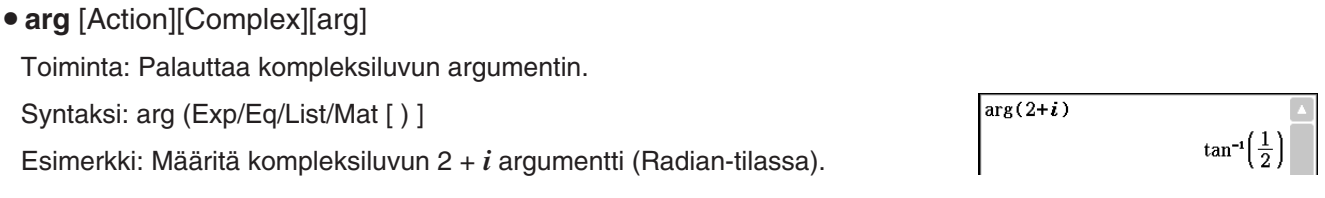

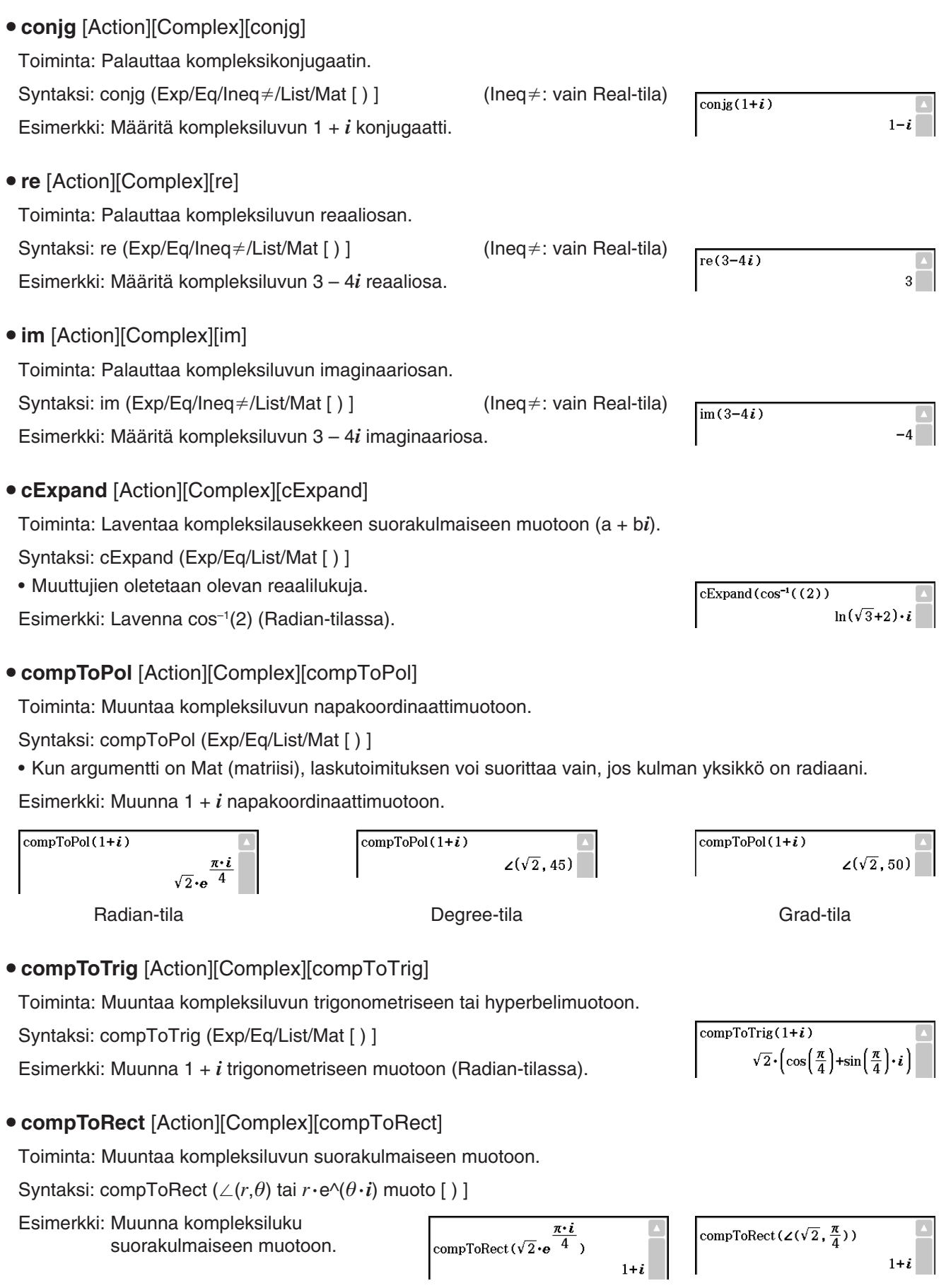

#### **List-Create-alavalikon käyttäminen**

[List][Create]-alavalikon komennot liittyvät luetteloiden luomiseen.

• seq [Action][List][Create][seq]

Toiminta: Luo luettelon numeerisen sekvenssilausekkeen mukaisesti.

Syntaksi: seq (Exp, muuttuja, aloitusarvo, lopetusarvo [,askellusarvo] [ ) ]

- Esimerkki: Luo luettelo lausekkeen  $x^2 + 2x$  mukaisesti, kun aloitusarvo on 1, lopetusarvo on 5 ja askellusarvo on 2.
- 1 on oletusarvo, kun [,askellusarvo] jätetään määrittämättä.
- Askellusarvon on oltava aloitusarvon ja lopetusarvon erotuksen kerroin.

#### • **augment** [Action][List][Create][augment]

Toiminta: Luo uuden luettelon lisäämällä jonkin luettelon toiseen luetteloon.

Syntaksi: augment (List-1, List-2 [ ) ]

Esimerkki: Yhdistä luettelot {1, 2} ja {3, 4}.

#### • **fill** [Action][List][Create][fill]

Toiminta: Korvaa luettelon elementit määritetyllä arvolla tai lausekkeella. Tällä komennolla voi myös luoda uuden luettelon, jonka kaikissa elementeissä on sama arvo tai lauseke, tai uuden luettelon, jossa ensimmäisen luettelon elementin frekvenssi määräytyy toisen luettelon vastaavan elementin mukaan.

```
Syntaksi: fill (Exp/Eq/Ineq, elementtien määrä [ ) ]
```
fill (Exp/Eq/Ineq, List [ ) ] fill (List, List [ ) ]

Esimerkki: Luo luettelo, jossa on neljä identtistä elementtiä (2).

**• subList** [Action][List][Create][subList]

Toiminta: Poimii tietyn osan luettelosta uuteen luetteloon.

Syntaksi: subList (List [,aloitusluku] [,lopetusluku] [)]

Esimerkki: Poimi luettelosta {1, 2, 3, 4, 5} toisen ja neljännen elementin välinen osa.

• Vasemmanpuoleisin elementti on oletusarvo, kun [,aloitusluku] jätetään määrittämättä, ja oikeanpuoleisin elementti on oletusarvo, kun [,lopetusarvo] jätetään määrittämättä.

#### **• shift** [Action][List][Create][shift]

Toiminta: Palauttaa luettelon, jonka elementtejä on siirretty oikealle tai vasemmalle tietyn paikkamäärän verran.

Syntaksi: shift (List [,siirrosten määrä] [ ) ]

- Jos argumentin [,siirrosten määrä] arvo on negatiivinen, siirtyminen tapahtuu oikealle, ja jos se on positiivinen, siirtyminen tapahtuu vasemmalle.
- Siirtyminen oikealle yhden paikan verran (–1) on oletusarvo, jos [,siirrosten määrä] jätetään määrittämättä.

Esimerkki: Siirrä luettelon {1, 2, 3, 4, 5, 6} elementtejä vasemmalle kolme paikkaa.

 $seq(x^2+2x, x, 1, 5, 2)$  $\{3, 15, 35\}$ 

augment  $(1, 2), (3, 4)$  $\{1, 2, 3, 4\}$ 

 $\{2, 2, 2, 2\}$ 

 $fill(2, 4)$ 

subList $({1, 2, 3, 4, 5}, 2, 4)$  $\{2, 3, 4\}$ 

 $shift( {1, 2, 3, 4, 5, 6}, 3)$  $\{4, 5, 6,$  Undefined, Undefined,  $\blacksquare$ 

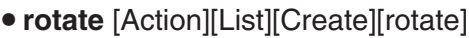

Toiminta: Palauttaa luettelon, jonka elementtejä on kierretty oikealle tai vasemmalle tietyn paikkamäärän verran. Syntaksi: rotate (List [,kierrosten määrä] [ ) ]

- Jos argumentin [,kierrosten määrä] arvo on negatiivinen, kierros tapahtuu oikealle, ja jos se on positiivinen, kierros tapahtuu vasemmalle.
- Esimerkki: Kierrä luettelon {1, 2, 3, 4, 5, 6} elementtejä vasemmalle kahden  $rotate({1, 2, 3, 4, 5, 6}, 2)$ paikan verran.
- Kierros oikealle yhden paikan verran (–1) on oletusarvo, jos [,kierrosten määrä] jätetään määrittämättä.
- **sortA** [Action][List][Create][sortA]

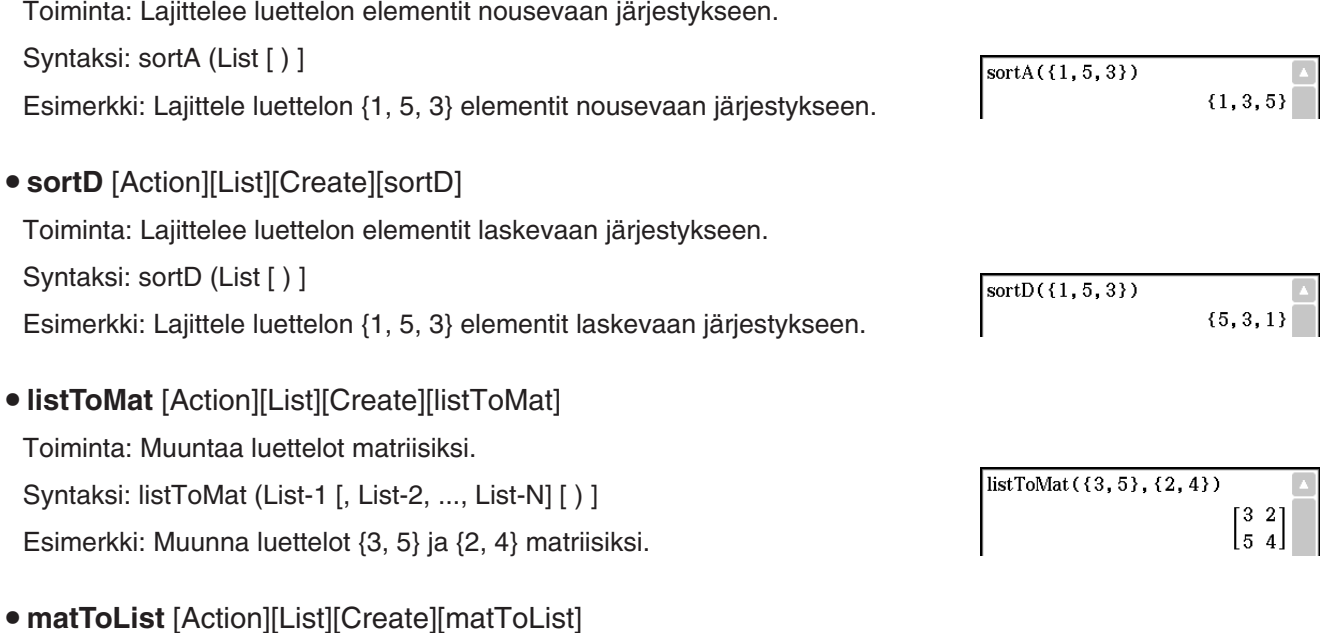

• Lisätietoja matToList-funktiosta on sivulla 75.

#### **List-Statistics- ja List-Calculation-alavalikoiden käyttäminen**

[List][Statistics]- ja [List][Calculation]-alavalikoiden komennot liittyvät luettelolaskutoimituksiin.

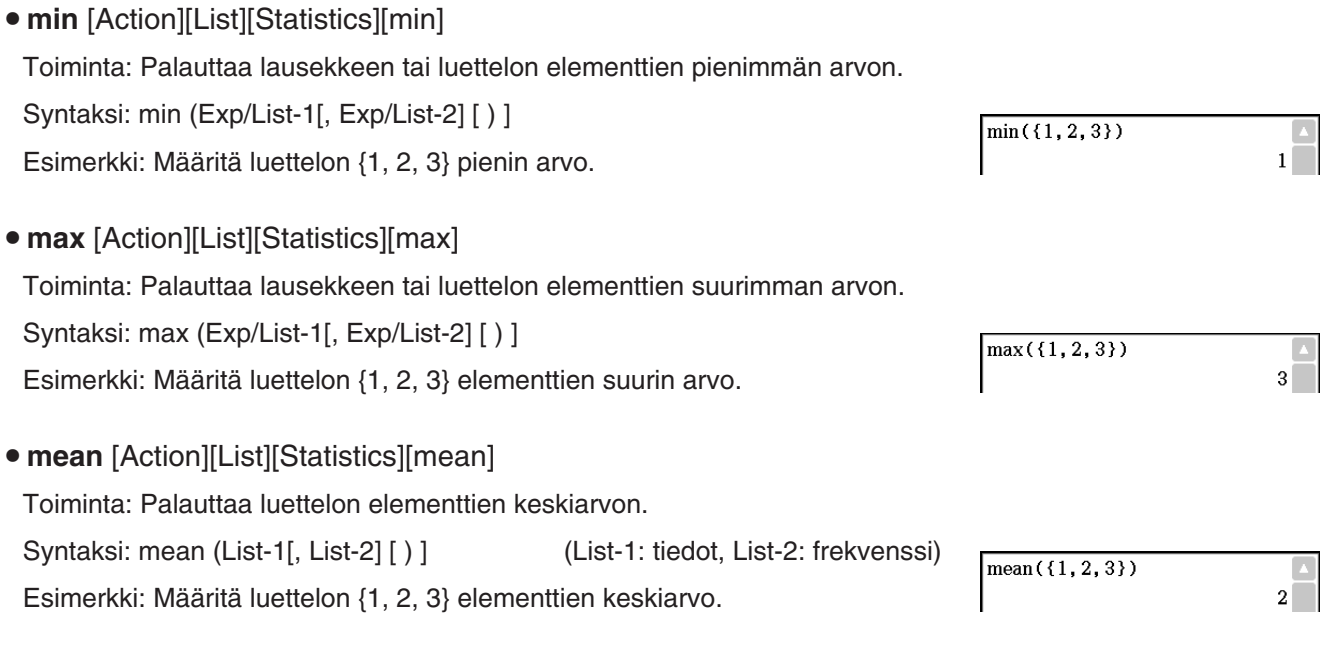

 $\{3, 4, 5, 6, 1, 2\}$ 

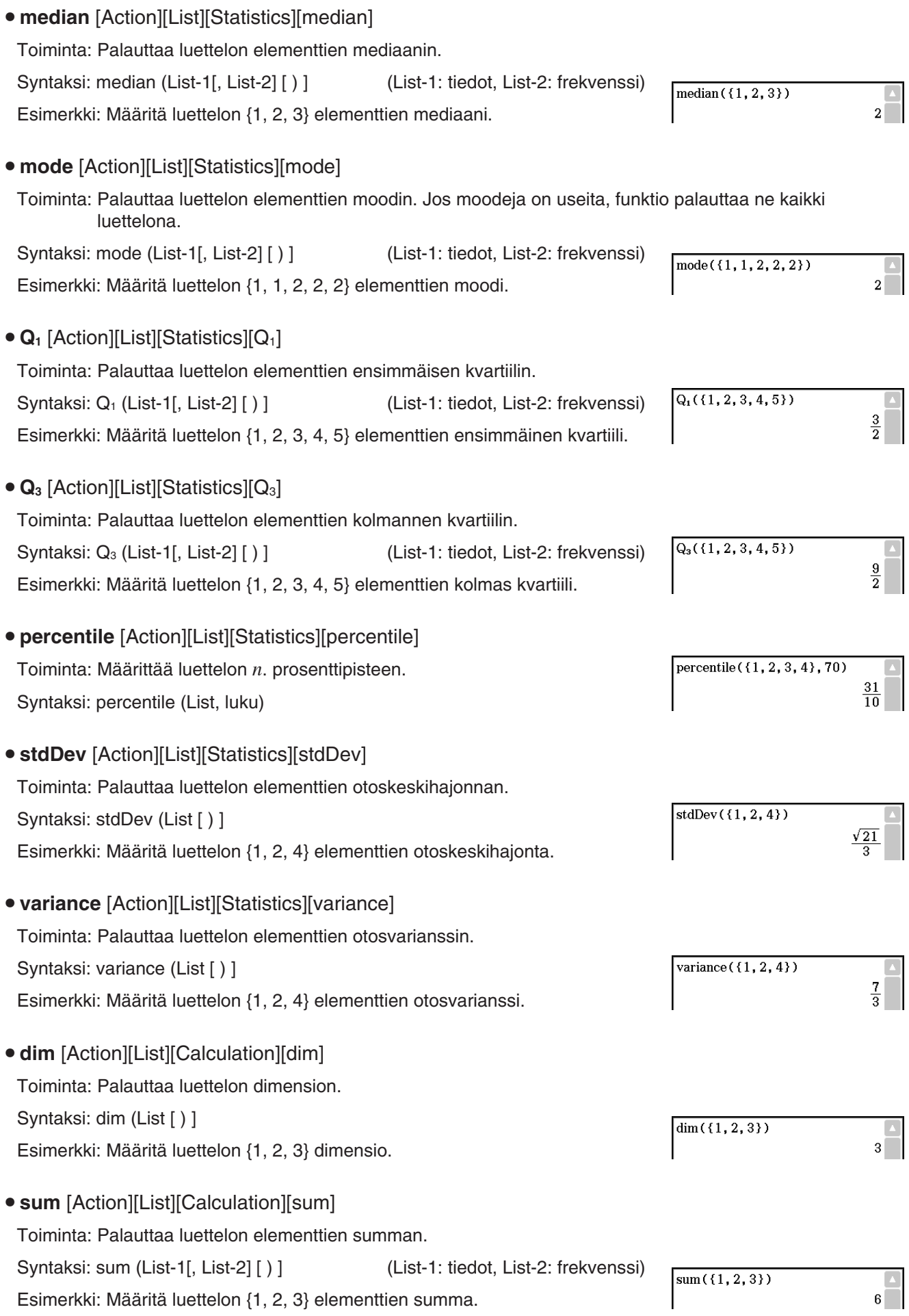
- Toiminta: Palauttaa luettelon elementtien tulon. Syntaksi: prod (List-1[, List-2] [ ) ] (List-1: tiedot, List-2: frekvenssi)  $prod({1, 2, 3})$ Esimerkki: Määritä luettelon {1, 2, 3} elementtien tulo.  $6<sup>1</sup>$ **• cuml** [Action][List][Calculation][cuml] Toiminta: Palauttaa luettelon elementtien kertymäsummat. Syntaksi: cuml (List [ ) ]  $cuml({1, 2, 3})$  $\{1, 3, 6\}$ Esimerkki: Määritä luettelon {1, 2, 3} elementtien kertymäsummat. ● **△list** [Action][List][Calculation][⊿list] Toiminta: Palauttaa luettelon, jonka kukin elementti on toisen luettelon kahden vierekkäisen elementin erotus. Syntaksi: ⊿list (List [ ) ] Esimerkki: Muodosta luettelo, jonka kukin elementti on luettelon {1, 2, 4}  $\text{dist}(\{1, 2, 4\})$ kahden vierekkäisen elementin erotus.  ${1, 2}$ **• percent** [Action][List][Calculation][percent] Toiminta: Palauttaa luettelon elementtien prosenttiosuudet, joiden summan oletetaan olevan 100. Syntaksi: percent (List [ ) ] Esimerkki: Määritä luettelon {1, 2, 3} elementtien prosenttiosuudet.
- **polyEval** [Action][List][Calculation][polyEval]
	- Toiminta: Palauttaa polynomin, joka on laskevassa järjestyksessä potenssien suhteen ja jonka kertoimet vastaavat järjestyksessä syöttöluettelon elementtejä.
- Syntaksi: polyEval (List [,Exp/List] [ ) ]

**• prod [Action][List][Calculation][prod]** 

- *x* on oletusarvo, kun [,Exp/List] jätetään määrittämättä.
- Esimerkki: Luo toisen asteen polynomi kertoimilla {1, 2, 3}.
- **sequence** [Action][List][Calculation][sequence]
- Toiminta: Palauttaa alimman asteen polynomin, joka vastaa syöttöluettelon järjestystä. Jos luetteloita on kaksi, tämä komento palauttaa polynomin, jossa jokainen ensimmäisen luettelon elementti on yhdistetty vastaavaan toisen luettelon elementtiin.

Syntaksi: sequence (List-1[, List-2] [,muuttuja] [ ) ]

• *x* on oletusarvo, kun [,muuttuja] jätetään määrittämättä.

Esimerkki: Määritä luettelon {3, 5, 7, 9} järjestystä vastaava polynomi.

- **sumSeq** [Action][List][Calculation][sumSeq]
	- Toiminta: Määrittää alimman asteen polynomin, joka vastaa syöttöluettelon järjestystä ja palauttaa polynomin summan. Jos luetteloita on kaksi, tämä komento palauttaa polynomin, jossa jokainen ensimmäisen luettelon elementti on yhdistetty vastaavaan toisen luettelon elementtiin, ja palauttaa polynomin summan.

Syntaksi: sumSeq (List-1[, List-2] [,muuttuja] [ ) ]

• *x* on oletusarvo, kun [,muuttuja] jätetään määrittämättä.

Esimerkki: Määritä luetteloa {3, 5, 7, 9} vastaavan sekvenssin polynomin summa.

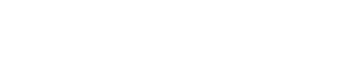

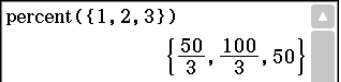

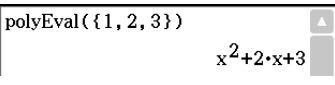

sequence({3,5,7,9})  $2 \cdot x + 1$ 

sumSeq $({3, 5, 7, 9})$  $x^2+2 \cdot x$  [Matrix][Create]-alavalikon komennot liittyvät matriisien luomiseen.

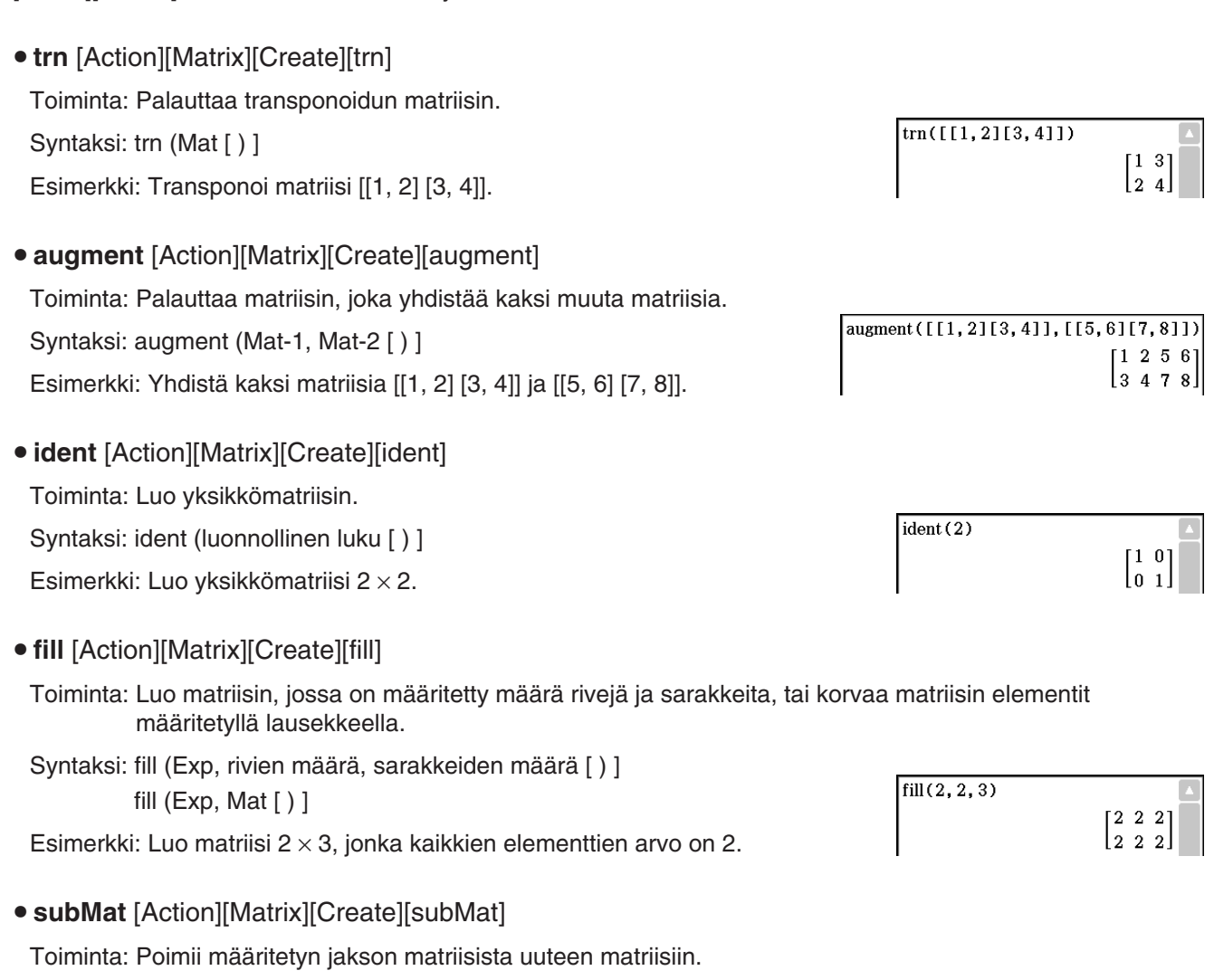

Syntaksi: subMat (Mat [,aloitusrivi] [,aloitussarake] [,lopetusrivi] [,lopetussarake] [)]

- Arvo 1 on oletusarvo, jos [, aloitusrivi] ja [, aloitussarake] jätetään määrittämättä.  $\boxed{4, 71[2, 5, 81[3, 6, 91]}\n$ Mat1
- Viimeinen rivinumero on oletusarvo, jos [, lopetusrivi] jätetään määrittämättä.
- Viimeinen sarakenumero on oletusarvo, jos [, lopetussarake] jätetään määrittämättä.

Esimerkki: Poimi jakso riviltä 2, sarakkeesta 2 riville 3, sarakkeeseen 3 matriisista [[1, 4, 7] [2, 5, 8] [3, 6, 9]].

# • diag [Action][Matrix][Create][diag]

Toiminta: Palauttaa yksirivisen matriisin, jossa on neliömatriisin päädiagonaalin elementit.

Syntaksi: diag (Mat[ ) ] diag([[1,2][3,4]])  $[1 4]$ Esimerkki: Poimi matriisin [[1, 2] [3, 4]] diagonaalielementit.

### • listToMat [Action][Matrix][Create][listToMat]

• Lisätietoja listToMat-funktiosta on sivulla 71.

 $147$  $2\hspace{0.1cm}5\hspace{0.1cm}8$ l3 6 9l

> $581$ [69]

subMat (Mat1, 2, 2, 3, 3)

• matToList [Action][Matrix][Create][matToList] Toiminta: Muuntaa määritetyn matriisisarakkeen luetteloksi. Syntaksi: matToList (Mat, sarakenumero [ ) ] Esimerkki: Muunna matriisin [[1, 2] [3, 4]] sarake 2 luetteloksi.

# **Matrix-Calculation- ja Matrix-Row&Column-alavalikoiden käyttäminen**

[Matrix][Calculation]- ja [Matrix][Row&Column]-alavalikoiden komennot liittyvät matriisilaskutoimituksiin.

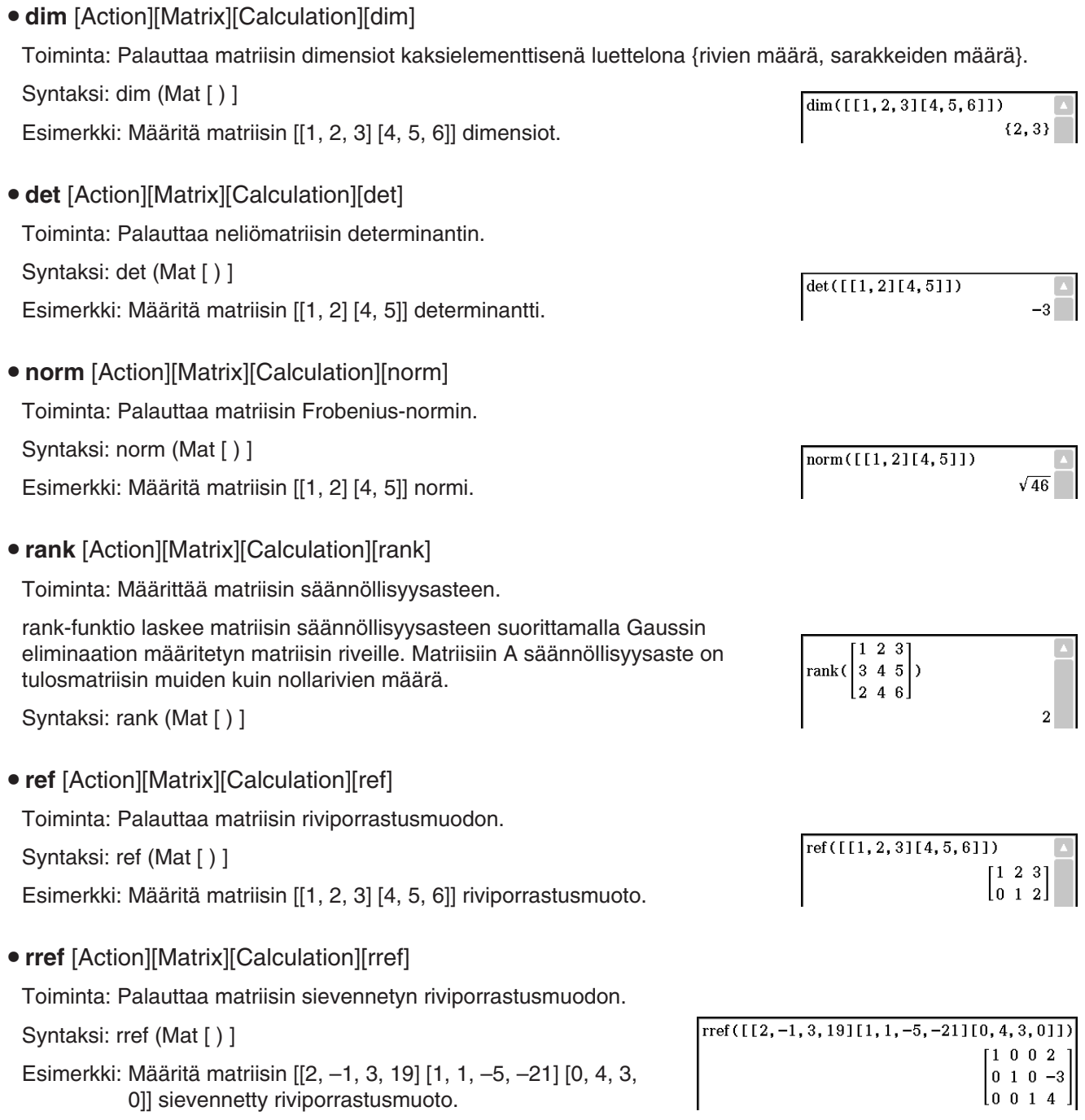

matToList([[1,2][3,4]],2)

 ${2, 4}$ 

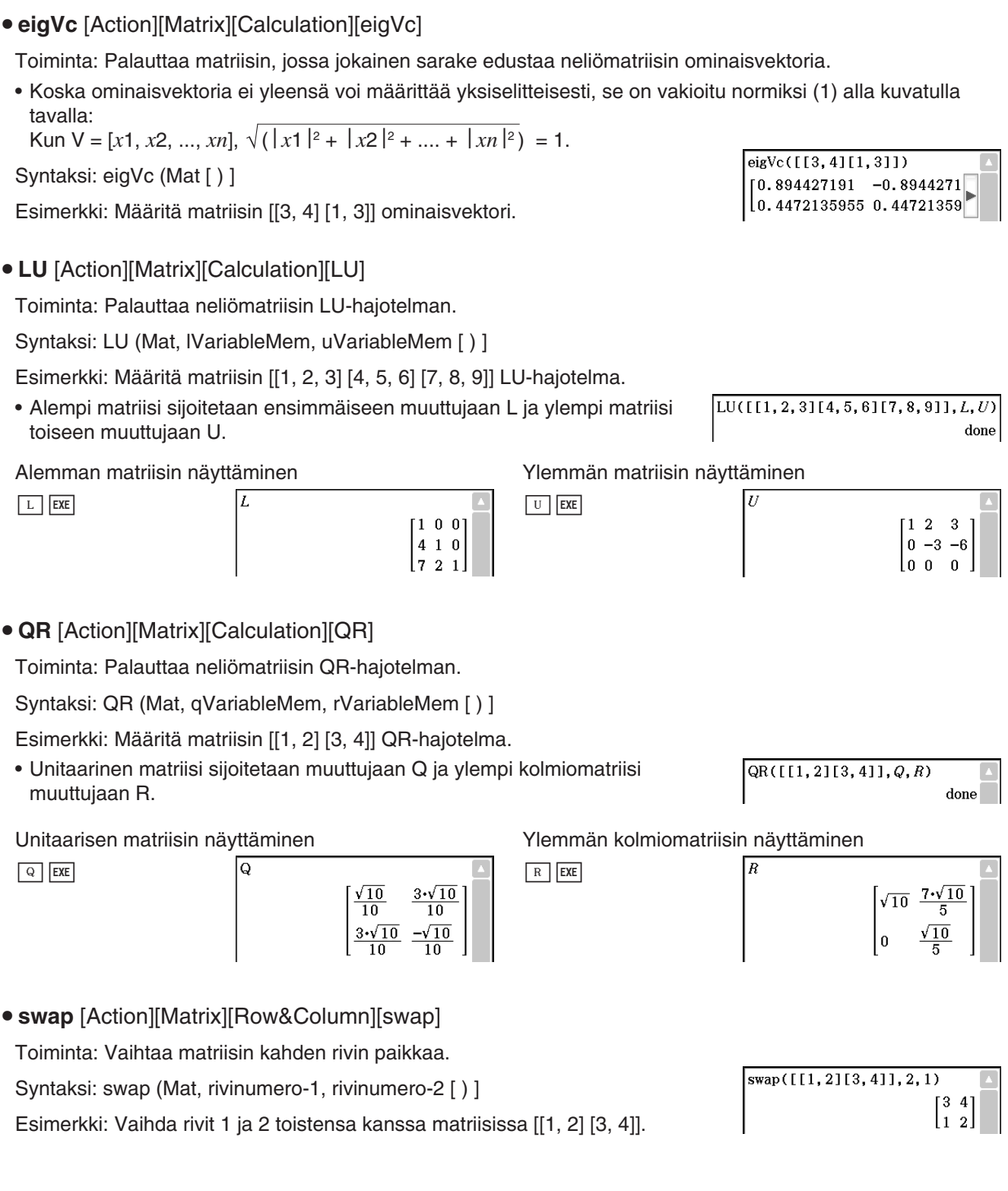

# u **eigVl** [Action][Matrix][Calculation][eigVl]

Toiminta: Palauttaa luettelon, joka sisältää neliömatriisin ominaisarvon (-arvot).

Syntaksi: eigVl (Mat [ ) ]

Esimerkki: Määritä matriisin [[3, 4] [1, 3]] ominaisarvo (-arvot).

# $eigVI([[3, 4][1, 3]])$  ${5,1}$

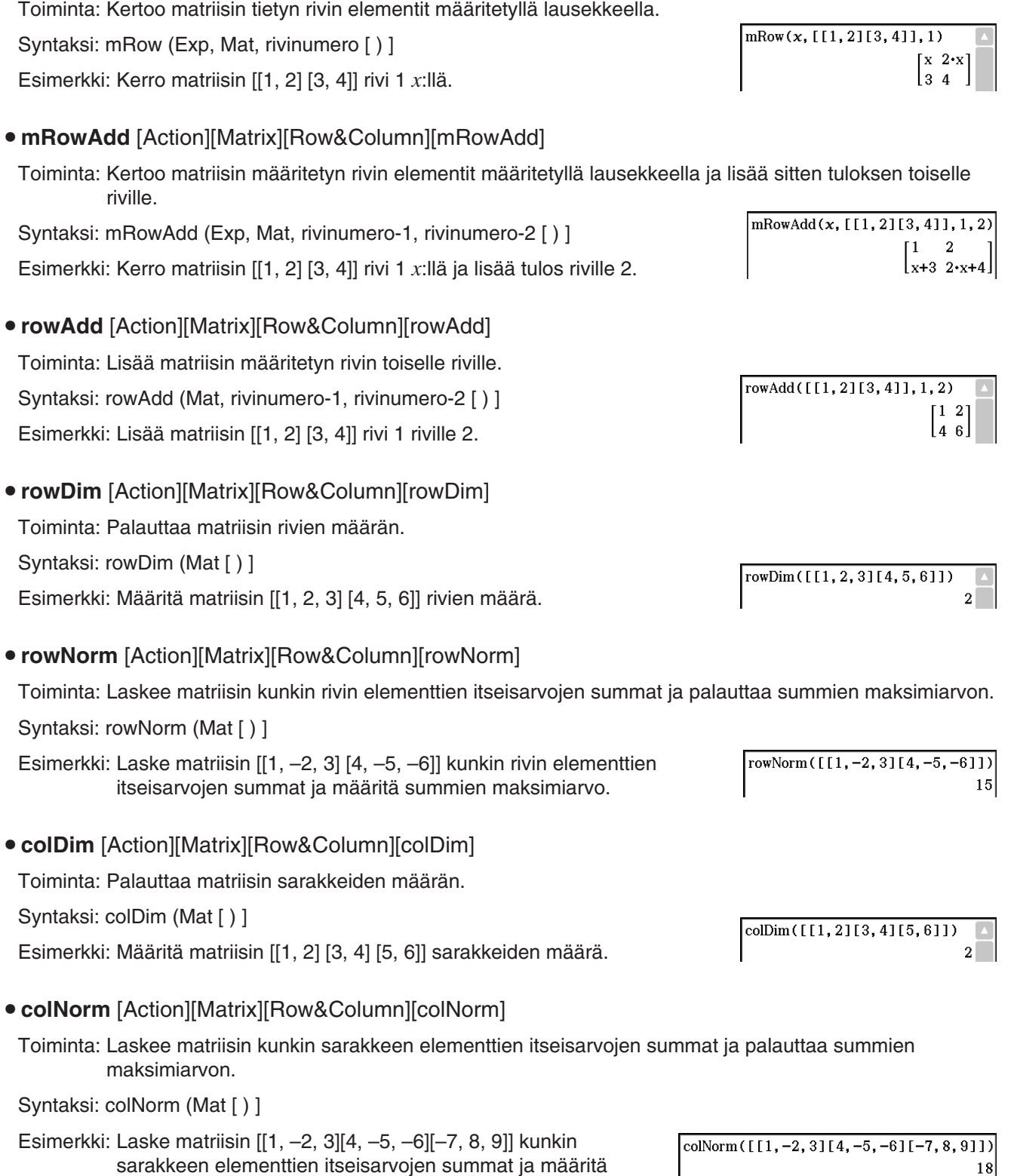

u **mRow** [Action][Matrix][Row&Column][mRow]

summien maksimiarvo.

# **Vector-alavalikon käyttäminen**

[Vector]-alavalikon komennot liittyvät vektorilaskutoimituksiin.

- Vektoria käsitellään matriisina  $1 \times N$  tai  $N \times 1$ .
- 1 × N -muotoinen vektori voidaan syöttää joko muodossa [……] tai [[……]].

Esimerkki: [1, 2], [[1, 2]]

- Vektoreiden oletetaan olevan suorakulmaisessa muodossa, ellei kulmaa osoitetta merkinnällä ∠().
- **augment** [Action][Vector][augment]

Toiminta: Palauttaa laajennetun vektorin [Mat-1 Mat-2].

Syntaksi: augment (Mat-1, Mat-2 [ ) ]

Esimerkki: Laajenna vektorit [1, 2] ja [3, 4].

- fill [Action][Vector][fill]
	- Toiminta: Luo vektorin, jossa on määritetty määrä elementtejä, tai korvaa vektorin elementit määritetyllä lausekkeella.
	- Syntaksi: fill (Exp, Mat [ ) ] fill (Exp, 1, sarakkeiden määrä [ ) ]

Esimerkki: Korvaa vektorin [1, 2] elementit *x*:llä.

- Esimerkki: Luo vektori 1  $\times$  3 (1 rivi, 3 saraketta), jonka kaikkien elementtien arvo on 3.
- 
- dim [Action][Vector][dim]
- Toiminta: Palauttaa vektorin dimension.
- Syntaksi: dim (Mat [ ) ]
- Esimerkki: Määritä vektorin [1, 2, 3] dimensio.
- Vektoria [1, 2, 3] käsitellään matriisina  $1 \times 3$ .

**• unitV** [Action][Vector][unitV]

Toiminta: Normalisoi vektorin.

Syntaksi: unitV (Mat [ ) ]

• Tätä komentoa voi käyttää vain matriisin  $1 \times N$  tai  $N \times 1$  kanssa.

Esimerkki: Normalisoi vektorin [1, 3, 5].

```
• angle [Action][Vector][angle]
```
Toiminta: Palauttaa kahden vektorin muodostaman kulman.

Syntaksi: angle (Mat-1, Mat-2 [ ) ]

• Tätä komentoa voi käyttää vain matriisin  $1 \times N$  tai N $\times$  1 kanssa.

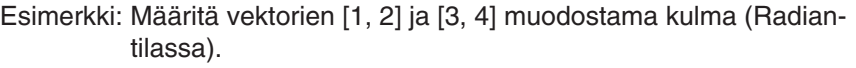

augment ([1, 2], [3, 4])

 $fill(x, [1, 2])$ 

 $fill(3, 1, 3)$ 

 $dim([1, 2, 3])$ 

 $[1 2 3 4]$ 

 $[x x]$ 

 $[3 3 3]$ 

 ${1,3}$ 

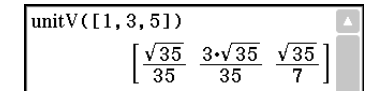

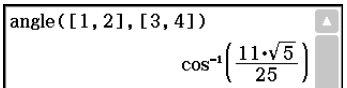

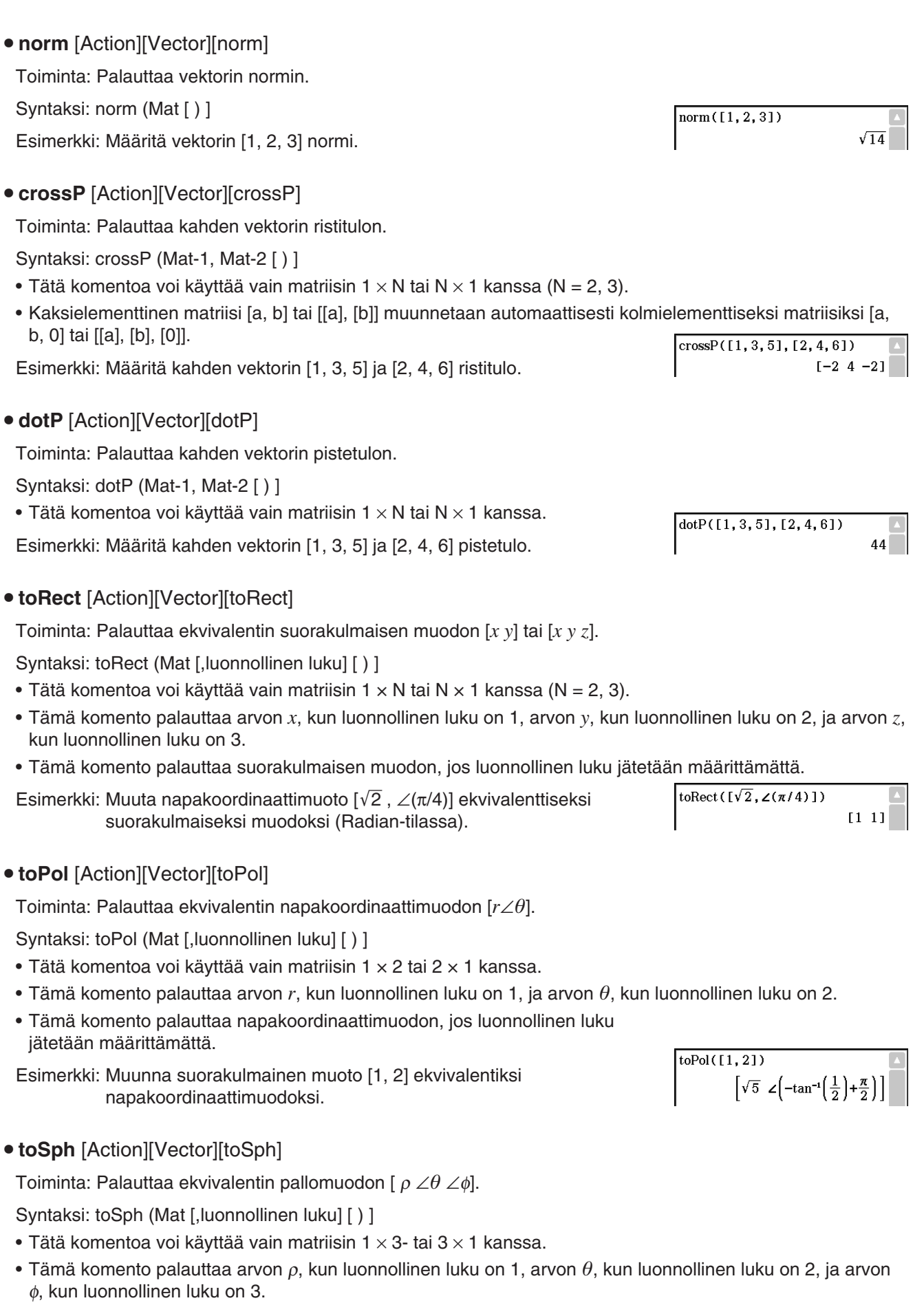

• Tämä komento palauttaa pallomuodon, jos luonnollinen luku jätetään määrittämättä.

Esimerkki: Muunna suorakulmainen muoto [1, 1, 1] ekvivalentiksi pallomuodoksi (Radian-tilassa).

• **toCyl** [Action][Vector][toCyl]

Toiminta: Palauttaa ekvivalentin lieriömuodon [ *r*∠ *z*].

Syntaksi: toCyl (Mat [,luonnollinen luku] [ ) ]

- Tätä komentoa voi käyttää vain matriisin 1  $\times$  3 tai 3  $\times$  1 kanssa.
- Tämä komento palauttaa arvon r, kun luonnollinen luku on 1, arvon  $\theta$ , kun luonnollinen luku on 2, ja arvon  $z$ , kun luonnollinen luku on 3.
- Tämä komento palauttaa lieriömuodon, jos luonnollinen luku jätetään määrittämättä.

Esimerkki: Muunna suorakulmainen muoto [1, 1, 1] ekvivalentiksi lieriömuodoksi (Radian-tilassa).

### **Equation/Inequality-alavalikon käyttäminen**

[Equation/Inequality]-alavalikon komennot liittyvät yhtälöihin ja epäyhtälöihin.

**• solve** [Action][Equation/Inequality][solve]

Toiminta: Palauttaa yhtälön tai epäyhtälön ratkaisun.

Syntaksi 1: solve(Exp/Eq/Ineq [,muuttuja] [ ) ]

• *x* on oletusarvo, kun [,muuttuja] jätetään määrittämättä.

Esimerkki: Ratkaise *x* :n suhteen *ax* + *b* = 0.

Syntaksi 2: solve(Exp/Eq/Ineq $\neq$ ,muuttuja[, arvo, alaraja, yläraja] [ ) ]

- Arvolla tarkoitetaan arvioitua lähtöarvoa.
- Tätä komentoa voi käyttää yhtälöille ja  $\neq$ -lausekkeille, kun arvo-argumentti ja sitä seuraavat argumentit määritetään. Tällöin komento palauttaa likiarvon.
- Komento palauttaa todellisen arvon, kun arvo ja sitä seuraavat argumentit jätetään määrittämättä. Jos kuitenkin todellista arvoa ei voida määrittää, komento palauttaa likiarvon vain yhtälöille seuraavilla oletuksilla: arvo = 0, alaraja =  $-\infty$  ja yläraja =  $\infty$ .

Syntaksi 3: solve({Exp-1/Eq-1, ..., Exp-N/Eq-N}, {muuttuja-1, ..., muuttuja-N} [ ) ]

• Kun Exp on ensimmäinen argumentti, komento käyttää oletusarvoisesti yhtälöä Exp = 0.

Esimerkki: Ratkaise samanaikaiset lineaariyhtälöt  $3x + 4y = 5$ ,  $2x - 3y = -8$ .

Tässä esimerkissä näytetyt samanaikaiset yhtälöt voi syöttää myös näyttönäppäimistön  $\overline{B}$ -näppäimellä. Alla on kuvattu käytettävä syntaksi.

Exp-1/Eq-1 Exp-N/Eq-N | muuttuja-1, ..., muuttuja-N

• Alla on näytetty, miten tämän esimerkin voi näppäillä käyttämällä <sup>[</sup>...]-näppäintä.

 $\boxed{(\Xi) \boxed{3} \boxed{x} + \boxed{4} \boxed{y} = \boxed{5} \bigcirc \boxed{2} \boxed{x} - \boxed{3} \boxed{y} = \boxed{\left( \cdot \right) \boxed{8} \bigcirc \boxed{x} \boxed{,} \boxed{y} \boxed{\text{EXE}}$ 

 $\left[2x-3y=-8\right]_{x,y}$  ${x=-1, y=2}$ 

 $\{x=-1, v=2\}$ 

• Jos haluat syöttää samanaikaisia yhtälöitä, joissa on vähintään kolme tuntematonta tekijää, napauta <sup>1</sup> -näppäintä, kun kohdistin on Exp-N/Eq-N-syöttökentässä. Jokainen <a>[<a>[</a>lenanapautus lisää uuden rivin yhtälön syöttämistä varten.

 $\left[\sqrt{3} \angle \left(\frac{\pi}{4}\right) \angle \left(\cos^{-1}\left(\frac{\sqrt{3}}{3}\right)\right)\right]$ 

 $\overline{\text{toSph}([1,1,1])}$ 

 $to$ Cyl $(1, 1, 11)$  $\left[\sqrt{2} \angle \left(\frac{\pi}{4}\right) 1\right]$ 

 $solve(ax+b=0)$ 

solve  $(3x+4y=5, 2x-3y=-8, {x, y})$ 

 $3x+4y=5$ 

Syntaksi 4: Voit ratkaista kahden pisteen, suoran viivan, tason tai pallon välisen suhteen syöttämällä vektoriyhtälön solve(-komennon sisälle. Tässä esitetään neljä tyypillistä syntaksia vektoriyhtälön ratkaisemiseksi solve(-komennon avulla.

> Alla olevissa syntakseissa Vct-1–Vct-6 ovat sarakevektoreita, joilla on kolme (tai kaksi) elementtiä, ja *s*, *t*, *u* ja *v* ovat parametreja.

solve(Vct-1 + *s* \* Vct-2 [= Vct-3, {muuttuja-1}])

• Jos yllä olevasta syntaksista poistetaan yhtälön oikea puoli (= Vct-3), kaikkien oikealla puolella olevien elementtien oletetaan olevan 0-vektoreita.

solve(Vct-1 + *s* \* Vct-2 = Vct-3 + *t* \* Vct-4, {muuttuja-1, muuttuja-2}) solve(Vct-1 + *s* \* Vct-2 + *t* \* Vct-3 = Vct-4 – *u* \* Vct-5, {muuttuja-1, muuttuja-2, muuttuja-3})

solve(Vct-1 + *s* \* Vct-2 + *t* \* Vct-3 = Vct-4 – *u* \* Vct-5 + *v* \* Vct-6, {muuttuja-1, muuttuja-2, muuttuja-3, muuttuja-4})

• Muuttujia (muuttuja 1 – muuttuja 4) voidaan syöttää yllä olevien neljän syntaksin kunkin vektorin (Vct-1–Vct-6) elementteihin kyseisten muuttujien ratkaisemiseksi.

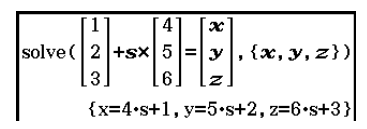

 **0234** Todistetaan, ovatko sekä piste P (5, 7, 9) että piste Q (5, 7, 8) olemassa suoralla viivalla *l*, jonka orientointivektori (4, 5, 6) kulkee pisteen A (1, 2, 3) läpi

### *Huomautus*

solve-funktio palauttaa argumenttina toimivaa lauseketta (Exp/Eq) vastaavan lausekkeen tai arvon. Näyttöön tulee More solutions may exist -sanoma, kun ratkaisu on arvo, koska mahdollisia ratkaisuja voi olla useita.

solve-funktio voi palauttaa enintään 10 arvoa ratkaisuna.

Esimerkki: Ratkaise cos  $(x) = 0.5$  x:n suhteen (alkuarvo: 0).

solve  $(\cos(x)=0.5, x, 0)$  $\left[ \frac{1}{2}x - 780, x - 660, x - 420, x - 300, x - 60, x - 60, x - 300, x - 420, x - 660, x - 780 \right]$ (kulmayksikön asetus: Deg)

- **dSolve** [Action][Equation/Inequality][dSolve]
	- Toiminta: Ratkaisee ensimmäisen, toisen tai kolmannen kertaluvun tavalliset differentiaaliyhtälöt tai ensimmäisen kertaluvun yhtälöiden järjestelmän.
	- Syntaksi: dSolve(Eq, riippumaton muuttuja, riippuva muuttuja [, alkuehto-1, alkuehto-2][, alkuehto-3, alkuehto-4][, alkuehto-5, alkuehto-6] [ ) ]

dSolve({Eq-1, Eq-2}, riippumaton muuttuja, {riippuva muuttuja-1, riippuva muuttuja-2} [, alkuehto-1, alkuehto-2, alkuehto-3, alkuehto-4] [ ) ]

- Jos alkuehtoja ei määritetä, ratkaisussa käytetään mielivaltaisia vakioita.
- Syötä kaikki alkuehdot käyttämällä syntaksia Var = Exp. Muun syntaksin mukaiset alkuehdot ohitetaan.

Esimerkki: Ratkaise differentiaaliyhtälö  $y' = x$ , jossa  $y = 1$ , kun  $x = 0$ .

 $dSolve(y'=x, x, y, x=0, y=1)$ 

Esimerkki: Ratkaise ensimmäisen kertaluokan differentiaaliyhtälöt *y*' = *y* + *z*, *z*' = *y* – *z*, jossa *x* on riippumaton muuttuja, *y* ja *z* ovat riippuvia muuttujia ja alkuehdot ovat *y* = 3, kun *x* = 0, ja *z* =  $\sqrt{2}$  – 3, kun *x* = 0.

dSolve(
$$
\{y'=y+z, z'=y-z\}
$$
, x,  $\{y, z\}$ , x=0, y=3, x=0, z= $\sqrt{2}-3$ )  
\n
$$
\left\{y=2 \cdot e^{\sqrt{2} \cdot x} + e^{-\sqrt{2} \cdot x}, z=2 \cdot \sqrt{2} \cdot e^{\sqrt{2} \cdot x} - 2 \cdot e^{\sqrt{2} \cdot x} - \sqrt{2} \cdot e^{-\sqrt{2} \cdot x}\right\}
$$

### **• rewrite** [Action][Equation/Inequality][rewrite]

Toiminta: Siirtää yhtälön tai epäyhtälön oikean puolen elementit vasemmalle puolelle.

Syntaksi: rewrite(Eq/Ineq/List [ ) ]

Esimerkki: Siirrä yhtälön  $x + 3 = 5x - x^2$  oikean puolen elementit vasemmalle puolelle.

rewrite  $(x+3=5x-x^2)$  $x^2 - 4 \cdot x + 3 = 0$ 

# **exchange** [Action][Equation/Inequality][exchange] Toiminta: Vaihtaa yhtälön tai epäyhtälön oikean ja vasemman puolen elementit keskenään. Syntaksi: exchange(Eq/Ineq/List [ ) ] Esimerkki: Vaihda epäyhtälön 3 > 5 *x* – 2 *y* vasemman ja oikean puolen  $\sqrt{\text{exchange}(35x-2y)}$  $5-x-2-y<3$ elementit keskenään. **• eliminate** [Action][Equation/Inequality][eliminate] Toiminta: Ratkaisee yhtälön muuttujan suhteen ja korvaa sitten saman muuttujan toisessa lausekkeessa saadulla tuloksella. Syntaksi: eliminate(Eq/Ineq/List-1, muuttuja, Eq-2 [ ) ] Esimerkki: Muunna yhtälö  $y = 2x + 3$  muotoon  $x =$  ja sijoita saatu tulos eliminate ( $2x+3y=5$ , x,  $y=2x+3$ ) yhtälöön  $2x + 3y = 5$ .  $4-y-3=5$ • absExpand [Action][Equation/Inequality][absExpand] Toiminta: Jakaa itseisarvolausekkeen kaavoihin, joissa ei ole itseisarvoa. Syntaksi: absExpand(Eq/Ineq [ ) ] absExpand( $|2x-3|=9$ ) Esimerkki: Poista itseisarvo yhtälöstä  $|2x-3| = 9$ .  $2-x-3=9$  or  $2-x-3=-9$ • andConnect [Action][Equation/Inequality][andConnect] Toiminta: Yhdistää kaksi yhtälöä tai epäyhtälöä yhdeksi lausekkeeksi. Syntaksi: andConnect(Eq/Ineq-1, Eq/Ineq-2 [ ) ] andConnect  $(x>-1, x<3)$  $-1 < x < 3$ Esimerkki: Muunna epäyhtälöt *x* > –1 ja *x* < 3 yhdeksi epäyhtälöksi. **• getRight** [Action][Equation/Inequality][getRight] Toiminta: Poimii yhtälön tai epäyhtälön oikean puolen elementit. Syntaksi: getRight(Eq/Ineq/List [ ) ]  $\sqrt{\text{setRight}(y=2x^2+3x+5)}$  $2 \cdot x^2 + 3 \cdot x + 5$ Esimerkki: Poimi yhtälön  $y = 2x^2 + 3x + 5$  oikean puolen elementit. **• getLeft** [Action][Equation/Inequality][getLeft] Toiminta: Poimii yhtälön tai epäyhtälön vasemman puolen elementit. Syntaksi: getLeft(Eq/Ineq/List [ ) ] getLeft ( $y=2x^2+3x+5$ ) Esimerkki: Poimi yhtälön  $y = 2x^2 + 3x + 5$  vasemman puolen elementit. • and [Action][Equation/Inequality][Logic][and] Toiminta: Palauttaa kahden lausekkeen loogisen AND-toiminnon tuloksen. Syntaksi: Exp/Eq/Ineq/List-1 and Exp/Eq/Ineq/List-2  $\overline{x^2}$  2>1 and  $\overline{x}$  <0 Esimerkki: Määritä lausekkeen *x*2 > 1 and *x* < 0 loogisen AND-toiminnon tulos.  $x<-1$ • or [Action][Equation/Inequality][Logic][or] Toiminta: Palauttaa kahden lausekkeen loogisen OR-toiminnon tuloksen. Syntaksi: Exp/Eq/Ineq/List-1 or Exp/Eq/Ineq/List-2  $x=3$  or  $x>2$  $x>2$ Esimerkki: Määritä lausekkeen *x* = 3 or *x* > 2 loogisen OR-toiminnon tulos.

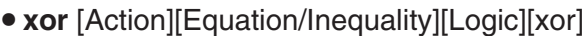

Toiminta: Palauttaa kahden lausekkeen loogisen poissulkevan OR-toiminnon tuloksen.

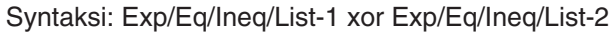

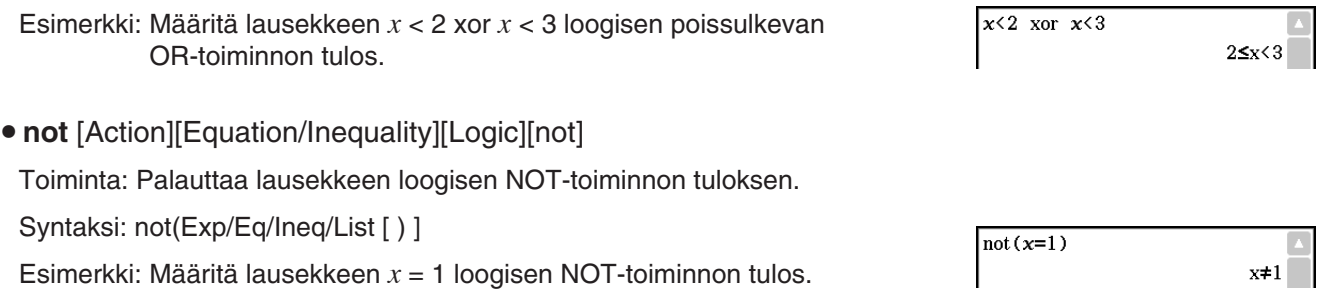

# **Assistant-alavalikon käyttäminen**

[Assistant]-alavalikko sisältää neljä komentoa, jotka liittyvät Assistant-tilaan.

Huomaa, että seuraavia komentoja voi käyttää vain Assistant-tilassa. Lisätietoja Assistant-tilasta on kohdassa Assistant-tila ja Algebra-tila sivulla 46.

### **• arrange** [Action][Assistant][arrange]

Toiminta: Yhdistää yhteiset termit lausekkeeseen ja palauttaa tuloksen järjestämällä sen laskevaan järjestykseen.

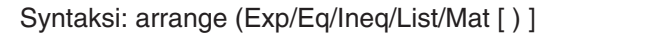

Esimerkki: Järjestä  $2x + 3 - 5x + 8y$  muuttujien mukaan.

### **• replace** [Action][Assistant][replace]

Toiminta: Korvaa lausekkeessa, yhtälössä tai epäyhtälössä olevan muuttujan store-komennolla muuttujaan sijoitetulla arvolla.

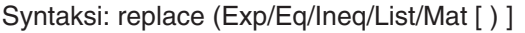

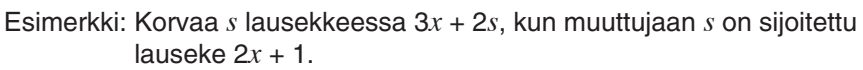

### **• invert** [Action][Assistant][invert]

Toiminta: Vaihtaa muuttujien paikkaa lausekkeessa.

- Syntaksi: invert (Exp/Eq/Ineq/List [,muuttuja-1, muuttuja-2] [ ) ]
- *x* ja *y* vaihtavat paikkaa, kun muuttujia ei määritetä.

Esimerkki: Vaihda muuttujien *x* ja *y* paikkaa lausekkeessa  $2x = y$ .

### **• Clear** a z

Toiminta: Tyhjentää kaikki yksimerkkiset muuttujat (a–z ja A–Z) käyttökansiossa.

# **Distribution/Inv.Dist-alavalikon käyttäminen**

[Distribution/Inv.Dist]-alavalikon funktiot liittyvät tilastolaskutoimitusten jakaumien todennäköisyyksiin. Tämän alavalikon funktioilla suoritetaan samat laskutoimitukset kuin Tilasto-sovelluksen sekä Pääsovelluksen, eActivity-sovelluksen ja Ohjelmasovelluksen jakaumakomennoilla.

Lisätietoja laskutoimituksissa käytettävistä numeerisista lausekkeista on kohdassa Jakaumat sivulla 150. Lisätietoja tässä osiossa esiteltyjen funktioiden syntaksissa käytettyjen muuttujien merkityksestä ja järjestelmämuuttujista, joihin laskutoimitusten tulokset sijoitetaan, on kohdassa Syöte- ja tulostermit sivulla 153.

 $array(2x+3-5x+8y)$ 

 $2x+1$ de

 $replace(3x+2s)$ 

 $\vert$ invert (2x=y)

Clear\_a\_z

 $-3 \cdot x + 8 \cdot y + 3$ 

 $2 \cdot x + 1$ 

 $2 \cdot v$ 

done

 $2 \cdot (2 \cdot x + 1) + 3 \cdot x$ 

### **Argumenttien määrittäminen jakaumafunktiossa**

Jakaumafunktion argumenteiksi voi määrittää joko arvoja tai luettelotietoja. normPDf-funktion (sivu 84) syntaksilla (normPDf(x,  $\sigma$ , u)), joka palauttaa normaalijakauman todennäköisyystiheyden, voi suorittaa alla mainitut laskutoimitukset. Number Format -asetus on Fix 2 kaikille laskentatuloksille.

 $normPDF(1, 1, 0) = 0,24$ normPDf( $\{1, 2\}, 1, 0$ ) =  $\{0, 24, 0, 05\}$ normPDf(1,  $\{1, 2\}$ , 0) =  $\{0, 24, 0, 18\}$ normPDf( $\{1, 2\}, \{1, 2\}, 0$ ) =  $\{0, 24, 0, 12\}$ normPDf( $\{1, 2\}, \{1, 2\}, \{1, 0\}$ ) =  $\{0, 40, 0, 12\}$ 

Alla on kerrottu, miten luettelotiedot määritetään argumentteihin ja miten laskentatulokset tulostetaan.

(a) Luettelotietojen määrittäminen yhdelle argumentille

- Voit periaatteessa määrittää minkälaisen luettelon tahansa, mutta luettelon kunkin elementin on vastattava käytettävän funktion argumentin ehtoja.
- Laskutoimitus tehdään kaikille luettelon elementeille, ja tulokset tulostetaan alla näytetyllä tavalla. normPDf( $x$ , { $\sigma_1$ ,  $\sigma_2$ },  $\mu$ )
	- $=$  {<normPDf( $x, \sigma_1, \mu$ ) laskentatulos>, <normPDf( $x, \sigma_2, \mu$ ) laskentatulos>}
- (b) Luettelotietojen määrittäminen useille argumenteille
- Tässä tapauksessa kaikissa luetteloissa on oltava sama määrä elementtejä. Muuten syntyy Invalid Dimension -virhetilanne.
- Laskutoimitus tehdään kaikille luettelon elementeille, ja tulokset tulostetaan alla näytetyllä tavalla. normPDf( $\{x_1, x_2\}$ ,  $\{\sigma_1, \sigma_2\}$ ,  $\mu$ )
	- $=$  {<normPDf( $x_1, \sigma_1, \mu$ ) laskentatulokset>, <normPDf( $x_2, \sigma_2, \mu$ ) laskentatulokset>}

#### **Luettelotietoihin perustuvien laskentatulosten sijoittaminen muuttujiin**

Kun luettelotietoja käytetään jakaumafunktion argumenttina, laskentatulokset tulostetaan luettelotietoina, jotka sijoitetaan sellaisinaan ans-muuttujaan.

Jakaumafunktiota hyödyntävät laskutoimitukset sijoittavat laskentatulokset ans-muuttujan lisäksi myös joihinkin järjestelmämuuttujiin. Esimerkiksi normPDF:n palauttama normaalijakauman todennäköisyystiheyden muuttuja sijoitetaan järjestelmämuuttujaan *prob* . Vain luettelotietojen viimeinen elementti sijoitetaan laskentatuloksena järjestelmämuuttujaan.

Jakaumafunktioiden kuvauksissa jäljempänä niiden funktioiden nimet, joihin laskentatulokset sijoitetaan, näkyvät Laskentatuloksen tulostus -kohdassa.

#### u **normPDf** [Action][Distribution/Inv.Dist][Continuous][normPDf]

Toiminta: Palauttaa määritetyn arvon normaalijakauman todennäköisyystiheyden.

Syntaksi: normPDf $(x, \sigma, \mu)$ ]

• Kun  $\sigma$  ja  $\mu$  jätetään määrittämättä, ClassPad käyttää arvoja  $\sigma$  = 1 ja  $\mu$  = 0.

Laskentatuloksen tulostus: *prob*

Esimerkki: Määritä normaalijakauman todennäköisyystiheys, kun *x* = 37,5,  $σ = 2, μ = 35.$ 

 $normPDF(37.5, 2, 35)$  $0.09132454269$ 

**• normCDf** [Action][Distribution/Inv.Dist][Continuous][normCDf]

Toiminta: Palauttaa normaalijakauman kertymätodennäköisyyden annetun ala- ja ylärajan sisällä.

Syntaksi: normCDf(alempi arvo, ylempi arvo $[\sigma, \mu]$ 

• Kun  $\sigma$  ja  $\mu$  jätetään määrittämättä, ClassPad käyttää arvoja  $\sigma$  = 1 ja  $\mu$  = 0.

Laskentatuloksen tulostus: *prob* , *z* Low, *z* Up

Esimerkki: Määritä normaalijakauman todennäköisyystiheys, kun alarajan arvo =  $-\infty$ , ylärajan arvo = 36,  $\sigma$  = 2,  $\mu$  = 35.

normCDf  $(-\infty, 36, 2, 35)$ 0.6914624613

# **• invNormCDf** [Action][Distribution/Inv.Dist][Inverse][invNormCDf]

Toiminta: Palauttaa määritettyjen arvojen normaalijakauman kertymätodennäköisyyden raja-arvon (-arvot).

Syntaksi: invNormCDf([tail setting, ]aluearvo[,σ, μ)]

- Kun  $\sigma$  ja  $\mu$  jätetään määrittämättä, ClassPad käyttää arvoja  $\sigma$  = 1 ja  $\mu$  = 0.
- tail setting näyttää todennäköisyysarvon tail-määrityksen, jolle voidaan määrittää ja Left-, Right- tai Centerasetus. Määritä asetukset seuraavilla numeroilla tai kirjaimilla:

Left: −1, L tai l Center: 0, C tai c Right: 1, R tai r

Jos mitään ei määritetä, ClassPad käyttää Left-asetusta.

- Kun jokin argumentti jätetään määrittämättä (jolloin argumentteja on vain kolme), Tail=Left.
- Kun kaksi argumenttia jätetään määrittämättä (jolloin argumentteja on vain kaksi), Tail=Left,  $\mu$ =0.
- Kun kolme argumenttia jätetään määrittämättä (jolloin argumentteja on vain yksi), Tail=Left,  $\sigma$ =1,  $\mu$ =0.
- Kun tail setting -asetus on Center, ClassPad palauttaa alemman raja-arvon.

Laskentatuloksen tulostus: *x*1InvN, *x*2InvN

Esimerkki: Määritä ylempi raja-arvo, kun tail setting = Left, aluearvo = 0,7,  $σ = 2, μ = 35.$ 

u **tPDf** [Action][Distribution/Inv.Dist][Continuous][tPDf]

Toiminta: Palauttaa määritetyn arvon Studentin *t*-todennäköisyystiheyden.

Syntaksi: tPDf(*x*, *df* [ ) ]

Laskentatuloksen tulostus: *prob*

Esimerkki: Määritä Studentin *t*-todennäköisyystiheys, kun *x* = 2, *df* = 5.

### u **tCDf** [Action][Distribution/Inv.Dist][Continuous][tCDf]

Toiminta: Palauttaa Studentin *t*-jakauman kertymätodennäköisyyden alemman ja ylemmän raja-arvon välillä.

Syntaksi: tCDf(alempi arvo, ylempi arvo, *df* [ ) ]

Laskentatuloksen tulostus: *prob*, *t*Low, *t*Up

Esimerkki: Määritä Studentin *t*-jakauman todennäköisyys, kun alempi arvo = 1,5, ylempi arvo =  $\infty$ ,  $df = 18$ .

### **• invTCDf** [Action][Distribution/Inv.Dist][Inverse][invTCDf]

Toiminta: Palauttaa Studentin *t*-jakauman kertymätodennäköisyyden määritetyillä arvoilla.

Syntaksi: invTCDf(*prob*, *df* [ ) ]

Laskentatuloksen tulostus: *x*Inv

Esimerkki: Määritä alempi raja-arvo, kun *prob* = 0,0754752, *df* = 18.

**• chiPDf** [Action][Distribution/Inv.Dist][Continuous][chiPDf]

Toiminta: Palauttaa  $\chi^{\text{2-}}$ todennäköisyystiheyden määritetyillä arvoilla.

Syntaksi: chiPDf(*x*, *df* [ ) ]

Laskentatuloksen tulostus: *prob*

Esimerkki: Määritä  $\chi^2$ -todennäköisyystiheys, kun  $x = 2$ ,  $df = 4$ .

invNormCDf("L", 0.7, 2, 35) 36.04880103

 $HPPf(2,5)$ 

tc

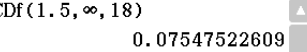

1.500000203

0.06509031033

 $chiPDF(2, 4)$ 0.1839397206

invTCDf(0.0754752.18)

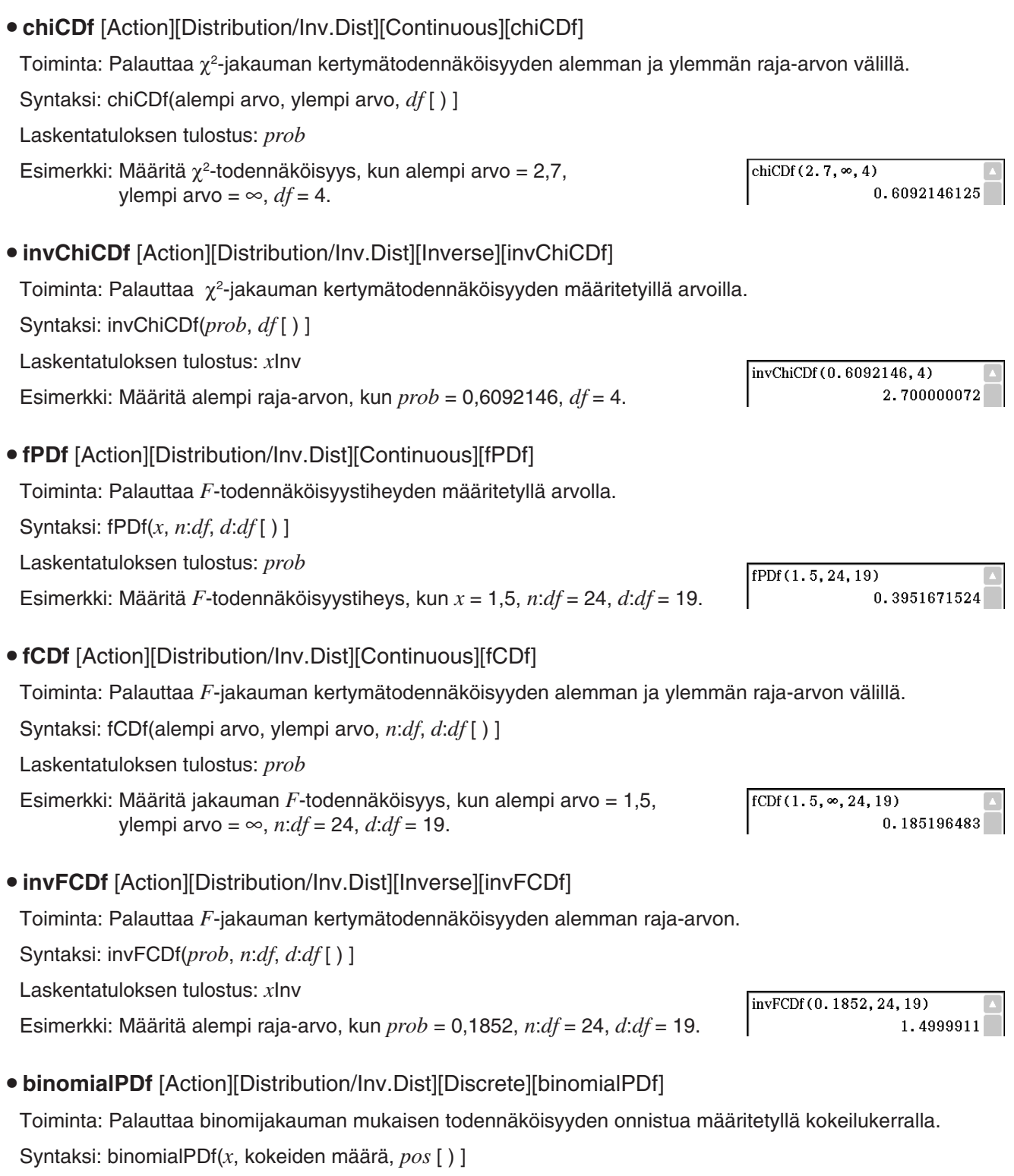

Laskentatuloksen tulostus: *prob*

Esimerkki: Määritä binomitodennäköisyys, kun *x* = 5, kokeiden määrä = 3, *pos* = 0,63.

binomialPDf $(5, 3, 0.63)$ 

 $\overline{\mathbf{0}}$ 

### u **binomialCDf** [Action][Distribution/Inv.Dist][Discrete][binomialCDf]

Toiminta: Palauttaa binomijakauman kertymätodennäköisyyden sille, että koe onnistuu määritetyn ylemmän ja alemman arvon välissä.

Syntaksi: binomialCDf(alempi arvo, ylempi arvo, kokeiden määrä, *pos* [ ) ]

Laskentatuloksen tulostus: *prob*

Esimerkki: Määritä binomijakauman kertymätodennäköisyys, kun alempi arvo = 2, ylempi arvo = 5, kokeiden määrä = 3, *pos* = 0,63.

### u **invBinomialCDf** [Action][Distribution/Inv.Dist][Inverse][invBinomialCDf]

Toiminta: Palauttaa binomijakauman kertymätodennäköisyyden mukaisen kokeiden vähimmäismäärän määritetyillä arvoilla.

Syntaksi: invBinomialCDf( *prob* , kokeiden määrä, *pos* [ ) ]

Laskentatuloksen tulostus: *xInv*,  $*$ *xInv* 

### *Tärkeää!*

invBinomialCDf-, invPoissonCDf-, invGeoCDf- tai invHypergeoCDf-funktiota suorittaessaan ClassPad käyttää määritettyä *prob* -arvoa ja arvoa, joka on yhden pienempi kuin *prob* -arvon merkitsevien numeroiden vähimmäismäärä (*prob*-arvo), kun se laskee kokeiden vähimmäismäärän. Tulokset sijoitetaan järjestelmämuuttujiin *xInv* (*prob*-laskentatulos) ja  $* xInv$  ( $* prob$ laskentatulos). Funktio palauttaa aina vain *xInv* -arvon. Jos kuitenkin *xInv* - ja *xInv*-arvot eivät ole samat, näkyviin tulee oheinen virhesanoma, jossa näkyy kumpikin arvo.

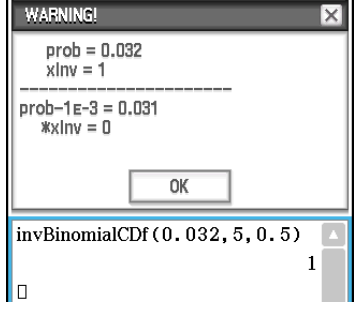

 $invBinomialCDf(0.609, 5, 0.63)$ 

 $\mathbf{R}$ 

binomialCDf(2, 5, 3, 0.63)

 $0.690606$ 

Funktion laskentatulokset ovat kokonaislukuja. Tarkkuus saattaa heikentyä, kun ensimmäisessä argumentissa on 10 numeroa tai enemmän. Huomaa, että vähäinenkin ero laskentatarkkuudessa vaikuttaa laskentatuloksiin. Jos näyttöön tulee varoitussanoma, tarkista näytetyt arvot.

Esimerkki: Määritä kokeiden vähimmäismäärä, kun *prob* = 0,609, kokeiden määrä = 5, *pos* = 0,63.

### u **poissonPDf** [Action][Distribution/Inv.Dist][Discrete][poissonPDf]

Toiminta: Palauttaa Poisson-jakauman todennäköisyyden sille, että koe onnistuu määritetyllä kerralla.

Syntaksi: poissonPDf $(x, \lambda)$ ]

Laskentatuloksen tulostus: *prob*

Esimerkki: Määritä Poisson-todenäköisyys, kun  $x = 10$ ,  $\lambda = 6$ .

### u **poissonCDf** [Action][Distribution/Inv.Dist][Discrete][poissonCDf]

Toiminta: Palauttaa Poisson-jakauman kertymätodennäköisyyden sille, että koe onnistuu määritetyn alemman arvon ja ylemmän arvon välissä.

Syntaksi: poissonCDf(alempi arvo, ylempi arvo,  $\lambda$  [ ) ]

Laskentatuloksen tulostus: *prob*

Esimerkki: Määritä Poisson-jakauman kertymätodennäköisyys, kun alempi arvo = 2, ylempi arvo = 3,  $\lambda$  = 2,26.

### **• invPoissonCDf** [Action][Distribution/Inv.Dist][Inverse][invPoissonCDf]

Toiminta: Palauttaa Poisson-jakauman kertymätodennäköisyyden mukaisen kokeiden vähimmäismäärän määritetyillä arvoilla.

Syntaksi: invPoissonCDf(*prob*, λ[)]

Laskentatuloksen tulostus: *xInv*,  $*$ *xInv* 

poissonPDf(10,6)

0.04130309341

poissonCDf (2, 3, 2, 26) 0.4672462698

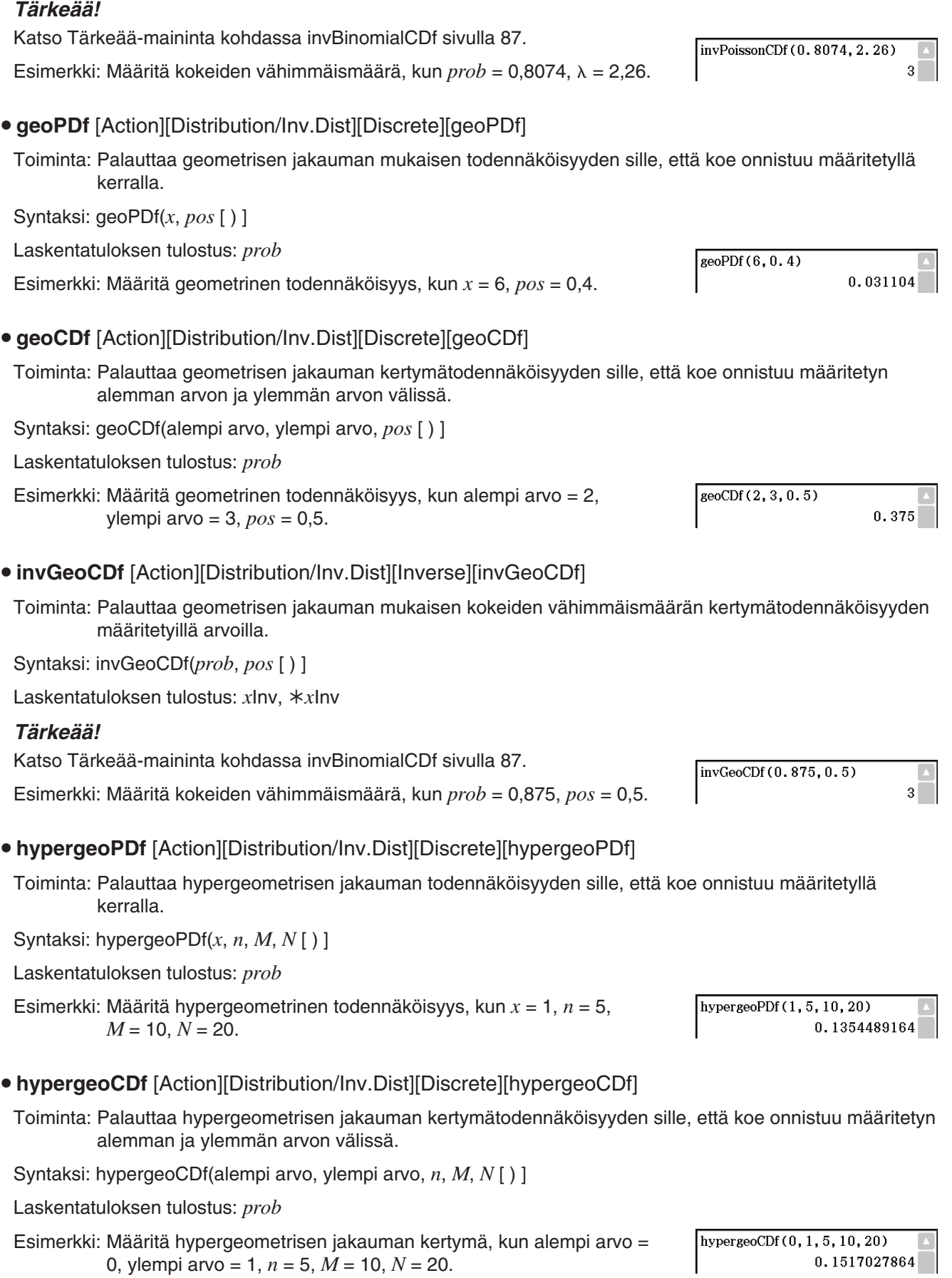

## **• invHypergeoCDf** [Action][Distribution/Inv.Dist][Inverse][invHypergeoCDf]

Toiminta: Palauttaa hypergeometrisen jakauman kertymän mukaisen kokeiden vähimmäismäärän määritetyillä arvoilla.

Syntaksi: invHypergeoCDf(prob, n, M, N [ ) ]

Laskentatuloksen tulostus: *xInv*,  $*$ *xInv* 

### *Tärkeää!*

Katso Tärkeää-maininta kohdassa invBinomialCDf sivulla 87.

Esimerkki: Määritä kokeiden vähimmäismäärä, kun *prob* = 0,3, *n* = 5, *M* = 10, *N* = 20.

### invHypergeoCDf(0.3,5,10,20)  $\overline{a}$

### **Financial-alavalikon käyttäminen**

[Financial]-alavalikon komennot liittyvät talouslaskutoimituksiin.

Lisätietoja tämän alavalikon komennoista on kohdassa 11-4 Talouslaskufunktiot.

# **Command-alavalikon käyttäminen**

### **• Define**

Toiminta 1: Määrittää funktion ja rekisteröi sen Graafieditoriin.

Syntaksi 1: Define $\Box$ { $y1(x) - y100(x)$ ;  $x1(y) - x100(y)$ ;  $yt1(t) - yt100(t)$ ;  $xt1(t) - xt100(t)$ ;

 $r1(\theta) - r100(\theta)$ } = <lauseke>

Esimerkki: Määritä funktio *y* = sin(*x*) ja sijoita se *y*3-riville Graafieditorissa.

Toiminta 2: Luo käyttäjän määrittämän funktion.

Lisätietoja on kohdassa 12-3 Käyttäjän määrittämät funktiot.

### **• DispStat**

Toiminta: Näyttää edelliset tilastolaskentatulokset.

Lisätietoja on kohdassa DispStat sivulla 208 ja esimerkeissä **1208** – **1210** kohdassa Tilastograafeihin ja -laskutoimituksiin liittyvien funktioiden sisällyttäminen ohjelmaan sivulla 224.

### u **Clear\_a\_z**

Toiminta: Tyhjentää kaikki yksimerkkiset muuttujat.

Lisätietoja on kohdassa Clear a z sivulla 83.

### u **DelVar**

Toiminta: Poistaa määritetyn muuttujan. Lisätietoja on kohdassa DelVar sivulla 207.

### **• Clear All Variables**

Toiminta: Tyhjentää muuttujat, joissa on numeroita, luetteloita ja matriiseja.

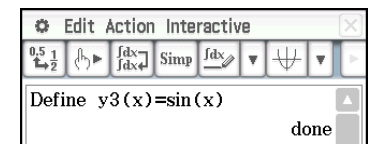

# **2-8 Interactive-valikon käyttäminen**

[Interactive]-valikossa on useimmat komennot, jotka löytyvät [Action]-valikosta. Kun valitset komennon [Action] valikosta, ClassPad syöttää sen.

[Interactive]-valikkoa käytettäessä kynää vedetään työtilassa jo olevien syötetietojen yli, minkä jälkeen valitaan komento. Tämä rajaa korostetun lausekkeen komentoon ja avaa valintaikkunan, jos lisäargumentteja tarvitaan. Jos valitset [Interactive]-valikosta komennon korostamatta ensin lauseketta, näkyviin tulee valintaikkuna, joka pyytää antamaan tarvittavat argumentit.

### *Vinkki*

- Seuraavat [Interactive]-valikon komennot toteutetaan samalla tavalla kuin [Action]-valikon komennot. Lisätietoja näiden komentojen käyttämisestä on kohdassa 2-7 Action-valikon käyttäminen. [Transformation], [Advanced], [Calculation], [Complex], [List]-[Create], [List]-[Statistics], [List]-[Calculation], [Matrix]- [Create], [Matrix]-[Calculation], [Matrix]-[Row&Column], [Vector], [Equation/Inequality], [Assistant], [Distribution/Inv.Dist], [Financial], Define
- [Action]-valikon [Command]-alavalikon DispStat-, Clear\_a\_z- ja DelVar-komentoja ei ole [Interactive]-valikossa.

### **Interactive-valikon esimerkki**

[Interactive]-valikon toiminnoista on hyötyä seuraavissa tapauksissa:

- kun haluat kohdistaa komennon laskettavana olevaan lausekkeseen
- kun haluat käyttää komentoa, joka edellyttää useita argumentteja.

**0235** Jaa lauseke  $x^3 - 3x^2 + 3x - 1$  tekijöihin.

**0236** Määritä lausekkeen  $x^2 + 2x$ , 1  $\le x \le 2$  määrätty integraali.

### **apply-komennon käyttäminen**

apply-komento löytyy vain [Interactive]-valikosta. Tällä komennolla voi suorittaa vain tietyn osan lausekkeesta ja näyttää sen tuloksen.

**0237** Laske lausekkeen diff(sin(x),x)  $\times$  cos(x) + sin(x)  $\times$  diff(cos(x),x) tulos ja laske sitten vain osa lausekkeesta.

*Huomautus:* Tässä esimerkissä oletetaan, että ClassPadiin on määritetty seuraavat tila-asetukset: Algebra, Complex, Radian, Descending Order.

# **2-9 Pääsovelluksen käyttäminen yhdessä muiden sovellusten kanssa**

Voit käyttää muiden ClassPad-sovellusten ikkunoita Pääsovelluksesta sekä kopioida, liittää, vetää ja pudottaa tietoja sekä tehdä muita toimintoja niiden välillä.

### *Vinkki*

- Jos kopioit tietoja, joissa on jonkin muun sovelluksen väritietoja, ja liität ne Pääsovellukseen, väritiedot sivuutetaan ja liitetyistä tiedoista tulee mustia. Näin käy myös silloin, kun tietoja vedetään toisesta sovelluksesta Pääsovellukseen.
- Kun tietoja kopioidaan Pääsovelluksesta ja liitetään toiseen sovellukseen, liitetyt tiedot näkyvät toisen sovelluksen väriasetusten mukaisesti. Näin käy myös silloin, kun tietoja vedetään Pääsovelluksesta toiseen sovellukseen.

# **Toisen sovelluksen ikkunan käyttäminen**

# **• Toisen sovelluksen ikkunan avaaminen**

1. Napauta työkalun oikeassa reunassa olevaa alanuolipainiketta.

• Näkyviin tulee sovelluskuvakkeiden valikoima.

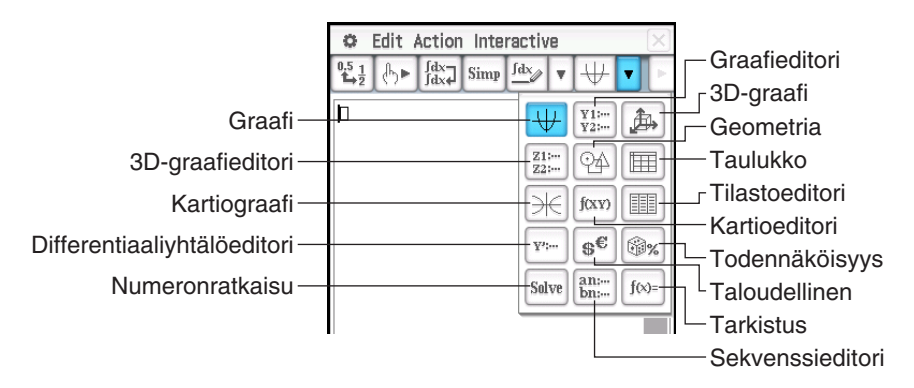

2. Napauta sen ikkunan painiketta, jonka haluat näkyviin.

• Kyseinen ikkuna tulee näkyviin alaikkunaan.

# **• Toisen sovelluksen ikkunan sulkeminen**

- 1. Napauta jotakin kohtaa suljettavassa ikkunassa.
- 2. Napauta  $\overline{X}$ -painiketta oikeassa yläkulmassa tai napauta  $\overline{X}$  ja sitten [Close].
	- Pääsovelluksen työalue laajenee koko näytön kokoiseksi.

# *Vinkki*

- Vaikka laajennat alaikkunan koko näytön kokoiseksi kuvakepaneelin rekuvakkeella, se sulkeutuu ja näyttöön palaa työalueikkuna, kun napautat **Ö** ja sitten [Close].
- Mitään ei tapahdu, jos napautat  $\ddot{\bullet}$  ja sitten [Close], kun työalueikkuna on aktiivinen.

# u **Työalueessa olevan lausekkeen kopioiminen ja liittäminen Graafieditori-ikkunaan**

 **0238** Kopioi *x*<sup>2</sup> – 1 työalueessa ja liitä se Graafieditori-ikkunaan.

• Lisätietoja Graafieditori-ikkunasta on luvussa 3.

# u **Graafin tekeminen funktiosta vetämällä se työalueesta Graafi-ikkunaan**

**0239** Tee graafi lausekkeesta  $x^2 - 1$ , joka on jo syötetty työalueeseen.

- Kuten tästä esimerkistä ilmenee, graafi voidaan piirtää vetämällä *f* ( *x* )-muotoinen lauseke Graafi-ikkunaan.
- Kun pudotetaan kaava 3D-graafi-ikkunaan Graafi-ikkunan sijasta, kaavan täytyy olla muodossa *f* (*x*, *y*) (esimerkiksi *x*^2+*y*^2).

# **Tilastoeditori-ikkunan käyttäminen**

Voit luoda uusia LIST-muuttujia ja muokata aiempia LIST-muuttujia Tilastoeditori-ikkunassa. Tilastoeditoriikkunassa voi myös määrittää LIST-muuttujan nimen ja näyttää sen sisällön.

u **Tietojen syöttäminen LIST-muuttujaan Tilastoeditorissa ja laskutoimituksen suorittaminen työalueessa**

 **0240** Syötä tiedot list1- ja list2-muuttujaan Tilastoeditorissa ja suorita sitten laskutoimitus list1+list2 työalueessa.

- list1–list6 ovat LIST-tyyppisiä järjestelmämuuttujia. Lisätietoja on kohdassa Päämuistin tietotyypit (sivu 27).
- Lisätietoja luettelotietojen syöttämisestä ja muokkaamisesta Tilastoeditorissa on luvussa 7.

### u **Työalueessa luodun LIST-muuttujan kutsuminen Tilastoeditorissa**

 **0241** Jatka esimerkistä **0240** ja kutsu työalueessa luotua test-luettelomuuttujaa Tilastoeditorissa.

### **Geometria-ikkunan käyttäminen**

Kun näytössä on Geometria-ikkuna, voit piirtää graafin tai kuvion vetämällä Geometria-ikkunaan arvoja ja lausekkeita. Voit myös vetää kuvion Geometria-ikkunasta työalueeseen, jolloin näkyviin tulee kuviota vastaava lauseke tai arvo.

### u **Lausekkeen vetäminen työalueesta Geometria-ikkunaan**

**0242** Syötä lauseke  $x^2/5^2 + y^2/2^2 = 1$  työalueessa ja vedä se sitten Geometria-ikkunaan.

*Vinkki:* Seuraavassa taulukossa on kuvattu lauseketyypit, jotka voi vetää Geometria-ikkunaan. Jos lauseketta ei voida tunnistaa, se näkyy Geometria-ikkunassa tekstinä.

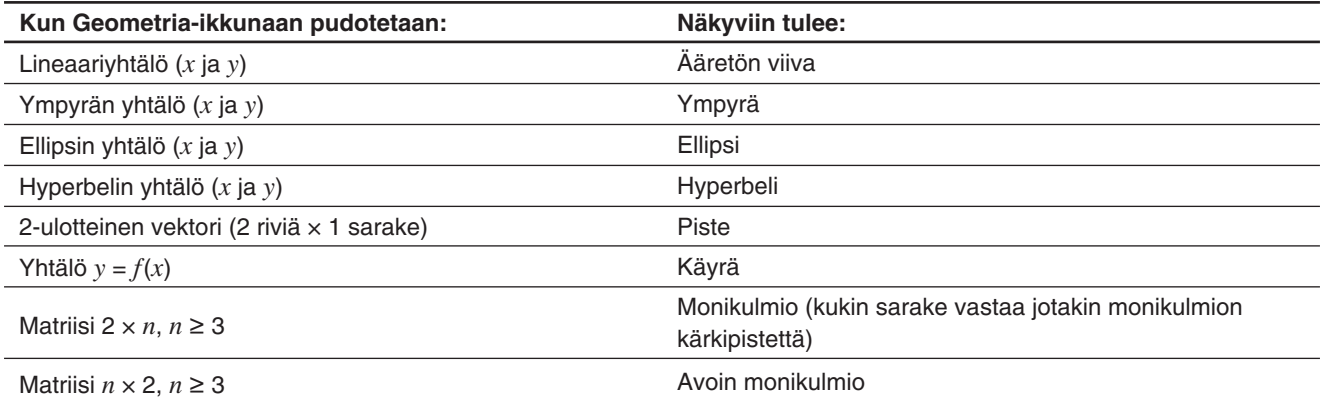

### u **Kuvion vetäminen Geometria-ikkunasta työalueeseen**

 **0243** Vedä piste, ympyrä tai piste ja sen kuva Geometria-ikkunasta työalueeseen.

• Lisätietoja Geometria-ikkunan toiminnoista on luvussa 8.

*Vinkki:* Alla on kuvattu, mitä näkyy, kun kuvio vedetään Geometria-ikkunasta työalueeseen.

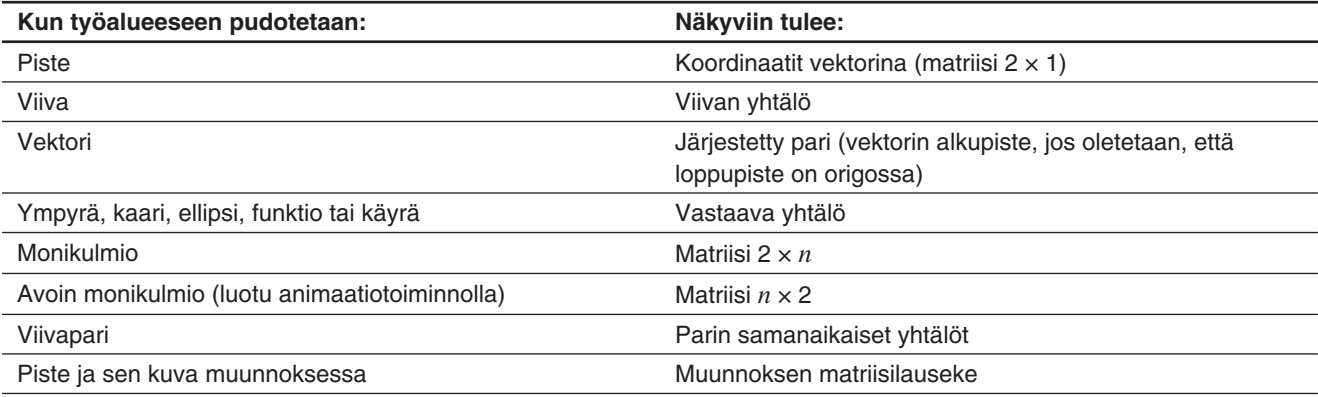

# **2-10 Tarkistustoiminnon käyttäminen**

Tarkistustoiminnolla voi helposti tarkistaa, onko numeerinen tai algebrallinen käsittely tehty oikein. Tarkistustoiminto auttaa lausekkeen sievennyksessä tarkistamalla, vastaako syöttämäsi lauseke alkuperäistä lauseketta. Jos näin on, palaute on myönteinen. Päinvastaisessa tapauksessa sinun on korjattava virhe, ennen kuin jatkat.

# u **Tarkistustoiminnon käynnistäminen**

- 1. Napauta työalueikkunassa työkalurivin oikeassa reunassa olevaa alanuolipainiketta.
- 2. Napauta näkyviin tulevassa kuvakepaletissa [fox-].

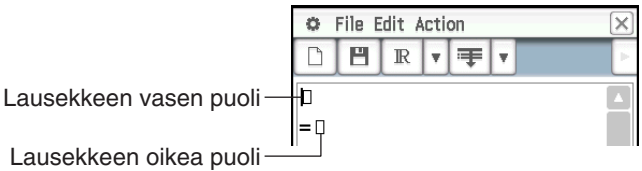

### u **Tarkistus-ikkunan valikot ja painikkeet**

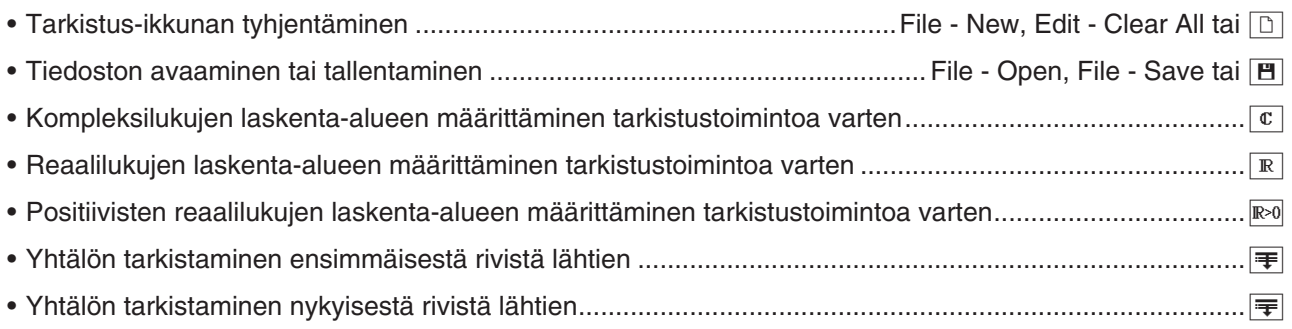

 **0244** Jaa luku 50 alkutekijöihin.

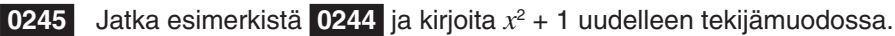

# **2-11 Todennäköisyystoiminnon käyttäminen**

Todennäköisyystoiminnolla voi simuloida seuraavia asioita:

- pisteluvut, jotka tulevat näkyviin, kun noppaa heitetään tietty määrä kertoja (1 Die)
- niiden pistelukujen summa, jotka tulevat näkyviin, kun kahta noppaa heitetään tietty määrä kertoja (2 Dice +)
- niiden pistelukujen tulo, jotka tulevat näkyviin, kun kahta noppaa heitetään tietty määrä kertoja (2 Dice \*)
- tieto siitä, kuinka monta kertaa laatikkoon asetetut pallot (A, B, C, D, E ja F) esiintyvät, kun palloja nostetaan tietty määrä kertoja (Container).

Nopan pistelukujen (kylkien) määräksi voi määrittää minkä tahansa kokonaisluvun väliltä 1–20.

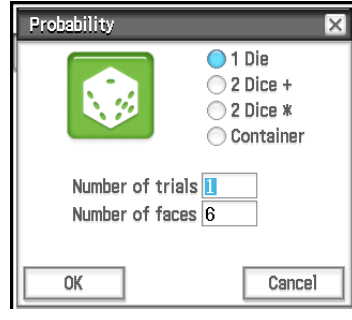

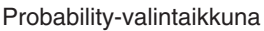

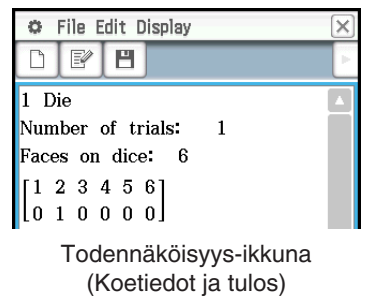

### u **Todennäköisyystoiminnon käynnistäminen**

- 1. Napauta työalueikkunassa työkalurivin oikeassa reunassa olevaa alanuolipainiketta.
- 2. Napauta näkyviin tulevassa kuvakepaletissa <sup>S.</sup> Näkyviin tulee oletusarvoinen Probability-valintaikkuna.

### u **Todennäköisyys-ikkunan valikot ja painikkeet**

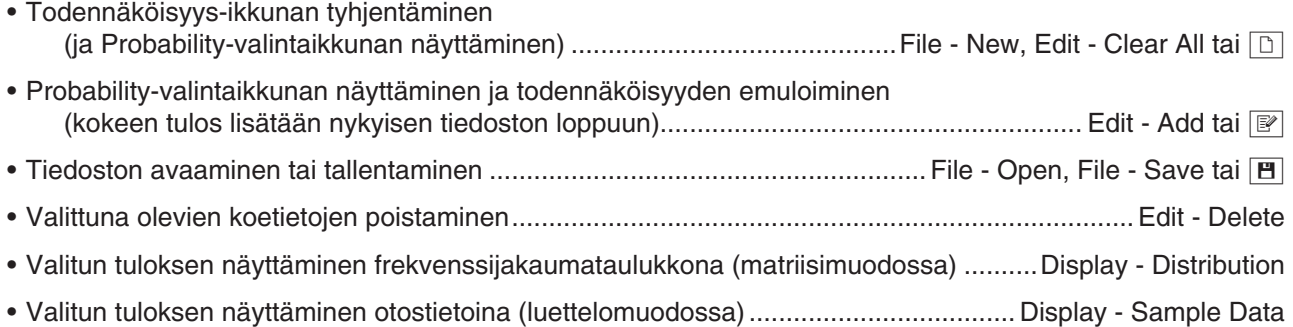

 **0246** Määritä summa, kun kahta kuusikylkistä noppaa heitetään 50 kertaa.

 **0247** Kun laatikkoon on asetettu 10 A-palloa, 20 B-palloa ja 30 C-palloa, määritä, kuinka monta kertaa kukin pallotyyppi nostetaan, kun nostokertoja on kaikkiaan 50. Aina kun pallo nostetaan, se on asetettava takaisin laatikkoon ennen seuraavaa nostoa.

*Vinkki:* Alkuperäisten oletusasetusten mukaisesti kokeiden tulokset näkyvät frekvenssijakaumataulukkona matriisimuodossa. Jos valitset jakaumataulukon tulokset ja valitset [Display]-valikosta [Sample Data], ne muuttuvat luettelomuodossa oleviksi otostiedoiksi. Jos taas valitset otostietotulokset ja valitset [Display]-valikosta [Distribution], ne muuttuvat jakaumataulukon tuloksiksi.

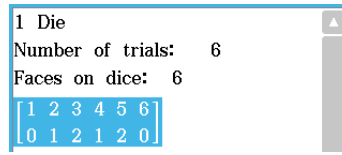

Jakaumataulukko (matriisimuoto) Otostiedot (luettelomuoto)

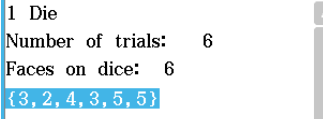

# **2-12 Ohjelman suorittaminen Pääsovelluksessa**

Voit suorittaa ohjelman Pääsovelluksessa tai eActivity-sovelluksessa.

**Syntaksi:** Kansion nimi\Ohjelman nimi(parametri)

- Kansion nimeä ei tarvitse määrittää, jos suoritettava ohjelma on käyttökansiossa. Jos et muuta ClassPadin alkuperäisiä oletusasetuksia, sekä Ohjelmasovelluksen että Pääsovelluksen käyttökansiona on main-kansio, joten normaalisti kansion nimeä ei tarvitse määrittää.
- eActivity-sovelluksen käyttökansio on eAct-kansio, jollet muuta sitä, joten kansion nimi täytyy aina määrittää. Jos haluat suorittaa ohjelman, joka on main-kansiossa, syötä main\Ohjelman nimi(parametri).

# *Tärkeää!*

Jos ohjelmassa käytetään Pause-ohjelmakomentoa, se sivuutetaan, jos ohjelmaa kutsutaan Pääsovelluksesta tai eActivity-sovelluksesta.

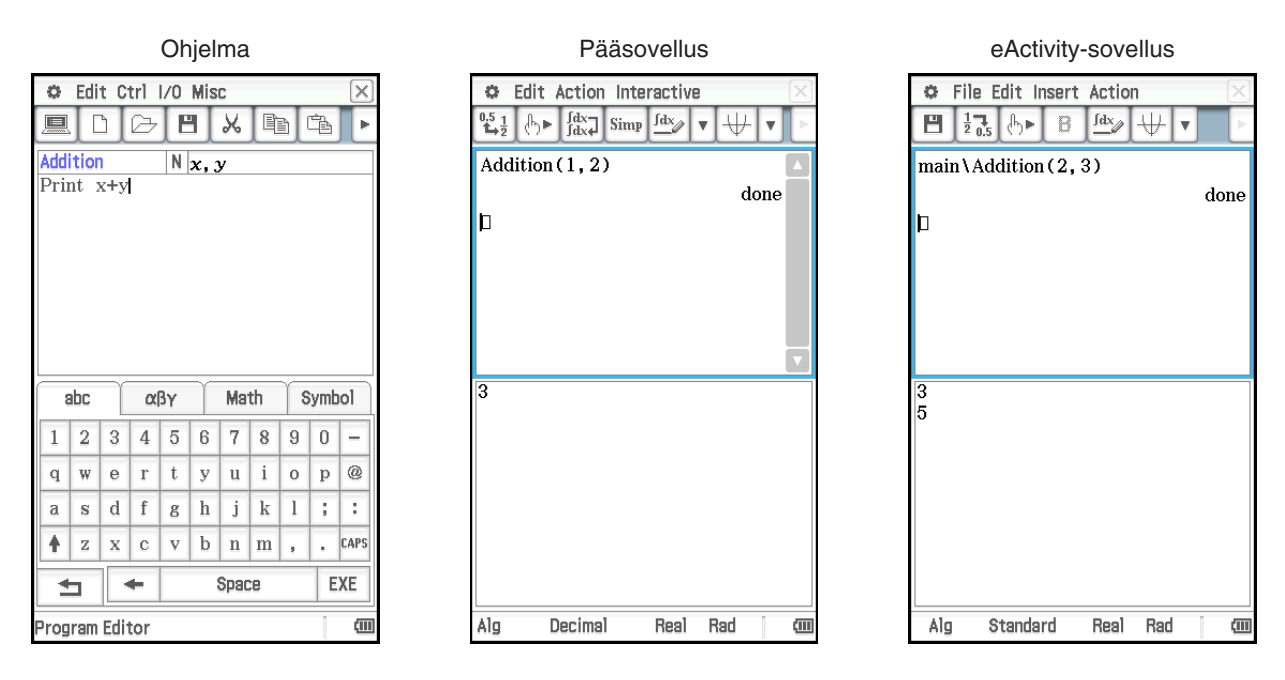

 **0248** Suorita Pääsovelluksessa OCTA-niminen ohjelma, joka luotiin ja tallennettiin kohdassa Ohjelman luominen (sivu 196), ja määritä sellaisen säännöllisen oktaedrin pinta-ala ja tilavuus, jonka jokainen sivu on 20 cm pitkä.

# **Luku 3: Käyrä & taulukko -sovellus**

Käyrä & taulukko -sovelluksella voit syöttää suorakulmaisen koordinaatiston yhtälöitä (tai epäyhtälöitä), napakoordinaatiston yhtälöitä ja parametrisia lausekkeita. Kun olet tehnyt lausekkeesta graafin, voit suorittaa erilaisia graafipohjaisia analyysitoimintoja, kuten määrittää kahden graafin leikkauspisteet, käännepisteen ja paraabelin tai muun kuvion tietyn alueen määrätyn integraalin.

Kun käynnistät Käyrä & taulukko -sovelluksen, näyttöön tulee kaksi ikkunaa: (1) Graafieditori-ikkuna ja (2) Graafi-ikkuna.

- Graafieditori-välilehdessä voi olla enintään 20 funktiota. Graafieditorissa voi olla samanaikaisesti tallennettuna enintään 100 funktiota. Graafieditoriin tallennetuista funktioista voi tehdä graafin Graafiikkunassa.
- Graafieditori-ikkunassa olevan funktion avulla voi myös luoda numerotaulukon tai yhteenvetotaulukon. Numerotaulukot ja yhteenvetotaulukot näkyvät Taulukko-ikkunassa.
- Graafi-ikkunan ja Taulukko-ikkunan alareunassa on sanomaruutu, jossa voi näkyä lausekkeita ja arvoja. Ruutua voi käyttää myös tietojen syöttämiseen ja muokkaamiseen.

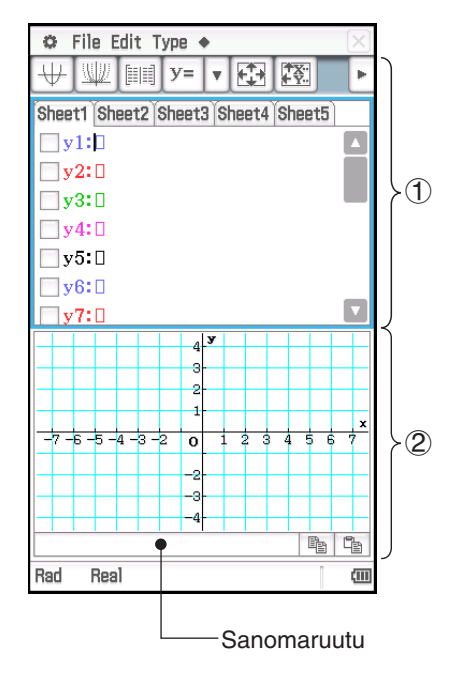

# **Käyrä & taulukko -sovelluksen valikot ja painikkeet**

### **Graafieditori-ikkuna**

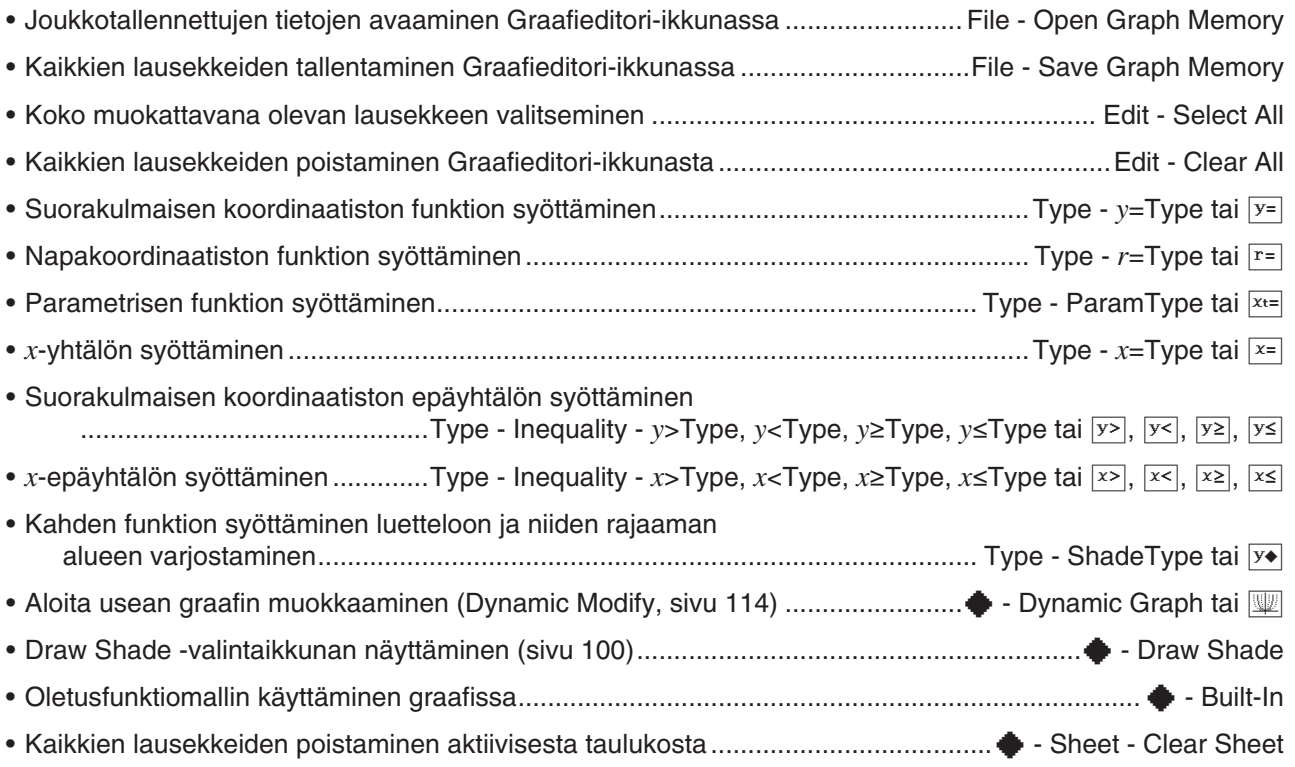

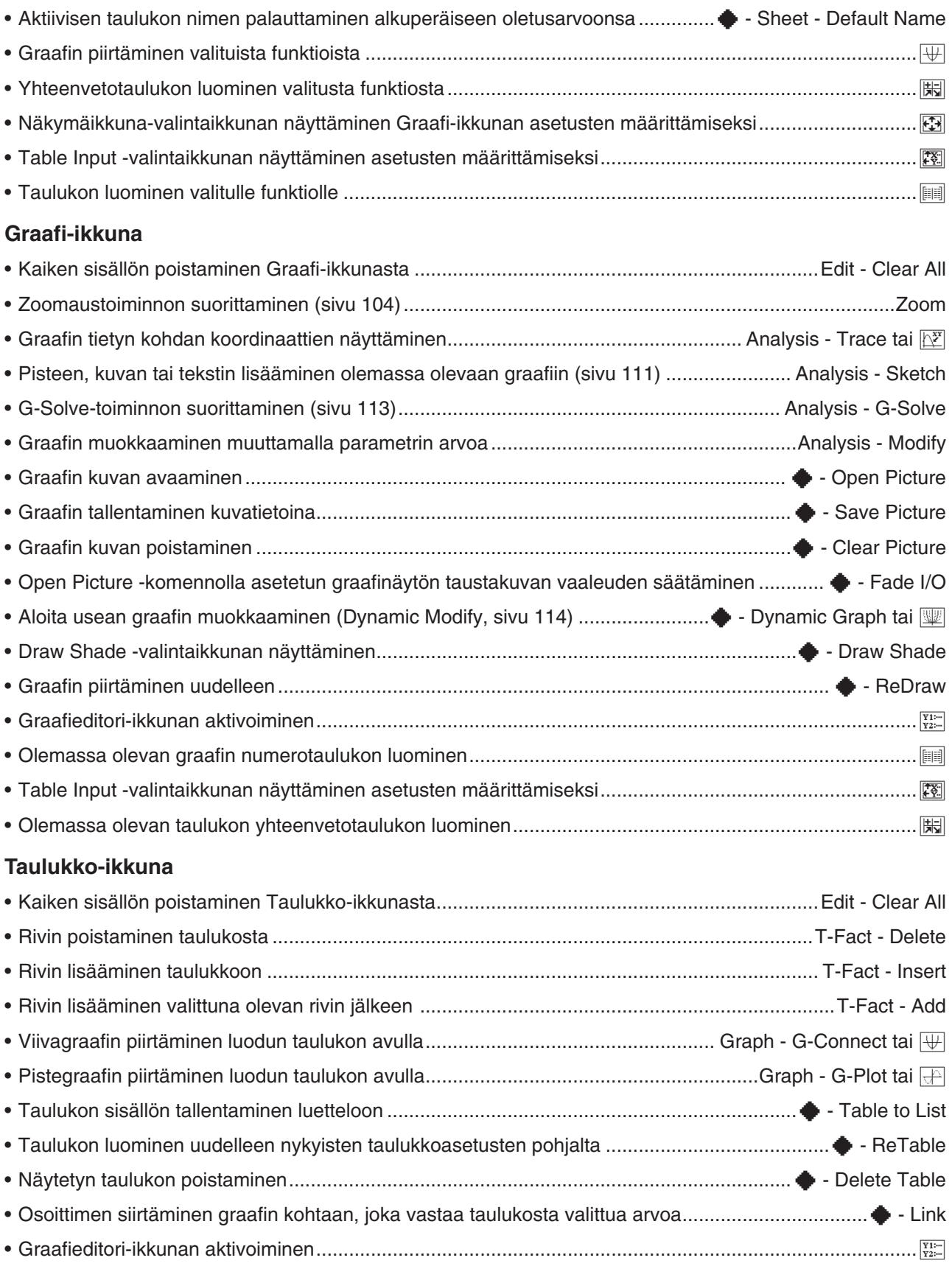

• Table Input -valintaikkunan näyttäminen asetusten määrittämiseksi ..........................................................8

# **3-1 Funktioiden tallentaminen**

Graafieditori-ikkunassa voi tallentaa Käyrä & taulukko -sovelluksen funktion. Tässä osiossa kuvataan graafieditorin toiminnot ja kerrotaan, miten funktioita tallennetaan.

# **Graafieditorin taulukoiden käyttäminen**

Graafieditori-ikkunassa on viisi välilehtiin sijoitettua taulukkoa, joiden nimet ovat Sheet 1 – Sheet 5 ja joissa kussakin voi olla 20 funktiota. Graafin voi samanaikaisesti tehdä enintään 20 funktiosta, kunhan vain kaikki funktiot ovat samassa taulukossa.

Alla on kuvattu Graafieditorin taulukkotoiminnot.

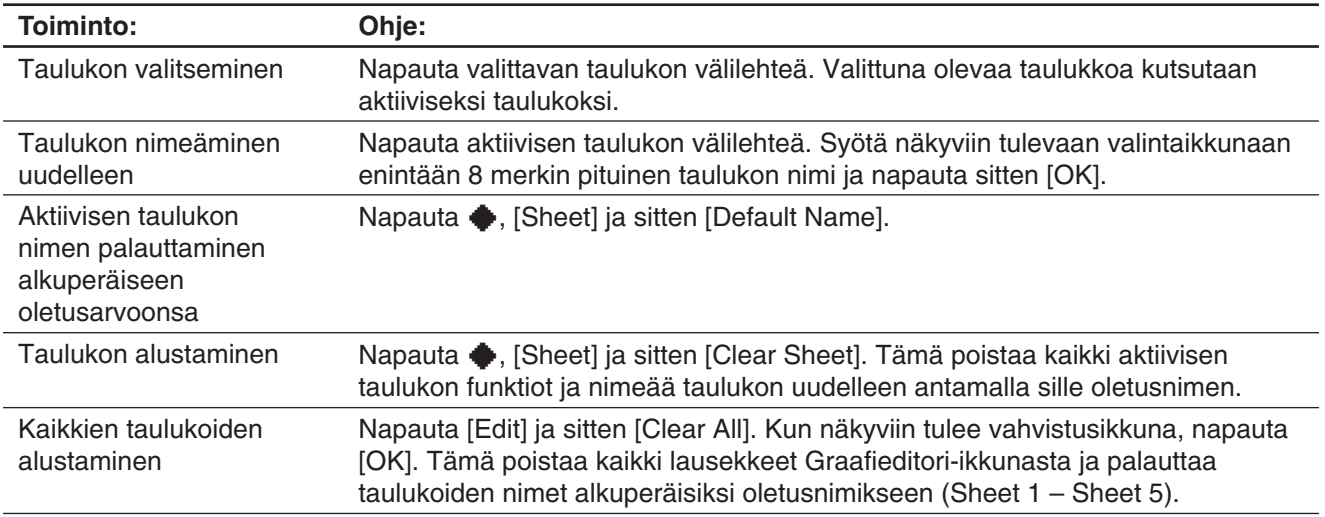

# **Funktion tallentaminen**

Voit syöttää lausekkeen napauttamalla Graafieditori-ikkunassa olevaa tyhjää riviä ja suorittamalla sitten alla kuvatut toimet.

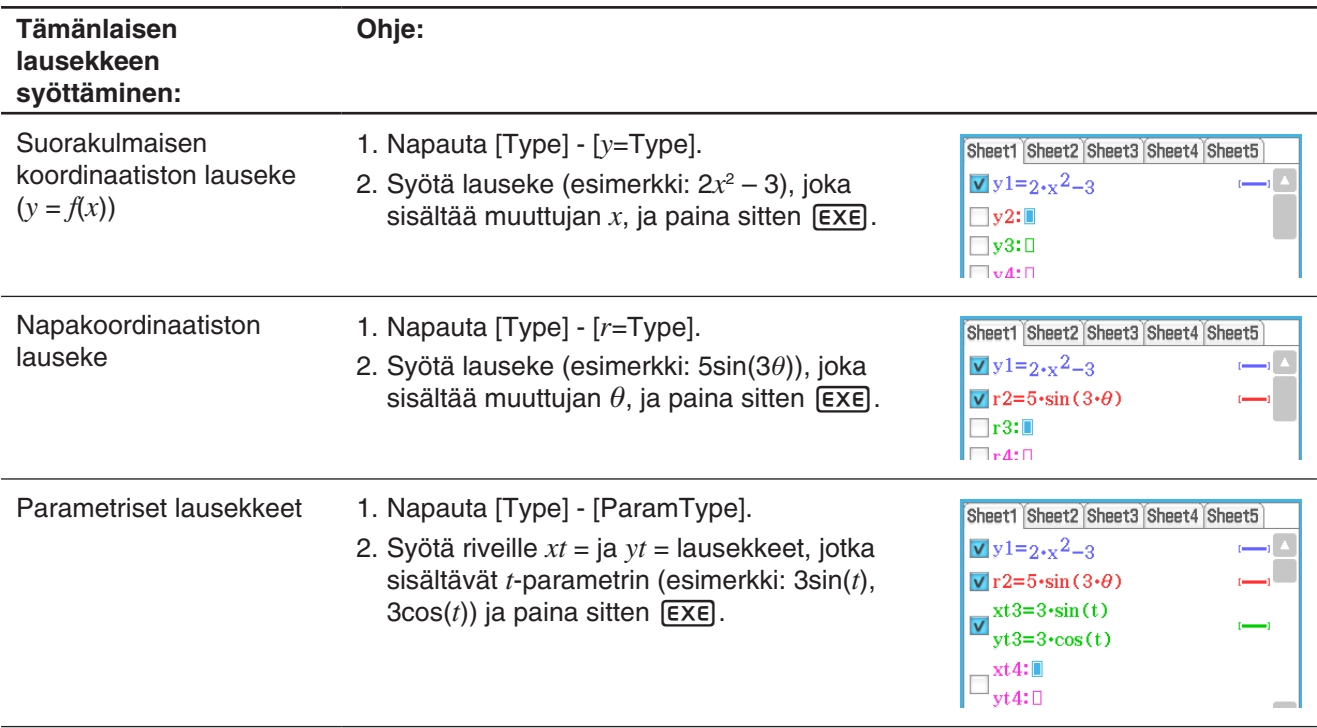

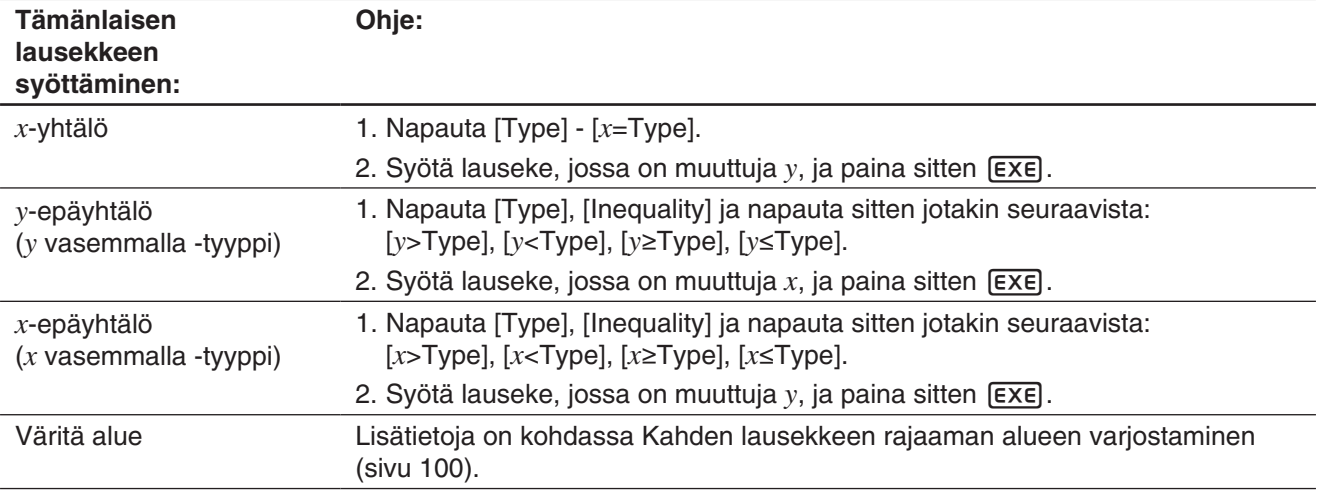

*Vinkki:* Voit muuttaa *x*-tyypin (*x*=, *x*>, *x*<, *x*t, *x*s) tai *y*-tyypin (*y*=, *y*>, *y*<, *y*t, *y*s, Väritä alue) lausekkeen yhtäläisyys-/ erisuuruusmerkkiä sen syöttämisen jälkeen. Riittää, kun napautat yhtäläisyys-/erisuuruusmerkkiä. Valitse näkyviin tulevassa Type-valintaikkunassa haluamasi merkki ja napauta sitten [OK].

# **Graafin tekeminen tallennetusta funktiosta**

Voit valita useita funktioita ja tehdä niistä graafin samanaikaisesti, kunhan vain kaikki funktiot ovat samassa taulukossa. Voit ottaa kunkin funktion graafin käyttöön tai poistaa sen käytöstä ja voit jopa määrittää kussakin funktiossa käytettävän viivan tyylin ja värin.

# u **Graafin tekeminen tietystä funktiosta**

- 1. Napauta sen taulukon välilehteä, joka sisältää graafiin haluamasi funktiot. Tämä tekee siitä aktiivisen.
- 2. Valitse kaikki graafiin haluamasi funktiot ja poista niiden funktioiden valintaruutujen valinta, joita et halua graafiin.
- 3. Voit halutessasi määrittää toisen tyylin napauttamalla nykyistä viivan tyyliä ja väriä.
	- Lisätietoja on alla kohdassa Graafin viivan tyylin ja värin määrittäminen.
- 4. Tee graafi napauttamalla  $\overline{\mathbb{H}}$ .

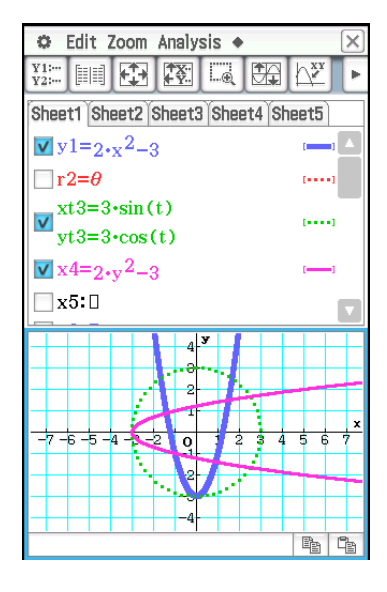

### u **Graafin viivan tyylin ja värin määrittäminen**

1. Napauta sen funktion kohdalla olevaa tyylialuetta, jonka viivan tyylin ja värin haluat määrittää. Näkyviin tulee Style Settings -valintaikkuna.

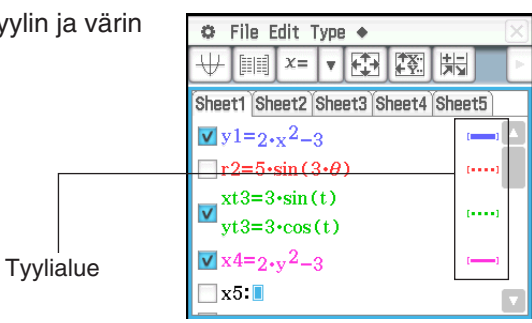

2. Määritä valintaikkunaan seuraavat asetukset.

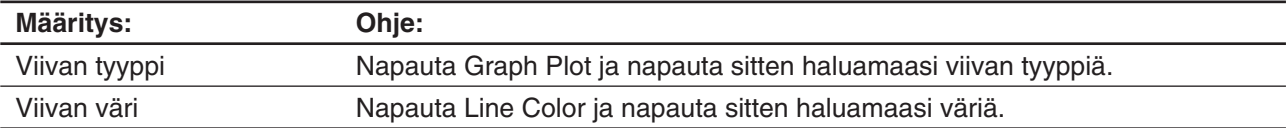

3. Ota asetukset käyttöön palaamalla tämän ohjeen vaiheessa 2 mainittuun valintaikkunaan ja napauttamalla sitten [OK].

### **Kahden lausekkeen rajaaman alueen varjostaminen**

Voit varjostaa kahden lausekkeen rajaaman alueen määrittämällä funktiotyypiksi [ShadeType] ja syöttämällä sitten lausekkeet alla olevan syntaksin mukaisesti.

{alempi funktio *f*(*x*), ylempi funktio *g*(*x*)} | A < *x* < B

*Huomautus:* A < *x* < B voidaan jättää pois. A < *x* < B voidaan korvata ehdolla *x* > A tai *x* < B.

### **• Kahden lausekkeen rajaaman alueen varjostamisen ohje**

- 1. Napauta [Type] [ShadeType].
- 2. Syötä edellä olevan syntaksin mukaisesti kaksi *x*-muuttujalauseketta, määritä *x*-arvoalue ja paina sitten [EXE].

Esimerkki:  $\{x^2 - 1, -x^2 + 1\}$  |  $-1 < x < 1$ 

- 3. Tee graafi napauttamalla  $\overline{\psi}$ .
- **0301** Varjosta draw shade -valintaikkunassa lausekkeiden *x*<sup>2</sup> – 1 ja –*x*<sup>2</sup> + 1 rajaama alue.

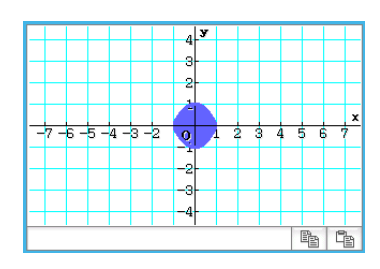

# **Kahden epäyhtälön piirtäminen Intersection Plot-/ Union Plot -pistegraafiin**

Alla on kerrottu, miten voit piirtää kaksi epäyhtälöä Intersection Plot- tai Union Plot -pistegraafiin.

**Intersection Plot:** Vain limittäiset epäyhtälöiden osat varjostetaan.

**Union Plot:** Epäyhtälöt piirretään sellaisenaan.

### u **Kahden epäyhtälön piirtäminen**

 $y < x^2, y \le x + 1$ 

- 1. Tallenna  $y < x^2$  rivillä  $y$ 1 ja  $y \le x + 1$  rivillä *y*2.
- 2. Napauta  $\bullet$ -valikossa [Graph Format].
- 3. Napauta näkyviin tulevassa Graafin muoto -valintaikkunassa [Inequality Plot] -alanuolta ja valitse sitten [Intersection] tai [Union].
- 4. Tee graafi napauttamalla  $\overline{\mathbb{H}}$ .

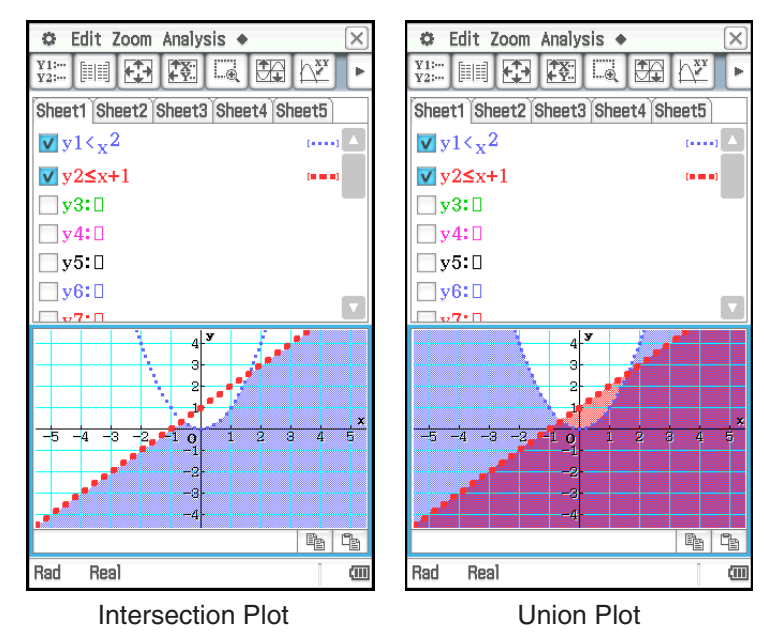

# **Graafieditorin tietojen tallentaminen graafimuistiin**

Graafimuistitiedostoon voi tallentaa kaikki lausekkeet ja niihin liittyvät tiedot myöhempää käyttöä varten. Kussakin graafimuistitiedostossa on seuraavat tiedot:

- kaikkien viiden Graafieditori-taulukon funktiot (enintään 100 funktiota)
- tieto siitä, onko kunkin funktion valintaruutu valittu vai ei
- kunkin funktion viivan tyyli ja väri
- kunkin funktion graafityyppi tieto aktiivisesta taulukosta
- 
- 
- Näkymäikkuna-asetukset taulukoiden nimet

### u **Graafimuistitiedoston avaaminen**

- 1. Napauta [File] ja sitten [Open Graph Memory]. Näkyviin tulee luettelo muistiin tallennettujen graafimuistitiedostojen nimistä
- 2. Valitse haluamasi graafimuistitiedoston nimi ja napauta sitten [OK].

### u **Graafieditorin tietojen tallentaminen graafimuistiin**

- 1. Napauta Graafieditori-ikkunassa [File] ja sitten [Save Graph Memory]. Näkyviin tulee valintaikkuna, jossa voit syöttää graafimuistitiedoston nimen.
- 2. Syötä nimi ja napauta sitten [OK].

# **3-2 Graafi-ikkunan käyttäminen**

Tässä osiossa kuvataan Graafi-ikkunan toiminnot, kuten näytön asetusten määrittäminen, vieritys ja kuvan zoomaaminen.

### **Näkymäikkunan parametrien määrittäminen Graafi-ikkunaa varten**

Näkymäikkuna-valintaikkunassa voit määrittää kunkin akselin suurimman ja pienimmän arvon, kunkin akselin merkintöjen välin (asteikon) ja muita graafinäytön parametreja. Ennen kuin piirrät graafin, määritä ensin Näkymäikkunan parametrit, jotta graafi näkyy oikein.

### u **Näkymäikkunan parametrien määrittäminen**

*Huomautus:* Alla kuvatuissa ohjeissa voi haluttaessa vaihtaa vaiheiden 2 ja 3 paikkaa, kunhan vain vaihe 4 suoritetaan seuraavaksi.

1. Napauta  $\boxdot$  tai napauta  $\clubsuit$  ja sitten [View Window], jolloin näkyviin tulee Näkymäikkuna-valintaikkuna.

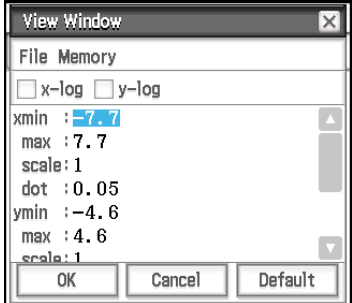

2. Jos haluat määrittää asetukset käyttämällä ClassPadin valmiita Näkymäikkunan parametreja, suorita alla kuvatut toimet.

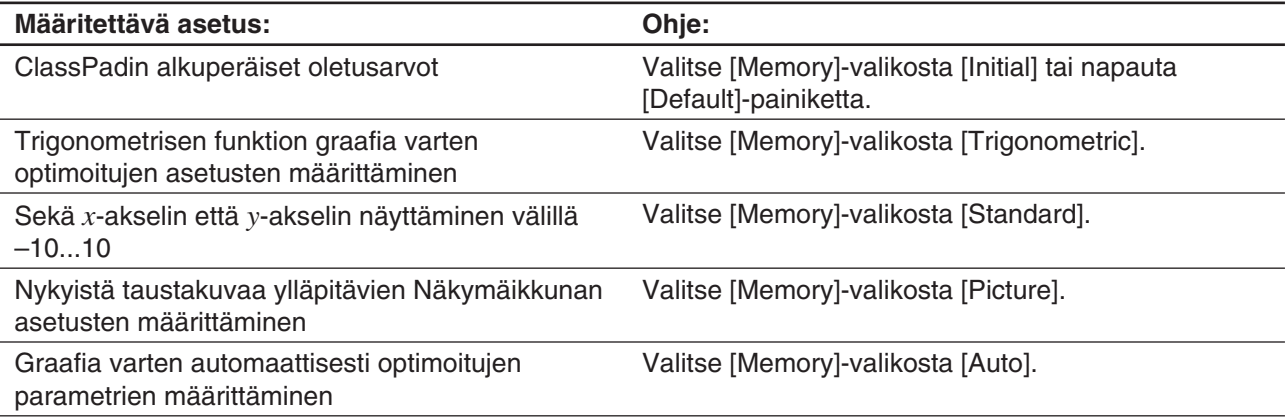

• Lisätietoja oletusparametreista on kohdassa Näkymäikkunan oletusparametrit (sivu 102).

3. Määritä piirrettävän graafityypin edellyttämät Näkymäikkunan parametrit.

### **Suorakulmainen koordinaatisto**

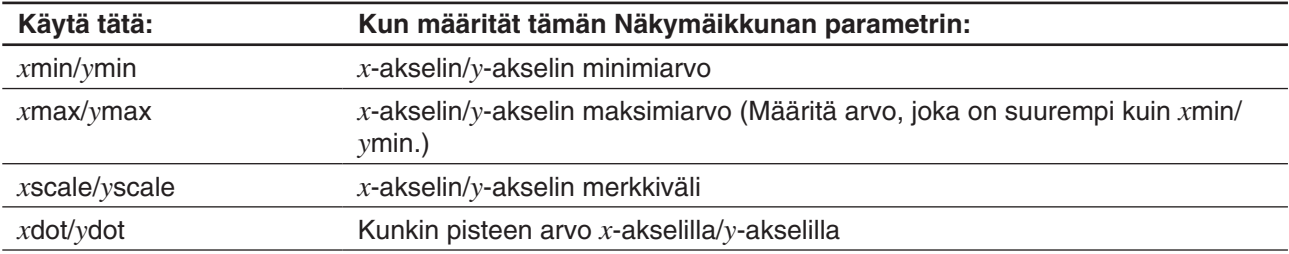

• Jos valitset näytön yläreunasta *x*-log- ja/tai *y*-log-valintaruudun, kyseinen akseli muuttuu logaritmiseksi. Kun valitset toisen valintaruudun, toinen graafin akseleista muuttuu logaritmiseksi (semilog-graafi). Kun valitset kummankin valintaruudun, graafin kumpikin akseli muuttuu logaritmiseksi (loglog-graafi).

#### **Napakoordinaatisto ja parametrinen koordinaatisto**

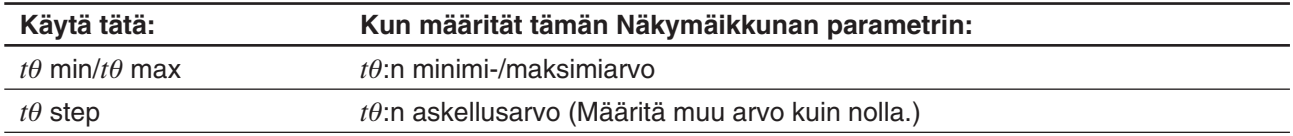

4. Kun kaikilla parametreilla on haluamasi arvot, napauta [OK].

• Kun napautat [OK] sen jälkeen, kun olet muuttanut asetuksia Näkymäikkuna-valintaikkunassa, ClassPad piirtää graafin automaattisesti uudelleen käyttäen uusia Näkymäikkunan asetuksia.

### *Näkymäikkunan oletusparametrit*

Näkymäikkunan oletusparametrien valitseminen määrittää alla olevassa taulukossa näkyvät parametrit.

### *Huomautus*

- Alla olevissa kuvauksissa mainitut arvot ovat käytössä, kun Graafi-ikkuna on jaettu pystysuunnassa kahtia (Käyrä & taulukko -sovelluksen alkuperäinen oletusasetus). Kun napautat run kuvakepaneelissa, käyttöön tulee koko ruudun näyttö ja Näkymäikkunan asetukset muuttuvat.
- Näkymäikkunan asetukset poikkeavat alla olevista, kun Graafi-ikkuna näytetään vaakanäkymässä.

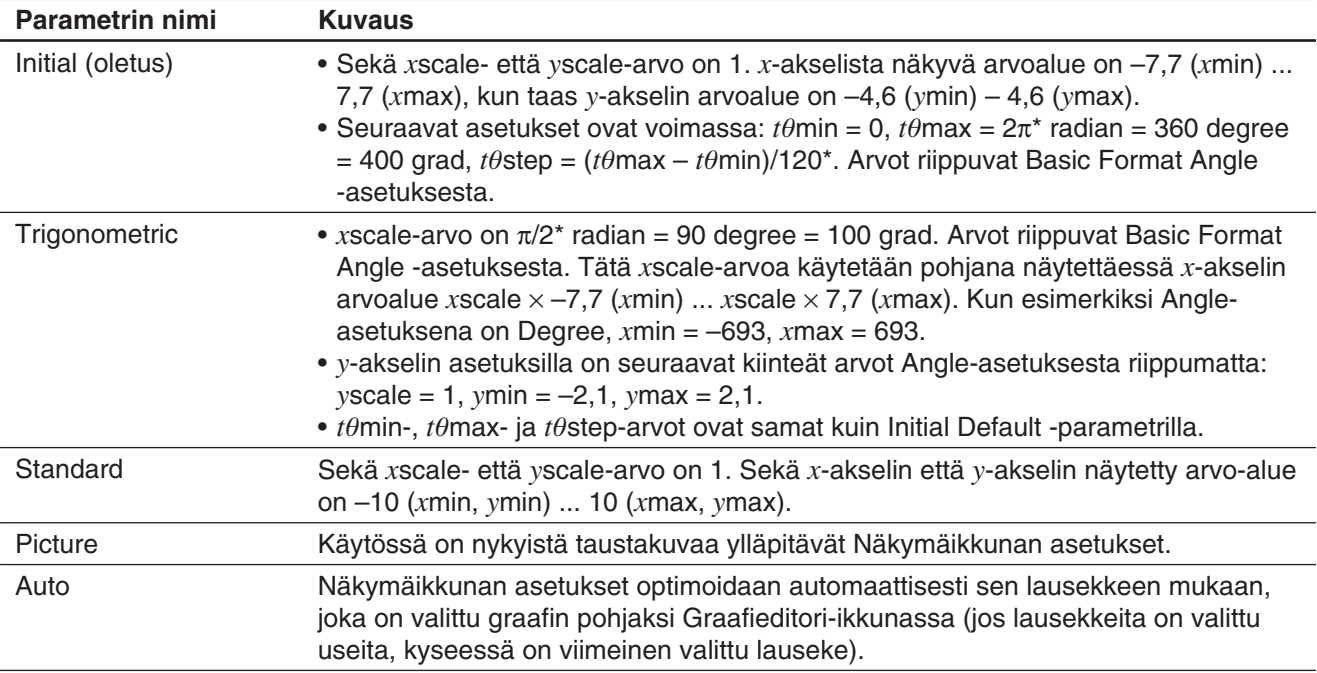

\* Nämä arvot näkyvät desimaalimuodossa.

### *Näkymäikkunan parametreihin liittyviä varoituksia*

- Kun Näkymäikkunan asetus tuottaa akselin, joka ei mahdu näyttöön, akselin asteikko näkyy näytön reunassa lähinnä origoa olevassa kohdassa.
- *x*min (*y*min)- tai *x*max (*y*max) -arvon muutos muuttaa automaattisesti *x*dot (*y*dot) -arvoa, ja *x*dot (*y*dot) -arvon muutos muuttaa automaattisesti *x*max (*y*max) -arvoa.

# **Näkymäikkunamuistin käyttäminen**

Näkymäikkunan asetukset voi tallentaa vastaisen varalle.

### u **Nykyisten Näkymäikkunan asetusten tallentaminen**

- 1. Napauta  $\mathbb{E}$  tai napauta  $\mathbb{E}$  ja sitten [View Window], jolloin näkyviin tulee Näkymäikkuna-valintaikkuna.
- 2. Muuta parametreja tarvittaessa (lisätietoja on kohdassa Näkymäikkunan parametrien määrittäminen sivulla 101).
- 3. Napauta [File] ja sitten [Save File]. Näkyviin tulee valintaikkuna, jossa voit syöttää Näkymäikkunan asetusryhmän nimen.
- 4. Syötä nimi ja napauta sitten [OK].

### u **Asetusten palauttaminen Näkymäikkunamuistista.**

- 1. Napauta  $\mathbb{F}$  tai napauta  $\mathbb{C}$  ja sitten [View Window], jolloin näkyviin tulee Näkymäikkuna-valintaikkuna.
- 2. Napauta [File] ja sitten [Open File]. Näkyviin tulee luettelo ClassPadin muistiin tallennetuista Näkymäikkunan asetusryhmien nimistä.
- 3. Valitse haluamasi asetusryhmän nimi ja napauta sitten [OK].
	- Tämä korvaa Näkymäikkunan nykyiset parametrit noudetun asetusryhmän parametreilla.

# **Graafi-ikkunan panoroiminen**

Voit panoroida Graafi-ikkunan sisältöä vetämällä näyttöä.

### **• ClassPad-toimet**

- 1. Pidä kynää vasten Graafi-ikkunaa ja vedä kynällä haluamaasi suuntaan.
	- Graafi-ikkunan sisältö vierittyy automaattisesti vetämisen mukaisesti.
- 2. Kun Graafi-ikkunassa on haluamasi alue, nosta kynä näytöltä.
	- ClassPad piirtää graafin uudelleen Graafi-ikkunassa.

### *Vinkki*

- Graafi-ikkunan panorointia ei voi tehdä, jos käytössä on jokin seuraavista funktioista: Modify, Trace, Sketch, G-Solve, kehyszoomaus.
- Kun Graafi-ikkunassa tehdään panorointia, tilarivillä näkyy sen pisteen koordinaatit, jota vasten kynä on asetettu näytöllä.

### **Graafi-ikkunan vierittäminen**

Graafi-ikkunaa voi vierittää ylös- tai alaspäin sekä vasemmalle tai oikealle kahdella tavalla.

- Napauta Graafi-ikkunan reunoissa olevia graafin ohjausnuolia.
- Käytä kohdistinnäppäintä.

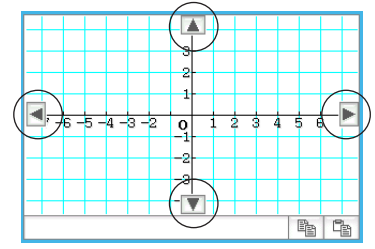

Graafin ohjausnuolia ei näytetä alkuperäisillä oletusasetuksilla. Voit halutessasi ottaa graafin ohjausnuolet käyttöön Graafin muoto -valintaikkunassa. Lisätietoja on kohdassa Graafin muoto -valintaikkuna sivulla 37. Graafin ohjausnuolet

### **Graafi-ikkunan zoomaaminen**

Voit lähentää Graafi-ikkunan kuvaa pitämällä kahta sormea näyttöä vasten ja siirtämällä niitä poispäin toisistaan. Kahden sormen siirtäminen lähemmäs toisiaan nipistämällä loitontaa. ClassPadissa on myös erilaisia zoomauskomentoja, joilla voidaan suurentaa tai pienentää koko graafi tai tietty osa siitä.

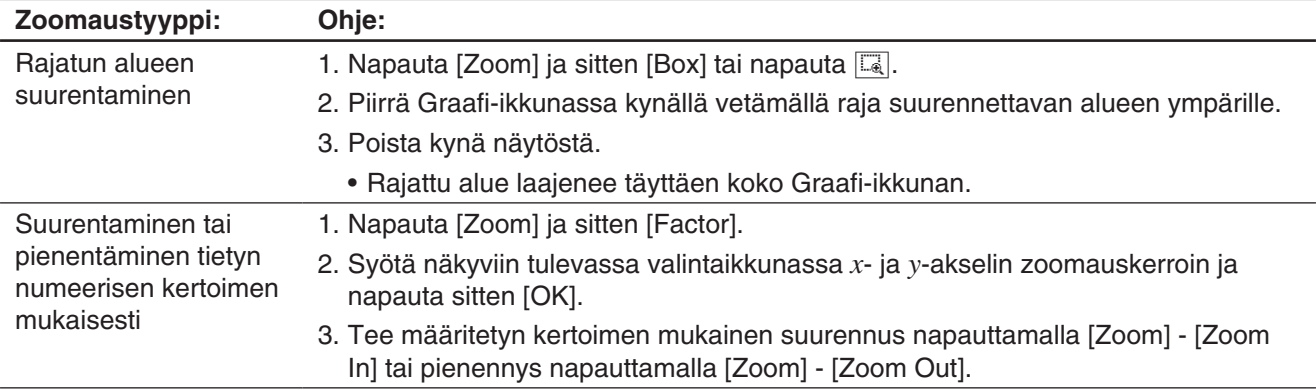

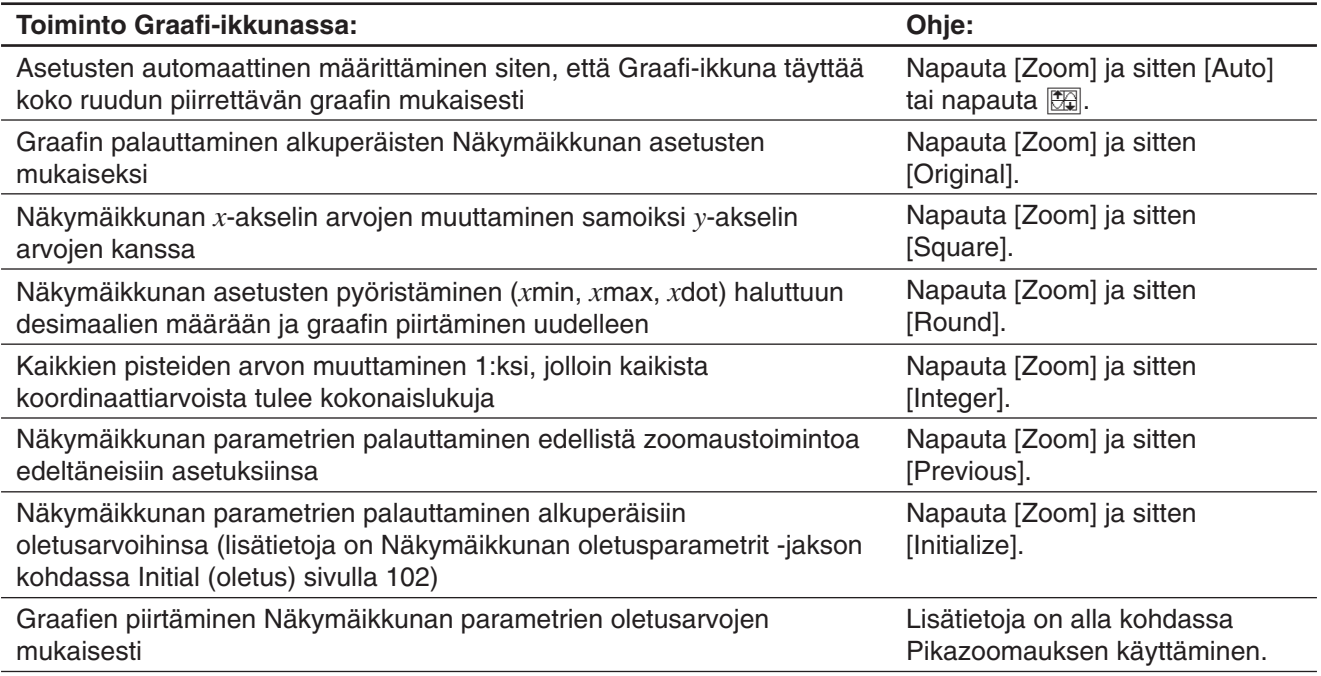

# **Pikazoomauksen käyttäminen**

[Zoom]-valikon pikazoomauskomennoilla voi piirtää graafin, joka perustuu Näkymäikkunan parametrien oletusarvoihin.

### *Huomautus*

- Alla olevissa kuvauksissa mainitut arvot ovat käytössä, kun Graafi-ikkuna on jaettu pystysuunnassa kahtia (Käyrä & taulukko -sovelluksen alkuperäinen oletusasetus). Kun napautat Fi kuvakepaneelissa, käyttöön tulee koko ruudun näyttö ja Näkymäikkunan asetukset muuttuvat.
- Näkymäikkunan asetukset poikkeavat alla olevista, kun Graafi-ikkuna näytetään vaakanäkymässä.

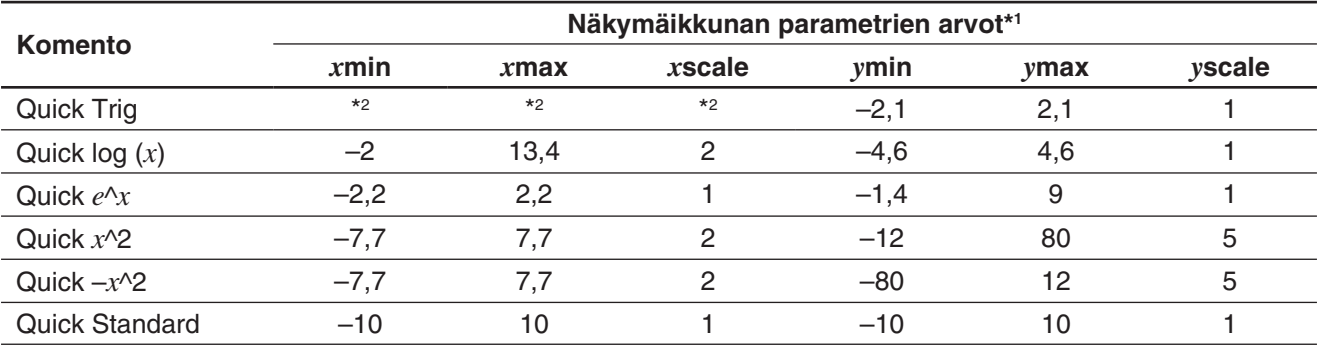

\*1 Näkymäikkunan parametreja, jotka eivät näy edellä olevassa taulukossa, ei muuteta, kun pikazoomauskomento suoritetaan.

\*2 Quick Trig -komento muuttaa *x*scale-asetuksen arvoksi π/2 (radiaanit), 90 (asteet) tai 100 (graadit) Basic Format Angle -asetuksen mukaisesti. Seuraavat asetukset määräytyvät *x*scale-arvon mukaan: *x*min = –7,7  $\times x$ scale, *x*max = 7.7  $\times x$ scale.

# **Oletusfunktioiden käyttäminen graafien piirtämisessä**

ClassPadiin on ohjelmoitu valmiiksi alla mainitut yleisesti käytetyt funktiot.

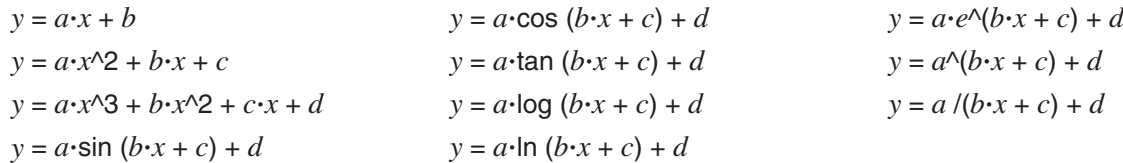

Voit kutsua sisäänrakennettua toimintoa ja rekisteröidä sen sellaisenaan Graafieditori-ikkunaan. Sen jälkeen voit korvata funktion parametrit arvoilla ja tehdä tuloksesta graafin. Voit myös jättää parametrien kirjaimelliset nimet ennalleen ja käyttää Dynamic Modify -toimintoa (sivu 114) graafin muodon muokkaamiseen.

### **• ClassPad-toimet**

- 1. Napauta [Type] [ *y*=Type].
- 2. Napauta Graafieditori-ikkunassa  $\spadesuit$  ja sitten [Built-In].
- 3. Napauta näkyviin tulevassa valikossa haluamaasi oletusfunktiota.
	- Valittu sisäänrakennettu funktio syötetään sellaisenaan Graafieditori-ikkunaan. Syötä kunkin parametrin arvot tarvittaessa.
	- Voit jättää jonkin tai kaikki parametrien kirjaimelliset nimet ennalleen ja käyttää Dynamic Modify -toimintoa (sivu 114) graafin muodon muokkaamiseen.

# **Graafin näyttökuvan tallentaminen**

Alla on kerrottu, miten voit tallentaa graafin näyttökuvan kuvatiedostona myöhempää käyttöä varten.

### **• Graafin näyttökuvan avausohje**

- 1. Napauta Graafi-ikkunassa  $\blacklozenge$  ja sitten [Open Picture]. Näkyviin tulee luettelo muistiin tallennettujen graafikuvien nimistä.
- 2. Valitse haluamasi kuvan nimi ja napauta sitten [OK].
	- Valitsemasi kuva näytetään Graafi-ikkunan taustalla.

### **• Graafin näyttökuvan tallennusohje**

- 1. Piirrä tallennettava graafi.
- 2. Napauta ♦ ja sitten [Save Picture]. Näkyviin tulee valintaikkuna, jossa voit syöttää näyttökuvan nimen.
- 3. Syötä nimi ja napauta sitten [OK].

### u **Graafin nykyisen näyttökuvan poisto-ohje**

Napauta Graafi-ikkunassa i ja sitten [Clear Picture].

# **Graafi-ikkunan taustakuvan vaaleuden (Fade I/O) säätäminen**

Voit säätää Graafi-ikkunan taustakuvan vaaleutta 0 %:n (ei muutosta) ja 100 %:n (täysin valkoinen) välillä. Korkeampi asetusarvo tekee kuvasta vaaleamman. 100-prosenttinen asetus näyttää taustakuvan kokonaan valkoisena. Tällä asetuksella voit säätää taustakuvan siten, että graafia on helppo tarkastella.

## **• Graafi-ikkunan taustakuvan valoisuuden (Fade I/O) säätöohie**

- 1. Napauta Graafi-ikkunassa  $\triangleq$  ja sitten [Fade I/O].
	- Työkaluriville tulee näkyviin liukusäädin, jolla voi säätää kuvan vaaleutta.
- 2. Säädä vaaleutta painamalla  $\bigcirc$  tai  $\bigcirc$ .
	- Jokainen  $\bigcirc$  tai  $\bigcirc$ -painallus muuttaa asetusta 5 %.
- 3. Kun asetus on haluamallasi tasolla, napauta [OK].

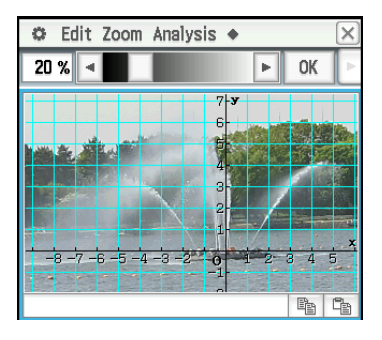

# **3-3 Käyrä & taulukko -sovelluksen käyttäminen**

Käyrä & taulukko -sovelluksessa on Taulukko-ikkuna, jossa näkyy Graafieditori-ikkunassa syötettyjen funktioiden tuottamat numero- ja yhteenvetotaulukot.

### **Numerotaulukon luominen**

Yhdelle tai useammalle Graafieditori-ikkunassa rekisteröidylle funktiolle – *y*=Type, *r*=Type tai ParamType (Parametric Type) – voi luoda numerotaulukon.

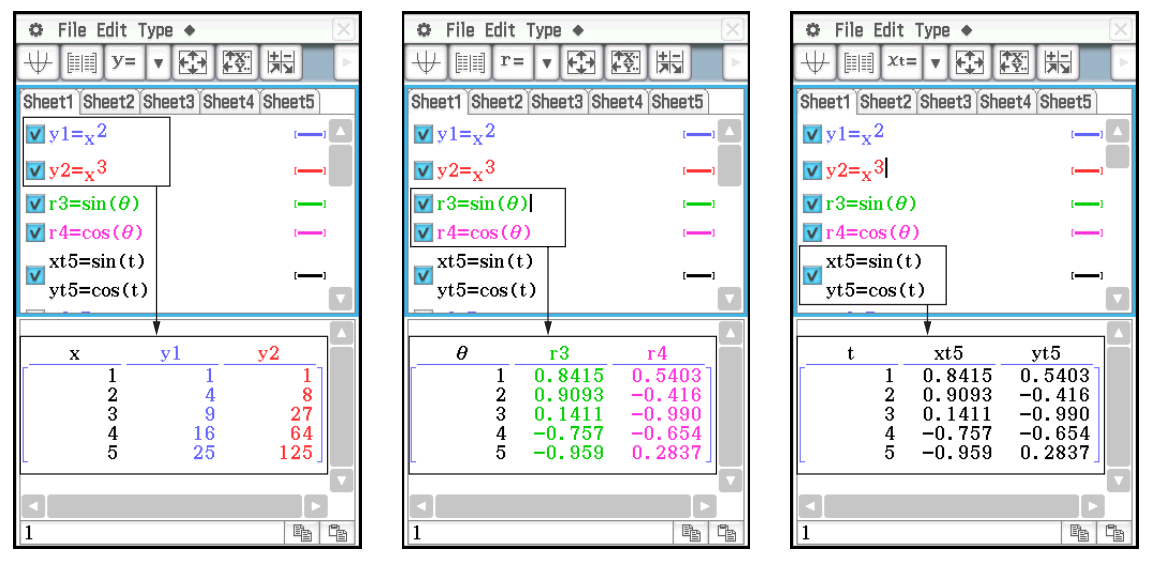

*y*=Type:  $(x, y)$  numerotaulukko *r*=Type:  $(\theta, r)$  numerotaulukko ParamType:  $(t, xt, yt)$  numerotaulukko

Alla on kuvattu kaksi tapaa, joilla voi luoda numerotaulukon Käyrä & taulukko -sovelluksessa.

- Määritä arvoalue  $(x, \theta)$  tai  $t$ ) Table Input -valintaikkunassa.
- $\bullet$  Määritä arvoalue  $(x, \theta)$  tai *t*) ClassPadin muistiin tallennetun luettelon avulla.

#### *Vinkki*

- Numerotaulukkoon sisällytetään myös derivaatta, kun Graafin muoto -valintaikkunassa valitaan Derivative/Slope-valintaruutu.
- y1 y'1 X  $2.0000$ 1  $\frac{2}{3}$ 4.0000  $\overline{A}$ 6.0000 9  $\overline{4}$ 16 8.0000  $\bar{\mathbf{5}}$  $2.5$ 10.000
- Taulukon solujen leveys voidaan määrittää Graafin muoto -valintaikkunan [Cell Width Pattern] -asetuksella (sivu 37).

# u **Numerotaulukon luominen määrittämällä arvoalue (***x***,** *-* **tai** *t***) Table Input -valintaikkunassa**

1. Syötä Graafieditori-ikkunassa numerotaulukon luonnissa käytettävät funktiot ja valitse sitten käytettävien funktioiden vasemmalla puolella olevat valintaruudut.

- 2. Napauta [Type]-valikkoa ja valitse sitten numerotaulukon luonnissa käytettävien funktioiden tyyppi ([*y*=Type], [*r*=Type] tai [ParamType]).
- 3. Napauta 图, jolloin näkyviin tulee Table Input -valintaikkuna.
- 4. Syötä taulukon  $x$ -,  $\theta$  tai  $t$ -arvot ja napauta sitten [OK].
- 5. Luo numerotaulukko ja tuo se Taulukko-ikkunaan napauttamalla **...**.
- *Vinkki:* Yllä oleva toiminto on mahdollinen vain siinä tapauksessa, että Graafin muoto -valintaikkunan [Table Variable] -asetuksessa on valittu vaihtoehto Table Input (alkuperäinen oletusarvo).

# $\bullet$  Numerotaulukon luominen määrittämällä luetteloarvot  $(x, \theta)$  tai *t*)

- 1. Napauta  $\ddot{\bullet}$  ja sitten [Graph Format], jolloin näkyviin tulee Graafin muoto -valintaikkuna.
- 2. Napauta [Special]-välilehteä ja valitse sitten [Table Variable] -asetukselle luettelovaihtoehto (list1–list6 tai itse luotu luettelomuuttaja).
	- Tässä esimerkissä valitaan list1.
- 3. Ota asetukset käyttöön ja sulje valintaikkuna napauttamalla [Set].
- 4. Napauta  $\bullet$ , [Window] ja sitten [Stat Editor], jolloin näkyviin tulee Tilastoeditori-ikkuna.
- 5. Syötä vaiheessa 2 valittuun luetteloon (list1 tässä esimerkissä) arvot, jotka haluat antaa *x*:lle,  $\theta$ :lle tai *t*:lle.
	- Lisätietoja Tilastoeditori-ikkunan toiminnoista on luvussa 7.
- 6. Syötä Graafieditori-ikkunassa numerotaulukon luonnissa käytettävät funktiot ja valitse sitten käytettävien funktioiden vasemmalla puolella olevat valintaruudut.
- 7. Napauta [Type]-valikkoa ja valitse sitten numerotaulukon luonnissa käytettävien funktioiden tyyppi ([*y*=Type], [*r*=Type] tai [ParamType]).
- 8. Luo numerotaulukko ja tuo se Taulukko-ikkunaan napauttamalla  $\text{m}$ .

### u **Graafin piirtäminen numerotaulukon avulla**

Suorita jompikumpi alla kuvatuista toimista.

Napauta [Graph] - [G-Plot] tai napauta  $\Box$ .

• Tämä piirtää graafin, johon on merkitty numerotaulukon koordinaatit.

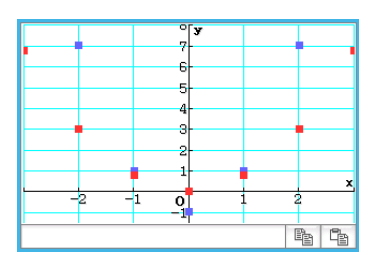

 $\overline{\overline{o}}$ 

 $P_1$ 

Napauta [Graph] - [G-Connect] tai  $\overline{\mathcal{H}}$ .

• Tämä piirtää graafin numerotaulukon luonnissa käytetystä lausekkeesta ja merkitsee taulukon koordinaatit.

# u **Numerotaulukon tallentaminen luetteloon**

- 1. Valitse Taulukko-ikkunassa jokin solu sarakkeesta, jonka haluat tallentaa LIST-muuttujaan.
	- Voit esimerkiksi tallentaa sarakkeen *y*1 valitsemalla minkä tahansa solun sarakkeesta *y*1.
- 2. Napauta  $\triangleq$  ja sitten [Table to List].
	- Näkyviin tulee valintaikkuna, jossa voi määrittää muuttujan nimen.
- 3. Syötä muuttujalle annettava nimi ja napauta sitten [OK].
	- Valitsemasi tietoluettelo tallennetaan muuttujaan, jolla on määrittämäsi nimi.

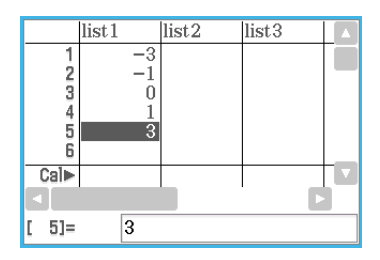
### **Numerotaulukon koordinaattien ja graafin koordinaattien linkitettyjen näyttöjen näyttäminen (Link Trace)**

Kun Link Trace -toiminnossa valitaan arvo funktiolla luodusta numerotaulukosta, kyseisten graafin koordinaattien kohdalla näkyy ristikko-osoitin.

 **0302** Luo numerotaulukko yhtälöstä *y* = 3log(*x*+5), tee graafi arvoista ja suorita linkkijäljitys.

### **Numerotaulukon arvojen luominen graafista**

Voit syöttää taulukkoon niiden koordinaattien arvot, jotka määrittävät osoittimen paikan graafissa, painamalla  $EXE$ .

**0303** Luo numerotaulukon arvot graafista  $y = x^3 - 3x$ .

### **Yhteenvetotaulukon luominen**

Yhteenvetotaulukko voidaan luoda funktiosta *y*=Type, joka on rekisteröity Graafieditori-ikkunassa. Alla olevassa kuvassa on esimerkki yhtälön *y* = *x*<sup>3</sup> – 3*x* yhteenvetograafista ja -taulukosta.

Alla on kuvattu kaksi tapaa, joilla voi luoda yhteenvetotaulukon Käyrä & taulukko -sovelluksessa.

#### **• Yhteenvetotaulukon luominen Näkymäikkunan asetuksilla** *x***min (alempi raja-arvo) ja** *x***max (ylempi raja-arvo)**

Tässä menetelmässä  $x$ , joka on välillä  $x$ min– $x$ max, kun  $f'(x) = 0$ , lasketaan ja lisätään automaattisesti taulukkoon. Voit määrittää *x*min- ja *x*max-arvot tai voit käyttää automaattisia asetuksia (Näkymäikkunan [Memory] - [Auto] -asetuksia).

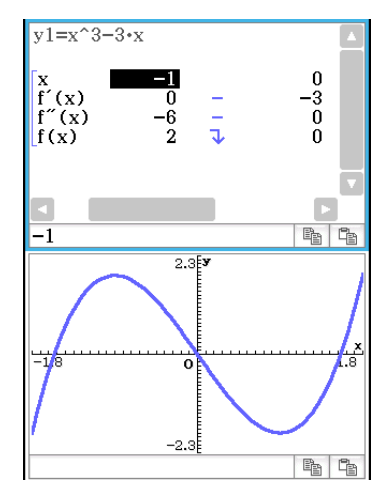

#### • *x***-arvovälin määrittäminen yhteenvetotaulukon luomiseksi käyttämällä ClassPadin muistiin tallennettua luetteloa**

Tämä menetelmä luo yhteenvetotaulukon hakemalla tallennettuja tietoja luettelosta. *x*-arvot määritetään LIST-muuttujalla. Tätä menetelmää käytettäessä sinun täytyy määrittää kaikki oikeat *x*-arvot, joita tarvitaan yhteenvetotaulukon luomiseksi. Yhteenvetotaulukkoa ei luoda oikein, jos annat väärät *x*-arvot.

### *Vinkki*

- Voit määrittää, onko yhteenvetotaulukossa oltava *f"*(*x*) -rivi (toisen derivaatan komponentti), käyttämällä [Summary Table *f* -(*x*)] -asetusta, joka löytyy Graafin muoto -valintaikkunan [Special]-välilehdestä (sivu 37). Jos [Summary Table *f* -(*x*)] -asetus otetaan käyttöön, ensimmäisen derivaatan ja toisen derivaatan komponentit näkyvät yhteenvetotaulukossa. Kun asetus poistetaan käytöstä, näkyviin tulee vain ensimmäisen derivaatan komponentit.
- Joitakin funktioita ei voi ratkaista ClassPadin sisäiseen yhteenvetotaulukkoon perustuvilla laskutoimituksilla. Jos näin käy, näytössä näkyy Can't Solve! -virhesanoma.

### u **Yhteenvetotaulukon luominen Näkymäikkunassa**

- 1. Rekisteröi Graafieditori-ikkunassa funktio, jolla yhteenvetotaulukko luodaan.
	- Varmista, että valittuna on vain yhteenvetotaulukon luonnissa käytettävän funktion valintaruutu. Poista valinta kaikista muista Graafieditori-ikkunan valintaruuduista.
- 2. Napauta  $\mathbb{E}$ , jolloin näkyviin tulee Näkymäikkuna-valintaikkuna.
- 3. Suorita jompikumpi alla olevista toimista.
	- Napauta [Memory] ja sitten [Auto]. Kaikki Näkymäikkuna-valintaikkunan asetukset muuttuvat Autoasetuksiksi.
	- Määritä yhteenvetotaulukon *x*-arvot määrittämällä [*x*min]- ja [*x*max]-asetuksen arvot.
- 4. Sulje Näkymäikkuna-valintaikkuna napauttamalla [OK].
	- Kun napautat  $\mathbb H$ , ClassPad piirtää funktion Näkymäikkunan asetuksilla.
- 5. Napauta ||
	- Tämä käynnistää yhteenvetotaulukon luonnin ja näyttää tuloksen Taulukko-ikkunassa. Huomaa, että yhteenvetotaulukon luonti voi kestää jonkin aikaa.

### *Vinkki*

- Edellä mainittu toiminto on mahdollinen vain siitä tapauksessa, että Graafin muoto -valintaikkunan [Summary Table] -asetukseksi on valittu View Window (alkuperäinen oletusarvo).
- Monotone-lisäysfunktiota tai muuta erikoisfunktiota ei ehkä voi ratkaista ClassPadin sisäiseen yhteenvetotaulukkoon perustuvalla laskutoimituksella. Jos näin käy, toimi alla kuvatulla tavalla.

### u **Yhteenvetotaulukon luominen määrittämällä kaikki** *x***-arvot**

- 1. Napauta  $\ddot{\bullet}$  ja sitten [Graph Format], jolloin näkyviin tulee Graafin muoto -valintaikkuna.
- 2. Napauta [Special]-välilehteä ja valitse sitten [Summary Table] -asetukselle luettelovaihtoehto (list1–list6 tai itse luotu luettelomuuttaja).
	- Tässä esimerkissä valitaan list1.
- 3. Ota asetukset käyttöön ja sulje valintaikkuna napauttamalla [Set].
- 4. Napauta  $\bullet$ , [Window] ja sitten [Stat Editor], jolloin näkyviin tulee Tilastoeditori-ikkuna.
- 5. Syötä vaiheessa 2 valitsemaasi luetteloon (list1 tässä esimerkissä) arvot, jotka haluat määrittää *x*:lle.
- 6. Tee Graafieditori-ikkunasta aktiivinen napauttamalla sitä.
- 7. Rekisteröi Graafieditori-ikkunassa funktio, jolla yhteenvetotaulukko luodaan.
	- Varmista, että valittuna on vain yhteenvetotaulukon luonnissa käytettävän funktion valintaruutu. Poista valinta kaikista muista Graafieditori-ikkunan valintaruuduista.
- 8. Napauta ||
	- Tämä käynnistää yhteenvetotaulukon luonnin vaiheessa 5 syötetyillä *x*-arvoilla ja näyttää tuloksen Taulukko-ikkunassa.

### **3-4 Jäljityksen käyttäminen**

Jäljitystoiminnolla voi siirtää pistettä graafissa ja näyttää kulloisenkin osoittimen paikan koordinaatit. Jäljitystoiminnon voi myös linkittää graafin piirtämisessä käytettävään numerotaulukkoon, jolloin osoitin hyppää taulukosta valittuihin koordinaatteihin.

### **Jäljityksen käyttäminen graafin koordinaattien lukemiseen**

Kun jäljitystoiminto käynnistetään, graafiin tulee ristikko-osoitin. Tällöin voit siirtää osoitinta painamalla kohdistinnäppäintä tai napauttamalla graafin ohjausnuolia. Koordinaatit ovat näkyvissä, kun siirrät osoitinta.

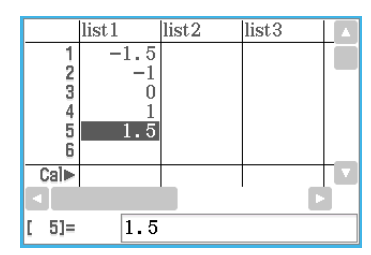

### u **Jäljitystoiminnon suorittaminen**

- 1. Syötä ja tallenna funktio Graafieditori-ikkunassa ja tee siitä sitten graafi napauttamalla  $\overline{\mathbb{H}}$ .
	- Syötä tässä esimerkissä *y* = *x*<sup>2</sup> – 3 riville *y*1.
- 2. Napauta [Analysis], [Trace] tai napauta  $\mathbb{R}^{\mathbb{Z}}$ .
	- Osoitin näkyy niiden koordinaattien määrittämässä paikassa, jossa *x* = 0. Osoitin ei näy, jos se sijaitsee graafin näyttöalueen ulkopuolella.
	- Jos *xc* tai *yc*-koordinaatin tilalla näkyy sana Undefined, kyseinen piste on määrittelemätön. Painamalla vasenta tai oikeaa kohdistinnäppäintä voi siirtyä määriteltyyn pisteeseen.
- 3. Paina vasenta tai oikeaa kohdistinnäppäintä tai napauta vasenta tai oikeaa graafin ohjausnuolta.
	- Tämä siirtää osoitinta graafissa ja näyttää kulloisenkin osoittimen paikan koordinaatit.
	- Voit myös siirtää osoittimen tiettyyn pisteeseen syöttämällä koordinaatit. Kun painat numeronäppäintä, näkyviin tulee valintaikkuna, jossa voi syöttää koordinaatit. Syötä haluamasi arvot ja napauta sitten [OK].

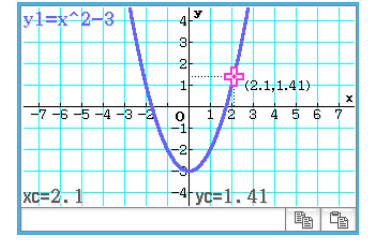

- Jos Graafi-ikkunassa on useita graafeja, voit siirtää osoittimen graafista toiseen ylös- ja alaspäin siirtävillä kohdistinnäppäimellä tai ylös- ja alaspäin siirtävillä graafin ohjausnuolilla.
- 4. Lopeta jäljitystoiminto napauttamalla  $\ddot{\tilde{e}}^{\text{sc}}$  kuvakepaneelissa.

### *Vinkki*

- Kun jäljitysosoitin on ikkunassa ja napautat näytettyjä koordinaattiarvoja, ne tulevat näkyviin sanomaruutuun. Voit sitten kopioida koordinaatit leikepöydälle.
- Jos valitset [Derivative/Slope]-valintaruudun Graafin muoto -valintaikkunassa, näkyviin tulee derivaatta ja koordinaatit, kun jäljitysosoitin on näytössä. Valinnan poistaminen [Coordinates]-valintaruudusta piilottaa koordinaattinäytön, kun jäljitysosoitin on näytössä. Lisätietoja on kohdassa Graafin muoto -valintaikkuna sivulla 37.

### **3-5 Sketch-valikon käyttäminen**

[Sketch]-valikon avulla voit lisätä pisteitä, viivoja, kuvioita ja tekstiä graafin piirtämisen jälkeen. Voit myös lisätä graafiin tangentti- ja normaaliviivoja.

### **Sketch-valikon komentojen käyttäminen**

Tässä osiossa kuvataan, miten [Sketch]-valikon komentoja käytetään.

### **• Sketch-valikon avulla lisättyjen kuvioiden poistaminen**

Voit poistaa pistegraafeja, viivoja, tekstiä tai muita kuvioita, jotka on lisätty [Sketch]-valikon avulla, napauttamalla [Analysis], [Sketch] ja sitten [Cls]. Tämä piirtää graafin uudelleen Graafieditori-ikkunan sisällön mukaisesti.

### u **Pisteen piirtäminen Graafi-ikkunassa**

- 1. Kun Graafi-ikkuna on aktiivinen, napauta [Analysis], [Sketch] ja sitten [Plot].
- 2. Napauta sitä Graafi-ikkunan kohtaa, johon haluat piirtää pisteen.
	- Graafi-ikkunan napauttamisen sijaan voit määrittää pisteen koordinaatit myös vakionäppäimistöllä. Paina vakionäppäimistön numeronäppäintä. Syötä näkyviin tulevassa valintaikkunassa *x*- ja *y*-koordinaattien arvot ja napauta sitten [OK].

### u **Viivan piirtäminen Graafi-ikkunassa**

1. Kun Graafi-ikkuna on aktiivinen, napauta [Analysis], [Sketch] ja sitten [Line].

- 2. Napauta viivan alkupistettä ja sitten loppupistettä. Tällöin ClassPad piirtää suoran viivan kahden pisteen välille. Viivan yhtälö näkyy sanomaruudussa.
	- Graafi-ikkunan napauttamisen sijaan voit määrittää alku- ja loppupisteen koordinaatit vakionäppäimistöllä. Paina vakionäppäimistön numeronäppäintä. Syötä näkyviin tulevassa valintaikkunassa alkupisteen (*x*1, *y*1) ja loppupisteen (*x*2, *y*2) koordinaatit ja napauta sitten [OK].

### u **Tekstin kirjoittaminen Graafi-ikkunassa**

- 1. Kun Graafi-ikkuna on aktiivinen, napauta [Analysis], [Sketch] ja sitten [Text].
- 2. Syötä näkyviin tulevassa valintaikkunassa haluamasi teksti ja napauta sitten [OK].
	- Graafi-ikkunan oikeaan alakulmaan tulee näkyviin sana Text.
- 3. Aseta kynä näytölle ja pidä se siinä.
	- Tällöin vaiheessa 2 syötetty teksti tulee näkyviin kynällä osoitettuun kohtaan.
- 4. Vedä teksti haluamaasi paikkaan ja nosta sitten kynä pois näytöltä.

*Vinkki:* Tekstiä ei voi muokata sen jälkeen, kun se on syötetty Graafi-ikkunassa.

### **• Tangenttiviivan piirtäminen graafiin**

- 1. Rekisteröi Graafieditori-ikkunassa funktio, josta haluat piirtää graafin.
	- $\bullet$  Tässä esimerkissä rekisteröidään seuraava funktio:  $y = x^2 x 2$ .
- 2. Piirrä graafi napauttamalla  $\overline{\psi}$ . Napauta seuraavaksi [Analysis], [Sketch] ja sitten [Tangent].
	- Tämä näyttää ristikko-osoittimen yhdessä koordinaattiarvojen kanssa.
- 3. Paina  $\Box$ .
- 4. *x*-arvon määritysikkunassa on syötetty *x* = 1, joten napauta [OK].
	- Tämä piirtää tangentin yhtälölle  $y = x^2 x 2$ , kun  $x = 1$ .
- *Vinkki:* Sen sijaan, että syötät koordinaattiarvot vaiheissa 3 ja 4, voit siirtää osoittimen tangenttikohtaan Graafi-ikkunassa kohdistinnäppäimellä tai graafin ohjausnuolilla.

### **• Graafiin nähden kohtisuoran viivan piirtäminen**

Graafiin nähden kohtisuoran viivan (normaalin) piirtämisohjeet ovat lähes samat kuin edellä olevat Tangenttiviivan piirtäminen graafiin -ohjeet. Ainoa ero on vaiheessa 2, jossa on napautettava [Analysis], [Sketch] ja sitten [Normal] eikä [Tangent].

### u **Graafin tekeminen käänteisfunktiosta**

**0304** Tee graafi yhtälöstä  $y = x^2 - x - 2$  ja sijoita sitten sen päälle  $x = y^2 - y - 2$ .

u **Ympyrän piirtäminen**

 **0305** Piirrä ympyrä.

### u **Pysty- tai vaakasuoran viivan piirtäminen**

 **0306** Piirrä pystysuora viiva kohtaan *x* = 2.

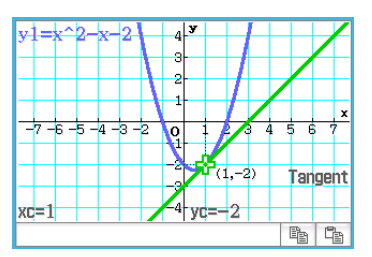

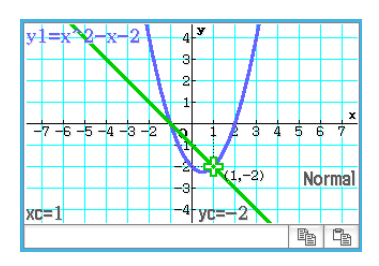

### **3-6 Graafin perustana olevan funktion analysoiminen**

ClassPadissa on G-Solve-toiminto, jolla voi suorittaa erilaisia analyyseja piirretyistä graafeista.

### **G-Solve-valikon komentojen näyttämät tiedot**

Kun Graafi-ikkunassa on graafi, saat [G-Solve]-valikon komennoilla näkyviin seuraavat tiedot.

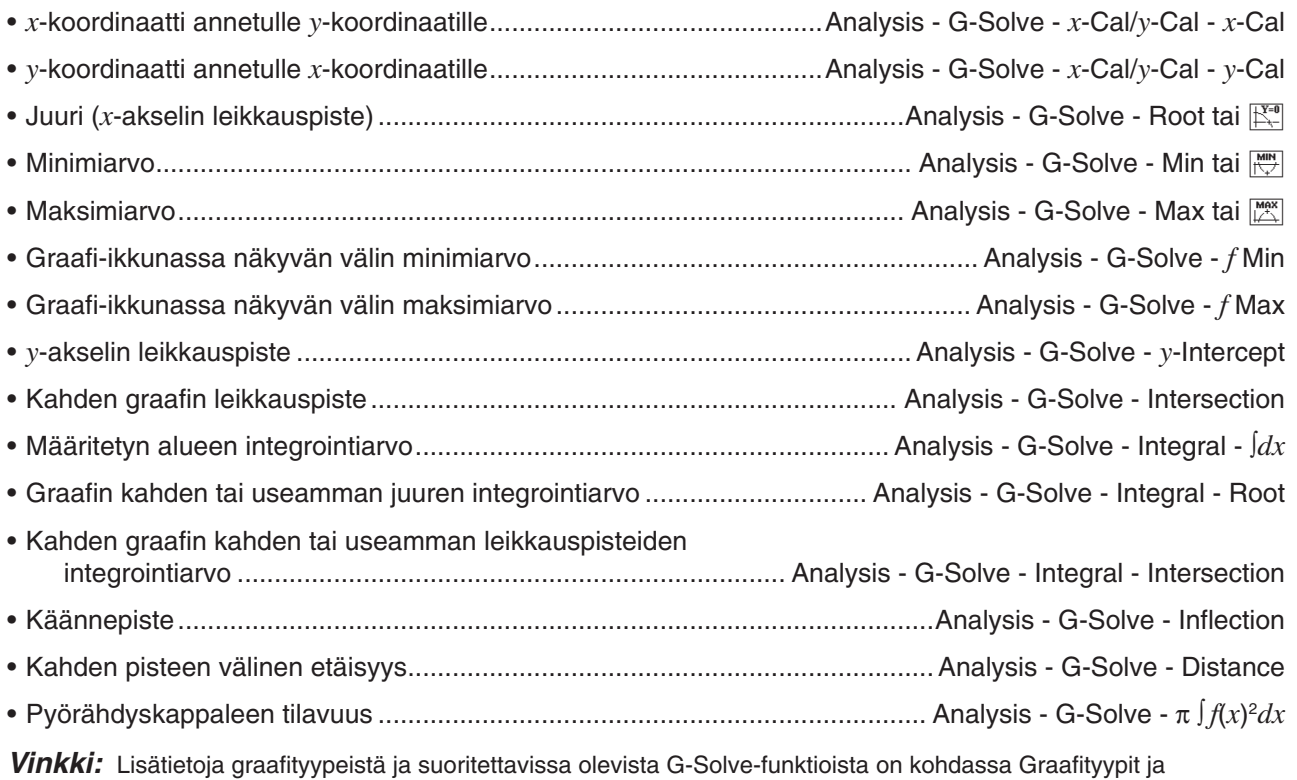

suoritettavissa olevat funktiot (sivu 302).

### **G-Solve-valikon komentojen käyttäminen**

Kun G-Solve-komento tuottaa useita ratkaisuja, vain yksi ratkaisu näytetään kerrallaan. Jos esimerkiksi suoritat komennon [Analysis] - [G-Solve] - [Root] kuutiofunktiolle, jolla on kaksi juurta, ClassPad näyttää vain yhden juuren kerrallaan. Tällaisessa tapauksessa voit siirtyä käytettävissä olevasta ratkaisusta toiseen vasemmalla ja oikealla kohdistinnäppäimellä (tai napauttamalla vasenta tai oikeaa graafin ohjausnuolta).

### **• Graafin tekeminen funktion juuresta**

- 1. Syötä ja tallenna funktio Graafieditori-ikkunassa ja tee siitä sitten graafi napauttamalla  $\overline{\mathbb{R}}$ .
	- Syötä tässä esimerkissä *y* = *x*(*x* + 2)(*x* 2) riville *y*1.
- 2. Napauta [Analysis], [G-Solve] ja sitten [Root] tai napauta  $\mathbb{K}^{\bullet}$ .
	- Graafi-ikkunassa näkyy sana Root ja osoitin siirtyy ensimmäisen juuriratkaisun (*x*:n pienimmän arvon juuren) kohdalle. Myös kulloisenkin osoittimen paikan *x*- ja *y*-koordinaatit näkyvät Graafi-ikkunassa.

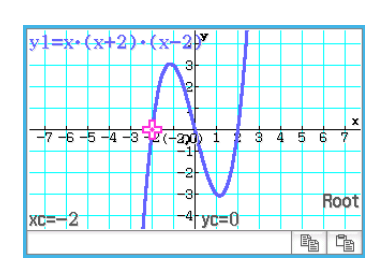

- 3. Saat muut juuret näkyviin painamalla vasenta tai oikeaa kohdistinnäppäintä tai napauttamalla vasenta tai oikeaa graafin ohjausnuolta.
	- Jos ratkaisuja on vain yksi, osoitin ei liiku, kun painat kohdistinnäppäintä tai napautat graafin ohjausnuolta.

त्तंत 핵 Root

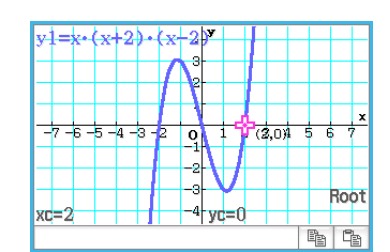

Alla on esimerkkejä muista G-Solve-komennoista.

 **0307** Määritä kahden graafin *y* = *x* + 1 ja *y* = *x*<sup>2</sup> leikkauskohta.

 **0308** Määritä graafin tietyn pisteen koordinaatit.

**0309** Piirrä graafi funktiosta  $y = x(x + 2)(x - 2)$  ja määritä sen määrätty integraali välillä 1 ≤  $x$  ≤ 2.

 **0310** Graafin piirtäminen funktiosta *y* = *x*<sup>3</sup> – 1 ja sen käännepisteen määrittäminen.

**0311** Piirrä graafi funktiosta  $y = x^2 - x - 2$  ja määritä pyörähdyskappaleen tilavuus, kun janaa  $x = 1 ... x = 2$ kierretään *x*-akselin ympäri.

### **3-7 Graafin muokkaaminen**

Graafia voidaan muokata reaaliaikaisesti muuttamalla sen parametreja ja/tai muuttujien arvoja. Käyrä & taulukko -sovelluksessa voidaan muokata graafia kahdella tavalla – Direct Modify ja Dynamic Modify.

### **Yksittäisen graafin muokkaaminen (Direct Modify)**

Direct Modify muuttaa alkuperäisen graafin yhtälön parametria. Tätä tapaa voidaan käyttää muokattaessa yksittäistä graafia.

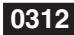

**0312** Piirrä graafi funktioista  $y = 2x^2 + 3x - 1$  ja  $y = 2x + 1$  ja selvitä, miten kummankin funktion parametrien muuttaminen vaikuttaa graafien muotoon ja paikkaan

### **Useiden graafien muokkaaminen kerralla (Dynamic Modify)**

Dynamic Modify muuttaa useiden funktioiden yhteisten parametrien arvoja. Käytä Dynamic Modify -muokkausta, kun haluat muokata kerralla useita graafeja.

### u **Graafin kaavan syöttäminen käytettäväksi Dynamic Modify -muokkauksen kanssa**

**Esimerkki:** Seuraavan kaavan syöttäminen kahden yhteisen parametrin (*a*, *b*) kanssa:

$$
y = ax^2 - bx
$$
ja  $y = ax + b$ 

- 1. Napauta Graafieditori-ikkunassa [Type] [ *y*=Type].
- 2. Suorita jompikumpi alla olevista toimista.
	- Syötä käyttäen sisäänrakennettuja funktioita
		- (1) Napauta  $\triangleq$  [Built-In] [ $y=a \cdot x^2+b \cdot x+c$ ] syöttääksesi  $y=ax^2+bx+c$ .
		- (2) Muokkaa syöttämääsi funktiota (*y* = *ax*<sup>2</sup> + *bx* + *c*), jotta siitä tulee *y* =  $ax^2 - bx$ , ja paina sitten **EXE**.
		- (3) Napauta funktion alapuolella olevaa viivaa.
		- (4) Syötä  $y = ax + b$  napauttamalla  $\triangleq$  [Built-In] [ $y = a \cdot x + b$ ] ja paina sitten [EXE].

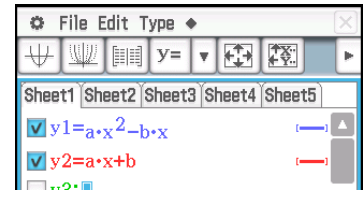

- Syötä käyttäen näyttönäppäimistöä ja näppäimistöä
	- (1) Tuo näyttönäppäimistö näkyviin ja suorita sillä alla oleva näppäilysarja.

 $\boxed{a \mid x \mid x \mid ^{x} \mid ^{2} \mid - \mid b \mid x \mid x \mid E \mathbf{X}}$ 

(2) Napauta syöttämäsi kaavan alapuolella olevaa viivaa ja suorita alla oleva näppäilysarja.  $a \times x + b$ 

### u **Dynamic Modify -toiminnon suorittaminen**

- 1. Syötä Graafieditori-ikkunassa vähintään yksi parametrin sisältävä kaava.
- 2. Valitse Dynamic Modify -toiminnon kanssa käytettävien graafikaavojen vieressä olevat valintaruudut ja tyhjennä kaikkien muiden graafien valintaruudut.
	- Alla olevassa selityksessä Graafieditori-ikkunaan on rekisteröity kaksi kaavaa  $y = ax^2 - bx$  ja  $y = ax + b$ . Kummankin kaavan valintaruudut valitaan käytettäväksi Dynamic Modify -toiminnon kanssa.
- 3. Suorita Dynamic Modify napauttamalla  $\spadesuit$  ja sitten [Dynamic Graph] tai napauttamalla  $\mathbb{I}$ .
	- Näkyviin tulee liukusäätimiä, joilla muutetaan parametreille *a* ja *b* määritettyjä arvoja.
- 4. Napsauta *a* ja *b*-liukusäätimien jommassakummassa päässä olevia nuolipainikkeita.
	- Jokainen napautus muuttaa kyseiselle parametrille (*a* tai *b*) määritettyjä arvoja ja piirtää graafin vastaavasti uudelleen.
	- Alla kuvattuja toimia tuetaan, kun Dynamic Modify on käynnissä.

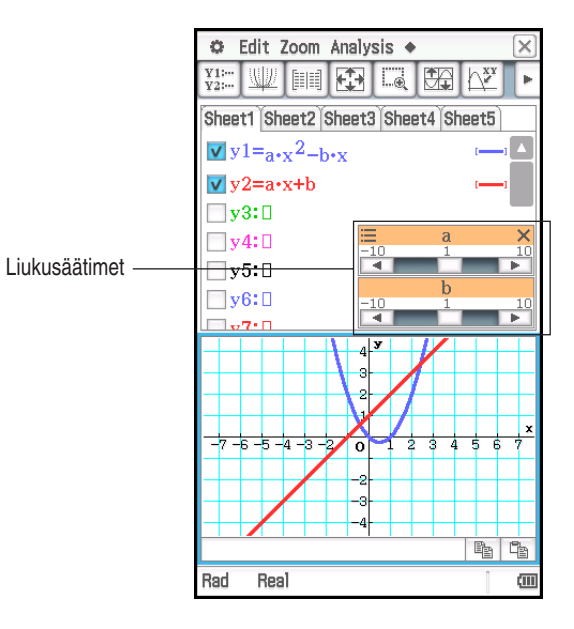

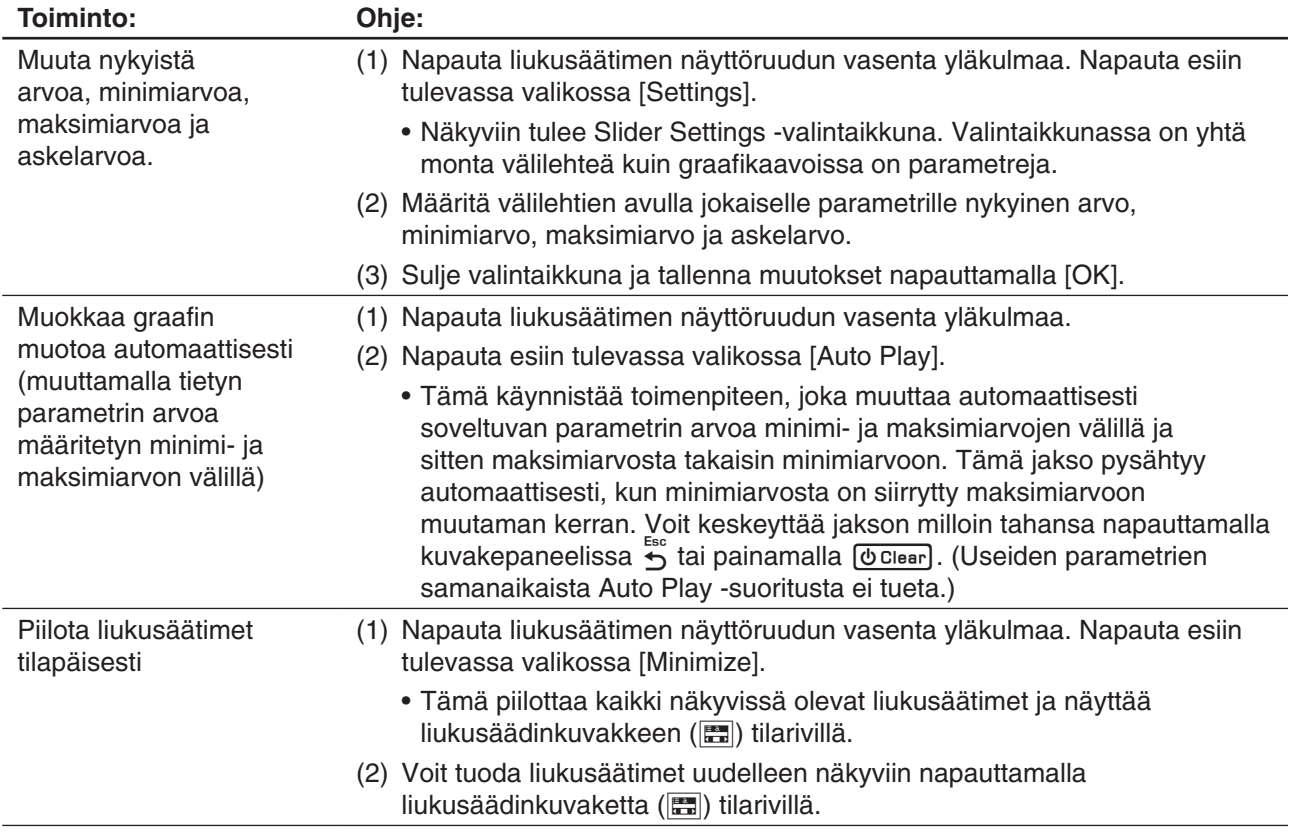

### u **Dynamic Modify -toiminnosta poistuminen**

Napauta sulkemispainiketta  $(\overline{X})$  liukusäätimen näyttöruudun oikeassa yläkulmassa.

### *Huomautus*

- Kun Dynamic Modify on käynnissä, voidaan näyttää enintään kolme liukusäädintä graafikaavoihin sisältyville parametreille, joiden valintaruudut on valittu. Jos valituissa graafikaavoissa on yli kolme parametria, kolme parametria määritetään automaattisesti liukusäätimiin alla olevien sääntöjen mukaisesti.
	- Jos graafikaavoja on yksi, parametreja määritetään liukusäätimiin vasemmalta oikealle, kunnes kolme on määritetty.
	- Jos graafikaavoja on useita, parametreja määritetään liukusäätimiin kaavojen kronologisessa rekisteröintijärjestyksessä (vasemmalta oikealla jokaisessa kaavassa), kunnes kolme on määritetty.
- Voit muuttaa liukusäädinten määrityksiä automaattisesti annetuista noudattamalla alla olevia ohjeita.
	- 1. Napauta liukusäätimen näyttöruudun vasenta yläkulmaa.
	- 2. Napauta esiin tulevassa valikossa [Settings].
	- 3. Napauta esiin tulevassa Slider Settings -valintaikkunassa Parameter-rivin painiketta.
	- 4. Napauta esiin tulevassa parametriluettelossa parametria, jonka haluat määrittää liukusäätimeen.
- Jos liukusäätimeen määritetään yllä olevien ohjeiden mukaisesti eri parametri, liukusäätimeen aiemmin määritetty parametri säilyttää arvon, joka sillä oli, kun liukusäätimen määritystä muutettiin. Lisäksi minimiarvo, maksimiarvo ja askelarvo muuttuvat parametrin arvon mukaisesti. Automaattisesti luotuja arvoja käytetään, jos parametri määritetään myöhemmin liukusäätimeen.
- **0313** Piirrä graafi funktioista  $y = ax^2 bx$  ja  $y = ax + b$  ja selvitä, miten parametrin *a* muuttaminen arvosta 1 arvoon 4 ja parametrin *b* muuttaminen arvosta –2 arvoon 2 vaikuttaa kummankin graafin muotoon ja paikkaan

# **Luku 4: Kartio-sovellus**

Kartio-sovelluksella voi tehdä graafeja ympyrä-, paraabeli-, ellipsi- ja hyperbelifunktioista. Kartio-sovelluksella voi myös helposti ja nopeasti määrittää kunkin kartiotyypin oikean keskipisteen, kärkipisteen, johtosuoran ja muita tietoja.

Kun käynnistät Kartio-sovelluksen, näkyviin tulee kaksi ikkunaa: 1 Kartioeditori-ikkuna ja 2 Kartiograafi-ikkuna.

Kartioeditori-ikkunaan syötetystä funktiosta näkyy graafi Kartiograafiikkunassa.

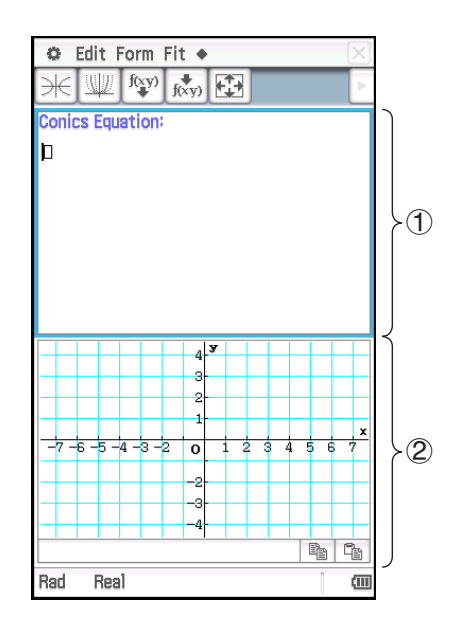

### **Kartio-sovelluksen valikot ja painikkeet**

### **Kartioeditori-ikkuna**

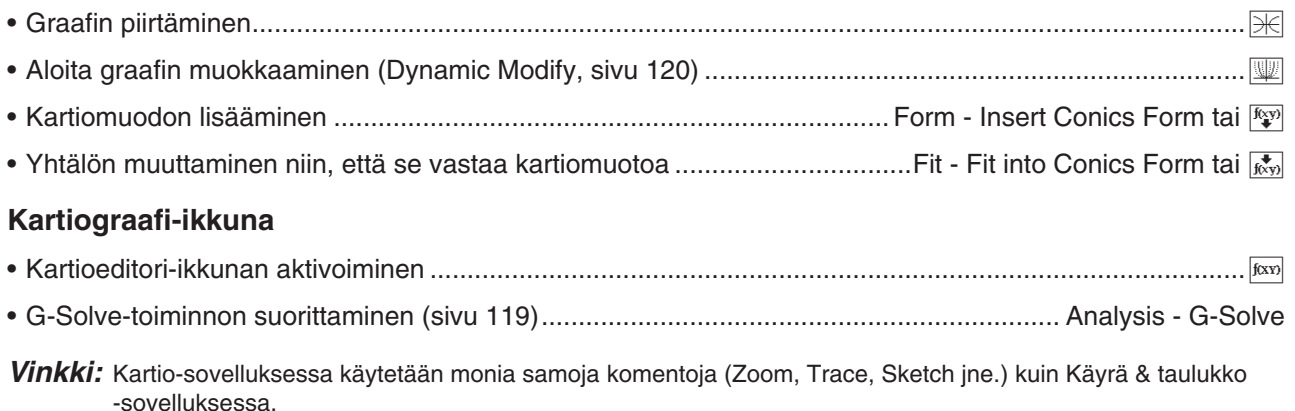

### **4-1 Yhtälön syöttäminen**

Voit valita jonkin valmiista kartiomuodoista tai syöttää kartioyhtälön manuaalisesti. Voit myös muuntaa manuaalisesti syötetyn yhtälön kartiomuodoksi.

### u **Yhtälön syöttäminen kartiomuodon avulla**

- 1. Napauta Kartioeditori-ikkunassa  $\sqrt[16]{x}$ , jolloin näkyviin tulee Select Conics Form -valintaikkuna.
- 2. Valitse piirrettävää yhtälöä vastaava kartiomuoto ja napauta sitten [OK].
	- Näkyviin tulee Kartioeditori-ikkuna, jossa on valittu kartiomuoto.
- 3. Muuta yhtälön parametrit tarpeen mukaan.

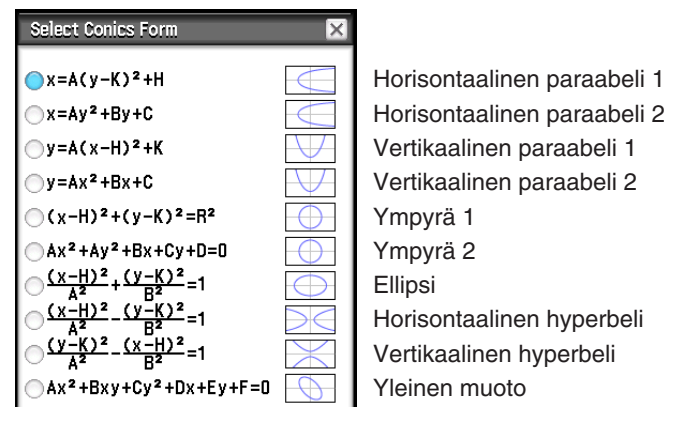

 **0401** Käytä kartiomuotoa, kun syötät sellaisen paraabelin yhtälön, jonka akseli on vaakasuuntainen (pääakseli samansuuntainen *x*-akselin kanssa).

### u **Yhtälön syöttäminen manuaalisesti**

Tee Kartioeditori-ikkunasta aktiivinen ja syötä sitten tiedot näyttönäppäimistöllä.

### **• Manuaalisesti syötetyn yhtälön muuntaminen kartiomuodoksi**

**0402** Muunna yhtälö $\frac{(x-1)^2}{2^2}$ +  $(y – 2)<sup>2</sup> = \frac{x^2}{4}$  vakiotyyppiseksi kartiomuodoksi *x* = Ay<sup>2</sup> + By + C.

### *Vinkki*

- Jos syöttämääsi yhtälöä ei voi muuntaa valitsemaksesi vakiotyyppiseksi kartiomuodoksi, näkyviin tulee sanoma Can't Transform into This Type.
- Syötettyä yhtälöä ei ehkä voi muuntaa oikein, jos siinä on esimerkiksi neliöjuuri.

### **4-2 Kartiograafin piirtäminen**

*Vinkki:* Voit vierittää Kartiograafi-ikkunan sisältöä sitä vetämällä (ei koske seuraavia: Trace, Sketch, G-Solve, kehyszoomaus ja jotkin muut funktiot).

### **Paraabelin piirtäminen**

Paraabelin voi piirtää joko vaaka- tai pystysuuntaan. Paraabelin tyyppi määräytyy sen pääakselin suunnan mukaan.

• Jos paraabelin akseli on vaakasuora, sen pääakseli on samansuuntainen *x*-akselin kanssa. Paraabelilla, jolla on vaakasuora akseli, on kaksi mahdollista yhtälöä:

 $x = A(y - K)^2 + H$  ja  $x = Ay^2 + By + C$ .

**0401** Piirrä paraabeli  $x = 2(y - 1)^2 - 2$ .

• Jos paraabelin akseli on pystysuora, sen pääakseli on samansuuntainen *y*-akselin kanssa. Paraabelilla, jolla on pystysuora akseli, on kaksi mahdollista yhtälöä:  $y = A(x - H)^2 + K$  ja  $y = Ax^2 + Bx + C$ .

### **Ympyrän piirtäminen**

Ympyrän voi piirtää kahdella muodolla.

- Toinen muodoista on vakiomuoto, jolla voi määrittää keskipisteen ja säteen:  $(x - H)^2 + (y - K)^2 = R^2$
- Toinen muoto on yleinen muoto, jolla voi määrittää kunkin termin parametrit:  $Ax^2 + Ay^2 + Bx + Cy + D = 0$

### **Ellipsin piirtäminen**

Ellipsin voi piirtää vakioyhtälöllä  $\frac{(x - H)^2}{A^2} + \frac{(y - K)^2}{B^2} = 1$ .

### **Hyperbelin piirtäminen**

Hyperbelin voi piirtää joko vaaka- tai pystysuuntaan. Hyperbelin tyyppi määräytyy sen pääakselin suunnan mukaan.

• Hyperbelin, jolla on vaakasuora akseli, vakiomuoto on seuraava:  $\frac{(x - H)^2}{A^2} - \frac{(y - K)^2}{B^2} = 1$ 

• Hyperbelin, jolla on pystysuora akseli, vakiomuoto on seuraava:  $\frac{(y - K)^2}{A^2} - \frac{(x - H)^2}{B^2} = 1$ 

### **Yleismuotoisen kartion piirtäminen**

Yleisen kartioyhtälön A $x^2$  + B $xy$  + C $y^2$  + D $x$  + E $y$  + F = 0 avulla voit piirtää paraabelin tai hyperbelin, jonka pääakseli ei ole samansuuntainen *x*- tai *y*-akselin kanssa, vinon ellipsin tms.

### **4-3 Kartiograafin analysoiminen G-Solve-toiminnolla**

### **G-Solve-valikon komentojen näyttämät tiedot**

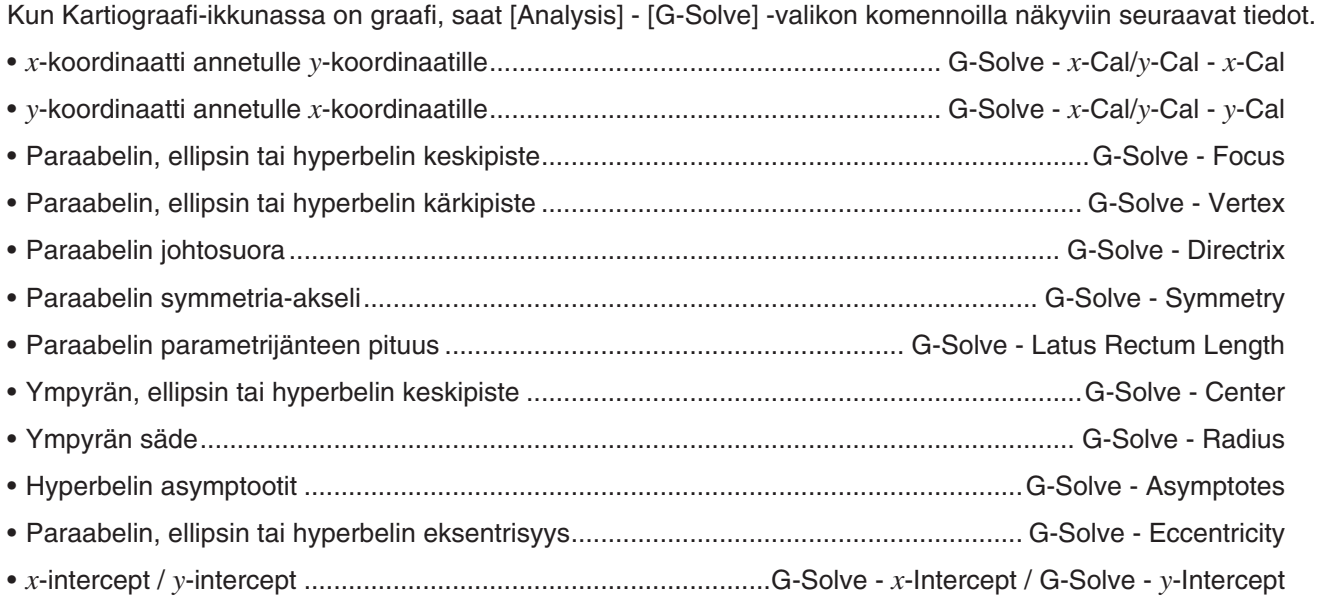

*Vinkki:* G-Solve-komennoilla piirrettyjen johtosuora-, symmetria- ja asymptoottiviivojen väri on määritetty Graafin muoto -valintaikkunan Sketch Color -asetuksessa. Lisätietoja Graafin muoto -valintaikkunasta on kohdassa Graafin muoto -valintaikkuna (sivu 37).

### **G-Solve-valikon komentojen käyttäminen**

Kun G-Solve-komento tuottaa useita ratkaisuja, vain yksi ratkaisu näytetään kerrallaan. Jos esimerkiksi suoritat komennon [Analysis] - [G-Solve] - [Focus] ellipsille, jolla on kaksi keskipistettä, ClassPad näyttää vain yhden keskipisteen kerrallaan. Tällaisessa tapauksessa voit siirtyä käytettävissä olevasta ratkaisusta toiseen vasemmalla ja oikealla kohdistinnäppäimellä (tai napauttamalla vasenta tai oikeaa graafin ohjausnuolta).

### u **Paraabelin** *x* **= 2(***y* **– 1)2 – 2 keskipisteen määrittäminen**

- 1. Syötä Kartioeditori-ikkunassa kartioyhtälö ja piirrä sitten graafi napauttamalla  $\mathbb{R}$ .
	- Tässä piirretään paraabeliyhtälö  $x = 2(y 1)^2 2$ .
- 2. Napauta [Analysis] ja sitten [G-Solve]. Valitse esiin tulevasta alavalikosta haluamasi komento. Voit määrittää keskipisteen tässä esimerkissä valitsemalla [Focus].
	- Voit vuorotella kahden keskipisteen näytön välillä vasemmalla ja oikealla kohdistinnäppäimellä.

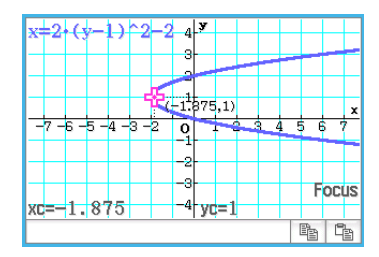

Alla on esimerkkejä muista G-Solve-komennoista.

**0403** Määritä paraabelin  $x = 2(y - 1)^2 - 2$  symmetria-akseli.

**0404** Määritä ympyrän  $x^2 + y^2 + 4x - 6y + 9 = 0$  keskipiste.

**0405** Määritä ympyrän  $x^2 + y^2 + 4x - 6y + 9 = 0$  säde.

**0406** Määritä hyperbelin  $\frac{(x-1)^2}{2^2} - \frac{(y-2)^2}{3^2} = 1$  $\frac{(y-2)^2}{3^2}$  = 1 asymptootit.

**0407** Määritä ellipsin  $\frac{(x-1)^2}{2^2} + \frac{(y-2)^2}{3^2} = 1$  $\frac{(y-2)^2}{3^2}$  = 1 eksentrisyys.

**0408** Määritä paraabelin  $x = 2(y - 1)^2 - 2x$ -akselin leikkauspiste.

### **4-4 Graafin muokkaaminen (Dynamic Modify)**

Graafia voidaan muokata reaaliaikaisesti muuttamalla sen parametrien arvoja.

### u **Graafin muokkaaminen**

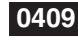

 **0409** Tarkkaile paraabelin  $x = ay^2 + by + c$  graafin muotoa ja paikkaa, kun parametreja  $a, b$  ja  $c$  muutetaan alueella  $-2 - 2$ 

# **Luku 5: Differentiaaliyhtälögraafi-sovellus**

Tässä luvussa kerrotaan, miten käytetään Differentiaaliyhtälögraafisovellusta, jolla voi tutkia tavallisten differentiaaliyhtälöiden ratkaisuparvia.

Differentiaaliyhtälögraafi-sovelluksessa on seuraavat kaksi ikkunatyyppiä.

### 1 **Differentiaaliyhtälöeditori-ikkuna**

Tässä ikkunassa voi syöttää lausekkeita ([DiffEq]-välilehdessä) ja alkuehtoja ([IC]-välilehdessä), joita tarvitaan graafien luomisessa. Voit syöttää myös *f* (*x*)-tyyppisiä funktioita ([Graphs]-välilehdessä).

### 2 **Differentiaaliyhtälögraafi-ikkuna**

Tässä ikkunassa näkyy graafi lausekkeesta, joka syötetään Editoriikkunassa.

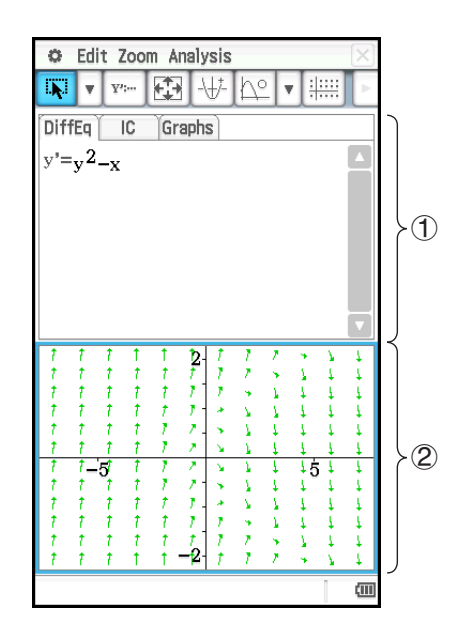

### **Differentiaaliyhtälöeditori-ikkunan valikot ja painikkeet**

### **[DiffEq]-välilehti, [IC]-välilehti, [Graphs]-välilehti**

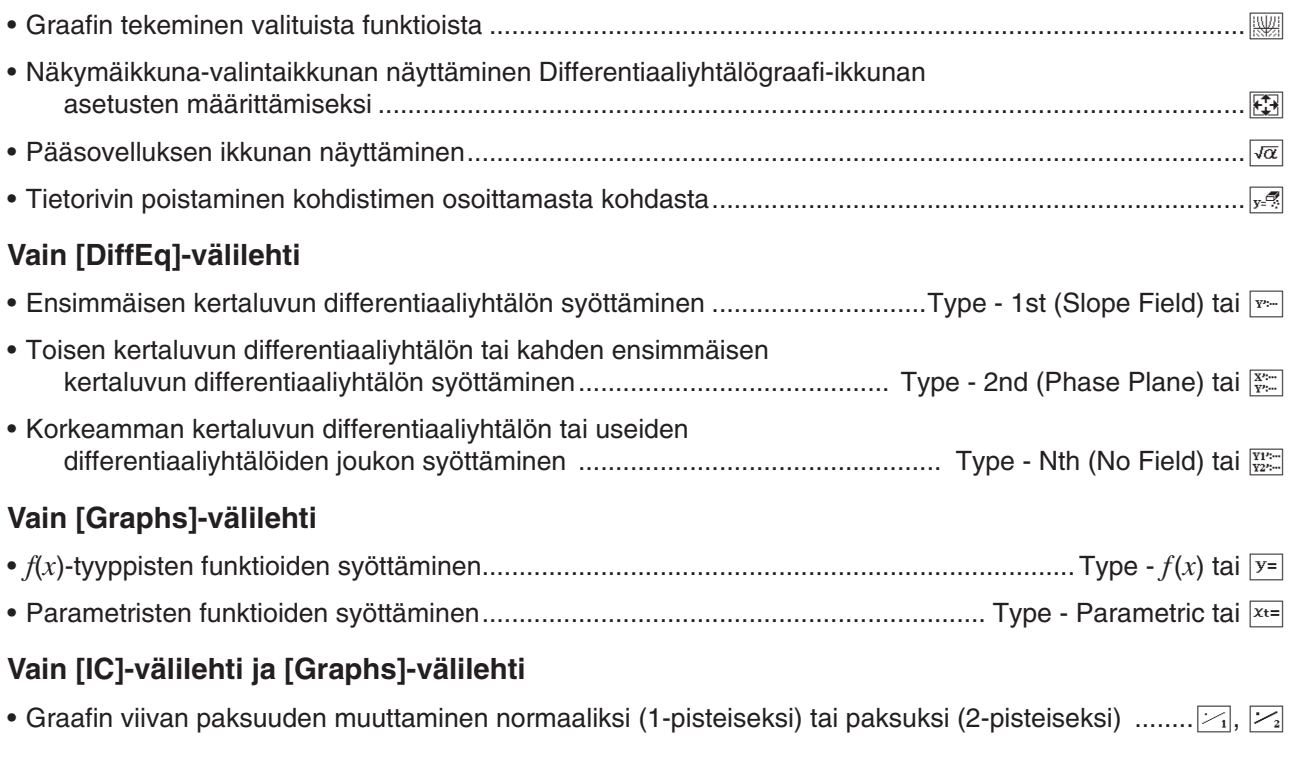

### **Differentiaaliyhtälögraafi-ikkunan valikot ja painikkeet**

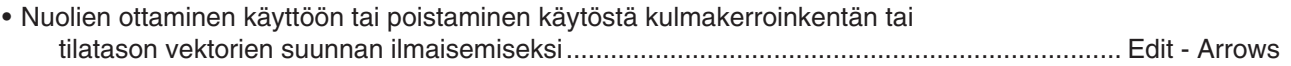

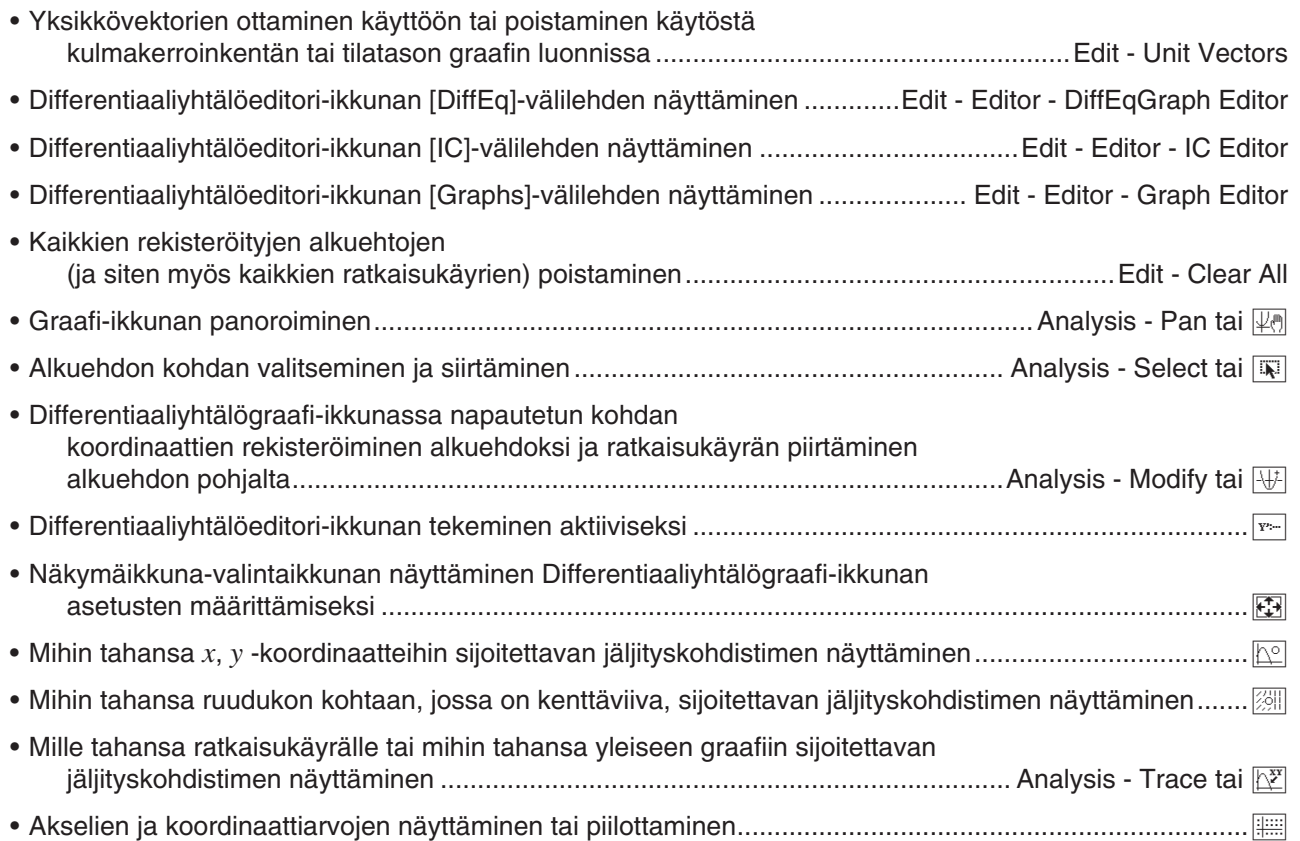

### **5-1 Graafin tekeminen differentiaaliyhtälöstä**

Differentiaaliyhtälögraafi-sovelluksessa voi tehdä graafin ensimmäisen kertaluvun, toisen kertaluvun tai *n*:nnen kertaluvun differentiaaliyhtälöstä.

### **Graafin tekeminen ensimmäisen kertaluvun differentiaaliyhtälöstä**

Tässä osiossa kerrotaan, miten syötetään ensimmäisen kertaluvun differentiaaliyhtälö, piirretään kulmakerroinkenttä ja tehdään graafi ratkaisukäyristä.

- Kulmakerroinkenttä on yksittäisen ensimmäisen kertaluvun differentiaaliyhtälön *y*'= *f* (*x*, *y*) ratkaisuparvi. Kyse on ratkaisuviivojen ruudukosta, jossa jokaisen viivan kulmakerroin on *y*' tietyillä *x*:n ja *y*:n ruudukkoarvoilla. Sitä kutsutaan usein kulmakerroinkentäksi tai suuntakentäksi, koska tiedossa on vain kentän suunta annetussa pisteessä, ei sen suuruusluokka.
- Kulmakerroinkentän päälle voi sijoittaa sen ensimmäisen kertaluvun differentiaaliyhtälön ratkaisukäyriä, joka on syötetty alkuehdoilla [DiffEq]-välilehdessä.

### u **Ensimmäisen kertaluvun differentiaaliyhtälön syöttäminen ja kulmakerroinkentän piirtäminen**

 **0501** Syötä *y*' = *y*<sup>2</sup> − *x* ja piirrä sen kulmakerroinkenttä.

### u **Alkuehtojen syöttäminen ja ratkaisukäyrien piirtäminen**

- **0502** Kun olet suorittanut esimerkissä **0501** mainitun toiminnon, piirrä kolme ratkaisukäyrää alkuehdoilla (*xi*, *yi*) = (0, 0), (0, 0,5), (0, 1).
- *Vinkki:* Voit määrittää, piirretäänkö ratkaisukäyrä jokaiselle alkuehdolle, joka on syötetty alkuehtoeditorissa. Valitse alkuehtoeditorissa niiden alkuehtojen syöttöruutujen (lnitial Condition 1, Initial Condition 2 jne.) vasemmalla puolella oleva valintaruutu, joiden ratkaisukäyrän haluat piirtää. Sellaisen alkuehdon ratkaisukäyrää ei piirretä, jonka valintaruutua ei valita.

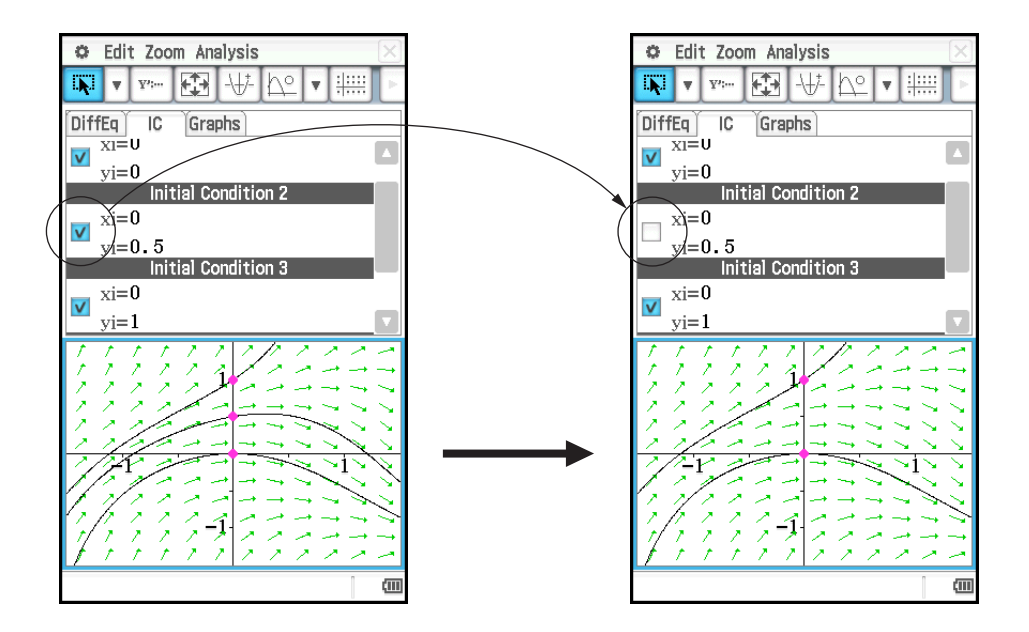

### **Graafin tekeminen toisen kertaluvun differentiaaliyhtälöstä**

Tässä osiossa kerrotaan, miten syötetään toisen kertaluvun differentiaaliyhtälö sekä piirretään tilataso ja ratkaisukäyrät. Tässä sovelluksessa toisen kertaluvun differentiaaliyhtälö syötetään kahden ensimmäisen kertaluvun differentiaaliyhtälön ryhmänä.

- Tilataso on joko toisen kertaluvun differentiaaliyhtälön tai kahden ensimmäisen kertaluvun differentiaaliyhtälön – *x*' = *dx*/*dt* = *f* (*x*, *y*) ja *y*' = *dy*/*dt* = *g*(*x*, *y*) – ratkaisuparvi. Graafi voidaan tehdä myös yhdestä toisen kertaluvun differentiaaliyhtälöstä, mutta se on kirjoitettava kahtena ensimmäisen kertaluvun differentiaaliyhtälönä.
- Tilatasolle voi sijoittaa sen toisen kertaluvun differentiaaliyhtälön ratkaisukäyrät, joka on syötetty [DiffEq] välilehdessä annetuilla alkuehdoilla.

### u **Toisen kertaluvun differentiaaliyhtälön syöttäminen ja tilatason piirtäminen**

 **0503** Syötä {*x*' = *x*, *y*' = −*y*} ja piirrä sen tilataso.

### u **Alkuehtojen syöttäminen ja ratkaisukäyrien piirtäminen**

 **0504** Kun olet suorittanut esimerkissä **0503** mainitun toiminnon, piirrä alkuehdon (*xi*, *yi*) = (1, 1) riippumattoman muuttujan minimiarvo (*t*min) = −7,7, maksimiarvo (*t*max) = 7,7 ja alkuarvo (*t*0) = 0.

### **Graafin tekeminen** *n***:nnen kertaluvun differentiaaliyhtälöstä**

Tässä osiossa kerrotaan, kuinka piirretään *n*:nnen (korkeamman kertaluvun) differentiaaliyhtälön ratkaisukäyrät määritettyjen alkuehtojen pohjalta. Tässä sovelluksessa *n*:nnen kertaluvun differentiaaliyhtälö syötetään usean ensimmäisen kertaluvun differentiaaliyhtälön ryhmänä.

*Huomautus: n*:nnen kertaluvun yhtälöistä piirretään vain ratkaisukäyrät.

### u *n***:nnen kertaluvun yhtälön ja alkuehtojen syöttäminen ja ratkaisukäyrien piirtäminen**

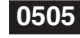

 **0505** Määritä kolme alkuehtoa (*xi*, *y*1*i*, *y*2*i*) = (0, −1, 0), (0, 0, 0), (0, 1, 0) differentiaaliyhtälölle *y*" = *x* − *y* ja piirrä sen ratkaisukäyrät.

### **Alkuehtojen määrittäminen ja muokkaaminen**

Voit muokata aiempaa alkuehtoa Differentiaaliyhtälögraafi-ikkunassa vetämällä sitä. Voit myös määrittää uuden alkuehdon Differentiaaliyhtälögraafi-ikkunassa napauttamalla koordinaatteja, jotka haluat määrittää uudeksi alkuehdoksi.

### u **Alkuehdon muokkaaminen Differentiaaliyhtälögraafi-ikkunassa**

1. Suorita esimerkissä **0505** mainittu toiminto, jonka seurauksena Differentiaaliyhtälögraafi-ikkunaan tulee alla näytetyn kaltainen graafi.

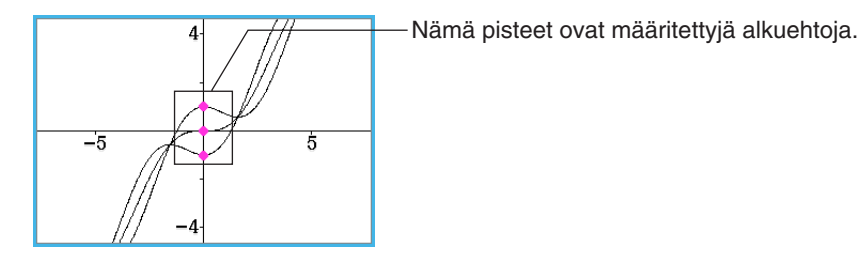

- 2. Napauta [Analysis] [Select] tai [57].
- 3. Valitse jonkin alkuehdon piste napauttamalla sitä ja vedä piste sitten kynällä toiseen paikkaan.
	- Tässä vedetään alimmaista pistettä, joka vastaa Initial Condition 1 -asetusta (*xi*, *y*1*i*, *y*2*i*) = (0, −1, 0). Kyseinen alkuehto muuttuu sen paikan koordinaattien mukaiseksi, jossa vapautat kynän pisteen vetämisen jälkeen, ja ClassPad piirtää vastaavan ratkaisukäyrän.

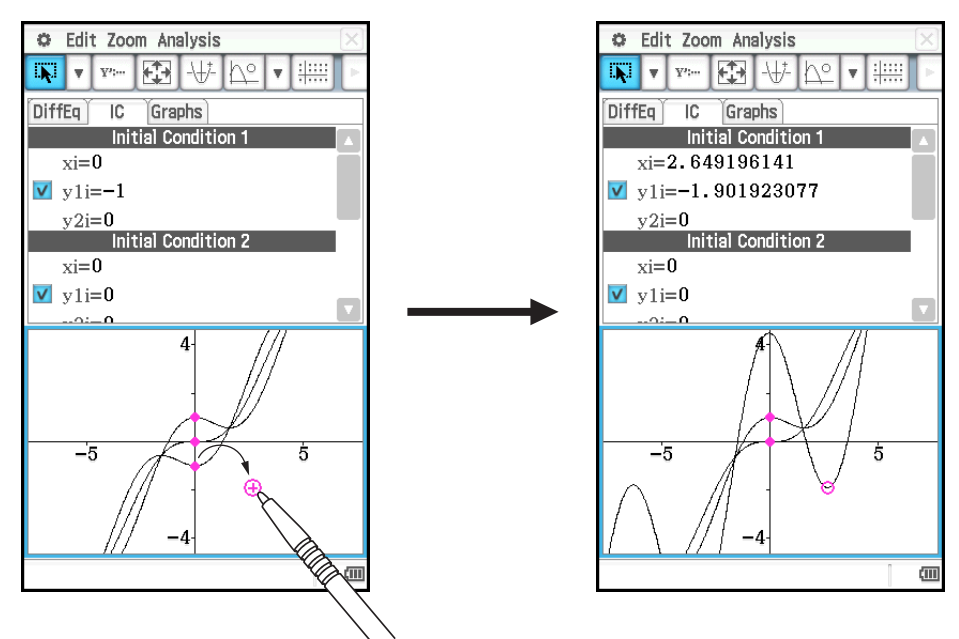

- u **Uusien alkuehtojen määrittäminen Differentiaaliyhtälögraafi-ikkunassa**
- 1. Suorita esimerkissä **0501** mainittu toiminto, jonka seurauksena Differentiaaliyhtälögraafi-ikkunaan tulee kulmakerroinkenttä.
- 2. Napauta [Analysis] [Modify] tai  $\mathbb{H}$ .
- 3. Napauta Differentiaaliyhtälögraafi-ikkunassa koordinaatteja, jotka haluat määrittää uudeksi alkuehdoksi. • Koordinaateista tulee uusi alkuehto, ja ClassPad piirtää ratkaisukäyrän.
	-
	- Juuri määritetty alkuehto lisätään alkuehtoeditoriin. Voit tarkastella sitä napauttamalla [IC]-välilehteä.

### **Differentiaaliyhtälögraafin Näkymäikkunan parametrien määrittäminen**

Näkymäikkuna-valintaikkunassa voi määrittää useita graafiparametreja. Tässä valintaikkunassa on kaksi välilehteä.

[Window]-välilehdessä voit määrittää ikkuna-arvot ja kentän graafin piirtämiseen sisältyvät vaiheet. [Solutions]-välilehdessä on parametreja, joita käytetään ratkaisukäyrien piirtämiseen.

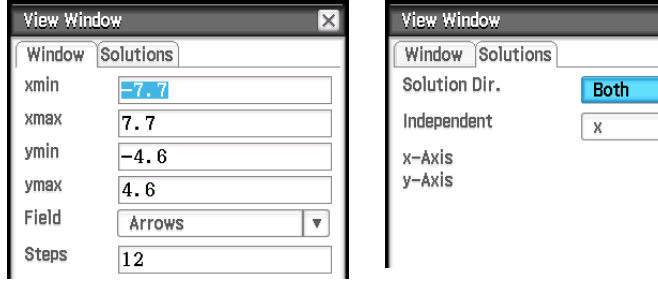

### u **Differentiaaliyhtälögraafin Näkymäikkunan parametrien määritysohje**

- 1. Napauta  $\mathbb{E}$ , jolloin näkyviin tulee Näkymäikkuna-valintaikkuna.
- 2. Syötä tarvittavat parametrit [Window]- ja [Solutions]-välilehtiin.
	- Katso alla olevaa kohtaa Differentiaaliyhtälögraafin Näkymäikkunan parametrit.
- 3. Kun olet määrittänyt haluamasi asetukset, napauta [OK].

### **Differentiaaliyhtälögraafin Näkymäikkunan parametrit**

### **[Window]-välilehti**

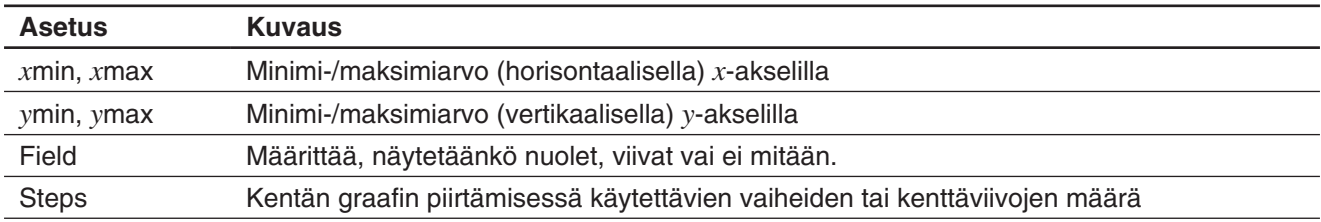

### **[Solutions]-välilehti**

[Solutions]-välilehden muuttujien arvot vaihtelevat sen mukaan, mikä graafityyppi on valittu Graafieditorissa. Joillakin graafityypeillä on valmiit arvot riippumattomille *x*-akselin ja *y*-akselin muuttujille. Jos arvo on valmiiksi määritetty nykyiselle graafityypille, se näkyy Solutions-välilehdessä, mutta sitä ei voi muuttaa.

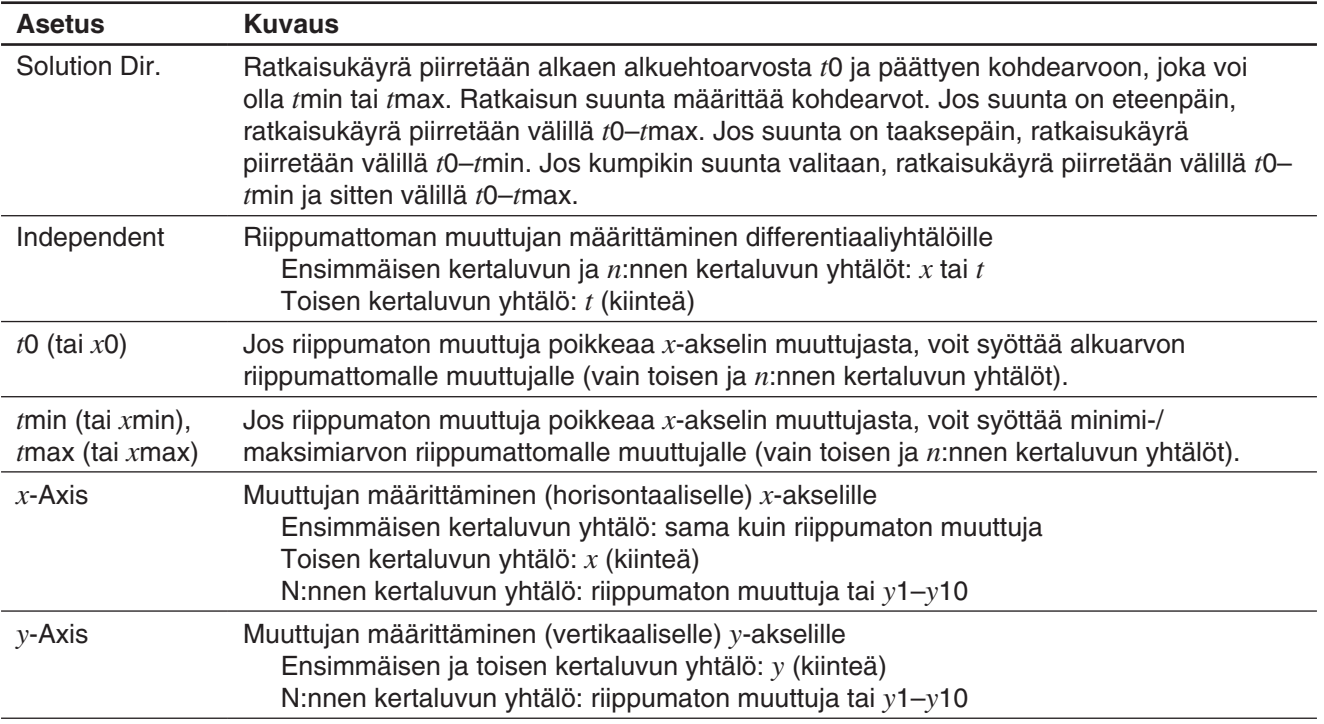

### **5-2** *f* **(***x***)-tyyppisen funktion graafin ja parametrisen funktion graafin piirtäminen**

*f* (*x*)-tyyppisen funktion graafin ja parametrisen funktion graafin voi sijoittaa differentiaaliyhtälögraafin päälle.

### $\bullet$   $f(x)$ -tyyppisen funktion graafin piirtäminen

 **0506** Sijoita differentiaaliyhtälögraafin päälle graafit *y* = *x*<sup>2</sup> ja *y* = −*x*<sup>2</sup> .

### u **Parametrisen funktion graafin piirtäminen**

**0507** Piirrä  $\{xt = 3\sin(t) + 1, vt = 3\cos(t) + 1\}$ (kulmayksikön asetus: radian,  $0 \le t \le 2\pi$ ).

### **5-3 Jäljityksen käyttäminen graafin koordinaattien lukemiseen**

Jäljitysfunktiolla voi lukea Differentiaaliyhtälögraafi-sovelluksessa piirrettyjen graafien koordinaatit. Jäljitystapoja on kolme: pistejäljitys (näyttää minkä tahansa pisteen koordinaatit), kenttäjäljitys (näyttää kunkin kenttäviivan keskipisteen koordinaatit) ja graafi-/käyräjäljitys (näyttää graafin tai ratkaisukäyrän pisteiden koordinaatit).

### u **Pistejäljityksen aloittaminen**

Napauta Differentiaaliyhtälögraafi-ikkunassa [ $\Omega$ ].

### u **Kenttäjäljityksen aloittaminen**

Piirrä kulmakerroinkenttä (sivu 122) tai tilataso (sivu 123) ja napauta sitten [...].

### u **Graafi-/käyräjäljityksen aloittaminen**

- 1. Piirrä ratkaisukäyrä (sivut 122–123) tai funktiograafi (sivu 126).
- 2. Napauta  $\left[\frac{X}{X}\right]$  tai [Analysis] [Trace].

### **5-4 Graafin piirtäminen lausekkeesta tai arvosta pudottamalla se Differentiaaliyhtälögraafi-ikkunaan**

Tässä osiossa opastetaan piirtämään lausekkeen tai arvon graafi vetämällä se eActivity-sovelluksen tai Pääsovelluksen ikkunasta ja pudottamalla se Differentiaaliyhtälögraafi-ikkunaan.

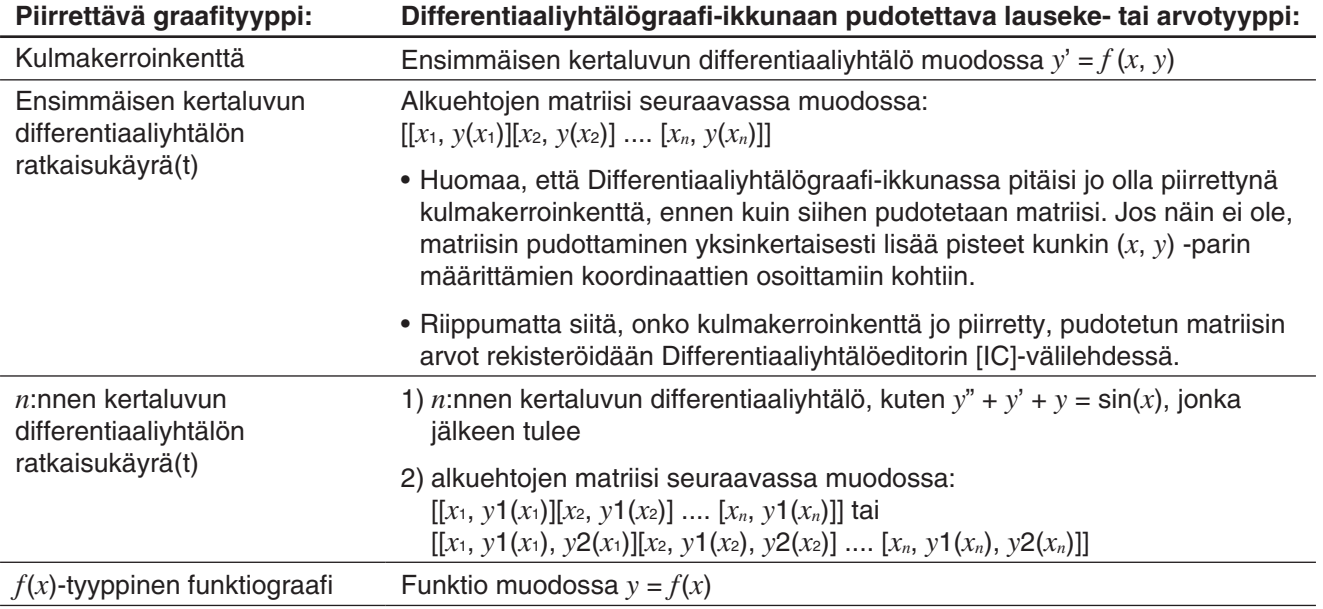

**0508** Vedä ensimmäisen kertaluokan differentiaaliyhtälö  $y' = \exp(x) + x^2$  ja sitten alkuehtomatriisi [0, 1] eActivity-sovelluksen ikkunasta Differentiaaliyhtälögraafi-ikkunaan sekä piirrä kulmakerroinkenttä ja ratkaisukäyrä.

 **0509** Vedä *n*:n kertaluvun differentiaaliyhtälö *y*" + *y*' = exp(*x*) ja sitten alkuehtomatriisi [[0, 1, 0][0, 2, 0]] eActivity-sovelluksen ikkunasta Differentiaaliyhtälögraafi-ikkunaan sekä piirrä ratkaisukäyrät.

*Vinkki:* Kun *n*:nnen kertaluvun differentiaaliyhtälö, jonka muoto on *f* (*y*', *y*"…, *x*), pudotetaan Differentiaaliyhtälögraafiikkunaan, se käsitellään samoin kuin *f* (*y*', *y*"…, *x*) = 0.

# **Luku 6: Sekvenssi-sovellus**

Sekvenssi-sovelluksen työkaluilla voit käsitellä eksplisiittisiä sekvenssejä ja rekursiivisia sekvenssejä. Kun käynnistät Sekvenssisovelluksen, näkyviin tulee kaksi ikkunaa.

### 1 **Sekvenssieditori-ikkuna**

Tässä ikkunassa voi syöttää lausekkeita luotavaa sekvenssitaulukkoa varten.

### 2 **Taulukko-ikkuna**

Tässä ikkunassa voi luoda taulukon ja tarkastella sitä.

- (a) Otsikko: Tässä näkyy laskutoimituksissa käytettävä yhtälö. Otsikkoa ei näy, kun sarakkeesta *n* valitaan jokin kohta.
- (b) Sarakkeiden nimet

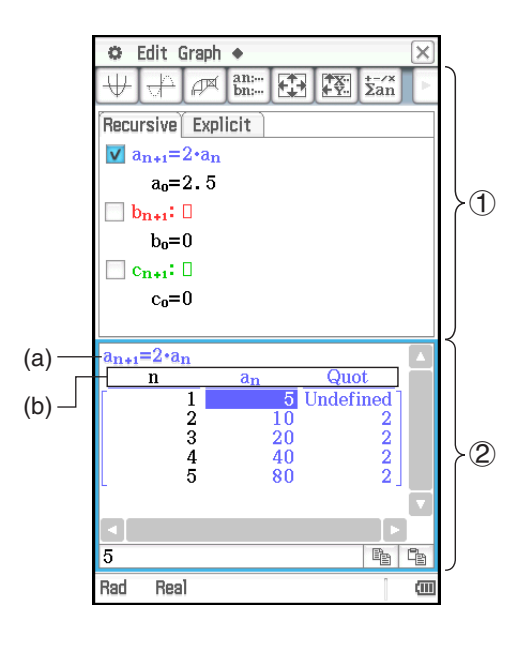

### **Sekvenssi-sovelluksen valikot ja painikkeet**

### **Sekvenssieditori-ikkuna**

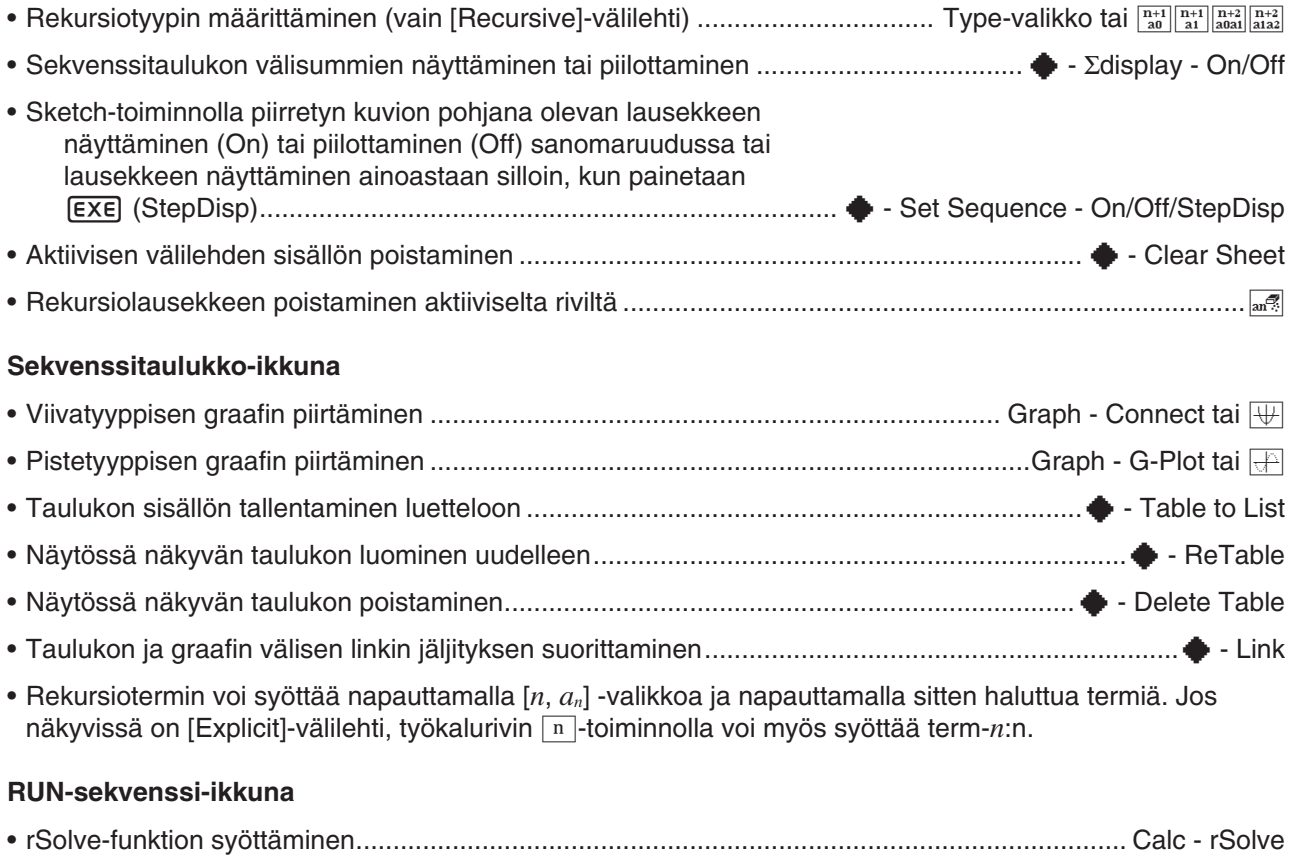

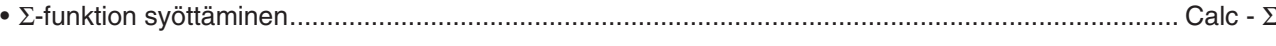

• [*n*, *an*]-valikon avulla voi syöttää rekursiolauseketermejä. [*a*0, *a*1]-valikon avulla voi myös syöttää järjestelmämuuttujia  $a_0-c_2$ .

#### **Useille ikkunoille yhteiset painikkeet**

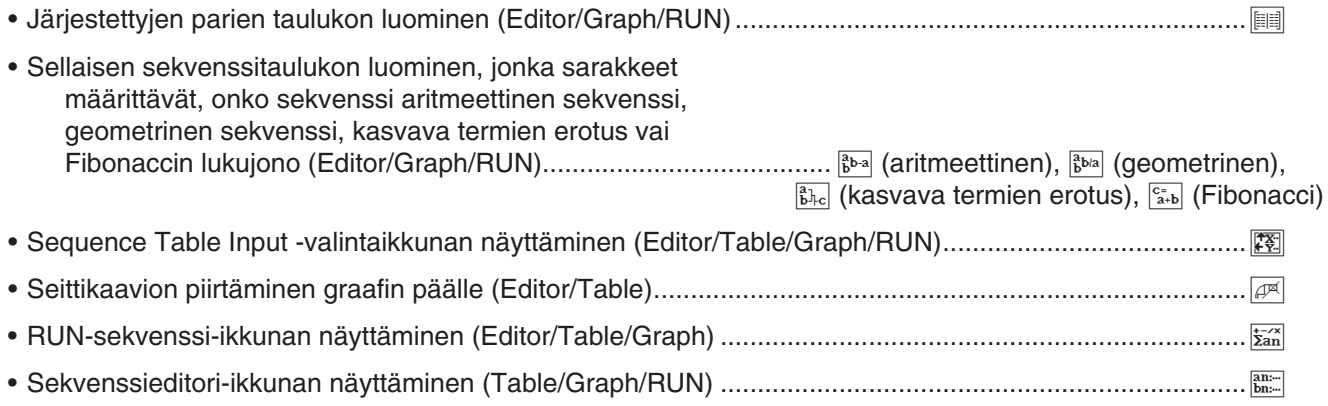

### **6-1 Sekvenssin rekursiivinen ja eksplisiittinen muoto**

ClassPad tukee kolmenlaisia sekvenssilausekkeita: *an*+1=, *an*+2= ja *an*E.

### **Numerotaulukon luominen**

Järjestettyjen parien taulukon lisäksi voit luoda sekvenssitaulukon, jossa on sarakkeita. Tämä auttaa määrittämään, onko sekvenssi aritmeettinen sekvenssi, geometrinen sekvenssi, kasvava termien erotus vai Fibonaccin lukujono.

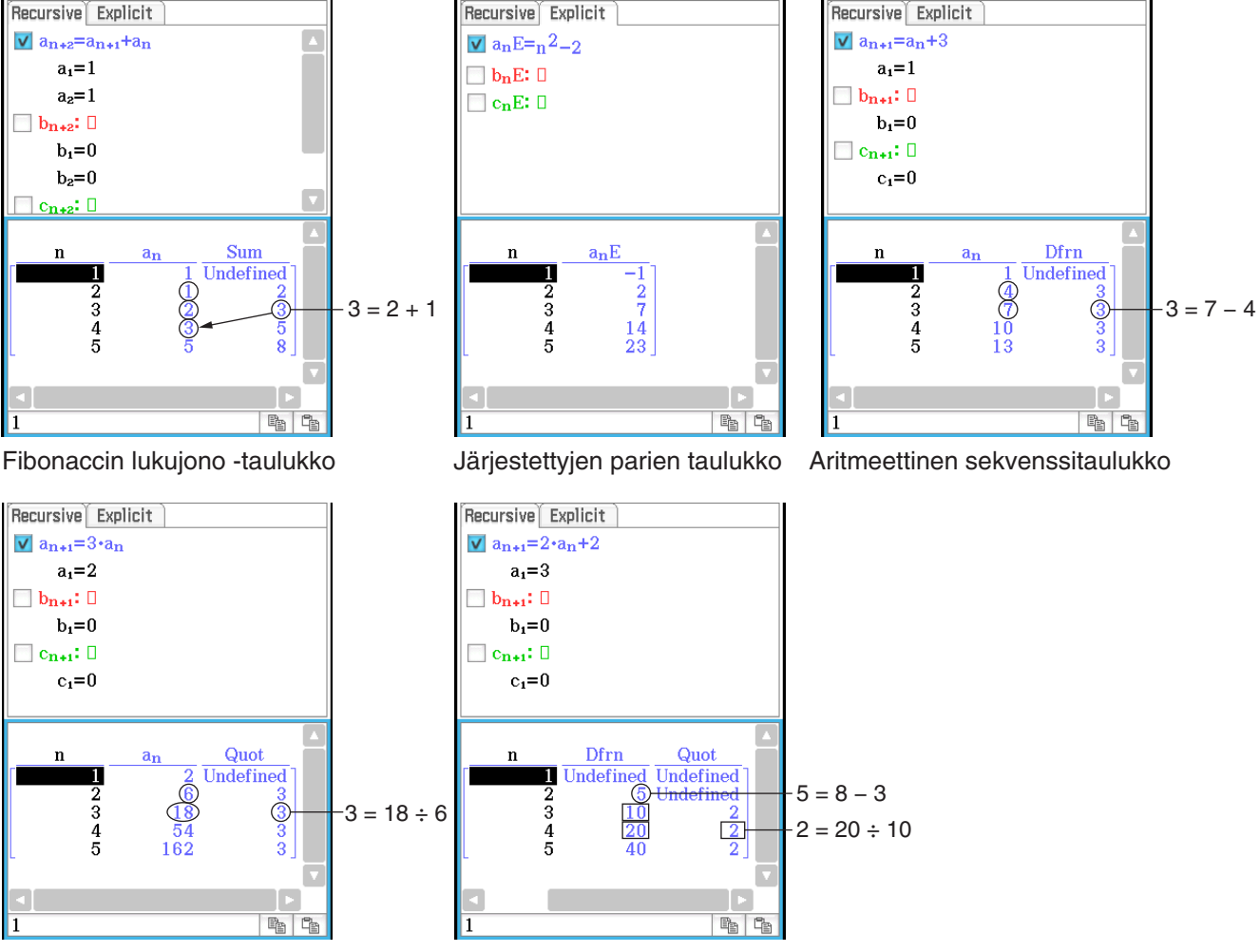

Geometrinen sekvenssitaulukko Kasvava termien erotus -taulukko

 **0601** Luo numerotaulukko (Fibonaccin lukujono -taulukko), jotta voidaan tarkistaa seuraavaa rekursiokaavaa vastaava Fibonaccin lukujono:  $a_{n+2} = a_{n+1} + a_n$ ,  $a_1 = 1$ ,  $a_2 = 1$ .

### **Rekursiolausekkeen yleisen termin määrittäminen**

rSolve-funktiolla voi muuntaa rekursiolausekkeella ilmaistun sekvenssin yleisen termin muotoon *an* = *f* (*n*).

 **0602** Määritä rekursiolausekkeen *an*+1 = *an* + 2, *a*1 = 1 yleinen termi.

#### *Tietoja rSolve-funktiosta*

rSolve-funktio palauttaa sellaisen sekvenssin eksplisiittisen kaavan, joka on määritelty suhteessa yhteen tai kahteen edelliseen termiin, tai rekursiivisten kaavojen järjestelmän.

Syntaksi: rSolve (Yh, alkuehto-1[, alkuehto-2] [ ) ] rSolve ({Yh-1, Yh-2}, {alkuehto-1, alkuehto-2} [ ) ] (Yh: yhtälö)

**Esimerkki:** Määritä *n*:s termi rekursiokaavasta  $a_{n+1} = 3a_n - 1$  alkuehdolla  $a_1 = 1$ .

# $\vert$  rSolve (a<sub>n+1</sub>=3a<sub>n</sub>-1, a<sub>1</sub>=1)

### **Sekvenssin summan laskeminen**

Suorita seuraavat toimet, kun haluat määrittää rekursiolausekkeen tai yleisen termin lausekkeen sekvenssin tietyn välin summan.

 **0603** Laske yleisen termin lausekkeen *an*E = *n*<sup>2</sup> + 2*n* – 1 summa välillä  $2 \leq n \leq 10$ 

### **6-2 Graafin tekeminen rekursiolausekkeesta**

ClassPadilla voi tehdä graafin luotavan numerotaulukon arvoista ja piirtää seittikaavion rekursiolausekkeesta.

**0604** Syötä lauseke  $a_{n+1} = 2a_n + 1$ ,  $a_1 = 1$ , luo numerotaulukko ja tee graafi taulukon arvoista.

**0605** Syötä lauseke  $a_{n+1} = \frac{a_n^2}{2}$  $\frac{a_n}{2}$  – 1,  $a_1$  = 0,5 ja piirrä seittikaavio.

### *Tietoja LinkTrace-toiminnosta*

Kun Taulukko- ja Graafi-ikkunat ovat näkyvissä, voit aktivoida LinkTrace-toiminnon. Aktivoi ensin Taulukko-ikkuna napauttamalla sitä. Napauta sitten  $\spadesuit$  ja sitten [Link]. Kun LinkTrace-toiminto on aktiivinen, Graafiikkunan osoitin hyppää automaattisesti valittuna olevan taulukkosolun koordinaattien ilmaisemaan kohtaan.

Huomaa, että LinkTrace-toiminto ei toimi, jos valittu solu on ensimmäisessä sarakkeessa (sarakkeessa *n*).

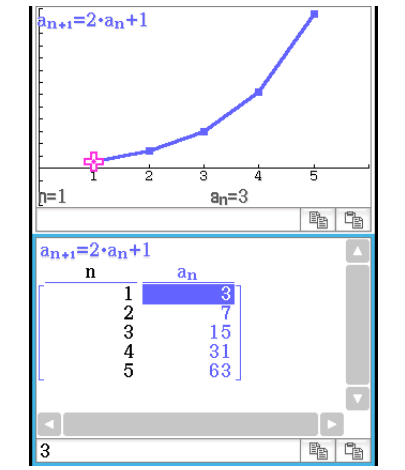

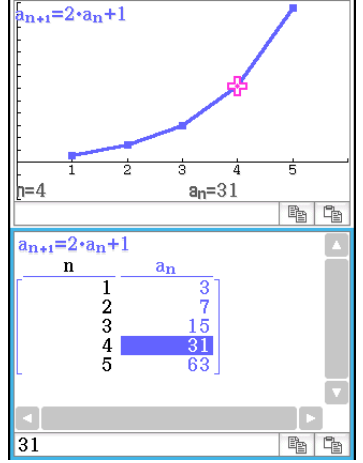

# **Luku 7: Tilasto-sovellus**

Tilasto-sovelluksen työkaluilla voit suorittaa alla mainitut toiminnot.

- **Tilastotietojen syöttäminen** (luettelomuuttujina)
- **Tilastograafin piirtäminen:** Yhden muuttujan tilastograafit ja muuttujaparin tilastograafit
- **Tilastolaskutoimitukset:**

Yhden muuttujan ja muuttujaparin laskutoimitukset sekä regressio-, testi-, luottamusväli- ja jakaumalaskutoimitukset

*Vinkki:* Kun suoritat tilastolaskutoimituksen, piirrät graafin tai suoritat muun toiminnon, ClassPad sijoittaa laskentatulokset ennalta määritettyihin järjestelmämuuttujiin. Lisätietoja on kohdassa Järjestelmämuuttujien taulukko sivulla 298.

### **7-1 Tilastoeditorin käyttäminen**

Kun käynnistät Tilasto-sovelluksen, näkyviin tulee oikealla näkyvä Tilastoeditori-ikkuna.

Tilastoeditorilla voi luoda ja ylläpitää luetteloita (luettelomuuttujia), ja sillä on tärkeä rooli ClassPadin tilastolaskutoimituksissa. ClassPad käyttää luetteloita tilastolaskutoimitusten ja tilastograafien tietolähteinä. Voit määrittää tiedon sen luettelonimen mukaan.

Luettelonimi sijaitsee kunkin luettelon ylimmässä solussa. Oletusarvoisessa Tilastoeditori-ikkunassa on kuusi luetteloa (saraketta), joiden nimet ovat list1–list6.

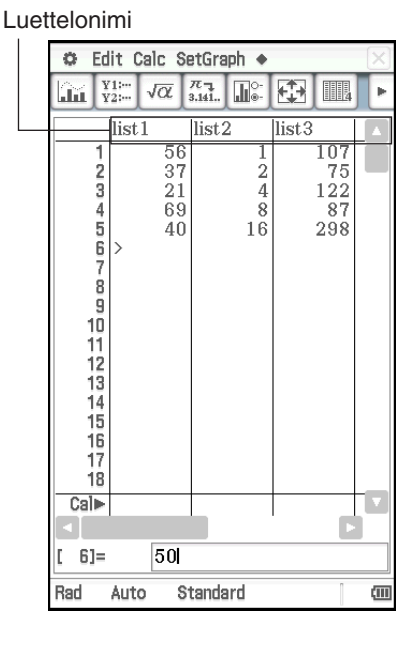

### **Luetteloihin liittyvät perustoiminnot**

Tilastoeditori-ikkunassa voi syöttää tietoja sekä muokata luetteloissa (list1–list6) alunperin näkyviä tietoja. Voit myös kutsua Pääsovelluksella\* luotuja luettelomuuttujia ja luoda uusia luettelomuuttujia.

\* Katso **0240** ja **0241** , jotka löytyvät erillisestä Esimerkit-vihkosesta.

### u **Tietojen syöttäminen luetteloon**

- 1. Valitse Tilastoeditori-ikkunassa solu, johon haluat syöttää tiedon.
	- Siirrä korostusta kohdistinnäppäimellä tai napauta solua kynällä.

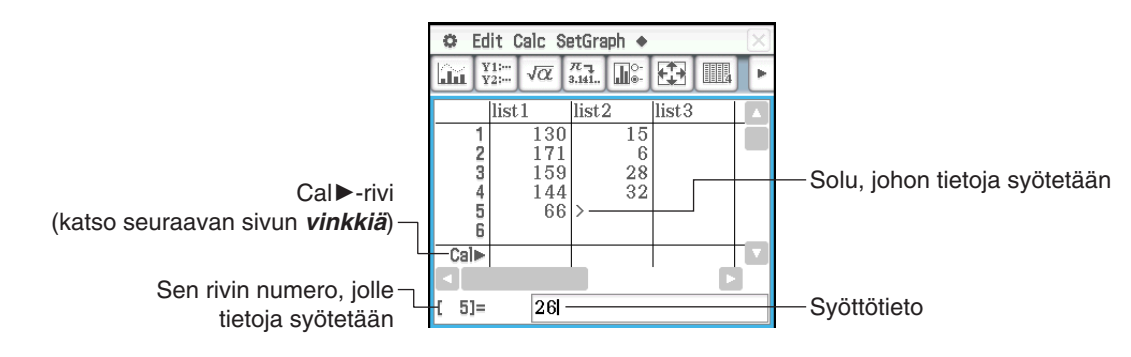

- 2. Syötä haluamasi tiedot.
	- Voit syöttää arvoja, kaavoja tai muuttujien nimiä. Jos syötät kaavan, luetteloon tulee laskentatulosta edustava arvo. Jos syötät muuttujan nimen, luetteloon tulee muuttujan kulloinenkin arvo (tai muuttujan nimi, jos kyseessä on määrittämätön muuttuja).
	- Kun olet syöttänyt soluun kaavan, laskentatulos näkyy desimaaliarvona tai murtolukuna Perusmuotovalintaikkunan Decimal Calculation -asetuksen mukaisesti (sivu 36).
- 3. Tallenna tieto soluun painamalla [EXE].

### *Vinkki*

- Jos syötät luettelon sisältävän kaavan (sivu 56) Cal▶-riville ja painat [EXE], luettelossa parhaillaan olevat tiedot korvautuvat laskentatuloksen luettelolla. Jos esimerkiksi syötät kaavan {1,2,3}^2 list1:n Cal>-riville ja painat [EXE], list1:n tilalle tulee {1,4,9}. Aiemmat list1-tiedot menetetään.
- Luettelossa voi olla enintään 9 999 riviä.
- Jos kyseessä on lukittu muuttuja (sivu 29), Cal $\blacktriangleright$ -rivillä näkyy  $\bigcap$ -kuvake eikä riviä voi muokata.

### **• Luettelon luominen**

- 1. Valitse luettelonimen solu napauttamalla sitä Tilastoeditori-ikkunassa.
- 2. Anna haluamasi luettelonimi enintään kahdeksalla merkillä ja paina sitten [EXE].
	- Tämä luo luettelomuuttujan, jolla on määrittämäsi nimi. Tämän jälkeen voit syöttää tietoja Tietojen syöttäminen luetteloon -kohdassa neuvotulla tavalla.
	- Jos annat luettelonimen, joka on jo toisen luettelon käytössä, saat kyseisen luettelon sisällön näkyviin painamalla **EXE.**

### u **Aiemmin luodun luettelon avaaminen**

- 1. Valitse Tilastoeditori-ikkunassa sen sarakkeen luettelonimen solu, jossa haluat avattavan luettelon näkyvän.
- Edellä annetun ohjeen sijasta voit myös valita minkä tahansa solun siitä sarakkeesta, jossa haluat avattavan luettelon näkyvän, ja napauttaa sitten [Edit] - [Open List].
- 2. Anna avattavan luettelon muuttujanimi ja paina sitten [EXE].
	- Jos annat vaiheessa 1 muuttujanimen, joka ei vastaa minkään olemassa olevan luettelon nimeä, ClassPad luo uuden luettelon käyttämällä antamaasi nimeä.

### u **Luettelon sulkeminen**

Valitse sen luettelon sarakkeen luettelonimen solu, jonka haluat sulkea, ja paina sitten  $\blacktriangleright$   $\blacktriangleright$   $\blacktri$ 

Voit myös valita minkä tahansa solun suljettavasta luettelosta ja napauttaa sitten [Edit] - [Close List].

• Tämä toiminto poistaa luettelon vain näytöstä. Luettelo on yhä muistissa luettelomuuttujana, jonka voi avata tarvittaessa.

### **Luettelojen muokkauksessa käytetyt valikot ja painikkeet**

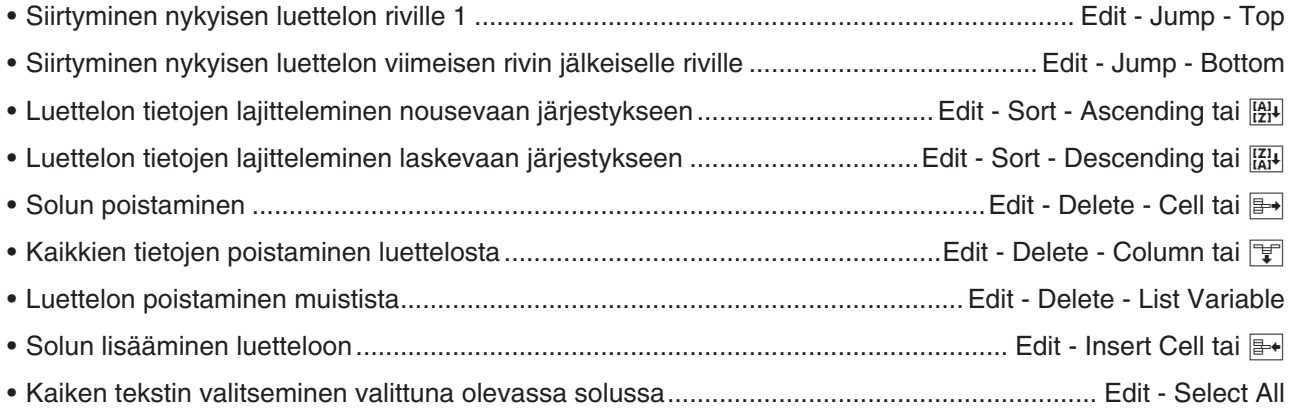

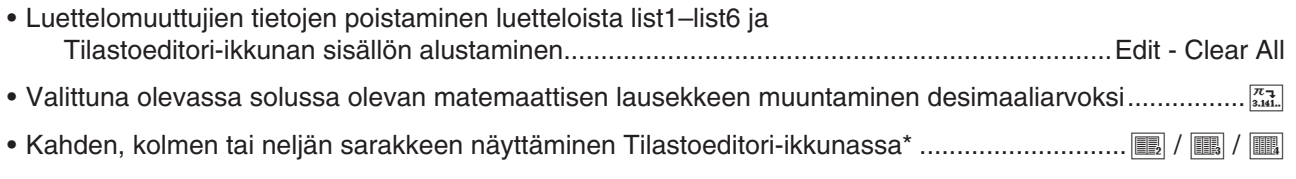

Näyttösarakkeiden määrän voi määrittää myös Graafin muoto -valintaikkunan [Special]-välilehden [Cell Width Pattern] -asetuksella (sivu 37).

### **CSV-tiedostojen käyttäminen**

Voit tuoda ClassPadiin tallennetun tai tietokoneesta siirretyn CSV-tiedoston sisällön Tilastoeditoriin. Voit myös tallentaa kaiken Tilastoeditorissa olevien luettelotietojen sisällön CSV-tiedostona.

### **CSV-tiedoston tuontivaatimukset**

Tuontiin voidaan käyttää CSV-tiedostoa, joka on tulostettu Tilastoeditorista tai laskentataulukosta (luku 13), tai CSV-tiedostoa, joka on siirretty tietokoneesta tallennusmuistiin. Seuraavia CSV-tiedostotyyppejä voidaan tuoda.

- CSV-tiedosto, jossa käytetään erottimena pilkkua (,) tai puolipistettä (;) ja desimaalisymbolina pistettä (.) tai pilkkua (,). CSV-tiedostoa, jossa erottimena käytetään sarkainta, ei tueta.
- Tuettuja rivinvaihtokoodeja ovat CR, LF ja CRLF.

Tietoja tiedostojen siirtämisestä tietokoneesta laskimeen on kohdassa 19-2 ClassPadin ja tietokoneen välinen tiedonsiirto.

### **Tilastoeditorin näyttö ja luettelotietojen korvaaminen CSV-tiedoston tuonnin jälkeen**

Kun Tilastoeditoriin tuodaan CSV-tiedosto, kaikki Tilastoeditorin näytössä näkyvä poistetaan ja korvataan tuodun CSV-tiedoston tiedoilla.

CSV-tiedoston tietojen ensimmäinen sarake tuodaan Tilastoeditorin sarakkeen 1 luetteloon (list 1), toinen tiedoston tietojen toinen sarake tuodaan Tilastoeditorin sarakkeen 2 luetteloon (list 2) ja niin edelleen. Luettelotiedot luodaan jokaisesta CSV-tiedoston sarakkeesta. Tuodut tiedot korvaavat luetteloon aiemmin tallennetut tiedot.

CSV-tiedoston tuonnin korvaamia tietoja lukuun ottamatta tuontioperaation Tilastoeditorin näytöstä poistamat luettelotiedot säilytetään ClassPadin muistissa.

### u **CSV-tiedoston sisällön tuominen Tilastoeditoriin**

- 1. Valmistele tuotava CSV-tiedosto.
- Katso CSV-tiedoston tuontivaatimukset yllä.
- 2. Kun Tilastoeditori on näkyvissä, napauta [Edit] [CSV] [Open CSV].
- 3. Valitse esiin tulevasta valintaikkunasta tuotava CSV-tiedosto ja napauta sitten [Open].

### *Tärkeää!*

- Paljon rivejä ja/tai sarakkeita sisältävän CSV-tiedoston tuonti voi aiheuttaa muisti ei riitä -virheen. Jos näin tapahtuu, pienennä CSV-tiedoston rivien ja/tai sarakkeiden määrää.
- Tuonnin jälkeen kaikkien merkkijonoja sisältävien solujen sisältö korvataan automaattisesti 0:lla.
- **Kaiken Tilastoeditorissa olevien luettelotietojen sisällön tallentaminen yhtenä CSVtiedostona**
- 1. Kun Tilastoeditori on näkyvissä, napauta [Edit] [CSV] [Save CSV].
- 2. Määritä esiin tulevassa valintaikkunassa viennin kohdekansio ja syötä sitten vientitiedoston nimi.
- 3. Napauta [Save].

### *Tärkeää!*

Luettelon nimiriviä ja Cal $\blacktriangleright$ -riviä ei tulosteta CSV-tiedostoon.

### u **CSV-tiedoston erottimen ja desimaalisymbolin määrittäminen**

- 1. Kun Tilastoeditori on näkyvissä, napauta [Edit] [CSV] [CSV Format].
- 2. Määritä esiin tulevassa valintaikkunassa haluamasi CSV Separator- ja CSV Decimal Symbol -asetukset.
- 3. Tallenna asetukset napauttamalla [OK].

### **7-2 Tilastograafin piirtäminen**

Yhdellä kertaa voidaan piirtää enintään yhdeksän tilastograafia, jotka voivat edustaa esimerkiksi yhden muuttujan tai muuttujaparin tietoja ([SetGraph] - [StatGraph1]...[StatGraph9]).

[Set Graph] -toiminnolla piirrettävien graafien lisäksi voit piirtää myös alla mainitut graafit.

- regressiograafit ([Linear Reg] -komennolla ja muilla [Calc] [Regression] -valikon komennoilla)
- funktiograafit (Käyrä & taulukko -sovelluksen Graafieditori-ikkunan avulla)

### **Tilastograafin luomisen edellyttämät toimet**

Tilastograafin piirtäminen edellyttää seuraavia perustoimia: (1) käytettävien luettelotietojen valmisteleminen; (2) graafityypin ja muiden graafiasetusten valitseminen; (3) graafin piirtäminen.

### **• Tilastograafin luettelotietoien valmisteleminen**

Valmistele luettelotiedot käyttämällä jotain alla mainituista malleista.

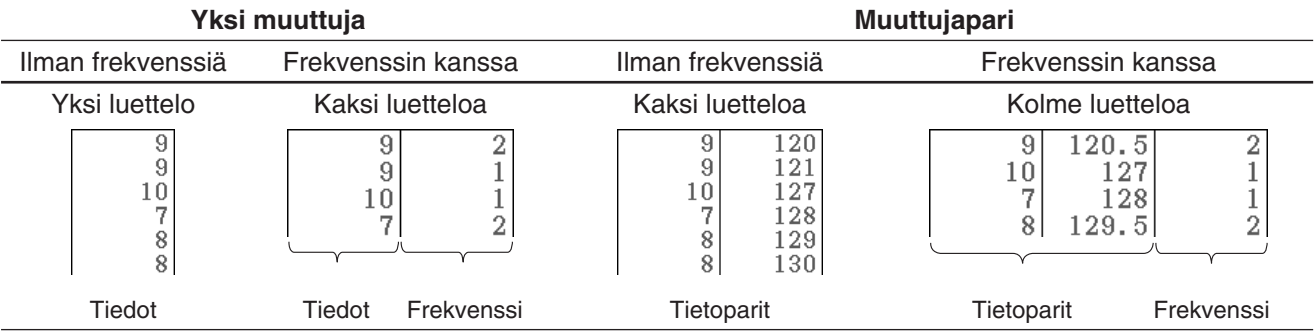

### *Vinkki*

- Yhden muuttujan tiedoissa on vain yksi arvo. Jos esimerkiksi yrität selvittää luokan oppilaiden keskipituuden, tämä muuttuja olisi pituus. Kun kyseessä on muuttujapari, kullakin tilastotiedolla on kaksi arvoa. Jos esimerkiksi selvitetään rautapalkin koon muutosta lämpötilan vaikutuksesta, siihen tarvitaan muuttujaparia. Lämpötila on toinen muuttuja ja sitä vastaava palkin koko toinen.
- Jos olet luonut käyttäjän luettelotietoja toisella sovelluksella, voit avata ne Tilastoeditori-ikkunassa. Lisätietoja on kohdassa Aiemmin luodun luettelon avaaminen (sivu 132). Voit määrittää, että Tilastoeditori-ikkunassa näkyvää luetteloa käytetään tilastograafin tietoina.
- Tilastoeditori-ikkunassa voi olla enintään 99 luetteloa.

### u **Tilastograafien asetusten määrittäminen**

- 1. Napauta Tilastoeditori-ikkunassa [SetGraph] [Setting...] tai napauta  $\mathbb{R}^n$ .
	- Näkyviin tulee Set StatGraphs -valintaikkuna. Välilehdet 1–9 vastaavat määrityksiä StatGraph1–StatGraph9.
	- Kullakin välilehdellä on oma värinsä. Välilehdet [1] ja [6]: sininen; välilehdet [2] ja [7]: punainen; välilehdet [3] ja [8]: vihreä; välilehdet [4] ja [9]: magenta; välilehti [5]: musta.
- 2. Napauta sen StatGraph-määrityksen välilehteä, jonka asetuksia haluat muuttaa.
- 3. Määritä haluamasi StatGraph-asetukset alla kuvatulla tavalla.
	- **Draw:** Valitse On-asetus, jos haluat piirtää välilehdestä graafin, tai Off, jos et halua piirtää graafia. Kun olet sulkenut valintaikkunan, piirrä graafi napauttamalla työkalurivillä  $\boxed{m}$ .
	- **Type:** Valitse piirrettävä graafityyppi. Käytettävissä olevat graafityypit riippuvat siitä, ovatko graafin tiedot yhden muuttujan vai muuttujaparin tietoja.

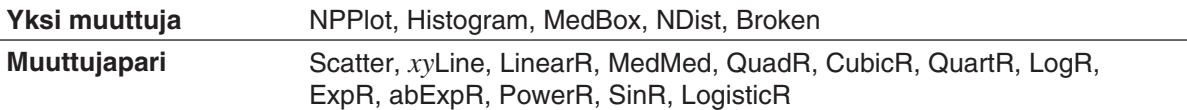

 Lisätietoja kustakin graafityypistä on kohdissa Graafin luominen yhden muuttujan tilastotiedoista (sivu 135) ja Graafin luominen muuttujaparin tilastotiedoista (sivu 136).

- **XList, YList, Freq:** Määrittää graafissa käytettävät luettelotiedot. Jos olet valmistellut frekvenssiluettelotietoja, määritä frekvenssiluettelo Freq-arvolla.
- **Mark:** Tämä asetus on tuettu vain, jos Type-arvo on Scatter, *xy*Line tai NPPlot. Valitse graafin pisteiden muodoksi neliö ( $\Box$ ), risti (x), suuri piste (•) tai piste (•).
- 4. Ota vaiheessa 2 valitut asetukset käyttöön napauttamalla [Set].

### u **Tilastograafin piirtäminen**

- 1. Napauta Tilastoeditori-ikkunassa [SetGraph] ja varmista sitten, että [StatGraph1]–[StatGraph9]-määrityksissä on vähintään yksi kohta, jonka valintaruutu on valittu.
	- Jos yhtään valintaruutua ei ole valittu, valitse vähintään yksi. Jos valitset useita valintaruutuja, ClassPad piirtää vastaavat graafit samanaikaisesti.
- 2. Määritä  $\blacklozenge$  [Stat Window Auto] [On] / [Off] -asetus.
	- Jos valitset tälle asetukselle arvon [On], ClassPad määrittää Näkymäikkunan asetukset tilastograafien piirtämistä varten automaattisesti. Lisätietoja on kohdassa Graafin muoto -valintaikkuna (sivu 37).
- 3. Tuo Stat Graph -ikkuna näkyviin ja piirrä tilastograafit napauttamalla [m].

 **0701** Syötä alla olevat muuttujaparitiedot ja piirrä sitten tiedoista pistegraafi.

list1 = 0.5, 1.2, 2.4, 4.0, 5.2 list2 = −2.1, 0.3, 1.5, 2.0, 2.4

### **Graafin luominen yhden muuttujan tilastotiedoista**

Voit tuottaa minkä tahansa alla kuvatuista graafeista käyttämällä yhden muuttujan tietoja. Graafien nimien perässä suluissa oleva teksti näkyy Set StatGraphs -valintaikkunan Type-valikossa.

#### **Normaalijakaumagraafi (NPPlot)**

Normaalijakaumagraafi näyttää teoreettista normaalijakaumaa vastaavan pistegraafin. Jos pistegraafi on lähellä suoraa viivaa, tiedot ovat likimäärin normaaleja. Poikkeama suorasta viivasta osoittaa normaalitilan poikkeamaa.

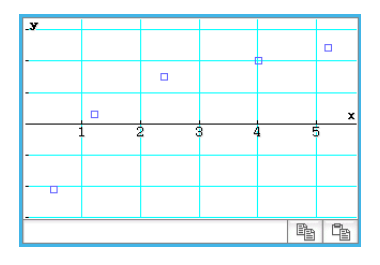

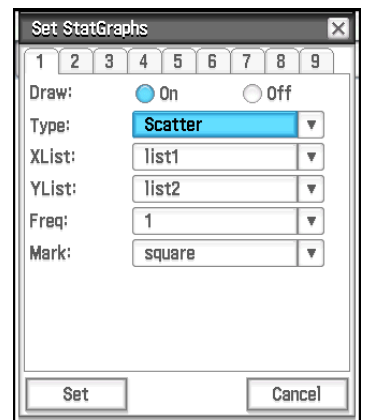

### **Kynttilägraafi (MedBox)**

Tätä graafityyppiä kutsutaan toisinaan laatikko-janagraafiksi. Sillä voi tarkastella, miten suuri tietomäärä jakautuu ryhmiin tietyillä väleillä. Viivoja välillä minX–Q<sub>1</sub> ja Q<sub>3</sub>–maxX kutsutaan janoiksi. Jos Set StatGraphs -valintaikkunassa on valittu [Show Outliers] -ruutu (sivu 135), poikkeamien neliösymbolit näytetään janojen sijasta silloin, kun tietoarvo on suhteellisen suuri tai pieni verrattuna muihin tietoarvoihin.

### **Normaalijakauman käyrä (NDist)**

Normaalijakauman käyrä piirretään käyttämällä seuraavaa normaalijakaumafunktiota.

$$
y = \frac{1}{\sqrt{2\pi}\,\sigma} e^{-\frac{(x-\overline{x})^2}{2\sigma^2}}
$$

### **Pylväsgraafi (Histogram), katkoviivagraafi (Broken)**

Pylväsgraafi näyttää kunkin tietoluokan frekvenssin (frekvenssijakauman) suorakulmaisena pylväänä. Luokat ovat vaaka-akselilla, kun taas frekvenssi on pystyakselilla.

Katkoviivagraafissa viivat yhdistävät pisteet, jotka ovat kunkin pylvään keskellä.

Näkyviin tulee Set Interval -valintaikkuna, ennen kuin graafi piirretään. Tässä valintaikkunassa voit halutessasi muuttaa pylväsgraafin aloitusarvoa (HStart) ja askellusarvoa (HStep).

### **Graafin luominen muuttujaparin tilastotiedoista**

Voit tuottaa minkä tahansa alla kuvatuista graafeista käyttämällä muuttujaparin tietoja. Graafien nimien perässä suluissa oleva teksti näkyy Set StatGraphs -valintaikkunan Type-valikossa (sivu 135).

### **Pistetyyppiset graafit**

Piirtää graafin merkitsemällä muuttujaparin pisteet käyttämällä *x*-arvoja vaaka-akselilla ja *y*-arvoja pystyakselilla.

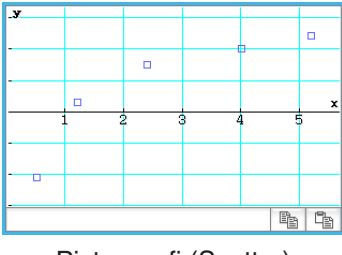

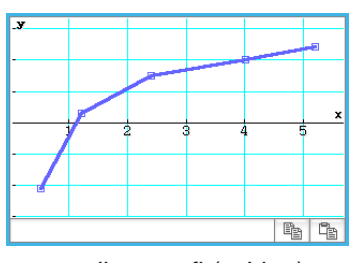

Pistegraafi (Scatter) *xy*-viivagraafi (*xy*Line)

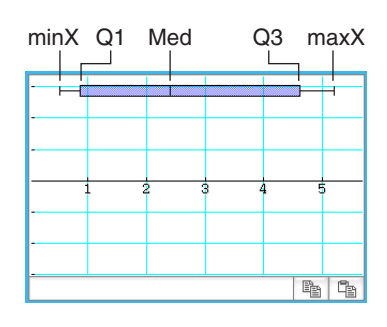

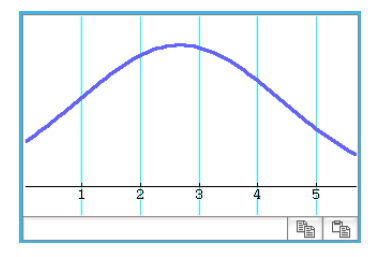

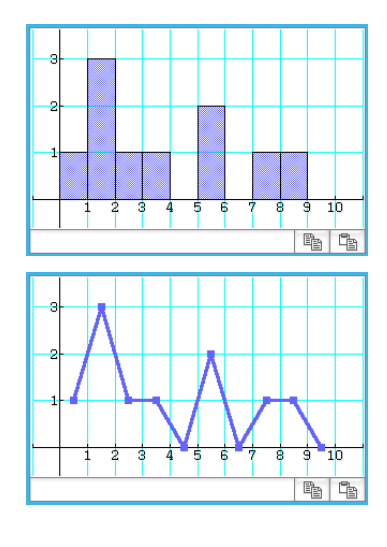

### **Regressiograafit**

Muuttujaparien regressiograafit voi piirtää jäljempänä kohdassa Regressiotyypit annettujen mallikaavojen mukaan.

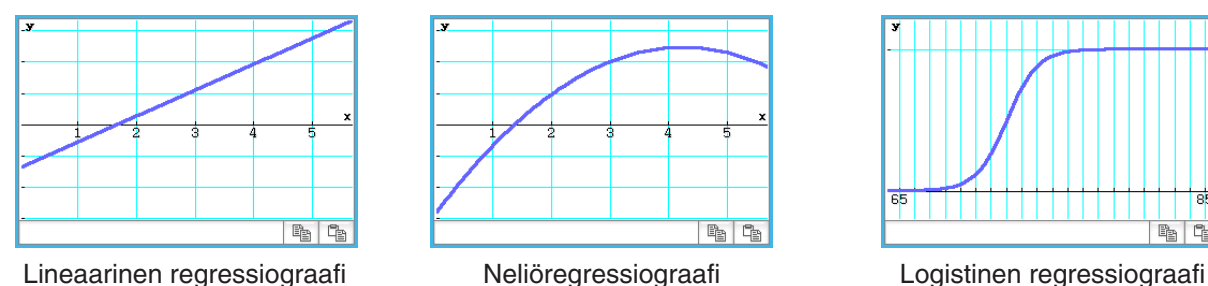

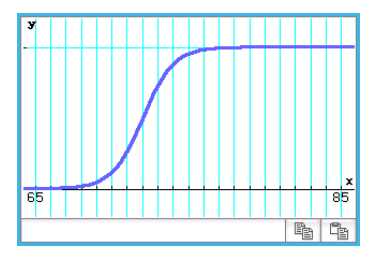

#### **Regressiotyypit:**

- **Lineaarinen regressio** (LinearR) [Linear Reg] ....................................................... *y* = *a*-*x* + *b*, *y* = *a* + *b*-*x* Lineaarinen regressio määrittää pienimmän neliösumman menetelmällä yhtälön, joka vastaa parhaiten arvopisteitä, ja palauttaa kulmakertoimen ja *y*-leikkauspisteen arvot. Tämän suhteen graafista esitystä kutsutaan lineaariseksi regressiograafiksi.
- **Med-Med-viiva** (MedMed) [MedMed Line] ................................................................................. *y* = *a*-*x* + *b* Jos epäilet, että tiedoissa voi olla ääriarvoja, käytä Med-Med-graafia (joka perustuu mediaaneihin) eikä lineaarista regressiograafia. Med-Med-graafi muistuttaa lineaarista regressiograafia, mutta se myös minimoi ääriarvojen vaikutuksen.
- **Neliöregressio** (QuadR) [Quadratic Reg] ........................................................................ *y* = *a*-*x*2 + *b*-*x* + *c*
- **Kuutioregressio** (CubicR) [Cubic Reg] .................................................................*y* = *a*-*x*3 + *b*-*x*2 + *c*-*x* + *d*
- **Kvarttiregressio** (QuartR) [Quartic Reg] .....................................................*y* = *a*-*x*4 + *b*-*x*3 + *c*-*x*2 + *d*-*x* + *e* Neliö-, kuutio- ja kvarttiregressiograafit käyttävät pienimmän neliösumman menetelmää mahdollisimman monen arvopisteen läheltä kulkevan käyrän piirtämiseen. Nämä graafit voi ilmaista neliö-, kuutio- ja kvarttiregressiolausekkeina.
- **Logaritminen regressio** (LogR) [Logarithmic Reg] ....................................................................*a* + *b*-ln(*x*) Logaritminen regressio kuvaa *y*:n *x*:n logaritmisena funktiona. Normaali logaritmisen regression kaava on *y* = *a* + *b*-ln(*x*). Jos oletetaan, että X = ln(*x*), niin tämä kaava vastaa lineaarisen regression kaavaa *y* = *a* + *b*-X.
- *a*-*eb*-*<sup>x</sup>* **Eksponentiaalinen regressio** (ExpR) [Exponential Reg] ................................................... *y* = *a*-*eb*-*x* Eksponentiaalista regressiota voi käyttää silloin, kun *y* on verrannollinen *x*:n eksponenttifunktioon. Normaali eksponentiaalisen regression kaava on  $y = a \cdot e^{b \cdot x}$ . Jos määritetään kummankin puolen luonnolliset logaritmit, tulokseksi saadaan ln(*y*) = ln(*a*) + *b*-*x*. Jos seuraavaksi oletetaan, että Y = ln(*y*) ja A = In(*a*), kaava vastaa lineaarisen regression kaavaa Y = A + *b*-*x*.
- *a*-*b x* **Eksponentiaalinen regressio** (abExpR) [abExponential Reg] ..............................................*y* = *a*-*bx* Eksponentiaalista regressiota voi käyttää silloin, kun *y* on verrannollinen *x*:n eksponenttifunktioon. Normaali  $eksponentiaalisen regression kaava on tällöin  $y = a \cdot b^x$ . Jos määritetään kummankin puolen luonnolliset$ logaritmit, tulokseksi saadaan ln(*y*) = ln(*a*) + (ln(*b*))-*x*. Jos seuraavaksi oletetaan, että Y = ln(*y*), A = ln(*a*) ja  $B = \ln(b)$ , kaava vastaa lineaarisen regression kaavaa Y = A + B $\cdot x$ .
- **Potenssiregressio** (PowerR) [Power Reg] .....................................................................................*y* = *a*-*xb* Potenssiregressiota voi käyttää silloin, kun y on verrannollinen *x*:n potenssiin. Normaali potenssiregression kaava on *y* = *a*-*xb*. Jos määritetään kummankin puolen logaritmit, tulokseksi saadaan ln(*y*) = ln(*a*) + *b*-ln(*x*). Jos seuraavaksi oletetaan, että X = ln(*x*), Y = ln(*y*) ja A = ln(*a*), kaava vastaa lineaarisen regression kaavaa  $Y = A + b \cdot X$ .
- **Siniregressio** (SinR) [Sinusoidal Reg] .......................................................................*y* = *a*-sin(*b*-*x* + *c*) + *d* Siniregressio soveltuu parhaiten tiedoille, jotka toistuvat säännöllisin aikavälein.

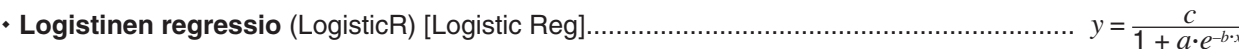

Logistinen regressio soveltuu parhaiten tiedoille, joiden arvot jatkuvasti kasvavat ajan kuluessa, kunnes kyllästymispiste saavutetaan.

*Vinkki:* Vaikka ClassPad suorittaa sisäisesti regressiolaskutoimituksia piirrettyään regressiograafin Set StatGraphs -valintaikkunan (sivu 135) asetusten mukaisesti, laskentatuloksia (regressiokaavan kertoimia ja muita arvoja) ei voida näyttää. Saat regressiolaskutoimituksen tulokset näkyviin [Calc] - [Regression] -valikon komennoilla, jotka näkyvät edellä hakasulkeissa ([ ]).

### **Regressiograafin sijoittaminen pistegraafin päälle**

Set StatGraphs -valintaikkunan (sivu 135) avulla voit piirtää pistegraafin\* muuttajaparin tiedoista ja sijoittaa sitten regressiograafin sen päälle. Voit siis visuaalisesti määrittää, mikä regressiokaava vastaa parhaiten pistegraafia. \* Voit sijoittaa graafin myös muiden graafityyppien päälle.

### **• ClassPad-toimet**

- 1. Piirrä pistegraafi. Tässä käytetään erillisestä Esimerkit-vihkosesta löytyvää esimerkkiä **0701** .
- 2. Valitse [Calc] [Regression] -valikosta jokin regressiolaskutoimituksen komento ([Linear Reg] ... [Logistic Reg]).
	- Tässä valitaan [Logarithmic Reg]. Näkyviin tulee Set Calculation -valintaikkuna.

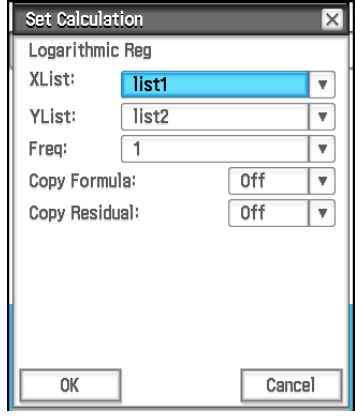

- 3. Nyt graafi sijoitetaan pistegraafin päälle, joten määritä XList-, YList- ja Freq-arvot samoiksi kuin pistekaavion piirtämisohjeiden vaiheessa 1.
- 4. Napauta [OK].
	- Näkyviin tulee Stat Calculation -valintaikkuna. Lisätietoja tämän valintaikkunan sisällöstä on kohdassa Regressiolaskutoimitusten suorittaminen (sivu 143).

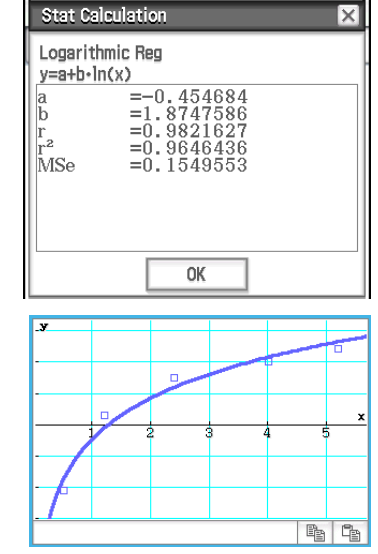

- 5. Napauta [OK].
	- Tämä piirtää regressiolaskentagraafin pistegraafin päälle. Tämä regressiograafi piirretään aina sinisellä värillä.
	- Regressiograafissa voi suorittaa jäljityksen (sivu 111). Jäljityksen vieritystä ei kuitenkaan tueta, kun pistegraafi on näkyvissä.

### *Vinkki*

- Kun suoritat siniregression, varmista, että Perusmuoto-valintaikkunan [Angle]-asetukseksi on valittu Radian (sivu 36). Graafia ei voi piirtää oikein, jos [Angle]-asetus on jokin muu kuin Radian.
- Siniregressiota tai logistista regressiota suoritettaessa tietyt tietotyypit voivat aiheuttaa sen, että laskenta kestää pitkän aikaa. Se on normaalia eikä ole merkki toimintahäiriöstä.

• Aina kun suoritat regressiolaskutoimituksen [Calc] - [Regression] -valikosta, [SetGraph]-valikon asetukseksi tulee automaattisesti [Previous Reg]. Se määrittää, että ClassPadin on muistettava edellisen suoritetun regressiolaskukomennon (edellä vaiheessa 2 valitun valikkokomennon) laskentatulos. Niin kauan kuin [Previous Reg] -valintaruutu on valittuna, uudet graafit piirretään edellisen regressiolaskutoimituksen tuloksen pohjalta. Voit peruuttaa tämän regressiograafin piirtämisen poistamalla [Previous Reg] -valintaruudun valinnan ennen graafin piirtämistä uudelleen.

### **Funktiograafin sijoittaminen tilastograafin päälle**

Voit sijoittaa aiemmin luodun tilastograafin päälle minkä tyyppisen funktiograafin tahansa.

Funktiograafilla tarkoitetaan Käyrä & taulukko -sovelluksen Graafieditori-ikkunassa rekisteröityjen funktioiden graafeja (luku 3). Graafieditori-ikkunaan pääsee myös Tilasto-sovelluksesta.

### **• ClassPad-toimet**

- 1. Piirrä tilastograafi kohdassa Tilastograafin luomisen edellyttämät toimet (sivu 134) kuvatulla tavalla.
- 2. Tuo Graafieditori-ikkuna näkyviin napauttamalla  $\frac{1}{12}$ .
- 3. Syötä funktio.
- 4. Valitse kaikki haluamasi funktiot ja poista niiden funktioiden valintaruutujen valinta, joita et halua graafiin.
- 5. Tuo Graafieditori-ikkuna näkyviin napauttamalla [
	- Tämä piirtää funktiograafin tilastograafin päälle.
	- Voit sulkea Graafieditori-ikkunan aktivoimalla sen napauttamalla  $\frac{w}{|w|}$  ja napauttamalla sitten  $|\overline{X}|$ .
- *Vinkki:* Kun Tilastoeditori-ikkunan [SetGraph] [Graph Function] -valintaruutu (tai Tilastograafi-ikkunan  $\bullet$  [Graph Function] -valintaruutu) on valittuna, jokainen [m]-painikkeen napautus Tilastoeditori-ikkunassa piirtää tilastograafin yhdessä Käyrä & taulukko -sovelluksen Graafieditori-ikkunassa rekisteröidyn funktion graafin kanssa.

### **Tilastograafi-ikkunan valikot ja painikkeet**

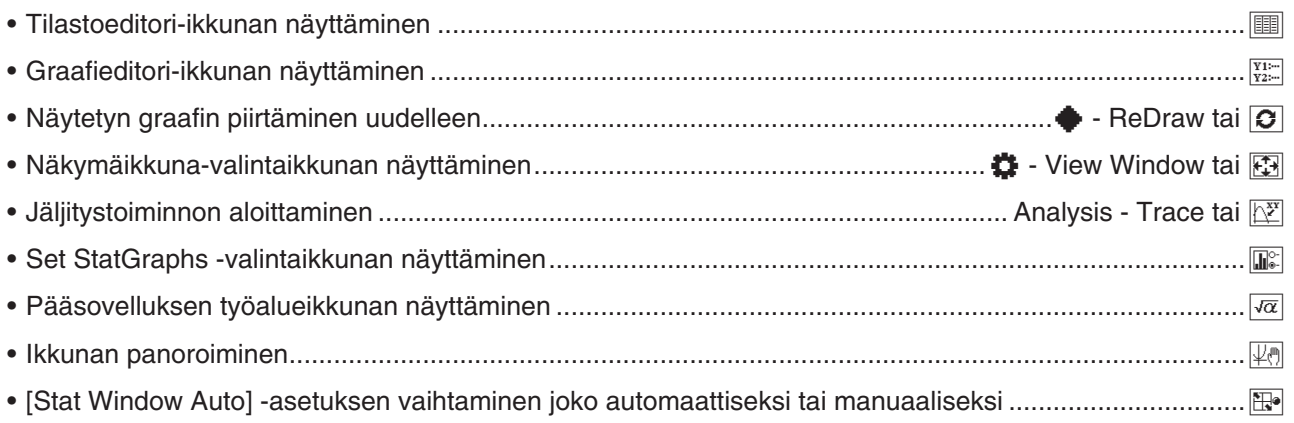

### *Huomautus*

- Lisätietoja Calc-valikon komennoista on tämän käyttöoppaan kohdissa 7-3 ja 7-4.
- Lisätietoja Zoom-, Analysis Trace- ja Analysis Sketch -toiminnoista sekä +valikon komennoista on luvussa 3: Käyrä & taulukko -sovellus.

### **7-3 Tilastollisten peruslaskutoimitusten suorittaminen**

Yhden muuttajan ja muuttujaparin tiedoista saadaan keskiarvo, keskihajonta ja muita tilastollisia arvoja. Muuttujaparin tiedoilla voi suorittaa myös regressiolaskutoimituksia. Kaikki nämä laskutoimitukset suoritetaan [Calc]-valikon komennoilla.

### **Tilastollisten arvojen laskeminen**

Alla on opastettu, miten saat näyttöön luettelon erilaisista yhden muuttujan ja muuttujaparin tilastollisista arvoista.

### u **Yhden muuttujan laskentatulosten näyttäminen**

- 1. Napauta Tilastoeditori-ikkunassa tai Tilastograafi-ikkunassa [Calc] [One-Variable].
- 2. Määritä näkyviin tulevassa valintaikkunassa [XList]-nmi, valitse [Freq]-asetus ja napauta sitten [OK].
	- Näkyviin tulee valintaikkuna, jossa on alla kuvatut yhden muuttujan tilastolliset laskentatulokset.

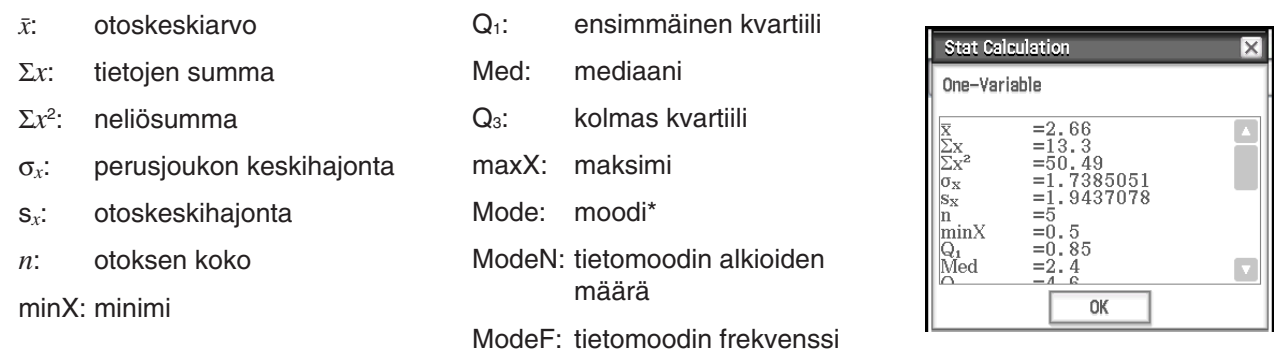

Jos näytössä näkyy Mode =  $\blacktriangleright$ ModeStat, ratkaisut sijoitetaan ModeStat-järjestelmämuuttujaan. Voit tarkastella ModeStat-muuttujan sisältöä napauttamalla mitä tahansa luettelon nimen sisältävää solua Tilastoeditori-ikkunassa, syöttämällä ModeStat ja painamalla sitten EXEI.

### *Q1:n, Q3:n ja mediaanin laskutavat*

Q1 ja Q3 voidaan laskea Perusmuoto-valintaikkunan [Q1, Q3 on Data] -asetuksen (sivu 36) mukaisesti, kuten alla on kuvattu.

### **[Q1, Q3 on Data] ei valittu (oletus):**

(a) Kun kaikki frekvenssiarvot ovat kokonaislukuja

Tässä laskutavassa laskentaan vaikuttaa se, onko perusjoukon elementtien lukumäärä *n* parillinen vai pariton luku.

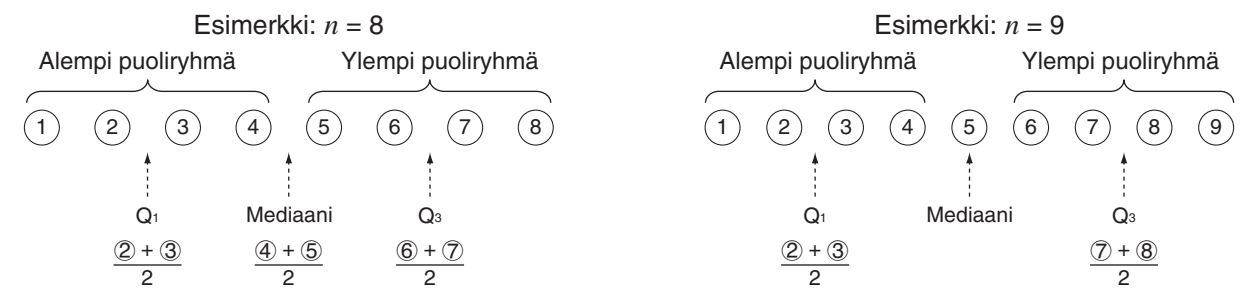

 Kun *n* on parillinen luku ja koko perusjoukon keskipistettä käytetään viitearvona, perusjoukon elementit jakautuvat kahteen ryhmään: alempaan puoliryhmään ja ylempään puoliryhmään. Q<sub>1</sub>:stä ja Q<sub>3</sub>:sta tulee sitten alla kuvatut arvot.

Q1 = {perusjoukon alaosan *n*/2 elementin ryhmän mediaani}

Q3 = {perusjoukon yläosan *n*/2 elementin ryhmän mediaani}

Mediaani = {koko perusjoukon keskipiste}

 Kun *n* on pariton luku ja koko perusjoukon mediaania käytetään viitearvona, perusjoukon elementit jakautuvat kahteen ryhmään: mediaania pienempiin arvoihin ja mediaania suurempiin arvoihin. Mediaaniarvo jätetään ulkopuolelle. Q1:stä ja Q3:sta tulee sitten alla kuvatut arvot.

Q1 = {perusjoukon alaosan (*n* − 1)/2 elementin ryhmän mediaani}

Q3 = {perusjoukon yläosan (*n* − 1)/2 elementin ryhmän mediaani}

Mediaani = {koko perusjoukon keskipiste}

 $\cdot$  Kun  $n = 1$ ,  $Q_1 = Q_3$  = mediaani = perusjoukon keskipiste.

(b) Kun frekvenssi sisältää desimaalilukuarvoja

Tämän laskutavan Q<sub>1</sub>-, Q<sub>3</sub>- ja mediaaniarvot on kuvattu alla.

 $Q_1$  = {sen elementin arvo, jonka kertymäfrekvenssin suhde on suurempi kuin 1/4 ja lähinnä arvoa 1/4}

Jos jonkin tietoarvon kertymäfrekvenssin suhde on tasan 0,25, Q<sub>1</sub> on kyseisen tietoarvon ja seuraavan tietoarvon keskiarvo.

 $Q_3$  = {sen elementin arvo, jonka kertymäfrekvenssin suhde on suurempi kuin 3/4 ja lähinnä arvoa 3/4}

Jos jonkin tietoarvon kertymäfrekvenssin suhde on tasan 0,75,  $Q_3$  on kyseisen tietoarvon ja seuraavan tietoarvon keskiarvo.

Mediaani = {sen elementin arvo, jonka kertymäfrekvenssin suhde on suurempi kuin 1/2 ja lähinnä arvoa 1/2}

Jos jonkin tietoarvon kertymäfrekvenssin suhde on tasan 0,5, mediaani on kyseisen tietoarvon ja seuraavan tietoarvon keskiarvo.

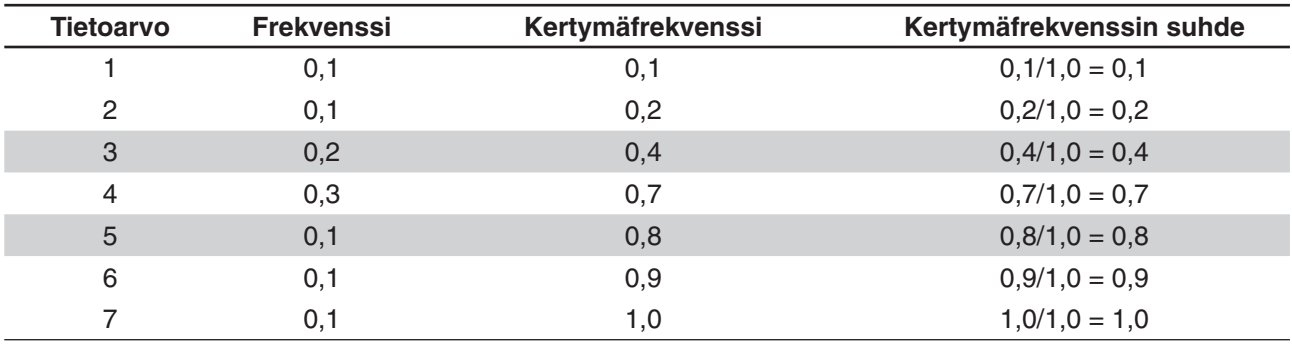

Alla on käytännön esimerkki.

• 3 on arvo, jonka kertymäfrekvenssin suhde on suurempi kuin 1/4 ja joka on lähinnä arvoa 1/4, joten  $Q_1 = 3$ .

 $\bullet$  5 on arvo, jonka kertymäfrekvenssin suhde on suurempi kuin 3/4 ja joka on lähinnä arvoa 3/4, joten  $Q_3 = 5$ .

• 4 on arvo, jonka kertymäfrekvenssin suhde on suurempi kuin 1/2 ja joka on lähinnä arvoa 1/2, joten mediaani  $= 4$ .

### **[Q1, Q3 on Data] valittu:**

Tämän laskutavan Q<sub>1</sub>-, Q<sub>3</sub>- ja mediaaniarvot on kuvattu alla.

 $Q_1$  = {sen elementin arvo, jonka kertymäfrekvenssin suhde on suurempi tai yhtä suuri kuin 1/4 ja lähinnä arvoa 1/4}

 $Q_3$  = {sen elementin arvo, jonka kertymäfrekvenssin suhde on suurempi tai yhtä suuri kuin 3/4 ja lähinnä arvoa 3/4}

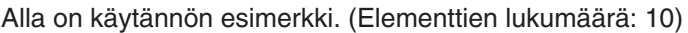

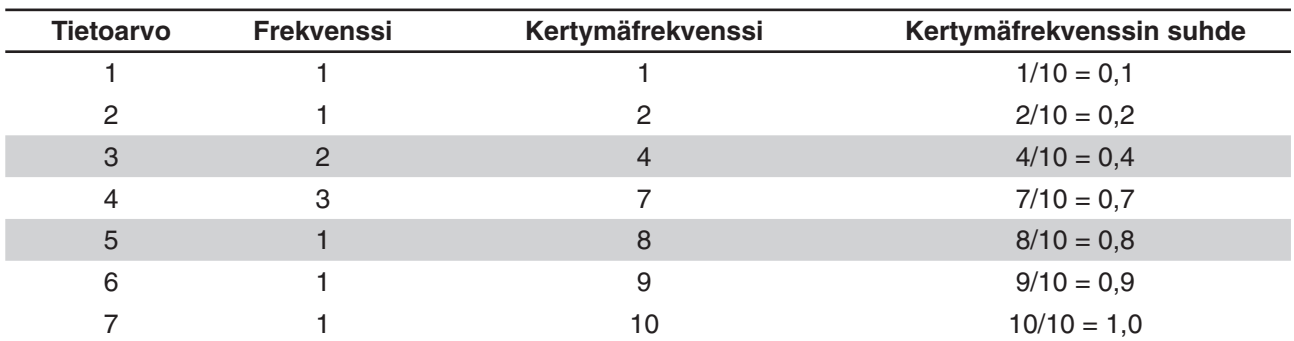

 3 on arvo, jonka kertymäfrekvenssin suhde on suurempi tai yhtä suuri kuin 1/4 ja joka on lähinnä arvoa 1/4, joten  $Q_1 = 3$ .

**Vertailupiste (0,25) Vertailupiste (0,75)**  $\cap$ 0,1 0,2 0,4 0,7 0,8 0,9 1,0  $\Omega$ 1 )  $(\begin{array}{c|c|c|c|c|c|c|c|c} 2 & (3) & (3) & (4) & (4) & (4) & (5) & (6) & (7) \end{array}$ 

Ш

- 5 on arvo, jonka kertymäfrekvenssin suhde on suurempi tai yhtä suuri kuin 3/4 ja joka on lähinnä arvoa  $3/4$ , joten  $Q_3 = 5$ .
- Mediaani lasketaan samalla tavalla kuin silloin, kun [Q<sub>1</sub>, Q<sub>3</sub> on Data] -valintaruutua ei ole valittu.
- Sillä ei ole väliä, ovatko frekvenssiarvot kaikki kokonaislukuja vai sisältävätkö ne desimaalilukuarvoja, kun [Q1, Q3 on Data] -valintaruutu on valittu.

### u **Muuttujaparin laskentatulosten näyttäminen**

- 1. Napauta Tilastoeditori-ikkunassa tai Tilastograafi-ikkunassa [Calc] [Two-Variable].
- 2. Määritä näkyviin tulevassa valintaikkunassa [XList]- ja [YList]-nimet, valitse [Freq]-asetus ja napauta sitten  $[OK]$ .
	- Näkyviin tulee valintaikkuna, jossa on alla kuvatut muuttujaparin tilastolliset laskentatulokset.

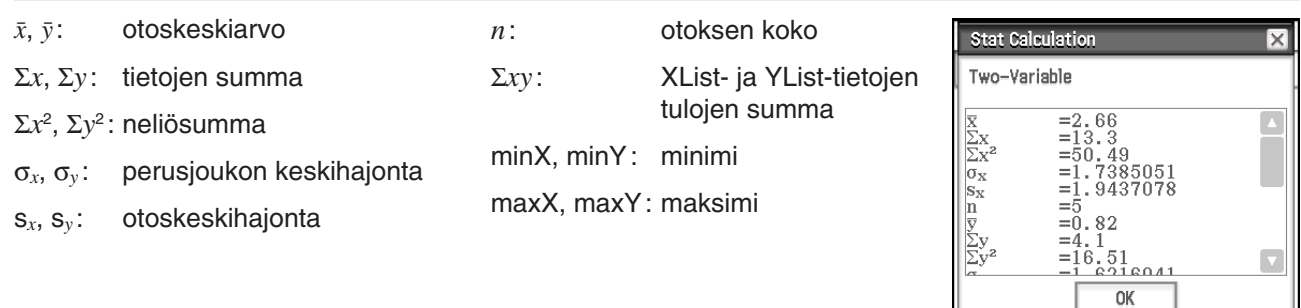

### **Regressiolaskutoimitusten suorittaminen**

Kohdassa Regressiograafin sijoittaminen pistegraafin päälle (sivu 138) on kerrottu, miten voit määrittää mallikaavan sekä määrittää muuttujaparin tietojen regressiokaavan ja tehdä siitä graafin. Valintaikkunassa, joka tulee näkyviin näitä toimintoja suoritettaessa, on regressiokaavassa tarvittavat kertoimet, vakiotermi ja muita arvoja. Voit myös kopioida regressiokaavan Graafieditori-ikkunaan ja suorittaa jäännöslaskutoimituksen (joka laskee regressiomallin ja todellisen piirretyn pisteen etäisyyden regressiolaskutoimitusten yhteydessä).

### u **Regressiolaskentatulosten näyttäminen**

- 1. Valitse [Calc] [Regression] -valikosta jokin regressiolaskutoimituksen komento ([Linear Reg] ... [Logistic Reg]).
	- Lisätietoja regressiolaskutoimituksen ominaisuuksista on kohdassa Regressiograafit (sivu 137).
- 2. Määritä näkyviin tulevassa valintaikkunassa [XList]- ja [YList]-nimet ja valitse [Freq]-asetus.

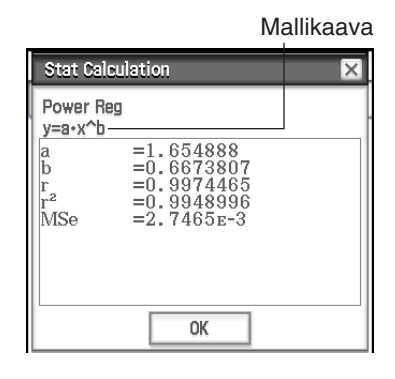

### 3. Napauta [OK].

• Näkyviin tulee valintaikkuna, jossa on alla kuvatut regressiolaskentatulokset.

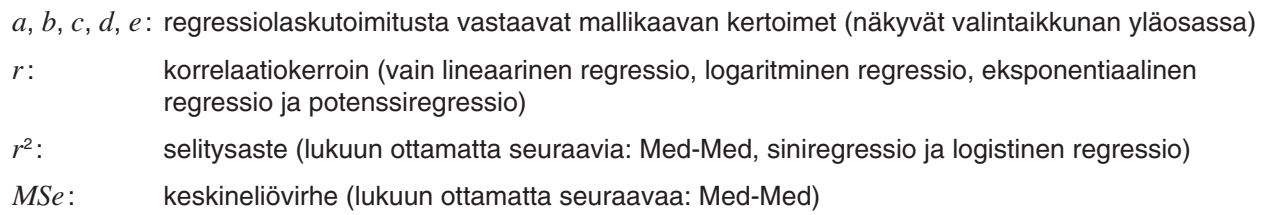

### *MSe-kaavat*

Keskineliövirhe (*MSe*) saadaan seuraavilla kaavoilla, jotka määräytyvät regressiolaskutoimituksen tyypin mukaan.

**Lineaarinen:**  $y = a \cdot x + b$ :  $\frac{1}{n-2} \sum_{i=1}^{n} (y_i - (ax_i + b))^2$  ;  $y = a + b \cdot x$ : **Neliö: Kvartti: Eksponentiaalinen:**  $a \cdot e^{b \cdot x}$ :  $\frac{1}{n-2} \sum_{i=1}^{n} (\ln y_i - (\ln a + bx_i))^2$  ;  $a \cdot b^x$ : **Potenssi:**  $\textsf{Similar:}~~ \frac{1}{n-2} \sum_{i=1}^n$  $\frac{1}{n-3} \sum_{i=1}^{n} (y_i - (ax^2 + bx + c))^2$  **Kuutio:**  $\frac{1}{n-5} \sum_{i=1}^{n} (y_i - (ax^4 + bx^3 + cx^2 + dx + e))^2$  **Logaritminen: Logistinen:**  $\frac{1}{n-2} \sum_{i=1}^{n} \left( y_i - \frac{C}{1 + ae^{-bx}} \right)$  $\sum_{i=1}^{n} (y_i - (ax_i + b))^2$  ;  $y = a + b \cdot x$ :  $\frac{1}{n-2} \sum_{i=1}^{n}$ **Kuutio:**  $\frac{1}{n-4}\sum_{i=1}^{n}$  (*yi* – (*axi*<sup>2</sup> + *bxi* + *c*))<sup>2</sup> **Kuutio:**  $\frac{1}{n-4}\sum_{i=1}^{n}$  $\int_{-1}^{n} (y_i - (ax_i^4 + bx_i^3 + cx_i^2 + dx + e))^2$  **Logaritminen:**  $\frac{1}{n-2} \sum_{i=1}^{n}$  $\sum_{i=1}^{n}$  (ln *y<sub>i</sub>* – (ln *a* + *bxi*))<sup>2</sup> ; *a* · *b<sup>x</sup>*:  $\frac{1}{n-2}$   $\sum_{i=1}^{n}$  $\frac{1}{n-2}$   $\sum_{i=1}^{n}$  $\sum_{i=1}^{n}$  (ln  $y_i$  – (ln *a* + *b* ln *xi*))<sup>2</sup>  $\sum_{i=1}^{n} (y_i - (a \cdot \sin (bx_i + c) + d))^2$  $\sum_{i=1}^{n} (y_i - (a + bx_i))^2$  $\sum_{i=1}^{n} (y_i - (ax_i^3 + bx_i^2 + cx_i + d))^2$  $\sum_{i=1}^{n} (y_i - (a + b \ln x_i))^2$  $\sum_{i=1}^{n}$  (ln  $y_i$  – (ln *a* + (ln *b*)  $\cdot x_i$ ))<sup>2</sup> *C i*=1  $\sum_{i=1}^{n} \left( y_i - \frac{C}{1 + \alpha x^{-b x}} \right)^2$ 

#### u **Regressiokaavan kopioiminen Käyrä & taulukko -sovellukseen**

- 1. Suorita vaiheet 1 ja 2 kohdassa Regressiolaskentatulosten näyttäminen (sivu 143).
- 2. Napauta näkyviin tulevassa valintaikkunassa [Copy Formula] -alanuolipainiketta ja valitse sitten sen Käyrä & taulukko -rivin numero (*y*1–*y*20), jolle haluat kopioida kaavan.
- 3. Napauta [OK].
	- Tämä kopioi lasketun regressiolausekkeen valitsemallesi riville (*y*1–*y*20).

### u **Jäännöslaskutoimituksen suorittaminen**

- 1. Suorita vaiheet 1 ja 2 kohdassa Regressiolaskentatulosten näyttäminen (sivu 143).
- 2. Napauta näkyviin tulevassa valintaikkunassa [Copy Residual] -alanuolipainiketta ja valitse sitten [On] tai luettelo, johon haluat kopioida jäännösarvot.
- 3. Napauta [OK].
	- Tämä sijoittaa jäännöstiedot residual-nimiseen järjestelmämuuttujaan (ja myös luetteloon, jos määrität luettelon vaiheessa 2).
	- residual-järjestelmämuuttujaan sijoitetut arvot näyttävät etäisyyden pystysuunnassa todellisten piirrettyjen pisteiden ja regressiomallin välillä. Positiivinen arvo viittaa pisteeseen, joka on regressiomallia korkeammalla, ja negatiivinen arvo viittaa pisteeseen, joka on regressiomallia alempana.

Voit tarkastella nykyisiä residual-järjestelmämuuttujan arvoja alla kuvatulla tavalla.

- 1. Valitse Tilastoeditori-ikkunassa mikä tahansa solu sarakkeesta, jossa haluat avattavan luettelon näkyvän, ja napauta sitten [Edit] - [Open List].
- 2. Svötä residual ja paina sitten [EXE].

**Viimeksi suoritetun tilastollisen laskutoimituksen tulosten tarkasteleminen (DispStat)**

Voit tarkastella viimeksi suoritetun tilastollisen laskutoimituksen tuloksia [Calc]-valikon komennolla napauttamalla [Calc] - [DispStat].

\* Mukaan lukien testi-, luottamusväli- ja jakaumalaskutoimitukset.

### **7-4 Vaativien tilastollisten laskutoimitusten suorittaminen**

Voit suorittaa testi-, luottamusväli- ja jakaumalaskutoimituksia ohjatulla toiminnolla, jonka voi käynnistää napauttamalla valikkorivillä [Calc].

### **Testi-, luottamusväli- ja jakaumalaskutoimitusten suorittaminen ohjatun toiminnon avulla**

ClassPadissa on oletuskomentoja\*, joilla voi suorittaa testi-, luottamusväli- ja jakaumalaskutoimituksia. Tilastosovelluksessa voit suorittaa nämä laskutyypit yksinkertaisesti syöttämällä arvot ja määrittämällä tarvittavat tiedot ohjatun toiminnon antamien ohjeiden mukaisesti. Tällöin ei tarvitse syöttää suoraan komentoja ja niiden argumentteja.

\* Lisätietoja komentosyntaksista on kohdassa 12-4 Ohjelmakomennot.

### u **ClassPad-toimet**

- 1. Napauta Tilastoeditori-ikkunassa [Calc] ja sitten [Test], [Interval], [Distribution] tai [Inv. Distribution].
	- Näytön alaosaan tulee näkyviin ohjatun toiminnon ikkuna.
	- Jos valitset [Help]-valintaruudun, ohjatun toiminnon ikkuna täyttää näytön ja ja näyttää komennon kuvauksen.
- 2. Valitse Command-valikosta suoritettava komento.
	- Lisätietoja kunkin komennon laskemista asioista on kohdissa Testit (sivu 146), Luottamusvälit (sivu 148) ja Jakaumat (sivu 150).
- 3. Valitse List, jos haluat käyttää luettelotietoja laskutoimituksissa, tai Variable, jos haluat syöttää arvot suoraan ohjatussa toiminnossa.
	- Tietyt komennot edellyttävät tietyntyyppisiä tietoja (luetteloa, muuttujaa tai matriisia). Tällaisissa komennoissa et voi valita tietotyyppiä.

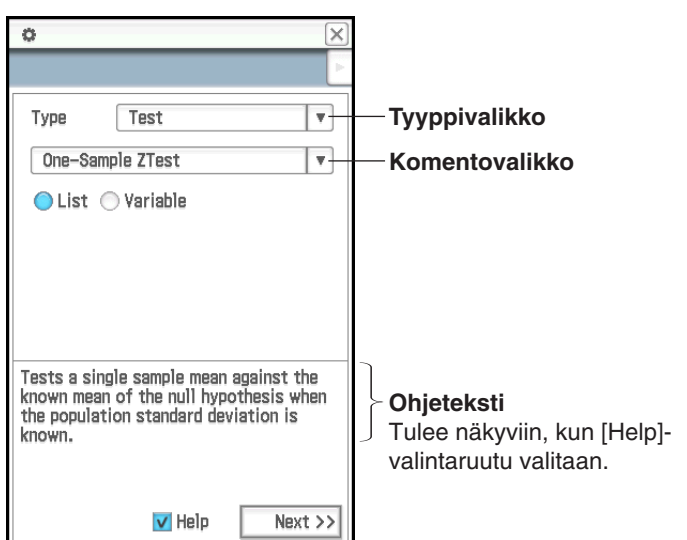

 $\overline{u}$ 

 $\ddot{\alpha}$ 

4. Napauta [Next >>].

6. Napauta [Next >>].

graafia.

• Näkyviin tulee laskentatulokset.

*Vinkki:* Voit palata taaksepäin ohjatussa

toiminnossa napauttamalla [<< Back]. Kun olet palannut edelliseen näyttöön, voit muuttaa asetuksia ja arvoja sekä laskea tulokset uudelleen. Kun suljet ohjatun toiminnon näytön, kaikki asetukset ja arvot katoavat.

7. Piirrä tuloksista graafi napauttamalla  $\overline{\psi}$ . • Välilaskutoimituksista ja käänteisen jakauman laskutoimituksista ei voi tehdä

- Näkyviin tulee näyttö, jossa voi määrittää ehdot ja syötearvot.
- Aluksi valittuna on ylin vaihtoehto, jonka ohjeteksti näkyy näytön alaosassa. Kun napautat jotakin toista vaihtoehtoa, se tulee valituksi ja sen ohjeteksti tulee näkyviin.
- 5. Syötä kunkin näytössä näkyvän kohdan arvot ja määritä asetukset.

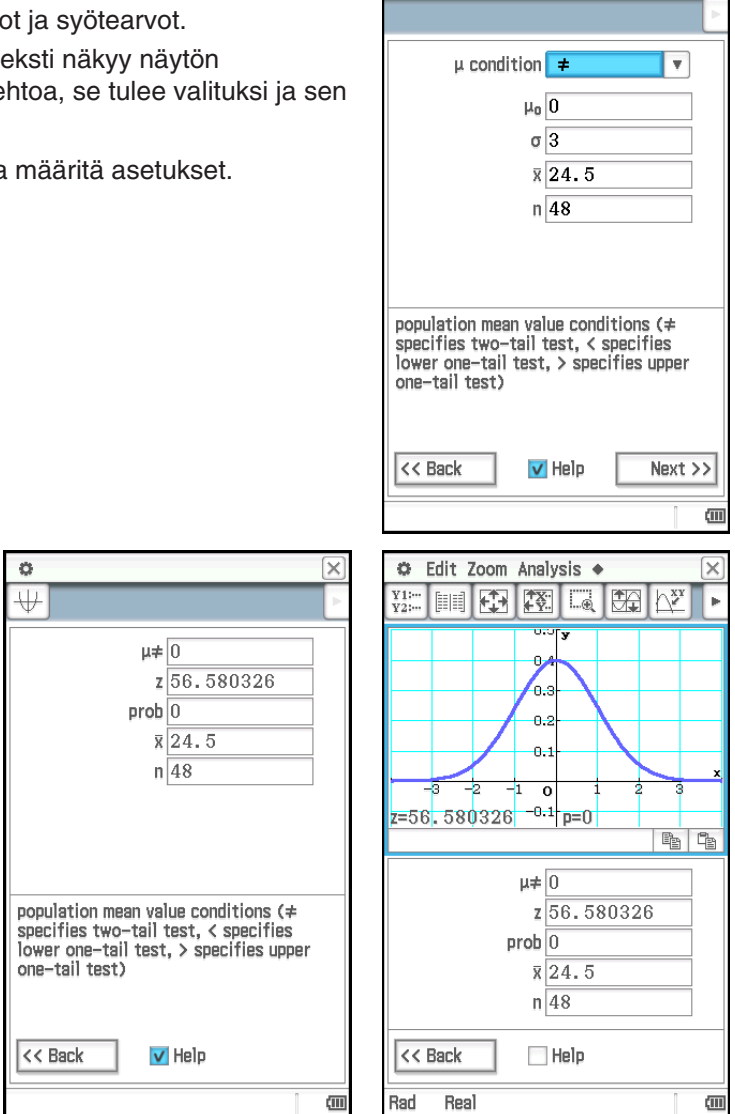

#### **Testit**

*Z*-testi sisältää erilaisia keskihajontaan liittyviä testejä. Niiden avulla voidaan testata, edustaako otos koko perusjoukkoa, kun perusjoukon (kuten maan väestön) keskihajonta tunnetaan aiemman testin perusteella. *t*-testiä käytetään Z-testin sijasta silloin, kun perusjoukon keskihajonta on tuntematon. Voit myös suorittaa χ<sup>2</sup>testin, varianssianalyysin (ANOVA) ja muita testilaskutoimituksia.

Alla on kuvattu ClassPadin komennot, joilla suoritetaan eri tilastolliset testilaskutoimitukset. Mukana on käytetty laskukaava ja yleisiä tietoja kustakin komennosta.

 **Yhden otoksen Z-testi** .... [Test] - [One-Sample Z-Test] .....  $z = (\bar{x} - \mu_0)/(\sigma/\sqrt{n})$ 

Testaa yhden otoskeskiarvon suhdetta tunnettuun nollahypoteesin keskiarvoon, kun perusjoukon keskihajonta tiedetään. Yhden otoksen *Z*-testissä käytetään normaalijakaumaa.

**0702** Määritä  $\mu \neq 0$ ,  $\sigma = 3$ , *n* (otoskoko) = 48,  $\bar{x}$  (otoskeskiarvo) = 24,5 ja suorita yhden otoksen *Z*-testi.

**0703** Määritä  $\mu$  > 120, σ = 19 oikealla puolella oleville luetteloille (list1 = tiedot, list2 = frekvenssi) ja suorita yhden otoksen *Z*-testi.

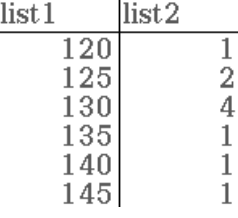

**Kahden otoksen Z-testi** .... [Test] - [Two-Sample Z-Test] .....  $z = (\bar{x}_1 - \bar{x}_2)/(\sigma_1 \bar{z}/n_1) + (\sigma_2 \bar{z}/n_2)$ 

Testaa kahden keskiarvon erotusta, kun kahden perusjoukon keskihajonnat tunnetaan. Kahden otoksen *Z*-testissä käytetään normaalijakaumaa.

 **Yhden suhteen Z-testi** .... [Test] - [One-Prop Z-Test] .....  $z = (x/n - p_0)/\sqrt{p_0(1 - p_0)/n}$ 

Testaa yhden otoksen suhdetta nollahypoteesin tunnettuun suhteeseen. Yhden suhteen *Z*-testissä käytetään normaalijakaumaa.

 **Kahden suhteen Z-testi** .... [Test] - [Two-Prop Z-Test] .....  $z = (x_1/n_1 - x_2/n_2)/\sqrt{\hat{p}(1-\hat{p})(1/n_1 + 1/n_2)}$ 

Testaa kahden otoksen suhteiden erotusta. Kahden suhteen *Z*-testissä käytetään normaalijakaumaa.

 **Yhden otoksen** *t***-testi ....** [Test] - [One-Sample *t*-Test] .....  $t = (\bar{x} - \mu_0)/(s_x/\sqrt{n})$ 

Testaa yhtä otoskeskiarvoa nollahypoteesin tunnettuun keskiarvoon, kun perusjoukon keskihajontaa ei tiedetä. Yhden otoksen *t*-testissä käytetään *t*-jakaumaa.

#### **Kahden otoksen** *t***-testi** .... [Test] - [Two-Sample *t*-Test]

Testaa kahden keskiarvon erotusta, kun kahden perusjoukon keskihajonnat ovat tuntemattomia. Kahden otoksen *t*-testissä käytetään *t*-jakaumaa.

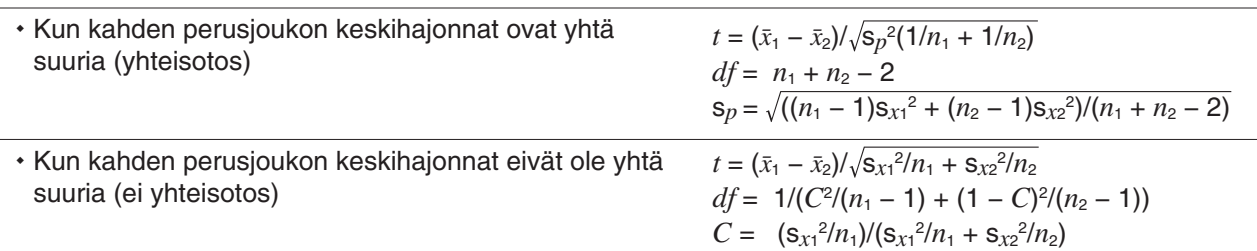

**Lineaarisen regression** *t***-testi ....** [Test] - [Linear Reg *t*-Test] .....  $t = r\sqrt{(n-2)/(1-r^2)}$ 

$$
b = \sum_{i=1}^{n} (x_i - \bar{x})(y_i - \bar{y}) / \sum_{i=1}^{n} (x_i - \bar{x})^2 \qquad a = \bar{y} - b\bar{x}
$$

 $n:$  otoskoko ( $n \geq 3$ )

Testaa muuttujaparin (*x*, *y*) lineaarisen suhteen. *a* ja *b*, jotka ovat regressiokaavan *y* = *a* + *bx* kertoimia, määritetään pienimmän neliösumman menetelmällä. *p*-arvo on otoksen regression kulmakertoimen todennäköisyys (b), mikäli nollahypoteesi on tosi,  $\beta = 0$ . Lineaarisen regression *t*-testissä käytetään *t*-jakaumaa.

$$
\chi^2\text{-testi (khiin neliö -testi) .... [Test] - [}\chi^2\text{ Test}] .... \chi^2 = \sum_{i=1}^k \sum_{j=1}^\ell \frac{(x_{ij} - F_{ij})^2}{F_{ij}}, \ F_{ij} = \sum_{i=1}^k x_{ij} \times \sum_{j=1}^\ell x_{ij} / \sum_{i=1}^k \sum_{j=1}^{\ell} x_{ij}
$$

Testaa matriisimuotoon järjestettyjen muuttujien riippumattomuutta kahdesta luokitellusta muuttujasta. Riippumattomuuden  $\chi^2$ -testi vertaa havaintomatriisia teoreettiseen odotusmatriisiin.  $\chi^2$ -testissä käytetään  $\chi^2$ jakaumaa.

• Matriisin vähimmäiskoko on 1 × 2. Jos matriisissa on vain yksi sarake, ClassPad näyttää virhesanoman.

• Odotusfrekvenssin laskutoimituksen tulos sijoitetaan Expected-järjestelmämuuttujaan.

**0704** Määritä havaintomatriisi: 
$$
a = \begin{bmatrix} 11 & 68 & 3 \\ 9 & 23 & 5 \end{bmatrix}
$$
ja suorita  $\chi^2$ -testi.

**χ² GOF -testi** (khiin neliön Goodness-of-Fit-testi) .... [Test] - [χ² GOF Test]

$$
\chi^2 = \sum_{i}^{k} \frac{(O_i - E_i)^2}{E_i} \qquad \qquad Contrib = \left\{ \frac{(O_1 - E_1)^2}{E_1} \cdot \frac{(O_2 - E_2)^2}{E_2} \cdots \frac{(O_k - E_k)^2}{E_k} \right\}
$$

*Oi*: havaintoluettelon *i*. elementti, *Ei*: odotusluettelon *i*. elementti

Testaa, sopiiko havaittu otostietojen määrä tiettyyn jakaumaan. Sillä voidaan esimerkiksi arvioida, noudattaako otos normaali- tai binomijakaumaa.

Vinkki: Laskentatulokset χ<sup>2</sup>, p, df ja Contrib tallennetaan järjestelmämuuttujiin χ<sup>2</sup>value, prob, df ja Contrib.

**0705** Määritä havaintoluettelo: list1 = {1,2,3}, odotusluettelo: list2 = {4,5,6} ja  $df = 1$  sekä suorita sitten  $\chi^2$ testi.

**Kahden otoksen F-testi** .... [Test] - [Two-Sample F-Test] .....  $F = s_{x1}^2 / s_{x2}^2$ 

Testaa kahden riippumattoman satunnaisotoksen otosvarianssien suhdetta. Kahden otoksen *F*-testissä käytetään *F*-jakaumaa.

#### **Yksisuuntainen varianssianalyysi** (ANOVA) .... [Test] - [One-Way ANOVA]

Testaa hypoteesia, jonka mukaan useiden perusjoukkojen keskiarvot ovat yhtä suuret. Se vertaa yhden tai useamman ryhmän keskiarvoa yhden riippumattoman muuttujan tai tekijän perusteella.

 **0706** Käytä tekijän A tietoja list1 = {7,4,6,6,5}, list2 = {6,5,5,8,7} ja list3 = {4,7,6,7,6} sekä suorita yksisuuntainen varianssianalyysi.

#### *Vinkki*

- Kun suoritat yksisuuntaisen varianssianalyysin ohjatun toiminnon avulla, luo kuusi luettelotietojoukkoa (tekijän A tason 1 tiedot, tason 2 tiedot jne.). Määritä luettelotiedot ohjatussa toiminnossa ja suorita laskutoimitus.
- Yksisuuntaisen varianssianalyysin voi suorittaa myös ohjelmakomennolla (katso esimerkkiä **1209** kohdassa Tilastograafeihin ja -laskutoimituksiin liittyvien funktioiden sisällyttäminen ohjelmaan sivulla 224). Kun suoritat yksisuuntaisen varianssianalyysin ohjelmakomennolla, luo DependentList, jossa on kaikki tekijä A -tason tiedot (taso1, taso2 jne.) ja FactorList(A), joka määrittää DependentList-tietolohkojen tasot. Jos suoritat saman testin ohjelmakomennolla, kuten edellä olevassa esimerkissä, nämä kaksi luetteloa olisivat seuraavanlaiset.

```
DependentList: {7,4,6,6,5,6,5,5,8,7,4,7,6,7,6} ... (kaikki tason1, tason 2 ja tason 3 tiedot) 
FactorList(A): {1,1,1,1,1,2,2,2,2,2,3,3,3,3,3} ... (kaikkien tietolohkojen tasot)
```
#### **Kaksisuuntainen varianssianalyysi (ANOVA)** .... [Test] - [Two-Way ANOVA]

Testaa hypoteesia, jonka mukaan useiden perusjoukkojen keskiarvot ovat yhtä suuret. Tämä funktio tutkii kunkin muuttujan vaikutusta erikseen sekä muuttujien yhteisvaikutusta riippuvan muuttujan pohjalta.

 **0707** Alla olevan taulukon arvot ovat mittaustuloksia, jotka osoittavat, miten metallituotteen kestävyyteen vaikuttaa lämpökäsittelyajan (A) ja lämpötilan (B) muutokset. Kokeet suoritettiin kahdesti kussakin tilanteessa.

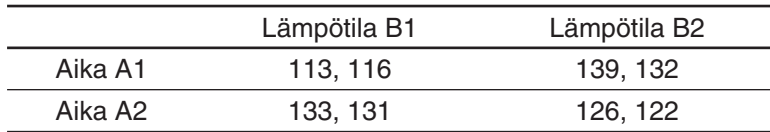

Suorita varianssianalyysi alla luetelluilla nollahypoteeseilla ja 5 %:n merkitsevyystasolla.

H0: Ajan muutos ei vaikuta kestävyyteen.

H0: Käsittelylämpötilan muutos ei vaikuta kestävyyteen.

H0: Ajan ja käsittelylämpötilan muutokset eivät vaikuta kestävyyteen.

Testaa edellä olevia hypoteeseja kaksisuuntaisen varianssianalyysin testillä. Syötä seuraavat mittaustiedot määritettyihin luetteloihin. Tiedot ovat peräisin yllä olevasta taulukosta.

list1 = {113, 116} … (tekijä A1 × B1), list2 = {139, 132} … (tekijä A1 × B2)

list3 = {133, 131} … (tekijä A2 × B1), list4 = {126, 122} … (tekijä A2 × B2)

#### *Vinkki*

• Kun suoritat kaksisuuntaisen varianssianalyysin ohjatulla toiminnolla, luo luettelotiedot alueelle, jonka muodostaa arvotaulukon pystysuunta (tekijä A -tasojen määrä) × vaakasuunta (tekijä B -tasojen määrä). Määritä luettelotiedot ohjatussa toiminnossa ja suorita laskutoimitus. Määritettävissä olevat tekijä A × tekijä B -dimensiot näkyvät oikealla puolella olevasta näyttökuvasta.

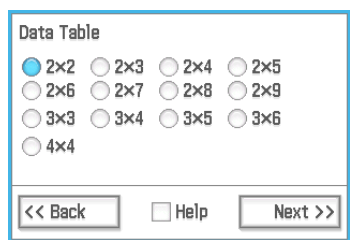

• Kaksisuuntaisen varianssianalyysin voi suorittaa myös ohjelmakomennolla (katso esimerkkiä **1210** kohdassa Tilastograafeihin ja -laskutoimituksiin liittyvien funktioiden sisällyttäminen ohjelmaan sivulla 224). Kun suoritat kaksisuuntaisen

varianssianalyysin ohjelmakomennolla, luo DependentList, jossa on kaikki tekijä A × tekijä B -tason tiedot ja FactorList(A)- ja FactorList(B)-luettelot, jotka määrittävät DependentList-tietolohkojen tasot. Jos suoritat saman testin ohjelmakomennolla, kuten edellä olevassa esimerkissä, nämä kolme luetteloa olisivat seuraavanlaiset.  $\overline{C}$ 

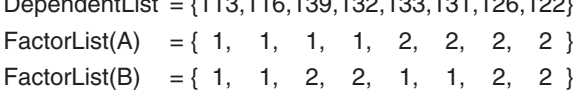

#### **Luottamusvälit**

Luottamusväli tarkoittaa arvoväliä, joka sisältää määritetyllä todennäköisyydellä tarkasteltavana olevan parametrin. Jos luottamusväli on liian leveä, on vaikea määrittää, missä parametri (todellinen arvo) sijaitsee. Kapea luottamusväli puolestaan rajoittaa parametrin arvoväliä ja vaikeuttaa todella luotettavien tulosten saamista.

Yleisimmin käytetyt luottamustasot ovat 68 %, 95 % ja 99 %. Esimerkiksi 95 %:n luottamusvälillä on 5 %:n todennäköisyys, että parametria ei ole kyseisellä arvovälillä.

Alla on kuvattu ClassPadin komennot, joilla suoritetaan luottamusväliin liittyvät laskutoimitukset. Kuvauksissa on tietoja kustakin komennosta ja kaavat, joilla saadaan selville luottamusvälin alaraja (*Lower*) ja yläraja (*Upper*).

#### **Yhden otoksen Z-väli** .... [Interval] - [One-Sample Z Int]

Laskee populaation keskiarvon luottamusvälin otoskeskiarvon ja perusjoukon tunnetun keskihajonnan pohjalta.

 **0708** Määritä alla olevat tiedot ja laske yhden otoksen *Z*-väli. list1: {299.4, 297.7, 301, 298.9, 300.2, 297}

Perusjoukon keskihajonta: 3

Merkitsevyystaso: 5 % ( = luottamusväli: 95 %)

**Kahden otoksen Z-väli ....** [Interval] - [Two-Sample Z Int]

Laskee perusjoukkojen keskiarvojen erotuksen luottamusvälin oto perusjoukkojen keskihajonnat tiedetään.

 **Yhden suhteen Z-väli** .... [Interval] - [One-Prop Z Int]

Laskee perusjoukon suhteen luottamusvälin yhden otoksen suhteen pohjalta.

 **Kahden suhteen** *Z***-väli** .... [Interval] - [Two-Prop Z Int] *Lower, Upper* =

Laskee perusjoukkojen suhteellisten osuuksien erotuksen luottamusvälin kahden otossuhteen erotuksen pohjalta.

 **Yhden otoksen** *t***-väli** .... [Interval] - [One-Sample *t* Int]

Laskee perusjoukon keskiarvon luottamusvälin otoskeskiarvon ja oto kun perusjoukon keskihajontaa ei tiedetä.

 **Kahden otoksen** *t***-väli** .... [Interval] - [Two-Sample *t* Int]

Laskee perusjoukkojen keskiarvojen erotuksen luottamusvälin oto erotuksen pohjalta, kun perusjoukkojen keskihajontoja ei tiedetä.

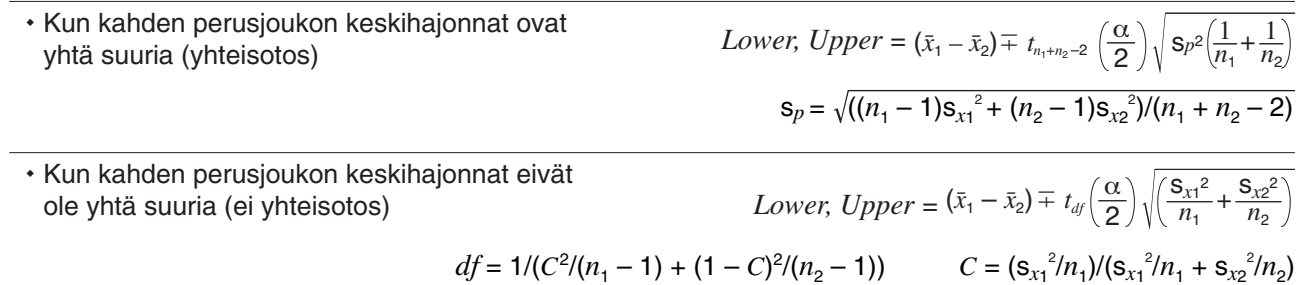

#### *Yleisiä luottamusväliin liittyviä huomautuksia*

Jos syötät C-Level-arvon (luottamustason), joka on välillä 0 ≤ C-Level < 1, ClassPad käyttää syöttämääsi arvoa. Esimerkiksi 95 %:n C-Level-arvo määritetään näin: 0.95.

2 σ *n*

2  $\sqrt{n}$ s*x*

 $\frac{x_1}{n_1} \left( 1 - \frac{x_1}{n_1} \right)$ 

 $\frac{x}{n}$  =  $Z(\frac{\alpha}{2})\sqrt{\frac{1}{n}}$ 

1 *n x*  $\left(1-\frac{x}{n}\right)$ 

 $+\frac{2}{n_2}$  $\frac{x_2}{n_2}$   $\left(1 - \frac{x_2}{n_2}\right)$ 

$$
skeskihajonnan pohjalta, \qquad (2) \sqrt{2}
$$

 $\frac{1}{n_2}$  +  $\frac{2}{2}$   $\sqrt{\frac{n_1}{n_1}}$ 

Lower, Upper = 
$$
(\bar{x}_1 - \bar{x}_2) \mp Z \left(\frac{\alpha}{2}\right) \sqrt{\frac{\sigma_1^2}{n_1} + \frac{\sigma_2^2}{n_2}}
$$
  
oskeskiarvojen erotuksen pohjalta, kun

 $\frac{x_1}{n_1} - \frac{x_2}{n_2} \mp Z \left( \frac{\alpha}{2} \right)$ 

*x*2

*x*1 *n*1

#### **Jakaumat**

Jakaumia on useita eri tyyppejä. Niistä tunnetuin on normaalijakauma, jolla on keskeinen asema tilastomatematiikassa. Normaalijakauma on symmetrinen jakauma, joka keskittyy keskiarvotietojen suurimman esiintymän kohdalle (suurin frekvenssi) siten, että frekvenssi pienenee, kun siirrytään kauemmas keskikohdasta. Myös Poisson-jakaumaa, geometristä jakaumaa ja muita jakaumia käytetään tutkittavasta tiedosta riippuen.

*Vinkki:* Vaikka jakaumafunktion (sivu 84) argumenttina voi käyttää luettelotietoja, niitä ei voi käyttää tässä kuvattujen ohjattujen tilastotoimintojen argumenteissa.

Alla on kuvattu ClassPadin komennot, joilla suoritetaan eri jakaumalaskutoimitukset. Mukana on käytetty laskukaava ja yleisiä tietoja kustakin komennosta.

 **Normaalijakauman tiheys** .... [Distribution] - [Normal PD]  $f(x) = \frac{1}{\sqrt{2\pi}\sigma} e^{-\frac{(x-\mu)^2}{2\sigma^2}}$  (*o* > 0) Laskee määritetyn arvon normaalijakauman todennäköisyystiheyden. Kun määrität  $\sigma = 1$  ja  $\mu = 0$ , tuloksena on standardoitu normaalijakauma.  **0709** Laske normaalijakauman todennäköisyystiheys alla olevilla tiedoilla ja tee tuloksesta graafi. Tiedot: 37,5 Perusjoukon keskihajonta: 2 Perusjoukon keskiarvo: 35  **Normaalijakauman kertymä** .... [Distribution] - [Normal CD]  $p = \frac{1}{\sqrt{2\pi}\sigma} \int_{a}^{b} e^{-\frac{(x-\mu)^{2}}{2\sigma^{2}}} dx$ Laskee normaalijakauman kertymätodennäköisyyden alarajan (*a*) ja ylärajan (*b*) välillä.  **0710** Laske normaalijakauman kertymä alla olevilla tiedoilla ja tee tuloksesta graafi. Alaraja: −∞ Yläraja: 36 Perusjoukon keskihajonta: 2 Perusjoukon keskiarvo: 35  **Normaalijakauman käänteinen kertymä** .... [Inv. Distribution] - [Inverse Normal CD] Laskee määritettyjen arvojen normaalijakauman kertymätodennäköisyyden raja-arvon (-arvot). Jana: vasemmalla Jana: oikealla Jana: keskellä  $\mu = \frac{\alpha + \beta}{2}$  $\int_{0}^{+\infty} f(x)dx = p$  $\int f(x)dx = p$ Saadaan yläraja  $\alpha$ . Saadaan alaraja  $\alpha$ . Saadaan alaraja  $\alpha$  ja yläraja  $\beta$ .  **0711** Laske normaalijakauman käänteinen kertymä alla olevilla tiedoilla ja tee tuloksesta graafi. Jana: vasemmalla Todennäköisyys: 0,7 Perusjoukon keskiarvo: 35 Perusjoukon keskihajonta: 2  **Studentin** *t***-todennäköisyystiheys** .... [Distribution] - [Student's *t* PD]  $df+1$  $x^2$ *df* + 1 2 Laskee määritetyn arvon Studentin *t*-todennäköisyystiheyden.

$$
f(x) = \frac{\Gamma\left(\frac{df + 1}{2}\right)}{\Gamma\left(\frac{df}{2}\right)} \times \frac{\left(1 + \frac{x^2}{df}\right)^{-2}}{\sqrt{\pi \cdot df}}
$$

 **Studentin** *t***-jakuman kertymä** …. [Distribution] - [Student's *t* CD] Laskee Studentin *t*-jakauman kertymätodennäköisyyden alarajan (*a*) ja ylärajan (*b*) välillä.

$$
p = \frac{\Gamma\left(\frac{df + 1}{2}\right)}{\Gamma\left(\frac{df}{2}\right)\sqrt{\pi \cdot df}} \int_{a}^{b} \left(1 + \frac{x^2}{df}\right)^{-\frac{df + 1}{2}} dx
$$

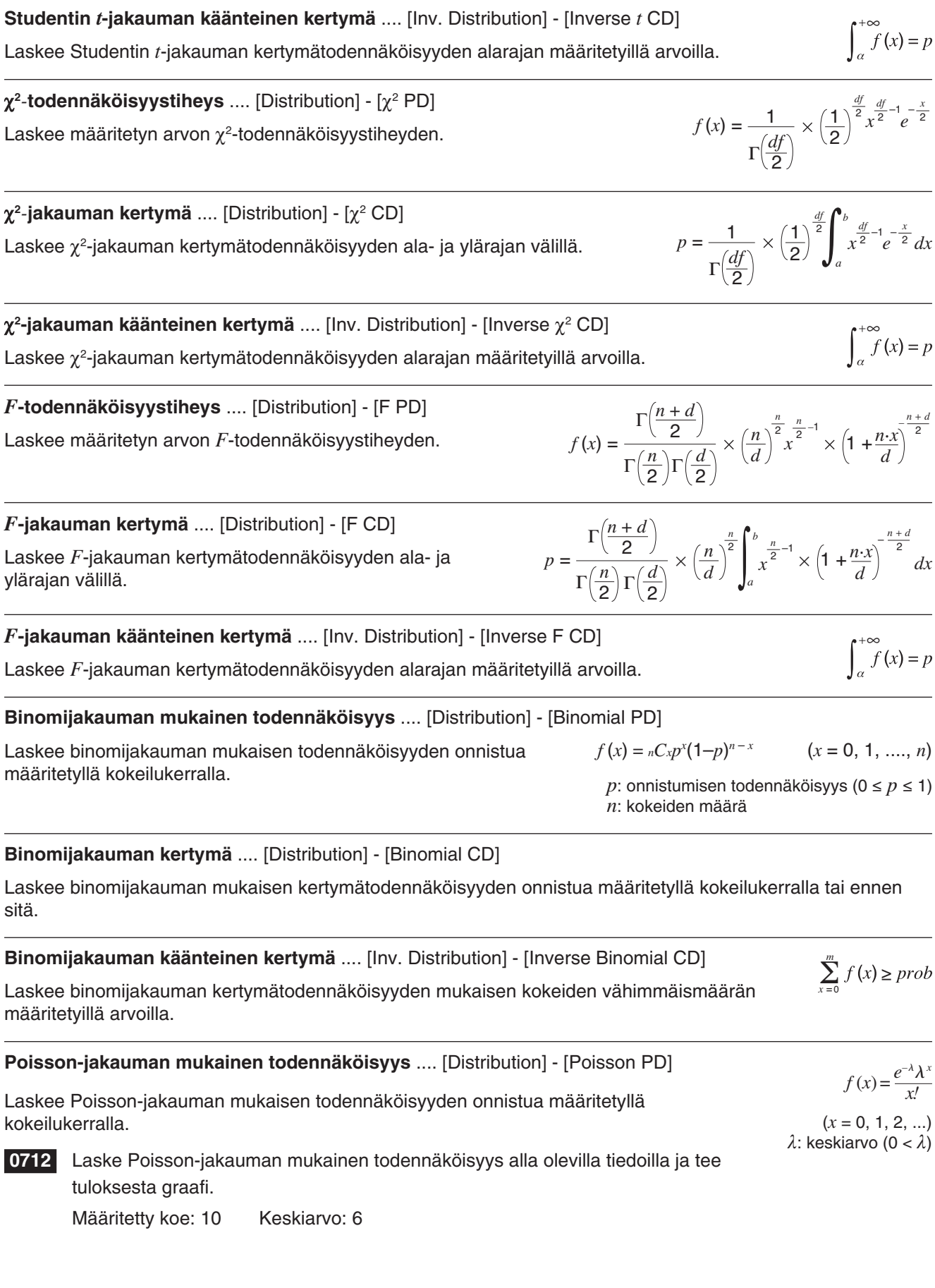

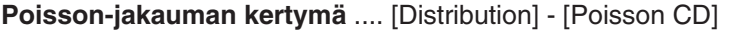

Laskee Poisson-jakauman mukaisen kertymätodennäköisyyden onnistua määritetyllä kokeilukerralla tai ennen sitä.

 **0713** Laske Poisson-jakauman mukainen kertymätodennäköisyys alla olevilla tiedoilla ja tee tuloksesta graafi.

Alaraja: 2 Yläraja: 3 Keskiarvo: 2,26

#### **Poisson-jakauman käänteinen kertymä** .... [Inv. Distribution] - [Inverse Poisson CD]

Laskee Poisson-jakauman kertymätodennäköisyyden mukaisen kokeiden vähimmäismäärän määritetyillä arvoilla.

 **0714** Laske Poisson-jakauman käänteinen kertymä alla olevilla tiedoilla ja tee tuloksesta graafi.

Poisson-jakauman kertymätodennäköisyys: 0,8074 Keskiarvo: 2,26

#### **Geometrisen jakauman mukainen todennäköisyys** .... [Distribution] - [Geometric PD]

Laskee geometrisen jakauman mukaisen todennäköisyyden sille, että koe onnistuu määritetyllä kerralla. (*x* = 1, 2, 3, ...)

#### **Geometrisen jakauman kertymä** .... [Distribution] - [Geometric CD]

Laskee geometrisen jakauman mukaisen kertymätodennäköisyyden onnistua määritetyllä kokeilukerralla tai ennen sitä.

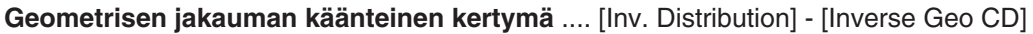

Laskee geometrisen jakauman kertymätodennäköisyyden mukaisen kokeiden vähimmäismäärän määritetyillä arvoilla.

#### **Hypergeometrisen jakauman mukainen todennäköisyys** .... [Distribution] - [Hypergeometric PD]

Laskee hypergeometrisen jakauman mukaisen todennäköisyyden sille, että koe onnistuu määritetyllä kerralla.

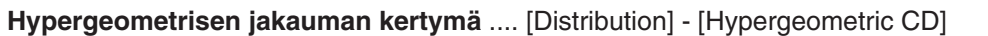

Laskee hypergeometrisen jakauman mukaisen kertymätodennäköisyyden onnistua määritetyllä kokeilukerralla tai ennen sitä.

 **Hypergeometrisen jakauman käänteinen kertymä** .... [Inv. Distribution] - [Inverse Hypergeometric]

Laskee hypergeometrisen jakauman kertymätodennäköisyyden mukaisen kokeiden vähimmäismäärän määritetyillä arvoilla.

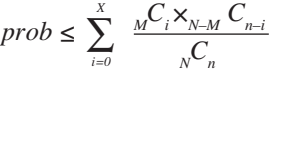

 $\sum_{x=1}^{m} f(x) \geq$ 

 $\sum_{M} C_{X} \times_{N-M} C_{n-x}$ 

 $\sum_{i=1}^{Upper} \frac{{}_{M}C_{i} \times_{N-M}C_{n-i} }{C}$ 

 $\frac{prob = \frac{M^2 \times N - M}{N}}{N}$ 

 $\text{prob} = \sum_{i=Lower} \frac{M^{\sim} i^{\sim} N - M}{N \choose n}$ 

*i*=Lower

*p*: onnistumisen todennäköisyys ( $0 \le p \le 1$ )

 $f(x) = p(1-p)^{x-1}$ 

 $\sum_{x=0}^{m}$  $\sum_{m=1}^{m} f(x) \geq$ 

#### **Syöte- ja tulostermit**

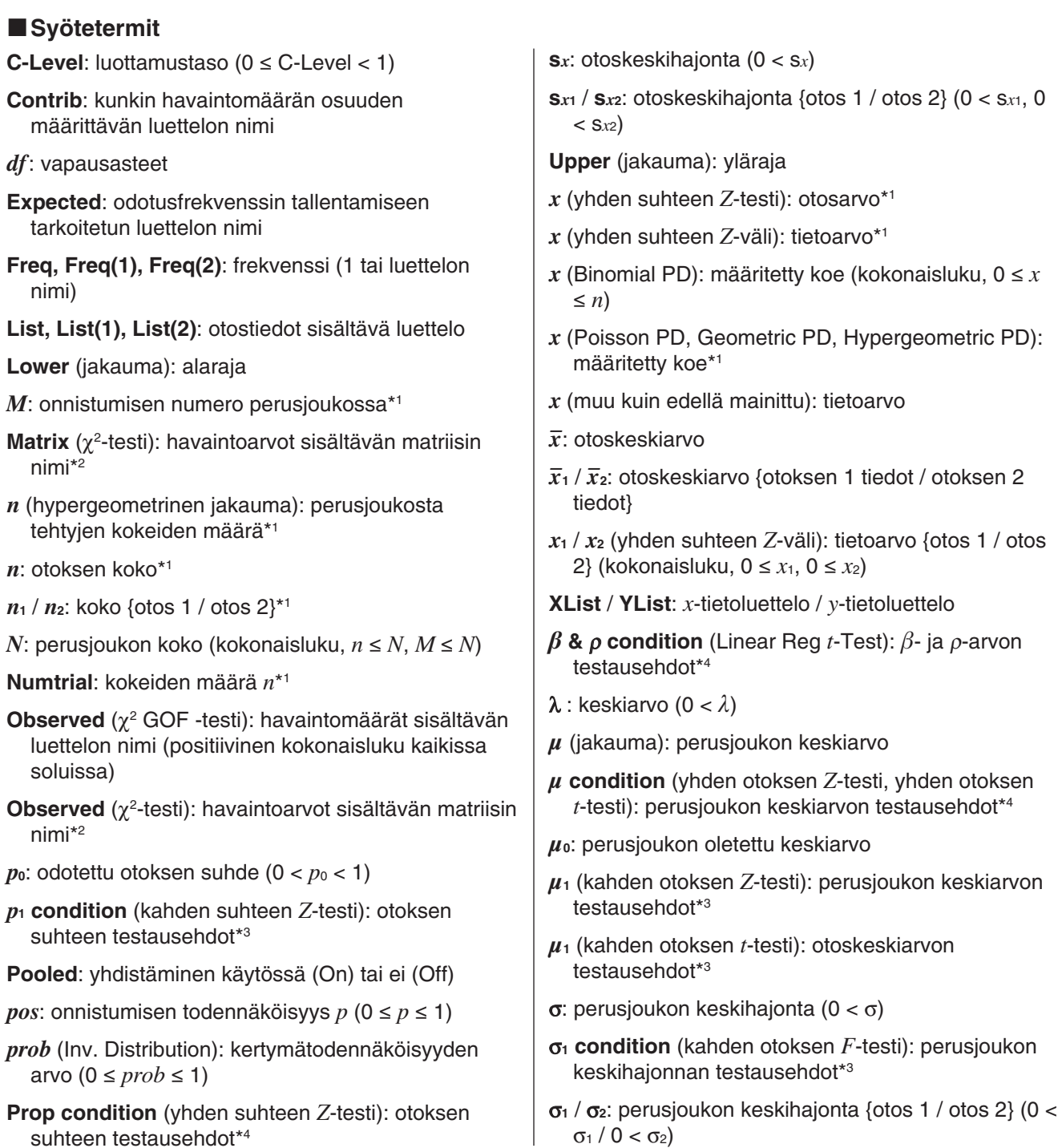

- \*1 positiivinen kokonaisluku
- \*2 positiiviset kokonaisluvut matriisien (2 × 2 ja suurempien) kaikissa soluissa; positiiviset reaaliluvut yksirivisissä matriiseissa
- \*3  $\neq$  määrittää kaksitahoisen testin, < määrittää yksitahoisen testin, jossa otos 1 on pienempi kuin otos 2, > määrittää yksitahoisen testin, jossa otos 1 on suurempi kuin otos 2.
- \*4 määrittää kaksitahoisen testin, < määrittää alemman yksitahoisen testin, > määrittää ylemmän yksitahoisen testin.

#### k**Tulostermit**  *a*: regression vakiotermi (*y*-akselin leikkauspiste) **A** *df* : tekijän A *vapausasteet* \*5 **A** *F*: tekijän A *F*-arvo **A** *MS*: tekijän A *keskineliö*\*6 **A** *p*: tekijän A *p*-arvo **A** *SS*: tekijän A *neliösumma*\*7 **AB** *df* \*8 : tekijä A × tekijä B:n *vapausasteet* \*5 **AB** *F*\*8 : tekijä A × tekijä B:n *F*-arvo **AB** *MS*\*8 : tekijä A × tekijä B:n *keskineliö*\*6 **AB** *p*\*8 : tekijä A × tekijä B:n *p*-arvo **AB** *SS*\*8 : tekijä A × tekijä B:n *neliösumma*\*7 *b*: regressiokerroin (kulmakerroin) **B** *df* : tekijän B *vapausasteet* \*5 **B** *F*: tekijän B *F*-arvo **B** *MS*: tekijän B *keskineliö*\*6 **B** *p*: tekijän B *p*-arvo **B** *SS*: tekijän B *neliösumma*\*7 *d*:*df* : nimittäjän vapausasteet (positiivinen kokonaisluku) *df* : vapausasteet **Err***df* : virheen *vapausasteet* \*5 **Err***MS*: virheen *keskineliö*\*6 **Err***SS*: virheen *neliösumma*\*7 *F*: *F*-arvo **Lower**: luottamusvälin alaraja *n:df* : osoittajan vapausasteet (positiivinen kokonaisluku) *p*: otoksen arvioitu osuus  $\hat{p}_1$  / $\hat{p}_2$ : arvioitu osuus {otos 1 / otos 2} *prob* (Binomial PD, Poisson PD, Geometric PD, *prob* (Binomial CD, Poisson CD, Geometric CD, Hypergeometric CD): kertymätodennäköisyys  $prob$  (Normal PD, Student's  $t$  PD,  $\chi^2$  PD, F PD): todennäköisyystiheys *prob* (Normal CD, Student's *t* CD,  $\chi^2$  CD, F CD): jakauman todennäköisyys *prob* (testi): *p*-arvo *r*: korrelaatiokerroin *r* **2** : selitysaste **s***x*: otoskeskihajonta **s***x***<sup>1</sup> / s***x***2**: otoskeskihajonta {otos 1 / otos 2} (näytetään vain luettelomuodosta) **s***p*: yhteisotoksen keskihajonta **se**: estimaatin keskivirhe **SEb**: pienimmän neliösumman kulmakertoimen keskivirhe *t*: *t*-arvo *t* **Low**: käyttäjän antama alaraja *t* **Up**: käyttäjän antama yläraja **Upper**: luottamusvälin yläraja *x***1InvN**: yläraja, kun Tail:Left; alaraja, kun Tail:Right tai Tail:Center *x***2InvN**: yläraja, kun Tail:Center *x***Inv**: käänteisen jakauman kertymä *x***Inv**: käänteisen jakauman kertymän uudelleen laskettu arvo\*9 *z*: *z*-arvo *z* **Low**: standardoitu alaraja *z*-arvo *z* **Up**: standardoitu yläraja *z*-arvo **χ**<sup>2</sup>: χ<sup>2</sup>-arvo

\*5 *df* (degrees of freedom)

Hypergeometric PD): todennäköisyys

- \*6 *MS* (mean square)
- \*7 *SS* (sum of squares)
- \*8 Huomaa, että AB *df*, AB *MS*, AB *SS*, AB *F* ja AB *p* eivät näy laskentatulosikkunassa, jos toistettuja arvopareja ei ole.
- \*9 Tiettyjen jakaumien laskentatulosikkunassa näkyy *x*Inv vain mahdollisen pyöristysvirheen tapauksessa. Mahdollisen pyöristysvirheen vuoksi ClassPad määrittää tuloksen myös käyttämällä toiseksi vähiten merkitsevän numeron todennäköisyyttä. Jos esimerkiksi todennäköisyys on 0,61, ClassPad laskee tuloksen uudelleen käyttämällä arvoa 0,60. Uudelleenlaskennan tulos näytettään vain, jos se poikkeaa alkuperäisestä tuloksesta.

# **Luku 8: Geometria-sovellus**

Geometria-sovelluksella voit piirtää ja analysoida geometrisiä kuvioita. Voit esimerkiksi piirtää viivan ympyrän ja sitten viivan, joka on ympyrän tietyn pisteen tangentti. Geometria-sovelluksessa on myös animaatio-ominaisuus, joka näyttää, miten kuvio muuttuu määritettyjen ehtojen mukaan.

Kun käynnistät Geometria-sovelluksen, näkyviin tulee suuri valkoinen Geometria-ikkuna. Tässä ikkunassa voit piirtää haluamasi kuviot. Jos Geometria-ikkunaan jäi kuvioita, kun viimeksi poistuit ikkunasta, ne tulevat näkyviin, kun käynnistät sovelluksen seuraavan kerran.

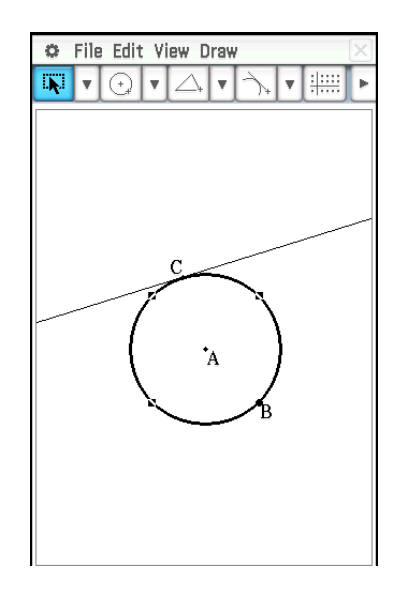

#### **Geometria-sovelluksen valikot ja painikkeet**

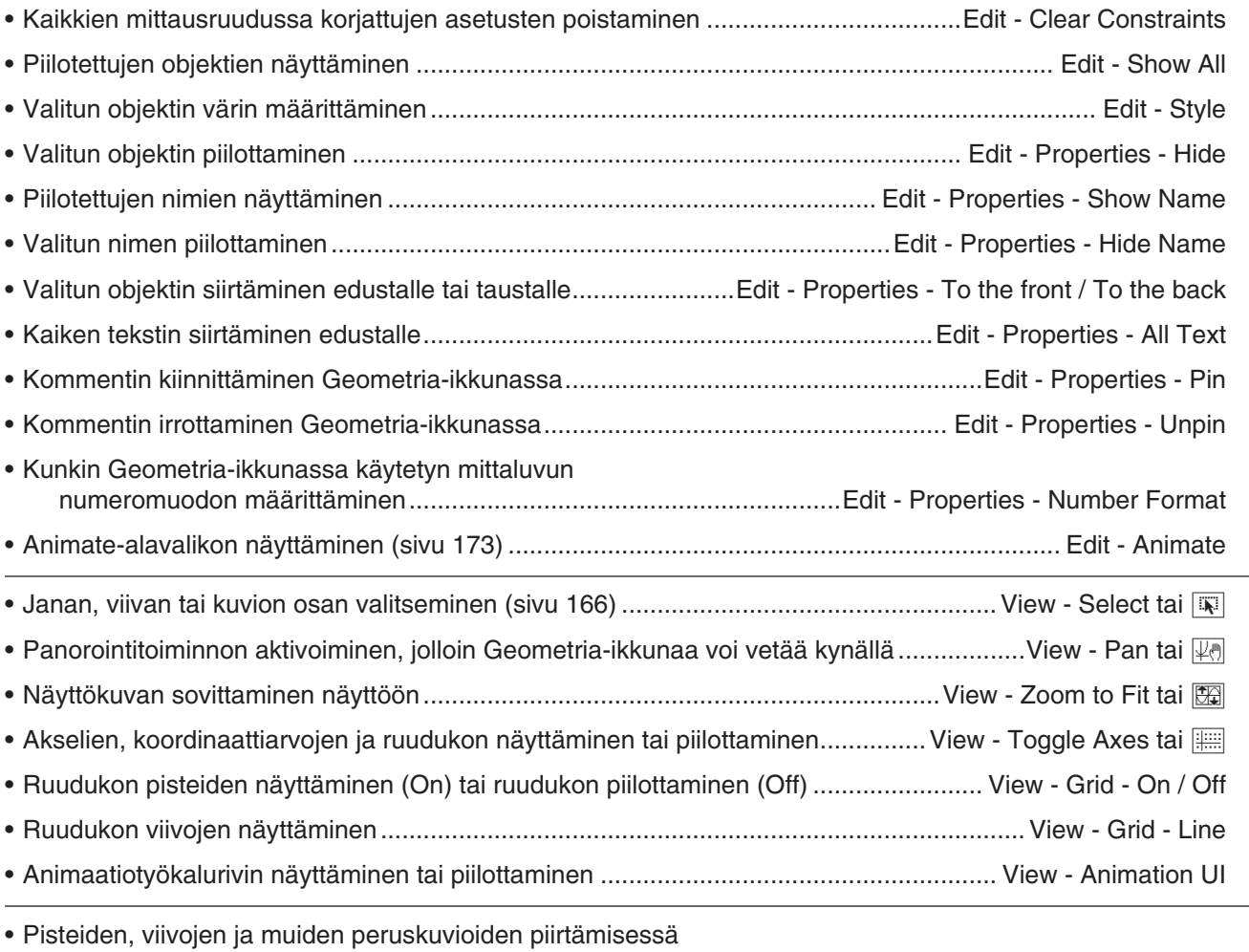

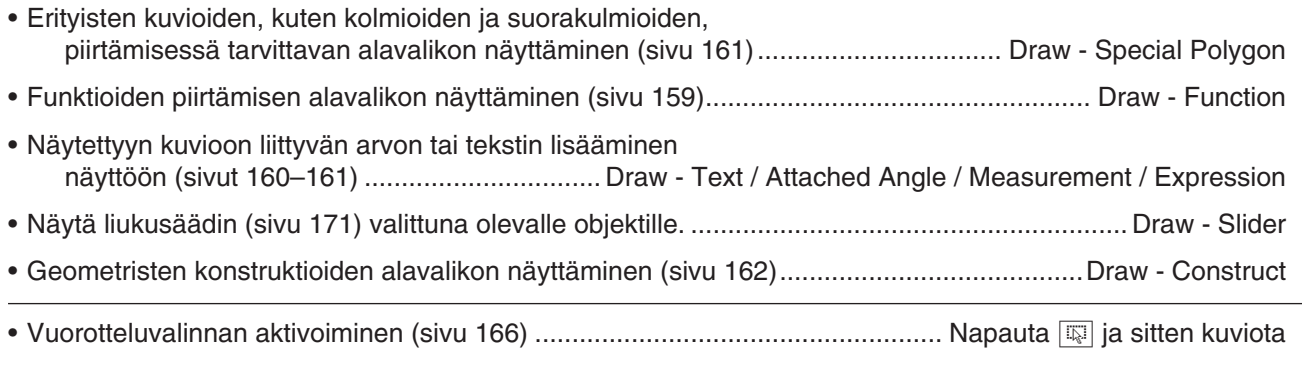

*Vinkki:* View-valikon Zoom Box ( $\overline{Z}$ )-, Zoom In ( $\overline{Q}$ ))- ja Zoom Out ( $\overline{Q}$ ) -komennot ovat samat kuin Käyrä & taulukko -sovelluksen Zoom-valikon Box-, Zoom In- ja Zoom Out -komennot. Lisätietoja näistä komennoista on luvussa 3: Käyrä & taulukko -sovellus.

#### **Geometria-sovelluksen Näkymäikkunan asetusten määrittäminen**

Geometria-sovelluksen ikkunan ulkoasuasetukset voi määrittää alla kuvatulla tavalla.

Napauta  $\ddot{\mathbf{u}}$  ja sitten [View Window], jolloin näkyviin tulee Näkymäikkunavalintaikkuna. Näkymäikkuna-valintaikkunassa voit määrittää *x*-akselin arvoalueen. *y*mid-arvolla Geometria-ikkuna keskitetään pystysuunnassa. Jos esimerkiksi *y*mid = 2, *y*-akseli näkyy 2 yksikköä Geometria-ikkunan keskikohdan alapuolella.

Alla on mainittu Näyttöikkunan parametrien sallitut arvoalueet.

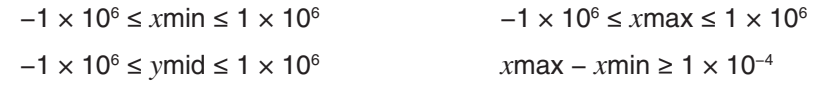

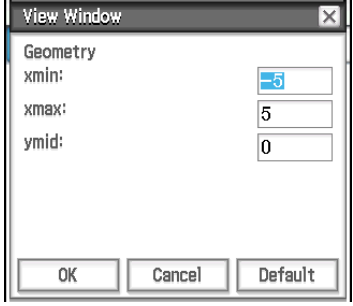

#### **Tietoja Geometriamuoto-valintaikkunasta**

Geometria-sovelluksen asetukset voi määrittää Geometriamuoto-valintaikkunassa, joka tulee näkyviin, kun napautat  $\ddot{\bullet}$  ja sitten [Geometry Format]. Lisätietoja on kohdassa 1-7 Sovellusten muotoasetusten määrittäminen.

### **8-1 Kuvioiden piirtäminen**

Tässä osiossa kerrotaan, miten Geometria-sovelluksella voi piirtää erilaisia kuviotyyppejä. Siinä kerrotaan myös, miten Geometria-sovelluksen geometristen konstruktioiden työkaluilla voi tutkia teoreemoja ja ominaisuuksia.

#### **Kuvion piirtäminen**

#### u **Pisteen piirtäminen**

- 1. Napauta [Draw] [Basic Object] [Point] tai napauta  $\mathbb{R}$ .
- 2. Napauta sitä näytön kohtaa, johon haluat piirtää pisteen.

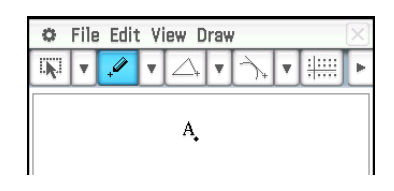

#### u **Janan piirtäminen**

- 1. Napauta [Draw] [Basic Object] [Line Segment] tai napauta  $\boxed{\smile}$ ].
- 2. Napauta sitä näytön kohtaa, josta haluat janan alkavan (ClassPad piirtää pisteen), ja sitten janan loppukohtaa.

#### **• Pisteen merkitseminen viivalle**

- 1. Napauta [Draw] [Basic Object] [Point] tai napauta  $\mathbb{R}$ .
- 2. Vedä kynää viivan kohtaan, johon haluat merkitä pisteen, ja nosta sitten kynä näytöltä.

#### u **Suoran piirtäminen**

- 1. Napauta [Draw] [Basic Object] [Infinite Line] tai napauta  $\boxed{\smile}$ ].
- 2. Napauta kahta kohtaa näytössä, joiden kautta haluat suoran kulkevan.

#### u **Säteen piirtäminen**

- 1. Napauta [Draw] [Basic Object] [Ray] tai napauta  $\boxed{\mathcal{L}}$ .
- 2. Napauta kahta kohtaa näytössä tai napauta yhtä kohtaa ja vedä sitten toiseen kohtaan.

#### u **Vektorin piirtäminen**

- 1. Napauta [Draw] [Basic Object] [Vector] tai napauta  $\overline{X}$ .
- 2. Napauta kohtaa, josta haluat vektorin alkavan, ja napauta sitten loppukohtaa.

#### u **Ympyrän piirtäminen**

- 1. Napauta [Draw] [Basic Object] [Circle] tai napauta  $\odot$ ].
- 2. Napauta kohtaa, johon haluat ympyrän keskipisteen, ja napauta sitten toista kohtaa ympyrän kehällä.

#### u **Kaaren piirtäminen**

- 1. Napauta [Draw] [Basic Object] [Arc] tai napauta  $\circled{1}$ .
- 2. Napauta kohtaa, johon haluat kaaren keskipisteen, ja napauta sitten toista kohtaa, josta haluat kaaren alkavan.
- 3. Napauta kolmatta kohtaa, johon kaari päättyy.

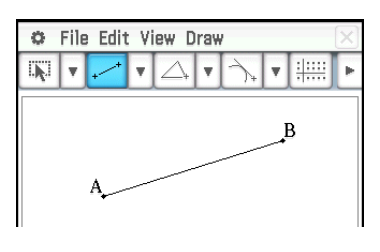

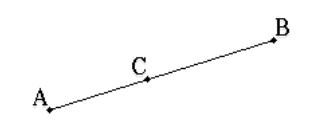

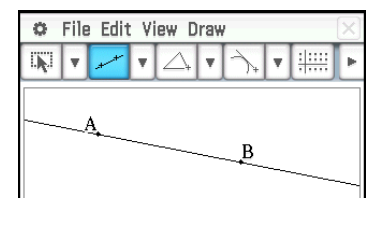

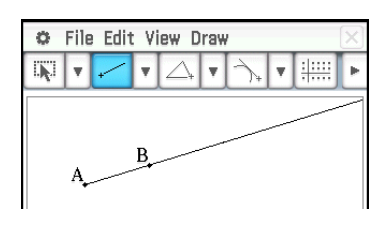

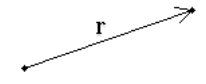

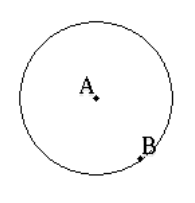

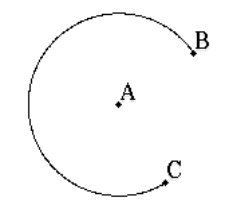

#### u **Ellipsin piirtäminen**

- 1. Napauta [Draw] [Basic Object] [Ellipse] [Axes] tai napauta  $\bigcirc$ ].
- 2. Napauta kohtaa, jonka haluat määrittää keskipisteeksi.
- 3. Napauta kohtaa (tai siirry siihen vetämällä), jonka haluat määrittää pikkuakseliksi (lähimpänä keskipistettä).
- 4. Napauta kohtaa (tai siirry siihen vetämällä), jonka haluat määrittää isoakseliksi (kauimpana keskipisteestä).

#### (TAI)

- 1. Napauta [Draw] [Basic Object] [Ellipse] [Foci] tai napauta  $\circled{=}$ .
- 2. Napauta kahta kohtaa, jotka haluat määrittää ellipsin polttopisteiksi (piste 1 ja piste 2).
	- Pisteen 1 ja pisteen 2 välille tulee viiva.
- 3. Napauta jotain kohtaa, jonka haluat määrittää ellipsin kehän pisteeksi (piste 3).
	- ClassPad piirtää ellipsin, jonka kehä kulkee pisteen 3 kautta ja jonka polttopisteet ovat piste 1 ja piste 2.

#### u **Hyperbelin piirtäminen**

- 1. Napauta [Draw] [Basic Object] [Hyperbola] tai napauta  $\mathbb{R}$ .
- 2. Napauta kahta pistettä, jotka haluat määrittää hyperbelin polttopisteiksi (piste 1 ja piste 2).
	- Pisteen 1 ja pisteen 2 välille tulee viiva.
- 3. Napauta jotain kohtaa, jonka haluat määrittää hyperbelin kehän pisteeksi (piste 3).
	- ClassPad piirtää hyperbelin, jonka käyrä kulkee pisteen 3 kautta ja jonka polttopisteet ovat piste 1 ja piste 2.

#### u **Paraabelin piirtäminen**

- 1. Napauta [Draw] [Basic Object] [Parabola] tai napauta  $\Box$ .
- 2. Napauta kahta pistettä, jotka määrittävät johtosuoran (piste 1 ja piste 2).
	- Pisteen 1 ja pisteen 2 välille tulee viiva.
- 3. Napauta kohtaa, jonka haluat määrittää keskipisteeksi (piste 3).
	- ClassPad piirtää paraabelin, jonka johtosuorana on pisteiden 1 ja 2 kautta kulkeva suora viiva ja jonka keskipisteenä on piste 3.

#### u **Monikulmion piirtäminen**

- 1. Napauta [Draw] [Basic Object] [Polygon] tai napauta  $\boxed{\infty}$ .
- 2. Napauta kohtaa, josta haluat monikulmion alkavan.
- 3. Napauta peräkkäin monikulmion kärkiä.
- 4. Muodosta monikulmio napauttamalla lopuksi uudelleen alkupistettä.

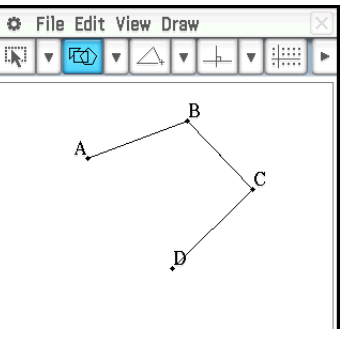

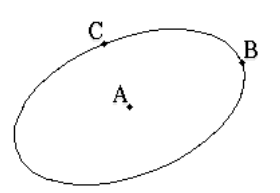

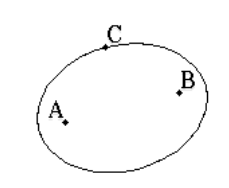

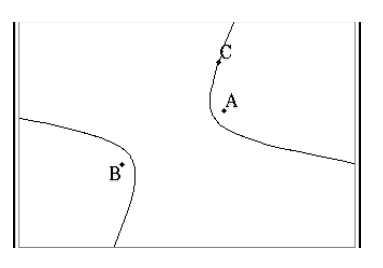

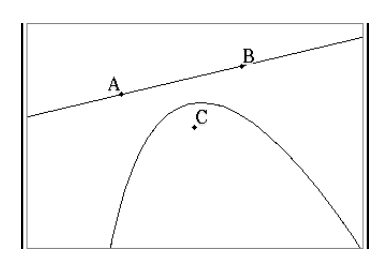

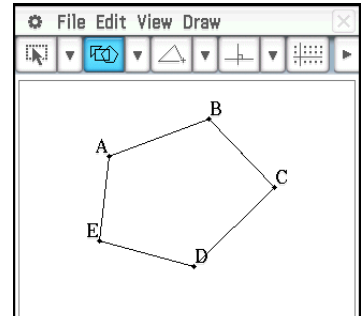

#### u **Funktion piirtäminen**

- 1. Napauta [Draw] [Function]  $\lceil f(x) \rceil$ .
	- Voit myös napauttaa työkalurivillä  $\overline{y}$ Valitse sitten näkyviin tulevan Functionvalintaikkunan Type-ruudussa *f* (*x*).
- 2. Syötä funktio Function-valintaikkunassa ja piirrä funktio napauttamalla [OK].

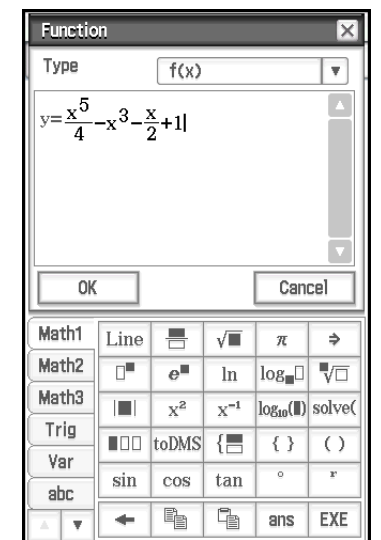

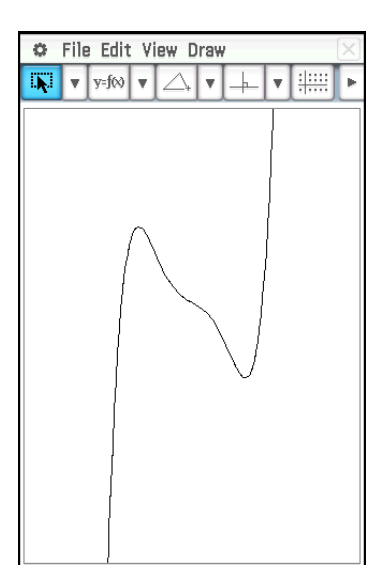

#### u **Polaarisen yhtälön graafin piirtäminen\***

- 1. Napauta [Draw] [Function] [Polar].
	- Voit myös napauttaa työkalurivillä  $\overline{r}$ Valitse sitten näkyviin tulevan Functionvalintaikkunan Type-ruudusta Polar.
- 2. Syötä Function-valintaikkunassa lauseke syntaksimuodossa  $r = f(\theta)$ ,  $\theta$ -arvon alaraja  $(\theta$ min) ja sen yläraja ( $\theta$ max).
- 3. Piirrä polaarisen yhtälön graafi napauttamalla [OK].
- \* Tässä esimerkissä Geometriamuotovalintaikkunan (sivu 39) [Function Angle] -asetus on Radian.

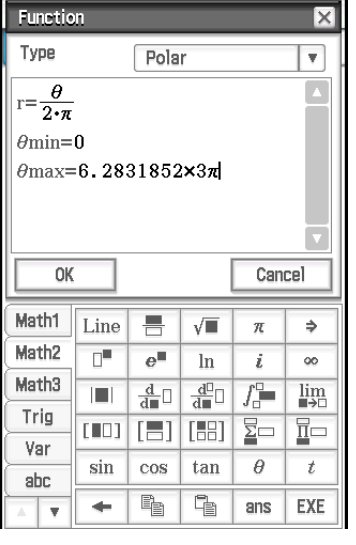

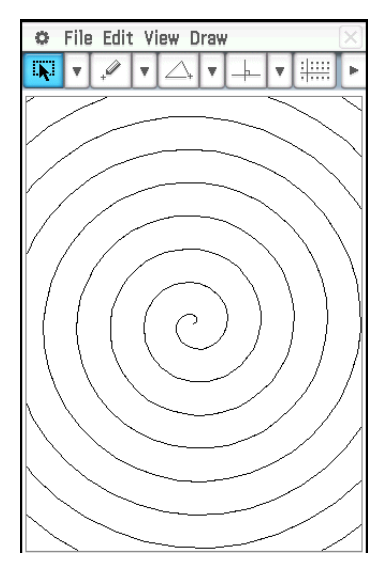

#### u **Parametrisen yhtälön graafin piirtäminen\***

- 1. Napauta [Draw] [Function] [Parametric].
	- Voit myös napauttaa työkalurivillä  $\overline{r^{(k)}}$ . Valitse sitten näkyviin tulevan Functionvalintaikkunan Type-ruudusta Parametric.
- 2. Syötä Function-valintaikkunaan lausekkeet ja arvot.
- 3. Piirrä parametrisen yhtälön graafi napauttamalla [OK].
- \* Tässä esimerkissä Geometriamuotovalintaikkunan (sivu 39) [Function Angle] -asetus on Radian.

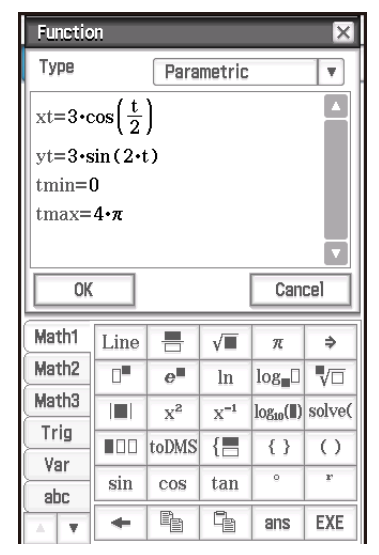

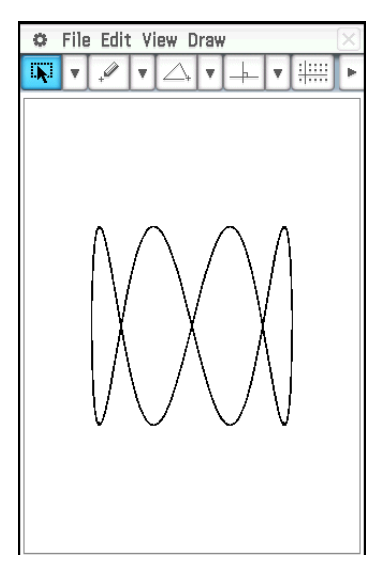

#### **Tekstimerkkijonojen lisääminen näyttöön**

Voit lisätä näyttöön tekstimerkkijonoja, kun käytät Geometria-sovelluksen ikkunaa. Tämä tapahtuu napauttamalla [Draw]-valikossa [Text]. Syötä näkyviin tulevassa valintaikkunassa haluamasi teksti ja napauta sitten [OK].

#### **Kulman asteluvun liittäminen kuvioon**

Kuvion kahden sivun muodostaman kulman asteluvun voi liittää kuvioon tässä näytetyllä tavalla. Tämä tapahtuu napauttamalla [Draw]-valikossa [Attached Angle].

#### u **Kulman asteluvun liittämisohje**

**Esimerkki:** Liitä kolmion ABC kulman A asteluku.

- 1. Piirrä kolmio.
- 2. Napauta  $\boxed{N}$ . Valitse sitten sivut AB ja AC napauttamalla niitä.
- 3. Napauta [Draw] ja sitten [Attached Angle].
	- Tämä liittää kulman asteluvun kuvioon.

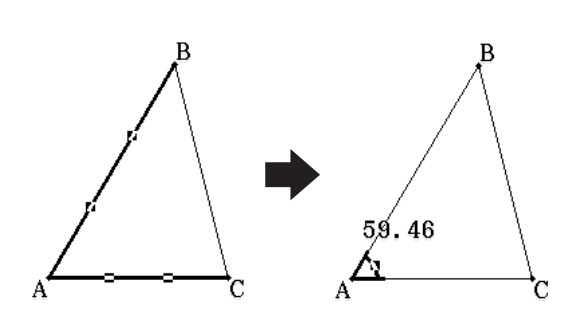

*Vinkki:* Kulman kaksi sivua muodostavat itse asiassa neljä kulmaa, kuten oheisesta kuvasta näkyy. Kun olet liittänyt kulman asteluvun [Attached Angle] -komennolla, voit vetää sen kolmen muun kulman kohdalle, kuten alla olevassa esimerkissä on näytetty.

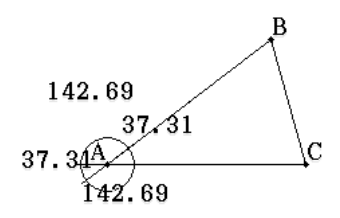

**Esimerkki:** Vedä kolmion ABC sisäkulman A asteluku vastaaviin ulkokulmiin.

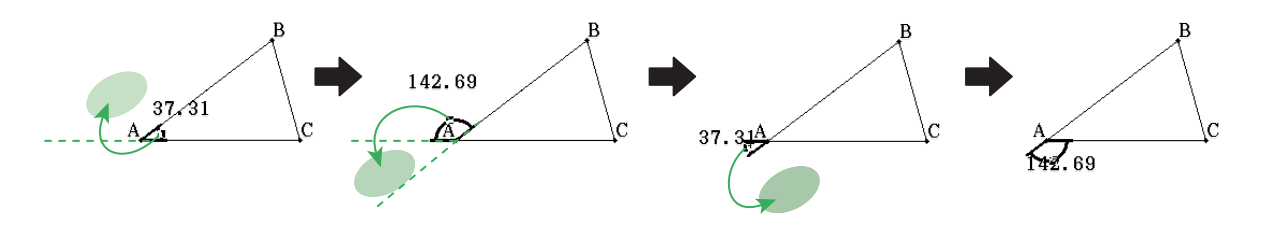

#### **Kuvion mittalukujen näyttäminen**

Geometria-sovelluksen ikkunassa voi näyttää mittalukuja. Mittaluvut muuttuvat, kun kuviota käsitellään.

#### u **Kuvion mittaluvun näyttäminen**

1. Valittava kohde (piste, viiva, kuvio tms.) riippuu näytettävän mittaluvun tyypistä.

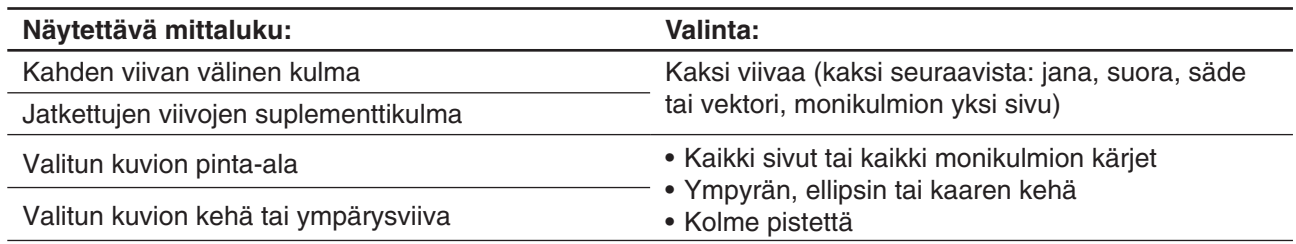

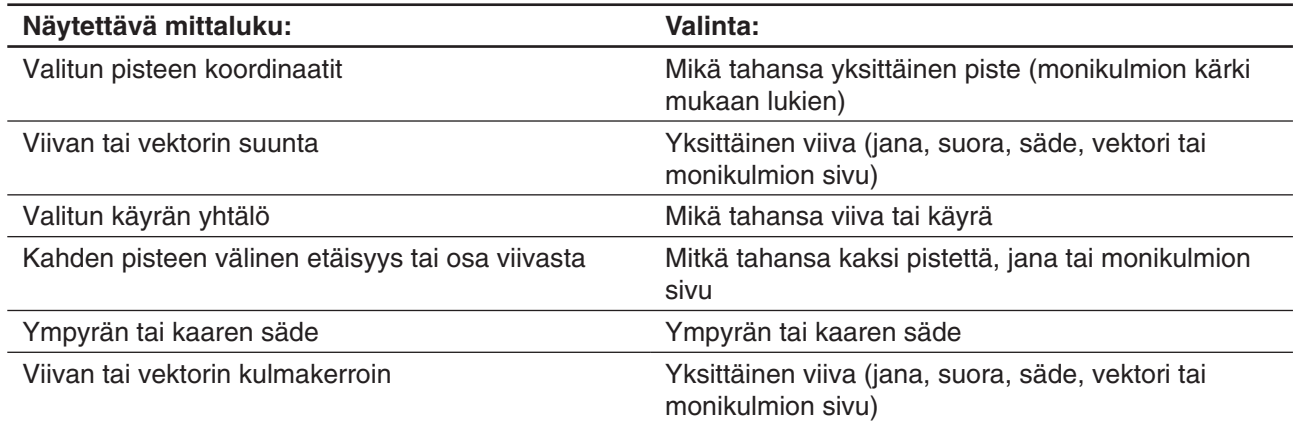

2. Suorita jokin seuraavista toimista.

- Napauta [Draw] [Measurement]. Valitse näkyviin tulevasta alavalikosta näytössä näytettävän mittaluvun tyyppi.
- Valitse arvo mittausruudussa ja pudota se suoraan Geometria-sovelluksen ikkunaan.
- Napauta mittausruudun vasemmalla puolella olevaa mittauskuvakepainiketta.

*Vinkki:* Lisätietoja mittausruudusta on kohdasssa 8-3 Mittausruudun käyttäminen.

 **0801** Näytä kolmion kahden sivun muodostama sisäkulma.

#### **Näytön mittalukuja käyttävän laskutoimituksen tuloksen näyttäminen**

[Expression]-komennolla ja [Measurement]-alavalikon komennoilla voit suorittaa laskutoimituksia, joissa käytetään kulman astelukua, viivan pituutta, pinta-alaa sekä muita kuvioon liitettyjä mittalukuja, ja näyttää tuloksen Geometria-ikkunassa.

#### u **Näytön mittalukuja käyttävän laskutoimituksen tuloksen näyttöohje**

0802 Näytä kolmion ABC (∠A+∠B+∠C) sisäkulmien summa.

#### **Special Polygon -alavalikon käyttäminen**

[Special Polygon] -alavalikon avulla voit piirtää automaattisesti tietynmuotoisia kuvioita. Riittää, että valitset haluamasi kuviotyypin valikosta ja kosketat näyttöä kynällä. Voit myös koskettaa näyttöä kynällä ja vetämällä luoda ruudun, joka osoittaa piirrettävän kuvion suuruuden.

Jokainen [Special Polygon] -alavalikon kuvioista löytyy myös työkaluriviltä.

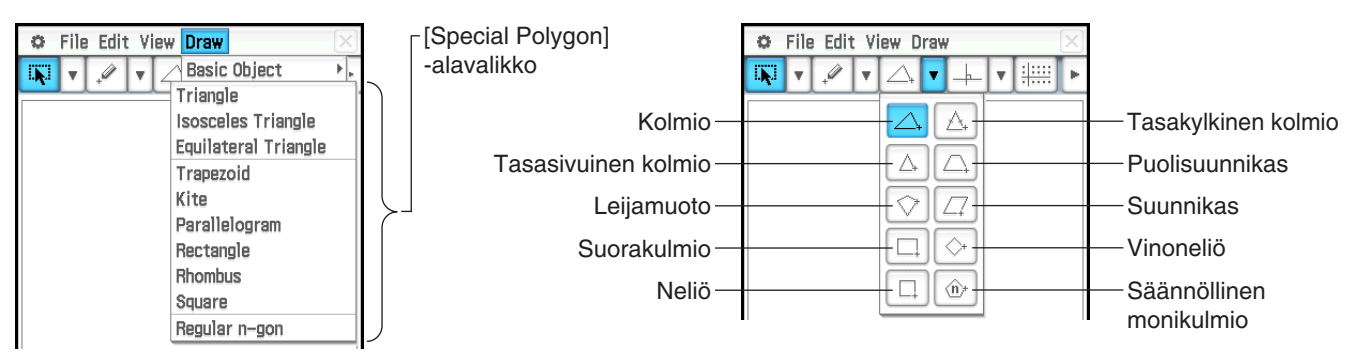

#### u **Kolmion piirtäminen**

- 1. Napauta [Draw], [Special Polygon] ja sitten [Triangle].
- 2. Aseta kynä näytölle ja piirrä vinottain mihin tahansa suuntaan.
	- Näkyviin tulee piirrettävän kolmion koon osoittava rajattu alue. ClassPad piirtää kolmion, kun irrotat kynän näytöltä.
	- Vaiheen 2 sijasta voit yksinkertaisesti napauttaa näyttöä. Tämä piirtää automaattisesti valitsemasi teräväkulmaisen kolmion.

 **0803** Piirrä säännöllinen monikulmio.

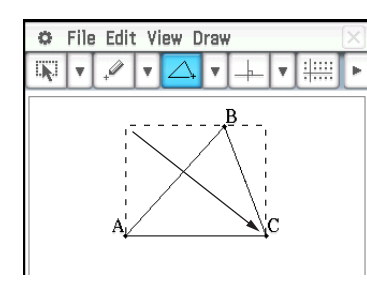

#### **Construct-alavalikon käyttäminen**

[Construct]-alavalikon avulla voit tutkia erilaisia geometrisia teoreemoja. Jokainen [Construct]-alavalikon kuvioista löytyy myös työkaluriviltä.

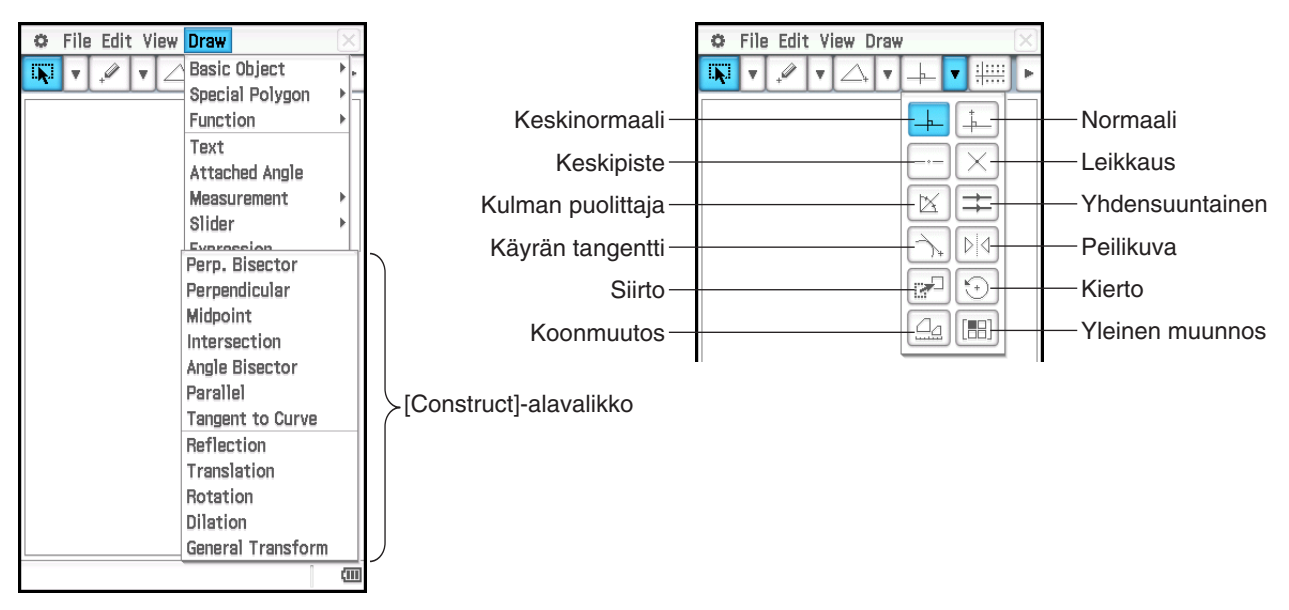

Seuraavissa ohjeissa on toimia, jotka edellyttävät janan tai muun kuvion valitsemista. Lisätietoja kuvioiden valitsemisesta on kohdassa 8-2 Kuvioiden muokkaaminen.

#### **• Keskinormaalin luominen**

- 1. Piirrä jana.
- 2. Napauta  $\sqrt{2}$  ja valitse sitten jana.
- 3. Napauta [Draw], [Construct] ja sitten [Perp. Bisector]. Tämä piirtää keskinormaalin janan läpi.

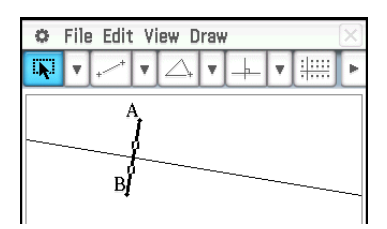

#### u **Suoran määritetyssä kohdassa lävistävän normaalin luominen**

- 1. Piirrä suora ja piirrä sitten sille piste, jonka kautta haluat normaalin kulkevan.
- 2. Valitse viiva ja piste.
- 3. Napauta [Draw], [Construct] ja sitten [Perpendicular]. Tämä piirtää valitsemasi pisteen kautta viivan, joka on kohtisuorassa pisteen sisältävään viivaan nähden.

#### u **Keskipisteen luominen**

- 1. Piirrä jana ja valitse se.
- 2. Napauta [Draw], [Construct] ja sitten [Midpoint]. Tämä lisää janaan keskikohdan.

#### u **Kahden viivan leikkauspisteen merkitseminen**

- 1. Piirrä kaksi toisiaan leikkaavaa viivaa ja valitse ne kumpikin.
- 2. Napauta [Draw], [Construct] ja sitten [Intersection].
	- Tämä lisää leikkauspisteen. Kahden ympyrän (tai viivan ja ympyrän) leikkauspiste voidaan merkitä samalla tavalla.

#### **• Kulman puolittajan luominen**

- 1. Piirrä kaksi janaa niin, että ne muodostavat kulman, ja valitse sitten kumpikin jana.
- 2. Napauta [Draw], [Construct] ja sitten [Angle Bisector]. Tämä puolittaa kulman.

#### u **Toisen viivan kanssa yhdensuuntaisen ja määritetyn pisteen kautta kulkevan viivan luominen**

- 1. Piirrä viiva ja piste, joka ei ole tällä viivalla.
- 2. Valitse viiva ja piste.
- 3. Napauta [Draw], [Construct] ja sitten [Parallel]. Tämä piirtää suoran, joka kulkee valitun pisteen kanssa ja on yhdensuuntainen valitun viivan kanssa.

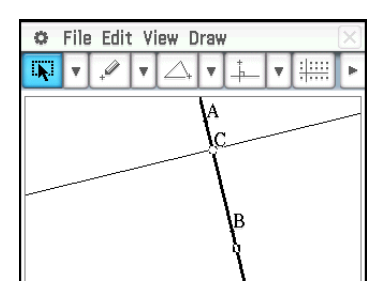

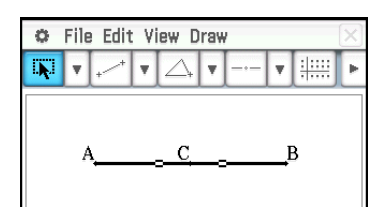

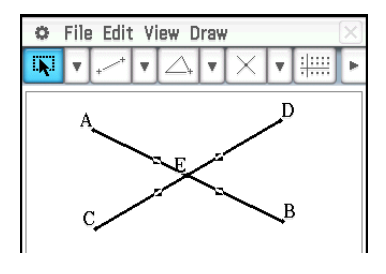

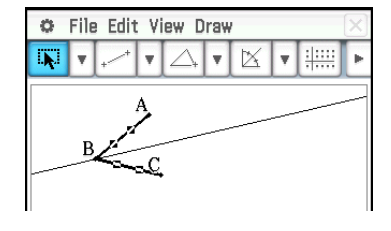

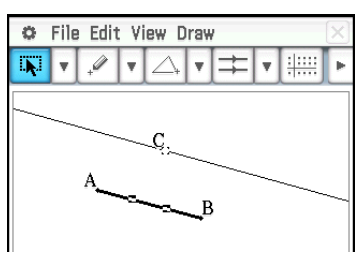

#### **• Määritetyn pisteen kautta kulkevan tangentin luominen käyrälle**

- 1. Piirrä käyrä, kuten ellipsi.
- 2. Napauta [Draw], [Construct] ja sitten [Tangent to Curve].
	- $\bullet$   $\boxed{\widehat{\phantom{a}}}\$  korostuu työkalurivillä.
- 3. Napauta tangenttikohtaa käyrällä. Tämä piirtää tangentin.

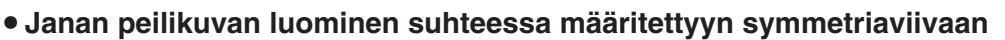

- 1. Piirrä jana ja symmetriaviiva sekä valitse jana.
- 2. Napauta [Draw], [Construct] ja sitten [Reflection].
	- $\bullet$   $\boxed{\triangleright\downarrow\urly}$  korostuu työkalurivillä.
- 3. Napauta symmetriaviivaa. ClassPad luo vaiheessa 1 piirretystä janasta peilikuvan symmetriaviivan suhteen.

#### u **Janan siirtäminen syöttämällä vektori**

- 1. Piirrä jana (AB) ja valitse se.
- 2. Napauta [Draw], [Construct] ja sitten [Translation], jolloin näkyviin tulee Translation-valintaikkuna.
- 3. Syötä siirron vektori.
	- Vektoriarvot ilmaisevat siirron suuruuden *x*-akselin suuntaan ja *y*-akselin suuntaan. Esimerkiksi oheisessa näyttökuvassa vaiheessa 1 valittu kuvio siirtyy *x*-akselin suhteen kolme yksikköä.
- 4. Napauta [OK]. Tämä siirtää janaa AB syöttämäsi vektoriarvon mukaisesti ja piirtää janan A'B'.

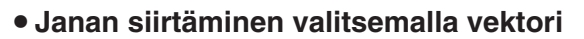

- 1. Piirrä jana (AB) ja siirtovektori. Valitse sitten jana.
- 2. Napauta [Draw], [Construct] ja sitten [Translation], jolloin näkyviin tulee Translation-valintaikkuna.
- 3. Napauta [Select Vector].
- 4. Napauta näytössä näkyvää vektoria. Tämä siirtää janaa AB valitsemasi vektoriarvon mukaisesti ja piirtää janan A'B'.

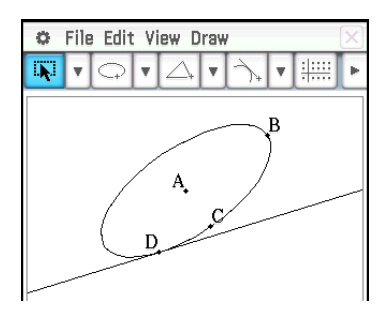

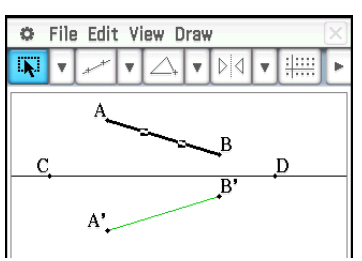

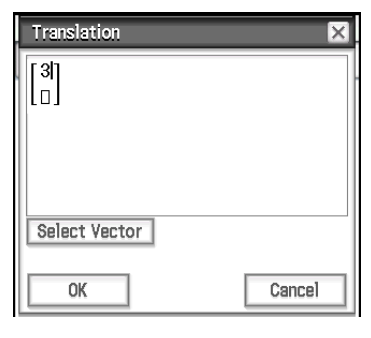

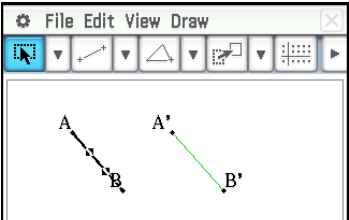

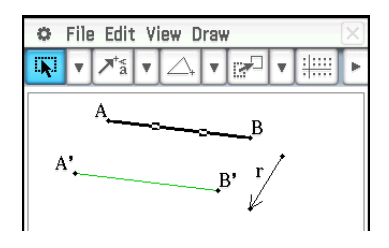

#### u **Janan kiertäminen**

- 1. Piirrä jana ja valitse se.
- 2. Napauta [Draw], [Construct] ja sitten [Rotation].
	- $\cdot$   $\circ$  korostuu työkalurivillä.
- 3. Valitse kiertopiste napauttamalla kerran näyttöä.
	- Näkyviin tulee Rotation-valintaikkuna.
- 4. Määritä kierron asteluku ja napauta sitten [OK].

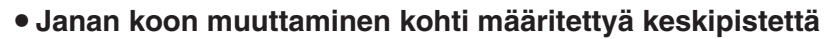

- 1. Piirrä jana ja valitse se.
- 2. Napauta [Draw], [Construct] ja sitten [Dilation].
	- $\Box$  korostuu työkalurivillä.
- 3. Napauta koonmuutoksen keskipistettä.
	- Näkyviin tulee Dilation-valintaikkuna.
- 4. Määritä koonmuutoksen skaalauskerrointa ja napauta sitten [OK].

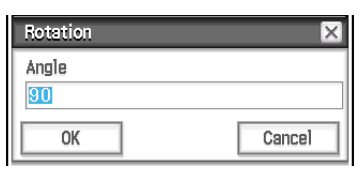

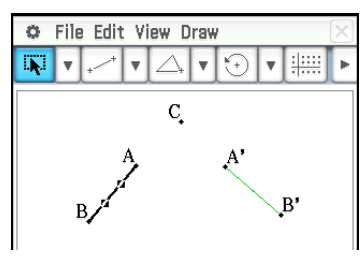

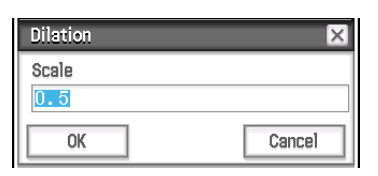

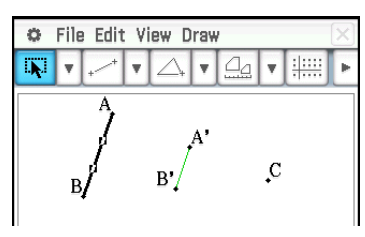

#### u **Kolmion muuntaminen käyttämällä matriisia tai vektoria (yleinen muunnos)**

- 1. Ota Geometria-ikkunassa käyttöön koordinaattinäyttö napauttamalla [.....]
- 2. Piirrä kolmio ABC ja valitse sitten sen kolme sivua.
- 3. Napauta [Draw], [Construct] ja sitten [General Transform]. Näkyviin tulee Transform-valintaikkuna.
- 4. Syötä muunnoksen vektori.
	- Tässä esimerkissä syötetään [[1, 0], [0, −1]].
- 5. Napauta [OK]. Tämä piirtää kolmion A'B'C', joka on symmetrinen kolmion ABC kanssa *x*-akselin suhteen.
- 6. Napauta jotakin kohtaa kolmioiden ulkopuuolella, mikä poistaa nykyisen kolmiovalinnan. Valitse sitten kolmio A'B'C'.
- 7. Napauta [Draw], [Construct] ja sitten [General Transform].
- 8. Syötä vektori yhdensuuntaisen siirron toteuttamiseksi.
	- Tässä esimerkissä syötetään [1, 1].

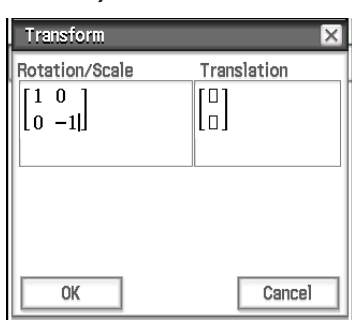

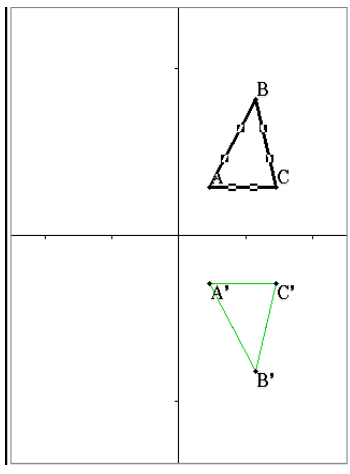

- 9. Napauta [OK]. Tämä suorittaa yhdensuuntaisen siirron ja piirtää kolmion A''B''C''.
- *Vinkki:* Edellä olevassa esimerkissä suoritettiin muunnos ja yhdensuuntainen siirto erikseen. Kumpikin toiminto voidaan kuitenkin suorittaa myös samanaikaisesti. Tämä tapahtuu syöttämällä sekä matriisi [[1, 0], [0, −1]] että vektori [1, 1] vaiheessa 4 ja napauttamalla sitten [OK]. Tämä tuottaa tuloksen, joka näkyy vaiheessa 9.

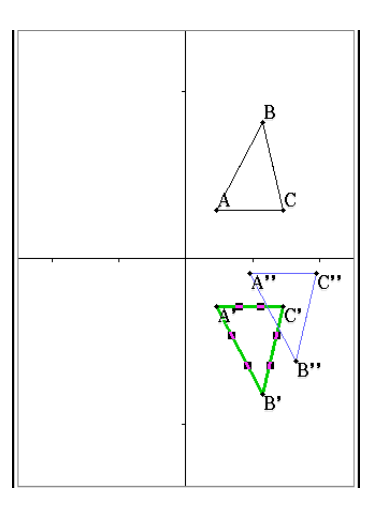

### **8-2 Kuvioiden muokkaaminen**

Tässä osiossa kerrotaan, miten voit siirtää ja kopioida kuvion, muuttaa sen värin ja suorittaa muita toimintoja kuvioille Geometria-sovelluksessa.

### **Kuvioiden valitseminen ja valintojen poistaminen**

Ennen kuin voit suorittaa tiettyjä muokkauskomentoja, sinun täytyy valita muokattava kuvio. Kuvion voi valita kahdessa tilassa: valinta- ja vuorotteluvalintatilassa, joista kumpikin on kuvattu alla.

#### u **Valintatilan käyttäminen**

Napauta työkalurivillä [w]. Tämä korostaa painikkeen, mikä osoittaa, että valintatila on käytössä. Valintatilassa voit valita niin monta kuvioita kuin haluat ja sitten siirtää, kopioida tai liittää ne yhtenä joukkona tai suorittaa niille muita toimintoja.

- Napauta työkalurivillä [ $\overline{w}$ ]. Valitse kolmion sivu BC
- napauttamalla sitä.
- Voit valita napauttamalla pisteen D samalla, kun kolmion sivu BC jää myös valituksi.

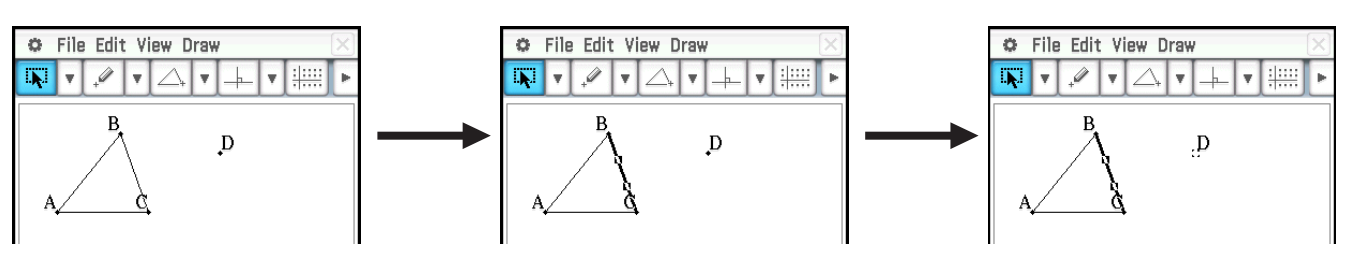

• Voit poistaa kaikkien kuvioiden valinnan napauttamalla sellaista kohtaa näytössä, jossa ei ole mitään kuviota.

#### u **Vuorotteluvalinnan käyttäminen**

Napauta työkalurivillä **[w]**. Tämä korostaa painikkeen, mikä osoittaa, että vuorotteluvalintatila on käytössä. Vuorotteluvalinnassa voit valita kuvioita ja poistaa niiden valintoja.

Jos esimerkiksi valittuna on useita kuvioita, vuorotteluvalinnassa voit poistaa osan valinnasta. Kun napautat osaa uudelleen, se palaa valituksi.

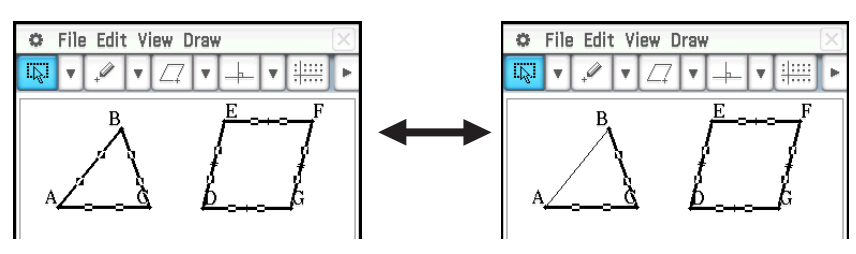

#### **Kuvioiden siirtäminen ja kopioiminen**

#### **• Kuvion siirtäminen**

- 1. Piirrä kuvio ja valitse se.
- 2. Siirrä kuvio vetämällä haluamaasi kohtaan.
	- Kuviota vedettäessä sen ympärille tulee rajain.
- 3. Irrota kynä näytöltä.

#### **• Kuvion kopioiminen**

- 1. Piirrä kuvio ja valitse se.
- 2. Napauta [Edit] [Copy] ja sitten [Edit] [Paste].
- 3. Vedä liitetty kuvio haluamaasi kohtaan.

#### **Kommentin kiinnittäminen Geometria-ikkunaan**

Voit kiinnittää kommentin Geometria-ikkunaan Pin-toiminnolla. Kommentit ovat oletusarvoisesti irrallaan, joten niitä voi panoroida tai zoomata Geometria-ikkunassa. Kun kommentti kiinnitetään, sen sijainti näytössä on aina vakio ja näkyy samassa kohdassa Geometria-ikkunassa.

#### u **Kommentin kiinnittäminen tai irrottaminen Geometria-ikkunassa**

- 1. Valitse (korosta) teksti Geometria-ikkunassa.
- 2. Napauta [Edit], [Properties] ja sitten [Pin] tai [Unpin].
	- Kun teksti on kiinnitetty, sen sijainti ei muutu edes silloin, kun ikkunaa panoroidaan.

#### **Mittaluvun numeromuodon määrittäminen**

Voit määrittää Geometria-ikkunassa yksittäisen mittaluvun tai kaikkien mittalukujen numeromuodon. Mittalukujen alkuperäinen numeromuodon oletusasetus on Fix 2.

#### u **Valittujen mittalukujen numeromuodon määrittäminen**

- 1. Valitse (korosta) mittaluvut, joiden numeromuodon haluat määrittää.
- 2. Napauta [Edit], [Properties] ja sitten [Number Format].
- 3. Valitse näkyviin tulevassa valintaikkunassa haluamasi numeromuoto napauttamalla sitä.
	- Lisätietoja kunkin numeromuodon merkityksestä on kohdassa Numeroarvojen näyttömuodon määrittäminen sivulla 36.
- 4. Napauta [OK].
	- Tämä näyttää vaiheessa 1 valitut mittaluvut määritetyn numeromuodon mukaisina.

#### u **Kaikkien Geometria-ikkunassa olevien mittalukujen numeromuodon määrittäminen**

- 1. Poista kaikkien kuvioiden valinta napauttamalla mitä tahansa näytön kohtaa, jossa ei ole kuviota.
- 2. Suorita Valittujen mittalukujen numeromuodon määrittäminen -kohdassa mainitut toimet vaiheesta 2 lähtien.
	- Tämä näyttää kaikki Geometria-ikkunan mittaluvut määritetyn numeromuodon mukaisesti.

#### **Näytetyn objektin värin ja viivatyypin määrittäminen**

Alla neuvotaan, miten voit määrittää kuvion ääriviivan värin ja paksuuden, kuvion täyttövärin sekä tekstin, selosteiden ja muiden ei-kuvioiden värin.

#### u **Objektin värin ja viivatyypin määrittäminen**

- 1. Valitse objekti, jonka värin ja/tai viivatyypin haluat valita, toimimalla Kuvioiden valitseminen ja valintojen poistaminen (sivu 166) -kohdan ohjeiden mukaan.
- 2. Napauta [Edit] ja sitten [Style], niin näkyviin tulee oikealla puolella näkyvä valintaikkuna.
	- Valintaikkunassa näkyy vain tuetut asetukset, jotka vaihtelevat valitun objektin mukaan.

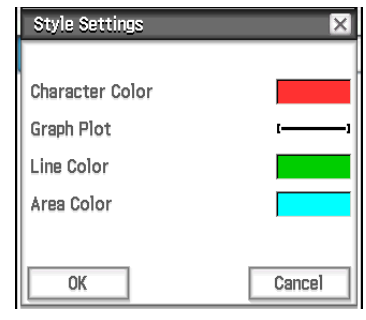

3. Määritä valintaikkunaan seuraavat asetukset.

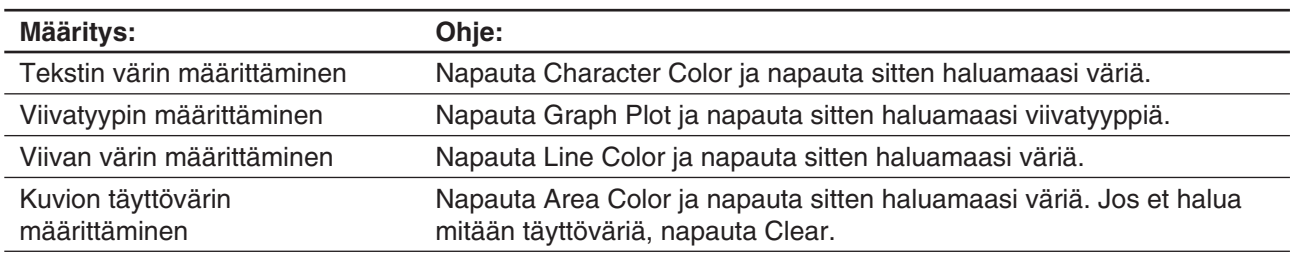

4. Jos haluat ottaa määrittämäsi asetukset käyttöön, palaa vaiheessa 2 mainittuun valintaikkunaan ja napauta sitten [OK].

#### u **Kaikkien Geometria-ikkunassa näkyvien objektien värin ja viivatyypin määrittäminen**

- 1. Poista kaikkien kuvioiden valinta napauttamalla mitä tahansa näytön kohtaa, jossa ei ole kuviota.
- 2. Suorita Objektin värin ja viivatyypin määrittäminen -kohdassa mainitut toimet vaiheesta 2 lähtien.

#### **Objektien näyttöjärjestyksen muuttaminen**

Geometria-ikkunassa piirretyt objektit pinotaan piirtämisjärjestykseen (uusin päällimmäisenä). Voit nostaa objekteja ylös tai laskea niitä alas alla olevilla komennoilla. Halutessasi voit myös nostaa kaikki tekstit edustalle.

- Voit siirtää tietyn objektin edustalle valitsemalla sen ja napauttamalla [Edit] [Properties] [To the front].
- Voit siirtää tietyn objektin taustalle valitsemalla sen ja napauttamalla [Edit] [Properties] [To the back].
- Voit siirtää kaiken tekstin edustalle napauttamalla [Edit], [Properties] ja sitten [All Text].

## **8-3 Mittausruudun käyttäminen**

Saat näkyviin mittausruudun, kun napautat työkalurivin oikeassa reunassa olevaa I-painiketta. Saat näkyviin normaalin työkalurivin, kun napautat  $\lceil \cdot \rceil$ .

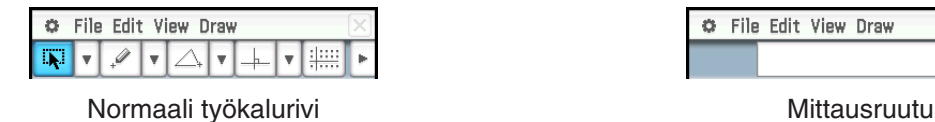

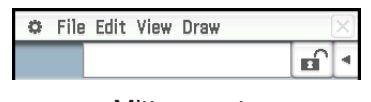

Mittausruudussa voit tarkastella kuvion mittalukuja, määrittää kuvion mittaluvun, korjata kuvion mittalukua tai nimetä kuvion.

#### **Kuvion mittalukujen tarkasteleminen**

Mittausruudussa näkyvät tiedot riippuvat näytössä valittuna olevasta kuviosta. Oheisessa näyttökuvassa on esimerkki janan valitsemisesta. Näyttötietojen tyyppiä voi muuttaa napauttamalla jotakin kuvaketta.

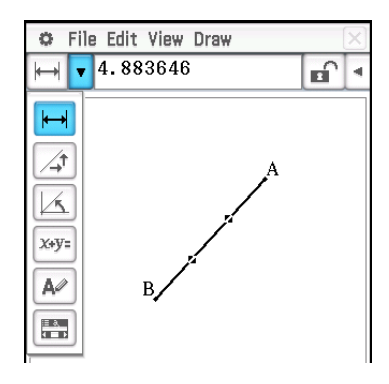

Alla olevassa taulukossa esitetään tiedot, jotka tulevat näkyviin, kun eri kuvakkeita napautetaan, ja kerrotaan, milloin kuvakkeet ovat valittavissa.

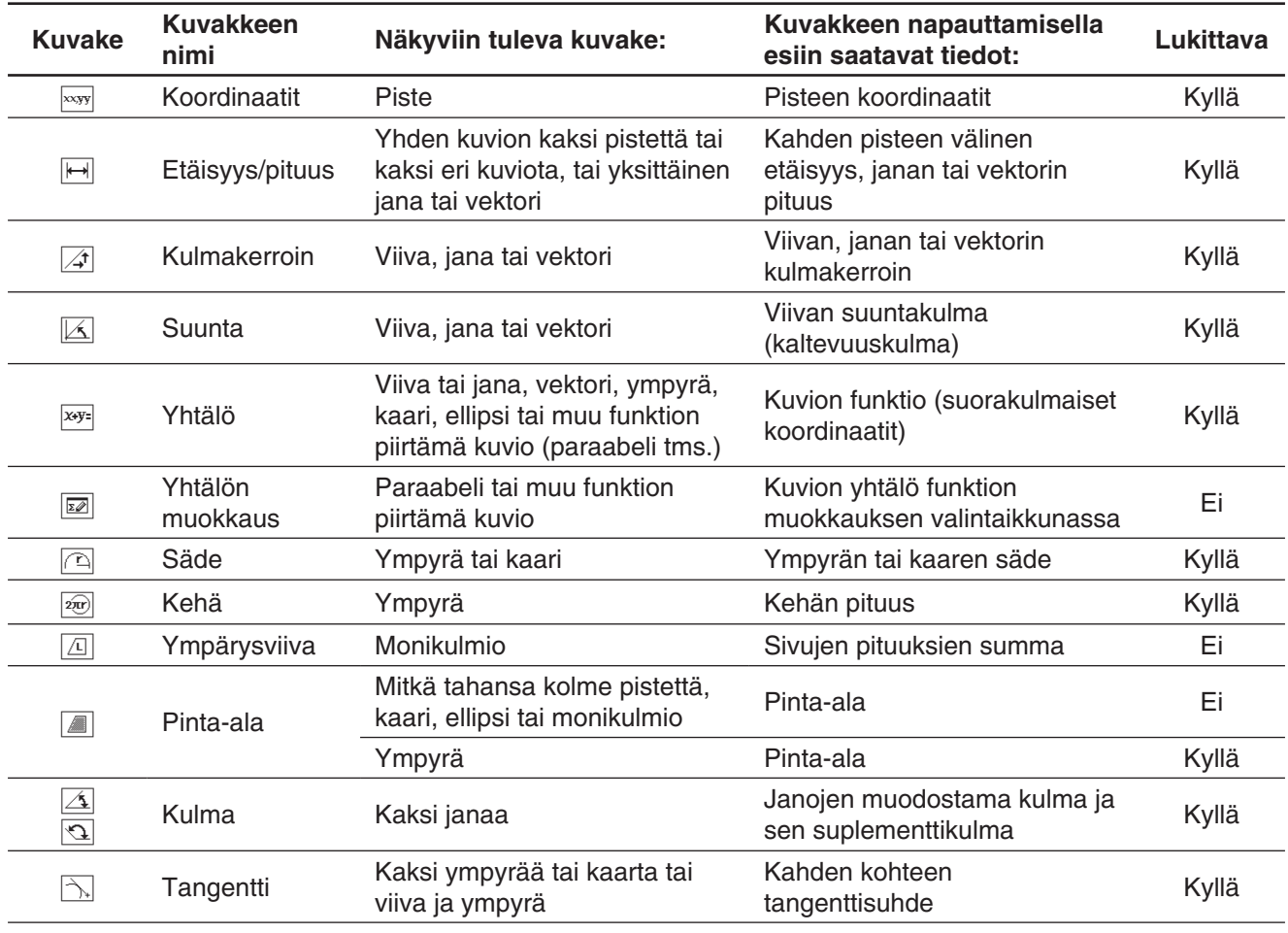

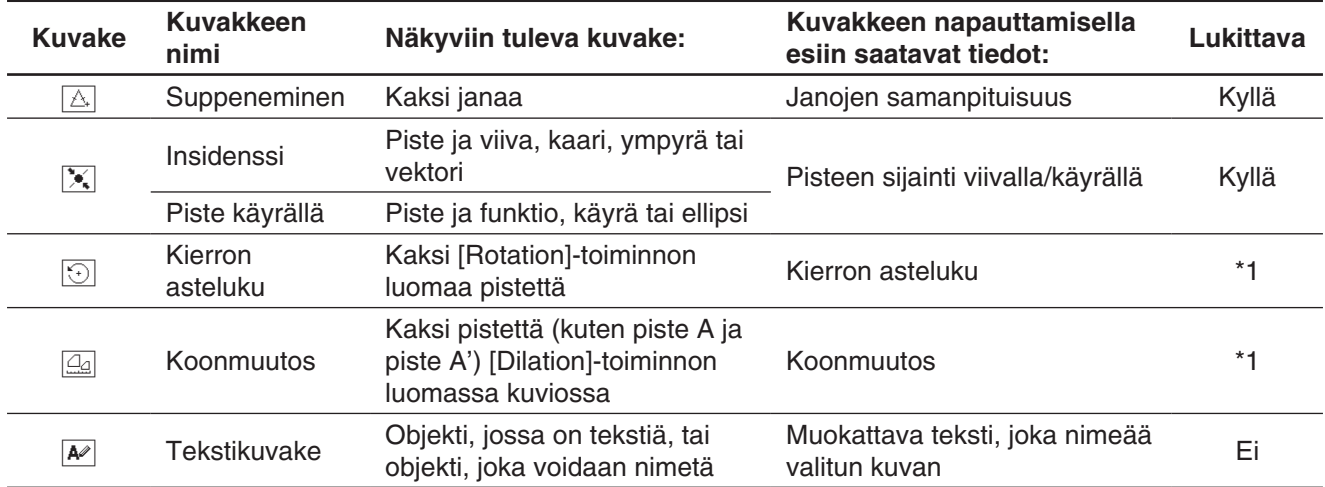

\*1 Mittausruudun arvo on aina lukittu, kun tämä työkalu valitaan.

#### u **Janan mittalukujen tarkasteleminen**

- 1. Piirrä jana.
- 2. Tuo mittausruutu näkyviin napauttamalla työkalurivillä  $\blacktriangleright$ .
- 3. Valitse jana.
	- Tämä näyttää janan pituuden.
- 4. Napauttamalla mittausruudun vieressä olevaa alanuolta voit siirtyä mittaluvusta toiseen.
	- Esimerkiksi janasta voit tarkastella pituutta, kulmakerrointa, suuntaa ja yhtälöä.

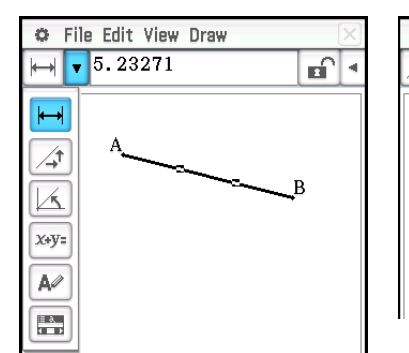

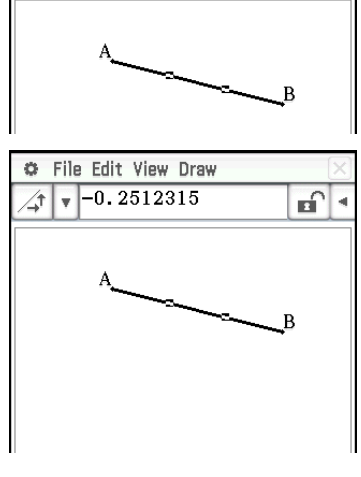

எி l e

ö.

File Edit View Draw  $\sqrt{5.23271}$ 

#### **Kuvion mittaluvun määrittäminen ja rajoittaminen**

Seuraavasta esimerkistä ilmenee, miten kolmion kulma määritetään ja rajoitetaan (kiinnitetään). Mittaluvun rajoittamisella tarkoitetaan, että siitä tulee kiinteä. Jos esimerkiksi kolmion ABC kulma B rajoitetaan (kiinnitetään) 90 asteen tasolle, kulma B pysyy 90 asteessa riippumatta siitä, mihin kärki siirretään.

#### u **Kolmion kulman mittaluvun määrittäminen ja rajoittaminen\***

- 1. Piirrä kolmio ja valitse sen sivut AB ja BC.
- 2. Tuo mittausruutu näkyviin napauttamalla työkalurivillä  $\blacktriangleright$ .
	- Kulman B mittaluku tulee näkyviin mittausruutuun.

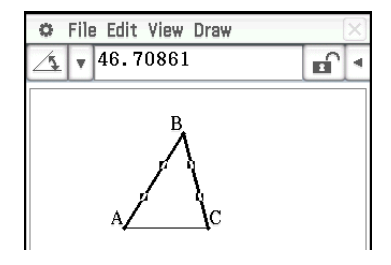

- 3. Syötä 90 mittausruutuun ja paina  $EXE$ .
	- Tämä määrittää ja rajoittaa kulman B mittaluvuksi 90 astetta.

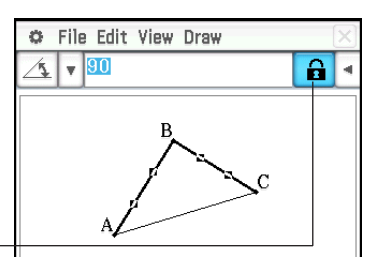

Korostettu valintaruutu osoittaa, että mittaluku on rajoitettu (kiinnitetty).

- \* Tässä esimerkissä Geometriamuoto-valintaikkunan (sivu 39) [Measure Angle] -asetus on Degree.
- *Vinkki:* Voit peruuttaa edellä kuvatun mittaluvun rajoituksen napauttamalla mittausruudun oikealla puolella olevaa valintaruutua, jolloin se ei enää ole korostettu. Jokainen valintaruudun napautus vaihtaa mittaluvun joko kiinnitetyksi tai kiinnittämättömäksi.

#### **• Kaikkien mittausruudussa rajoitettuien asetusten poistaminen**

Napauta [Edit] ja sitten [Clear Constraints].

#### **Liukusäätimien käyttäminen**

Liukusäätimet voidaan näyttää, ja niillä voidaan muuttaa alla olevassa taulukossa olevien objektien asetuksia. Valitse haluamasi objekti ja näytä sitten sen liukusäädin noudattamalla taulukossa olevia ohjeita.

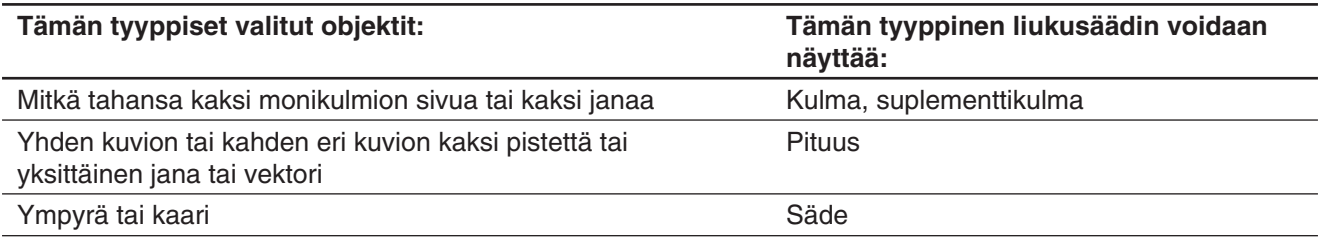

#### u **Liukusäätimen näyttäminen**

- 1. Valitse halutut objektit noudattamalla yllä olevan taulukon ohjeita.
- 2. Napauta [Draw] [Slider]. Valitse esiin tulevasta alivalikosta mittaustyyppi ([Angle], [Supplementary Angle], [Length], [Radius]), jota haluat käyttää liukusäätimen kanssa.
	- Alivalikossa näkyvät kohteet vaihtelevat tämän menettelyn vaiheessa 1 valitun objektin mukaan.

*Huomautus:* Yllä olevan menettelyn vaiheen 2 sijasta voit tuoda liukusäätimen näkyviin myös noudattamalla alla olevia ohjeita.

- (1) Tuo mittausruutu näkyviin napauttamalla työkalurivillä  $\mathbb{F}$ .
- (2) Napauta mittausruudussa kuvakepaletin oikealla puolella olevaa alanuolta ja sitten  $\Box$ .

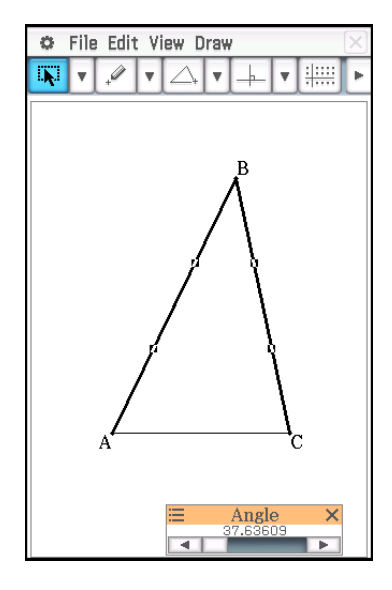

#### u **Liukusäätimen mittauksen minimiarvon, maksimiarvon ja askelarvon määrittäminen**

- 1. Tuo liukusäädin esiin noudattamalla kohdan Liukusäätimen näyttäminen ohjeita.
- 2. Napauta liukusäätimen näyttöruudun vasenta yläkulmaa.
- 3. Napauta esiin tulevassa valikossa [Settings].
- 4. Napauta esiin tulevassa Slider Settings -valintaikkunassa sen mittauksen välilehteä, jota haluat muuttaa.
	- Valintaikkunassa on neljä välilehteä: [Angle], [SuppAngl] (suplementtikulma), [Length] ja [Radius]. Voit valita minkä tahansa välilehden ja muuttaa sen asetuksia riippumatta mittauksesta, jota ohjataan tämän menettelyn vaiheessa 1 valitulla liukusäätimellä.

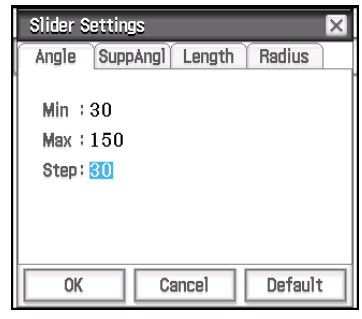

- 5. Syötä arvot **Min** (minimiarvo), **Max** (maksimiarvo) ja **Step** (askelarvo).
	- Syötä Angle- ja SuppAngl-välilehteen arvo kulmayksikkönä (aste, radiaani tai graadi), joka on määritetty Geometriamuoto-valintaikkunan Measure Angle -asetuksella. Syöttöalue vaihtelee nykyisen kulmayksikön asetuksen mukaan: 0–180 astetta, 0– $\pi$  radiaania ja 0–200 graadia. Jos yritetään syöttää sallitun alueen ulkopuolella oleva arvo, syötettyä arvoa muutetaan automaattisesti niin, että se on alueen sisällä.
	- Syötä Length- ja Radius-välilehtiin arvo, joka on suurempi kuin nolla.
	- Voit palauttaa näkyvissä olevan välilehden asetusarvojen alkuarvot napauttamalla [Default]-painiketta. Tietoja oletusasetuksista on Alkuperäiset oletusarvot -taulukossa.
- 6. Kun olet määrittänyt haluamasi asetukset, tallenna ne napauttamalla [OK].
	- Tämä sulkee Slider Settings -valintaikkunan.

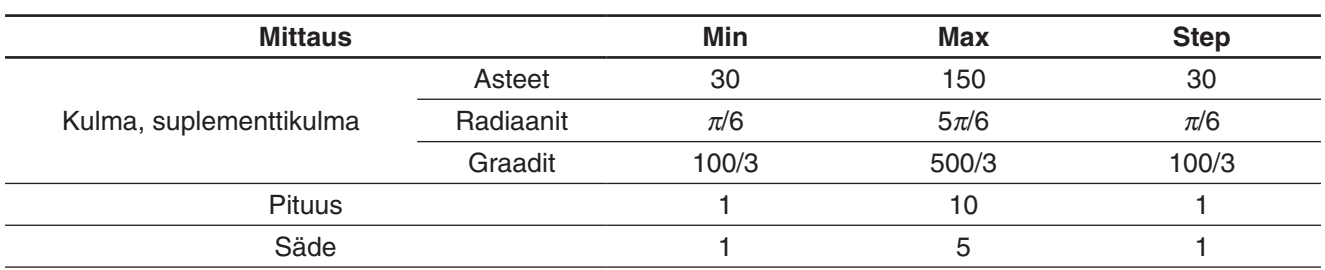

#### **Alkuperäiset oletusarvot**

#### u **Liukusäätimen käyttäminen kulman ja/tai pituuden muuttamiseen saumattomasti**

 **0804** Kolmion ABC kulma B on aina 90°, ja sivun AC pituus on aina sama. Tarkista kärkipisteen B liike ympyrän kehällä, kun ympyrän halkaisijana on sivu AC, kun kulma A muuttuu. Tässä kulma A muuttuu 10°:n askelin alueella 10°–80°.

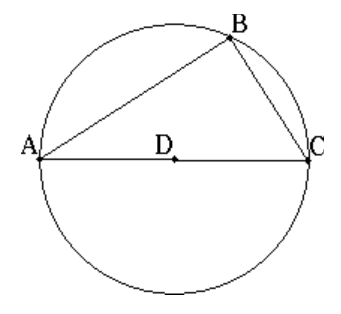

#### **Otsikon muuttaminen tai nimen lisääminen elementille**

Voit muuttaa pisteen nimeä tai lisätä nimen kullekin elementille, kuten seuraavassa esimerkissä kuvataan.

#### **• Ympyrän keskipisteen B nimen muuttaminen "keskukseksi"**

- 1. Piirrä ympyrä ja valitse sen keskipiste.
- 2. Napauta mittausruudussa kuvakepaletin oikealla puolella olevaa alanuolta ja sitten  $\overline{A^2}$ .
	- Mittausruudussa näkyy pisteen nykyinen nimi. Näytetty nimi on korostettu, joten sitä voi muokata.
- 3. Syötä uusi nimi (Keskus) mittausruutuun.
- 4. Paina  $\overline{ex}$ e tai napauta mittausruudun oikealla puolella olevaa valintaruutua.
	- Muutettu nimi näkyy näytössä, kuten kuvasta ilmenee.

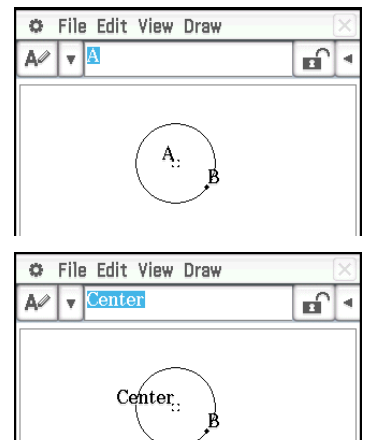

### **8-4 Animaatiot**

Animaatio koostuu vähintään yhdestä pisteen ja käyrän muodostamasta parista, jossa käyrä voi olla jana, ympyrä, ellipsi tai funktio. Animaatio luodaan valitsemalla pisteen ja käyrän pari ja lisäämällä se animaatioon.

#### **Animaatiokomentojen käyttäminen**

Voit luoda ja suorittaa animaation joko valikkokomennoilla tai käyttämällä animaatiotyökaluriviä, joka tulee näkyviin, kun napautat [View] ja sitten [Animation UI].

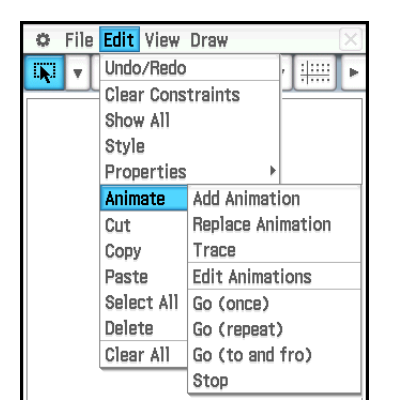

#### **[Edit] – [Animate] [View] – [Animation UI]**

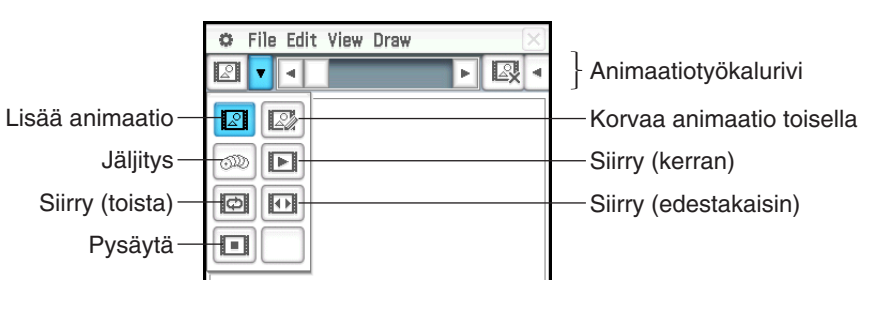

- Useimmat tämän osion toimet suoritetaan [Animate]-alavalikon avulla.
- Kaikkia [Animate]-valikon komentoja voi käyttää animaatiotyökaluriviltä lukuun ottamatta tätä: [Edit] [Animate] - [Edit Animations].
- Voit sulkea animaatiotyökalurivin ja palata normaaliin työkaluriviin napauttamalla animaatiotyökalurivin oikeassa reunassa olevaa  $\overline{\mathbb{Q}}$ -painiketta tai napauttamalla [View] ja sitten [Animation UI].

#### u **Animaation lisääminen ja suorittaminen**

- 1. Piirrä piste ja kuvio (tässä piirretään suunnikas). Voit myös piirtää ympyrän, kaaren, ellipsin, janan tai funktion kuvion sijasta.
- 2. Valitse piste ja suunnikkaan sivu.
- 3. Napauta [Edit], [Animate] ja sitten [Add Animation]. • Vaiheessa 2 valittu piste siirtyy pitkin suunnikkaan sivua.
- 4. Napauta [Edit], [Animate] ja sitten [Go (once)], [Go (repeat)] tai [Go (to and fro)].

Piste A siirtyy pitkin sivua CD.

- 5. Pysäytä animaatio napauttamalla [Edit], [Animate] ja sitten [Stop].
	- Voit myös pysäyttää animaation napauttamalla kuvakepaneelissa •

#### u **Nykyisen animaation korvaaminen uudella**

- 1. Valitse uuden animaation piste ja käyrä.
- 2. Napauta [Edit], [Animate] ja sitten [Replace Animation].
	- Tämä hylkää nykyisen animaation ja ottaa käyttöön uuteen pisteeseen ja käyrään perustuvan uuden animaation. Katso uusi animaatio napauttamalla [Edit], [Animate] ja sitten [Go (once)].

#### u **Pisteuran jäljittäminen**

- *Huomautus:* Jäljityksen käyttäminen jättää pistevanan, kun animaatio suoritetaan. Alla olevat ohjeet ovat jatkoa Animaation lisääminen ja suorittaminen -kohdan ohjeille.
- 1. Piirrä jana, joka yhdistää pisteen A kärkeen B.
- 2. Piirrä janan AB keskipiste.
	- Valitse jana ja napauta [Draw] [Construct] [Midpoint].
- 3. Valitse janan AB keskipiste (piste F) ja napauta sitten [Edit] [Animate] [Trace].
- 4. Napauta [Edit], [Animate] ja sitten [Go (once)].
	- Tämä piirtää viivan, jonka urapiste on F, joka on yhdensuuntainen suunnikkaan sivun CD kanssa ja joka on puolet sen pituudesta.

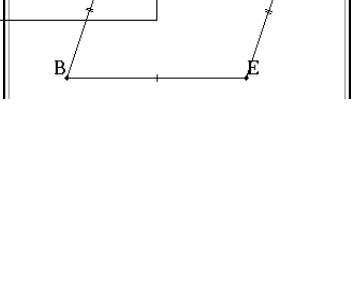

**C** File Edit View Draw

C File Edit View Drav  $\blacksquare$   $\blacksquare$   $\blacksquare$   $\blacksquare$   $\blacksquare$   $\blacksquare$   $\blacksquare$   $\blacksquare$ 

 $\sqrt{7}$   $+$ 

A.

Iv. **THE** 

D

 $\frac{1}{2}$  $\mathbf{v}$ 

 $\overline{\mathbf{M}}$  $\mathbf{v}$  $\overline{\mathscr{Q}}$ F

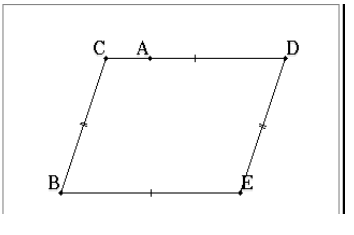

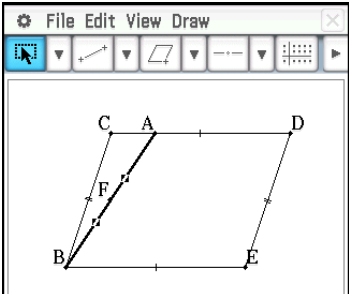

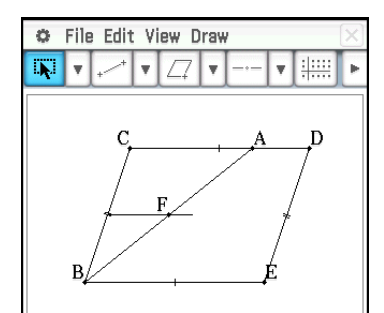

 **0805** Luo animaatio, joka jäljittää tiettyjen pisteiden uraa.

#### **• Animaation muokkaaminen**

*Huomautus:* Alla olevat vaiheet ovat jatkoa Pisteuran jäljittäminen -kohdan ohjeille.

- 1. Kun muokattava animaatio on näytössä, napauta [Edit], [Animate] ja sitten [Edit Animations].
	- Esiin tulee alhaalla näkyvä animaation muokkausikkuna. Ylemmässä ikkunassa on animaatio, joka juuri tehtiin Pisteuran jäljittäminen -kohdassa.
- 2. Muokkaa animaatiota alla annettujen ohjeiden mukaisesti.

#### **Steps:**

Tämä asetus määrittää, miten monta askelta piste A ottaa siirtyessään pitkin sivua CD. Oletusarvo on 20, jota voi muuttaa välillä 2–100.

#### **Animations:**

Animations-kohdassa A osoittaa, että animaatio siirtää pistettä A. Kun luotavia animaatioita on useita, tässä näkyy luettelo mahdollisista pisteistä.

Voit poistaa animaation napauttamalla [Remove].

t0 ja t1 määrittävät pisteen A liikealueen sivulla CD. Oletusarvot ovat t0 = 0 ja t1 = 1. Animaatiota suoritettaessa sivun CD pituutta kohdellaan yhtenä yksikkönä. Oletusarvot määrittävät pisteen A liikkeen aloituspisteestä C (jossa pituus on 0) lopetuspisteeseen D (jossa pituus on 1).

Jos esimerkiksi t0-arvoksi muutetaan 0,5, piste A siirtyy sivun CD keskipisteestä pisteeseen D. Jos taas t0 arvoksi muutetaan −1, pisteen A liike alkaa sivun CD ulkopuolelta (tässä esimerkissä etäisyys on yhtä suuri kuin sivun CD pituus) ja päättyy pisteeseen D.

#### **Traces:**

Tämä asetus näyttää määritetyn jäljityspisteen. Voit peruuttaa jäljityspisteen asetuksen napauttamalla [Remove].

3. Kun alempi ikkuna on aktiivinen, voit sulkea animaation muokkausikkunan napauttamalla  $[\overline{x}]$ .

#### **• Animaatiotaulukon tarkasteleminen**

- *Huomautus:* Alla olevat vaiheet ovat jatkoa Pisteuran jäljittäminen -kohdan ohjeille.
- 1. Valitse jana AB, joka yhdistää pisteen A kärkeen B, janaa napauttamalla.
- 2. Tuo mittausruutu näkyviin napauttamalla työkalurivillä  $\blacktriangleright$ .
- Janan AB mittaluku tulee näkyviin mittausruutuun.
- 3. Napauta mittausruudun vieressä **II**.
	- Näytön alaosaan tulee taulukko, jossa näkyy janan AB pituus kussakin animaatiovaiheessa.

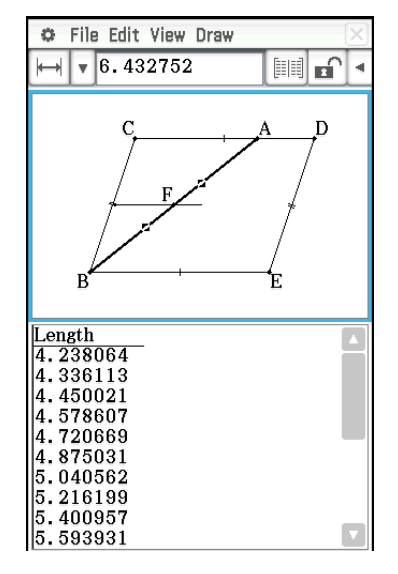

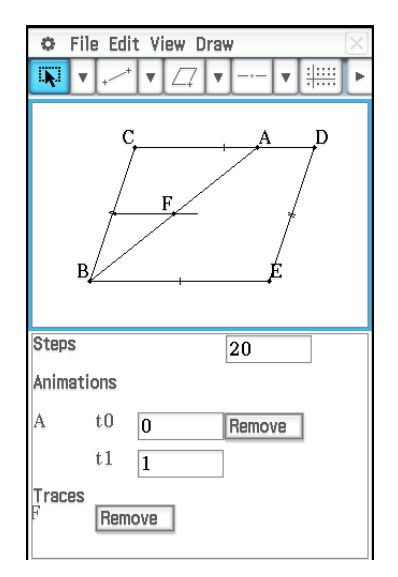

- 4. Lisätään seuraavaksi taulukkoon sarake, josta näkyy kolmion ABE pinta-ala kussakin vaiheessa. Suorita alla mainitut toimet.
	- (1) Piirrä jana, joka yhdistää pisteen A kärkeen E.
	- (2) Valitse jana AB, jana AE ja sivu BE.
	- (3) Napauta mittausruudun vieressä  $\mathbb{H}$ . Tämä lisää sarakkeen, josta näkyy kolmion ABE pinta-ala kussakin vaiheessa. (Kuten näkyy, kolmion ABE pinta-ala ei muutu pisteen A siirtyessä.)

C File Edit View Draw  $\sqrt{10.80427}$  $\sqrt{2}$  $\mathbb{H}$  of  $\cdot$  $\frac{\text{Length}}{\text{4.238064}}$ Area<br>10.80427  $\begin{matrix} 1.1888884 \\ 4.336113 \end{matrix}$  $\begin{matrix} 10.80427 \\ 10.80427 \end{matrix}$ 4.450021 10.80427 4.578607<br>4.720669 10.80427 10.80427 4.875031 10.80427 5.040562 10 80427 5.216199 10.80427<br>10.80427  $5.400957$ 5.593931 10.8042

### **8-5 Geometria-sovelluksen käyttäminen yhdessä muiden sovellusten kanssa**

Pääset Geometria-sovellukseen eActivity- tai Pääsovelluksesta. Tällä ominaisuudella voit visualisoida algebran ja geometrian välisen suhteen. Voit esimerkiksi vetää kuvion Geometria-ikkunasta eActivity-ikkunaan, jolloin näet sitä vastaavan matemaattisen lausekkeen.

#### **Vetäminen ja pudottaminen**

Kun avaat Geometria-sovelluksen toisesta sovelluksesta, voit vetää ja pudottaa tietoja kahden sovellusikkunan välillä. Tämän käyttöoppaan luvussa 2 on esimerkki ( **0243** ) siitä, miten tämä tapahtuu käytännössä Pääsovelluksessa.

Tiedot, jotka näkyvät, kun pudotat kuvion toiseen sovellukseen, riippuvat vedettävästä kuviosta. Alla olevassa taulukossa on mainittu useita mahdollisia tuloksia.

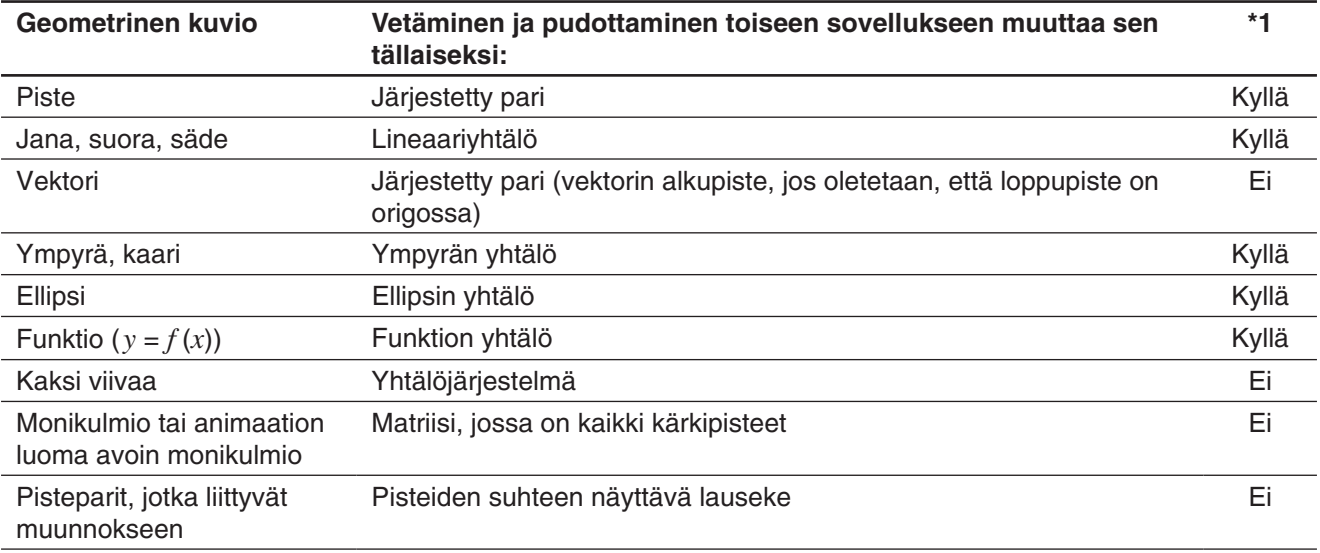

\*1 Tuki vetämiselle ja pudottamiselle eActivity-sovelluksen geometrialinkkirivillä. Lisätietoja geometrialinkkirivistä on kohdassa Geometrialinkkirivin lisääminen sivulla 183.

#### **Kopioiminen ja liittäminen**

Vetämisen ja pudottamisen lisäksi voit myös kopioida kuvioita tai animaatiotaulukon sarakkeita ja liittää ne toiseen sovellukseen.

# **Luku 9: Numeronratkaisu-sovellus**

Numeronratkaisu-sovelluksella voit selvittää yhtälön minkä tahansa muuttujan arvon yhtälöä muuntamatta tai sieventämättä.

Kun käynnistät Numeronratkaisu-sovelluksen, näkyviin tulee Numeronratkaisu-ikkuna. Oikealla puolella olevassa näytössä on esimerkki ikkunasta, johon on syötetty esimerkkiyhtälö.

- 1 Yhtälön syöttöalue. Kun syötät muuttujia sisältävän yhtälön ja painat  $EXE$ , näkyviin tulee  $(2)$  ja  $(3)$ .
- 2 Yhtälön muuttujat. Syötä kunkin muuttujan aloitusarvo yhtäläisyysmerkin (=) oikealle puolelle. Määritä ratkaistava muuttuja valitsemalla sen vasemmalla puolella oleva valintapainike.
- 3 Ratkaisun ala- ja ylärajan syöttöalue\*
- 4 Nykyinen suppenemisalueen asetus\*
- \* Esimerkkinäytössä näkyvät arvot ovat alkuperäisiä oletusarvoja.

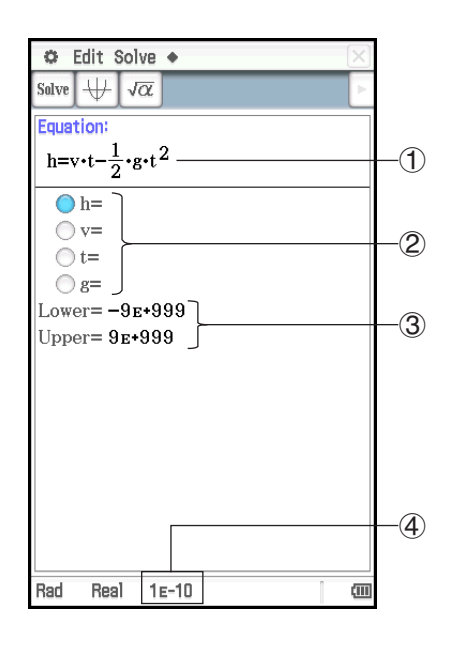

#### **Numeronratkaisu-sovelluksen valikot ja painikkeet**

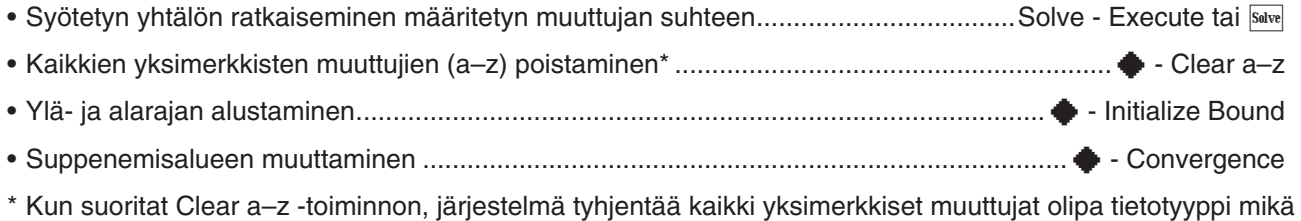

tahansa. Järjestelmä tyhjentää myös kaikki ohjelmat ja funktiot, joiden nimet ovat välillä a–z.

#### **Yhtälön syöttäminen**

Syötä Numeronratkaisu-ikkunaan yksi yhtälö Equation-otsikon alle.

- Syötä näyttönäppäimistöllä yhtälö, jossa on vähintään yksi muuttuja.
- Jos et syötä yhtäläisyysmerkkiä, ClassPad olettaa, että yhtäläisyysmerkin vasemmalla puolella on lauseke ja oikealla puolella nolla.

#### **Yhtälön ratkaiseminen**

Numeronratkaisu-sovellus ratkaisee yhtälöt laskemalla likiarvoja Newtonin menetelmällä. Siksi sovelluksen tekemistä ratkaisuista on muistettava seuraavat asiat.

- Vaikka yhtälöllä on useita ratkaisuja, kukin Numeronratkaisu-toiminto tuottaa vain yhden ratkaisun. Esimerkiksi yhtälöllä x<sup>2</sup>−1 = 0 on kaksi ratkaisua: 1 ja −1. Numeronratkaisu-sovellus näyttää jommankumman ratkaisun ensin sen mukaan, mitkä arvot on määritetty Lower- ja Upper-kohtiin.
- Ratkaisuihin voi sisältyä virheellisiä ratkaisuja, jotka eivät ole todellisia ratkaisuja. Ratkaisujen tarkkuuden voi määrittää tarkastelemalla [Left–Right]-arvoa Result-valintaikkunassa. Mitä lähempänä [Left–Right]-arvo on nollaa, sitä tarkempia tulokset ovat.

#### **• Yhtälön ratkaisuohie**

- 1. Syötä yhtälö Numeronratkaisu-ikkunaan.
	- Tässä syötetään yhtälö *y* = *x*<sup>2</sup> − 2, joka ratkaistaan *x*:n suhteen, kun *y* = 0 ja *y* = 2.
- 2. Paina **EXE**.
- 3. Syötä muuttujan *y* arvoksi 2 (merkinnän *y*= oikealle puolelle).
- 4. Koska yhtälö ratkaistaan *x*:n suhteen, valitse muuttujan *x* vasemmalla puolella oleva valintapainike (muuttujan kohdalla oleva painike muuttuu tällaiseksi:  $\bigcirc$ ).
- 5. Napauta Solve
	- Näkyviin tule Result-valintaikkuna, jossa on laskentatulos. Sulje valintaikkuna napauttamalla [OK].
- 6. Syötä muuttujan *y* arvoksi 0 (merkinnän *y*= oikealle puolelle).
- 7. Napauta Solve.
	- $\bullet$  Vaikka yhtälön  $x^2$  2 = 0 ratkaisu on  $x$  =  $\pm \sqrt{2},$  näytetty arvo on  $\sqrt{2}$ (desimaalimuodossa), joka on lähellä edellistä saatua ratkaisua (*x* = 2).

Jos haluat saada tulokseksi toisen ratkaisun, muuta Upper-arvoa (esimerkiksi 0:ksi) ja napauta sitten salve.

 **0901** *t* on aika, joka suoraan ylöspäin lähtönopeudella *v* heitetyltä kappaleelta kestää, ennen kuin se saavuttaa korkeuden *h*. Laske kaavan *h* = *vt* − 1/2 *gt*<sup>2</sup> avulla lähtönopeus *v*, kun korkeus *h* = 14 metriä ja aika *t* = 2 sekuntia. Maan vetovoiman aiheuttama kiihtyvyys on *g* = 9,8 m/s2 .

#### *Vinkki*

- Jos ClassPad arvioi, että näytetyt tulokset eivät suppene riittävästi, se näyttää seuraavan sanoman: Did not converge. Do you wish to continue the calculation? Napauta [Yes], jos haluat jatkaa, tai [No], jos haluat peruuttaa laskutoimituksen.
- Jos näyttöön tulee sanoma Can't solve!, suorita jompikumpi (tai kumpikin) alla olevista toiminnoista ja napauta sitten uudelleen salve.
- Napauta  $\blacklozenge$  [Initialize Bound] tai muuta Lower- ja Upper-arvoja manuaalisesti.
- Muuta suppenemisaluetta. Lisätietoja on alla kohdassa Suppenemisalueen muuttaminen.

#### **• Suppenemisalueen muuttaminen**

- 1. Napauta  $\triangleq$  [Convergence], jolloin näkyviin tulee Convergence-valintaikkuna.
- 2. Syötä kokonaisluku väliltä 1–13.
	- Arvon pienentäminen suurentaa sallittua virhealuetta ja vähentää Can't solve! -virheen mahdollisuutta. Jos laskutoimitus aiheuttaa Can't solve! -virheen, kokeile muuttaa tämän asetuksen arvo pienemmäksi.
- 3. Ota asetus käyttöön ja sulje valintaikkuna napauttamalla [OK].
	- Uusi asetus näkyy tilarivillä (sivu 177).

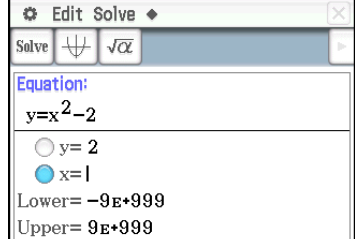

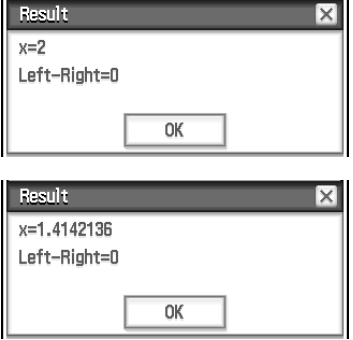

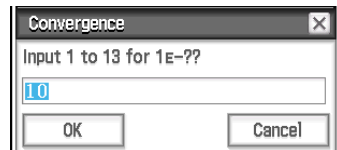

# **Luku 10: eActivity-sovellus**

eActivity-sovelluksessa voi syöttää ja muokata tekstiä, matemaattisia lausekkeita ja ClassPad-sovellustietoja sekä tallentaa syötetyt tiedot eActivity-nimiseen tiedostoon.

Normaalisti eActivity-tiedostossa voi olla tekstiä sekä sovellustietoja, jotka on upotettu tiedostoon rivinä tai osana. Rivi voi olla tekstirivi (Text Row), laskurivi (Calculation Row) tai geometrialinkki (Geometry Link). Osa voi olla sovellustieto-osa (Pääsovellus, Käyrä & taulukko, Geometria jne.).

#### **Esimerkkejä eActivity-ikkunoista**

- 1 eActivity-ikkuna
- 2 Graafiosa
- 3 Laajennuspainike
- 4 Laajennettu graafi-ikkuna

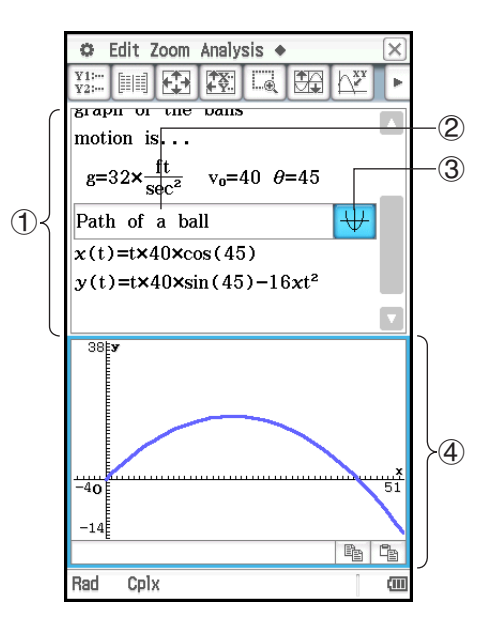

*Vinkki:* CASIOn verkkosivustosta voi ladata erilaisia eActivity-tiedostoja. <https://edu.casio.com/products/classpad/> Kun eActivity-tiedosto on ladattu, se on siirrettävä omasta tietokoneesta ClassPadiin. Lisätietoja ja ohjeita on CASIOn verkkosivustossa.

#### **eActivity-sovelluksen valikot ja painikkeet**

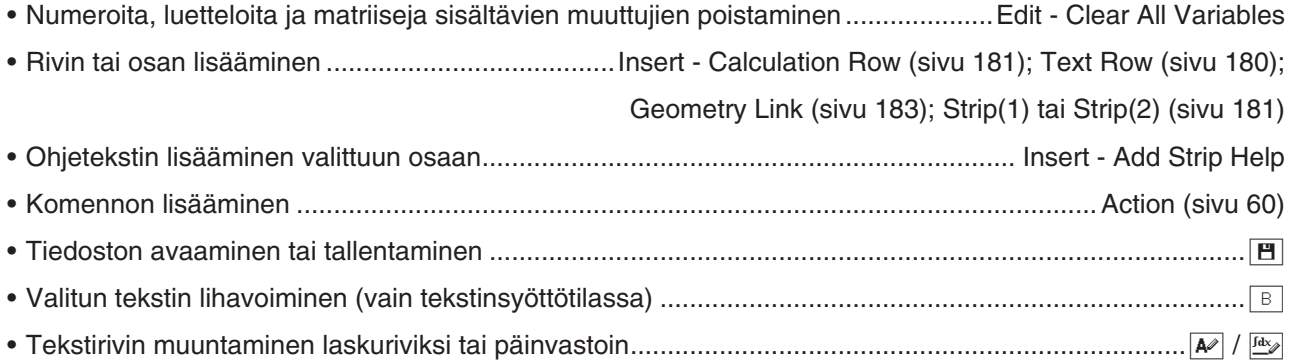

### **10-1 eActivity-tiedoston luominen**

#### **eActivity-tiedoston luonnin perustoimet**

1. Käynnistä eActivity-sovellus.

- Näkyviin tulee eActivity-ikkuna samassa tilassa, jossa se oli sitä viimeksi käytettäessä.
- Jos käytössä on jo eActivity-sovellus ja näytössä on tietoja, napauta [File] ja sitten [New]. Huomaa, että [New]-komento poistaa tiedot näytöstä niitä tallentamatta.
- 2. Lisää eActivity-ikkunaan teksti, lausekkeet, sovellustiedot ja muut eActivity-tiedostoon sisällytettävät tiedot. Lisätietoja on alla kohdassa Tietojen lisääminen eActivity-tiedostoon.
- 3. Kun eActivity-tiedot ovat halutussa muodossa, napauta [File] ja sitten [Save].
- 4. Kirjoita näkyviin tulevassa valintaikkunassa tiedoston nimi ja tallenna eActivity-tiedosto napauttamalla [Save].
- *Vinkki:* eActivity-tiedostot tallennetaan muistialueeseen, joka on eri kuin se, johon muuntyyppiset tiedot (muuttujatiedot, geometriatiedot, laskentataulukkotiedot jne.) tallennetaan. Siksi eActivity-tiedostoja ei voi käsitellä Muuttujien hallinnassa. eActivity-tiedostoja voi käsitellä vain eActivity-sovelluksella.

#### **Tietojen lisääminen eActivity-tiedostoon**

Alla on kuvattu neljä tietotyyppiä, joita edustavia tietoja voi lisätä eActivity-tiedostoon.

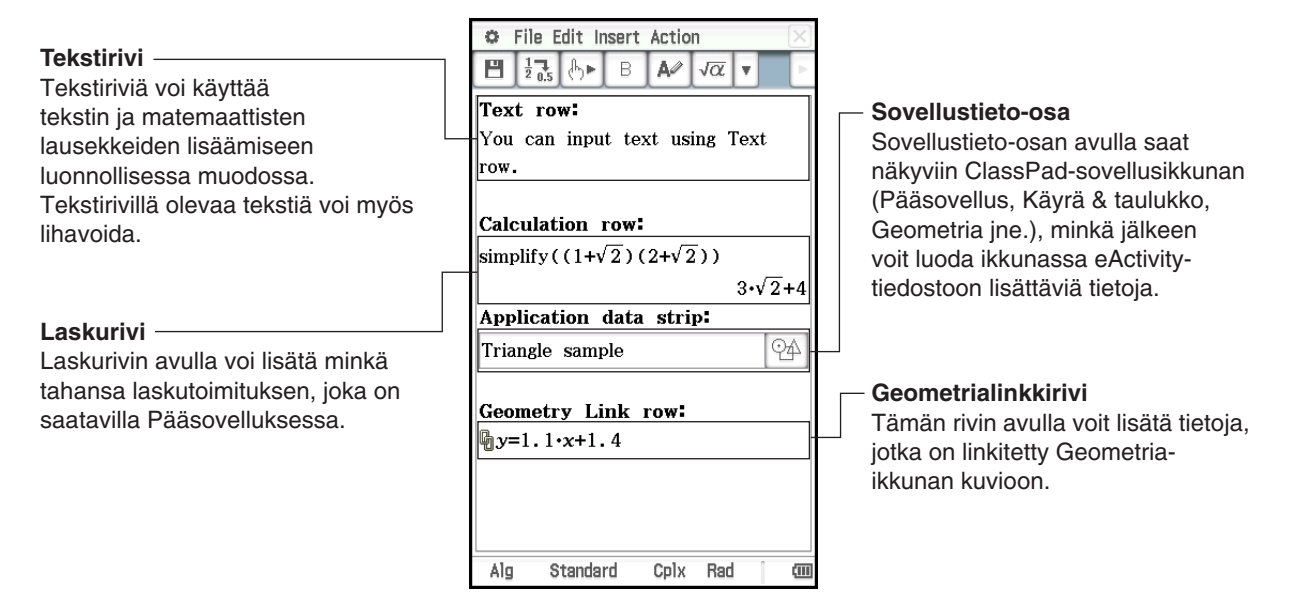

#### u **Tekstirivin lisääminen**

- 1. Tarkista, että eActivity-ikkunan työkalurivillä näkyy  $\boxed{A}$ . Jos sitä ei näy, napauta  $\boxed{4}$ , jolloin siitä tulee  $\boxed{A}$ .
	- $\boxed{\ast}$  ilmaisee, että valittuna on tekstinsyöttötila.
	- Jos kohdistin on rivillä, jolla on jo syöttötietoja, sijoita kohdistin rivin loppuun, napauta [Insert] ja sitten [Text Row]. Tämä lisää tekstirivin seuraavalle riville.
- 2. Syötä haluamasi teksti näyttönäppäimistöllä tai vakionäppäimistöllä.
	- Painamalla (EXE) voit siirtyä seuraavalle riville tuloksia näyttämättä.
	- Normaali teksti (väleillä erotetut sanat) rivittyvät automaattisesti seuraavalle riville tarvittaessa. Jatkuvaa tekstiä tai numerojonoa (jossa ei ole välejä) ei rivitetä seuraavalle riville, jos se ei mahdu ikkunan leveyteen.
	- Huomaa, että tekstiin syöttämiäsi matemaattisia lausekkeita tai komentoja kohdellaan tekstinä. Niitä ei suoriteta.

#### *Vinkki*

- Tekstin voi lihavoida valitsemalla sen vetämällä ja napauttamalla sitten  $\boxed{B}$ . Huomaa kuitenkin, että mallisyöttötilassa syötetyn luonnollisessa muodossa näytetyn lausekkeen numeerisia lausekkeita ei voi lihavoida (sivu 24).
- Vasemmalla ja oikealla kohdistinnäppäimellä voi valita merkkialueen. Riittää, kun painat ClassPadin [Bhift]-näppäintä ja sitten  $\odot$  tai  $\odot$ . Kukin kohdistinnäppäimen painallus valitsee (korostaa) seuraavan merkin kyseisessä suunnassa.
### u **Laskurivin lisääminen**

- 1. Varmista eActivity-ikkunan työkalurivillä, että si ja on näkyvissä. Jos näin ei ole, napauta  $\overline{A}$ , jolloin siitä tulee  $\frac{\int dx}{\partial}$ .
	- < ilmaisee, että valittuna on laskutoimituksen syöttötila.
	- Jos kohdistin on rivillä, jolla on jo syöttötietoja, sijoita kohdistin rivin loppuun, napauta [Insert] ja sitten [Calculation Row]. Tämä lisää laskurivin seuraavalle riville.
- 2. Syötä haluamasi matemaattinen lauseke näyttönäppäimistöllä tai vakionäppäimistöllä.
- 3. Paina EXE lausekkeen syöttämisen jälkeen, niin näet sen tuloksen.

### *Vinkki*

- Jos laskurivin syöttölauseke ei ole kelvollinen lauseke, rivillä on vain syöttölauseke ilman tuloslauseketta.
- Jos muokkaat aiemman laskurivin lauseketta ja painat [EXE], kaikki muokkaamasi rivin jälkeen tulevat lausekkeet lasketaan uudelleen ja niiden tulokset päivitetään.

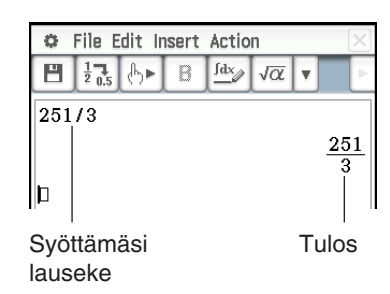

### **Sovellustieto-osan lisääminen**

Sovellustieto-osan avulla voi upottaa tietoja muista ClassPad-sovelluksista eActivity-tiedostoon. Sovellustieto-osa sisältää oikealla puolella näkyvät elementit.

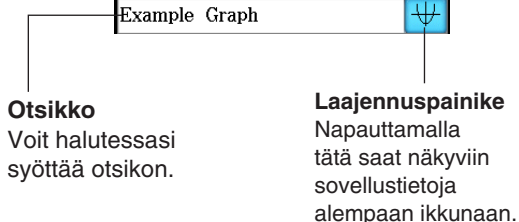

### u **Sovellustieto-osan lisäysohje**

- 1. Napauta eActivity-ikkunassa [Insert] ja sitten [Strip(1)] tai [Strip(2)]. Napauta seuraavaksi valikkotoimintoa, joka vastaa lisättävien sovellustietojen tyyppiä. Sovellustietotyypeistä on lisätietoja jäljempänä olevassa kohdassa Sovellustieto-osien luettelo.
	- Tämä lisää tieto-osan eActivity-ikkunaan, avaa tieto-osan ikkunan näytön alapuoliskossa ja tekee tietoosan ikkunasta aktiivisen.
- 2. Suorita vaadittu syöttötoimi avatun ikkunan tyypin mukaan. Lisätietoja on alla olevissa esimerkeissä.
- 3. Kun olet suorittanut kaikki tieto-osan ikkunan toiminnot, sulje ikkuna napauttamalla  $|\overline{\mathsf{x}}|$ .
	- Tämä tekee eActivity-ikkunasta aktiivisen ja asettaa kohdistimen vaiheessa 1 lisäämääsi osaan.
- 4. Kirjoita haluamasi otsikko.

 **1001** Lisää graafiosa. **1002** Lisää huomautusosa.

### *Sovellustieto-osien luettelo*

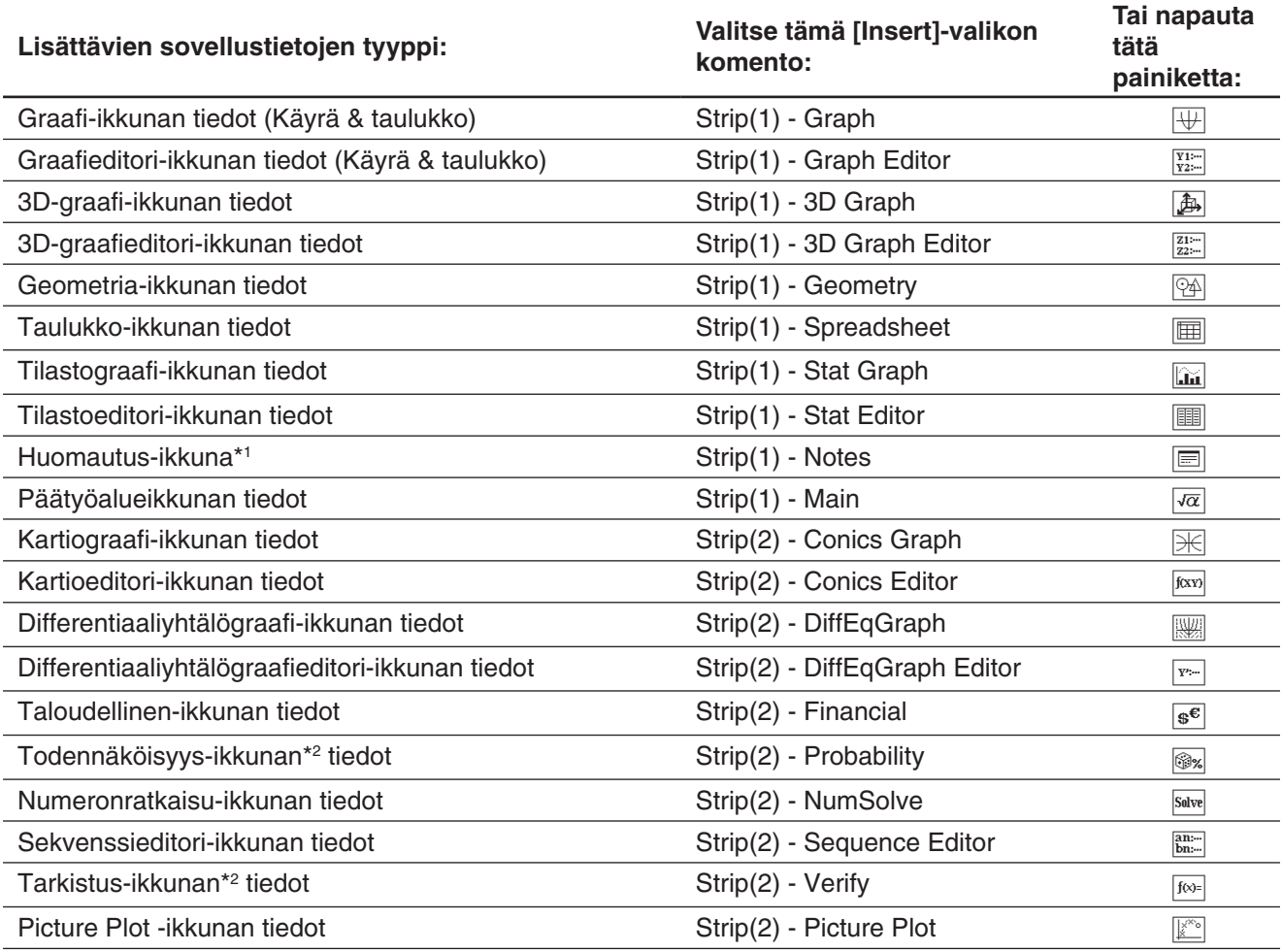

\*1 Huomautus-ikkunaa voi käyttää vain eActivity-sovelluksessa.

\*2 Todennäköisyys-ikkunaa ja Tarkistus-ikkunaa voi käyttää eActivity-sovelluksessa ja Pääsovelluksessa. Lisätietoja on kohdissa 2-10 Tarkistustoiminnon käyttäminen ja 2-11 Todennäköisyystoiminnon käyttäminen.

### u **Ohjetekstin lisääminen osalle**

- 1. Napauta sen osan otsikkoruutua, jolle haluat lisätä ohjetekstin.
- 2. Napauta [Insert] [Add Strip Help].
	- Näytön yläpuoliskoon ilmestyy ohjeikkuna ja näytön alapuoliskoon ilmestyy osasta kutsuttu ikkuna.
- 3. Syötä ohjeteksti ohjeikkunaan.
- 4. Kun olet syöttänyt haluamasi tekstin, sulje ohjeikkuna napauttamalla  $X$ .
	- Osalla on nyt **Fi**-painike. Kun napautat **R**. näkyviin tulee ohjeikkuna sovellusikkunan lisäksi.
- *Vinkki:* Voit poistaa ohjetekstin osasta napauttamalla sen osan otsikkoruutua, jonka ohjetekstin haluat poistaa, ja napauttamalla sitten [Insert] - [Remove Strip Help].

# **Geometrialinkkirivin lisääminen**

eActivity-tiedostossa olevan geometrialinkkirivin matemaattinen lauseke muodostaa dynaamisen linkin Geometria-ikkunan kuvioihin.

Jos vedät viivan tai kuvion Geometria-ikkunasta eActivity-tiedoston geometrialinkkiriville, viiva tai kuvio muuttuu vastaavaksi matemaattiseksi lausekkeeksi. Vastaavasti, jos vedät lausekkeen geometrialinkkiriviltä Geometriaikkunaan, lauseke muuttuu graafiseksi muodoksi (viivaksi, käyräksi, ympyräksi tms.). Tämä lauseke on linkitetty Geometria-ikkunan kuvioon, joten kun toista muokataan, myös toinen muuttuu.

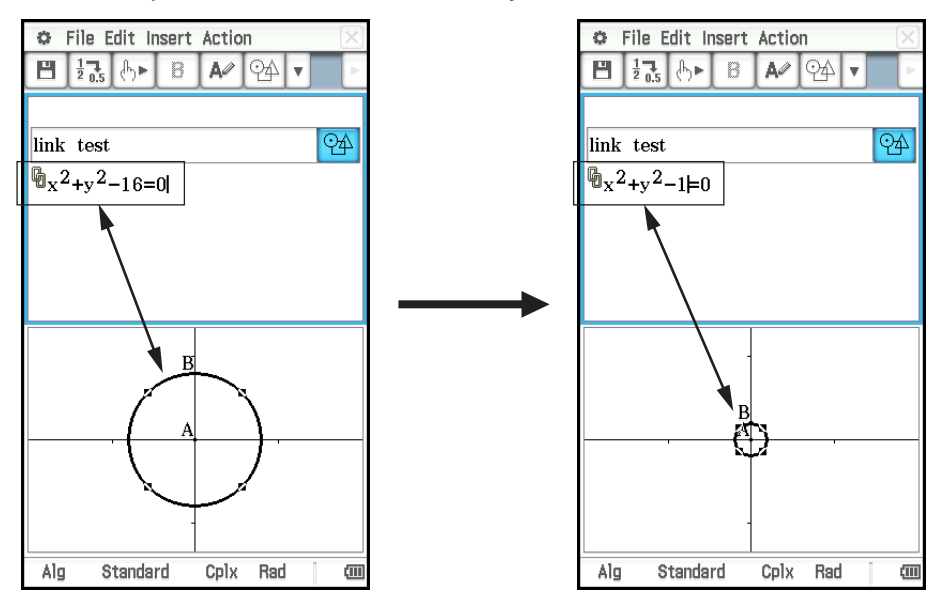

### u **Geometrialinkkirivin käyttäminen**

**Esimerkki:** Vedä ja linkitä Geometria-ikkunassa piirretyn kolmion yksi sivu eActivity-tiedostoon

- 1. Lisää geometriaosa napauttamalla eActivity-valikossa [Insert], [Strip(1)] ja sitten [Geometry].
- 2. Piirrä kolmio Geometria-ikkunassa, joka tulee näkyviin näytön alapuoliskossa.
- 3. Tee eActivity-ikkunasta aktiivinen napauttamalla sitä.
- 4. Napauta [Insert] ja sitten [Geometry Link].
	- Tämä lisää geometrialinkkirivin seuraavalle riville.

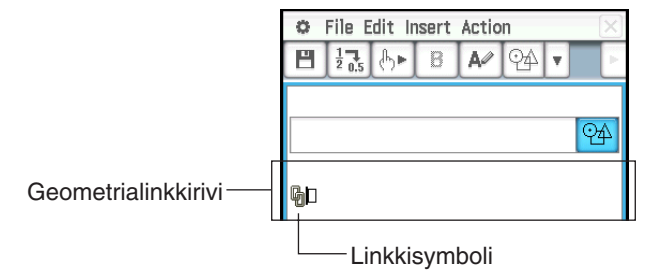

- 5. Tee Geometria-ikkunasta aktiivinen napauttamalla sitä.
- 6. Valitse kolmion sivu napauttamalla sitä ja vedä se sitten eActivity-ikkunassa olevan linkkisymbolin oikealle puolelle.
	- Tämä sijoittaa kolmion sivua edustavan viivan yhtälön linkkiin.
	- Kun muokkaat yhtälöä geometrialinkkirivillä ja painat [EXE], sama muutos näkyy Geometria-ikkunassa.

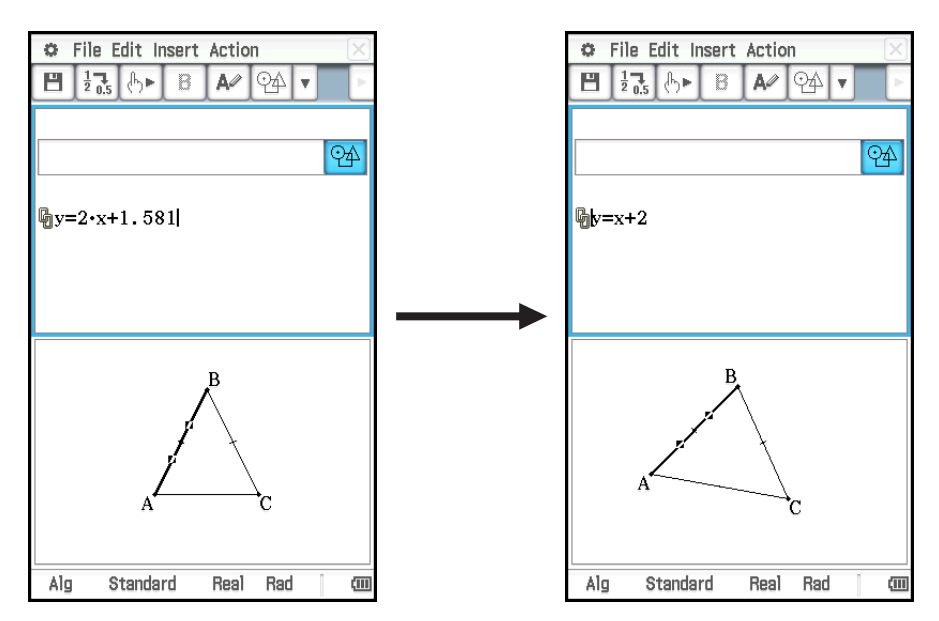

• Yllä oleva esimerkki osoittaa, miten tasakylkinen kolmio ABC (CA = BC) muuttuu, kun geometrialinkkirivin yhtälö *y* = 2*x* + 1.581 muuttuu yhtälöksi *y* = *x* + 2.

### *Vinkki*

- Kun painat [EXE] geometrialinkin tietojen muuttamisen jälkeen, vastaava kuvio päivittyy Geometria-ikkunassa.
- Kun muutat kuviota Geometria-ikkunassa, eActivity-tiedoston linkitetyt tiedot muuttuvat vastaavasti.

# **10-2 eActivity-tiedostojen siirtäminen**

### **Tiedostojen yhteensopivuus**

Huomaa seuraavat asiat, kun siirrät eActivity-tiedostoja toiseen ClassPad-laitteeseen tai tietokoneeseen ClassPadin tiedonsiirtotoiminnolla.

- ClassPad II tukee vain ClassPad II -laitteella tai ClassPad Managerilla luotuja eActivity-tiedostoja. Muulla ClassPad-mallilla luotuja eActivity-tiedostoja ei voi avata ClassPad II:ssa.
- Uudemmalla ClassPad II -versiolla luotua eActivity-tiedostoa ei välttämättä voi avata vanhemmalla ClassPad II -versiolla.

### **eActivity-tiedostojen siirtäminen ClassPad-laitteen ja tietokoneen välillä**

eActivity-tiedostoja voi siirtää ClassPadin ja tietokoneen välillä. Lisätietoja on kohdassa 19-2 ClassPadin ja tietokoneen välinen tiedonsiirto.

# **eActivity-tiedostojen siirtäminen kahden ClassPad-laitteen välillä**

Voit liittää kaksi ClassPad II -laitetta yhteen ja siirtää eActivity-tiedostoja niiden välillä. Lisätietoja tästä on kohdassa 19-3 Tiedonsiirto kahden ClassPadin välillä.

# **Luku 11: Taloudellinen-sovellus**

Taloudellinen-sovelluksella voi suorittaa erilaisia talouslaskutoimituksia.

# *Tärkeää!*

Talouslaskutoimitusten säännöt voivat vaihdella maan, maantieteellisen alueen tai rahoituslaitoksen mukaan. Käyttäjän omalla vastuulla on selvittää, vastaavatko tällä laskimella saadut laskentatulokset sovellettavia talouslaskutoimitusten sääntöjä.

# **11-1 Taloudellinen-sovelluksen perustoiminnot**

- Aina kun Taloudellinen-sovelluksen valikosta valitaan jokin laskutoimitus, sille lisätään uusi sivu.
- Kullakin sivulla on syöttöruutuja annettavia arvoja varten ja syöttö-/laskentaruutuja, joita voi käyttää sekä arvojen syöttämiseen että laskentatulosten näyttämiseen.

Alla olevat esimerkit kuvaavat Taloudellinen-sovelluksen perustoimintoja.

 **Esimerkki:** Mikä on 3 000 euron sijoituksen loppuarvo kahden vuoden

- (730 päivän) kuluttua 5,0 %:n yksinkertaisella korolla? Laske myös loppuarvo samalla ajalla ja samalla investoinnilla, kun yksinkertainen korko on 3 %.
- 1. Käynnistä Taloudellinen-sovellus napauttamalla sovellusvalikossa **. 32 Finncial** 
	- Jos käynnistät sovelluksen ensimmäistä kertaa, näkyviin tulee Financialvalikkoikkuna.
- 2. Napauta [Calc(1)] ja sitten [Simple Interest] (tai napauta Financialvalikkoikkunassa Simple Interest).
	- Laskutoimitukseen lisätään uusi sivu (sivu 1), jonka nimi on Simple Interest.

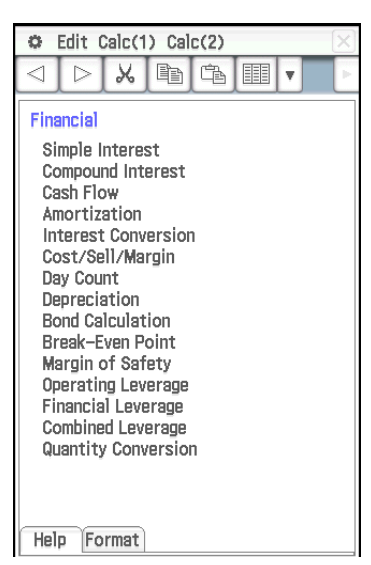

Financial-valikkoikkuna

- 3. Syötä seuraavat tiedot: Days = 730; *I*% (vuosikorko) = 5; PV (nykyinen arvo) = −3000.
- 4. Napauta [SI] ja sitten [SFV].
	- Näkyviin tulee yksinkertaisen koron (SI) ja yksinkertaisen odotusarvon (SFV = pääoma + korko) laskentatulokset.

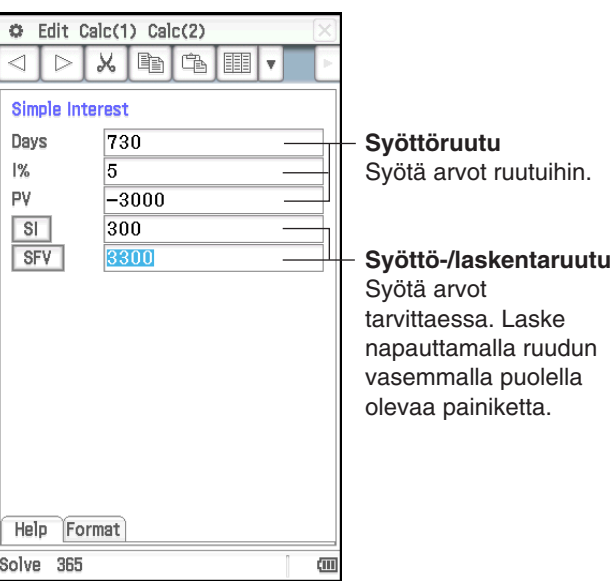

- 5. Napauta [Calc(1)] ja sitten uudelleen [Simple Interest].
	- Laskutoimitukseen tulee uusi sivu (sivu 2). Uusi sivu perii edelliselle sivulle syötetyt arvot (alkuasetuksissa).
- 6. Muuta *I*%-arvoksi 3, napauta [SI] ja sitten [SFV].
	- SI- ja SFV-arvot päivitetään uuden *I*%-arvon mukaisesti.

### C Edit Calc(1) Calc(2) XDBE  $\blacksquare$ Simple Interest Days 730  $\frac{9}{6}$  $\overline{\mathbf{3}}$ pv  $-3000$  $\overline{\mathsf{s}}$ 180  $s_{\text{FV}}$ 3180

### *Vinkki*

- Jos kohdistin on syöttö-/laskentaruudussa, tilarivin vasemmassa reunassa näkyy sana Solve. Voit suorittaa laskutoimituksen loppuun napauttamalla tätä sen sijaan, että napautat syöttö-/laskentaruudun vasemmalla puolella olevaa ruutua.
- Taloudellinen-sovelluksen sivut säilyvät muistissa, vaikka suljet Taloudellinen-sovelluksen. Kun käynnistät Taloudellinensovelluksen seuraavan kerran, ensin näkyviin tulee sivu, joka oli näytössä sovellusta viimeksi sulkiessasi.

# **Sivuun liittyvät toiminnot**

Kuten edellä olevassa esimerkissä osoitettiin, aina kun valitset Taloudellinensovelluksen valikosta laskutoimituksen, sille lisätään uusi sivu. Sivulla voidaan suorittaa seuraavat toiminnot.

- Edellisen tai seuraavan sivun näyttäminen\*1 ........................ Napauta ◀ / ▶
- Valittuna olevan kentän ohjeen näyttäminen sivulla .............................................................................Napauta [Help]-välilehteä
- Sivulla näkyvän laskutoimituksen asetusten muuttaminen .........................................................................Napauta [Format]-välilehteä
- Näytössä näkyvän Taloudellinen-sovelluksen sivun poistaminen\*2 ........................................................................................Edit - Delete Page
- Kaikkien Taloudellinen-sovelluksen sivulla näkyvien arvojen poistaminen ..........................................................................................Edit - Clear Page
- Kaikkien Taloudellinen-sovelluksen sivujen poistaminen ja Taloudellinen-sovelluksen aloitusnäytön näyttäminen\*3 .......Edit - Clear All
- \*1  $\overline{\blacktriangleleft}$  ja/tai  $\overline{\blacktriangleright}$  työkalurivillä osoittaa, että nykyisen sivun edellä ja/tai jäljessä on sivu.  $\boxed{\triangleleft}$  ja/tai  $\boxed{\triangleright}$  osoittaa, että nykyisen sivun edellä ja/tai jäljessä ei ole yhtään sivua. Tällöin näkyviin ei tule toista sivua, vaikka napautat  $\lceil \sqrt{2} \rceil$  tai  $\lceil \sqrt{2} \rceil$ .
- \*2 Jos suoritat tämän toiminnon, kun sivuja on vain yksi, näkyviin tulee Financial-valikkoikkuna.
- \*3 Tämän toiminnon suorittaminen näyttää Financial-valikkoikkunan.
- *Huomautus:* Jos parhaillaan näkyvä sivu on keskellä muistissa olevaa sivusarjaa, laskutoimituksen valitseminen [Calc(1)]- tai [Calc(2)]-valikosta luo sarjaan uuden sivun ja poistaa kaiken sen jälkeen. Jos esimerkiksi valitset uuden laskutoimituksen, kun näkyvissä on sivu 3/5, uudesta luodusta sivusta tulee sivu 4/4.

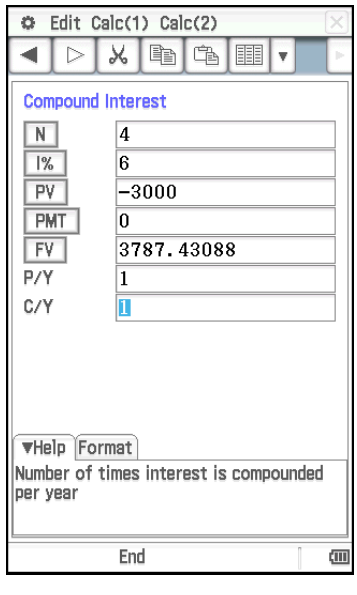

# **Taloudellinen-sovelluksen asetusten määrittäminen**

Useimmat talouslaskutoimitukset edellyttävät, että määrität tietyt yleisparametrit, jotka vaikuttavat saataviin tuloksiin. Sinun on esimerkiksi määritettävä, onko käytössä 360- vai 365-päiväinen vuosi, suoritetaanko maksut jakson alussa vai lopussa jne.

Alla on kuvattu Taloudellinen-sovelluksen edellyttämiä asetuksia.

### **Oletusasetukset**

Oletusasetukset määritetään Taloudellinen muoto -valintaikkunassa. Näitä asetuksia käytetään aina, kun Taloudellinensovelluksessa lisätään uusi sivu.

### **Paikalliset asetukset**

Paikalliset asetukset määritetään kunkin sivun Format-välilehdessä tai napauttamalla tilariviä. Paikallisia asetuksia käytetään vain kulloinkin näkyvällä sivulla.

Paikallisia asetuksia käytetään yleensä vain kulloinkin näkyvällä sivulla.

Huomaa kuitenkin, että jos näkyvissä on jokin tietty sivu (sivu A) ja lisäät uuden sivun (sivu B), ClassPad asettaa sivun B paikallisten asetusten arvoiksi samat arvot kuin sivulla A silloin, kun asetukset ovat samat. Sivu B

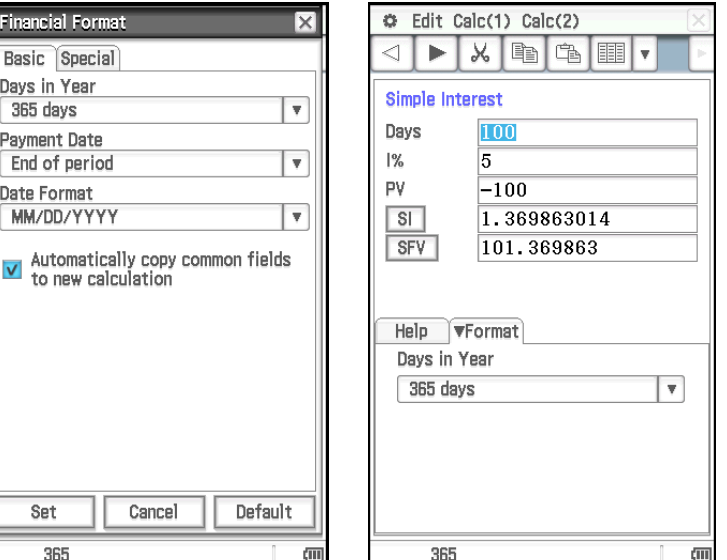

siis perii sivun A asetusarvot. Jos taas sivulla B on asetuksia, joita ei ole sivulla A, ClassPad asettaa näille asetuksille oletusarvot.

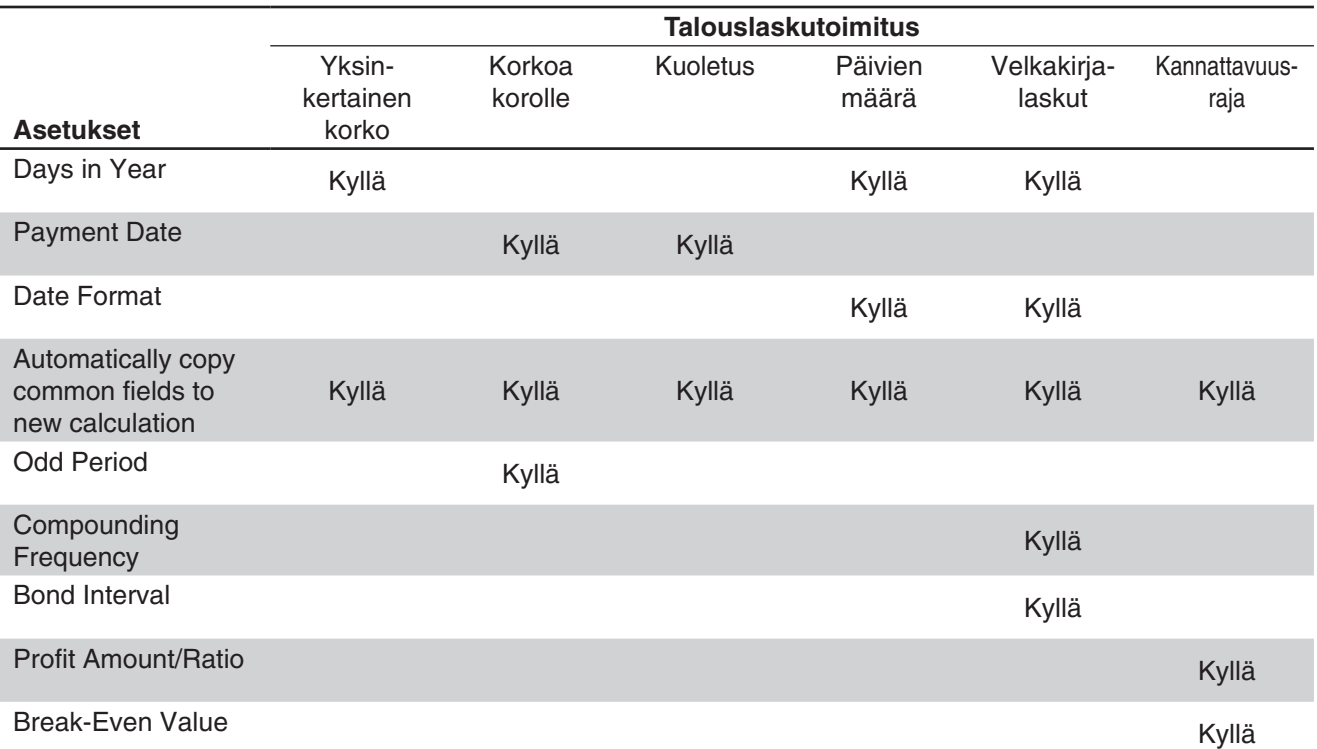

Alla olevassa taulukossa on mainittu erityyppisten talouslaskutoimitusten asetukset.

• Edellä olevan taulukon Date Format- ja Automatically copy common fields to new calculation -asetukset voi määrittää vain Taloudellinen muoto -valintaikkunassa.

• Automatically copy common fields to new calculation -asetusta käytetään automaattisesti (se on ainoa käytettävissä oleva vaihtoehto) niissä asetuksissa, joita ei ole yllä olevassa taulukossa.

• Lisätietoja yksittäisistä asetuksista on kohdassa Taloudellinen muoto -valintaikkuna (sivu 40).

# **11-2 Talouslaskutoimitusten suorittaminen**

Alla olevassa taulukossa olevat laskutoimitukset voi suorittaa Taloudellinen-sovelluksella. Laskuesimerkkejä on tämän käyttöoppaan jaksoissa tai erillisessä Esimerkit-vihkosessa, johon viitataan Esimerkki-sarakkeessa.

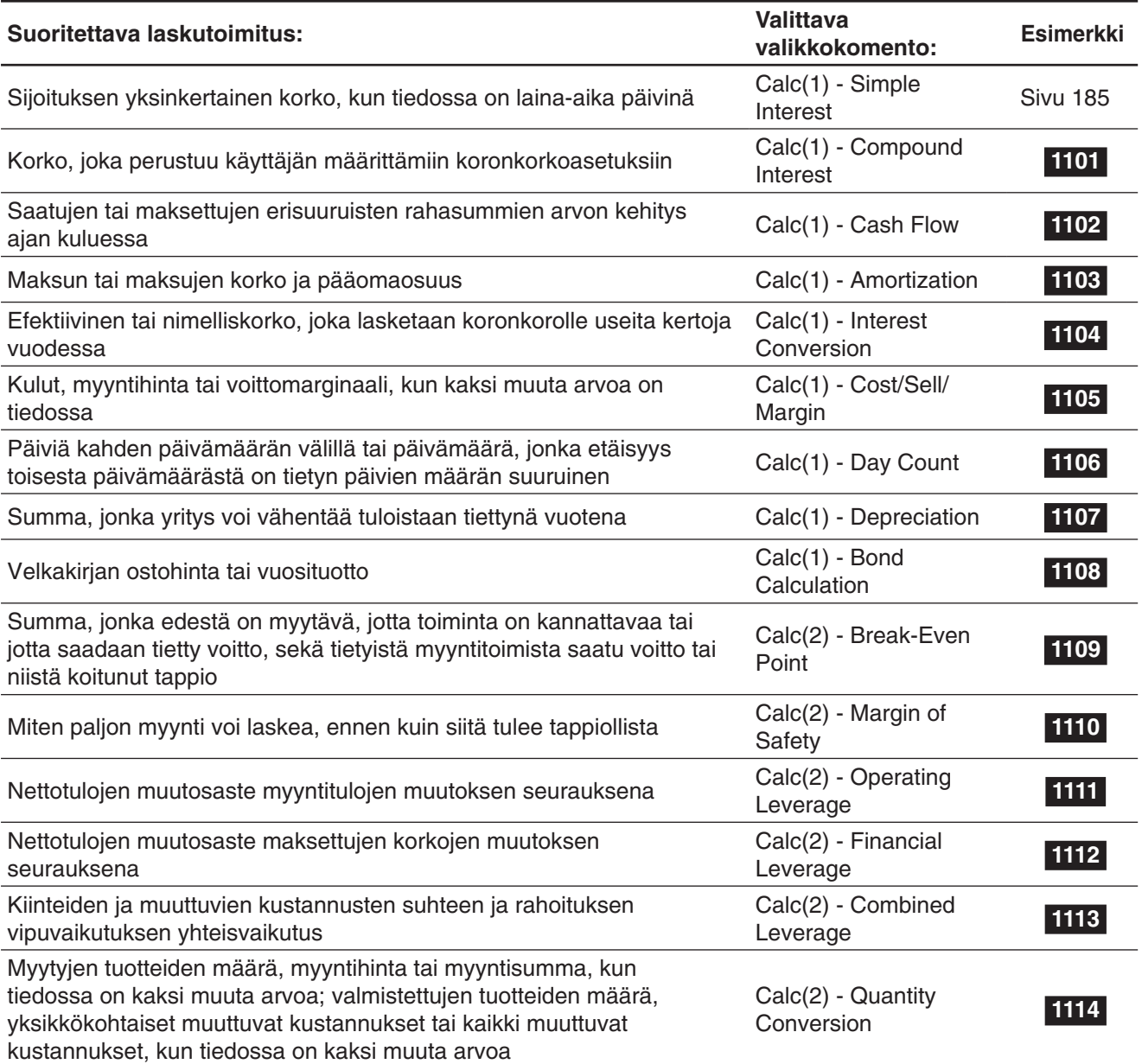

# **11-3 Laskentakaavat**

Lisätietoja sellaisten kaavojen termeistä, joita ei ole kuvattu yksityiskohtaisesti alla, on kohdassa 11-5 Syöttö- ja tulostuskenttien nimet.

# **Yksinkertainen korko**

365-päivän tila: *SI'* = Days <sup>365</sup> <sup>×</sup>*PV* ×*<sup>i</sup>* 360-päivän tila:  $SI' = \frac{DayS}{360} \times PV \times i$  $i = \frac{I\%}{100}$  $SI = -SI'$  $SFV = -(PV + SI')$ 

## **Koronkorko**

## u **Lasketaan PV, PMT, FV,** *n*

$$
\frac{I\% \neq 0}{PV} = \frac{-\alpha \times PMT - \beta \times FV}{\gamma}
$$
\n
$$
PNI = \frac{-\gamma \times PV - \beta \times FV}{\alpha}
$$
\n
$$
FV = \frac{-\gamma \times PV - \alpha \times PMT}{\beta}
$$
\n
$$
n = \frac{-\gamma \times PV - \alpha \times PMT}{\gamma}
$$
\n
$$
PVI = -\frac{PV + FV}{n}
$$
\n
$$
FV = -\left(PMT \times n + PV\right)
$$
\n
$$
n = -\frac{PV + FV}{PMT}
$$
\n
$$
n = -\frac{PV + FV}{PMT}
$$

| $\alpha = (1 + i \times S) \times \frac{1 - \beta}{i}$ |                                      |                                                         |                        |
|--------------------------------------------------------|--------------------------------------|---------------------------------------------------------|------------------------|
| Kun Odd Period = Off                                   | Kun Odd Period = Cl                  | Kun Odd Period = Sl                                     |                        |
| $\beta =$                                              | $(1 + i)^{-n}$                       | $(1 + i)^{-Intg(n)}$                                    |                        |
| $\gamma =$                                             | 1                                    | $(1 + i)^{Frac(n)}$                                     | $1 + i \times Frac(n)$ |
| Kun Payment Date = End                                 | Kun Payment Date = Begin             |                                                         |                        |
| $S =$                                                  | 0                                    | 1                                                       |                        |
| Kun $P/Y = C/Y = 1$                                    | Kun $P/Y \neq 1$ ja/tai $C/Y \neq 1$ |                                                         |                        |
| $i =$                                                  | $\frac{I\%}{100}$                    | $(1 + \frac{I\%}{100 \times [C/Y]} \frac{C/Y}{I\%} - 1$ |                        |

### u **Lasketaan** *I***%**

*i* (efektiivinen korko) lasketaan Newtonin menetelmällä.

 $\gamma \times PV + \alpha \times PMT + \beta \times FV = 0$ 

*I*% lasketaan *i*:stä seuraavilla kaavoilla:

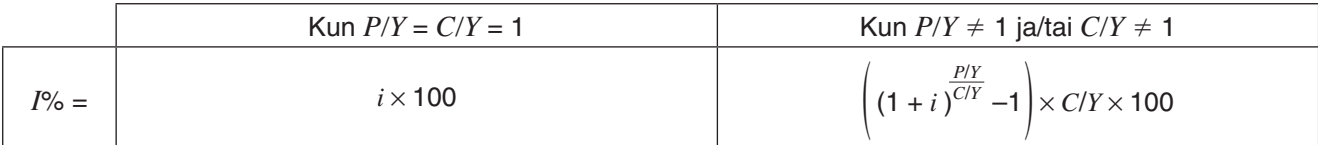

Korkolaskut (*I*%) suoritetaan Newtonin menetelmällä, jonka tuottamien likiarvojen tarkkuuteen voi vaikuttaa erilaisilla laskentaehdoilla. Tämä asia on syytä pitää mielessä, kun tällä sovelluksella saatuja korkolaskutuloksia käytetään, tai tulokset on syytä erikseen vahvistaa.

## **Kassavirta**

$$
NPV = CF_0 + \frac{CF_1}{(1+i)} + \frac{CF_2}{(1+i)^2} + \frac{CF_3}{(1+i)^3} + \dots + \frac{CF_n}{(1+i)^n} \quad (i = \frac{1\%}{100}, n: \text{luonnollinen luku, joka on enintään 80})
$$
  

$$
NFV = NPV \times (1+i)^n
$$

*IRR* lasketaan Newtonin menetelmällä.

$$
0 = CF_0 + \frac{CF_1}{(1+i)} + \frac{CF_2}{(1+i)^2} + \frac{CF_3}{(1+i)^3} + \dots + \frac{CF_n}{(1+i)^n}
$$

Tässä kaavassa *NPV* = 0 ja *IRR*-arvo on yhtä kuin *i* × 100. On kuitenkin huomattava, että ClassPadin automaattisesti suorittamissa laskutoimituksissa tulee ajan mittaan pieniä arvoja, joten *NPV*:n arvoksi ei todellisuudessa koskaan tule nollaa. *IRR* tulee sitä tarkemmaksi, mitä lähemmäksi nollaa *NPV* tulee.

$$
PBP = \begin{cases} 0 & \text{...} & (CF_0 \ge 0) \\ n - \frac{NPV_n}{NPV_{n+1} - NPV_n} & \text{...} & \text{(mu kuin edellä)} \end{cases}
$$
  

$$
NPV_n = \sum_{k=0}^{n} \frac{CF_k}{(1 + i)^k}
$$
  
*n*: pienin positiivinen kokonaisluku, joka vastaa ehtoja

**Kuoletus**

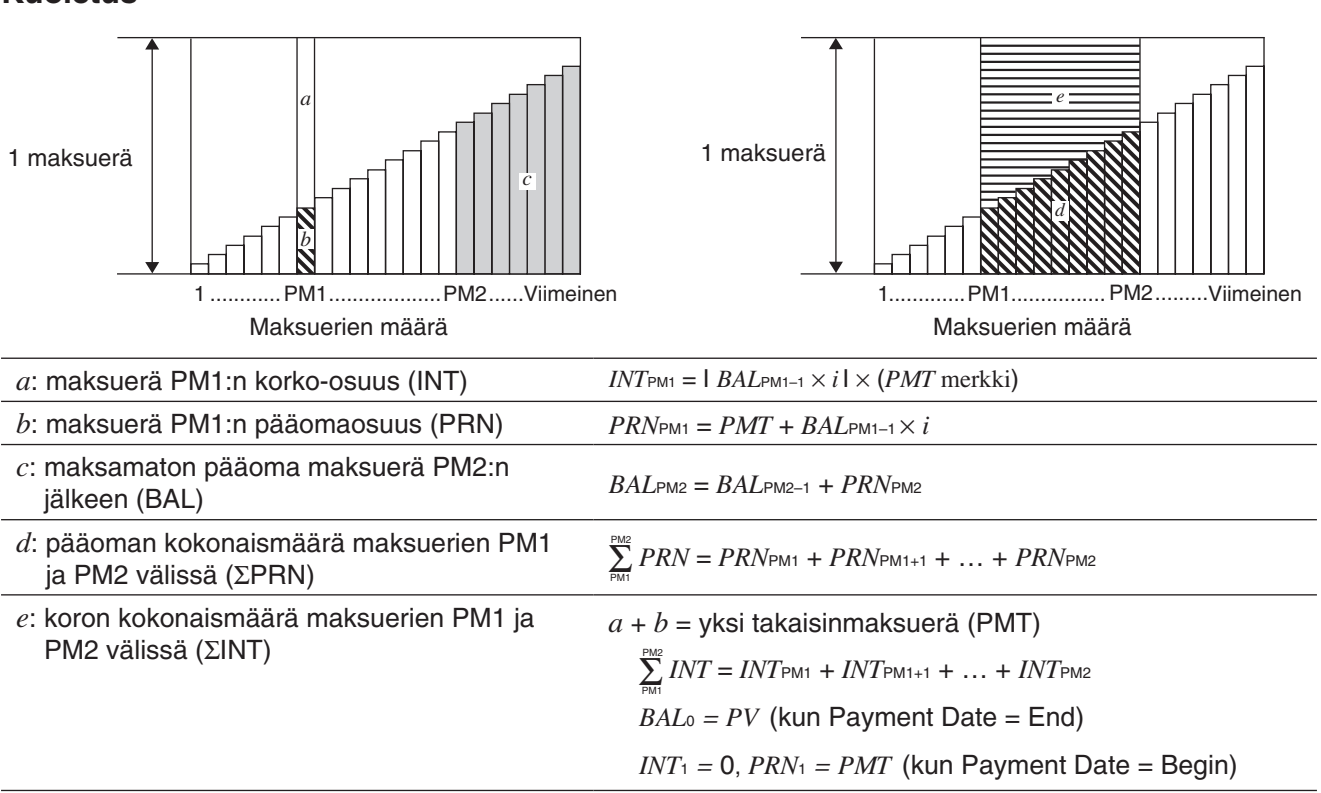

### **Muunnos nimellisen ja efektiivisen korkokannan välillä**

Nimellinen korkokanta (käyttäjän syöttämä arvo *I* %) muunnetaan efektiiviseen korkokantaan (*I* %*'* ) erissä takaisin maksettavia lainoja varten. Vuosittaisten takaisinmaksuerien määrä ei ole sama kuin koronkoron laskentakertojen määrä.

$$
I\%' = \left\{ (1 + \frac{I\%}{100 \times [C/Y]})^{\frac{[C/Y]}{[P/Y]}} - 1 \right\} \times 100
$$

Seuraava laskutoimitus suoritetaan sen jälkeen, kun nimellinen korko on muunnettu efektiiviseksi koroksi. Tulosta käytetään kaikissa sen jälkeen suoritetuissa laskutoimituksissa.

$$
i=I\%'+100
$$

### **Korkokannan muuntaminen**

$$
EFF = \left[ \left( 1 + \frac{APR/100}{n} \right)^n - 1 \right] \times 100 \qquad \qquad APR = \left[ \left( 1 + \frac{EFF}{100} \right)^n - 1 \right] \times n \times 100
$$

### **Kulut, myyntihinta, voittomarginaali (CST)**

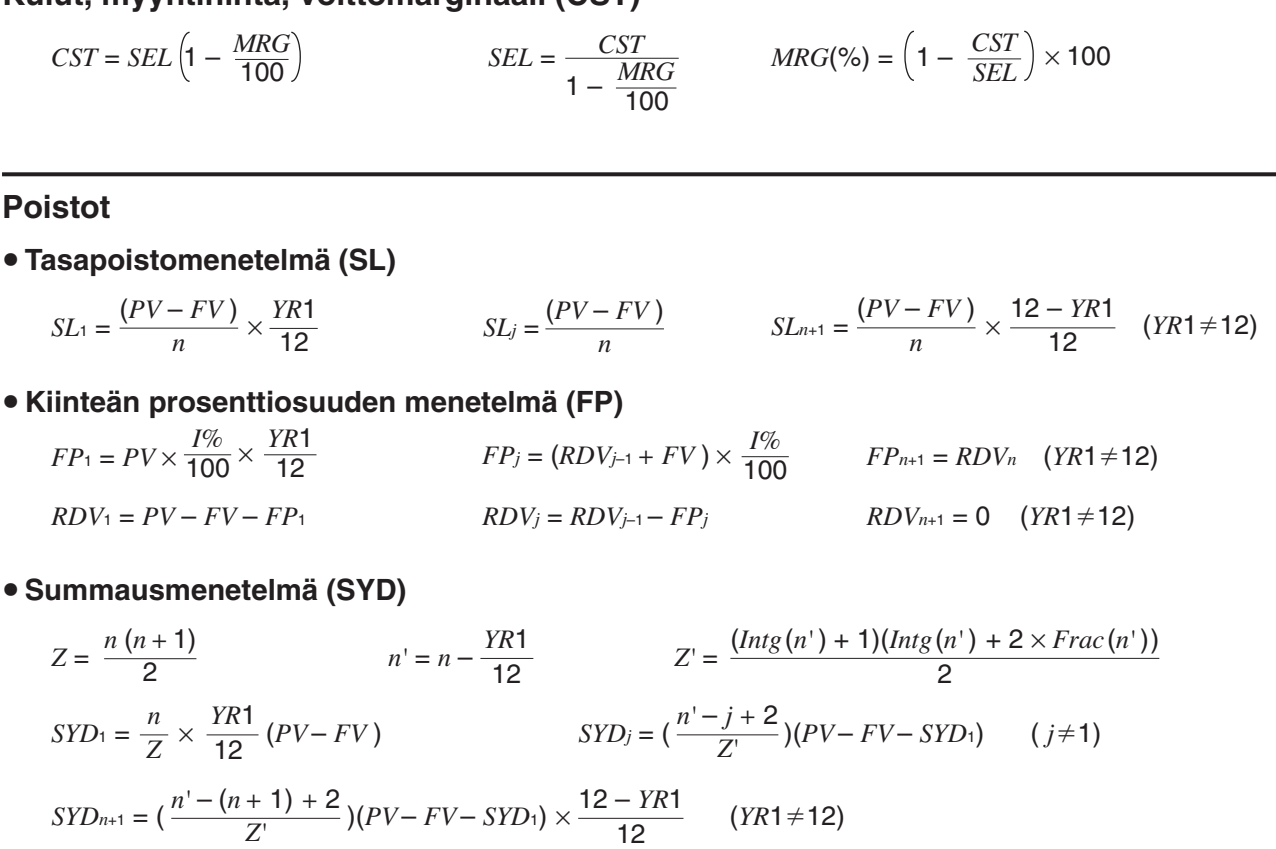

 $RDV_1 = PV - FV - SYD_1$   $RDV_j = RDV_{j-1} - SYD_j$ 

### u **Degressiivinen menetelmä (DB)**

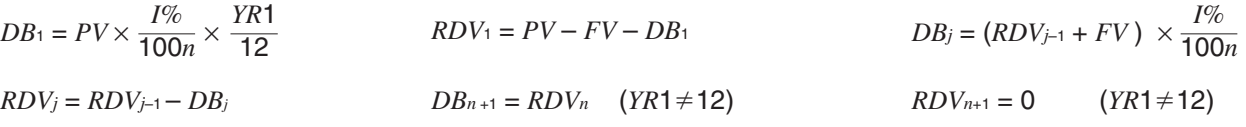

### **Velkakirjalaskut**

### **• Kaavojen termit**

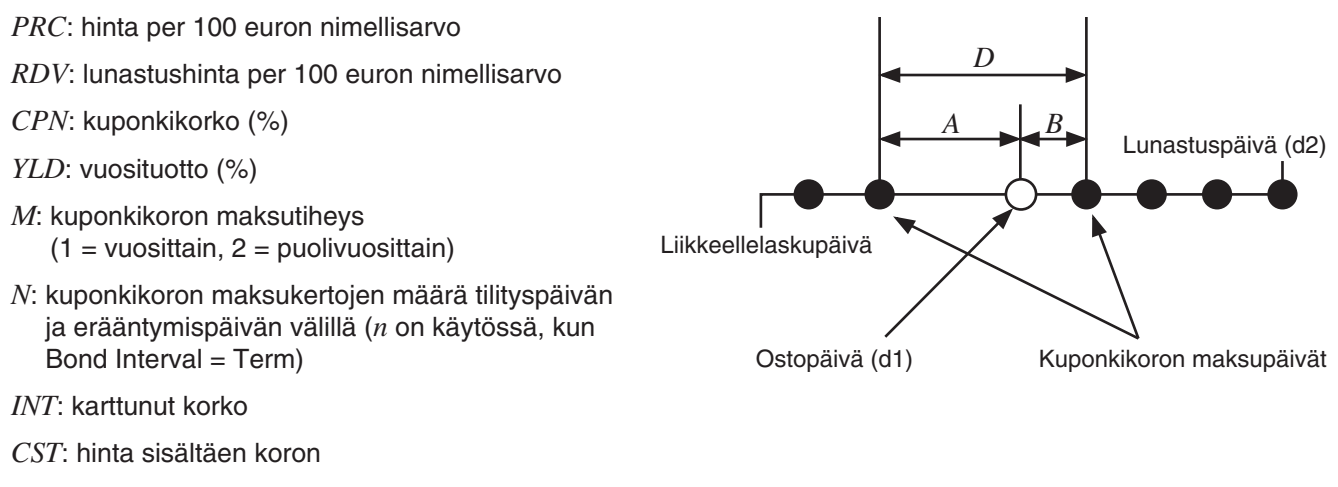

*A*: karttumispäivät

*D*: päivien määrä siinä kuponkijaksossa, jossa tilitys tapahtuu

*B*: päivien määrä ostopäivästä seuraavaan koronmaksupäivään = *D* – *A*

### u *PRC***, kun Bond Interval = Date**

Kun lunastusta edeltäviä kuponkijaksoja on yksi tai vähemmän:

$$
PRC = -\frac{RDV + CPN/M}{1 + (B/D \times (YLD/100)/M)} + A/D \times CPN/M
$$

Kun lunastusta edeltäviä kuponkijaksoja on enemmän kuin yksi:

$$
PRC = -\frac{RDV}{\left(1 + (YLD/100)/M\right)^{(N-1+B/D)}} - \sum_{k=1}^{N} \left(\frac{CPN/M}{\left(1 + (YLD/100)/M\right)^{(k-1+B/D)}}\right) + A/D \times CPN/M
$$
  

$$
INT = -A/D \times CPN/M \qquad CST = PRC \times INT
$$

### • *PRC*, kun Bond Interval = Term

$$
PRC = -\frac{RDV}{\left(1 + (YLD/100)/M\right)^n} - \sum_{k=1}^n \left(\frac{CPN/M}{\left(1 + (YLD/100)/M\right)^k}\right)
$$
 *INT* = 0 *CST* = *PRC*

### $\bullet$  *YLD*

Taloudellinen-sovellus suorittaa vuosituottolaskelmat (*YLD*) Newtonin menetelmällä, jonka tuottamiin likiarvoihin voi vaikuttaa useat laskentaehdot. Tämä asia on syytä pitää mielessä, kun tällä sovelluksella saatuja vuosituottotuloksia käytetään, tai tulokset on syytä erikseen vahvistaa.

### **Kannattavuusraja**

### u **Voittomarginaali (Profit Amount/Ratio -asetus: Amount (PRF))**

$$
QBE = \frac{FC + PRF}{PRC - VCU}
$$
  

$$
SBE = \frac{FC + PRF}{PRC - VCU} \times PRC
$$

u **Voittosuhde (Profit Amount/Ratio -asetus: Ratio (***r***%))**

$$
QBE = \frac{FC}{PRC \times \left(1 - \frac{r\%}{100}\right) - VCU} \qquad SBE = \frac{FC}{PRC \times \left(1 - \frac{r\%}{100}\right) - VCU} \times PRC
$$

### **Turvamarginaali (MOS)**

 $MOS = \frac{SAL - SBE}{SAL}$ 

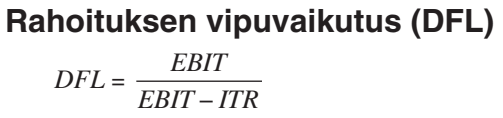

**Kiinteiden ja muuttuvien kustannusten suhde (DOL)**

$$
DOL = \frac{SAL - VC}{SAL - VC - FC}
$$

**Yhteisvaikutus (DCL)**  $DCL = \frac{SAL - VC}{SAL - VC - FC - ITR}$ 

### **Määrän muunnos**

 $SAL = PRC \times QTY$   $VC = VCU \times QTY$ 

# **11-4 Talouslaskufunktiot**

ClassPadin matemaattisilla funktioilla voi suorittaa joitakin Taloudellinen-sovelluksen laskutoimituksia. ClassPadin matemaattiset funktiot voi valita Pääsovelluksen tai eActivity-sovelluksen [Action]-valikon [Financial]-alavalikosta.

Alla olevassa taulukossa on luettelo matemaattisista funktioista, joilla suoritetaan talouslaskutoimituksia. Lisätietoja syntakseissa esiintyvistä argumenteista ja funktioiden palauttamista arvoista on kohdassa 11-5 Syöttö- ja tulostuskenttien nimet.

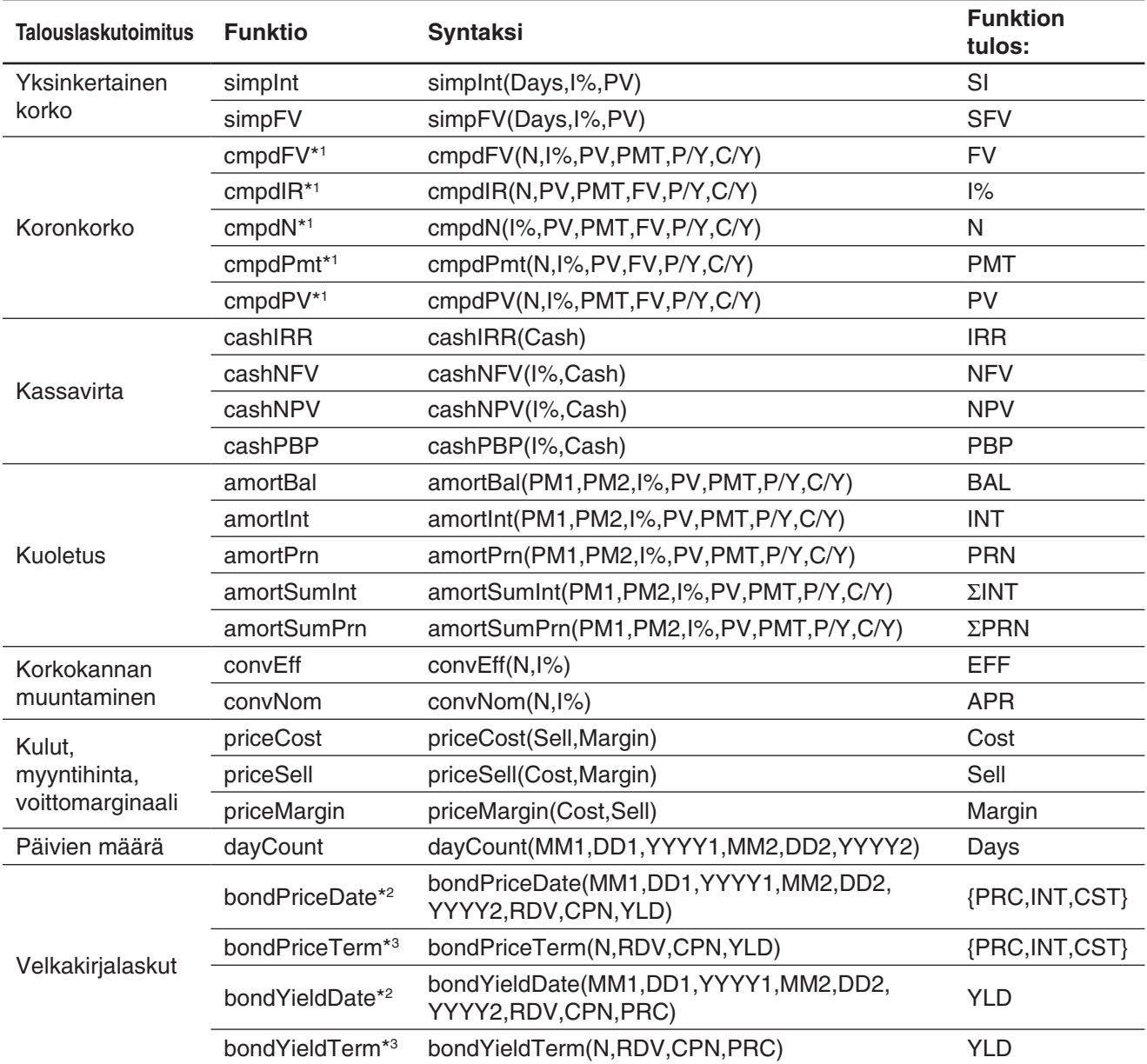

\*1 P/Y ja C/Y voidaan jättää pois. Jos näitä arvoja ei määritetä, laskutoimituksessa käytetään arvoja P/Y=1 ja  $C/Y=1$ .

\*2 Bond Interval -asetukselle täytyy määrittää arvo Date Taloudellinen muoto -valintaikkunassa.

\*3 Bond Interval -asetukselle täytyy määrittää arvo Term Taloudellinen muoto -valintaikkunassa.

# **11-5 Syöttö- ja tulostuskenttien nimet**

Alla olevassa luettelossa on Taloudellinen-sovelluksen sivuilla näytettyjen syöttö- ja tulostuskenttien nimet. ClassPadilla suoritettavissa laskutoimituksissa saa apua myös [Help]-välilehdestä.

**APR**: Nimelliskorko (%) **BAL**: Pääoman saldo PM2:n jälkeen **C/Y**: Koronkoron laskentakertojen määrä vuodessa **Cash**: Tulojen tai menojen luettelo (enintään 80 merkintää) **Cost** (kulut/myyntihinta/voittomarginaali): Tuotantokustannukset **Cost** (velkakirjalaskut): Velkakirjan hinta (hinta plus osavuosikorko) **CPN**: Vuotuinen kuponkikorko **d1**: kuukausi (1-12); päivä (1-31); vuosi (1902-2097) **d2**: kuukausi (1-12); päivä (1-31); vuosi (1902-2097) **Days** (päivien määrä): Päivien määrä d1–d2 **Days** (yksinkertainen korko): Sijoitusjakson päivien määrä **DB**: Poistosumma vuonna *j* degressiivisellä menetelmällä laskettuna **DCL**: Yhteisvaikutuksen aste **DFL**: Rahoituksen vipuvaikutuksen aste **DOL**: Kiinteiden ja muuttuvien kustannusten suhteen aste **EBIT**: Tulot ennen korkoja ja veroja **EFF**: Efektiivinen korko (%) **FC**: Kiinteät kustannukset **FP**: Poistosumma vuonna *j* kiinteän prosenttiosuuden menetelmällä laskettuna **FV**: Odotusarvo *I***%**: Vuosikorko (%) **INT** (kuoletus): PM1:n korko-osuus **INT** (velkakirjalaskut): Sijoitusjakson osavuoden aikana kertynyt korko **INT** (rahoituksen vipuvaikutus, yhteisvaikutus): Velkakirjan haltijalle maksettava korko **IRR**: Korkokanta *j*: Vuosi, jolta poisto lasketaan **Margin**: Voittomarginaali (myyntihinnan osuus, joka ylittää tuotantokustannukset) **MOS**: Turvamarginaali (myyntihinnan osuus, joka ylittää kannattavuusrajan) **N** (velkakirjalaskut): Jaksojen määrä **N** (koronkorko): Maksukertojen määrä **N** (poistot): Poistovuosien määrä **N** (korkokannan muuntaminen): Koronkoron laskentakertojen määrä vuodessa

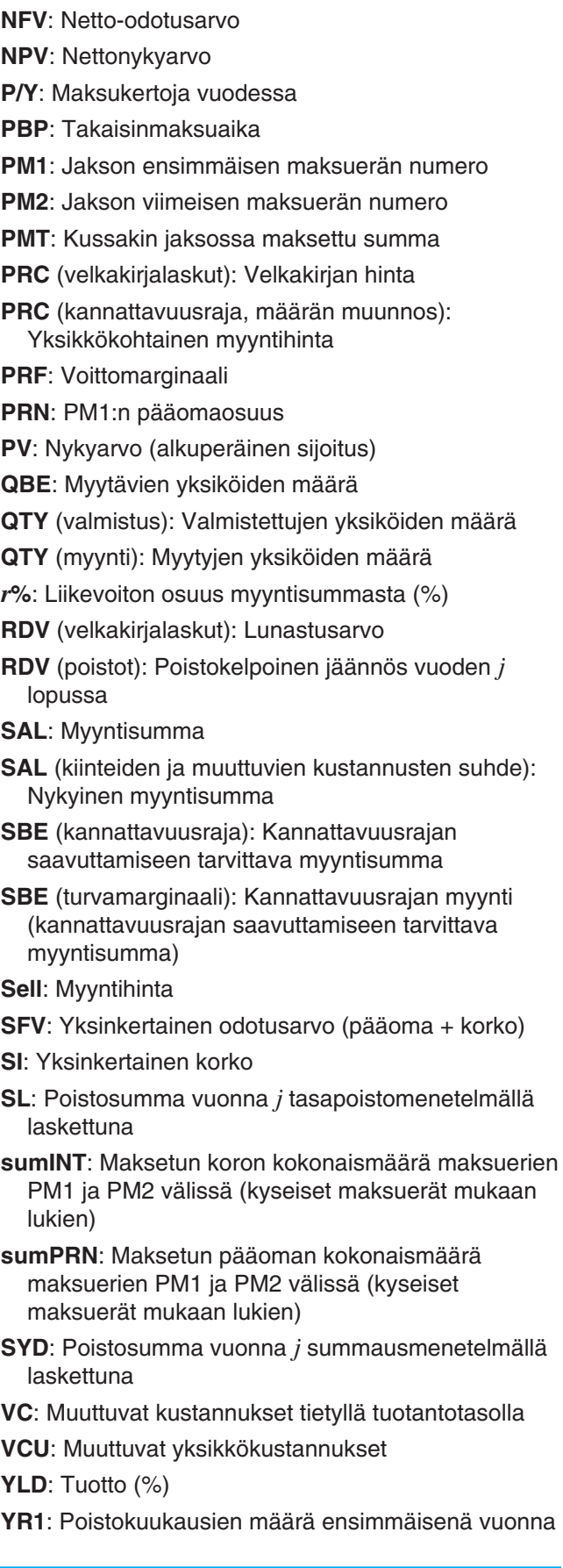

# **Luku 12: Ohjelmasovellus**

Ohjelmasovelluksesta on hyötyä, jos sama laskutoimitus on suoritettava useita kertoja. Voit luoda ohjelmia, jotka automatisoivat graafien piirtämistä ja muita toimintoja.

Ohjelmasovelluksessa on Ohjelmaeditori, jolla ohjelmia syötetään ja muokataan, ja Ohjelmalaturi, jolla ohjelmia ladataan ja suoritetaan.

- Näkyviin tulee Ohjelmalaturi-ikkuna, kun käynnistät Ohjelmasovelluksen.
- Saat Ohjelmaeditori-ikkunan näkyviin napauttamalla  $\mathbb P$  Ohjelmalaturi-ikkunassa tai napauttamalla  $\clubsuit$ , [Window] ja sitten [Program Editor].

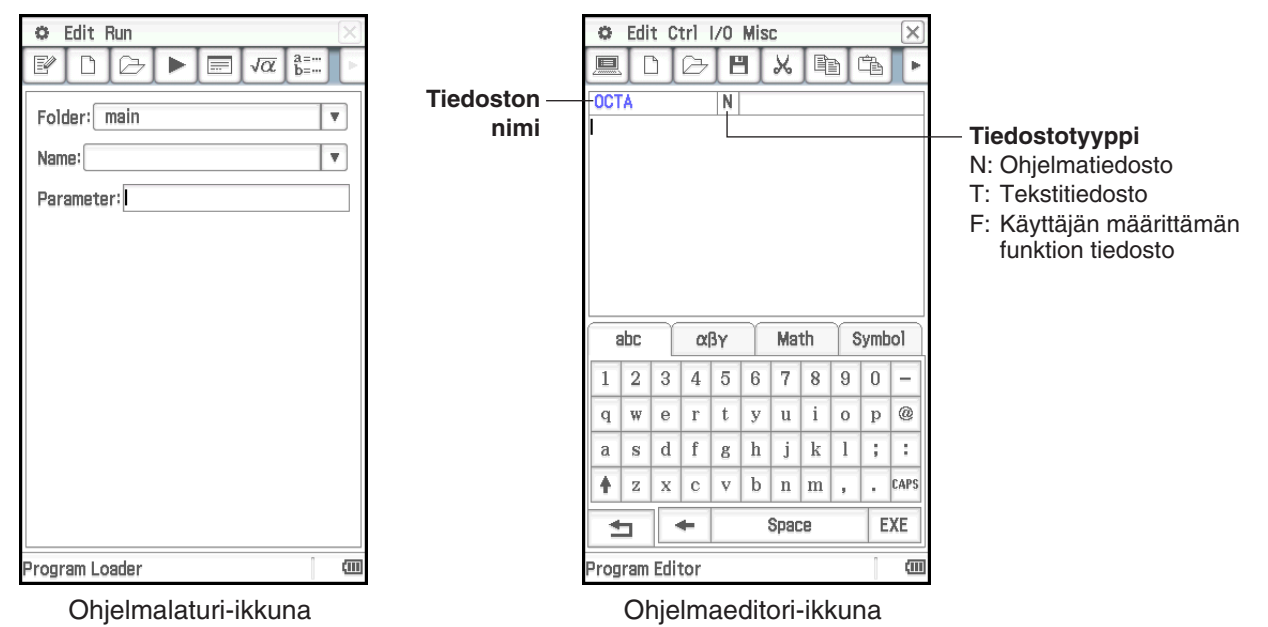

# **Ohjelmasovelluksen valikot ja painikkeet**

### **Ohjelmalaturi-ikkuna**

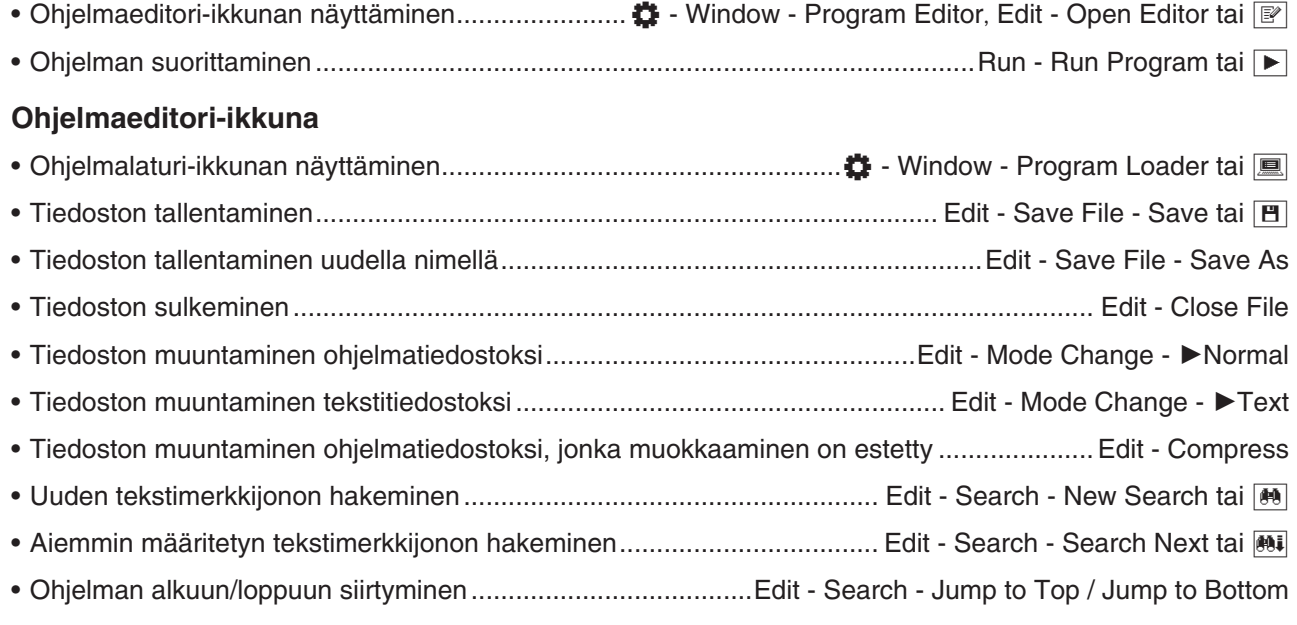

• Komennon syöttäminen (katso 12-4 Ohjelmakomennot) ........................................................... Ctrl, I/O, Misc **Ohjelmalaturi-ikkunan ja Ohjelmaeditori-ikkunan yhteiset komennot** • Ohjelman tulos -ikkunan näyttäminen ..................................................O - Window - Program Output tai \_ • Tekstitiedoston sisältö -ikkunan näyttäminen .............................................O - Window - Text File Contents • Pääsovelluksen työalueikkunan näyttäminen ........................................................O - Window - Main tai ~ • Uuden tiedoston luominen .............................................................................................Edit - New File tai O • Tiedoston avaaminen ................................................................................................... Edit - Open File tai ~

# **12-1 Ohjelman luominen ja suorittaminen**

Tässä osiossa kerrotaan, miten voit luoda ja suorittaa ohjelman.

# **Ohjelman luominen**

**Esimerkki:** Luo OCTA-niminen ohjelma, jossa käytetään alla mainittuja kaavoja ja joka määrittää säännöllisen oktaedrin pinta-alan (S) ja tilavuuden (V).

u **Uuden ohjelman luominen ja tallentaminen**

 $S = 2 \sqrt{3} A^2$ ,  $V = \frac{\sqrt{2}}{3} A^3$ 

- 1. Napauta Ohjelmalaturi- tai Ohjelmaeditori-ikkunassa [D].
- 2. Määritä näkyviin tulevassa valintaikkunassa uuden tiedoston asetukset alla kuvatulla tavalla.
	- Jätä [Type]-asetukseksi Program(Normal).
	- Napauta [Folder]-alanuolipainiketta ja valitse sitten kansio, johon haluat tallentaa ohjelmatiedoston.
	- Kirjoita [Name]-ruutuun enintään kahdeksan merkin pituinen ohjelmatiedoston nimi. Tässä kirjoitetaan nimeksi OCTA.
- 3. Napauta [OK]. Näkyviin tulee tyhjä Ohjelmaeditori-ikkuna.
- 4. Syötä tarvittavat lausekkeet ja komennot. Tässä syötetään oheisessa näyttökuvassa näkyvä ohjelma.
	- Kunkin matemaattisen lausekkeen ja komennon lopussa on oltava rivinvaihto tai kaksoispiste (:).
	- Syötä alla näytettyjen valikoiden avulla SetDecimal-, Input- ja Printkomennot.

[Misc] - [Setup(1)] - [SetDecimal]

[I/O] - [Input] - [Input]

[I/O] - [Output] - [Print]

Lisätietoja valikoista, komentojen syntaksista ja toiminnasta sekä muista komentoihin liittyvistä asioista on kohdassa 12-4 Ohjelmakomennot.

• approx(-funktiolla syötettyjen argumenttien laskentatulokset näytetään pyöristettyinä desimaalilukuina. Käytä tietojen syötössä näyttönäppäimistöä.

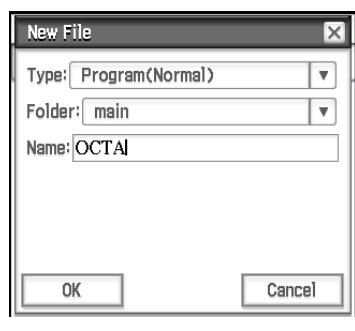

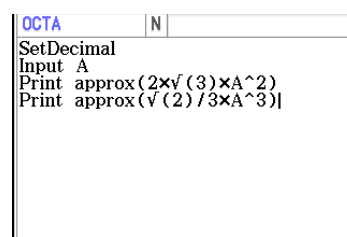

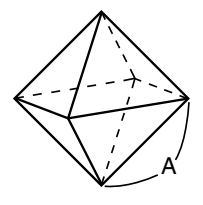

- 5. Kun ohjelma on halutussa tilassa, tallenna se napauttamalla { tai [Edit], [Save File] ja sitten [Save].
	- Ohjelman suorittamisesta on lisätietoja kohdassa Ohjelman suorittaminen sivulla 198.
	- Jos näkyviin tulee sanoma, kun yrität tallentaa ohjelman, tee tarvittavat korjaukset ja yritä uudelleen. Lisätietoja korjausten tekemisestä ohjelmaan on kohdassa 12-2 Ohjelman virheiden korjaaminen.

### *Vinkki*

- Edellä vaiheessa 2 syötettävään tiedoston nimeen pätee samat säännöt kuin kansioiden ja muuttujien nimiin. Lisätietoja on kohdassa Kansioiden ja muuttujien nimiä koskevat säännöt sivulla 30.
- Jos haluat syöttää ja tallentaa ohjelman muttet suorittaa sitä, suorita edellä olevat toimet vaiheeseen 5 saakka ja napauta sitten [Edit] ja [Close File].
- Jos haluat käyttää ohjelman suorituksen tuottamia laskentatuloksia jossakin muussa laskutoimituksessa, lisää ohjelmaan rivi, jolla oleva ⇒-komento sijoittaa laskentatuloksen muuttujaan. Voit esimerkiksi lisätä edellä kuvattuun esimerkkiin alla mainitun rivin, joka sijoittaa lasketun pinta-alan muuttujaan S ja tilavuuden muuttujaan V.

 $2 \times \sqrt{ } (3) \times A \wedge 2 \Rightarrow S: \sqrt{ } (2)/3 \times A \wedge 3 \Rightarrow V$ 

Huomaa, että ohjelmissa tuotettuja laskentatuloksia ei tallenneta Ans-muistiin.

### *Ohjelman suorituksen keskeyttäminen*

Voit määrittää, missä ohjelman suoritus keskeytyy, lisäämällä ohjelmaan Pause- tai Wait-komennon. Lisätietoja komennoista on kohdassa 12-4 Ohjelmakomennot.

### *Parametrimuuttujien määrittäminen ja niiden arvojen syöttäminen ohjelmaa luotaessa*

Jos syötät ohjelmassa käytettyjen muuttujien nimet Ohjelmaeditori-ikkunassa ohjelmaa luotaessa, voit syöttää muuttujien arvot Ohjelmalaturi-ikkunassa ohjelmaa suoritettaessa.

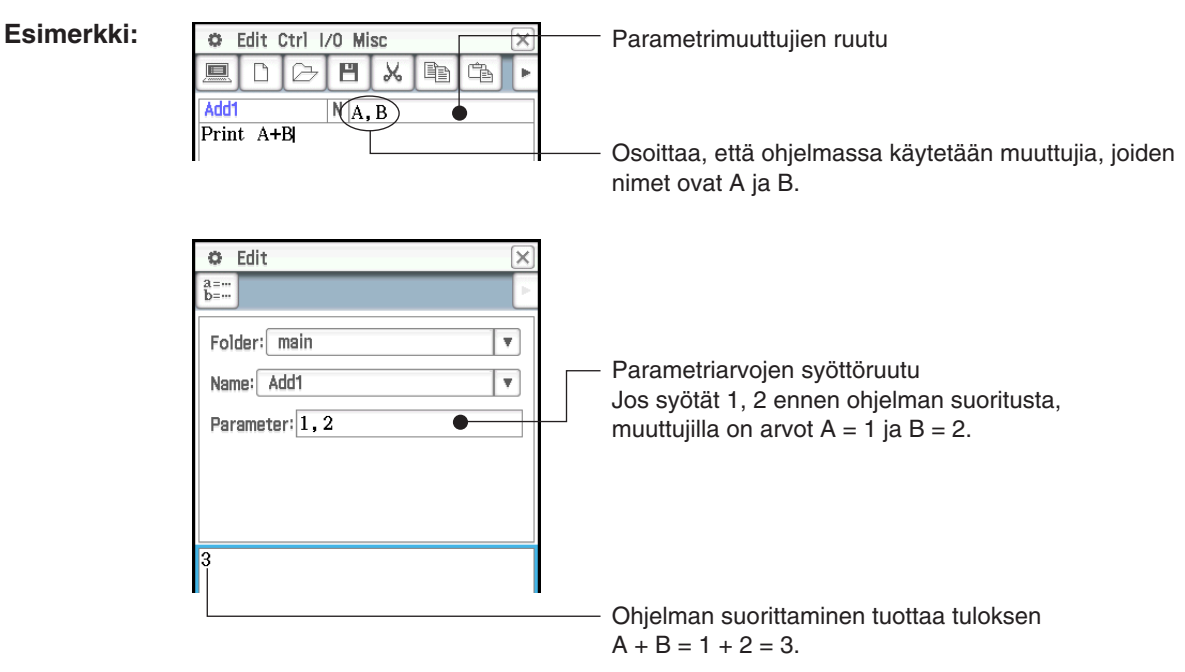

*Vinkki:* Muuttujia, jotka on määritetty parametrimuuttujina ohjelmaan, kohdellaan automaattisesti paikallisina muuttujina. Lisätietoja paikallisista muuttujista on Komentoluettelo-jakson kohdassa Local (sivu 213).

### *Toisen ohjelman kutsuminen alirutiinin avulla*

Jos ohjelmaan lisätään toisen ohjelmatiedoston nimi, ohjelman suoritus siirtyy määritettyyn ohjelmatiedostoon.

Syntaksi: <ohjelman nimi>({<parametrimuuttujan nimi 1>,<parametrimuuttujan nimi 2>, ... })

Ohjelmaa, josta suoritus lähtee, kutsutaan pääohjelmaksi, ja ohjelmaa, johon suoritus siirtyy, kutsutaan alirutiiniksi.

Kun ohjelman suoritus palaa pääohjelmaan, se jatkaa sen komennon jälkeen tulevasta kohdasta, josta alirutiiniin siirryttiin.

### **Esimerkki 1: Pääohjelma: Alirutiini: Sub1**

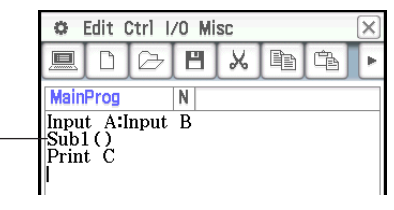

Siirtyy Sub1-alirutiiniohjelmaan

### **Esimerkki 2: Pääohjelma: Alirutiini: Sub2**

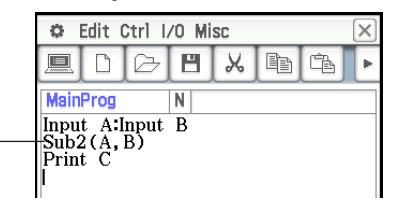

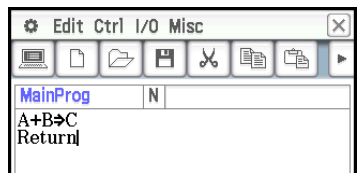

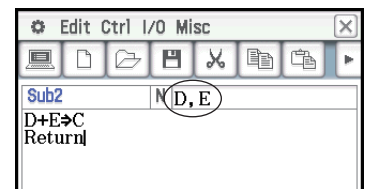

Sijoittaa pääohjelman muuttujien A ja B arvot Sub2-alirutiinin parametrimuuttujiin (D ja E) ja siirtyy sitten Sub2-alirutiiniin.

### *Merkkijonojen käyttäminen ohjelmassa*

Merkkijono on joukko lainausmerkkien sisällä olevia merkkejä. Ohjelmassa merkkijonoja käytetään näytettävän tekstin määrittämiseen. Merkkijonoa, joka koostuu numeroista (esimerkiksi 123) tai lausekkeesta (esimerkiksi *x*–1), ei voi käsitellä laskutoimituksena.

*Vinkki:* Merkkijonoon voidaan sisällyttää lainausmerkkejä (") tai kenoviivoja (\), jos kunkin tällaisen merkin eteen laitetaan kenoviiva (\).

### **Esimerkkejä:**

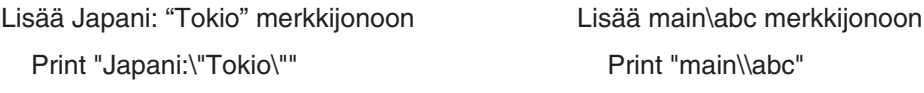

### **Ohjelman suorittaminen**

**Esimerkki:** Suorita kohdassa Ohjelman luominen (sivu 196) luotu OCTA-ohjelma ja laske kolmen säännöllisen oktaedrin pinta-alat ja tilavuudet, kun oktaedrien sivujen pituudet ovat 7, 10 ja 15.

### **• Ohjelman suoritusohje**

- 1. Määritä Ohjelmalaturi-ikkunassa, minkä ohjelman haluat suorittaa.
	- (1) Napauta [Folder]-alanuolipainiketta ja valitse sitten haluamasi kansio.
	- (2) Napauta [Name]-alanuolipainiketta ja napauta sitten tiedoston nimeä. Tässä napautetaan nimeä OCTA.
	- Tässä esimerkissä jätetään Parameter-syöttöruutu tyhjäksi. Lisätietoja Parameter-syöttöruudusta on kohdassa Parametrimuuttujien määrittäminen ja niiden arvojen syöttäminen ohjelmaa luotaessa (sivu 197).
- 2. Suorita ohjelma napauttamalla  $\blacktriangleright$ , tai napauttamalla [Run] ja sitten [Run Program].

• Tämä suorittaa ohjelman ja näyttää valintaikkunan, jossa pyydetään syöttämään muuttujan A arvo (yhden sivun pituus).

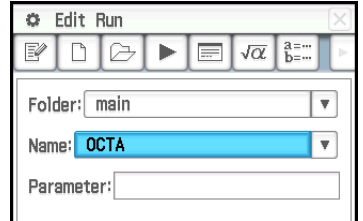

Luku 12: Ohjelmasovellus 198

- 3. Syötä sivun pituudeksi 7 ja napauta [OK].
	- Näytön alaosaan tulee Ohjelman tulos -ikkuna, jossa näkyy ohjelman suorituksen tulos.
	- Napauta ohjelman suorituksen päätyttyä näkyviin tulevassa Done-valintaikkunassa [OK].
- 4. Napauta Ohjelmalaturi-ikkunaa ja toista vaiheet 2 ja 3 sivuille, joiden pituudet ovat 10 ja 15.

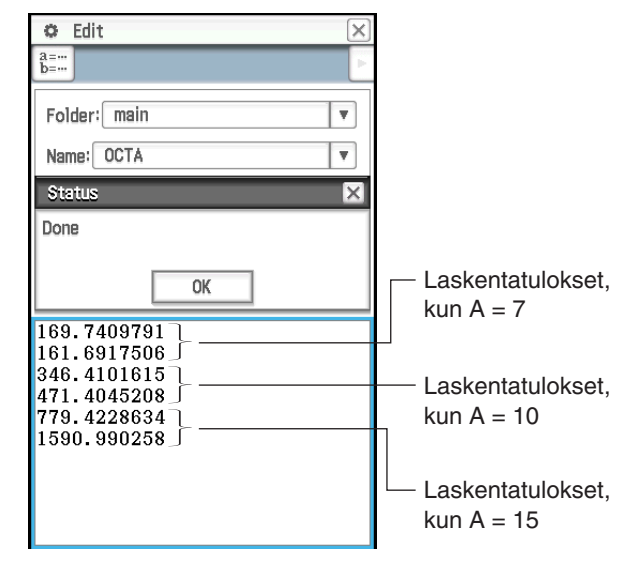

### *Vinkki*

- Ohjelman tulos -ikkunan saa näkyviin napauttamalla 3; [Window] ja sitten [Program Output] tai napauttamalla Ohjelmalaturi-ikkunassa  $\equiv$ . Ohjelman tulos -ikkuna tulee myös näkyviin aina, kun DispText-komento suoritetaan ohjelmassa.
- Ohjelman tulos -ikkunan sisältö jää näkyviin siinäkin tapauksessa, että suoritat toisen ohjelman. Voit tyhjentää ikkunan napauttamalla [Edit] - [Clear All], kun Ohjelman tulos -ikkuna on näkyvissä. Myös ClrText-komennon suorittaminen tyhjentää tallennettuna olevan Ohjelman tulos -ikkunan.
- Voit suorittaa ohjelman Pääsovelluksesta tai eActivity-sovelluksesta. Lisätietoja on kohdassa 2-12 Ohjelman suorittaminen Pääsovelluksessa.

# **Ohjelman suorituksen lopettaminen**

Jos painat ohjelman suorituksen aikana [UCIear], ohjelman suoritus loppuu.

*Vinkki:* Painikkeen <u>@ Glear</u> painaminen ei lopeta ohjelman suoritusta, jos se on jo keskeytetty Pause-komennolla (katso kohtaa 12-4 Ohjelmakomennot). Jatka tällöin ohjelman suoritusta napauttamalla tilarivillä **i** ja paina sitten  $\boxed{\circlearrowleft}$  Clear $\boxed{\cdot}$ 

### **Tekstitiedoston luominen**

Alla on kerrottu, miten voit luoda tekstitiedoston Ohjelmaeditori-ikkunassa. Voit myös muuntaa aiemmin tallennetun ohjelmatiedoston tekstitiedostoksi.

### **• Uuden tekstitiedoston luominen ja tallentaminen**

- 1. Napauta Ohjelmalaturi- tai Ohjelmaeditori-ikkunassa [D].
- 2. Määritä näkyviin tulevassa valintaikkunassa uuden tiedoston asetukset alla kuvatulla tavalla.
	- Napauta [Type]-alanuolipainiketta ja valitse sitten Program(Text).
	- Napauta [Folder]-alanuolipainiketta ja valitse sitten kansio, johon haluat tallentaa tekstitiedoston.
	- Kirjoita [Name]-ruutuun enintään kahdeksan merkin pituinen tekstitiedoston nimi.
- 3. Napauta [OK]. Näkyviin tulee tyhjä Ohjelmaeditori-ikkuna.
- 4. Syötä haluamasi teksti.
- 5. Tallenna lopuksi tiedot napauttamalla { tai napauttamalla [Edit], [Save File] ja sitten [Save].

### **• Ohielmatiedoston muuttaminen tekstitiedostoksi**

Kun ohjelmatiedosto on avattuna, napauta [Edit], [Mode Change] ja sitten [ $\blacktriangleright$  Text].

*Vinkki:* Huomaa, että edellä mainittu toimintatapa ei ole mahdollinen, jos käyttäjän määrittämä funktio (sivu 202) on avattuna.

# **Tekstitiedostojen käyttäminen**

- Kun tekstitiedosto suoritetaan Ohjelmalaturi-ikkunassa, tiedoston sisältö tulee näkyviin Tekstitiedoston sisältö -ikkunassa.
- Jos tekstitiedoston nimi, jonka perässä on merkit (), sijoitetaan ohjelman sisälle, tekstitiedoston sisältö näkyy Tekstitiedoston sisältö -ikkunassa, kun ohjelman suorituksessa edetään nimen kohdalle.

**Esimerkki:**

**CALITION** Be sure to check angle unit<br>setting!|

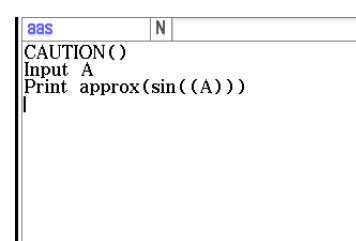

Tiedosto nimi: CAUTION Ohjelma, joka näyttää CAUTION-tiedoston sisällön

## **Tekstitiedoston muuntaminen ohjelmatiedostoksi**

Voit muuntaa ClassPadilla luodun tekstitiedoston ohjelmatiedostoksi. Voit myös siirtää tietokoneessa luodun tekstitiedoston ClassPadiin ja muuntaa sen ohjelmatiedostoksi.

### **• Ohje tekstitiedoston muuttamiseksi ohjelmaksi**

Kun tekstitiedosto on avattuna, napauta [Edit], [Mode Change] ja sitten [▶Normal].

### *Vinkki*

- Huomaa, että edellä mainittu toimintatapa ei ole mahdollinen, jos käyttäjän määrittämä funktio (sivu 202) on avattuna.
- Lisätietoja tietojen siirtämisestä tietokoneen ja ClassPadin välillä on tämän käyttöoppaan luvussa 19.

### **Ohjelmatiedoston muuntaminen suoritettavaksi tiedostoksi**

Alla on kerrottu, miten voit muuttaa ohjelmatiedoston (PRGM-tiedostotyypin) suoritettavaksi tiedostoksi (EXEtiedostotyypiksi).

- EXE-tiedosto on kooltaan noin puolet vastaavasta PRGM-tiedostosta.
- EXE-tiedoston voi vain suorittaa. Sitä ei voi muokata. Tämän vuoksi PRGM-tiedoston muuntaminen EXEtiedostoksi luo myös muokattavan PRGM-tiedoston käytettäväksi varmuuskopiona.

### u **Ohje ohjelmatiedoston (PRGM) muuntamiseksi suoritettavaksi tiedostoksi (EXE)**

- 1. Avaa muunnettava PRGM-tiedosto ja tuo se näkyviin Ohjelmaeditori-ikkunassa.
- 2. Napauta [Edit] ja sitten [Compress].
	- Näkyviin tulee valintaikkuna, jossa voit antaa varmuuskopiotiedoston nimen.
- 3. Kirjoita varmuuskopiotiedoston nimi ja napauta sitten [OK].
	- ClassPad tallentaa tiedostosta kaksi kopiota. Toinen on EXE-tiedosto, jolla on sama nimi kuin alkuperäisellä PRGM-tiedostolla. Toinen on varmuuskopiotiedosto, jolla on tässä määritetty nimi.

Alkuperäinen tiedosto: OCTA (tyyppi: PRGM)

Määritetty tiedostonimi: OCTA2

Tuloksena saatavat tiedostot: OCTA (tyyppi: EXE), OCTA2 (tyyppi: PRGM)

# **12-2 Ohjelman virheiden korjaaminen**

Jos ohjelma ei toimi ohjelman tekijän suunnittelemalla tavalla, siinä on virhe. Havaitut virheet voidaan korjata. Seuraavat oireet voivat osoittaa, että ohjelmassa on virhe, joka on korjattava.

- Ohjelmaa tallennettaessa näkyviin tulee virhesanoma
- Ohjelmaa suoritettaessa näkyviin tulee virhesanoma
- Ohjelma tuottaa jonkin poikkeavan tai odottamattoman tuloksen

## **Virheenkorjaus virhesanoman näyttämisen jälkeen**

Virheen ilmetessä näkyviin tulee valintaikkuna, jossa kerrotaan virheen syy. Lue virhesanoman teksti huolellisesti ja napauta sitten [OK]-painiketta. Valintaikkuna sulkeutuu, näkyviin tulee Ohjelmaeditori-ikkuna ja kohdistin siirtyy kohtaan, jossa virhe on havaittu. Tee tarvittavat korjaukset virhesanomassa annetun kuvauksen mukaisesti.

*Vinkki:* EXE-tyyppisiä tiedostoja (sivu 200) ei voi muokata. Jos napautat [OK]-painiketta virhesanoman näyttävässä valintaikkunassa, ClassPad sulkee valintaikkunan eikä näytä Ohjelmaeditori-ikkunaa. Avaa PRGM-tiedoston varmuuskopio, joka luotiin EXE-tiedoston luonnin yhteydessä muuntamalla se PRGM-tiedostosta, ja käytä sitä virheenkorjauksessa.

### **Virheenkorjaus poikkeavien tulosten ilmaantuessa**

Jos ohjelman suoritus tuottaa odottamattomia tai poikkeavia tuloksia, tarkista ohjelma huolellisesti ja korjaa virheet.

### **Ohjelman muokkaaminen**

### **• Ohjelman muokkausohje**

- 1. Napauta Ohjelmalaturi-ikkunassa  $\mathbb{B}$  tai napauta [Edit] ja sitten [Open File].
- 2. Valitse näkyviin tulevassa valintaikkunassa muokattava ohjelma alla kuvatulla tavalla.
	- Napauta [Type]-alanuolipainiketta ja valitse sitten Program(Normal).
	- Napauta [Folder]-alanuolipainiketta ja valitse sitten kansio, jossa on muokattava ohjelma.
	- Napauta [Name]-alanuolipainiketta ja valitse sitten muokattavan ohjelman nimi.
- 3. Napauta [OK].
- 4. Muokkaa lausekkeita ja komentoja.
- 5. Korvaa tallennettuna oleva ohjelma muokatulla versiolla napauttamalla { tai napauttamalla [Edit], [Save File] ja sitten [Save].
	- Jos haluat tallentaa muokatun ohjelmaversion eri ohjelmana, napauta [Edit] [Save File] [Save As].

### u **Ohjelman uudelleennimeäminen tai poistaminen**

Ohjelmat tallennetaan muuttujina, joten niitä voidaan nimetä uudelleen ja poistaa Muuttujien hallinnassa. Lisätietoja on kohdassa Muuttujien hallinnan käyttäminen (sivu 28).

# **12-3 Käyttäjän määrittämät funktiot**

ClassPadilla voi määrittää laskutoimituksia käyttäjän määrittämiksi funktioiksi, joita voi sitten käyttää numeerisissa lausekkeissa oletusfunktioiden tapaan. Käyttäjän määrittämiä funktioita voi myös kutsua muista sovelluksista.

## *Huomautus*

- Käyttäjän määrittämät funktiot tallennetaan ClassPadin muistiin FUNC (function) -tyyppisinä muuttujina. Nimeämis-, tallennus- ja kansiosäännöt ovat samat kuin käyttäjän muuttujilla.
- Käyttäjän määrittämässä funktiossa voi olla vain yksi matemaattinen lauseke.
- Käyttäjän määrittämässä funktiossa ei voi olla komentoa.

## **Uuden käyttäjän määrittämän funktion luominen**

Käyttäjän määrittämän funktion voi luoda alla mainituilla kahdella tavalla.

- Käytä Ohjelmasovelluksen Ohjelmaeditori-ikkunaa.
- Käytä Pääsovelluksen Define-komentoa.

## u **Uuden käyttäjän määrittämän funktion luominen ja tallentaminen Ohjelmaeditori-ikkunassa**

**Esimerkki:** Luo käyttäjän määrittämä funktio, jonka nimi on f4 ja joka suorittaa seuraavan laskutoimituksen:  $x \times (x + 1) \times (x - 2)$ 

- 1. Napauta Ohjelmalaturi- tai Ohjelmaeditori-ikkunassa [D].
- 2. Määritä näkyviin tulevassa valintaikkunassa uuden tiedoston asetukset alla kuvatulla tavalla.
	- Napauta [Type]-alanuolipainiketta ja valitse sitten Function.
	- Napauta [Folder]-alanuolipainiketta ja valitse sitten kansio, johon haluat tallentaa käyttäjän määrittämän funktion.
	- Kirjoita [Name]-ruutuun enintään kahdeksan merkin pituinen käyttäjän määrittämän funktion nimi. Tässä kirjoitetaan nimeksi f4.
- 3. Napauta [OK]. Näkyviin tulee tyhjä Ohjelmaeditori-ikkuna.
- 4. Syötä käyttäjän määrittämän funktion argumentit parametrimuuttujien ruutuun. Tässä syötetään *x*.
- 5. Syötä haluamasi lauseke. Tässä syötetään *x* × (*x* + 1) × (*x* 2).
- 6. Kun funktio on halutussa tilassa, tallenna se napauttamalla  $\mathbb{H}$  tai [Edit], [Save File] ja sitten [Save].

### u **Käyttäjän määrittämän funktion luominen Define-komennolla**

**Esimerkki:** Luo käyttäjän määrittämä funktio, jonka nimi on f2 ja joka suorittaa seuraavan laskutoimituksen:  $2x + 3y + 1$ 

- 1. Napauta Ohjelmalaturi-ikkunassa  $\overline{\alpha}$  tai napauta  $\ddot{\mathbf{a}}$ , [Window] ja sitten [Main], jolloin näkyviin tulee Pääsovelluksen ikkuna.
	- Voit käynnistää Pääsovelluksen myös napauttamalla kuvakepaneelissa  $\sqrt{\alpha}$ .
- 2. Napauta [Interactive] ja sitten [Define].
- 3. Syötä näkyviin tulevassa valintaikkunassa seuraavat tiedot.
	- [Func name]: f2
	- [Variable/s]: *x*, *y*
	- [Expression]:  $2x + 3y + 1$

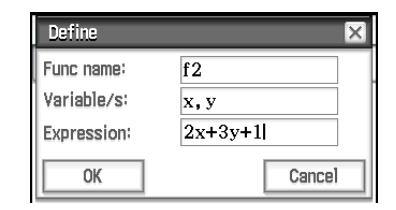

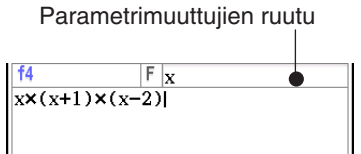

• ClassPad suorittaa antamiesi tietojen mukaisen Define-komennon, joka tallentaa käyttäjän määrittämän funktion f2.

Define  $f2(x, y)=2-x+3-y+1$ done In

*Vinkki:* Lisätietoja Define-komennon syntaksista on Komentoluettelo-jakson kohdassa Define (sivu 207).

# **Käyttäjän määrittämän funktion suorittaminen**

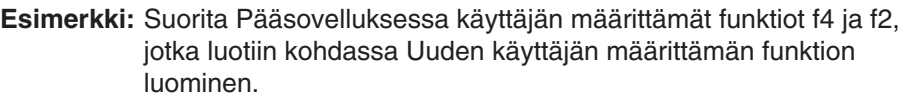

Syötä tarvittavat argumentit oheisen näyttökuvan mukaisesti ja suorita funktiot sitten painamalla  $F^{\text{ex}}$ .

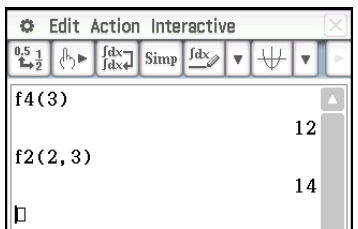

*Vinkki:* Käyttäjän määrittämät funktiot näkyvät luettelonäppäimistössä. Näppäimistönäkymää voi muuttaa niin, että siinä näkyy vain käyttäjän määrittämät funktiot, napauttamalla luettelonäppäimistön [Form]-alanuolipainiketta ja valitsemalla sitten [User].

# **Käyttäjän määrittämän funktion muokkaaminen**

### u **Käyttäjän määrittämän funktion muokkausohje**

- 1. Napauta Ohjelmalaturi-ikkunassa  $\boxed{\triangleright}$  tai napauta [Edit] ja sitten [Open File].
- 2. Valitse näkyviin tulevassa valintaikkunassa muokattava funktio alla kuvatulla tavalla.
	- Napauta [Type]-alanuolipainiketta ja valitse sitten Function.
	- Napauta [Folder]-alanuolipainiketta ja valitse sitten kansio, jossa on muokattava funktio.
	- Napauta [Name]-alanuolipainiketta ja valitse sitten muokattavan funktion nimi.
- 3. Napauta [OK].
- 4. Muokkaa lauseketta ja/tai parametrimuuttujia tarpeen mukaan.
- 5. Korvaa tallennettuna oleva funktio muokatulla versiolla napauttamalla **[8]** tai napauttamalla [Edit], [Save File] ja sitten [Save].
	- Jos haluat tallentaa muokatun funktioversion eri ohjelmana, napauta [Edit] [Save File] [Save As].

### u **Käyttäjän määrittämän funktion uudelleennimeäminen tai poistaminen**

Käyttäjän määrittämät funktiot tallennetaan muuttujina, joten niitä voidaan nimetä uudelleen ja poistaa Muuttujien hallinnassa. Lisätietoja on kohdassa Muuttujien hallinnan käyttäminen (sivu 28).

# **12-4 Ohjelmakomennot**

# **Hakemiston käyttäminen**

- Tässä hakemistossa ClassPadin komennot ovat aakkosjärjestyksessä. Komennot, joissa ei ole aakkosia (kuten  $\Rightarrow$  ja #) ovat luettelon alussa.
- Kunkin komennon nimen oikealla puolella on Ohjelmaeditori-ikkunan valikkopolku, jolla komento syötetään. Esimerkiksi Break-komento syötetään napauttamalla [Ctrl], [Control] ja [Break].

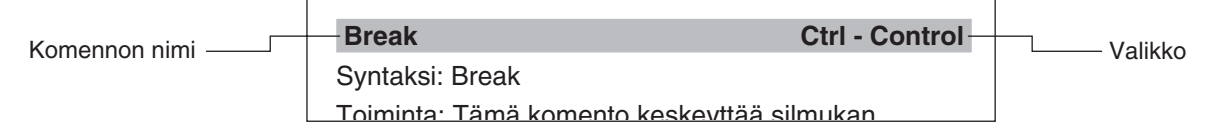

Jos komennon oikealla puolella on [Keyboard]-merkintä, komennon voi syöttää vain näyttönäppäimistöllä.

• Kuvaustekstin sisällä komentojen nimet on lihavoitu.

# **Syntaksikäytännöt**

Alla olevassa taulukossa on kuvattu komentosyntaksissa esiintyvät symbolit.

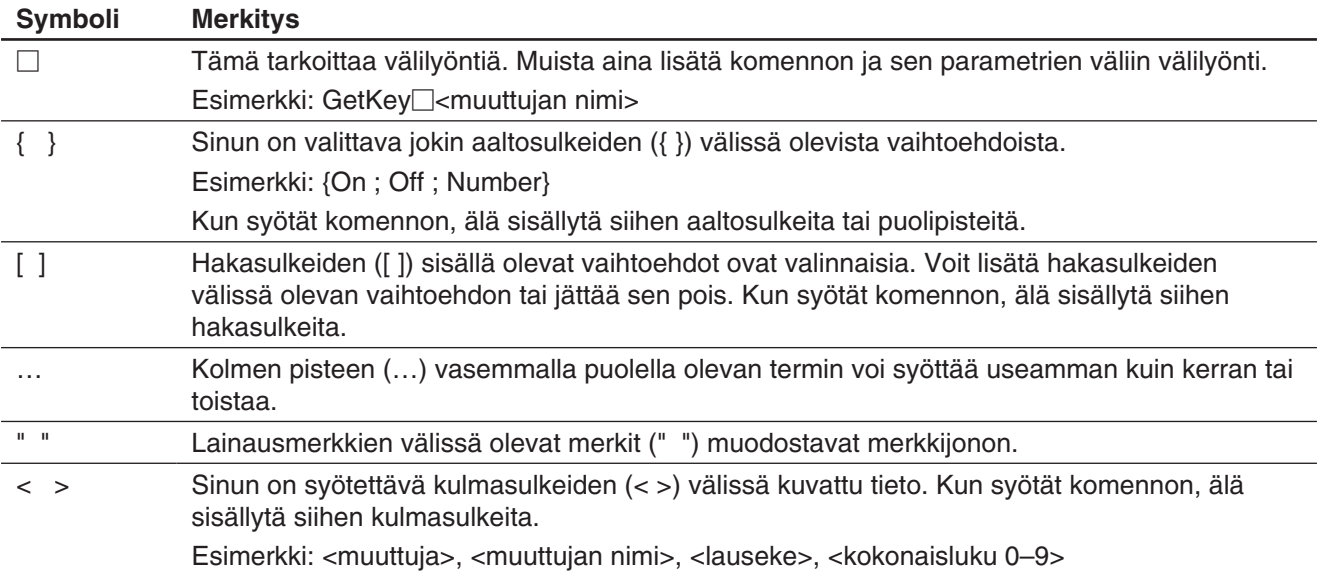

# **Komentoluettelo**

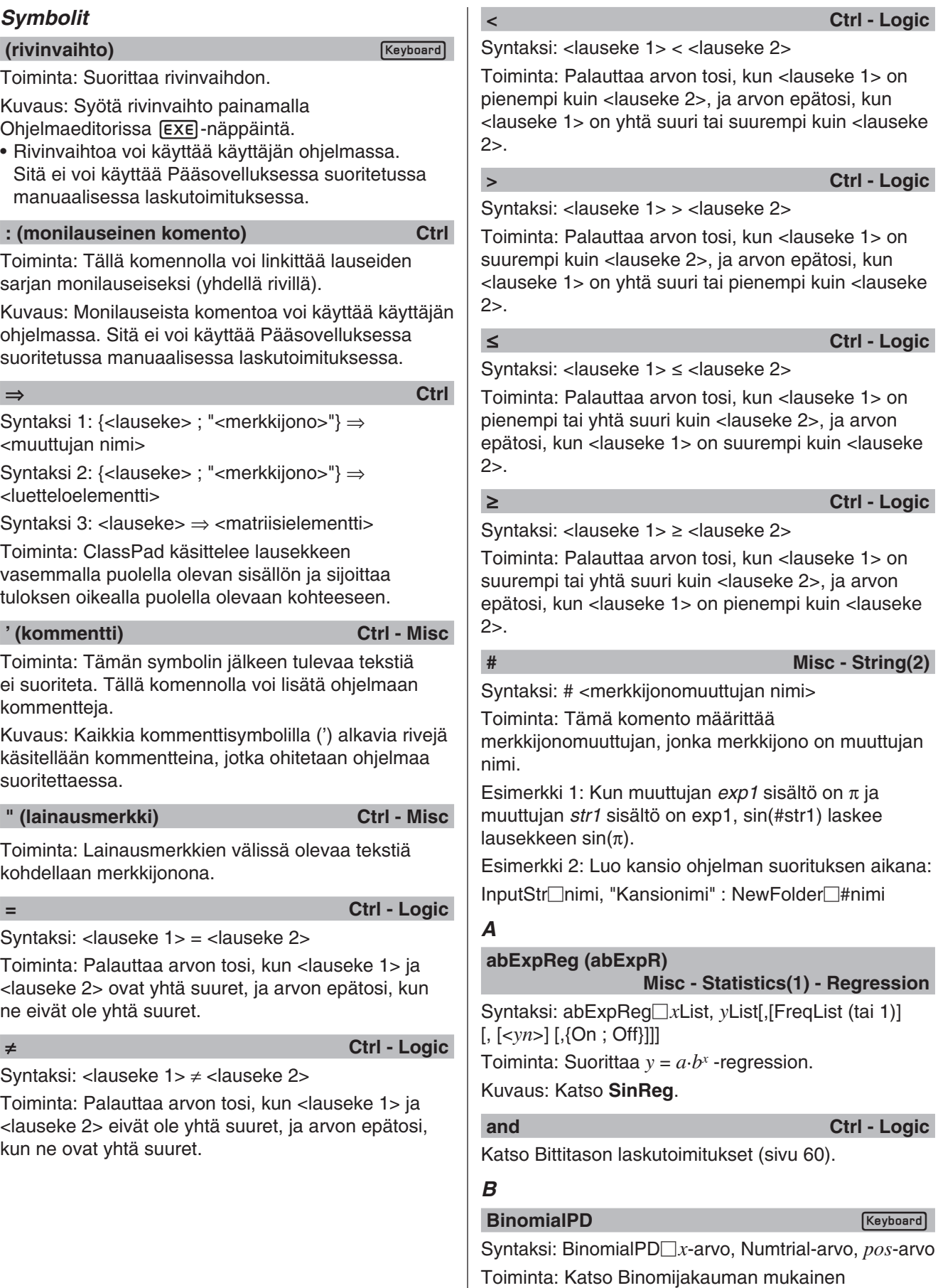

todennäköisyys (sivu 151).

![](_page_205_Picture_378.jpeg)

![](_page_206_Picture_366.jpeg)

### **DispStat I/O - Display**

Syntaksi: DispStat

Toiminta: Näyttää edelliset tilastolaskentatulokset.

**DispText I/O - Display** 

### Syntaksi: DispText

Toiminta: Tämä komento näyttää Ohjelman tulos -ikkunan.

Kuvaus: Tällä komennolla voi palata Ohjelman tulos -ikkunaan Graafi-ikkunasta, Taulukko-ikkunasta tai muusta ikkunasta.

Esimerkki: Tuo Ohjelman tulos -ikkuna uudelleen näkyviin sen jälkeen, kun graafitoiminto tai jokin muut toiminto on tyhjentänyt sen.

GraphType " $y=$ ": Define  $y1(x) = \sqrt{(x)}$ : GTSelOn 1

ViewWindow : 0⇒FStart : 10⇒FEnd : 1⇒FStep

ClrText ← Alustaa Ohjelman tulos -ikkunan.

Print " $v1(x) = \sqrt{(x)}$ "  $\leftarrow$  Näyttää graafilausekkeen Ohjelman tulos -ikkunassa.

- Print "Napauta Continue-painiketta." ← Kertoo käyttäjälle, miten ohjelman suoritusta voi jatkaa sanoman lukemisen jälkeen.
- Pause ← Keskeyttää ohjelman suorituksen, jotta käyttäjä voi lukea Ohjelman tulos -ikkunassa näkyvän sanoman.

DrawGraph ← Piirtää graafin.

DispFTable ← Näyttää taulukon.

- Pause ← Keskeyttää ohjelman suorituksen, jotta graafia ja taulukkoa voi muokata. Ohjelman tulos -ikkuna ei näy tällöin.
- DispText ← Näyttää Ohjelman tulos -ikkunan uudelleen.
- Pause ← Keskeyttää ohjelman suorituksen, jotta käyttäjä voi lukea Ohjelman tulos -ikkunassa näkyvän sanoman.

**Distance I/O - Sketch**

Syntaksi: Distance<*x*-koordinaatti 1>,

<*y*-koordinaatti 1>, <*x*-koordinaatti 2>, <*y*-koordinaatti 2>

Toiminta: Määrittää kahden pisteen välisen etäisyyden.

Kuvaus: Tämä komento aktivoi Graafi-ikkunan, näyttää pisteet koordinaateissa 1 ja 2 ja näyttää pisteiden välisen etäisyyden.

*Vinkki:* Tuloksena on virhe, jos <*x*-koordinaatti> tai <*y*-koordinaatti> on nykyisen Graafi-ikkunan ulkopuolella.

### **Do~LpWhile Ctrl - Do**

Syntaksi: Do : [<lause>] ... : LpWhile□<lauseke>

• <lauseke> on ehto, jonka tulos on tosi tai epätosi.

Toiminta: Määritettyjä lauseita toistetaan niin kauan kuin ehto on tosi.

### Kuvaus:

- **Do~LpWhile**-komentojen välillä olevia lauseita toistetaan niin kauan kuin ehto on tosi. Kun ehdosta tulee epätosi, suoritus siirtyy seuraavaan **LpWhile**komennon jälkeiseen komentoon.
- Koska ehto tulee **LpWhile**-komennon jälkeen, ehtoa ei tutkita, ennen kuin silmukka on päättynyt.
- Lauseet voi erottaa toisistaan rivinvaihdolla ja monilauseisella komennolla (:).
- Älä käytä **Goto**-komentoa, kun haluat lopettaa **Do~LpWhile**-silmukan.

### **Dot Misc - Statistics(2)**

Toiminta: Käytetään **StatGraph**-komennon argumenttina asetusta määritettäessä. Katso **StatGraph**.

### **DrawConics I/O - Draw**

### Syntaksi: DrawConics

Toiminta: Piirtää kartiograafin Kartioeditori-ikkunassa rekisteröityjen tietojen pohjalta.

### **DrawFTGCon, DrawFTGPlot** I/O - Draw

Syntaksi: DrawFTGCon **DrawFTGPlot** 

Toiminta: Tekee graafin funktiosta. Graafin tekemiseen käytetään luotua numerotaulukkoa kyseisen komennon ehtojen mukaisesti.

Kuvaus: FTG on lyhennys sanoista Function Table Graph. **DrawFTGCon** piirtää viivatyyppisen graafin, kun taas **DrawFTGPlot** piirtää pistetyyppisen graafin.

### **DrawGraph I/O - Draw**

Syntaksi: DrawGraph<sup>[</sup>[<lauseke>][,<värikomento>]

Toiminta: Tekee graafin valitusta lausekkeesta tai parametrina määritetystä lausekkeesta.

Kuvaus: <lauseke>-argumentin oikealla puolella on *y*=-tyyppinen lauseke. Tämä komento ei tue graafin tekemistä muun tyyppisestä lausekkeesta.

### **DrawSeqCon, DrawSeqPlt I/O - Draw**

Syntaksi: DrawSeqCon **DrawSeqPlt** 

Toiminta: Tekee graafin rekursiolausekkeesta, jonka pystyakseli on *an* (*bn* tai *cn*) ja jonka vaakaakseli on *n*. Graafin tekemiseen käytetään luotua numerotaulukkoa kyseisen komennon ehtojen mukaisesti.

Kuvaus: **DrawSeqCon** piirtää viivatyyppisen graafin, ja **DrawSeqPlt** piirtää pistetyyppisen graafin.

### **DrawSeqEtrCon, DrawSeqEtrPlt I/O - Draw**

Syntaksi: DrawSeqEtrCon **DrawSeqEtrPlt** 

Toiminta: Tekee graafin rekursiolausekkeesta, jonka pystyakseli on Σ*an* (Σ*bn* tai Σ*cn*) ja jonka vaakaakseli on *n*. Graafin tekemiseen käytetään luotua numerotaulukkoa kyseisen komennon ehtojen mukaisesti.

Kuvaus: **DrawSeqEtrCon** piirtää viivatyyppisen graafin, ja **DrawSeqEtrPlt** piirtää pistetyyppisen graafin.

**DrawShade I/O - Draw**

Syntaksi: DrawShade<sup>[2]</sup><lauseke 1>, <lauseke 2>[, <numero 1>, <numero 2>][,<värikomento>]

Toiminta: Varjostaa lausekkeen 1 (alempi käyrä) ja lausekkeen 2 (ylempi käyrä) välisen alueen numerojen 1 ja 2 ilmaisemien *x*-arvojen välillä.

Kuvaus: Lausekkeiden 1 ja 2 oikealla puolella on *y*=-tyyppinen lauseke. Tämä komento ei tue graafin tekemistä muun tyyppisestä lausekkeesta.

### **DrawStat I/O - Draw**

Syntaksi: DrawStat

Toiminta: Piirtää tilastograafin.

### *E*

![](_page_208_Picture_453.jpeg)

# Katso **If~Then~ElseIf~Else~IfEnd**.

**ElseIf** Ctrl - If

Katso **If~Then~ElseIf~Else~IfEnd**.

### **ExpReg (ExpR)**

# **Misc - Statistics(1) - Regression**

Syntaksi: ExpReg<sup>[xList</sup>, yList[,[FreqList (tai 1)][, [<*yn*>][,{On ; Off}]]]

Toiminta: Suorittaa  $y = a \cdot e^{b \cdot x}$  -regression.

### Kuvaus: Katso **SinReg**.

## **ExpToStr** Misc - String(1)

Syntaksi: ExpToStr<sup>[1]</sup><lauseke>,<tallennusmuuttujan nimi>

Toiminta: Muuntaa syöttölausekkeen tuloksen merkkijonoksi ja sijoittaa merkkijonon määritettyyn muuttujaan.

# *F*

# **FCD**

**Keyboard** 

**Keyboard** 

Syntaksi: FCD Lower-arvo, Upper-arvo, *n*:*df* -arvo, *d*:*df*-arvo

Toiminta: Katso *F*-jakauman kertymä (sivu 151).

### **FPD**

Syntaksi: FPD *x*-arvo, *n*:*df*-arvo, *d*:*df*-arvo

Toiminta: Katso *F*-todennäköisyystiheys (sivu 151).

### For~To~(Step~)Next Ctrl - For

### Syntaksi:

For<sup>[1</sup><lauseke 1>⇒<ohjausmuuttujan nimi> To□<lauseke 2> [Step□<lauseke 3>] [<lause>] ... : Next

• <lauseke 1> on alkuarvo, <lauseke 2> on loppuarvo ja <lauseke 3> on askellusarvo.

Toiminta: **For**-komennon ja **Next**-komennon välissä olevaa osaa toistetaan ohjausmuuttujan alkuarvosta loppuarvoon saakka. Jokainen suorituskerta muuttaa ohjausmuuttujan arvoa määritetyn askellusarvon verran. Silmukka päättyy, kun ohjausmuuttujan arvo ylittää loppuarvon.

### Kuvaus:

- Jos askellusarvoa ei määritetä, sille annetaan arvo 1.
- Alkuarvo voi olla pienempi kuin loppuarvo, kunhan vain askellusarvo on positiivinen. Tässä tapauksessa ohjausarvo kasvaa askellusarvolla jokaisella suorituskerralla.
- Alkuarvo voi olla suurempi kuin loppuarvo, kunhan vain askellusarvo on negatiivinen. Tässä tapauksessa ohjausarvo vähenee askellusarvolla jokaisella suorituskerralla.
- Lauseet voi erottaa toisistaan rivinvaihdolla ja monilauseisella komennolla (:).
- Älä käytä **Goto**-komentoa, kun haluat lopettaa **For~Next**-silmukan.

# *G*

# **GeoCD**

Syntaksi: GeoCD Lower-arvo, Upper-arvo, *pos* -arvo Toiminta: Katso Geometrisen jakauman kertymä (sivu 152).

### **GeoPD**

Syntaksi: GeoPD *x*-arvo, *pos*-arvo

Toiminta: Katso Geometrisen jakauman mukainen todennäköisyys (sivu 152).

GetFolder Misc - Variable - Folder

**Keyboard** 

 $Keyboard$ 

Syntaksi: GetFolder<sup>[1]</sup><tallennusmuuttujan nimi> Toiminta: Noutaa käyttökansion nimen ja sijoittaa sen muuttujaan tekstimerkkijonona.

### Syntaksi: GetKey<sup>[1]</sup><muuttujan nimi>

Toiminta: Tämä komento sijoittaa viimeksi painetun näppäimen koodinumeron määritettyyn muuttujaan. Kuvaus:

• Tämä komento sijoittaa viimeksi painetun näppäimen koodinumeron määritettyyn muuttujaan. Alla on luettelo käytettävissä olevista koodinumeroista.

![](_page_209_Picture_562.jpeg)

• Muuttujaan sijoitetaan 0, jos mitään näppäintä ei paineta.

### **GetPen** I/O - Input

Syntaksi: GetPen $\Box$ <muuttujan nimi 1>, <muuttujan nimi 2>

Toiminta: Tämä komento sijoittaa näytössä napautetun kohdan koordinaatit määritettyyn muuttujaan.

Kuvaus: Tämä komento sijoittaa *x*-koordinaatin (vaaka-akselin) <muuttujaan 1> ja *y*-koordinaatin (pystyakselin) <muuttujaan 2>. Näytön vasemman yläkulman koordinaatit ovat (1, 1), ja koordinaattiarvot määritetään välillä 1–320 *x*-koordinaatille ja välillä 1–528 *y*-koordinaatille.

**GetType Misc - Variable** 

Syntaksi: GetType<sup>−</sup><muuttujan nimi>, <tallennusmuuttujan nimi>

Toiminta: Noutaa määritetyn muuttujan nimen ja sijoittaa sen tallennusmuuttujaan tekstimerkkijonona.

Kuvaus: Alla on luettelo muuttujatyypeistä.

![](_page_209_Picture_563.jpeg)

- \*1 Reaaliluku \*2 Lauseke
- \*3 Ei soveltuvaa muuttujaa

Lisätietoja muuttujatyypeistä on kohdassa Päämuistin tietotyypit (sivu 27).

### GetVar38k I/O - Communication

Syntaksi: GetVar38k<sup>-</sup><muuttujan nimi>

Toiminta: Vastaanottaa muuttujien nimet ja sisällöt. Kuvaus:

- **OpenComPort38k**-komento täytyy suorittaa ennen tätä komentoa.
- **CloseComPort38k**-komento täytyy suorittaa tämän komennon jälkeen.

### **Goto~Lbl Ctrl - Jump**

Syntaksi: Goto $\Box$ <nimiön nimi> : Lbl $\Box$ <nimiön nimi> Toiminta: Tämä komento saa ohjelman suorituksen siirtymään tiettyyn kohtaan.

Kuvaus:

- <nimiön nimi> on tekstimerkkijono, johon pätee samat säännöt kuin muuttujien nimiin.
- **Goto** ja **Lbl**-komentoa käytetään pareina. Ohjelman suoritus siirtyy **Goto**-komennosta **Lbl**-komentoon, jolla on sama nimiön nimi. Samaa **Lbl**-komentoa voi käyttää useiden **Goto**-komentojen kohteena.
- Tällä komennolla voi palaa silmukassa ohjelman alkuun tai siirtyä mihin tahansa kohtaan ohjelmassa.
- Tuloksena on virhe, jos ClassPad ei löydä **Lbl**-komentoa, jolla on sama nimiö kuin **Goto**komennossa.
- Huomaa, että **#**-komentoa ei voi käyttää nimiön nimessä.

![](_page_209_Picture_564.jpeg)

Toiminta: Määrittää graafilausekkeen syöttötyypin.

### GTSelOff Misc - Graph&Table(1)

Syntaksi: GTSelOff<sub>csqraafin numero></sub> Toiminta: Poistaa graafilausekkeen valinnan. Kuvaus: Graafin numeroalue: 1–100

GTSelOn Misc - Graph&Table(1)

Syntaksi: GTSelOn<sub>[creaptin numero></sub> Toiminta: Valitsee graafilausekkeen. Kuvaus: Graafin numeroalue: 1–100

# *H*

**Histogram Misc - Statistics(1) - Graph** Toiminta: Käytetään **StatGraph**-komennon

argumenttina asetusta määritettäessä. Katso **StatGraph**.

**Horizontal I/O - Sketch**

Syntaksi: Horizontal<sub>c</sub>y-koordinaatti> [,<värikomento>] Toiminta: Piirtää vaakaviivan.

### **HypergeoCD**

### Keyboard

**Keyboard** 

Syntaksi: HypergeoCD Lower-arvo, Upper-arvo, *n*-arvo, *M*-arvo, *N*-arvo

Toiminta: Katso Hypergeometrisen jakauman kertymä (sivu 152).

### **HypergeoPD**

Syntaksi: HypergeoPD *x*-arvo, *n*-arvo, *M*-arvo, *N*-arvo

Toiminta: Katso Hypergeometrisen jakauman mukainen todennäköisyys (sivu 152).

### *I*

### **If~Then~ElseIf~Else~IfEnd Ctrl - If**

Syntaksi 1: If<sup>-</sup>| <lauseke> : Then : [<lause>] ... : IfEnd Toiminta 1:

- Jos lauseke on tosi, ClassPad suorittaa **Then**lohkossa olevan lauseen. Sitten suoritus siirtyy seuraavaan lauseeseen **IfEnd**-komennon jälkeen.
- Jos lauseke on epätosi, suoritus siirtyy seuraavaan lauseeseen **IfEnd**-komennon jälkeen eikä ClassPad suorita **Then**-lohkossa olevaa lausetta.

Syntaksi 2: If clauseke> : Then : [<lause>] ... : Else : [<lause>] ... : IfEnd

### Toiminta 2:

- Jos lauseke on tosi, ClassPad suorittaa **Then**lohkossa olevan lauseen. Sitten suoritus siirtyy seuraavaan lauseeseen **IfEnd**-komennon jälkeen.
- Jos lauseke on epätosi, ClassPad suorittaa **Else**lohkossa olevan lauseen **Then**-lohkon sijasta. Sitten suoritus siirtyy seuraavaan lauseeseen **IfEnd**komennon jälkeen.

Syntaksi 3: If clauseke> : Then : [<lause>] ... : ElseIf<sup>[</sup>]<lauseke>: Then: [<lause>] ...: IfEnd Toiminta 3:

- Jos lauseke on tosi, ClassPad suorittaa **If Then**
- -lohkossa olevan lauseen. Sitten suoritus siirtyy seuraavaan lauseeseen **IfEnd**-komennon jälkeen.
- Jos **If**-komennon lauseke on epätosi, ClassPad testaa **ElseIf**-komennon lausekkeen. Jos se on tosi, ClassPad suorittaa **ElseIf Then** -lohkossa olevan lauseen. Sitten suoritus siirtyy seuraavaan lauseeseen **IfEnd**-komennon jälkeen. Jo se on epätosi, suoritus siirtyy seuraavaan lauseeseen **IfEnd**-komennon jälkeen.

Syntaksi 4: If<sup>-</sup><lauseke> : Then : [<lause>] ... : ElseIf<sup>-</sup><lauseke> : Then : [<lause>] ... : Else : [<lause>] ... : IfEnd

Toiminta 4:

- Jos lauseke on tosi, ClassPad suorittaa **If Then** -lohkossa olevan lauseen. Sitten suoritus siirtyy seuraavaan lauseeseen **IfEnd**-komennon jälkeen.
- Jos **If**-komennon lauseke on epätosi, ClassPad testaa **ElseIf**-komennon lausekkeen. Jos se on tosi, ClassPad suorittaa **ElseIf Then** -lohkossa olevan lauseen. Sitten suoritus siirtyy seuraavaan lauseeseen **IfEnd**-komennon jälkeen. Jos se on

epätosi, ClassPad suorittaa **Else**-lohkon lauseen. Sitten suoritus siirtyy seuraavaan lauseeseen **IfEnd**komennon jälkeen.

### Kuvaus:

- Kaikissa edellä kuvatuissa neljässä syntaksissa **Then**-lohkon lauseet voi erottaa monilauseisella komennolla (:) rivinvaihdon sijaan.
- **If~IfEnd**-komento voi olla upotettu.
- **If~IfEnd**-silmukan voi lopettaa **Break**-komennolla tai **Return**-komennolla.
- Älä käytä **Goto**-komentoa, kun haluat lopettaa **If~IfEnd**-silmukan.

### **IfEnd** Ctrl - If

### Katso **If~Then~ElseIf~Else~IfEnd**.

**Input I/O - Input**

Syntaksi: Input<sup>-</sup><muuttujan nimi>[,"<merkkijono 1>"[,"<merkkijono 2>"]]

Toiminta: Kun ohjelman suoritus saavuttaa Inputkomennon, käyttäjältä pyydetään syötearvoa, joka sijoitetaan määritettyyn muuttujaan.

![](_page_210_Picture_461.jpeg)

Kuvaus:

- Jos et määritä mitään "<merkkijono 1>" -argumenttiin, näkyviin tulee oletusarvoisesti <muuttujan nimi>? -kehote.
- "<merkkijono 2>" -argumenttiin määritettyä tekstiä käytetään syöttöikkunan otsikossa.
- Tämä komento keskeyttää ohjelman suorituksen ja näyttää valintaikkunan, jossa on "<merkkijono 1>" -teksti ja syöttöruutu. "<merkkijono 1>" -argumenttiin voi määrittää lainausmerkeissä (" ") olevan tekstin tai muuttujan nimen.
- Jos määrität pitkän merkkijonon, osa voi jäädä näkymättä valintaikkunassa.
- Kun valintaikkuna tulee näkyviin, syötä arvo syöttöruutuun ja napauta sitten [OK]. Tämä sulkee valintaikkunan, sijoittaa syöttöarvon asianomaiseen muuttujaan ja jatkaa ohjelman suoritusta.
- Jos napautat valintaikkunassa [Cancel], ohjelman suoritus päättyy.

Huomautus:

• **Input**-komennon suorituksen aikana ohjelman suoritus keskeytyy tietojen syöttämiseksi. Kun ohjelma on keskeytyneenä, voit syöttää vain yksittäisiä matemaattisia lausekkeita. Et voi syöttää komentoja tai kaksoispisteillä (:) yhdistettyä lauseiden sariaa.

![](_page_211_Picture_437.jpeg)

### **Local** Misc - Variable

Syntaksi: Local<sup>-</sup><muuttujan nimi>, <muuttujan nimi> ... [,<värikomento>]

Toiminta: Määrittää paikallisen muuttujan.

Kuvaus: Alla on kuvattu paikallisten muuttujien käytöstä aiheutuvia etuja.

- Koska paikalliset muuttujat poistetaan automaattisesti, muistia ei kulu tarpeettomasti, kun tietoja halutaan tallentaa tilapäisesti.
- Koska paikalliset muuttujat eivät vaikuta yleisiin (käyttäjän) muuttujiin, paikallisille muuttujille voi antaa nimen tarvitsematta huolehtia, onko nimi jo toisen muuttujan käytössä.

**Locate I/O - Output**

Syntaksi 1: Locate□<*x*-koordinaatti>, <*y*-koordinaatti>, <lauseke>

Syntaksi 2: Locate□<*x*-koordinaatti>,

<*y*-koordinaatti>, "<merkkijono>"

Toiminta: Tämä komento näyttää määritetyn lausekkeen tuloksen tai määritetyn tekstin näytön määritetyissä koordinaateissa.

Kuvaus:

- Locate-komennon tehollisen alueen vasemman yläkulman koordinaatit ovat (1, 1), ja koordinaattiarvot voi määrittää välillä 1–580 *x*-koordinaatille ja välillä 1–580 *y*-koordinaatille. Huomaa kuitenkin, että ClassPadin näytön todellinen pistemäärä on 320 × 528.
- Lausekkeen tulos näkyy yhdellä rivillä.

## **Lock** Misc - Variable

Syntaksi: Lock<sup>--</sup>-muuttujan nimi>, <muuttujan nimi> ...

Toiminta: Lukitsee muuttujat.

# **LockFolder Misc - Variable - Folder**

Syntaksi: LockFolder<sup>[7]</sup><kansion nimi>

Toiminta: Lukitsee määritetyn kansion ja kaikki siinä olevat tiedostot.

**LogisticReg (LogisticR)**

# **Misc - Statistics(1) - Regression**

Syntaksi: LogisticReg *x*List, *y*List[,[<*yn*>][,{On ; Off}]] Toiminta: Suorittaa  $y = c/(1 + a \cdot e^{(-b \cdot x)})$  -regression.

Kuvaus: Katso **SinReg**.

### **LogP** Misc - Graph&Table(1)

Toiminta: Käytetään **ViewWindow**-komennon argumenttina asetusta määritettäessä. Katso **ViewWindow**.

### **LogReg (LogR) Misc - Statistics(1) - Regression**

Syntaksi: LogReg *x*List, *y*List[,[FreqList (tai 1)] [,[<*yn*>][,{On ; Off}]]] Toiminta: Suorittaa  $y = a + b \cdot ln(x)$  -regression. Kuvaus: Katso **SinReg**.

# **LpWhile Ctrl - Do**

Katso **Do~LpWhile**.

# *M*

![](_page_212_Picture_454.jpeg)

Toiminta: Käytetään **StatGraph**-komennon argumenttina asetusta määritettäessä. Katso **StatGraph**.

### **MedMedLine (MedMed)**

### **Misc - Statistics(1) - Regression**

Syntaksi: MedMedLine *x*List, *y*List[,[FreqList (tai 1)] [,[<*yn*>] [,{On ; Off}]]]

Toiminta: Suorittaa  $y = a \cdot x + b$  -Med-Medlaskutoimituksen.

Kuvaus: Katso **SinReg**.

![](_page_212_Picture_41.jpeg)

Syntaksi: Message<sup>"</sup><merkkijono 1>" [,"<merkkijono  $2 > "1$ 

Toiminta: Tämä komento keskeyttää ohjelman suorituksen ja näyttää valintaikkunan, jossa on "<merkkijono 1>" -argumentin määrittämä teksti.

![](_page_212_Picture_44.jpeg)

Teksti on sijoitettu alkamaan vasemmasta yläkulmasta. "<merkkijono 2>" -argumenttiin määritettyä tekstiä käytetään valintaikkunan otsikossa.

Kuvaus:

- Lainausmerkeissä (" ") olevia tekstimerkkijonoja tai muuttujien nimiä voi määrittää "<merkkijono 1>"- ja "<merkkijono 2>" -argumentteihin.
- Napauttamalla [OK] voit sulkea valintaikkunan ja jatkaa ohjelman suoritusta.
- Napauttamalla [Cancel] voit lopettaa ohjelman suorituksen.

## **ModBox Misc - Statistics(1) - Graph**

Toiminta: Käytetään **StatGraph**-komennon argumenttina asetusta määritettäessä. Katso **StatGraph**.

**MoveVar Misc - Variable** 

Syntaksi: MoveVar<sup>[2]</sup><muuttujan nimi>, <käyttökansion nimi>, <kohdekansion nimi> Toiminta: Siirtää muuttujan määritettyyn kansioon.

![](_page_213_Picture_389.jpeg)

### **OneSampleZInt**

**Keyboard** 

Syntaksi 1: OneSampleZInt□C-Level-arvo, σ-arvo, List[, {Freq ; 1}]

Syntaksi 2: OneSampleZInt□C-Level-arvo, σ-arvo,  $\bar{x}$ -arvo, *n*-arvo

Toiminta: Katso Yhden otoksen *Z*-väli (sivu 149).

### **OneSampleZTest**

### **Keyboard**

Syntaksi 1: OneSampleZTest $\Box^{\shortparallel} \mu$ -ehto",  $\mu$ <sub>0</sub>-arvo,  $\sigma$ -arvo, List[,  $\{Freq; 1\}]$ 

Syntaksi 2: OneSampleZTest $\Box$ " $\mu$ -ehto",  $\mu_0$ -arvo, σ-arvo, *π*-arvo, *n*-arvo

Toiminta: Katso Yhden otoksen *Z*-testi (sivu 146).

### **OneVariable**

### Keyboard

Syntaksi: OneVariable *x*List [,FreqList (tai 1)] Toiminta: Yhden muuttujan tilastolaskutoimitus Kuvaus:

*x*List: Sen luettelon nimi, johon *x*-akselin tiedot tallennetaan

FreqList: Sen luettelon nimi, johon *x*List-tietojen frekvenssi tallennetaan

• FreqList voidaan jättää määrittämättä. Tällöin FreqList-arvoksi oletetaan 1.

### **OneWayANOVA**

**Keyboard** 

Syntaksi: OneWayANOVA FactorList(A), **DependentList** 

Toiminta: Katso Yksisuuntainen varianssianalyysi (ANOVA) (sivu 147).

### **OpenComPort38k I/O - Communication**

Syntaksi: OpenComPort38k

Toiminta: Avaa 3-nastaisen COM-portin.

**or** Ctrl - Logic

Katso Bittitason laskutoimitukset (sivu 60).

## *P*

**Pause Ctrl - Control** 

Syntaksi: Pause

Toiminta: Keskeyttää ohjelman suorituksen ja näyttää tilarivin oikeassa reunassa keskeytysmerkin.

![](_page_214_Picture_32.jpeg)

Kuvaus:

• Kun komennon suoritus keskeytetään **Pause**komennolla, voit suorittaa manuaalisia toimia ClassPadin näytössä.

• Ohjelman suoritus pysyy keskeytettynä, kunnes napautat tilarivillä **I** tai kunnes kuusi minuuttia on kulunut (minkä jälkeen ohjelman suoritus jatkuu automaattisesti).

### **PeriodsAnnual Contract Contract Contract Contract Contract Contract Contract Contract Contract Contract Contract Contract Contract Contract Contract Contract Contract Contract Contract Contract Contract Contract Contrac**

### Syntaksi: PeriodsAnnual

Toiminta: Määrittää vuosittaisen maksukauden velkakirjalaskentaan.

### **PeriodsSemi** *Reyboard*

Syntaksi: PeriodsSemi

Toiminta: Määrittää puolivuosittaisen maksukauden velkakirjalaskentaan.

### **Plot I/O - Sketch - Plot**

Syntaksi: Plot<*x*-koordinaatti>, <*y*-koordinaatti> [,<värikomento>]

Toiminta: Näyttää osoittimen koordinaattien määrittämässä kohdassa ja piirtää siihen pisteen.

### **PlotChg I/O - Sketch - Plot**

Syntaksi: PlotChg<*x*-koordinaatti>, <*y*-koordinaatti> [,<värikomento>]

Toiminta: Jos määritettyjen koordinaattien kohdalla on graafi, ClassPad poistaa 3×3 pisteen alueen, jonka keskipiste on kyseisten koordinaattien kohdalla. Jos määritettyjen koordinaattien kohdalla ei ole graafia, ClassPad piirtää pisteen 3×3 pisteen alueeseen, jonka keskipiste on kyseisten koordinaattien kohdalla.

### **PlotOff I/O - Sketch - Plot**

Syntaksi: PlotOff<*x*-koordinaatti>, <*y*-koordinaatti>

Toiminta: Poistaa graafin, joka on 3×3 pisteen alueessa, jonka keskipiste on määritettyjen koordinaattien kohdalla.

### **PlotOn I/O - Sketch - Plot**

Syntaksi: PlotOn<*x*-koordinaatti>, <*y*-koordinaatti> [,<värikomento>]

Toiminta: Piirtää pisteen 3×3 pisteen alueeseen, jonka keskipiste on määritettyjen koordinaattien kohdalla.

### **plotTest( I/O - Sketch - Plot**

Syntaksi: plotTest(<*x*-koordinaatti>, <*y*-koordinaatti>)

Toiminta: Jos määritetyssä pikselissä on piste, ClassPad palauttaa arvon, joka vastaa pisteen väriä (musta: 1, sininen: 2, punainen: 3, magenta: 4, vihreä: 5, syaani: 6, keltainen: 7). Palauttaa arvon 0, jos määritetyssä pikselissä ei ole pistettä.

Kuvaus: Vain näytössä sijaitsevat pisteet ovat kelvollisia.

### **PmtBan** *Reyboard*

### Syntaksi: PmtBgn

Toiminta: Määrittää maksukauden alun talouslaskutoimitusta varten.

### **PmtEnd Keyboard**

**Keyboard** 

Syntaksi: PmtEnd

Toiminta: Määrittää maksukauden lopun talouslaskutoimitusta varten.

### **PoissonCD**

Syntaksi: PoissonCD Lower-arvo, Upper-arvo, *)*-arvo

Toiminta: Katso Poisson-jakauman kertymä (sivu 152).

### **PoissonPD**

**Keyboard** 

Syntaksi: PoissonPD *x*-arvo, *)*-arvo Toiminta: Katso Poisson-jakauman mukainen todennäköisyys (sivu 151).

### **PowerReg (PowerR)**

 **Misc - Statistics(1) - Regression**

Syntaksi: PowerReg□xList, yList[,[FreqList (tai 1)] [,[<*yn*>] [,{On ; Off}]]]

Toiminta: Suorittaa  $y = a \cdot x^b$  -regression.

Kuvaus: Katso **SinReg**.

### **Print I/O - Output**

Syntaksi 1: Print<sup>[2]</sup><lauseke>[,<värikomento>]

Syntaksi 2: Print<sup>"</sup><merkkijono>"

Toiminta: Näyttää määritetyn lausekkeen tuloksen tai määritetyn tekstimerkkijonon.

Kuvaus: Lausekkeen tulos näkyy yhdellä rivillä. Jos tulos on pitkä lauseke, murtoluku tai merkkijono, se ei ehkä mahdu näyttöön. Tällöin kannattaa käyttää **PrintNatural**-komentoa.

### **PrintNatural I/O - Output**

Syntaksi: PrintNatural<sup>-</sup>| <lauseke>[,"<merkkijono>"]

Toiminta: Keskeyttää ohjelman suorituksen ja näyttää määritetyn lausekkeen tuloksen luonnollisessa muodossa.

Kuvaus:

- "<merkkijono>"-argumenttiin voi määrittää lainausmerkeissä (" ") olevan tekstimerkkijonon tai muuttujan nimen.
- Napauttamalla [OK] voit sulkea valintaikkunan ja jatkaa ohjelman suoritusta. Napauttamalla [Cancel] voit lopettaa ohjelman suorituksen.

### **PTBrokenThck Misc - Graph&Table(1) - Plot Type**

Syntaksi: PTBrokenThck<sup>-</sup> <graafin numero>

Toiminta: Määrittää graafin viivatyypiksi Broken Thick. Kuvaus: Graafin numeroalue: 1–100

**PTDot Misc - Graph&Table(1) - Plot Type**

Syntaksi: PTDot<sup>[2]</sup><graafin numero>

Toiminta: Määrittää graafin viivatyypiksi Dot Plot.

Kuvaus: Graafin numeroalue: 1–100

### **PTNormal Misc - Graph&Table(1) - Plot Type**

Syntaksi: PTNormal<sup>-</sup>sqraafin numero> Toiminta: Määrittää graafin viivatyypiksi Normal. Kuvaus: Graafin numeroalue: 1–100

### **PTThick Misc - Graph&Table(1) - Plot Type**

Syntaksi: PTThick<sup>-</sup>sqraafin numero> Toiminta: Määrittää graafin viivatyypiksi Thick. Kuvaus: Graafin numeroalue: 1–100

### **PTThin Misc - Graph&Table(1) - Plot Type**

Syntaksi: PTThin<sub>c</sub><graafin numero> Toiminta: Määrittää graafin viivatyypiksi Thin.

Kuvaus: Graafin numeroalue: 1–100

### PxlChg **I/O - Sketch - Pixel**

Syntaksi: PxlChg<*x*-piste>, <*y*-piste> [,<värikomento>]

Toiminta: Näyttää määritetyn pikselin tai poistaa sen näkyvistä.

**PxlOff** I/O - Sketch - Pixel

Syntaksi: PxlOff<*x*-piste>, <*y*-piste>

Toiminta: Poistaa määritetyn pikselin näkyvistä.

### **PxlOn I/O - Sketch - Pixel**

Syntaksi: PxlOn<*x*-piste>, <*y*-piste> [,<värikomento>]

Toiminta: Näyttää määritetyn pikselin.

**pxlTest( I/O - Sketch - Pixel**

Syntaksi: pxlTest (<*x*-piste>, <*y*-piste>) Toiminta: Jos määritetyssä pikselissä on piste, ClassPad palauttaa arvon, joka vastaa pisteen väriä

(musta: 1, sininen: 2, punainen: 3, magenta: 4, vihreä: 5, syaani: 6, keltainen: 7). Palauttaa arvon 0, jos määritetyssä pikselissä ei ole pistettä.

# *Q*

# **QuadReg (QuadR)**

# **Misc - Statistics(1) - Regression**

Syntaksi: QuadReg *x*List, *y*List[,[FreqList (tai 1)] [,[<*yn*>] [,{On ; Off}]]]

Toiminta: Suorittaa  $y = a \cdot x^2 + b \cdot x + c$  -regression.

Kuvaus: Katso **SinReg**.

# **QuartReg (QuartR)**

# **Misc - Statistics(1) - Regression**

Svntaksi: QuartReg□xList, yList[,[FreqList (tai 1)] [,[<*yn*>] [,{On ; Off}]]]

Toiminta: Suorittaa  $y = a \cdot x^4 + b \cdot x^3 + c \cdot x^2 + d \cdot x + e$ -regression.

Kuvaus: Katso **SinReg**.
#### **RclGMem Misc - Graph&Table(2)**

Syntaksi: RclGMem□{<muuttujan nimi> ; <kansion nimi\tiedoston nimi>}

Toiminta: Kutsuu GMem-tietoja (graafilauseketta ja siihen liittyvä tietoja), jotka on aiemmin tallennettu määritetyllä nimellä.

Kuvaus: Kansiopolun voi määrittää vain yhdellä tasolla.

### **RclPict** Misc - Graph&Table(2)

Syntaksi: RclPict<sup>-</sup> kuvan nimi>

Toiminta: Kutsuu Pict-kuvaa, joka on aiemmin tallennettu määritetyllä nimellä.

#### **RclVWin** Misc - Graph&Table(2)

Syntaksi: RclVWin□{<muuttujan nimi> ; <kansion nimi\tiedoston nimi>}

Toiminta: Kutsuu Näkymäikkunan arvoja, jotka on aiemmin tallennettu määritetyllä nimellä.

Kuvaus: Kansiopolun voi määrittää vain yhdellä tasolla.

# **Receive38k I/O - Communication**

Syntaksi: Receive38k<sup>-</sup> <muuttujan nimi>

Toiminta: Vastaanottaa Data Loggerin tiedot.

#### Kuvaus:

- **OpenComPort38k**-komento täytyy suorittaa ennen tätä komentoa.
- **CloseComPort38k**-komento täytyy suorittaa tämän komennon jälkeen.
- Lisätietoja tästä komennosta on EA-200:n mukana toimitetuissa käyttöohjeissa.
- Huomaa, että EA-200:n käyttöohjeissa on kaikki **Receive**-komennon esiintymät korvattava **Receive38k**-komennolla. Myös muita EA-200 esimerkeissä esiintyviä komentoja on muutettava niin, että ne vastaavat tässä käyttöoppaassa kuvattua ClassPadin komentosyntaksia ja -käytäntöä.

#### **Rename Misc - Variable**

Syntaksi: Rename<sup>-</sup> <nykyinen muuttujan nimi>, <uusi muuttujan nimi>

Toiminta: Nimeää muuttujan uudelleen.

# **Return Ctrl - Control**

Syntaksi: Return<sub>□{<muuttuja>}</sub> Toiminta 1 (pääohjelma): Lopettaa ohjelman suorituksen.

Toiminta 2 (alirutiiniohjelma): Palauttaa suorituksen alirutiinista.

#### *Vinkki*

- **Return**-komennon voi suorittaa **If**-, **For**-, **Do**-, **While** tai **Switch**-prosessin aikana.
- Jos suoritat Pääsovelluksessa **Return**-komennon, jossa on <muuttuja>-argumentti, ClassPad näyttää muuttujan, kun ohjelma on valmis.

# *S*

## **Scatter Misc - Statistics(1) - Graph**

Toiminta: Käytetään **StatGraph**-komennon argumenttina asetusta määritettäessä. Katso **StatGraph**.

#### **Send38k I/O - Communication**

Syntaksi: Send38k<sup>-</sup><muuttujan nimi>

Toiminta: Lähettää Data Loggerin tiedot.

#### Kuvaus:

- **OpenComPort38k**-komento täytyy suorittaa ennen tätä komentoa.
- **CloseComPort38k**-komento täytyy suorittaa tämän komennon jälkeen.
- Lisätietoja tästä komennosta on EA-200:n mukana toimitetuissa käyttöohjeissa.
- Huomaa, että EA-200:n käyttöohjeissa on kaikki **Send**-komennon esiintymät korvattava **Send38k**komennolla. Myös muut EA-200-esimerkeissä esiintyviä komentoja on muutettava niin, että ne vastaavat tässä käyttöoppaassa kuvattua ClassPadin komentosyntaksia ja käytäntöjä.
- <muuttujan nimi> -argumentissa on oltava reaalinumeron tai luettelon sisältävä muuttuja. Muu arvo tuottaa virheen.

#### **SendVar38k I/O - Communication**

Syntaksi: SendVar38k<sup>-</sup><muuttujan nimi> Toiminta: Lähettää muuttujien nimet ja sisällön.

#### Kuvaus:

- **OpenComPort38k**-komento täytyy suorittaa ennen tätä komentoa.
- **CloseComPort38k**-komento täytyy suorittaa tämän komennon jälkeen.

#### **SeqSelOff** Misc - Sequence

Syntaksi: SeqSelOff $\Box$ { $a_{n+1}$ ;  $a_{n+2}$ ;  $b_{n+1}$ ;  $b_{n+2}$ ;  $c_{n+1}$ ;  $c_{n+2}$ ; *an*E ; *bn*E ; *cn*E}

Toiminta: Poistaa määritetyn sekvenssilausekkeen valinnan. Jos määrität argumentiksi *an*E, *bn*E tai *cn*E, [Explicit] aktivoituu. Jos määrität jonkin muun argumentin, [Recursive] aktivoituu.

#### **SeqSelOn Misc - Sequence**

Syntaksi: SeqSelOn $\square$ { $a_{n+1}$ ;  $a_{n+2}$ ;  $b_{n+1}$ ;  $b_{n+2}$ ;  $c_{n+1}$ ;  $c_{n+2}$ ; *an*E ; *bn*E ; *cn*E}

Toiminta: Valitsee määritetyn sekvenssilausekkeen. Jos määrität argumentiksi *an*E, *bn*E tai *cn*E, [Explicit] aktivoituu. Jos määrität jonkin muun argumentin, [Recursive] aktivoituu.

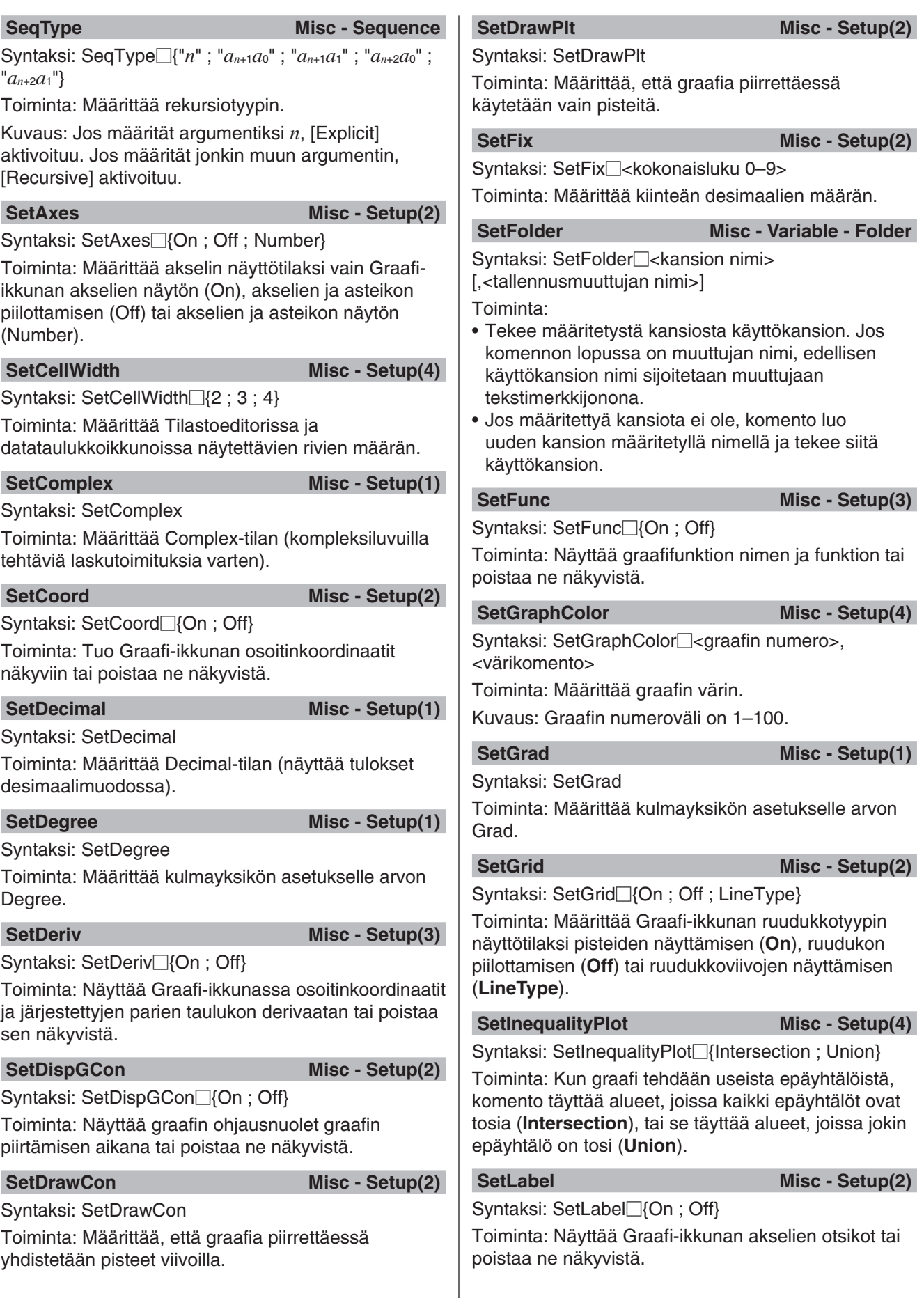

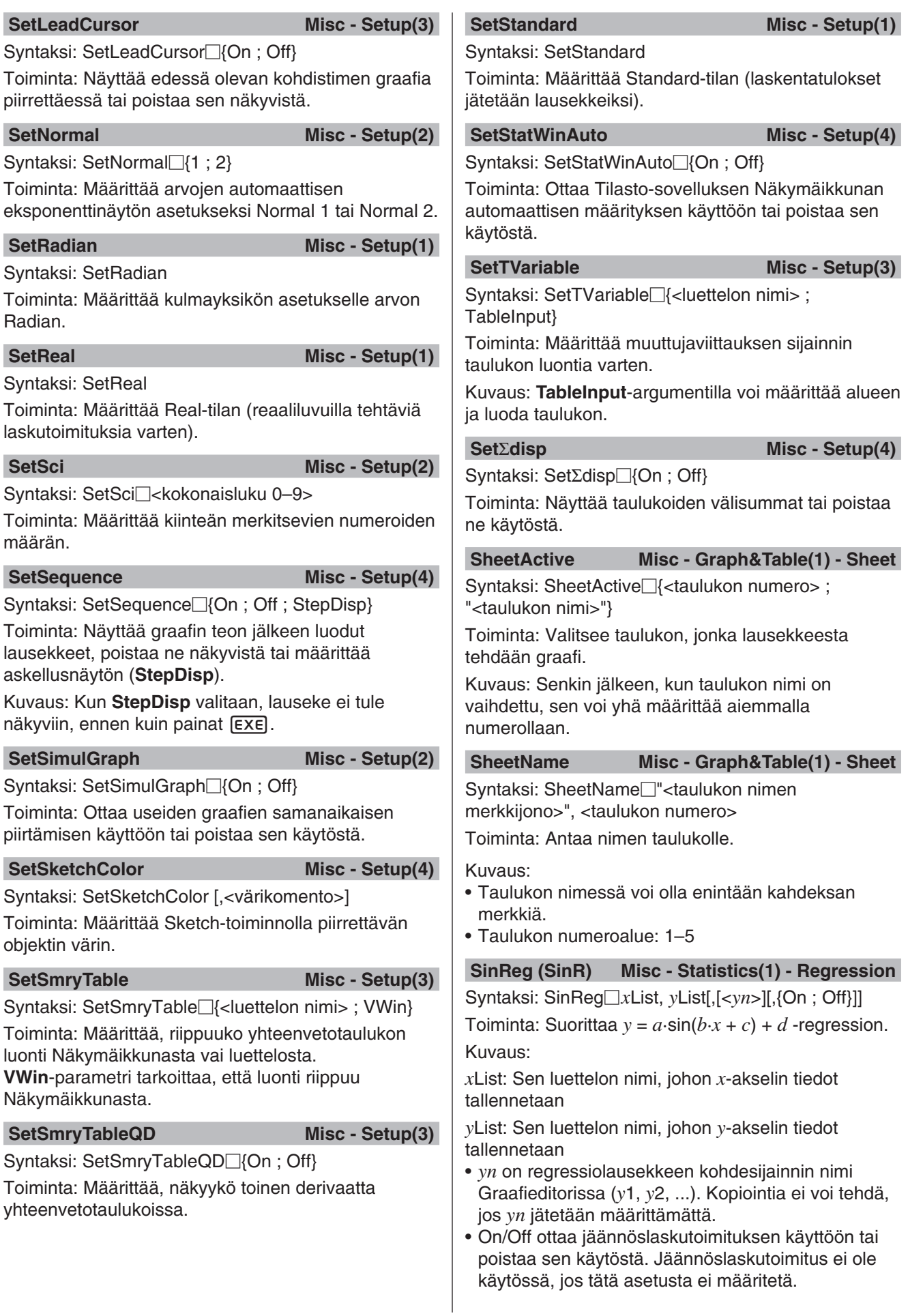

#### **Skip Ctrl - Control**

#### Syntaksi: Skip

Toiminta: Saa suorituksen siirtymään silmukan alussa olevaan lauseeseen.

#### Kuvaus:

- **Skip** saa suorituksen siirtymään silmukan alussa olevaan lauseeseen.
- **Skip**-komentoa voi käyttää **For**-, **Do** tai **While**prosessissa.

#### SmryTSelOn Misc - Graph&Table(1)

Syntaksi: SmryTSelOn<sup>-</sup><lausekkeen numero>

Toiminta: Poistaa kaikkien valittuina olevien lausekkeiden valinnan ja valitsee sitten vain määritetyn yhteenvetotaulukon lausekkeen.

**Square Misc - Statistics(2)** 

Toiminta: Käytetään **StatGraph**-komennon argumenttina asetusta määritettäessä. Katso **StatGraph**.

#### **StatGraph Misc - Statistics(1)**

Syntaksi 1: StatGraph<sup>-</sup><StatGraph-numero 1-9>, {On ; Off}, Graph Type 1, *x*List, *y*List, FreqList (tai 1), Plot Type

Syntaksi 2: StatGraph<StatGraph-numero 1–9>, {On ; Off}, Graph Type 2, *x*List, *y*List, FreqList (tai 1)

Syntaksi 3: StatGraph<sub>□</sub><StatGraph-numero 1–9>,

{On ; Off}, Graph Type 3, *x*List, *y*List

Syntaksi 4: StatGraph<StatGraph-numero 1–9>, {On ; Off}, Graph Type 4, *x*List, FreqList (tai 1)

Syntaksi 5: StatGraph□<StatGraph-numero 1–9>, {On ; Off}, Graph Type 5, *x*List, Plot Type

Toiminta: Määrittää tilastograafin asetukset. Kuvaus:

*x*List: Sen luettelon nimi, johon *x*-akselin tiedot tallennetaan

*y*List: Sen luettelon nimi, johon *y*-akselin tiedot tallennetaan

FreqList: Sen luettelon nimi, johon *x*List- ja *y*Listtietojen frekvenssi tallennetaan

#### Graph Type 1: **Scatter**, *xy***Line**

Graph Type 2: **LinearR**, **MedMed**, **QuadR**, **CubicR**, **QuartR**, **LogR**, **ExpR**, **abExpR**, **PowerR**

Graph Type 3: **SinR**, **LogisticR**

Graph Type 4: **Histogram**, **MedBox**, **ModBox**, **NDist**, **Broken**

Graph Type 5: **NPPlot**

Plot Type: **Square**, **Cross**, **Dot**, **Ldot**

#### StatGraphSel Misc - Statistics(1)

Syntaksi: StatGraphSel□{On ; Off} {, "Reg," ; , "Graph"}

Toiminta: Ottaa tilastograafin tekemisen käyttöön tai poistaa sen käytöstä.

#### Kuvaus:

- Reg valitsee edellisen regression.
- Graph valitsee graafin funktion.
- Jos Reg- ja Graph-argumenttia ei valita, StatGraph, edellinen regressio ja graafin funktio otetaan käyttöön tai poistetaan käytöstä.

### **Step Ctrl - For**

#### Katso **For~To~(Step~)Next**.

# **StepDisp Misc - Setup(4)**

Toiminta: Käytetään **SetSequence**-komennon argumenttina asetusta määritettäessä. Katso **SetSequence**.

#### StoGMem Misc - Graph&Table(2)

Syntaksi: StoGMem<sub>□</sub>{<muuttujan nimi> ; <kansion nimi\tiedoston nimi>}

Toiminta: Antaa nimen GMem-tiedoille (graafilausekkeelle ja siihen liittyville tiedoille) ja tallentaa sen.

Kuvaus: Kansiopolun voi määrittää vain yhdellä tasolla.

# **Stop Ctrl - Control**

# Syntaksi: Stop

Toiminta: Lopettaa ohjelman suorituksen.

Kuvaus: Tämä komento lopettaa ohjelman suorituksen kokonaan eli myös pääohjelman, jos suoritettavana on alirutiiniohielma.

### StoPict Misc - Graph&Table(2)

Syntaksi: StoPict<sup>[2]</sup><kuvan nimi>

Toiminta: Antaa nimen Pict-kuvalle ja tallentaa sen.

#### StoVWin Misc - Graph&Table(2)

Syntaksi: StoVWin□{<muuttujan nimi> ; <kansion nimi\tiedoston nimi>}

Toiminta: Antaa nimen Näkymäikkunan arvoille ja tallentaa ne.

Kuvaus: Kansiopolun voi määrittää vain yhdellä tasolla.

#### **StrCmp** Misc - String(1)

Syntaksi: StrCmp<sup>-</sup><merkkijono 1>", "<merkkijono 2>", <tallennusmuuttujan nimi>

Toiminta: Vertailee "<merkkijono 1>"- ja "<merkkijono 2>" -argumentteja (merkkikooditasolla) ja sijoittaa tulosarvon määritettyyn muuttujaan.

#### Kuvaus:

- Palauttaa arvon 0, kun "<merkkijono 1>" = "<merkkijono 2>".
- Palauttaa arvon 1, kun "<merkkijono 1>" > "<merkkijono 2>".
- Palauttaa arvon –1, kun "<merkkijono 1>" < "<merkkijono 2>".

#### **String(1)** Misc - String(1)

Syntaksi: Strlnv<sup>-</sup><merkkijono>", <tallennusmuuttujan nimi>

Toiminta: Vaihtaa merkkijonon järjestystä ja sijoittaa tulosmerkkijonon muuttujaan.

#### **StrJoin** Misc - String(1)

Syntaksi: StrJoin□"<merkkijono 1>", "<merkkijono 2>", <tallennusmuuttujan nimi>

Toiminta: Yhdistää "<merkkijono 1>"- ja "<merkkijono 2>" -argumentit ja sijoittaa tulosmerkkijonon määritettyyn muuttujaan.

**StrLeft** Misc - String(1)

Syntaksi: StrLeft□"<merkkijono>", *n*, <tallennusmuuttujan nimi>

Toiminta: Kopioi merkkijonon *n*:nteen merkkiin asti vasemmalta ja sijoittaa tulosmerkkijonon määritettyyn muuttujaan.

**StrLen** Misc - String(1)

Syntaksi: StrLen<sup>"<merkkijono>",</sup> <tallennusmuuttujan nimi>

Toiminta: Määrittää merkkijonon pituuden (merkkien määrän) ja sijoittaa tulosarvon määritettyyn muuttujaan.

**StrLwr** Misc - String(2)

Syntaksi: StrLwr<sup>"</sup><merkkijono>", <tallennusmuuttujan nimi>

Toiminta: Muuntaa kaikki merkkijonon merkit pieniksi kirjaimiksi ja sijoittaa tulosmerkkijonon määritettyyn muuttujaan.

#### **StrMid Misc - String(2)**

Syntaksi: StrMid□"<merkkijono>", *n*, <tallennusmuuttujan nimi> [,<merkkien määrä>]

Toiminta: Kopioi tietyn merkkimäärän alkaen merkkijonon *n*:nnestä merkistä ja sijoittaa tulosmerkkijonon määritettyyn muuttujaan.

Kuvaus: Jos merkkimäärää ei anneta, koko merkkijono kopioidaan.

**StrRight Misc - String(2)** 

Syntaksi: StrRight<sup>"</sup><merkkijono>", *n*, <tallennusmuuttujan nimi>

Toiminta: Kopioi merkkijonon *n*:nteen merkkiin asti oikealta ja sijoittaa tulosmerkkijonon määritettyyn muuttujaan.

#### **StrRotate Misc - String(2)**

Syntaksi: StrRotate<sup>"</sup><merkkijono>", <tallennusmuuttujan nimi> [,*n*]

Toiminta: Kiertää merkkijonon vasemmanpuoleista ja oikeanpuoleista osaa *n*:nnen merkin kohdalla ja sijoittaa tulosmerkkijonon määritettyyn muuttujaan.

Kuvaus: Kierto tapahtuu vasemmalle, kun *n* on positiivinen, ja oikealle, kun *n* on negatiivinen. Jos *n*-argumenttia ei määritetä, ClassPad käyttää oletusarvoa +1.

#### **StrShift** Misc - String(2)

Syntaksi: StrShift<sup>"</sup><merkkijono>", <tallennusmuuttujan nimi> [,*n*]

Toiminta: Siirtää merkkijonoa vasemmalle tai oikealle *n* merkin verran ja sijoittaa tulosmerkkijonon määritettyyn muuttujaan.

Kuvaus: Siirto tapahtuu vasemmalle, kun *n* on positiivinen, ja oikealle, kun *n* on negatiivinen. Jos *n*-argumenttia ei määritetä, ClassPad käyttää oletusarvoa +1.

**StrSrc Misc - String(2)** 

Syntaksi: StrSrc<sup>y</sup><merkkijono1>", "<merkkijono2>", <tallennusmuuttujan nimi> [,<haun aloituskohta>]

Toiminta: Hakee "<merkkijono 1>" -argumentin määritetystä kohdasta (*n*:s merkki merkkijonon alusta) alkaen "<merkkijono 2>" -argumentin sisältämää tietoa. Jos tieto löytyy, komento palauttaa "<merkkijono 2>" -argumentin ensimmäisen merkin sijainnin "<merkkijono 1>" -argumentin alusta lukien.

Kuvaus: Jos aloituskohtaa ei määritetä, haku alkaa "<merkkijono 1>" -argumentin alusta.

#### **strToExp(** Misc - String(2)

Syntaksi: strToExp("<merkkijono>")

Toiminta: Muuntaa merkkijonon lausekkeeksi ja suorittaa saadun lausekkeen.

#### **StrUpr** Misc - String(2)

Syntaksi: StrUpr<sup>1</sup><merkkijono>", <tallennusmuuttujan nimi>

Toiminta: Muuntaa kaikki merkkijonon merkit isoiksi kirjaimiksi ja sijoittaa tulosmerkkijonon määritettyyn muuttujaan.

# **Switch~Case~Default~SwitchEnd Ctrl - Switch**

Syntaksi:

Switch $\Box$ <lauseke 1> : Case $\Box$ <lauseke 2> :

[<lause>] ... : Break : Case□<lauseke 3> ... :

[<lause>] ... : Break : ... : Case□<lauseke *n*> :

[<lause>] … : Break : Default : [<lause>] … :

**SwitchEnd** 

• Lausekkeiden <lauseke 1> – <lauseke *n*> pitäisi tuottaa reaalilukuja.

Toiminta: Suorittaa yhden sarjasta prosesseja <lausekkeen> arvon mukaan.

#### Kuvaus:

- Tämä komento suorittaa **Case**-lausekkeen jälkeen tulevan lauseen, joka vastaa **Switch**-lauseketta.
- Jos vastaavaa **Case**-lauseketta ei ole, ClassPad suorittaa **Default**-komennon jälkeen tulevan lauseen. Jos **Default**-komentoa ei ole määritetty, suoritus siirtyy seuraavaan **SwitchEnd**-komentoa seuraavaan lauseeseen, jos vastinetta ei löydy.

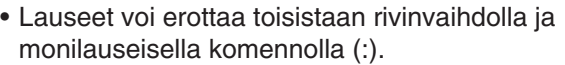

• **Switch~SwitchEnd** voidaan lopettaa **Break**komennolla, **Return**-komennolla tai **Goto**komennolla.

**SwitchEnd Ctrl - Switch**

Katso **Switch~Case~Default~SwitchEnd**.

### *T*

**TableInput Misc - Setup(3)** 

Toiminta: Käytetään **SetTVariable**-komennon argumenttina asetusta määritettäessä. Katso **SetTVariable**.

#### **TangentLine I/O - Sketch**

Syntaksi: TangentLine<sup>[2]</sup><graafin numero>, <*x*-koordinaatti> [,<värikomento>]

Toiminta: Piirtää graafin tangentin määritetyn *x*-arvon kohdalla.

#### **TCD**

Keyboard

Syntaksi: TCD Lower-arvo, Upper-arvo, *df*-arvo Toiminta: Katso Studentin *t*-jakauman kertymä (sivu 150).

**Text** I/O - Sketch

Syntaksi: Text<sup>-</sup><vaakapikseliarvo>,

<pystypikseliarvo>, {<numeerinen arvo> ;

"<merkkijono>" ; <muuttuja>}[,<värikomento>]

Toiminta: Näyttää määritetyn tekstin Graafiikkunassa.

# **Then** Ctrl - If

Katso **If~Then~ElseIf~Else~IfEnd**.

Katso **For~To~(Step~)Next**.

# **TPD**

Syntaksi: TPD *x*-arvo, *df*-arvo

Toiminta: Katso Studentin *t*-todennäköisyystiheys (sivu 150).

#### **TwoPropZInt**

Syntaksi: TwoPropZInt C-Level-arvo, *x*1-arvo, *n*1 arvo, x<sub>2</sub>-arvo, n<sub>2</sub>-arvo

Toiminta: Katso Kahden suhteen *Z*-väli (sivu 149).

# **TwoPropZTest**

Syntaksi: TwoPropZTest□"p<sub>1</sub>-ehto", *x*<sub>1</sub>-arvo, *n*<sub>1</sub>-arvo, *x*2-arvo, *n*2-arvo

Toiminta: Katso Kahden suhteen *Z*-testi (sivu 146).

# **TwoSampleFTest**

### **Keyboard**

Syntaksi 1: TwoSampleFTest□"σ<sub>1</sub>-ehto", List(1), List(2)[, {Freq(1) ; 1}, {Freq(2) ; 1}] Syntaksi 2: TwoSampleFTest<sup>"</sup> 0<sub>1</sub>-ehto", S<sub>x1</sub>-arvo, n<sub>1</sub>arvo, s<sub>x2</sub>-arvo, n<sub>2</sub>-arvo

Toiminta: Katso Kahden otoksen *F*-testi (sivu 147).

#### **TwoSampleTInt**

Syntaksi 1: TwoSampleTInt C-Level-arvo, List(1), List(2)[, {Freq(1) ; 1}, {Freq(2) ; 1}, {On ; Off}]

**Keyboard** 

**Keyboard** 

Keyboard

**Keyboard** 

**Keyboard** 

Syntaksi 2: TwoSampleTInt $\Box$ C-Level-arvo,  $\bar{x}_1$ -arvo,

 $s_{x1}$ -arvo,  $n_1$ -arvo,  $\bar{x}_2$ -arvo,  $s_{x2}$ -arvo,  $n_2$ -arvo[, {On ; Off}] • On ; Off poistaa Pooled-ehdon käytöstä (se poistetaan käytöstä, kun tätä asetusta ei määritetä).

Toiminta: Katso Kahden otoksen *t*-väli (sivu 149).

#### **TwoSampleTTest**

Syntaksi 1: TwoSampleTTest $\Box^{\shortparallel} \mu_1$ -ehto", List(1), List(2)[, {Freq(1) ; 1}, {Freq(2) ; 1}, {On ; Off}]

Syntaksi 2: TwoSampleTTest<sup>"</sup> µ<sub>1</sub>-ehto",  $\bar{x}_1$ -arvo, s<sub>x1</sub>arvo,  $n_1$ -arvo,  $\bar{x}_2$ -arvo,  $s_{x2}$ -arvo,  $n_2$ -arvo[, {On ; Off}]

• On ; Off poistaa Pooled-ehdon käytöstä (se poistetaan käytöstä, kun tätä asetusta ei määritetä).

Toiminta: Katso Kahden otoksen *t*-testi (sivu 146).

#### **TwoSampleZInt**

Syntaksi 1: TwoSampleZInt□C-Level-arvo, σ<sub>1</sub>-arvo,  $\sigma_2$ -arvo, List(1), List(2)[, {Freq(1) ; 1}, {Freq(2) ; 1}] Syntaksi 2: TwoSampleZInt□C-Level-arvo, σ1-arvo,  $\sigma_2$ -arvo,  $\bar{x}_1$ -arvo,  $n_1$ -arvo,  $\bar{x}_2$ -arvo,  $n_2$ -arvo

Toiminta: Katso Kahden otoksen *Z*-väli (sivu 149).

#### **TwoSampleZTest**

Syntaksi 1: TwoSampleZTest $\Box^{\shortparallel}\mu_1$ -ehto",  $\sigma_1$ -arvo,  $\sigma_2$ arvo, List(1), List(2)[, {Freq(1) ; 1}, {Freq(2) ; 1}] Syntaksi 2: TwoSampleZTest $\Box$ " $\mu_1$ -ehto",  $\sigma_1$ -arvo,  $\sigma_2$ arvo,  $\bar{x}_1$ -arvo,  $n_1$ -arvo,  $\bar{x}_2$ -arvo,  $n_2$ -arvo

Toiminta: Katso Kahden otoksen *Z*-testi (sivu 146).

### **TwoVariable**

Syntaksi: TwoVariable *x*List, *y*List[, FreqList (tai 1)] Toiminta: Suorittaa muuttujaparin tilastolaskutoimituksen.

Kuvaus:

*x*List: Sen luettelon nimi, johon *x*-akselin tiedot tallennetaan

*y*List: Sen luettelon nimi, johon *y*-akselin tiedot tallennetaan

FreqList: Sen luettelon nimi, johon *x*List- ja *y*Listtietojen frekvenssi tallennetaan

• FreqList voidaan jättää määrittämättä. Tällöin FreqList-arvoksi oletetaan 1.

#### **TwoWayANOVA**

**Keyboard** 

Syntaksi: TwoWayANOVA FactorList(A), FactorList(B), DependentList

Toiminta: Katso Kaksisuuntainen varianssianalyysi (ANOVA) (sivu 148).

# **To Ctrl - For**

**Keyboard** 

**Keyboard** 

**Keyboard** 

## *U*

#### **Union Misc - Graph&Table(1)**

Toiminta: Käytetään **SetInequalityPlot**-komennon argumenttina asetuksen määrittämiseen. Katso **SetInequalityPlot**.

**Unlock Misc - Variable** 

Syntaksi: Unlock $\Box$ <muuttujan nimi>, <muuttujan  $nimi$ 

Toiminta: Poistaa muuttujien lukituksen.

#### **UnlockFolder Misc - Variable - Folder**

Syntaksi: UnlockFolder<sup>[[]</sup><kansion nimi>

Toiminta: Poistaa määritetyn kansion ja kaikkien siinä olevien tiedostojen lukituksen.

#### *V*

**Vertical I/O - Sketch**

Syntaksi: Vertical<sup>-</sup><x-koordinaatti>[,<värikomento>]

Toiminta: Piirtää pystysuoran viivan, joka kulkee *x*-koordinaattiarvon kautta.

**ViewWindow Misc - Graph&Table(1)**

Syntaksi 1: ViewWindow[LogP{*x* ; *y* ; *xy*,}[*x*minarvo], [*x*max-arvo], [*x*scale-arvo], [*y*min-arvo], [*y*maxarvo], [yscale-arvo], [t $\theta$ min-arvo], [t $\theta$ max-arvo], [t $\theta$ step-arvo]

Syntaksi 2: ViewWindow CallUndef

Syntaksi 3: ViewWindow

Toiminta:

Syntaksi 1: Määrittää Näkymäikkunan arvot.

Syntaksi 2: Tekee kaikista Näkymäikkunan arvoista Undefined-arvoja.

Syntaksi 3: Alustaa Näkymäikkunan asetukset.

### Kuvaus:

- **LogP** määrittää *x*-koordinaatin ja *y*-koordinaatin logaritmiasetukset.
- **LogP** ja **CallUndef** ovat varattuja sanoja.
- Jos *x*min-arvon jälkeen tulevat arvot jätetään määrittämättä, ClassPad käyttää kunkin argumentin aiempaa arvoa.

**VWin** Wisc - Setup(3)

Toiminta: Käytetään **SetSmryTable**-komennon argumenttina asetusta määritettäessä. Katso **SetSmryTable**.

### *W*

**Wait Wait Ctrl - Control** 

Syntaksi: Wait<sup>[2]</sup>[<lauseke>]

Toiminta: Keskeyttää ohjelman suorituksen ja aloittaa sen uudelleen, kun lausekkeen määrittämä sekuntimäärä on kulunut.

Kuvaus:

• Jos et määritä mitään lauseketta, ohjelman suoritus keskeytyy, kunnes napautat näyttöä tai painat jotain näppäintä.

- <lauseke>-argumentin enimmäisarvo on 360 sekuntia (kuusi minuuttia). Jos määrität arvon, joka on suurempi kuin 360, ohjelman suoritus jatkuu 360 sekunnin kuluttua määritetystä arvosta huolimatta.
- ClassPadin Automaattinen virrankatkaisu -toiminto ei ole käytössä **Wait**-komennon aiheuttaman tauon aikana.
- Jos Automaattinen virrankatkaisu -toiminnon aikaasetus tulee täyteen tauon aikana, ClassPad jatkaa ohjelman suoritusta.

### While~WhileEnd Ctrl - While

#### Syntaksi:

While□<lauseke> : [<lause>] ... : WhileEnd

• <lauseke> on ehto, joka tulos on tosi tai epätosi.

Toiminta: Toistaa määritettyjä lauseita niin kauan kuin ehto on tosi.

#### Kuvaus:

- **While~WhileEnd**-komentojen välillä olevia lauseita toistetaan niin kauan kuin ehto on tosi. Kun ehdosta tulee epätosi, suoritus siirtyy seuraavaan **WhileEnd**komennon jälkeiseen komentoon.
- Koska ehto tulee **While**-komennon jälkeen, ehto tutkitaan, ennen kuin silmukka aloitetaan.
- Lauseet voi erottaa toisistaan rivinvaihdolla ja monilauseisella komennolla (:).
- Älä käytä **Goto**-komentoa, kun haluat lopettaa **While~WhileEnd**-silmukan.

**WhileEnd Ctrl - While**

### Katso **While~WhileEnd**.

### *X*

**xor Ctrl - Logic**

Katso Bittitason laskutoimitukset (sivu 60).

### *xy***Line** Misc - Statistics(1) - Graph

Toiminta: Käytetään **StatGraph**-komennon argumenttina asetusta määritettäessä. Katso **StatGraph**.

# *Z*

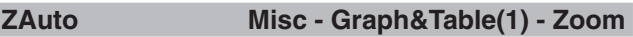

Syntaksi: ZAuto

Toiminta: Suorittaa automaattisen zoomauksen.

# **ZFactor Misc - Graph&Table(1) - Zoom**

Syntaksi: ZFactor<*x*factor-arvo>, <*y*factor-arvo> Toiminta: Määrittää zoomauskertoimen Factor-arvon.

# **12-5 ClassPadin funktioiden sisällyttäminen ohjelmiin**

Tässä osiossa on esimerkkejä graafien, tilastolaskutoimituksien ja muiden ClassPadin funktioiden käytöstä.

## **Graafifunktioiden sisällyttäminen ohjelmaan**

- **1201** Rekisteröi *y* > sin(*x*) Graafieditorissa *y*1:ksi ja *y* < –*x*/12 *y*2:ksi ja piirrä sitten näistä kahdesta lausekkeesta epäyhtälögraafi. Tulosgraafissa täytetään vain ne alueet, joissa kaikki epäyhtälöt ovat tosia.
- 

**1202** Tee graafi  $(x - A)^2/3^2 + (y - B)^2/4^2$ . Tee A:sta ja B:stä parametrimuuttujia ja määritä A=1 ja B=2 ohjelmaa suoritettaessa.

#### **Taulukko- ja graafifunktioiden sisällyttäminen ohjelmaan**

 **1203** Rekisteröi *y* = 3*x*<sup>2</sup> – 2 Graafieditorissa *y*1:ksi ja luo sitten numerotaulukko seuraavista tiedoista: *x*:n aloitusarvo: 0, lopetusarvo: 6, askellusarvo: 1. Tuo sitten näyttöön viivatyyppinen graafi numerotaulukon avulla.

### **Rekursiotaulukon ja rekursiograafin funktioiden sisällyttäminen ohjelmaan**

**1204** Rekisteröi rekursiokaava  $a_{n+1} = -3 \times a_n^2 + 2 \times a_n$ ,  $a_0 = 0.01$  Sekvenssieditori-ikkunassa ja luo sitten numerotaulukko seuraavista tiedoista: *n*:n aloitusarvo: 1, lopetusarvo: 6. Tuo sitten näyttöön viivatyyppinen graafi numerotaulukon avulla.

### **Tilastograafeihin ja -laskutoimituksiin liittyvien funktioiden sisällyttäminen ohjelmaan**

- **1205** Syötä {0.5,1.2,2.4,4,5.2} list1-muuttujaan ja {–2.1,0.3,1.5,2,2.4} list2-muuttujaan ja piirrä sitten pistegraafi.
- **1206** Piirrä logaritminen regressio list1- ja list2-tiedoista, jotka määritettiin esimerkissä **1205** .
- **1207** Piirrä siniregressio list1- ja list2-tiedoista, jotka määritettiin esimerkissä **1205** .
- **1208** Piirrä pistegraafi list1- ja list2-tiedoista, jotka määritettiin esimerkissä **1205** . Laske sitten list1- ja list2 tietojen pohjalta logaritminen regressio ja tuo laskentatulokset ja regressiograafit näkyviin samassa näytössä.
- **1209** Suorita yksisuuntaisen varianssianalyysin (ANOVA) ohjelma esimerkin **0706** mukaisesti (sivu 147).
- **1210** Suorita kaksisuuntaisen varianssianalyysin (ANOVA) ohjelma esimerkin **0707** mukaisesti (sivu 148).
- **1211** Määritä  $\mu \neq 0$ ,  $\sigma = 3$ , *n* (otoskoko) = 48,  $\bar{x}$  (otoskeskiarvo) = 24,5 tietoa ja suorita yhden otoksen *Z*-testi.

### **Talouslaskutoimituksiin liittyvien funktioiden sisällyttäminen ohjelmaan**

 **1212** Laske, kuinka monta päivää on päivämäärän 4.7.1976 ja toisen määritetyn päivämäärän välillä. Suorita laskutoimitus käyttämällä 365 päivän vuotta.

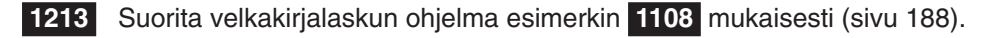

# **Luku 13: Taulukko-sovellus**

Taulukko-sovelluksen tehokkaita taulukkolaskentaominaisuuksia voi käyttää esimerkiksi graafien ja tilastolaskutoimitusten tekemiseen. Taulukossa on 999 riviä ja 64 saraketta (A1–BL999).

Taulukko-ikkunassa näkyy soluja ja niiden sisältö. Kussakin solussa voi olla arvo, lauseke, tekstiä tai kaava. Kaavoissa voi olla viittaus tiettyyn soluun tai solualueeseen.

#### **Esimerkki Taulukko-sovelluksen ikkunoista**

- 1 Taulukko-ikkuna
- 2 Muokkausruutu … Näyttää aktiivisen solun sisällön syötetyssä muodossa. Voit napauttaa muokkausruutua ja muokata sen sisältöä.
- 3 Tilarivi … Näyttää aktiivisen solun (tai solualueen) sijainnin. Kun valittuna on yksi solu, näkyvissä on myös solun arvo.
- 4 Solukohdistin … Osoittaa valittuna olevan solun (tai solut).
- 5 Taulukkograafi-ikkuna

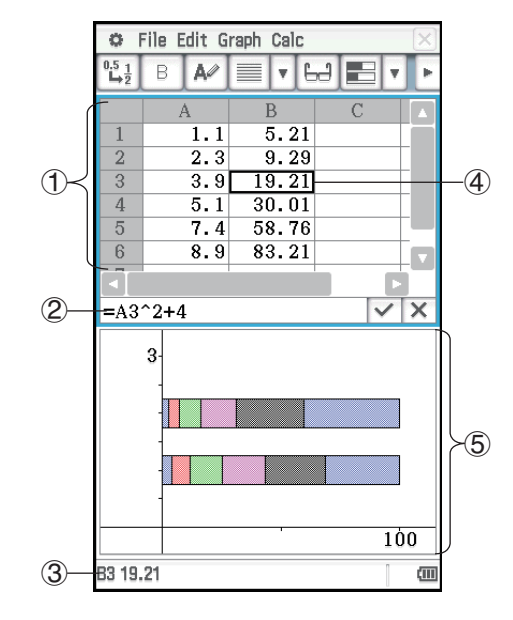

# **Taulukko-ikkunan valikot ja painikkeet**

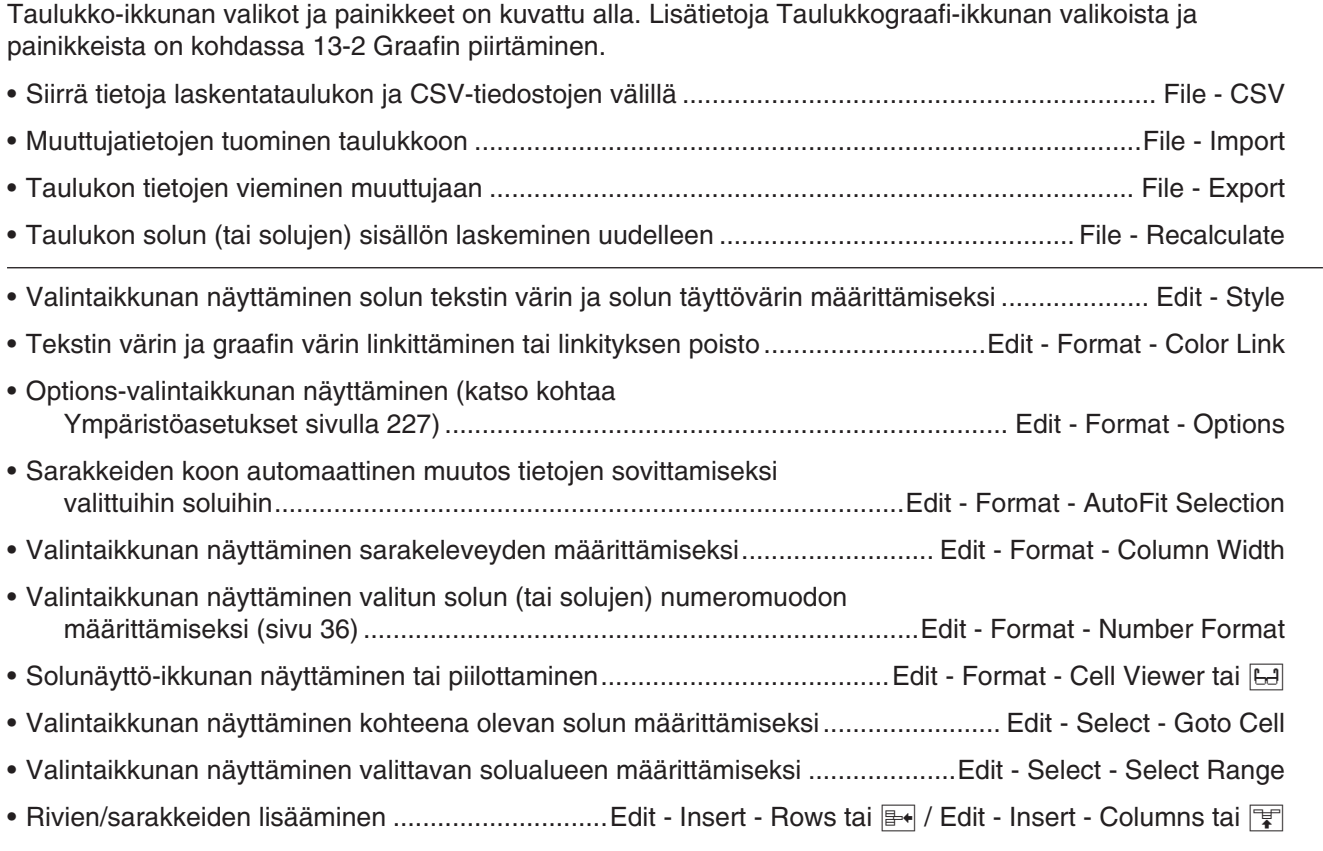

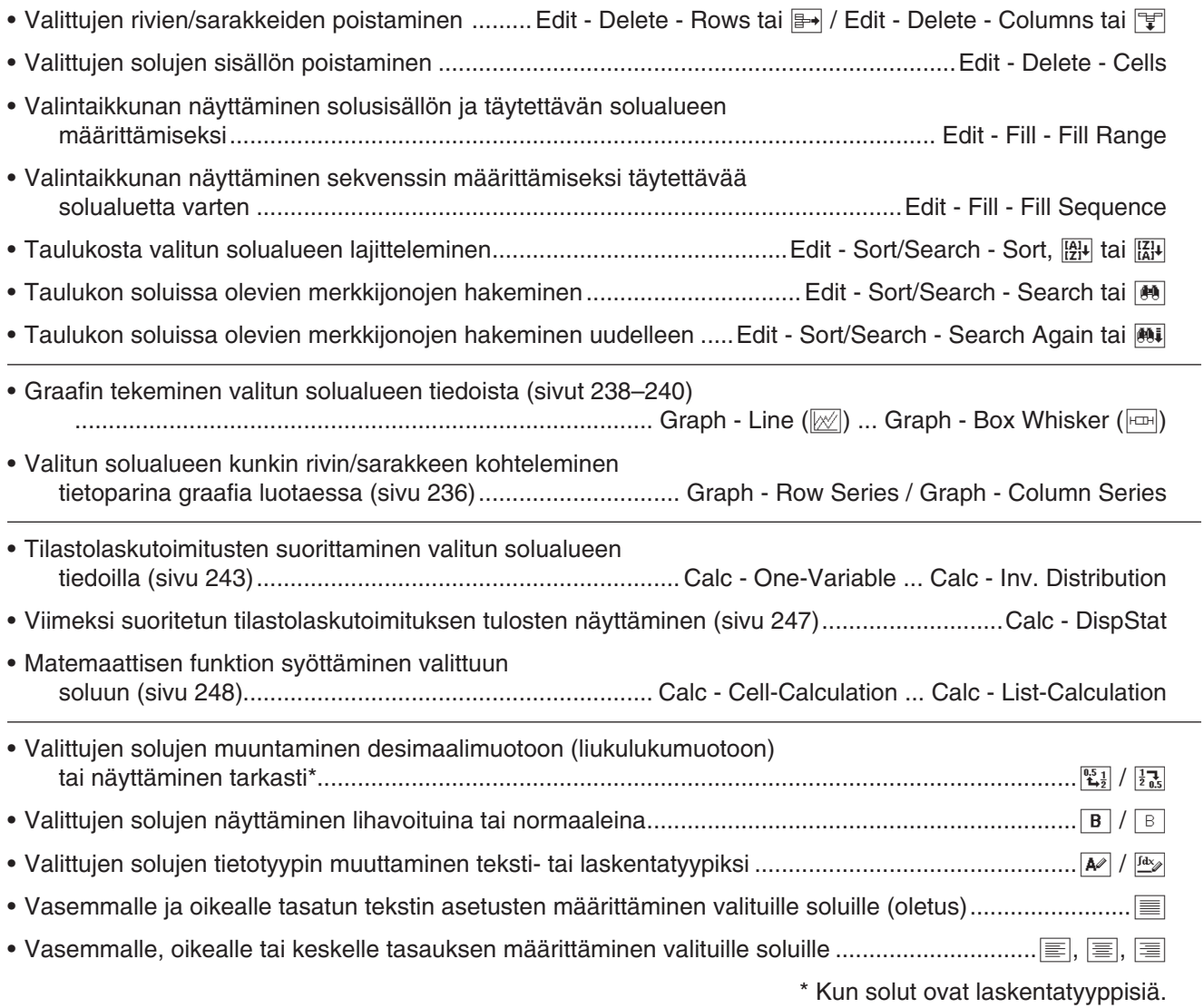

### **Sarakeleveyden muuttaminen**

Sarakeleveyden voi muuttaa alla mainituilla tavoilla.

#### u **Kynän käyttäminen**

Sarakeotsikon reunaa voi vetää kynällä vasemmalle tai oikealle, kunnes sarake on halutunlevyinen.

#### u **Column Width -komennon käyttäminen**

- 1. Napauta mitä tahansa solua sarakkeessa, jonka leveyden haluat muuttaa.
	- Kynällä vetämällä voi myös haluttaessa valita useita sarakkeita.
- 2. Napauta [Edit]-valikossa [Format] ja sitten [Column Width].
- 3. Määritä näkyviin tulevassa valintaikkunassa sarakeleveys pikseleinä [Width]-ruutuun.
- 4. Muuta sarakeleveys napauttamalla [OK].

#### u **AutoFit Selection -komennon käyttäminen**

1. Valitse solu, jonka sisällön haluat sovittaa automaattisesti.

• Voit valita myös solualueen. Tällöin sarakeleveys sovitetaan sarakkeiden suurimman data-arvon mukaan valitussa solualueessa.

- 2. Napauta [Edit]-valikossa [Format] ja sitten [AutoFit Selection].
	- Sarakeleveys muuttuu automaattisesti niin, että koko arvo tulee näkyviin.
	- Huomaa, että [AutoFit Selection] myös kaventaa sarakeleveyttä tarvittaessa.

### **Ympäristöasetukset**

Options-valintaikkunan avulla voi näyttää tai piilottaa vierityspalkit ja määrittää, mitä solukohdistin tekee syöttötietoja rekisteröitäessä.

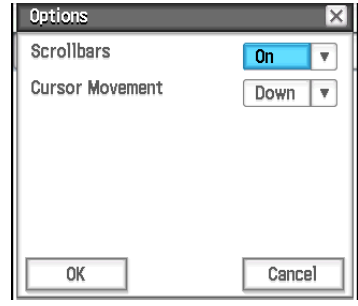

#### u **Ympäristöasetusten muuttaminen**

1. Napauta [Edit] - [Format] - [Options] ja suorita sitten näkyviin tulevassa Options-valintaikkunassa alla kuvattu toiminto.

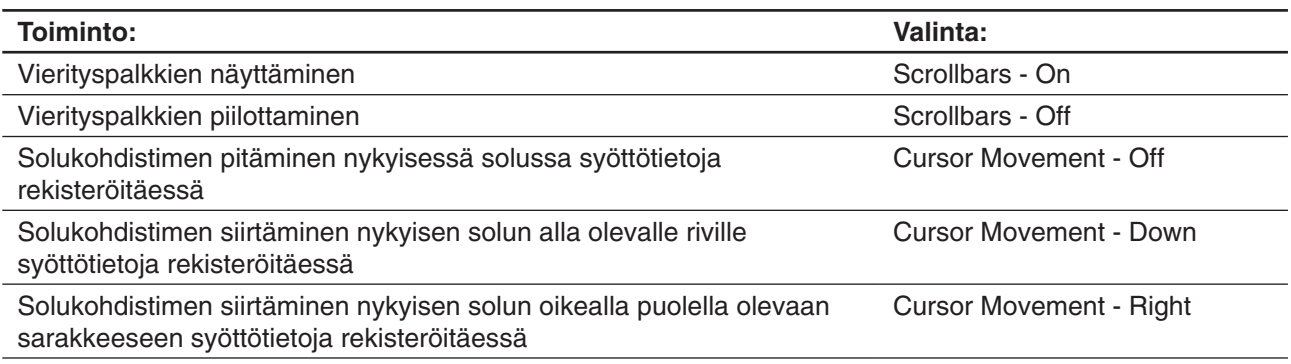

2. Kun asetus on haluamasi, napauta [OK].

# **13-1 Solun sisällön syöttäminen ja muokkaaminen**

### **Solujen valitseminen**

Ennen kuin teet solulle jonkin toiminnon, solu on ensin valittava. Voit valita yksittäisen solun, solualueen, kaikki rivin tai sarakkeen solut tai kaikki taulukon solut.

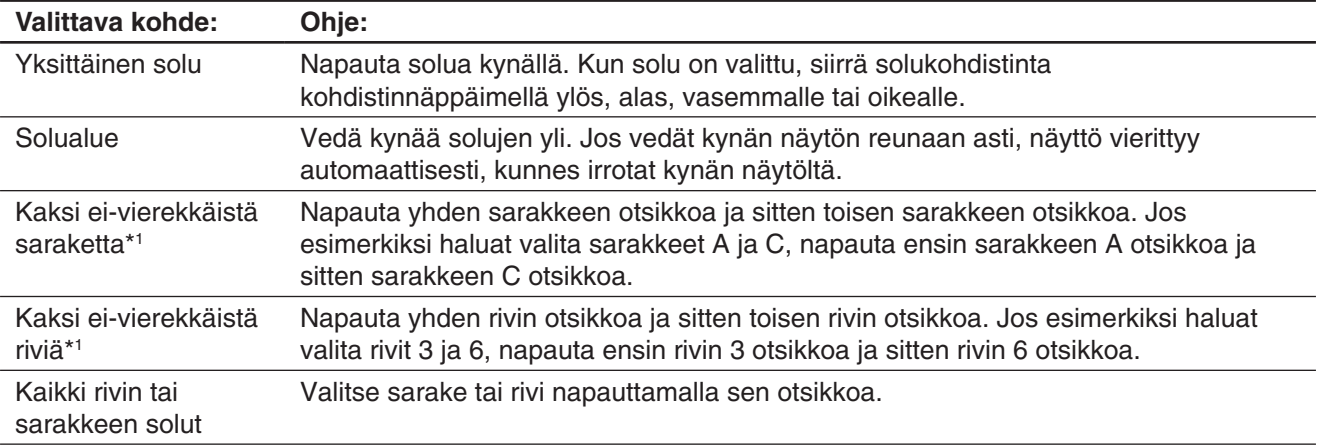

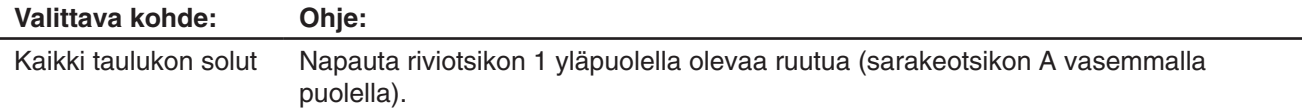

\*1 Tätä valintatapaa voi käyttää vain, jos määrität data-alueen graafin piirtämistä varten. Lisätietoja graafin piirtämisestä on kohdassa 13-2 Graafin piirtäminen.

### *Huomautus*

- Ei-vierekkäisiä rivejä tai sarakkeita valittaessa on muistettava valintarajoitus. Kahta useampaa ei-vierekkäistä riviä tai saraketta ei voi valita.
- Näitä toimintoja ei tueta valittaessa rivejä tai sarakkeita muihin kuin graafitoimintoihin, kuten tilastolaskutoimituksiin. Muuten tuloksena on virhe.

#### **Tietojen syöttäminen soluun**

Alla on kuvattu perustoimet, jotka on suoritettava syötettäessä tai muokattaessa solujen tietoja.

#### **• ClassPad-toimet**

- 1. Napauta solua ja sitten muokkausruutua.
	- Työkalurivi muuttuu tiedonsyötön työkaluriviksi, jollainen näky oheisessa näyttökuvassa.
- 2. Syötä haluamasi tiedot.
	- Voit syöttää tietoja vakionäppäimistöllä, näyttönäppäimistöllä sekä [Calc] valikon ja tiedonsyötön työkalurivin avulla. Lisätietoa on jäljempänä.
- 3. Napauta lopuksi muokkausruudun vieressä olevaa  $\overline{v}$ -painiketta tai paina E-näppäintä.
	- Tällöin ClassPad laskee koko taulukon uudelleen.
	- Jos haluat peruuttaa tiedonsyötön tallentamatta tekemiäsi muutoksia, napauta muokkausruudun vieressä

olevaa  $\overline{\mathbf{X}}$ -painiketta tai napauta kuvakepaneelissa  $\stackrel{\text{fsc}}{\leftarrow}$ .

### **Kaavan syöttäminen**

Kaava on lauseke, jonka Taulukko-sovellus laskee ja arvioi, kun kaava syötetään, kun kaavaan liittyvät tiedot muuttuvat jne. Kaavan alussa on aina yhtäsuuruusmerkki (=), ja kaavassa voi olla arvoja, matemaattisia lausekkeita, soluviittauksia ja funktioita.

Oikealla puolella olevassa näyttökuvassa on yksinkertainen esimerkki, jossa solun B5 kaava laskee solujen B1–B3 keskiarvon. Kaavat lasketaan dynaamisesti aina, kun niihin liittyvät arvot muuttuvat, ja taulukossa näkyy aina viimeisin tulos.

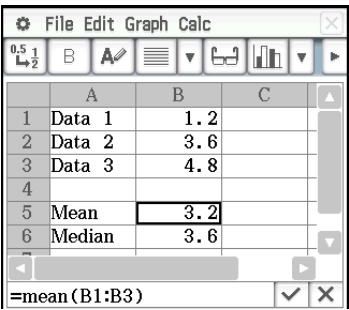

 $\Box$ Tiedonsyötön työkalurivi

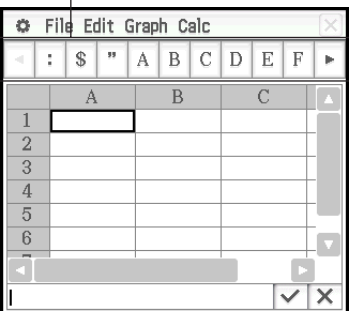

# u **Kaavan =mean(B1:B3) syöttäminen soluun B5**

- 1. Valitse solu B5 sitä napauttamalla.
- 2. Napauta [Calc]-valikossa [List-Statistics] ja sitten [mean].
	- Muokkausruutuun tulee näkyviin =mean(.
- 3. Vedä kynää solusta B1 soluun B3.
	- Näyttöön tulee teksti B1:B3.
- 4. Napauta muokkausruudun vieressä olevaa  $\overline{\vee}$ -painiketta tai paina  $\overline{[EXE]}$ -näppäintä. Nyt =mean(B1:B3) on syötetty.
- File Edit Graph Calc  $\ddot{\alpha}$ Ŧ  $\$\,$ ,,  $\Lambda$  $B|C|D$  $\mathbf E$  $\overline{\mathbb{F}}$  $\, {\bf B}$  $\overline{C}$ Data 1  $\overline{1.2}$ Data 2  $3.6$  $\overline{2}$  $Data<sub>3</sub>$  $4.8$  $\overline{Q}$  $\overline{4}$  $\overline{5}$ Mean  $\overline{6}$ Median =mean(  $\times$

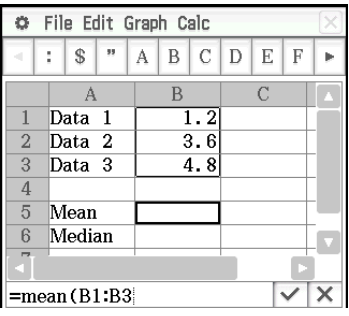

- Jos et syötä loppusulkumerkkiä ( ) ), ClassPad lisää sen automaattisesti.
- *Vinkki:* Kuten edellä olevasta esimerkistä näkyy, jos napautat toista solua, kun muokkausruudun ensimmäinen merkki on yhtäläisyysmerkki (=), ClassPad lisää muokkausruutuun viittauksen napautettuun soluun. Kun vedät kynää solualueen yli, ClassPad lisää viittauksen valittuun alueeseen.

# **Soluviittauksen syöttäminen**

Soluviittaus osoittaa jossakin solussa olevaan arvoon, jota käytetään toisessa solussa. Jos esimerkiksi syötät lausekkeen =A1 + B1 soluun C2, Taulukko-sovellus lisää solun A1 nykyisen arvon solun B1 nykyiseen arvoon ja näyttää tuloksen solussa C2.

Soluviittauksia on kahdenlaisia: suhteellisia ja absoluuttisia.

#### *Suhteellinen soluviittaus*

Suhteellinen soluviittaus muuttuu sen mukaan, missä kohdassa taulukkoa se on. Esimerkiksi solussa C2 oleva soluviittaus =A1 viittaa soluun, joka on nykyisestä solusta (tässä tapauksessa solusta C2) kaksi saraketta vasemmalla ja yhden solun ylöspäin. Siksi soluviittaus muuttuu automaattisesti, jos solun C2 sisältö leikataan tai kopioidaan ja liitetään esimerkiksi soluun D12. Uudeksi soluviittaukseksi tulee =B11, koska B11 on kaksi saraketta D12:sta vasemmalle ja yhden solun ylöspäin.

Kannattaa muistaa, että suhteelliset soluviittaukset muuttuvat aina tällä tavoin dynaamisesti, kun siirrät niitä leikkaamalla ja liittämällä tai vetämällä ja pudottamalla.

Jos taas leikkaat tai kopioit suhteellisen soluviittauksen muokkausruudusta, ClassPad kopioi sen tekstinä leikepöydälle, josta se liitetään uuteen paikkaan sellaisenaan. Jos esimerkissä solussa C2 on teksti =A1, jonka kopioit ja liität muokkausruudusta soluun D12, myös solussa D12 lukee =A1.

#### *Absoluuttiset soluviittaukset*

Absoluuttinen soluviittaus ei muutu olipa se missä tahansa tai kopioidaanpa tai siirretäänpä se minne tahansa. Voit muuttaa soluviittauksessa sekä rivin että sarakkeen absoluuttisiksi tai voit muuttaa vain rivin tai sarakkeen absoluuttiseksi, kuten alla on kuvattu.

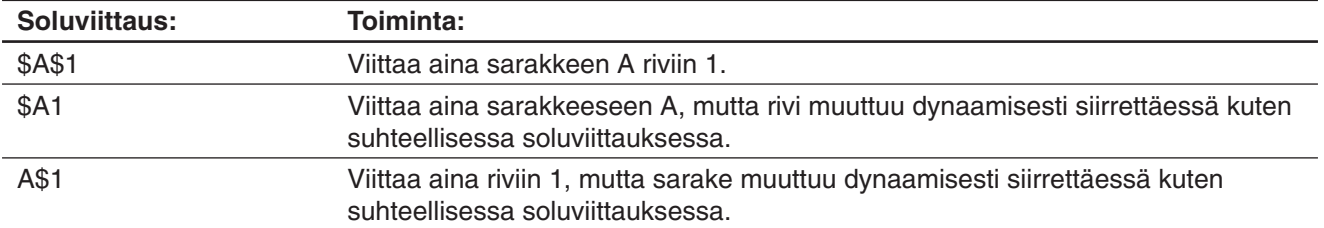

Oletetaan esimerkiksi, että solussa C1 on viittaus soluun A1. Alla näkyy, mitä edellä mainituista soluviittauksista tulee, jos solun C1 sisältö kopioidaan soluun D12.

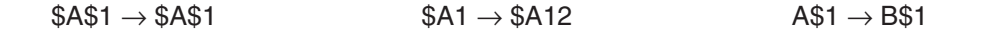

## u **Soluviittauksen =A1 syöttäminen soluun B1**

- 1. Valitse solu B1 sitä napauttamalla ja syötä sitten =.
- 2. Napauta solua A1 tai käytä tiedonsyötön työkaluriviä ja syötä [A] [1].
- 3. Napauta muokkausruudun vieressä olevaa  $\sqrt{ }$ -painiketta tai paina  $\sqrt{ }$  EXE -näppäintä.

*Vinkki:* Jos haluat syöttää absoluuttisen soluviittauksen, siirrä muokkauskohdistin kynällä tai kohdistinnäppäimillä oikeaan paikkaan ja syötä sitten muokkaustyökalurivin avulla dollarin (\$) symboli.

# **Solun tietotyypit (tekstitiedot ja laskentatiedot)**

Kun jokin solu on valittu, työkalurivillä näkyy  $\boxed{\mathbb{A}}$ , jos solu on tekstityyppinen, tai  $\boxed{\mathbb{B}}$ , jos solu on laskentatyyppinen. Kun luot uuden taulukon, kaikki solut ovat aluksi tekstityyppisiä.

- Tekstityyppisessä solussa kohdellaan kaikkea tekstiä tai jokaista muuttujaa, jonka alussa ei ole yhtäsuuruusmerkkiä (=), tekstinä. Yksittäistä arvoa kohdellaan vakioarvona.
- Laskentatyyppisessä solussa kohdellaan kaavaa tai muuttujaa, jonka alussa ei ole yhtäsuuruusmerkkiä (=), vakioarvona. Jos esimerkiksi syötät  $\lceil 2 \rceil \lceil 3 \rceil$  [ $\lceil \kappa \rceil$  laskentatyyppiseen soluun, solussa näkyy arvo 8 (laskentatulos).

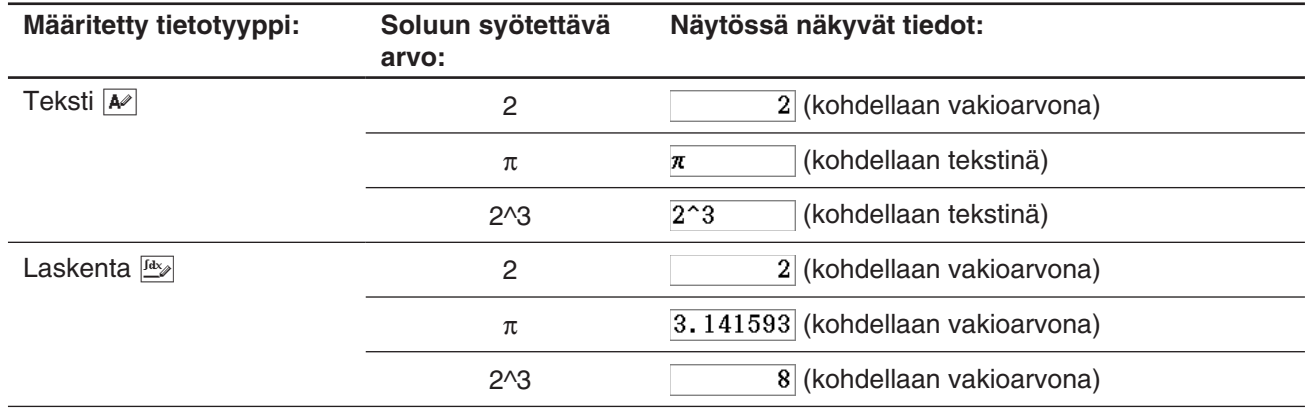

#### **• Tietyn solun määrittäminen teksti- tai laskentatyyppiseksi**

Valitse solut, joiden tietotyypin haluat määrittää, ja vaihda sitten tietotyypiksi teksti tai laskenta napauttamalla kolmatta painiketta vasemmalta ( $\boxed{\mathbf{A}^{\rho}}$  /  $\boxed{\mathbf{a}_{\mathbf{b}}}.$ 

# **Vakion syöttäminen laskentatyyppiseen soluun**

Voit syöttää vakioita laskentatyyppisiin soluihin alla kuvatuilla tavoilla.

- Syötä arvo tai lauseke suoraan.
- Syötä sama arvo kaikkiin tietyn alueen soluihin (Fill Range).
- Syötä yksimuuttujaisen kaavan luoma numeerinen sekvenssi solusarakkeeseen.

### u **Arvon tai lausekkeen syöttäminen laskentatyyppiseen soluun**

- 1. Napauta solua, johon haluat syöttää tietoja.
- 2. Jos työkalurivillä näkyy  $\boxed{A}$ , vaihda se napauttamalla seuraavaksi:  $\boxed{4}$ .
- 3. Syötä arvo tai lauseke lisäämättä sen alkuun yhtäsuuruusmerkkiä (=).
	- Voit syöttää lausekkeen, joka palauttaa arvon laskentatuloksena.
- 4. Napauta muokkausruudun vieressä olevaa  $\sqrt{ }$ -painiketta tai paina  $E\times E$ -näppäintä.
	- Syöttämäsi arvo tai syöttämäsi lausekkeen laskentatulos näkyy solussa.
	- Solussa näkyy #ERR, jos lauseketta ei voi suorittaa tai jos syntaksissa on virhe.

# u **Solualueen täyttäminen samalla arvolla (Fill Range)**

- 1. Valitse solualue, johon haluat syöttää saman arvon.
	- Voit itse asiassa ohittaa tämän vaiheen ja aloittaa vaiheesta 2.
- 2. Napauta [Edit]-valikossa [Fill] ja sitten [Fill Range].
- 3. Syötä näkyviin tulevassa valintaikkunassa arvo tai lauseke Formula-ruutuun. Voit määrittää solualueen myös valintaikkunan Range-ruudussa.
- 4. Napauta [OK].
	- Määritetty solualue muuttuu automaattisesti laskentatyyppisiksi soluiksi, joissa on vaiheessa 3 syöttämäsi arvo.

### u **Solualueen täyttäminen numeerisella sekvenssillä (Fill Range)**

- 1. Napauta solua, josta haluat numeerisen sekvenssin syötön alkavan.
	- Voit itse asiassa ohittaa tämän vaiheen ja aloittaa vaiheesta 2.
- 2. Napauta [Edit]-valikossa [Fill] ja sitten [Fill Sequence].
- 3. Määritä Fill Sequence -tiedot näkyviin tulevassa valintaikkunassa alla näytetyllä tavalla.

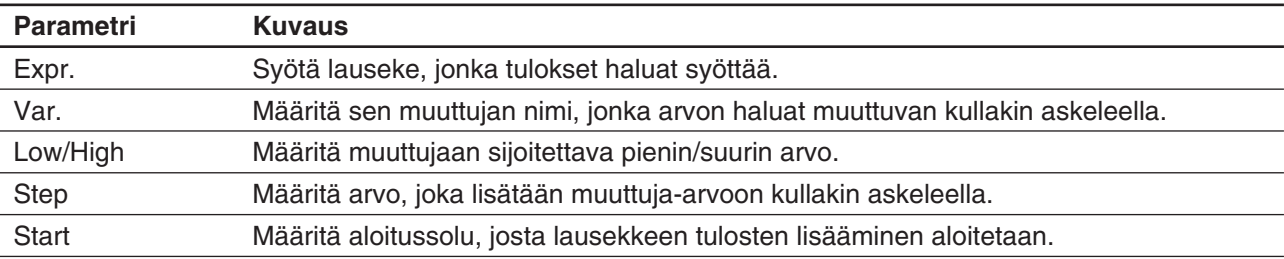

- 4. Kun tiedot ovat haluamallasi tavalla, napauta [OK].
	- Kaikki laskutoimitukset suoritetaan asetusten mukaisesti, ja ClassPad lisää tulokset taulukkoon.

#### **Esimerkki:**

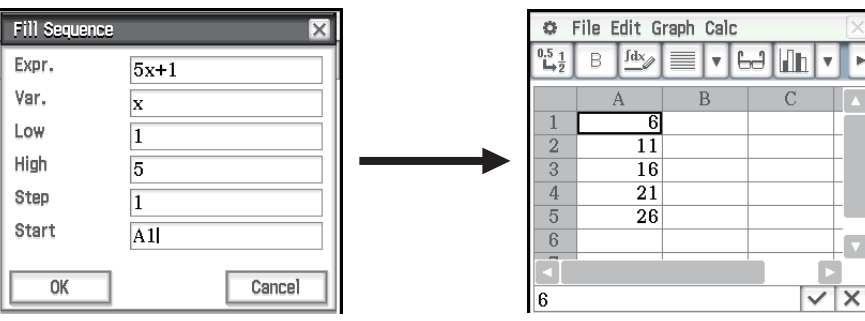

# **Solunäyttö-ikkunan käyttäminen**

Solunäyttö-ikkunassa voit tarkastella sekä solussa olevaa kaavaa että kaavan tuottamaa nykyistä arvoa.

#### u **Solunäyttö-ikkunan näyttäminen tai piilottaminen**

Napauta Taulukko-työkalurivillä [H. Voit myös valita Taulukko-sovelluksen [Edit]-valikosta [Format] - [Cell Viewer].

- Yllä kuvattu toiminto joko näyttää tai piilottaa Solunäyttö-ikkunan.
- Solunäyttö-ikkunassa voit joko valita valintaruudut, jotka näyttävät arvon ja/ tai kaavan, tai poistaa niiden valinnan.
- Voit valita arvon tai kaavan Solunäyttö-ikkunassa ja vetää sen sitten toiseen soluun tai sijoittaa sen leikepöydälle napauttamalla [Edit] - [Copy].

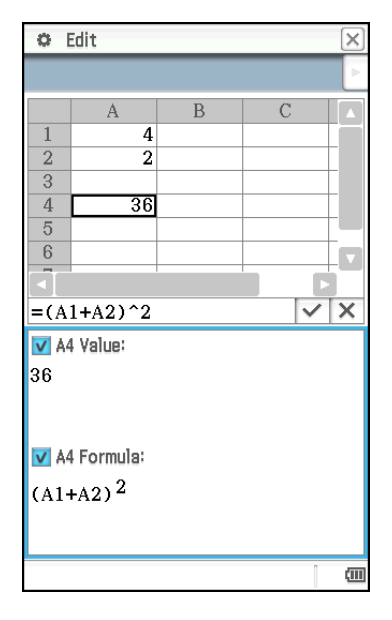

# **Tiettyjen solujen teksti- ja täyttövärin muuttaminen**

Voit määrittää kussakin solussa teksti- ja täyttövärin.

#### **• ClassPad-toimet**

- 1. Valitse solualue, jonka teksti- ja täyttövärin asetukset haluat muuttaa.
- 2. Napauta [Edit]-valikossa [Style].
	- Näkyviin tulee Style Settings -valintaikkuna.

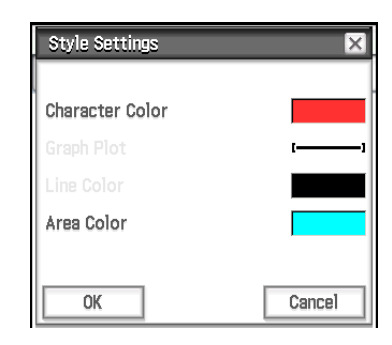

3. Määritä yllä olevan valintaruudun asetukset seuraavasti.

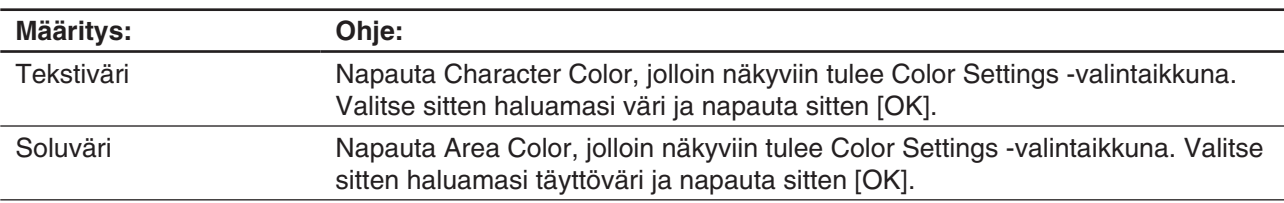

4. Ota määrittämäsi asetukset käyttöön palaamalla Style Settings -valintaikkunaan ja napauttamalla [OK].

# **Solujen kopioiminen tai leikkaaminen ja liittäminen toiseen paikkaan**

Voit kopioida yhden tai useamman solun alla kuvatulla tavalla ja liittää tiedot sitten toiseen soluun tai toisiin soluihin.

Lisätietoja siitä, mitä tapahtuu, kun kopioit tai leikkaat soluviittauksia sisältäviä soluja ja liität ne toiseen paikkaan, on kohdassa Suhteellinen soluviittaus (sivu 229).

## u **Yksittäisen solun kopioiminen tai leikkaaminen ja liittäminen toiseen soluun tai toisiin soluihin**

- 1. Napauta kopioitavaa tai leikattavaa solua.
- 2. Napauta [Edit] [Copy] (tai [Cut]).
- 3. Napauta solua (tai merkitse vetämällä solualue), johon haluat liittää kopioimasi tai leikkaamasi solun.
- 4. Napauta [Edit] [Paste].
	- Tämä liittää kopioimasi tai leikkaamasi solun sisällön muotoiluineen (lihavointi, laskenta-/tekstityyppi, tekstiväri, täyttöväri).
	- Jos valitsit solualueen vaiheessa 3, sama sisältö liitetään kaikkiin valittuihin soluihin. Huomaa kuitenkin, että jos kopioimassasi tai leikkaamassasi solussa on suhteellinen viittaus (kuten A1 tai B2), liitettyjen solujen sisältö muuttuu niiden suhteellisen paikan mukaan.

### u **Solualueen kopioiminen tai leikkaaminen ja liittäminen toiseen kohtaan taulukossa**

- 1. Napauta kopioitavaa tai leikattavaa solualuetta.
- 2. Napauta [Edit] [Copy] (tai [Cut]).
- 3. Napauta solua, joka on kohdesolualueen vasemmassa yläkulmassa.
- 4. Napauta [Edit] [Paste].
	- Tämä liittää kopioimasi solualeen sisällön muotoiluineen.
- *Vinkki:* Vaiheessa 2 kuvattujen toimien sijasta voit kopioida valitut solut myös vetämällä ne kopioinnin kohteeseen. Jos kohdesoluissa on jo tietoja, ne korvautuvat uusilla tiedoilla.

# **Taulukon lausekkeiden laskeminen uudelleen**

Uudelleenlaskenta suoritetaan automaattisesti aina, kun siirryt Taulukko-sovellukseen jostakin toisesta sovelluksesta tai kun avaat taulukkotiedoston.

Uudelleenlaskenta on kuitenkin suoritettava manuaalisesti alla olevan esimerkin kaltaisissa tapauksissa.

**Esimerkki:** Piirrä pistegraafi käyttämällä satunnaislukuja.

- 1. Syötä =rand() soluun A1 ja kopioi sitten A1:n sisältö soluihin A2–A5.
- 2. Piirrä pistegraafi valitsemalla solut A1:A5 ja napauttamalla sitten [Graph] [Scatter].
- 3. Tee Taulukko-ikkunasta aktiivinen sitä napauttamalla ja napauta sitten [File] - [Recalculate].
	- Aina kun napautat [File] [Recalculate], satunnaisluvut luodaan uudelleen ja graafi päivitetään vastaavasti.

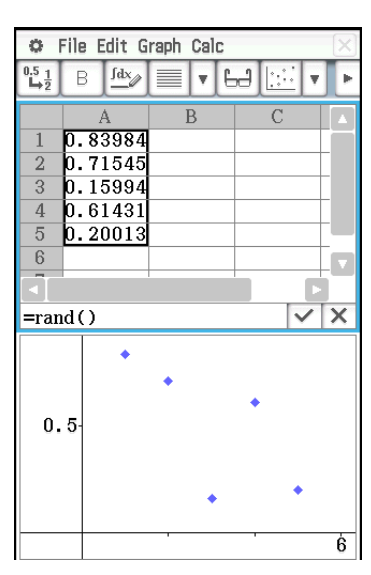

*Vinkki:* Voit myös kopioida yksittäisen solun valitsemalla sen (solukohdistimella) ja vetämällä sen sitten kopioinnin kohteeseen. Jos kohdesolussa on jo tietoja, ne korvautuvat uusilla tiedoilla.

# **Tietojen siirtäminen laskentataulukon ja CSV-tiedostojen välillä**

Voit tuoda ClassPadiin tallennetun tai tietokoneesta siirretyn CSV-tiedoston sisällön laskentataulukkoon. Voit myös tallentaa laskentataulukon sisällön CSV-tiedostona.

#### u **CSV-tiedoston sisällön tuominen laskentataulukkoon**

- 1. Valmistele tuotava CSV-tiedosto.
	- Katso CSV-tiedoston tuontivaatimukset sivulla 133.
- 2. Napauta [File] [CSV] [Open CSV].
	- Kun seuraavassa vaiheessa napautetaan [Open], kaikki laskentataulukossa olevat tiedot korvataan CSVtiedoston tiedoilla.
- 3. Valitse esiin tulevasta valintaikkunasta tuotava CSV-tiedosto ja napauta sitten [Open].

#### *Tärkeää!*

Jos yritetään tuoda CSV-tiedosto, jossa on yli 64 saraketta tai 999 riviä, seurauksena on Invalid Data Size -virhe.

#### u **Laskentataulukon sisällön tallentaminen CSV-tiedostona**

1. Napauta tarvittaessa [File] - [Recalculate], jos haluat laskea laskentataulukon sisällön uudelleen.

- Huomaa, että uudelleenlaskentaa ei suoriteta automaattisesti, kun laskentataulukon sisältö tallennetaan CSV-tiedostoon. Muista suorittaa uudelleenlaskenta, jos laskentataulukko sisältää kaavan, joka alkaa yhtä suuri kuin -symbolilla (=).
- CSV-tiedostoon ei tallenneta kaavoja. Vain laskentatulokset tallennetaan.
- Kaikki laskentataulukon ERROR-solujen tiedot tallennetaan tyhjinä tietoina.
- 2. Napauta [File] [CSV] [Save CSV].
- 3. Määritä esiin tulevassa valintaikkunassa viennin kohdekansio ja syötä sitten vientitiedoston nimi
- 4. Napauta [Save].

#### u **CSV-tiedoston erottimen ja desimaalisymbolin määrittäminen**

Tuo CSV-muodon asetusnäyttö esiin napauttamalla [File] - [CSV] - [CSV Format]. Noudata sitten kohdan CSVtiedoston erottimen ja desimaalisymbolin määrittäminen ohjeita vaiheesta 2 alkaen (sivu 134).

### **Muuttuja-arvojen tuominen ja vieminen**

Voit tuoda LIST (luettelo)-, MAT (matriisi)-, EXPR (lauseke)- ja STR (merkkijono) -muuttujia\* taulukkoon. Taulukossa olevia LIST-, MAT- ja EXPR-tyyppisiä tietoja voi myös viedä taulukosta.

\* Lisätietoja muuttujatyypeistä on kohdassa Päämuistin tietotyypit (sivu 27).

#### u **Muuttujaan sijoitettujen tietojen tuominen**

1. Napauta taulukossa solua, jonka haluat määrittää muuttujatietojen tuonnin kohteeksi.

• Jos tuotava muuttuja on EXPR- tai STR-tyyppinen, ClassPad syöttää muuttujatiedot, kun napautat solua. Jos kyseessä on LIST- tai MAT-tyyppinen muuttuja, ClassPad syöttää tiedot alla olevissa esimerkeissä näytetyllä tavalla, kun solua A1 napautetaan.

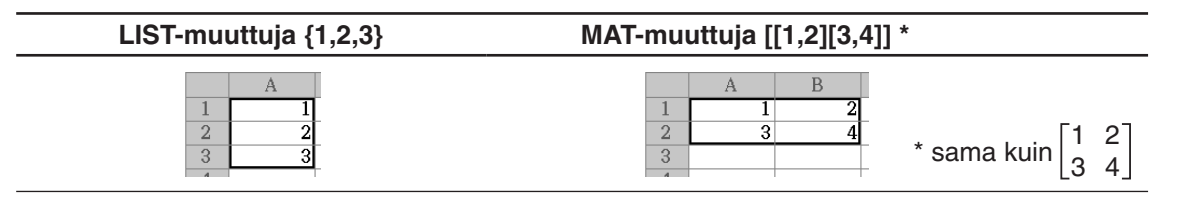

- Jos joissakin soluissa, jotka sisältyvät syötettävien muuttujatietojen kohdealueeseen, on jo tietoja, tuodut tiedot korvaavat ne.
- Niiden solujen tietotyyppi, johon tietoja kopioidaan, muuttuu automaattisesti laskentatyypiksi (LIST, MAT, EXPR) tai tekstityypiksi (STR) sen mukaan, minkä tyyppinen muuttuja kuhunkin soluun tuodaan.
- 2. Napauta [File]-valikossa [Import].
	- Näkyviin tulee Import-valintaikkuna ja näyttönäppäimistö.
- 3. Kirjoita muuttujan nimi [Variable]-ruutuun.
	- Kun napautat  $\boxed{\fbox{}}$ -kuvaketta Import-valintaikkunassa, näkyviin tulee Muuttujien hallinta, jossa voi valita muuttujan. Lisätietoja on kohdassa Muuttujien hallinnan käyttäminen (sivu 28).
- 4. Tuo määritetyt muuttujatiedot taulukkoon napauttamalla [OK].

### u **Taulukkotietojen vieminen EXPR-muuttujaan**

- 1. Valitse yksittäinen solu, jossa on EXPR-muuttujaan vietävät tiedot.
	- Sillä ei ole merkitystä, onko solussa arvo, lauseke vai merkkijono. Huomaa, että solusta viety merkkijono viedään EXPR-tyyppisenä, ei STR-tyyppisenä.
- 2. Napauta [File]-valikossa [Export].
	- Näkyviin tulee Export-valintaikkuna ja näyttönäppäimistö. Tässä tapauksessa [Type]-ruudussa on automaattisesti valittuna EXPR-asetus.
- 3. Kirjoita muuttujan nimi [Variable]-ruutuun.
- 4. Kun olet varmistanut, että kaikki on haluamallasi tavalla, napauta [OK].

# u **Taulukkotietojen vieminen LIST- tai MAT (matriisi) -muuttujaan**

- 1. Valitse solualue, jossa on LIST- tai MAT-muuttujaan vietävät tiedot.
- 2. Napauta [File]-valikossa [Export].
- 3. Napauta näkyviin tulevassa valintaikkunassa [Type]-ruudun alanuolipainiketta ja valitse muuttujatyyppien luettelosta LIST tai MATRIX.
- 4. Kirjoita muuttujan nimi [Variable]-ruutuun ja napauta sitten [OK].
	- Vaiheessa 1 valitsemasi solualueen tiedot viedään alla näytetyllä tavalla sen mukaan, mikä muuttujatyyppi (LIST vai MATRIX) on valittu vaiheessa 3.

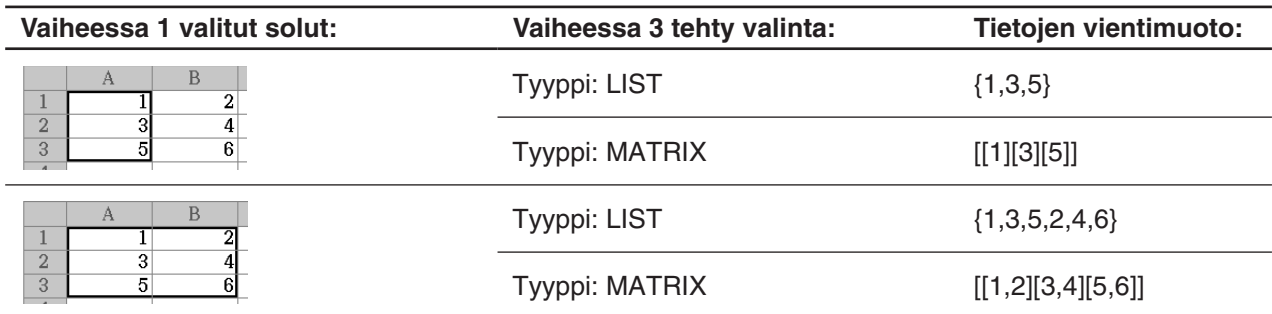

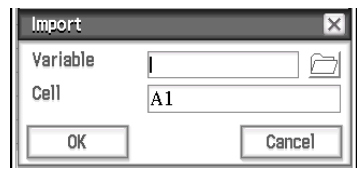

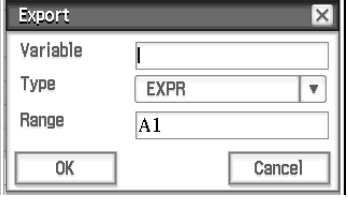

# **13-2 Graafin piirtäminen**

Taulukko-sovelluksessa voi piirtää erilaisia graafeja tietojen analysointia varten.

# **Graafin luomisen perustoimet**

Alla on kuvattu perustoimet, jotka tarvitaan luotaessa graafi taulukkotiedoista.

# **• ClassPad-toimet**

- 1. Syötä taulukkoon tiedot, joista haluat luoda graafin.
- 2. Valitse solut, joissa on graafin tiedot.
- 3. Napauta [Graph]-valikossa [Column Series], jos haluat käyttää graafissa saraketietoja, tai napauta [Row Series], jos haluat käyttää graafissa rivitietoja.
	- Lisätietoja on jäljempänä kohdassa Sarake- ja rivisarja.
- 4. Valitse [Graph]-valikossa piirrettävän graafin tyyppi. Voit myös napauttaa työkalurivillä olevaa kuvaketta.
	- Näytön alaosaan tulee Taulukkograafi-ikkuna, ja ClassPad piirtää valitun graafityypin. Esimerkkejä käytettävissä olevista graafityypeistä on kohdassa Graph-valikko ja graafiesimerkit (sivu 238).
- *Vinkki:* Kun graafi on piirretty Taulukkograafi-ikkunassa, voit milloin tahansa vaihtaa graafin tyyppiä valitsemalla haluamasi tyypin [Type]-valikosta. Voit myös napauttaa työkalurivillä olevaa kuvaketta.

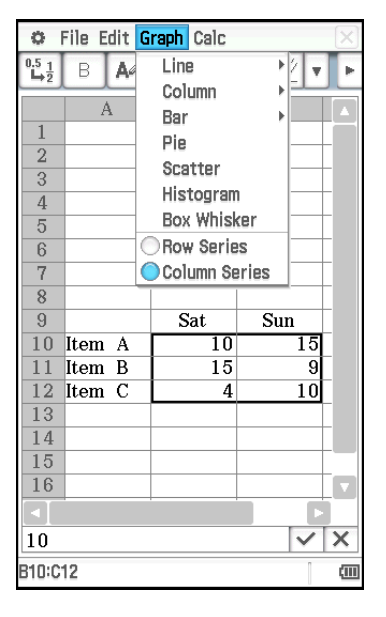

# **Sarake- ja rivisarja**

Esimerkiksi oheisessa näyttökuvassa näkyy tuotteiden A, B ja C myyntimäärät lauantailta ja sunnuntailta. Oletetaan, että valitset sarakesarjan ja rivisarjan ja piirrät pinotun janagraafin ([Graph] - [Bar] - [Stacked]).

- Kun [Graph] [Column Series] valitaan, kutakin saraketta kohdellaan yhtenä tietojoukkona. Koska kyseessä on pinottu graafi, ensimmäinen lauantain tietojen joukko (sininen) ja toinen sunnuntain tietojen joukko (punainen) ovat kumulatiivisia ja janoja on kolme, yksi kullekin tuotteelle. Näin näet kunkin tuotteen kumulatiivisen myynnin.
- Kun [Graph] [Row Series] valitaan, kutakin riviä kohdellaan yhtenä tietojoukkona. Tuotteen A tiedot (sininen), tuotteen B tiedot (punainen) ja tuotteen C tiedot (vihreä) ovat kumulatiivisia ja janoja on kaksi, yksi kummallekin viikonpäivälle. Näin näet kummankin päivän kumulatiivisen myynnin.

*Vinkki:* Voit muuttaa graafin sarakesarjasta rivisarjaan ja päinvastoin napauttamalla [Type] - [Column Series] tai [Type] - [Row Series].

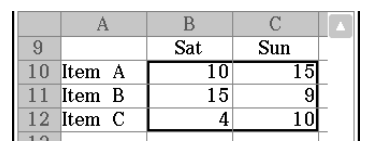

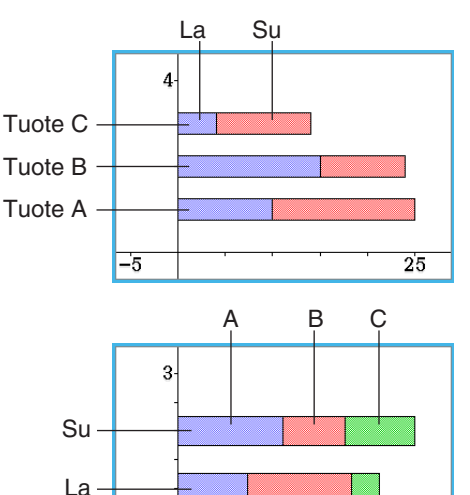

 $35$ 

 $-5$ 

# **Graafin värit ja Color Link -toiminto**

Kun Edit-valikossa otetaan käyttöön Color Link -toiminto (jolloin sen kohdalla on valintamerkki), tiedoista tehdyssä graafissa käytetään tekstiväriä. Vastaavasti Graafi-ikkunassa määritettyä väriä käytetään tekstivärinä kyseisissä tiedoissa.

Kun Color Link -toiminto poistetaan käytöstä (jolloin sen kohdalla ei ole valintamerkkiä [Edit] - [Format] -valikossa), graafin luonnissa käytetään oletusvärejä.

# u **Tekstivärien käyttäminen graafiväreinä**

- **Esimerkki:** Piirrä pinottu viivagraafi käyttämällä tietoja oheisesta näyttökuvasta, jota käytettiin kohdassa Sarake- ja rivisarja (sivu 236).
- 1. Määritä kunkin solun tekstiväriasetukset oheisen näyttökuvan mukaan.
	- Lisätietoja väriasetuksista on kohdassa Tiettyjen solujen teksti- ja täyttövärin muuttaminen (sivu 232).
- 2. Napauta [Graph] [Column Series].
- 3. Napauta [Edit] [Format] [Color Link] niin, että [Color Link] -toiminnon kohdalle tulee valintamerkki.
- 4. Napauta [Graph] [Line] [Stacked].
	- Tämä piirtää pinotun viivagraafin, jossa käytetään tietojen värejä.
- 5. Napauta [Type] [Row Series].
	- Käyttöön tulee rivisarjan graafi. Viivagraafissa kunkin tiedon ensimmäisen merkin (ensimmäisen rivin merkin, jos kyseessä on sarakesarja, ja ensimmäisen sarakkeen merkin, jos kyseessä on rivisaria) väriä käytetään viivan värinä.

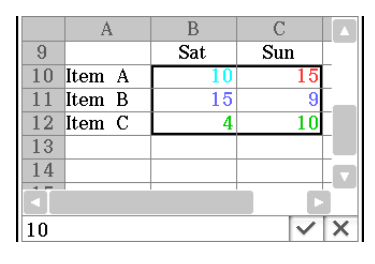

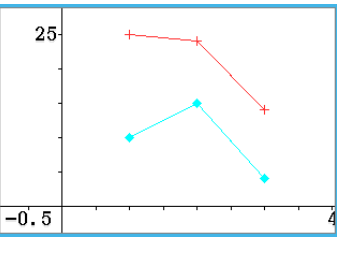

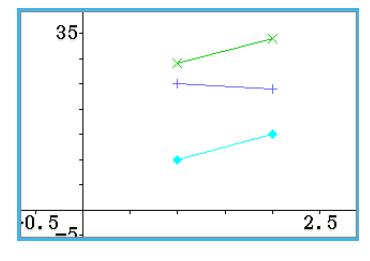

### u **Graafin piirtämisessä käytetyn värin määrittäminen Graafi-ikkunassa**

**Esimerkki:** Jatka edellisessä esimerkissä tehtyä toimintoa ja muuta piirtämisessä käytetty väri Graafiikkunassa.

- 1. Valitse Graafi-ikkunassa napauttamalla piste, jonka värin haluat muuttaa.
	- Huomaa, että et voi valita viivaa. Viivat ovat aina samalla värillä kuin oikeanpuoleisin loppupiste.
- 2. Napauta [Edit]-valikossa [Style].
	- Näkyviin tulee Style Settings -valintaikkuna.
- 3. Valitse haluamasi väri ja napauta sitten [OK].
	- Piste saa valitsemasi värin.
	- Koska [Color Link] -toiminnon kohdalla on valintamerkki [Edit] [Format] -valikossa, vastaavat Taulukkoikkunan tiedot muuttuvat myös valitunvärisiksi.

#### *Vinkki*

- Jos [Color Link] -asetus otetaan käyttöön (valintamerkki [Edit] [Format] -valikossa) tai poistetaan käytöstä (ei valintamerkkiä), kun näytössä on graafi, ClassPad piirtää graafin uudelleen valitun käyttöasetuksen mukaisesti.
- Kun Color Link -toiminto on otettu käyttöön, tietojen tekstivärin ja graafivärin suhde määräytyy eri graafityypeissä alla kuvatulla tavalla.
	- **Viivagraafi, pylväsgraafi, janagraafi:** Kunkin tiedon ensimmäisen merkin (ensimmäisen rivin merkin, jos kyseessä on sarakesarja, ja ensimmäisen sarakkeen merkin, jos kyseessä on rivisarja) väriä käytetään graafin kyseisen osan (viivan, pylvään tai janan) värinä.
- **Pistegraafi:** Piirrettäessä pistegraafia, jossa on useita eri arvosarjoja, kunkin arvoparin *y*-arvon tekstiväriä käytetään *y*-arvosta piirrettyjen pisteiden värinä. *x*-arvojen tekstivärit jätetään huomiotta. Kun pistegraafia piirretään yhdestä datasarjasta (valitse [Graph] - [Column Series], jos kyseessä on yksi tietosarake, tai [Graph] - [Row Series], jos kyseessä on yksi tietorivi), graafiin piirretyn pisteen väri on sama kuin vastaavan tiedon merkkiväri. Kun Graafiikkunassa on otettu käyttöön [View]-valikon [Lines]-vaihtoehto (jonka kohdalla on valintamerkki), viivan väri on sama kuin viimeisen oikeanpuoleisen pisteen väri.
- **Pylväsgraafi, laatikko-janagraafi:** Pylväsgraafit ja laatikko-janagraafit piirretään aina ClassPadin valitsemilla väreillä riippumatta voimassa olevasta Color Link enabled/disabled -asetuksesta.

**Ympyräkaavio:** Kunkin tiedon tekstiväriä käytetään sen ympyrän sektorin värinä, joka esittää tietoja graafissa.

# **Taulukkograafi-ikkunan valikot ja painikkeet** • Graafi-ikkunassa valitun graafin osan värin muuttaminen ............................................................. Edit - Style • Graafi-ikkunassa valitun regressiograafin poistaminen ............................................................... Edit - Delete • Kaikkien regressiograafien poistaminen Graafi-ikkunassa (lukuun ottamatta [Graph]-valikon avulla piirrettyjä graafeja)...............................................Edit - Clear All • Kynän toiminnan muuttaminen niin, että sillä voi valita ja siirtää pisteitä näytetyssä graafissa ....................................................................................... View - Select tai G • Graafi-ikkunan panoroiminen ...............................................................................................View - Pan tai T • Näyttökuvan sovittaminen näyttöön ........................................................................View - Zoom to Fit tai R • Akselien ja koordinaattiarvojen näyttäminen tai piilottaminen ................................ View - Toggle Axes tai [ • Viivagraafin ja pistegraafin piirrosmerkkien näyttäminen tai piilottaminen ...............................View - Markers • Viivagraafin ja pistegraafin yhdysviivojen näyttäminen tai piilottaminen ...................................... View - Lines • Graafityypin muuttaminen (sivut 238–240) .............................. Type - Line (D) ... Type - Box Whisker ( 1) • Siirtyminen rivien ja sarakkeiden välillä graafin tietoryhmää käsiteltäessä (sivu 236) .............................................................................................. Type - Row Series / Type - Column Series • Regressiograafin piirtäminen ja regressiolaskentatulosten näyttäminen (sivu 241) ....................................... Calc - Regression - Linear Reg (d) ... Calc - Regression - Logistic Reg (6) • Laskentatulosten näyttäminen tai piilottaminen (valintaruutu), kun regressiograafin komento valitaan ...............................................................................Calc - DispStat • Valitun sarakkeen tietojen muuntaminen viivagraafiksi .......................................................Calc - Line tai z • Valitun viivan tietojen muuntaminen sarakegraafiksi ..................................................... Calc - Column tai ' • Pylväsgraafin tietojen tarkkuuden määrittäminen .................................................................. Calc - Bin Width • Laatikko-janagraafin poikkeavien tietojen näyttäminen .................................................. Calc - Show Outliers *Vinkki:* View-valikon Zoom Box ( $\overline{Z}$ )-, Zoom In ( $\overline{Q}$ )- ja Zoom Out ( $\overline{Q}$ ) -komennot ovat samat kuin Käyrä & taulukko

-sovelluksen Zoom-valikon Box-, Zoom In- ja Zoom Out -komennot. Lisätietoja näistä komennoista on luvussa 3: Käyrä & taulukko -sovellus.

# **Graph-valikko ja graafiesimerkit**

Alla on kuvattu [Graph]-valikon komennot ja annettu esimerkkejä siitä, mitä tapahtuu Graafi-ikkunassa, kun komento suoritetaan. Jokaisen komennon perässä on Graafi-ikkunan työkaluriviltä löytyvä painike, jolla voi suorittaa saman toiminnon kuin komennolla.

*Vinkki:* Taulukko-ikkunan [Graph]-valikko ja Graafi-ikkunan [Type]-valikko ovat sisällöltään samanlaiset. Graafi-ikkunassa voi muuttaa graafityypin graafin piirtämisen jälkeen käyttämällä [Type]-valikkoa tai työkalurivin kuvaketta.

#### **[Graph] - [Line] -**

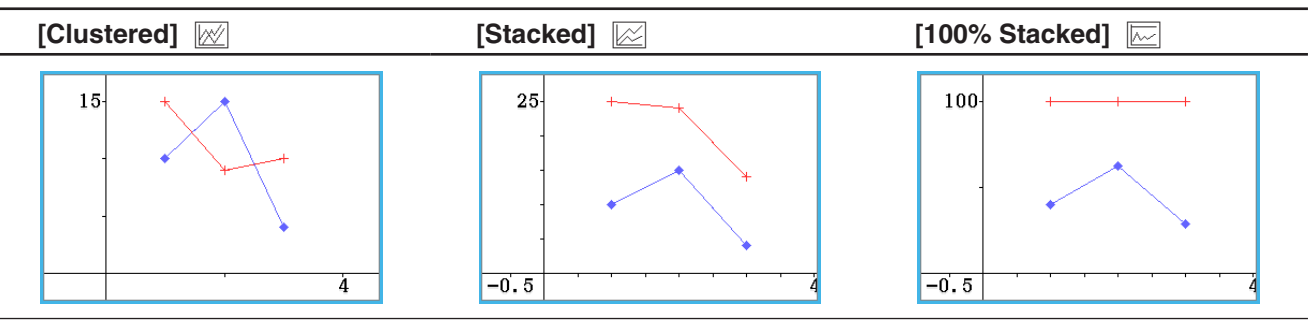

• Clustered-viivagraafin piirtämisen jälkeen voit muuttaa viivan pylvääksi. Tämä tapahtuu napauttamalla mitä tahansa arvopistettä viivalla, jonka haluat muuttaa pylväsmuotoon, ja napauttamalla sitten [Calc]-valikossa [Column] tai napauttamalla  $\overline{u}$ . Voit muuttaa pylväsgraafin takaisin viivagraafiksi valitsemalla jonkin pylvään ja napauttamalla  $\mathbb{Z}_r$  tai napauttamalla [Calc]-valikossa [Line].

#### **[Graph] - [Column] -**

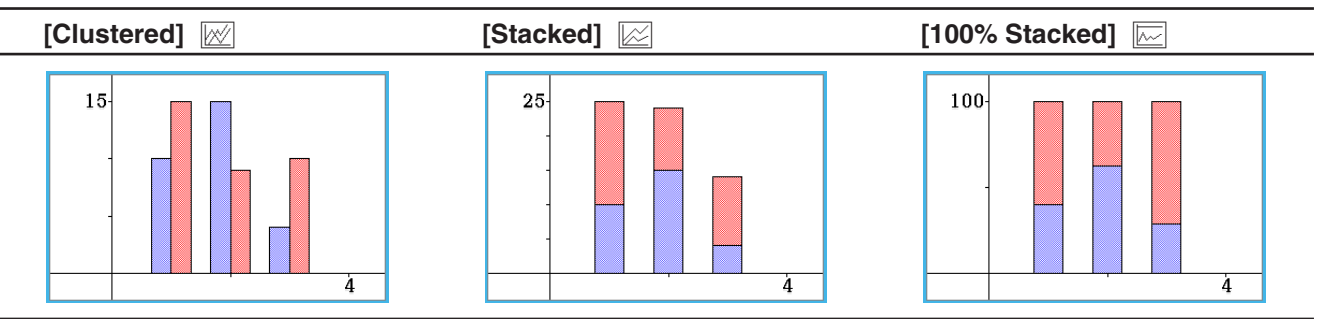

• Clustered-pylväsgraafin piirtämisen jälkeen voit muuttaa pylvään viivamuotoon. Tämä tapahtuu napauttamalla mitä tahansa pylvästä, jonka haluat muuttaa viivamuotoon, ja napauttamalla sitten [Calc]-valikossa [Column] tai napauttamalla  $\mathbb{R}$ . Voit muuttaa viivagraafin takaisin pylväsgraafiksi valitsemalla jonkin arvopisteen ja napauttamalla  $\overline{u_k}$  tai napauttamalla [Calc]-valikossa [Column].

### **[Graph] - [Bar] -**

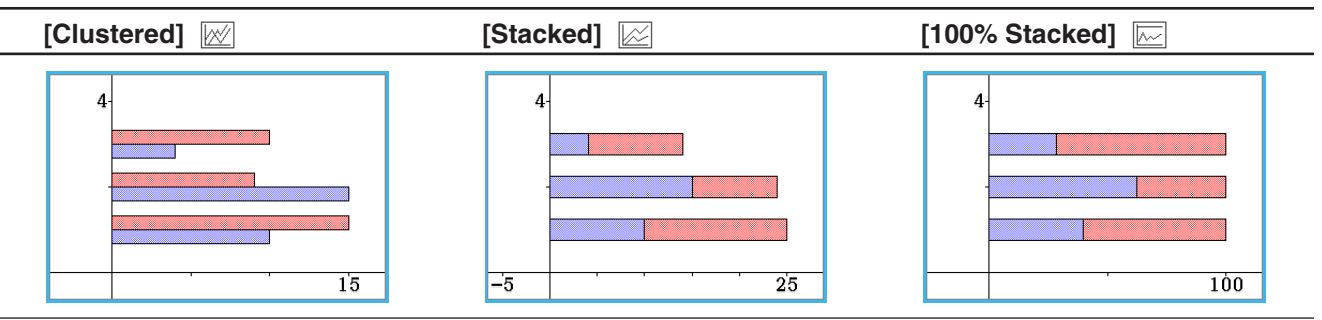

### **[Graph] - [Pie] 1**

- Kun valitset ympyräkaavion, ClassPad käyttää vain ensimmäistä sarjaa (saraketta tai riviä) valituista tiedoista.
- Kun napautat mitä tahansa ympyräkaavion osaa, näytön alareunaan tulee kolme arvoa: solun sijainti, osan arvo ja prosenttiluku, joka ilmaisee osuuden yhteisarvosta.

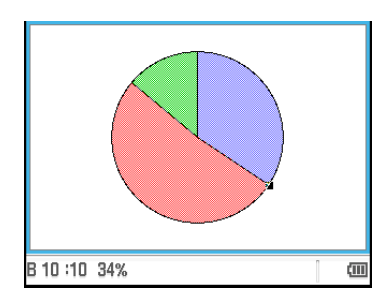

## **[Graph] - [Scatter]** X

- Kun pistegraafi tehdään useista erilaisista arvosarjoista, valittujen arvojen ensimmäistä sarjaa (saraketta tai riviä) käytetään kaikkien graafien *x*-arvoina. Muita valittuja arvoja käytetään kunkin graafin *y*-arvona. Jos siis valitset esimerkiksi kolme tietosaraketta (kuten sarakkeet A, B ja C), pisteiden piirtämiseen on käytettävissä kaksi vaihtoehtoa: (A, B) ja (A, C).
- Kun pistegraafia piirretään yhdestä datasarjasta (valitse [Graph] [Column Series], jos kyseessä on yksi tietosarake, tai [Graph] - [Row Series], jos kyseessä on yksi tietorivi), *x*-akselin numerot (1, 2, 3...) ovat kiinteitä ja kukin arvo piirretään *y*-akselille.
- Pistegraafeissa on alunperin vain pisteitä. Voit lisätä viivat valitsemalla [View]-valikosta [Lines]-vaihtoehdon.

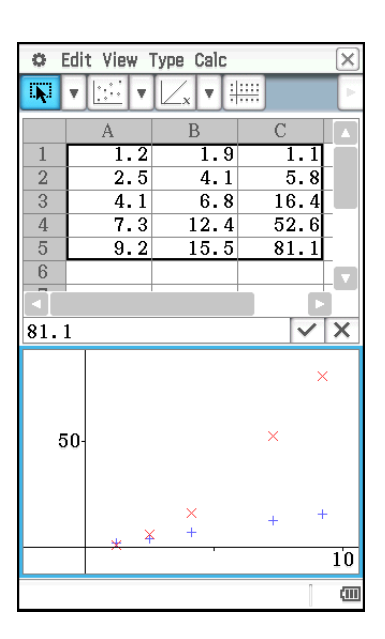

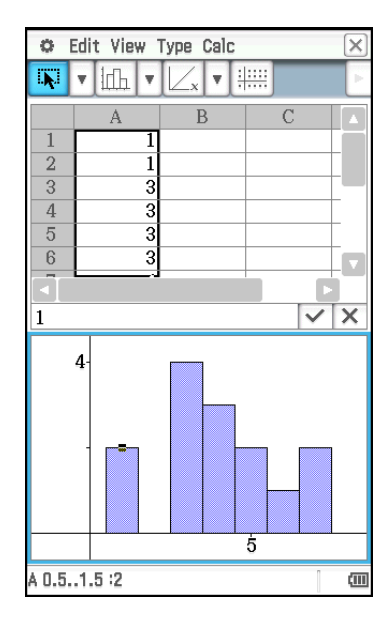

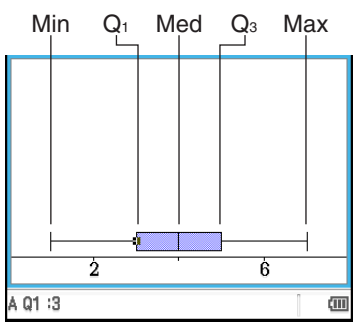

#### **[Graph] - [Histogram]** 3

- Kun valitset pylväsgraafin, ClassPad käyttää vain ensimmäistä sarjaa (saraketta tai riviä) valituista tiedoista.
- Kun napautat mitä tahansa pylväsgraafin pylvästä, näytön alareunaan tulee kolme arvoa. Ensimmäiset kaksi arvoa (vasemmalta) osoittavat valitun pylvään arvoalueen, kun taas kolmas arvo osoittaa valitun pylvään määrän.
- Voit määrittää pylvään leveyden pylväsgraafin piirtämisen jälkeen. Napauta pylväsgraafin näyttävässä Taulukkograafi-ikkunan [Calc]-valikossa [Bin Width].

### **[Graph] - [Box Whisker]** 1

Tällä graafityypillä voi tarkastella, miten suuri tietomäärä jakautuu ryhmiin tietyillä väleillä. Viivoja väleillä Min–Q<sub>1</sub> ja Q<sub>3</sub>–Max kutsutaan janoiksi. Jos Taulukkograafi-ikkunassa valitaan [Calc] - [Show Outliers] -ruutu, janojen sijasta näytetään poikkeavat ympyräsymbolit silloin, kun data-arvo on suhteellisen suuri tai pieni verrattuna muihin data-arvoihin.

- Kun valitset laatikko-janagraafin, kutakin pylvästä edustaa oma laatikko-jana.
- Jos napautat laatikko-janagraafin Q1-, Q3-, Med-, Min- tai Max-kohtaa, kyseinen arvo näkyy näytön alaosassa.

# **Regressiograafin toiminnot (käyrän sovitus)**

Kun piirrät pistegraafin käyttämällä taulukon muuttujaparitietoja (*x*, *y*), voit piirtää pistegraafille likimääräisen regressiograafin ja määrittää regressiokaavan.

### u **Pistegraafin ja sen regressiograafin piirtäminen**

- 1. Syötä muuttujaparitiedot taulukkoon ja valitse sitten kyseinen solualue.
	- Lisätietoja tietojen käsittelystä valitun solualueen mukaan on Graph-valikko ja graafiesimerkit -jakson kohdassa [Graph] - [Scatter] (sivu 240).
- 2. Napauta [Graph] ja sitten [Scatter].
	- Näytön alaosaan tulee Graafi-ikkuna, ja ClassPad piirtää pistegraafin.
- 3. Kun piirrettävässä pistegraafissa on useita *y*-arvoja, valitse napauttamalla jokin *y*-arvo, jota haluat käyttää regressiograafin piirtämiseen.
- 4. Suorita Graafi-ikkunassa seuraavat toimet.

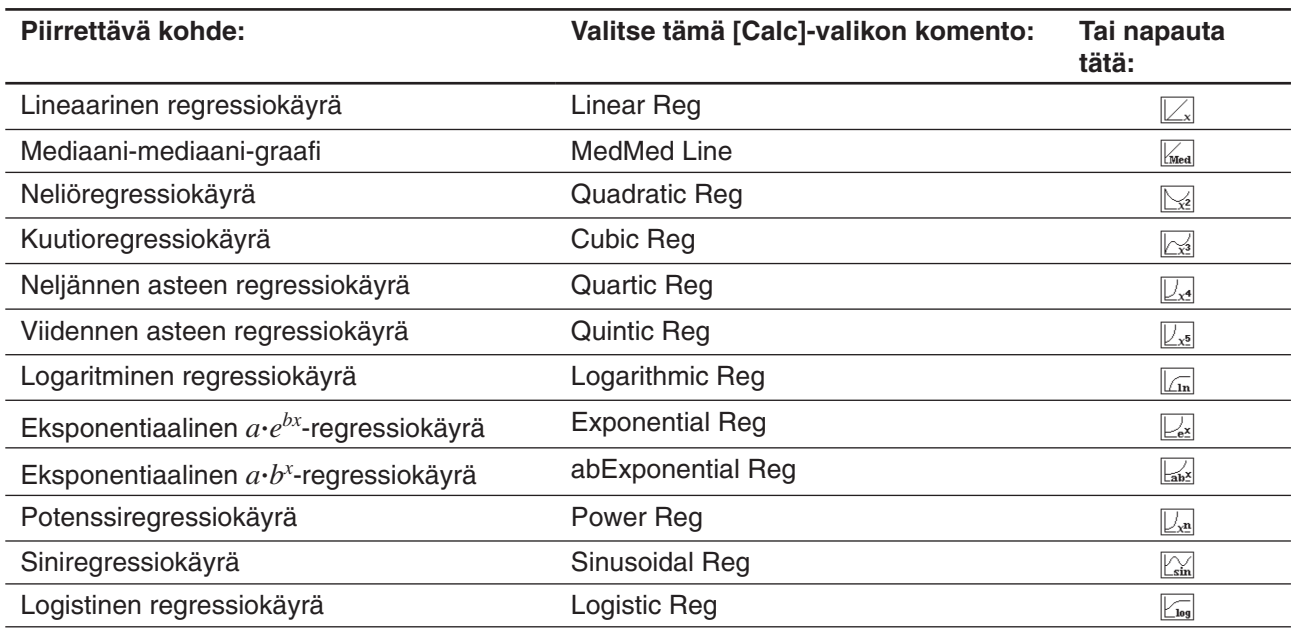

Tämä sijoittaa regressiograafin pistegraafin päälle. Näytön yläosaan tulee myös regressiolaskennan tulosikkuna (lukuun ottamatta Quintic Reg -toimintoa).

- Voit lisätä toisen regressiograafin valitsemalla toisen vaihtoehdon [Calc] valikosta. Voit myös toistaa vaihetta 3 ja lisätä regressiograafin toiselle *y*-arvolle.
- 5. Poista kaikki regressiograafit napauttamalla [Edit] [Clear All].
	- Voit myös poistaa tietyn regressiograafin valitsemalla sen napauttamalla ja napauttamalla sitten [Edit] - [Delete].

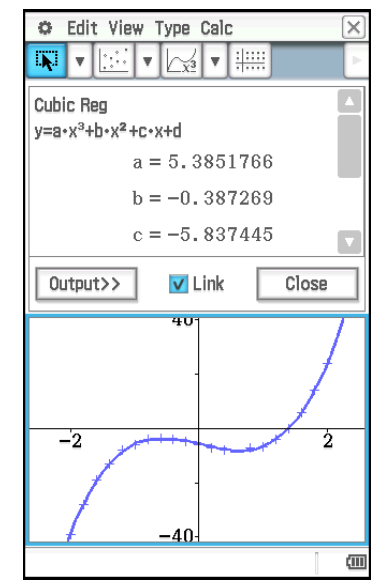

### *Vinkki*

- Regressiograafit piirretään yleensä sinisellä värillä, mutta voit muuttaa värin piirtämisen jälkeen. Voit muuttaa värin piirtämisen jälkeen tuomalla Style Settings -valintaikkunan näkyviin napauttamalla graafia ja sitten [Edit] - [Style]. Muuta väri toimimalla kohdassa Graafin piirtämisessä käytetyn värin määrittäminen Graafi-ikkunassa (sivu 237) kuvatulla tavalla.
- Exponential- ja abExponential-regressiokäyrät eivät huomioi negatiivisia arvoja käyrää laskettaessa. Tilarivillä näkyy sanoma, joka ilmaisee, että negatiiviset arvot jätetään huomiotta.
- Kun olet valinnut regressiograafin Graafi-ikkunassa, voit vetää sen Taulukko-ikkunaan ja pudottaa sen soluun, jolloin ClassPad liittää siihen regressiograafin funktion. Saman tuloksen saa myös aikaan napauttamalla regressiograafia, napauttamalla [Edit] - [Copy] (tai [Edit] - [Cut]), napauttamalla solua Taulukko-ikkunassa ja napauttamalla sitten [Edit] - [Paste]. Huomaa, että jos suoritat [Edit] - [Cut] -toiminnon, regressiograafi poistetaan Graafi-ikkunasta.
- Lisätietoja Link-valintaruudun ja [Output>>]-painikkeen käytöstä regressiolaskennan tulosikkunassa on kohdassa Regressiolaskutoimituksen suorittaminen ja tulosten liittäminen taulukkoon (sivu 244).

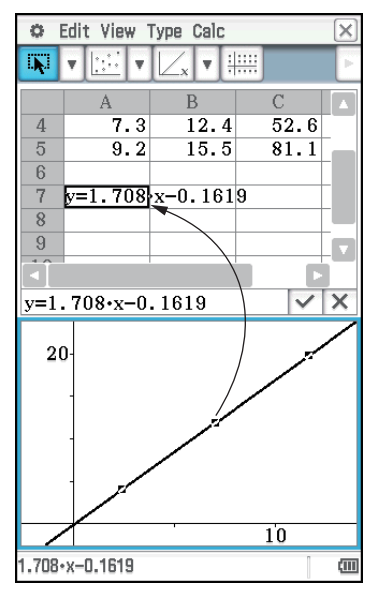

### **Muut Graafi-ikkunan toiminnot**

Tässä osiossa on lisätietoja toiminnoista, joita voi suorittaa, kun Graafi-ikkuna on näytössä.

#### u **Graafin ulkoasun muuttaminen pistettä vetämällä**

Kun graafi on Graafi-ikkunassa, voit muuttaa graafin asetuksia vetämällä mitä tahansa sen arvopisteistä.

- Voit muuttaa käyriä, pidentää tai lyhentää janoja tai pylväitä tai muuttaa ympyräkaavion sektorien kokoa.
- Kun graafia muutetaan, myös graafin tiedot muuttuvat automaattisesti Taulukko-ikkunassa.

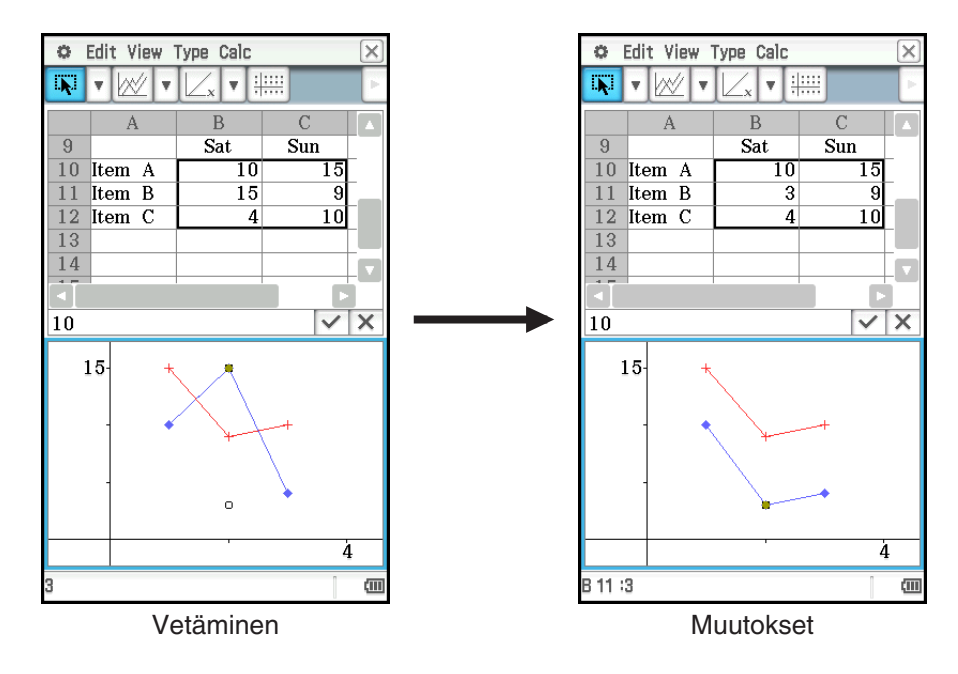

- Jos näytetty regressiokäyrä liittyy tietoihin, joiden graafia muutetaan vetämällä, myös regressiokäyrä muuttuu automaattisesti vetämällä tehtävien muutosten mukana.
- Kun muokkaat taulukon tietoja ja painat [EXE], graafi päivittyy automaattisesti.

# *Tärkeää!*

- Voit vetää pistettä vain, jos se vastaa taulukossa olevaa kiinteää pistettä. Et voi vetää pistettä, jos se vastaa kaavaa.
- Näyttöön voi tulla Insufficient System Memory to Run... -sanoma, jos tietoja ja kaavoja on paljon.

# u **Graafin tietojen selvittäminen vetämällä ja pudottamalla**

Kun graafi on Graafi-ikkunassa, voit valita osan siitä (pisteen, pylvään tms.) ja pudottaa sen Taulukko-ikkunan soluun. Tämä tuo graafin tiedot taulukkoon. Tuodut tiedot riippuvat graafin tyypistä.

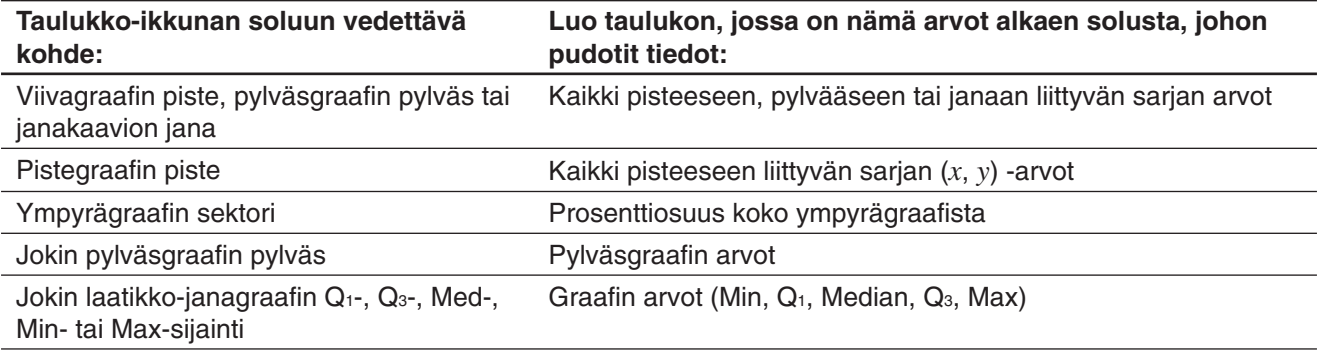

- u **Viiva- tai pistegraafin viivojen ja merkkien näyttäminen tai piilottaminen**
- 1. Kun viiva- tai pistegraafi on Graafi-ikkunassa, napauta [View]-valikkoa.
- 2. Napauta [Markers] tai [Lines], jolloin ne joko näkyvät (valintaruutu valittu) tai eivät näy (valintaruutu ei valittu).
	- Viiva- ja pistegraafeissa voi olla vain merkit, vain viivat tai sekä merkit että viivat. Sekä merkkejä että viivoja ei voi poistaa käytöstä samanaikaisesti.

# **13-3 Tilastolaskutoimitukset**

[Calc]-valikon yläosassa on samat valikkovaihtoehdot kuin Tilasto-sovelluksen [Calc]-valikossa.

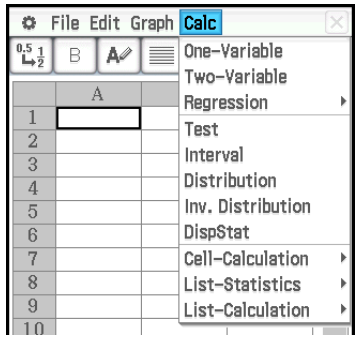

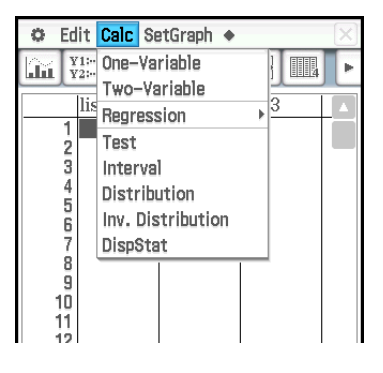

Taulukko-sovellus Tilasto-sovellus

Valikkovaihtoehdot, joilla on sama nimi, tekevät saman toiminnon, mutta Tilasto-sovelluksen ja Taulukkosovelluksen välillä on joitakin eroja, mitä tulee toimintatapoihin, laskentatuloksen näyttöön jne. Tässä osiossa kuvataan Taulukko-sovellukseen liittyvät tilastotoiminnot ja -funktiot.

# **Yhden muuttujan ja muuttujaparin laskutoimitukset sekä regressiolaskutoimitukset**

Näitä laskutoimituksia varten on valmisteltava tiedot niin, että ne ovat jossakin seuraavista muodoissa.

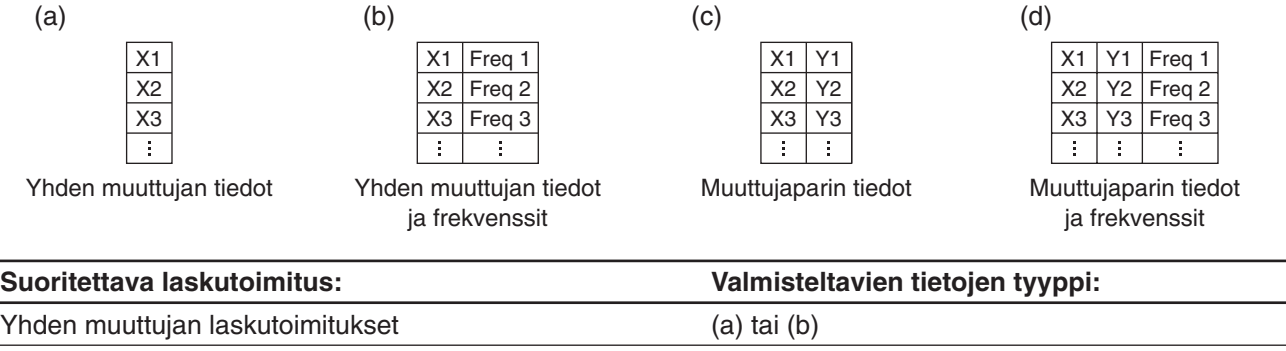

(c) tai (d)

Komennon valitseminen edellä mainituille laskutoimituksille tuo näkyviin ohjatun toiminnon. Alla olevassa esimerkissä näytetään, miten regressiolaskutoimitus suoritetaan.

#### u **Regressiolaskutoimituksen suorittaminen ja tulosten liittäminen taulukkoon**

- 1. Syötä muuttujaparitiedot taulukkoon ja valitse sitten kyseinen solualue.
- 2. Napauta valikkorivillä [Calc] ja sitten [Regression]. Napauta sitten näkyviin tulevassa alavalikossa haluamaasi regressiotyyppiä.
	- Näytön alaosaan tulee ikkuna, jossa on laskentatulokset ja valitun regressiotyypin mallikaava.
	- Lisätietoja regressiotyypeistä on kohdassa Regressiotyypit (sivu 137). Lisätietoja muista laskentatuloksista kuin mallikaavan kertoimista (*r*, *MSe* jne.) on kohdassa Regressiolaskentatulosten näyttäminen (sivu 143).
- 3. Napauta laskentatulosikkunassa [Output>>]-painiketta.
	- Tässä näytössä voit määrittää taulukkoon tulostettavat tiedot. Labelsja Results-valintaruudut ovat valittuja, jos käytössä on alkuperäiset oletusasetukset. Valitse tulostettavien kohteiden valintaruudut.

#### 4. Napauta tulosikkunassa [Paste].

Muuttujaparin laskutoimitukset ja

regressiolaskutoimitukset

• Tämä liittää niiden järjestelmämuuttujien otsikoiden taulukon, joihin regressiolaskentatulokset on sijoitettu, regressiolaskentatulokset ja jäännösarvot (kohteet, joiden valintaruudut on valittu).

#### *Link-valintaruutu*

Jos Taulukko-ikkunassa vaiheessa 1 valittua arvoaluetta muutetaan, laskentatulosikkunassa näytetyt regressiolaskentatulokset päivittyvät automaattisesti. Automaattisen päivityksen voi poistaa käytöstä (jos päivitys tuntuu kestävän liian kauan tai jostakin muusta syystä) poistamalla Link-valintaruudun valinnan laskentatulosikkunassa.

*Vinkki:* Lisätietoja regressiograafeista on kohdassa Regressiograafin toiminnot (käyrän sovitus) (sivu 241).

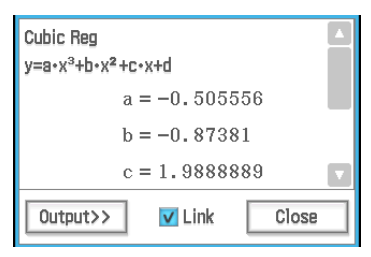

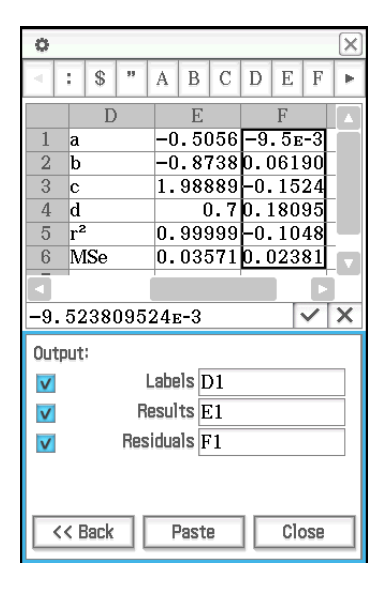

# **Testi- ja välilaskutoimitukset**

Nämä laskutoimitukset käyttävät samaa ohjattua toimintoa kuin Tilasto-sovellus.

Lisätietoja kustakin laskutoimituksesta on jakson 7-4 Vaativien tilastollisten laskutoimitusten suorittaminen kohdissa Testit (sivu 146) ja Luottamusvälit (sivu 148). Lisätietoja komentosyntaksista on kohdassa 12-4 Ohjelmakomennot.

Alla on mainittu näiden laskutoimitusten ja Tilasto-sovelluksen väliset eroavaisuudet.

- Jos kyseessä on lineaarisen regression *t* Test-,  $\chi^2$  Test-,  $\chi^2$  GOF Test-, yksisuuntainen ANOVA- tai kaksisuuntainen ANOVA-komento, laskutoimituksessa käytettävät tiedot on syötettävä taulukkoon etukäteen.
- Muut komennot suoritetaan aina käyttämällä muuttujatyyppistä syntaksia. Arvot voi syöttää suoraan ohjatun toiminnon näyttöön, tai ne voi syöttää taulukoihin, joista ne noudetaan niihin viittaamalla. Yhtä taulukkoriviä käytetään yhdessä laskutoimituksessa, joten useita laskutoimituksia voi suorittaa kerralla määrittämällä tarvittavan määrän datarivejä. Suoritusesimerkkejä on jäljempänä kohdassa *Z*-testit, *t*-testit, kahden näytteen *F*-testi ja välilaskutoimitukset.
- Kun laskentatulos on näkyvissä, näkyviin voidaan hakea tulosikkuna, jotta laskentatuloksen tiedot voidaan näyttää taulukossa.

#### *Laskutoimituksissa käytettyjen tietojen muoto ja laskuesimerkki*

Tässä osiossa määritetään, missä muodossa tiedot on syötettävä taulukkoon eri laskutoimituksissa, ja esitellään esimerkki todellisesta laskutoimituksesta. Alla olevassa kuvauksessa esiintyvät *m* ja *n* edustavat mitä tahansa luonnollisia lukuja.

### *Z***-testit,** *t***-testit, kahden näytteen** *F***-testi ja välilaskutoimitukset**

- Arvojen syöttäminen suoraan ohjatun toiminnon näyttöön ja laskutoimituksen suorittaminen toimii samalla tavalla kuin valittaessa Variable tilastotoiminnon ohjatussa toiminnossa.
- Kun numeeristen syöttökenttien määrä ohjatun toiminnon näytössä on *m*, valmistele *n* tietoriviä ja *m*

tietosaraketta. Esimerkiksi yhden otoksen *Z*-testissä on neljä numeerista syöttökenttää, kuten oheisesta näyttökuvasta näkyy. Kun taulukosta tällöin valitaan 2 riviä  $\times$  4 saraketta (A1:D2) ja suoritetaan ohjattu toiminto, ClassPad syöttää automaattisesti soluviittaukset kuhunkin kenttään oheisen näyttökuvan mukaisesti. Jos rivimäärää kasvatetaan, ClassPad suorittaa joukkolaskutoimituksen kaikilla riveillä.

#### *Tärkeää!*

Kun suoritat joukkolaskutoimituksen, muista syöttää kunkin laskutoimituksen arvosarja kullekin riville. Laskutoimitusta ei voi suorittaa ohjatun toiminnon näytössä, kun tiedot on ryhmitelty sarakkeisiin.

**Esimerkki:** Valmistele oheisen näyttökuvan mukaiset tiedot valitsemalla alue A2:D4 ja suorittamalla yhden näytteen *Z*-testi. Tässä tapauksessa  $\mu$ -ehto on  $\neq (\mu \neq 0)$ .

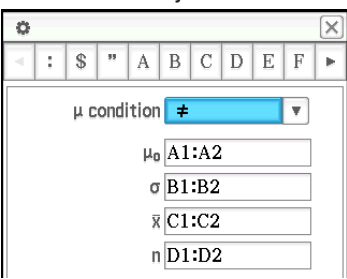

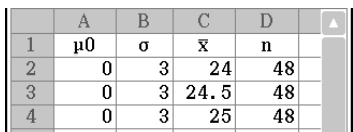

- 1. Syötä Taulukko-ikkunassa tiedot ja valitse sitten syöttöalueen solut A2:D4.
- 2. Napauta [Calc] [Test] [One-Sample Z-Test] ja napauta sitten [Next>>].
- 3. Tämä lisää soluviittaukset automaattiseesti kenttiin, kun oheisesta näyttökuvasta näkyy (alaosa).
	- Voit syöttää kunkin kentän viitesolualueet myös suoraan. Tällöin alue on kuitenkin määritettävä sarakesuunnassa (esimerkiksi A1:A3). Alueen määritys rivisuunnassa (esimerkiksi A1:C1) tuottaa virheen.

- 4. Napauta [Next>>].
	- Laskutoimitus suoritetaan jokaiselle syöttöriville, jolloin saadaan kolme tulosta *z*-arvolle. Kunkin rivin laskentatulokset voidaan näyttää napauttamalla alanuolipainiketta  $(\overline{\mathbf{v}})$  kunkin kentän kohdalla laskentatulosikkunassa.

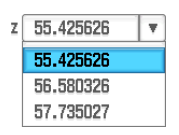

**Lineaarisen regression** *t***-testi**

muuttujaparitiedoille.

5. Jos haluat tehdä laskentatuloksista normaalijakauman graafin, napauta  $\mathbb H$ .

Syötä taulukossa muuttujaparin tiedot (sivu 244 (c) tai (d)) testitiedoiksi.

 **1301** Suorita lineaarisen regression *t*-testi oheisessa näyttökuvassa näkyville

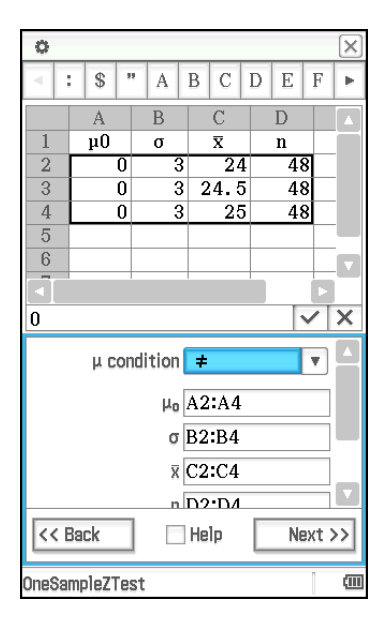

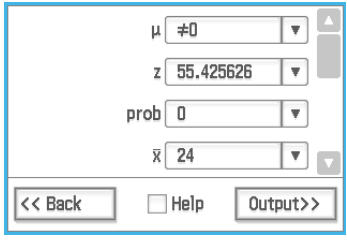

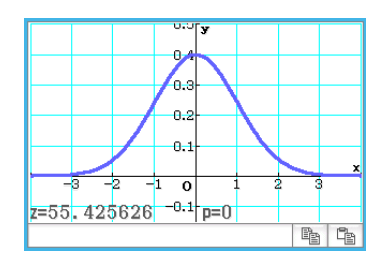

#### $\overline{38}$  $\overline{41}$  $\overline{10}$  $\overline{2}$  $56$  $63$  $\overline{11}$  $\overline{3}$ 59  $\overline{70}$  $\overline{10}$  $\overline{4}$  $64$  $\overline{72}$  $\overline{10}$  $\overline{5}$ 74  $\overline{84}$  $\overline{12}$

# χ**2 Test**

Syötä taulukkoon vähintään yhden rivin ja kahden sarakkeen (havaintomatriisin) testitiedot. Tämän käyttöoppaan luvussa 7 on esimerkki ( **0704** ) siitä, miten tämä tapahtuu käytännössä Tilasto-sovelluksessa.

# χ**2 GOF Test**

Syötä kaksi luetteloa (havaintoluettelo ja odotusluettelo) taulukkoon testitiedoiksi. Tämä vastaa kahden tietorivin syöttämistä, joilla kummallakin on *n* riviä. Tämän käyttöoppaan luvussa 7 on esimerkki ( **0705** ) siitä, miten tämä tapahtuu käytännössä Tilasto-sovelluksessa.

## **Yksisuuntainen ANOVA**

Syötä taulukkoon testitiedot (tekijä A), jotka ovat vähintään *n* riviä × 2 saraketta ja enintään *n* × 6 saraketta. Tämän käyttöoppaan luvussa 7 on esimerkki ( **0706** ) siitä, miten tämä tapahtuu käytännössä Tilastosovelluksessa.

### **Kaksisuuntainen ANOVA**

Kun (tekijän A määrä) × (tekijän B määrä) = *m*, valmistele testitiedot, jotka ovat *n* riviä × *m* saraketta. Jos esimerkiksi käytettävissä on tekijä A -kohteita ja yksi tekijä B -kohde, syötä taulukkoon kuusi tietosaraketta. Valitse taulukosta esimerkiksi A1:F3 ja suorita ohjattu toiminto. Tämä sijoittaa automaattisesti alla olevat soluviittaukset kuhunkin tekijään.

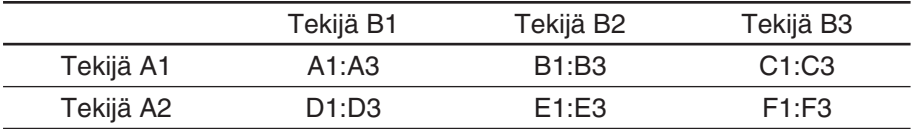

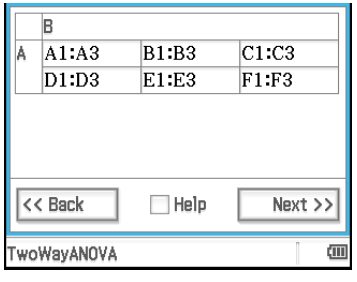

 **1302** Suorita sama laskutoimitus kuin Tilasto-sovelluksen esimerkissä **0707** käyttämällä Taulukkosovellusta.

### **Jakaumalaskutoimitukset**

Lisätietoja erityyppisistä jakaumalaskutoimituksista on kohdassa Jakaumat (sivu 150).

#### u **Jakaumalaskutoimituksen suorittaminen ja tulosten liittäminen taulukkoon**

- 1. Syötä yhden muuttujan tai muuttujaparin tiedot taulukkoon ja valitse sitten kyseinen solualue.
	- Alla on näytetty, mitkä tietotyypit vastaavat mitäkin jakaumalaskutoimitusta ja mihin muuttujiin valitut tiedot sijoitetaan.

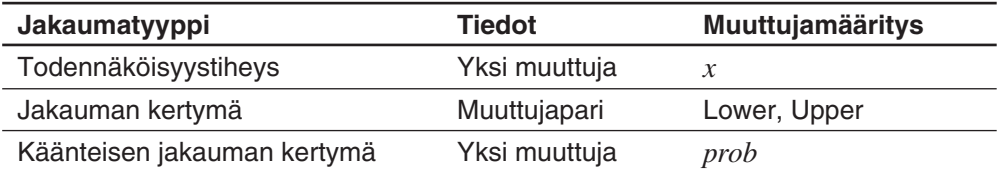

- 2. Napauta valikkorivillä [Calc] ja sitten [Distribution].
	- Näytön alaosaan tulee näkyviin ohjattu jakauman laskentatoiminto.
- 3. Napauta v-painiketta toisella rivillä ylhäältä ja valitse sitten jakaumalaskutoimitus näkyviin tulevasta valikosta.
- 4. Napauta [Next >>].
	- Näkyviin tulee näyttö, joka syöttökentissä on automaattisesti oletusarvoina näiden ohjeiden vaiheessa 1 valitun alueen muuttujat.
- 5. Syötä muiden muuttujien arvot ja napauta sitten [Next >>].
	- Näkyviin tulee laskentatulokset. Jos laskentatuloksia on useita voit tarkastella niitä napauttamalla  $\blacksquare$ .
	- Napauttamalla  $\overline{\mathbb{H}}$  saat näkyviin jakaumagraafin.
- 6. Napauta laskentatulosikkunassa [Output>>]-painiketta.
- 7. Napauta tulosikkunassa [Paste].
	- Tämä liittää laskentatulokset kaavamuodossa.

#### **Tietoja DispStat-komennosta**

Kun napautat [Calc] - [DispStat], näkyviin tulee DispStat-ikkuna, johon tulee laskutoimituksen jälkeen tilastolaskujen (yhteen muuttujaan, kahteen muuttujaan, regressioon, testeihin, väleihin, jakaumiin tai käänteisiin jakaumiin liittyvien laskutoimitusten) tulokset.

*Vinkki:* DispStat-ikkunassa näkyy laskentatulokset, jotka on saatu edellisestä millä tahansa ClassPad-sovelluksella (eActivity-sovellusta lukuun ottamatta) suoritetusta tilastolaskutoimituksesta. Kun esimerkiksi Pääsovelluksessa suoritetaan NormPD-komennolla jokin laskutoimitus, sen tulos näkyy heti DispStat-ikkunassa, vaikka käytössä on Taulukko-sovellus. Huomaa kuitenkin, että matemaattisen funktion, kuten normPDf(-funktion, laskentatulos ei näy DispStat-ikkunassa.

# **13-4 Solu ja luettelolaskutoimitukset**

# **Solulaskentafunktioiden käyttäminen**

Taulukko-sovelluksen erityisfunktiot löytyvät [Calc]-valikon [Cell-Calculation]-alavalikosta. Kun valitset valikkovaihtoehdon [Cell-Calculation]-alavalikosta, ClassPad syöttää kyseisen funktion valittuna olevaan soluun. Tässä osiossa on kuvattu funktiot ja solulaskentafunktioiden syöttösyntaksi.

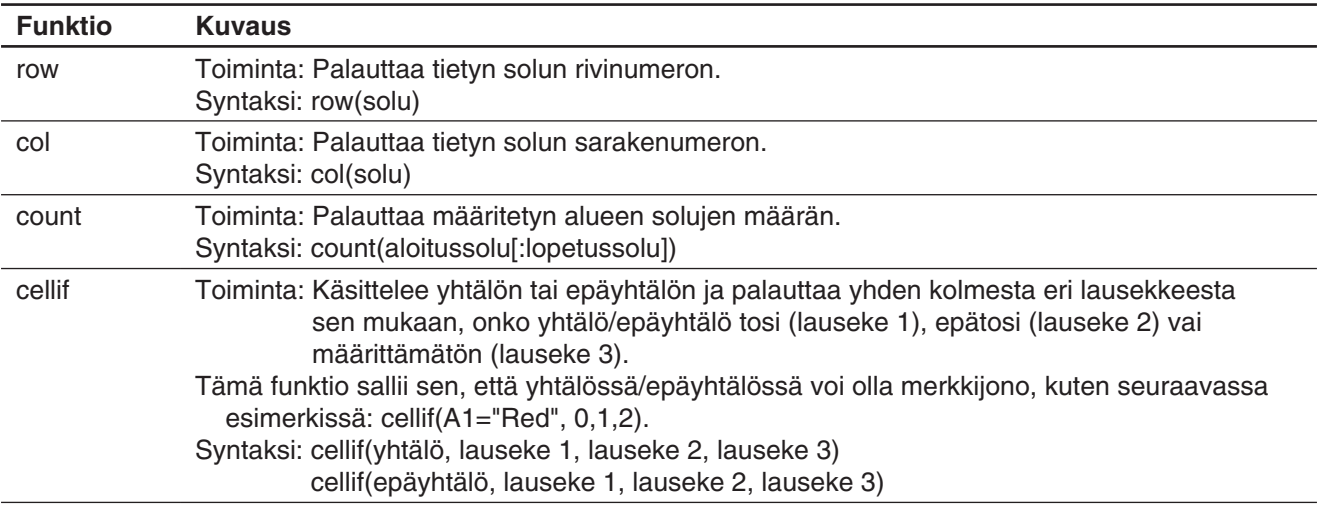

 **1303** Näytä sana Big solujen A1–A5 vieressä olevissa B-sarakkeen soluissa, jos sarakkeen A solun arvo on suurempi tai yhtä suuri kuin 5, ja näytä sana Small, jos arvo on pienempi kuin 5.

# **Luettelolaskentafunktioiden käyttäminen**

Alla olevassa taulukossa mainitut [Calc]-valikon funktiot löytyvät myös (samannimisinä) Pääsovelluksen [Action] - [List] - [Statistics]- ja [Action] - [List] - [Calculation] -alavalikoista.

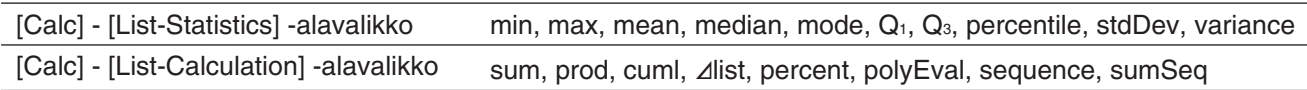

Kun valitset vaihtoehdon [Calc] - [List-Statistics]- tai [Calc] - [List-Calculation] -alavalikosta, ClassPad syöttää vastaavan funktion valittuna olevaan soluun. Lisätietoja funktioiden syntaksista ja muista seikoista on kohdassa List-Statistics- ja List-Calculation-alavalikoiden käyttäminen (sivu 71).

*Vinkki:* Kun näiden funktioiden argumenteiksi määritetään solualue, solujen katsotaan muodostavan yhden arvoluettelon, vaikka alue kattaisi useita sarakkeita. Esimerkiksi oheisessa näyttökuvassa (jossa on valittu alue A1:B3), arvojen katsotaan muodostavan seuraava luettelo: {1,3,5,2,4,6}.

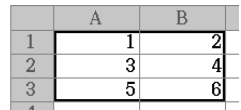

 **1304** Määritä sellaisen alueen arvojen keskiarvo, jonka vasen yläkulma on solussa A1 ja oikea alakulma on solussa C3, ja syötä tulos soluun C5.

 **1305** Kun sarakkeessa A on tietoja ja sarakkeessa B on frekvenssit, kokoa oheisen näyttökuvan solujen A1–B3 tiedot soluun B5.

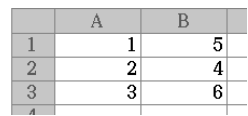

# **Luku 14: 3D-graafi-sovellus**

3D-graafi-sovelluksen avulla voidaan piirtää yhtälöstä tai parametrisesta yhtälöstä 3-ulotteinen graafi muodossa *z* = *f* (*x*, *y*).

3D-graafi-sovelluksessa on 3D-graafieditori-ikkuna (1) ja 3D-graafiikkuna (2). 3D-graafieditori-ikkunaan syötetyistä funktioista näytetään graafi 3D-graafi-ikkunassa. Voit valita minkä tahansa 3D-graafieditoriikkunan lausekkeista ja piirtää siitä graafin 3D-graafi-ikkunaan.<br> $\begin{bmatrix} \n\sqrt{2} & -x^3 + 2 \cdot x^2 - y^3 + 2 \cdot y^3 & - \n\end{bmatrix}$  (1)

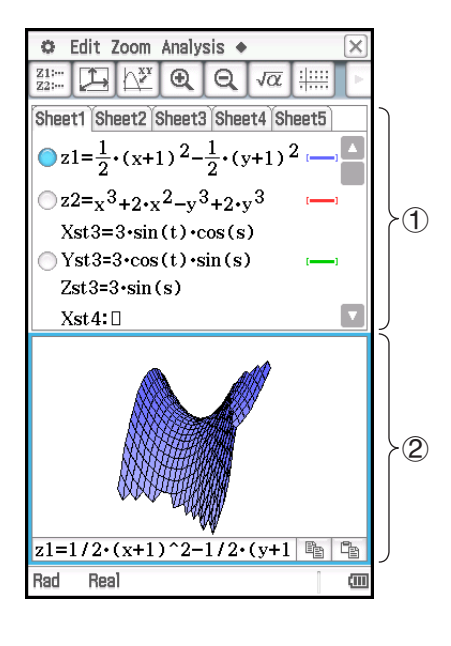

# **3D-graafin sovelluskohtaiset valikot ja painikkeet**

# **3D-graafieditori-ikkuna**

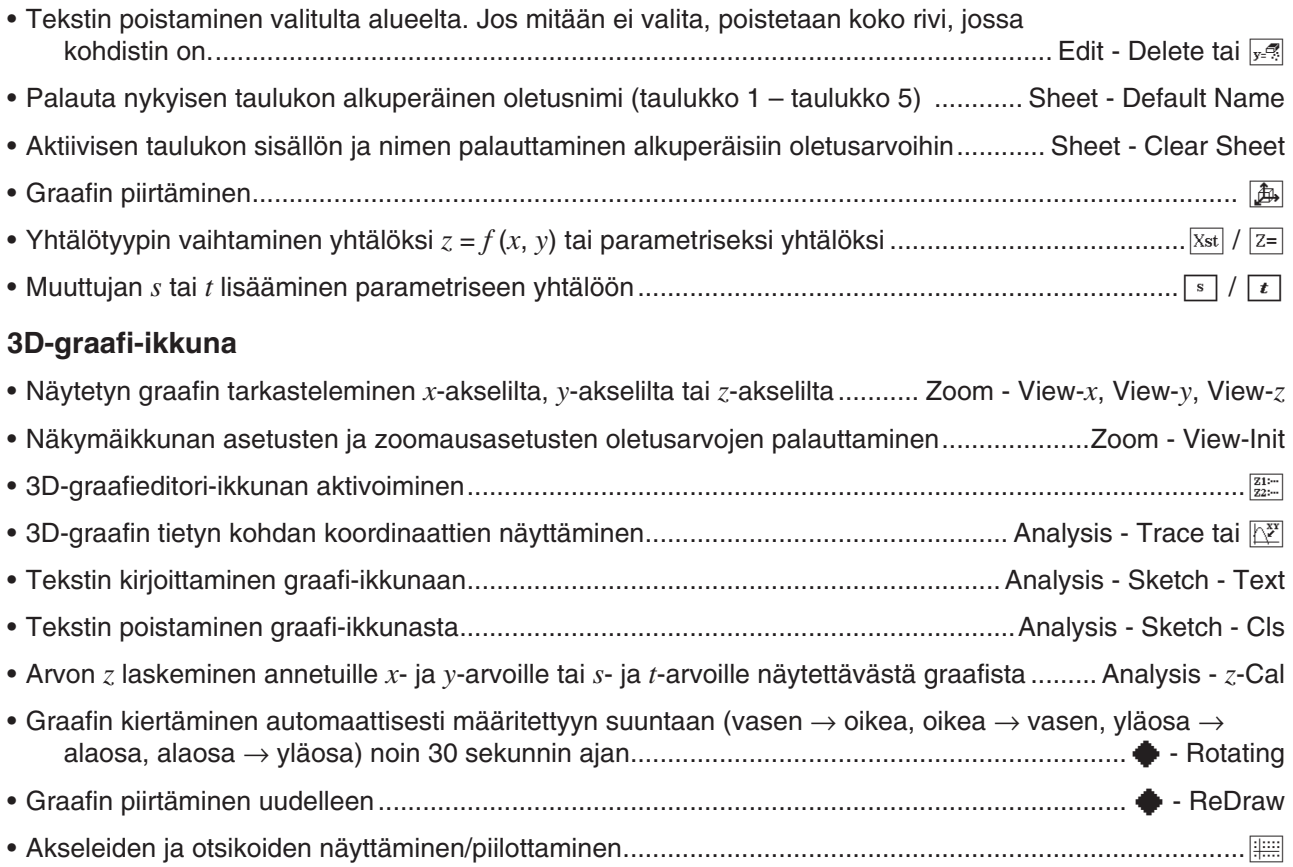

### **3D-graafieditori-ikkuna ja 3D-graafi-ikkuna**

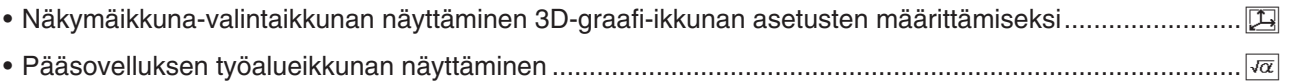

# **14-1 Lausekkeen syöttäminen**

3D-graafieditori-ikkunassa voidaan syöttää 3D-graafi-sovelluksen lausekkeita.

### **3D-graafieditorin taulukoiden käyttäminen**

3D-graafieditorin taulukkotoiminnot ovat samankaltaisia kuin Käyrä & taulukko -sovelluksen toiminnot. Lisätietoja on kohdassa Graafieditorin taulukoiden käyttäminen sivulla 98.

*Huomautus:* Käyrä & taulukko -sovelluksen avulla voidaan piirtää samanaikaisesti käyriä useista funktioista, kunhan ne ovat samassa taulukossa. 3D-graafi-sovelluksen avulla voidaan kuitenkin piirtää graafi vain yhdestä funktiosta kerrallaan.

# **Funktion tallentaminen**

Voit syöttää lausekkeen napauttamalla 3D-graafieditori-ikkunassa olevaa tyhjää riviä ja suorittamalla sitten alla kuvatut toimet.

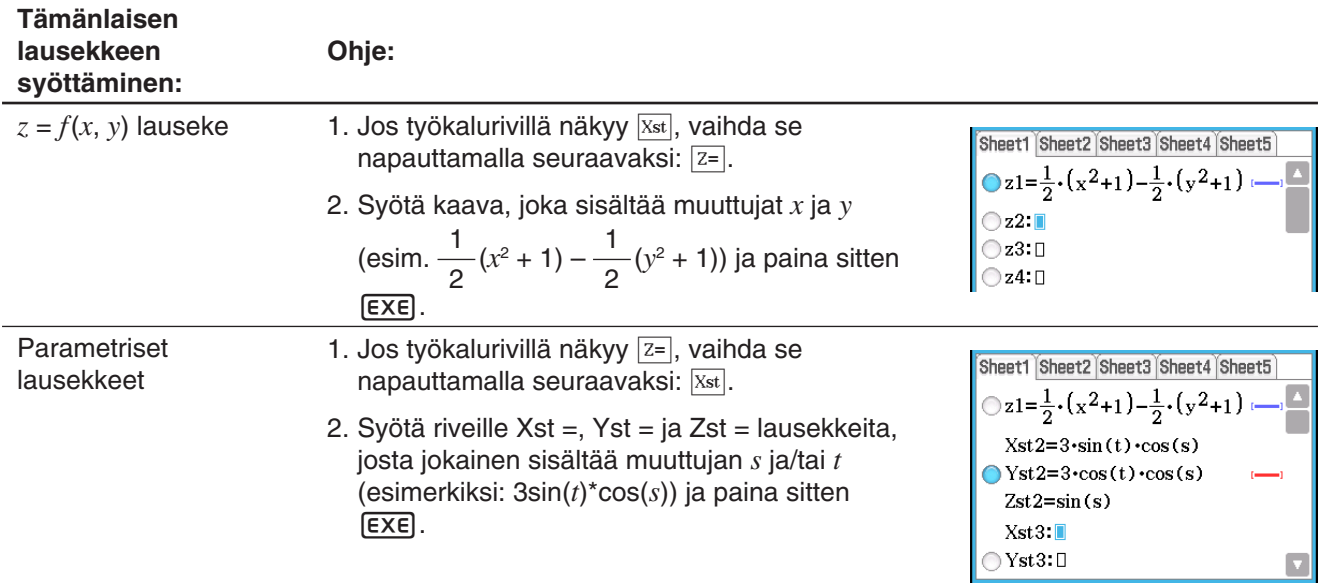

# **Graafin tekeminen tallennetusta funktiosta**

# u **Graafin tekeminen tietystä funktiosta**

- 1. Napauta sen taulukon välilehteä, joka sisältää graafiin haluamasi funktion.
- 2. Napauta graafiin halutun kaavan vasemmalla puolella olevaa painiketta, jotta se vaihtuu kuvasta (kuvaksi 0.
- 3. Muuta graafin viivan väriä ja alueen väriä tarpeen mukaan.
	- Lisätietoja on alla kohdassa Graafin viivan värin ja alueen värin määrittäminen.
- 4. Tee graafi napauttamalla  $\boxed{4}$ .

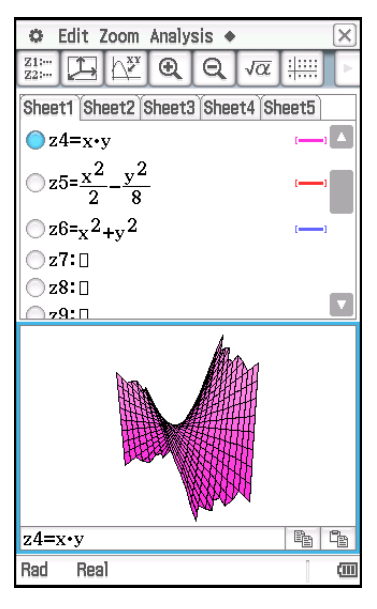

*Vinkki:* Voit myös syöttää Pääsovelluksen työalueella näkyvän lausekkeen vetämällä ja pudottamalla sen 3D-graafieditori-ikkunaan. Tee tämä noudattamalla samoja ohjeita kuin Käyrä & taulukko -sovelluksessa. Lisätietoja on kohdassa Graafin tekeminen funktiosta vetämällä se työalueesta Graafi-ikkunaan sivulla 91.

# u **Graafin viivan värin ja alueen värin määrittäminen**

- 1. Napauta sen funktion kohdalla olevaa tyylialuetta, jonka viivan tyylin ja värin haluat määrittää. Näkyviin tulee Style Settings -valintaikkuna.
- 2. Määritä valintaikkunaan seuraavat asetukset.

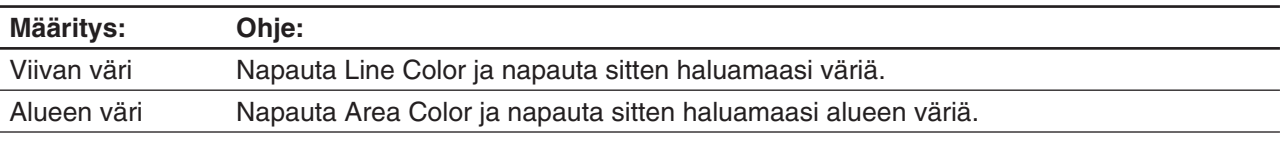

- Vaihtoehtoa Clear ei voi määrittää sekä Viivan väri että Alueen väri -kohtaan samaan aikaan.
- 3. Ota asetukset käyttöön palaamalla tämän ohjeen vaiheessa 2 mainittuun valintaikkunaan ja napauttamalla sitten [OK].
- 4. Voit piirtää graafin uudelleen uusilla asetuksilla napauttamalla [ $\text{m}$ ].

# *Eri asetuksia käyttäviä graafiesimerkkejä*

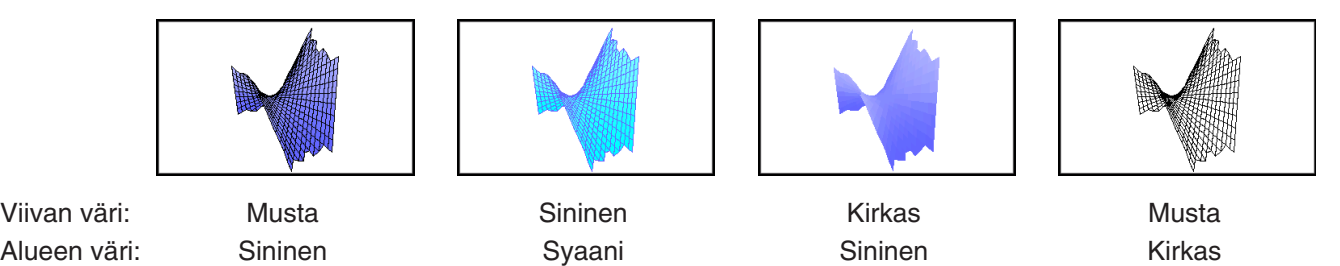

# **14-2 3D-graafi-ikkunan käyttäminen**

Tässä osiossa kuvataan 3D-graafi-ikkunan toiminnot, mm. näytön asetusten määrittäminen, graafin kulman muuttaminen ja graafin kiertäminen.

# **3D-graafin näkymäikkunan parametrien määrittäminen**

Määritä 3D-graafin näkymäikkunan avulla maksimi- ja minimiarvot *x*-akselille, *y*-akselille, *z*-akselille, *s*-muuttujalle ja *t*-muuttujalle.

Voit myös määrittää, montaako riviä käytetään ruudukon piirtämiseen. Syötä kohtaan *x*grid rivien määrä, jotka piirretään välillä *x*min – *x*max. Jos esimerkiksi *x*min = −3, *x*max = 3 ja *x*grid = 15, graafin näyttämiseen käytetään 15:tä lähes pystysuoraa viivaa. Kohdan *y*grid viivat ovat lähes vaakasuorat.

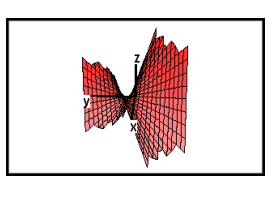

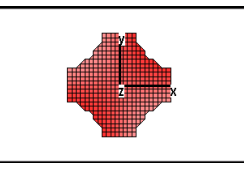

# u **Näkymäikkunan parametrien määrittäminen**

- 1. Napauta  $\Box$  tai  $\Box$  ja sitten [View Window], niin esiin tulee Näkymäikkuna-valintaikkuna.
- 2. Määritä piirrettävän graafityypin edellyttämät Näkymäikkunan parametrit.

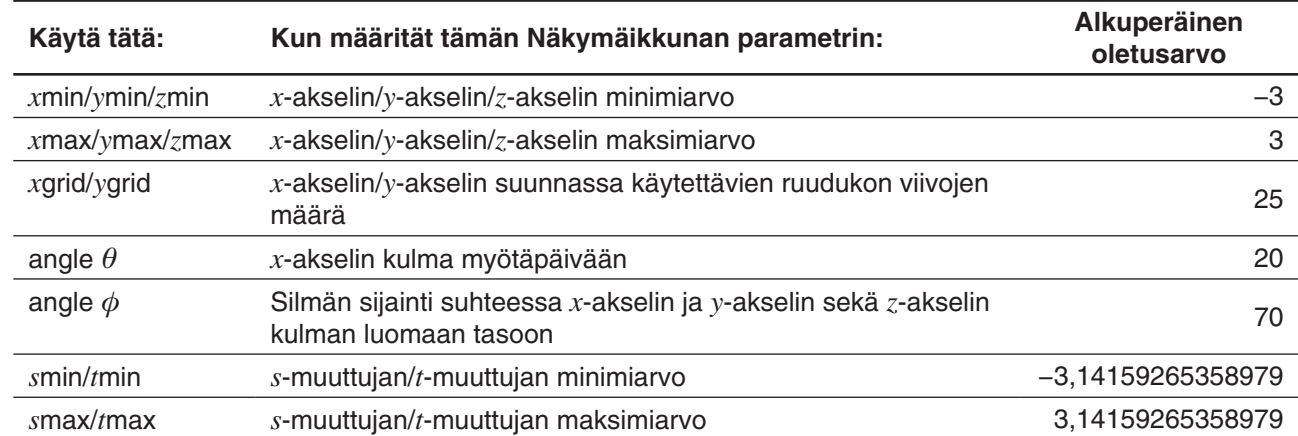

3. Kun kaikilla parametreilla on haluamasi arvot, napauta [OK].

• Kun napautat [OK] sen jälkeen, kun olet muuttanut asetuksia Näkymäikkuna-valintaikkunassa, graafi piirretään automaattisesti uudelleen käyttäen uusia Näkymäikkunan asetuksia.

Seuraavassa on esimerkkejä 3D-graafista *z* = *xy*, jossa käytetään useita erilaisia 3D-näkymäikkunan asetuksia.

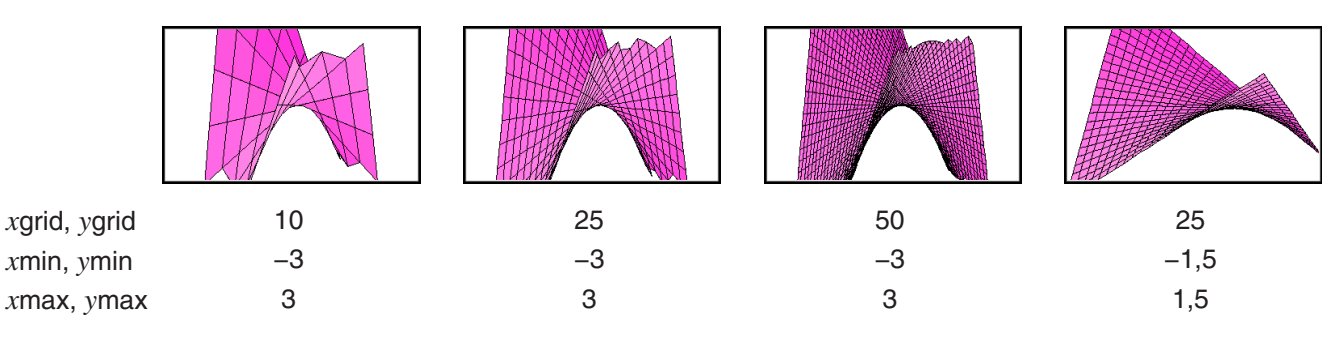
#### *Tärkeää!*

- Kuten yllä olevat näytenäyttökuvat osoittavat, mitä suuremmat kohtien *x*grid ja *y*grid arvot, sitä yksityiskohtaisempi graafi. Huomaa kuitenkin, että suuremmat arvot vaativat enemmän aikaa, jolloin graafin piirtäminen kestää pidempään.
- Graafia ei välttämättä voi piirtää, jos kohtien *x*grid ja *y*grid arvot ovat liian pieniä.

#### u **Silmän sijainnin vaihtaminen**

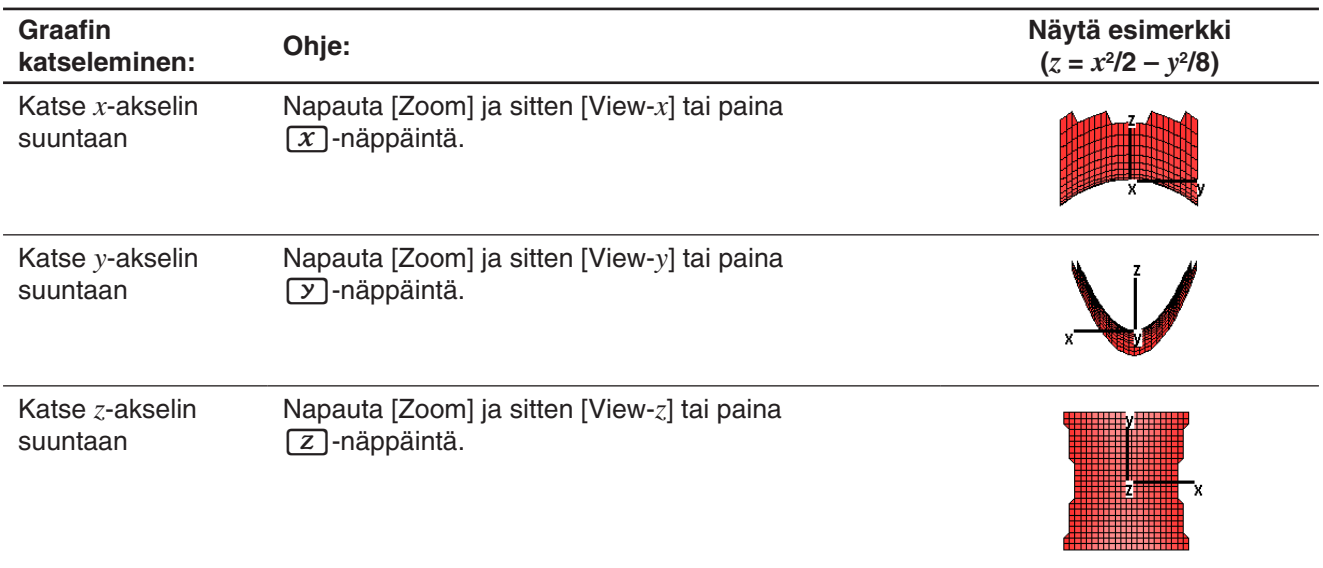

#### u **Näkymäikkunan asetusten alustaminen**

- 1. Napauta  $\Box$  tai  $\Box$  ja sitten [View Window], niin esiin tulee Näkymäikkuna-valintaikkuna.
- 2. Valitse [Memory]-valikosta [Initial] tai napauta [Default]-painiketta.
- 3. Napauta [OK].
- *Vinkki:* Voit alustaa Näkymäikkunan asetukset myös napauttamalla [Zoom] ja sitten [View-Init]. Huomaa kuitenkin, että tämä alustaa myös zoomausasetuksen.

#### **Akselien ja otsikoiden näyttäminen ja piilottaminen**

 $3D$ -graafi-ikkunassa jokainen  $\mathbb{R}$ -painikkeen napautus tai jokainen  $\Xi$ -näppäimen painallus vaihtaa akselien ja otsikoiden näyttöasetuksia alla esitetyssä järjestyksessä.

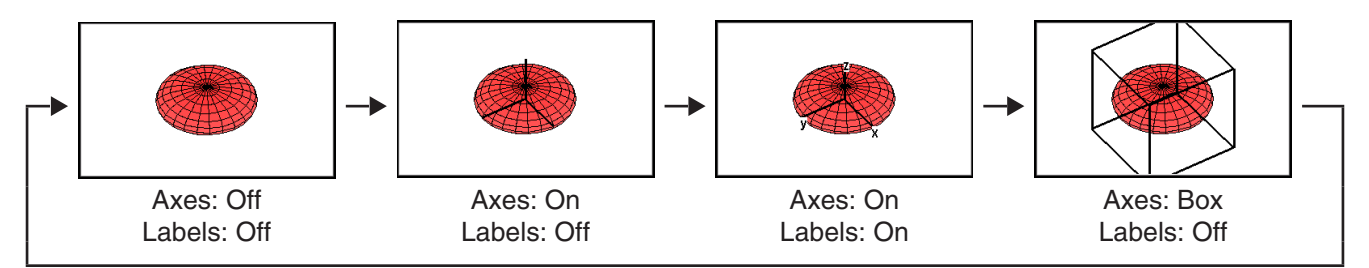

Voit määrittää aloitusakselien ja -otsikoiden alkunäyttöasetuksen (asetus, jota käytetään aina, kun 3D-graafisovellus käynnistetään) käyttämällä Graafin muoto -valintaikkunana [3D Format] -välilehteä. Lisätietoja on kohdassa Graafin muoto -valintaikkuna sivulla 37.

#### **Graafin kiertäminen**

Graafia voidaan kiertää manuaalisesti käyttämällä kosketuspaneelin tai laskimen näppäimiä, tai sitä voidaan kiertää automaattisesti.

#### u **Graafin kiertäminen manuaalisesti kynällä**

Vedä kynää 3D-graafi-ikkunassa suuntaan, johon haluat kiertää graafia.

#### u **Graafin kiertäminen manuaalisesti kohdistinnäppäimillä ja graafin ohjausnuolilla**

Paina kohdistinnäppäintä, joka osoittaa suunnan, johon haluat kiertää graafia. Voit myös napauttaa graafin ohjausnuolta, joka osoittaa suunnan, johon haluat kiertää.

#### *Huomautus*

- Kohdistinnäppäimen pitäminen painettuna kiertää graafia jatkuvasti.
- Graafin ohjausnuolia ei näytetä alkuperäisillä oletusasetuksilla. Voit halutessasi ottaa sen käyttöön G-Controller -valintaikkunassa. Lisätietoja on kohdassa Graafin muoto -valintaikkuna sivulla 37.

#### u **Graafin kiertäminen automaattisesti**

- 1. Aloita graafin automaattinen kierto napauttamalla  $\bullet$  ja sitten [Rotating].
- 2. Valitse esiin tulevasta alivalikosta haluamasi kiertosuunta:
	- [Left  $\rightarrow$  Right], [Right  $\rightarrow$  Left], [Top  $\rightarrow$  Bottom] tai [Bottom  $\rightarrow$  Top].
	- Kierto jatkuu noin 30 sekuntia ja pysähtyy sitten automaattisesti. Voit pysäyttää automaattisen kierron myös painamalla [UClear] näppäintä tai napauttamalla kuvakepaneelissa 5.

#### **3D-graafiesimerkki**

 **1401** Piirretään graafi hyperbolisesta paraboloidista  $z = \frac{x^2}{2} - \frac{y^2}{8}$ 

 **1402** Piirretään graafi parametrisesta yhtälöstä *x* = 3 ·sin(*t*) ·cos(*s*), *y* = 3 ·cos(*t*) ·cos(*s*), *z* = sin(*s*)

#### **Jäljityksen käyttäminen graafin koordinaattien lukemiseen**

Kun jäljitystoiminto käynnistetään, graafiin tulee ristikko-osoitin. Sen jälkeen voit siirtää osoittimen haluamaasi kohtaan painamalla kohdistinnäppäintä tai napauttamalla graafin ohjausnuolia ja lukea näytössä näkyvät koordinaatit. Kun haluat aloittaa jäljityksen ja näyttää osoittimen, tee 3D-graafi-ikkunasta aktiivinen ja napauta  $\mathbb{E}$ tai napauta [Analysis] ja sitten [Trace].

- Aina kun kohdistinnäppäintä painetaan tai graafin ohjausnuolta napautetaan, osoitin siirtyy 3D-näkymäikkuna-valintaikkunan [grid]-arvossa määritetyn etäisyyden verran.
- ä  $\blacksquare$  $ze=0$  $xe=-0$  $\sqrt{\mathbf{v}}$  yc=-0.  $z1=1/2 \cdot (x^2+1)-1/2 \cdot (y^2)$
- Jos jäljityksen ollessa käynnissä syötetään arvo, esiin tulee valintaikkuna arvojen *x* ja *y* tai arvojen *s* ja *t* syöttämistä varten. Tässä valintaikkunassa olevien muuttujien arvojen syöttäminen saa osoittimen hyppäämään vastaavaan sijaintiin, kun napautetaan [OK}.

Jäljitystoiminto voidaan lopettaa napauttamalla ise kuvakepaneelissa.

*Vinkki:* Koordinaattinäytön oletusasetus on suorakulmainen koordinaatisto. Graafin muoto -valintaikkunan [3D Format] -välilehden avulla voidaan määrittää napakoordinaattien näyttö tai piilottaa koordinaatit tarpeen mukaan. Lisätietoja on kohdassa Graafin muoto -valintaikkuna sivulla 37.

#### **Tekstin lisääminen 3D-graafi-ikkunaan**

Voit lisätä tekstiä 3D-graafi-ikkunaan ja poistaa sitä tarpeen mukaan.

Lisätietoja on kohdissa Tekstin kirjoittaminen Graafi-ikkunassa sivulla 112 ja Sketch-valikon avulla lisättyjen kuvioiden poistaminen sivulla 111.

#### **Arvon** *z* **laskeminen tietyille** *x***- ja** *y***-arvoille tai** *s***- ja** *t***-arvoille**

Laske näytettävän graafin *z*-arvo annetuille *x*- ja *y*-arvoille noudattamalla seuraavia ohjeita.

#### u **ClassPad-toimet**

- 1. Piirrä graafi ja aktivoi 3D-graafieditori-ikkuna.
- 2. Napauta [Analysis] ja sitten [*z*-Cal].
- 3. Syötä esiin tulevassa valintaikkunassa arvot *x* ja *y* ja napauta sitten [OK].
	- 3D-graafi-ikkuna näyttää koordinaattiarvot *x*, *y* ja *z*, jotka osoittavat ristikkoosoittimen nykyisen sijainnin. Ristikko-osoitinta ei näytetä graafissa, jos se sijaitsee nykyisen näyttöalueen ulkopuolella.
	- Graafiarvon syöttäminen, kun näytössä näkyy *z*-Cal, tuo esiin valintaikkunan arvojen *x* ja *y* tai arvojen *s* ja *t* määrittämistä varten. Tämän valintaikkunan avulla voidaan määrittää muita *x*- ja *y*-arvoja tai *s*- ja *t*-arvoja.
- $x = -0.375$ <br> $x = 1.5$  $z$ -Cal  $-0.25$  $n + 1$  $z4=x-v$
- 4. Voit peruuttaa *z*-Cal-toiminnon napauttamalla kuvakepaneelissa<sup>sse</sup>.

# **Luku 15: Picture Plot-sovellus**

Picture Plot on sovellus, jonka avulla voit piirtää (koordinaatteja edustavia) pisteitä valokuvaan, piirrokseen tai muuhun grafiikkaan ja erilaisia analyyseja piirrettyjen tietojen (koordinaattiarvojen) perusteella.

Esimerkiksi oikealla olevassa valokuvassa näkyy ainutlaatuisen käyrä silta.

Sillan etureunan tasoa käsitellään *xy*-koordinaattitasona, ja sen vasenta perustusta käsitellään origona (0, 0). Tällöin mikä tahansa sillan kannen reunalla oleva piste voidaan ilmaista koordinaattina (*x*, *y*).

Picture Plotin piirtotoiminnon avulla voidaan piirtää helposti pisteitä tähän tai johonkin muuhun kuvaan ja määrittää pisteiden koordinaattiarvot.

Pisteiden avulla voidaan suorittaa seuraavan tyyppisiä toimintoja.

- Rekisteröi ja tee graafi *y* = *f* (*x*) -muotoisesta yhtälöstä, sijoita se valokuvan päälle ja piirrä.
- Suorita regressiolaskenta piirrettyjen koordinaattiarvojen pohjalta ja piirrä regressiograafi, joka tulee pisteiden päälle. Tällä tavalla voidaan tuottaa liikkeen polun matemaattinen lauseke ja graafi.

Pisteiden piirtäminen Koordinaatit (Plot List -ikkuna)

 $F0.0110$ 

 $\overline{3}$ 

 $\overline{A}$ 

 $\overline{6}$ 

 $0.8803$ 

 $2.118$ 

 $3.554$ 

4.99

 $6.426$ 

7.912

 $-0.01102$ 

 $0.45$ 

 $\overline{1.5}$ 

 $2.65$ 

 $3.2$ 

 $3.45$ 

 $3.45$ 

 $2.65$ 

 $\overline{0}$ 

 $\overline{1}$ 

 $\overline{2}$ 

 $\overline{R}$ 

 $\overline{4}$ 

 $\overline{5}$ 

 $\overline{6}$ 

 $\overline{\mathbf{x}}$ 

• Lisää aika-arvoja (*t*) koordinaattiarvoihin (*x*, *y*) ja piirrä pisteitä *t*-*x*-tasolle tai *t*-*y*-tasolle. Tällä tavalla voidaan tuottaa matemaattiset lausekkeet ja graafit vaakasuuntaisen liikkeen ja ajan välisestä korrelaatiosta ja pystysuuntaisen liikkeen ja ajan välisestä korrelaatiosta.

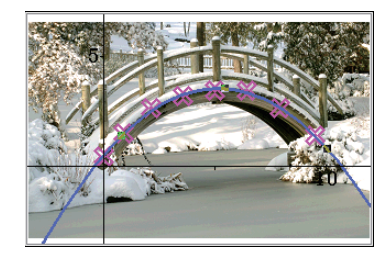

*x*-*y*-koordinaattipisteiden regressiograafiesimerkki

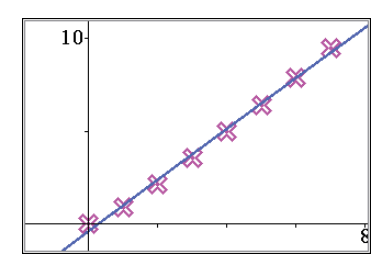

*t*-*x*-koordinaattipisteiden regressiograafiesimerkki

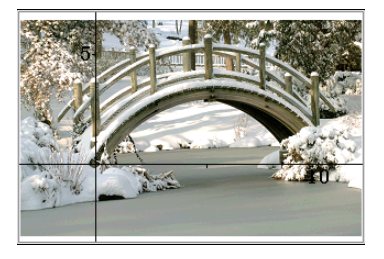

#### **Picture Plotin sovelluskohtaiset valikot ja painikkeet**

#### **Picture Plot -ikkuna**

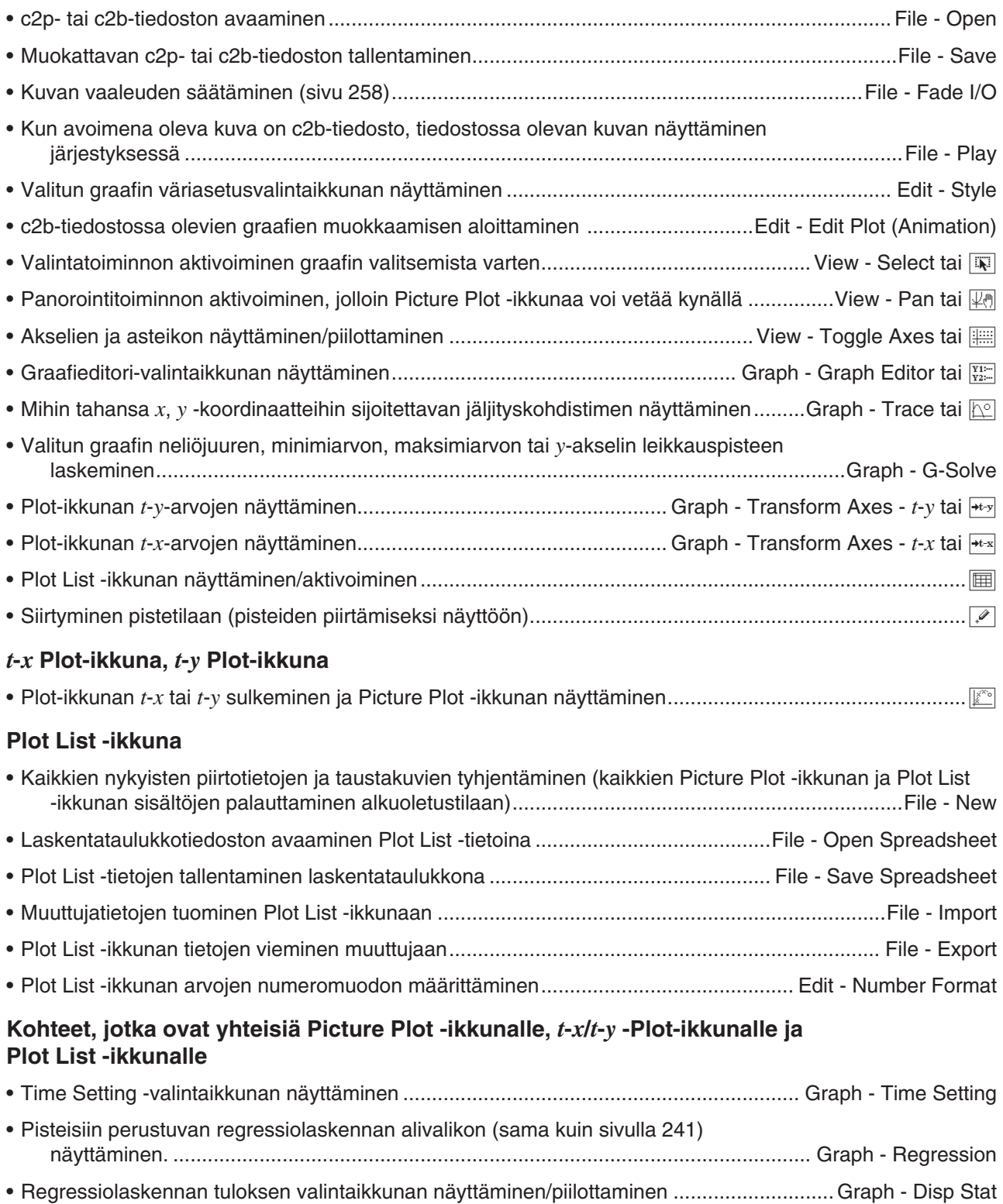

## **15-1 Piirtotoiminnon käyttäminen**

Voit piirtää pisteitä näyttöön, sijoittaa niiden päälle muodossa *y* = *f* (*x*) olevan lausekkeen graafin ja piirtää pisteiden likimääräisen regressiograafin.

#### **Picture Plot -toimenpiteen aloittaminen**

Picture Plot -sovelluksen avulla voidaan käyttää liikkumatonta kuvaa (c2p-tiedosto) tai animaatiota (c2btiedosto), joka sisältää matemaattisesti merkitsevän objektin tai näkymän taustana, ja piirtää pisteitä taustakuvaan. Tästä syystä Picture Plot -toimenpide alkaa aina taustatiedoston avaamisella.

*Vihje:* c2p ja c2b ovat erityisiä ClassPad-tiedostomuotoja. Voit käyttää ClassPadiin esiladattuja tiedostoja tai hankkia tiedostot CASIO-tukisivustolta (edu.casio.com).

#### u **c2p- tai c2b-tiedoston avaaminen käytettäväksi Picture Plot -ikkunan taustana**

- 1. Käynnistä Picture Plot -sovellus napauttamalla sovellusvalikossa **12. Rictive** 
	- Esiin tulee Picture Plot -ikkunan koko näytön näkymä.
- 2. Napauta [File] [Open].
	- Esiin tulee tiedostoluettelonäyttö.
- 3. Valitse avattava c2p- tai c2b-tiedosto ja napauta sitten [Open].
	- Tiedosto avautuu, ja sen sisältö näkyy Picture Plot -ikkunan taustakuvana.

Seuraavat toimenpiteet vaihtelevat tiedostotyypin mukaan.

- c2p-tiedosto: Pisteiden piirtäminen c2p-tiedoston kuvaan (sivu 258)
- c2b-tiedosto: Pisteiden piirtäminen c2b-tiedoston kuvaan (sivu 259)

#### u **Kuvan valoisuuden (Fade I/O) säätäminen**

- 1. Kun Picture Plot -näyttö on näkyvissä, napauta [File] ja sitten [Fade I/O].
- Työkaluriville tulee näkyviin liukusäädin, jolla voi säätää kuvan vaaleutta.
- 2. Säädä vaaleusarvoa napauttamalla työkalurivillä  $\overline{A}$  tai  $\overline{B}$ .
- 3. Kun asetus on haluamasi, napauta työkalurivin [OK]-painiketta.

#### **Pisteiden piirtäminen c2p-tiedoston kuvaan**

Tässä osiossa kuvataan, miten piirretään pisteitä c2p-tiedoston (liikkumaton kuva) taustalle.

#### u **Pisteiden piirtäminen c2p-tiedoston kuvaan**

- 1. Avaa c2p-tiedosto, jonka kuvaa halua käyttää Picture Plot -ikkunan taustana.
- 2. Siirry pistetilaan napauttamalla  $\mathbb{R}$ .
- 3. Napauta piirrettäviä pisteitä kynällä.
	- Jokaiseen napautettuun kohtaan ilmestyy piirtopiste.
	- Voit kumota viimeksi piirretyn pisteen napauttamalla [Edit] [Undo/Redo].
- 4. Toista vaihetta 3 niin monta kertaa kuin on tarpeen kaikkien haluttujen pisteiden piirtämiseksi.
	- Yhteen taustakuvaan voidaan piirtää enintään 50 pistettä.
- 5. Voit poistua piirtotilasta napauttamalla  $\boxed{3}$ .
- 6. Voit tallentaa piirtotiedot c2p-tiedostoon napauttamalla [File] [Save].

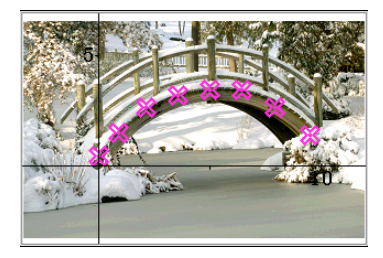

- 7. Suorita esiin tulevassa valintaikkunassa tiedoston tallentamiseen vaadittavat toimet.
	- Lisätietoja tiedostoon tallennettavista tiedoista on kohdassa 15-4 Picture Plot -sovelluksen tiedostot.

#### Tee sitten alla olevat toimet.

Pisteiden muokkaaminen taustakuvassa (sivu 260), Graafin sijoittaminen taustakuvan pisteiden päälle (sivu 260).

#### **Pisteiden piirtäminen c2b-tiedoston kuvaan**

Tässä osiossa kuvataan, miten piirretään pisteitä c2b-tiedoston (animaatiokuva) taustalle. Taustaanimaatiokuvan (c2b) sallittujen pisteiden enimmäismäärä on sama kuin animaatiotiedoston muodostavien liikkumattomien kuvien määrä.

#### u **Pisteiden piirtäminen c2b-tiedoston kuvaan**

- 1. Avaa c2b-tiedosto, jonka kuvaa halua käyttää Picture Plot -ikkunan taustana.
	- Esiin tulee ensimmäinen liikkumaton kuva, joista c2b-tiedosto muodostuu.
- 2. Siirry pistetilaan napauttamalla  $\mathbb{R}$ .
- 3. Napauta piirrettävää pistettä kynällä.
	- Napautettuun kohtaan tulee piirtopiste, ja siirrytään seuraavaan liikkumattomaan kuvaan, joista c2btiedosto muodostuu.

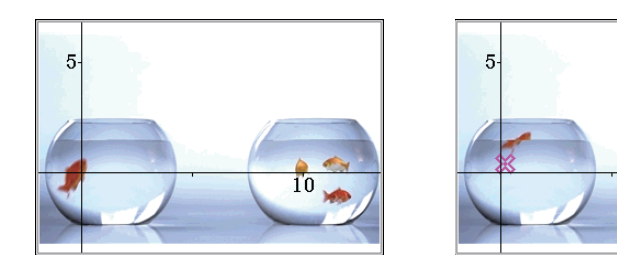

- Voit kumota viimeksi piirretyn pisteen napauttamalla [Edit] [Undo/Redo].
- 4. Toista vaihetta 3 niin monta kertaa kuin on tarpeen kaikkien haluttujen pisteiden piirtämiseksi.

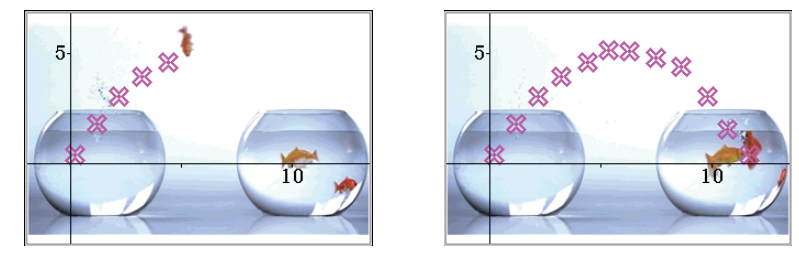

- Pisteen piirtäminen c2b-tiedoston viimeiseen liikkumattomaan kuvaan tuo esiin Plotting is finished. -valintaikkunan. Poistu piirtotilasta napauttamalla valintaikkunassa [OK].
- Voit poistua piirtotilasta ennen c2b-tiedoston viimeisen kuvan näyttämistä napauttamalla  $\ddot{\ddot{\cdot}}$ .
- 5. Voit tallentaa piirtotiedot c2b-tiedostoon napauttamalla [File] [Save].
- 6. Suorita esiin tulevassa valintaikkunassa tiedoston tallentamiseen vaadittavat toimet.
	- Lisätietoja tiedostoon tallennettavista tiedoista on kohdassa 15-4 Picture Plot -sovelluksen tiedostot (sivu 265).

Tee sitten alla olevat toimet.

Pisteiden muokkaaminen taustakuvassa (sivu 260), Graafin sijoittaminen taustakuvan pisteiden päälle (sivu 260).

#### ● c2b-tiedoston muodostavien kuvien tarkastelu

- 1. Kun c2b-tiedosto, jonka kuvia halutaan tarkastella, näkyy Picture Plot -ikkunan taustakuvana, napauta [File] [Play] - [Auto] tai [File] - [Play] - [Manual].
- 2. Voit poistua tästä toiminnosta napauttamalla työkalurivillä  $\blacksquare$ .

#### **Pisteiden muokkaaminen taustakuvassa**

Voit käyttää tämän osion menettelyjä yksittäisten pisteiden siirtämiseen. Voit myös vaihtaa kaikkien pisteiden värin tai poistaa kaikki pisteet kuvasta.

#### u **c2p-taustakuvaan piirretyn pisteen siirtäminen**

- 1. Napauta Picture Plot -ikkunassa [50] tai [View] [Select].
- 2. Napauta siirrettävää pistettä kynällä ja vedä se sitten haluamaasi paikkaan.

#### u **c2b-taustakuvaan piirretyn pisteen siirtäminen**

- 1. Napauta Picture Plot -ikkunassa [Edit] [Edit Plot (Animation)].
	- Tämä käynnistää pisteen muokkaustilan ja näyttää Picture Plot -ikkunan koko näytön kokoisena.
- 2. Tuo esiin c2b-kuva, jonka pistettä haluat siirtää, napauttamalla työkalurivillä  $\lceil\zeta\rceil$ tai  $\lceil\zeta\rceil$ .
- 3. Napauta pistettä kynällä ja vedä se sitten haluamaasi paikkaan.
- 4. Toista vaiheet 2 ja 3 tarvittaessa muille pisteille.
- 5. Voit poistua pisteen muokkaustilasta napauttamalla is

#### u **Kaikkien c2p- tai c2b-taustakuvaan piirrettyjen pisteiden värin muuttaminen**

- 1. c2p-tiedoston kuva: Napauta Picture Plot -ikkunassa [57] tai [View] [Select]. c2b-tiedoston kuva: Napauta Picture Plot -ikkunassa [Edit] - [Edit Plot (Animation)].
- 2. Napauta mitä tahansa pistettä, jotta se tulee valituksi, ja napauta sitten [Edit] [Style].
- 3. Valitse näkyviin tulevassa valintaikkunassa haluamasi väri ja napauta sitten [OK].

#### u **Kaikkien pisteiden ja graafien poistaminen taustakuvasta**

- 1. Napauta Picture Plot -ikkunassa [Edit] [Clear All].
- 2. Napauta näkyviin tulevassa vahvistusikkunassa [OK].

#### **Graafin sijoittaminen taustakuvan pisteiden päälle**

Tämän osion ohjeiden avulla voit sijoittaa graafin Picture Plot -ikkunan taustakuvaan piirrettyjen pisteiden päälle.

#### u **Muodossa** *y* **=** *f* **(***x***) olevan lausekkeen syöttäminen ja graafin tekeminen siitä**

- 1. Napauta Picture Plot -ikkunassa [Graph] [Graph Editor].
	- Esiin tulee Graph Editor -valintaikkuna.
- 2. Syötä *x*:n funktio (esimerkiksi: -x<sup>2</sup> + 2) ja paina sitten [EXE].
	- Tämä rekisteröi funktion ja siirtää kohdistimen seuraavalle riville. Voit tarvittaessa rekisteröidä toisen funktion toistamalla vaiheen 2.
	- Voit rekisteröidä enintään viisi funktiota.
- 3. Valitse kaikki graafiin haluamiesi rekisteröityjen lausekkeiden valintaruudut ja poista niiden lausekkeiden valintaruutujen valinta, joita et halua graafiin.

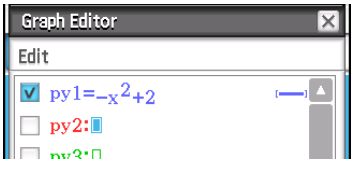

- 4. Piirrä graafi napauttamalla [Draw].
	- Tämä sulkee valintaikkunan ja piirtää graafit Picture Plot -ikkunaan.
- *Vinkki:* Graph Editor -valintaikkunaan rekisteröityjä lausekkeita voidaan kutsua Käyrä & taulukko -sovelluksesta ja piirtää graafeiksi noudattamalla alla olevia ohjeita.
	- (1) Syötä Käyrä & taulukko -sovelluksen Graafieditori-ikkunassa kutsuttavan lausekkeen rivin nimi ( *py*1–*py*5) ja syötä sitten "(x)" nimen oikealle puolelle.
	- $(2)$  Paina  $EXE$ .
	- (3) Piirrä graafi napauttamalla  $\overline{\psi}$ .

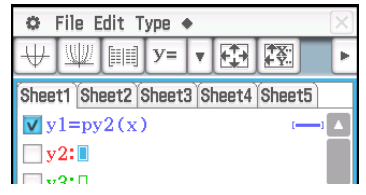

- u **Dynaamisen graafin käyttäminen Picture Plot -ikkunan graafin parametrien arvon muuttamiseen**
- 1. Napauta Picture Plot -ikkunassa [Graph] [Graph Editor].
	- Esiin tulee Graph Editor -valintaikkuna.
- 2. Syötä näyttönäppäimistöllä *x*:n funktio (esimerkiksi: *y = a⋅x<sup>2</sup> b⋅x*), joka sisältää vähintään yhden parametrin, ja paina sitten  $EXE$ .
- 3. Valitse graafiin haluamasi funktiot ja poista niiden funktioiden valintaruutujen valinta, joita et halua graafiin.
- 4. Piirrä graafi napauttamalla [Dynamic].
	- Tämä tuo esiin liukusäätimet, joilla voidaan muuttaa parametreille *a* ja *b* määritettyjä arvoja, ja piirtää myös käyrän, joka perustuu parametreille *a* ja *b* määritettyyn alkuarvoon 1.
	- Käytä liukusäätimiä graafin lausekkeen parametrien arvojen muuttamiseen ja vastaavasti graafin muodon dynaamiseen muuttamiseen. Lisätietoja tästä toimenpiteestä on kohdan Dynamic Modify -toiminnon suorittaminen (sivu 115) vaiheessa 4.
- 5. Voit poistua Dynamic Modify -toiminnosta napauttamalla sulkemispainiketta  $(\overline{x})$  liukusäätimen näyttöruudun oikeassa yläkulmassa.

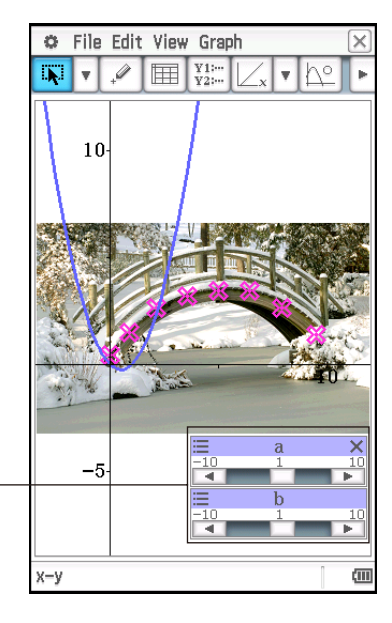

Liukusäätimet

*Vinkki:* Yllä olevan menettelyn vaiheessa 2 voit näyttönäppäimistön sijasta napauttaa myös [Edit] - [Built-In(1)] tai [Built-In(2)] ja syöttää funktion esiin tulevasta sisäänrakennettujen funktioiden alivalikosta.

#### **• Regressiograafin sijoittaminen piirrettyjen pisteiden päälle**

- 1. Napauta Picture Plot -ikkunassa [Graph] [Regression].
	- Esiin tulee regressiolaskentatyypin alivalikko.
- 2. Napauta valikkokohtaa, joka vastaa suoritettavan regressiolaskennan\*1 tyyppiä.
	- Jos esimerkiksi haluat suorittaa neliöregression, napauta [Quadratic Reg]. Tämä suorittaa regressiolaskennat ja näyttää laskentatulosten Stat Calculation -valintaikkunan\*2 kuten ohessa.
- 3. Jos haluat rekisteröidä laskentatuloksen regressiokaavan Picture Plot -sovelluksen graafieditoriin, noudata alla olevia ohjeita.
	- (1) Napauta Copy Formula -ruudun oikealla puolella olevaa alanuolipainiketta  $(\overline{\mathbf{v}})$ .
	- (2) Valitse esiin tulevasta luettelossa regressiokaavan rekisteröintikohde ( *py*1–*py*5).

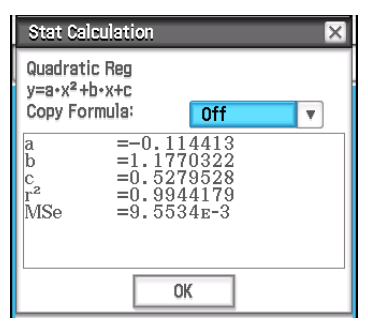

#### 4. Napauta [OK].

• Tämä tekee laskentatulosten regressiokaavasta graafin.

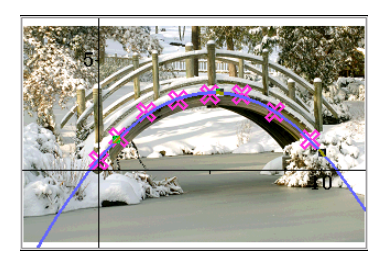

- \*1 Lisätietoja regressiolaskentatyypeistä on kohdassa Regressiotyypit (sivu 137).
- \*2 Tämä valintaikkuna tulee esiin, kun [Graph]-valikossa on valintamerkki [DispStat]-kohdan vieressä. Alkuperäisillä oletusasetuksilla tämän valikkokohdan vieressä on valintamerkki. Lisätietoja tässä valintaikkunassa näkyvien arvojen merkityksistä on kohdassa Regressiolaskentatulosten näyttäminen (sivu 143).

#### **• Yhden Picture Plot -ikkunaan piirretyn graafin poistaminen**

- 1. Napauta Picture Plot -ikkunassa [57] tai View Select.
- 2. Napauta poistettavaa graafia.
	- Graafiin ilmestyy kahvat (=) osoittamaan, että se on valittu.
- 3. Napauta [Edit] [Delete].

#### u **Graafin tietyn sijainnin koordinaattien tarkasteleminen (jäljitys)**

- 1. Napauta [Graph] [Trace] tai  $\mathbb{R}^n$ .
	- Picture Plot -ikkunan keskelle ilmestyy
- 2. Voit siirtää E-kuvaketta napauttamalla sijaintia, johon haluat siirtää sen.
	- F-kuvakkeen nykyisen sijainnin koordinaatit näytetään tilarivillä.
	- Voit lopettaa jäljitystoiminnon painamalla [UClear].

#### **G-Solve**

G-Solve-funktion avulla voit laskea Picture Plot -ikkunassa näkyvän graafin neliöjuuren, minimiarvon, maksimiarvon ja *y*-leikkauspisteen. Picture Plot -ikkunan G-Solve-toiminnot ovat samat kuin Käyrä & taulukko -sovelluksessa. Lisätietoja on kohdassa 3-6 Graafin perustana olevan funktion analysoiminen.

#### **Picture Plot -ikkunan vierittäminen**

Voit käyttää kohdistinnäppäimiä Picture Plot -ikkunassa XY-koordinaattiakselien vierittämiseen ylös, alas, vasemmalle ja oikealle. Huomaa, että taustakuva on kiinteä eikä sitä voi vierittää.

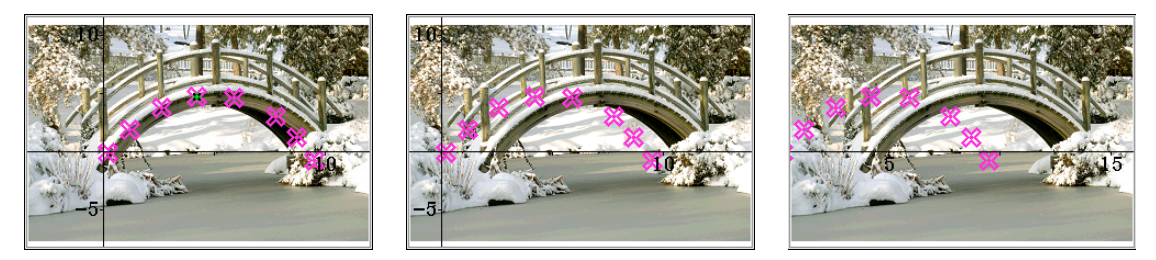

Voit myös napauttaa View - Pan tai  $\mathbb{F}_2$  ja panoroida (tartu ja vedä) XY-koordinaattiakseleita.

## **15-2 Pisteluettelon käyttäminen**

Jokaisella Picture Plot -ikkunan pisteellä on koordinaattiarvodataa. Voit näyttää nämä koordinaatit ja muokata niitä Plot List -ikkunassa.

#### **Plot List -ikkunan käyttäminen pisteiden muokkaukseen**

Plot List -ikkunan avulla voit muokata aiemmin piirrettyjen pisteiden koordinaattiarvoja ja piirtää uusia pisteitä koordinaattiarvoja syöttämällä. Voit myös poistaa kaikki piirtotiedot kuvasta.

#### u **Pisteen koordinaattiarvojen muokkaaminen**

- 1. Kun Picture Plot -ikkuna on näkyvissä, napauta **I**.
	- Tämä tuo Plot List -ikkunan näkyviin näytön alaosaan.
	- Plot List -ikkunan *x* ja *y*-arvot näyttävät pisteen koordinaatit. *t*-arvo osoittaa aikaa. (Lisätietoja *t*-arvoista on kohdassa 15-3 Pisteiden näyttäminen *t*-*y*- tai *t*-*x*-koordinaateilla.) Tässä ikkunassa voidaan muokata vain *x*- ja *y*-arvoja.
- 2. Napauta solua ja muokkaa sitten sen sisältöä.
	- Muokkaa solun sisältöä samalla tavalla kuin Taulukko-sovelluksessa. Lisätietoja on kohdassa 13-1 Solun sisällön syöttäminen ja muokkaaminen.
	- Muokattavien/syötettävien rivien suurin sallittu määrä on 50, kun taustakuva on c2p-tiedosto. Jos taustakuva on c2b-tiedosto, rivien enimmäismäärä on sama kuin animaatiotiedoston muodostavien liikkumattomien kuvien määrä.
	- Kaikki arvoon tehtävät muutokset näkyvät Picture Plot -ikkunan vastaavassa pisteessä. Jos tyhjälle riville syötetään *x*-arvo ja *y*-arvo, uusi piste piirretään vastaaviin koordinaatteihin.
- 3. Voit tallentaa muokatut piirtotiedot c2p- tai c2b-tiedostoon napauttamalla [File] [Save].
	- Esiin tulee valintaikkuna. Muokattavan tiedoston nykyinen nimi näkyy oletusarvoisesti tiedostonimen syöttöruudussa.
- 4. Jos haluat korvata nykyisen tiedoston muokatulla versiolla, napauta [Save]. Tallenna tiedosto napauttamalla esiin tulevassa Overwrite?-valintaikkunassa [OK]. Jos haluat antaa tiedoston muokatulle versiolle eri nimen, muuta nimeä syöttöruudussa ja napauta sitten [Save].
	- Voit halutessasi tallentaa tiedoston myös palattuasi Picture Plot -ikkunaan.
	- Lisätietoja tiedostoon tallennettavista tiedoista on kohdassa 15-4 Picture Plot -sovelluksen tiedostot.
- 5. Voit lopettaa muokkauksen ja palata Picture Plot -ikkunaan napauttamalla  $[\mathbb{S}]$  tai Picture Plot -ikkunaa.
	- Huomaa, että Plot List -ikkunaa ei voi sulkea, kun Picture Plot-sovellus on käynnissä. Voit piilottaa Plot List -ikkunan ja näyttää Picture Plot -ikkunan koko näytön kokoisena aktivoimalla Picture Plot -ikkunan ja napauttamalla sitten F.

#### **Tietojen tallentaminen laskentataulukkoon ja tuominen siitä**

Voit tallentaa koordinaattitiedot (*x*-sarakkeen ja *y*-sarakkeen tiedot), mukaan lukien solun muotoilutiedot (numeron muoto, tekstin väri, täyttöväri), jotka on piirretty Plot List -ikkunaan, laskentataulukkona.

Voit myös tuoda Taulukko-sovelluksella luodun laskentataulukon A-sarakkeen ja B-sarakkeen tiedot Plot List -ikkunan *x*-sarakkeeseen ja *y*-sarakkeeseen. Myös Plot List -ikkunan tukemat solun muotoilutiedot tuodaan.

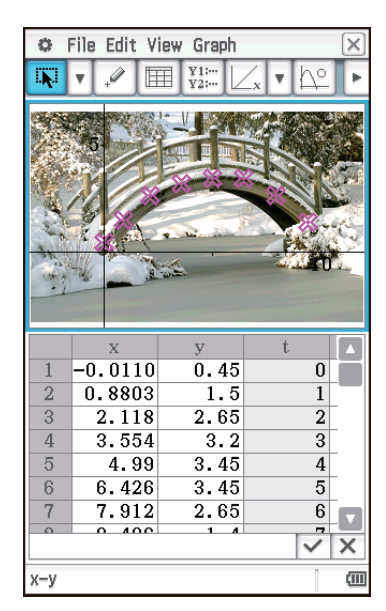

#### **• Pisteen koordinaattitietoien tallentaminen laskentataulukkona**

- 1. Napauta Plot List -ikkunassa [File] [Save Spreadsheet].
- 2. Määritä esiin tulevassa valintaikkunassa tiedoston tallennuksen kohdekansio ja syötä tiedoston nimi.
- 3. Napauta [Save].

#### u **Laskentataulukon tuominen pisteen koordinaattitietoina**

- 1. Napauta Plot List -ikkunassa [File] [Open Spreadsheet].
- 2. Valitse esiin tulevasta valintaikkunasta tuotava laskentataulukko ja napauta sitten [Open].
- *Huomautus:* Jos edellä vaiheessa 2 valitun laskentataulukon rivien määrä ylittää sallitun maksimin (50 c2p-tiedostolle, yhtä suuri kuin liikkumattomien kuvien määrä c2b-tiedostolle), rivejä tuodaan vain sallittuun maksimiin asti. Kaikki laskentataulukon tiedot sarakkeesta C eteenpäin ja muotoilutiedot, joita Plot List -ikkuna ei tue, ohitetaan.

#### **Pisteiden tietojen vieminen muuttujaan ja tuominen muuttujasta**

Voit tuoda LIST (luettelo)-, MAT (matriisi)- ja EXPR (lauseke)-muuttujia Plot List -ikkunaan. Plot List -ikkunasta valittujen solujen sisällä olevat tiedot voidaan viedä LIST-, MAT- tai EXPR-muuttujana. Näiden toimenpiteiden vaiheet ovat samat kuin Taulukko-sovelluksessa. Lisätietoja on kohdassa Muuttuja-arvojen tuominen ja vieminen (sivu 234).

### **15-3 Pisteiden näyttäminen** *t***-***y***- tai** *t***-***x***-koordinaateilla**

Kuten Plot List -ikkunasta nähdään, kunkin pisteen tiedot sisältävät *x*- ja *y*-koordinaatit sekä aika-arvon *t*. Picture Plot -näytössä jokainen piste näytetään yleensä koordinaatteina (*x*, *y*) *x*-*y*-tasolla, mutta aika-arvoa *t* voidaan käyttää pisteiden näyttämiseen koordinaatteina (*t*, *y*) *t*-*y*-tasolla tai koordinaatteina (*t*, *x*) *t*-*x*-tasolla.

Alkuperäisillä oletusasetuksilla aika-arvoja ovat 0, 1, 2 ja niin edelleen (aritmeettinen sarja, jonka aloitusarvo on 0 ja askelarvo 1) pisteiden piirtojärjestyksen mukaisesti. Voit muuttaa kullekin pisteelle määritettyä *t*-arvoa muuttamalla aloitusarvoa ja askelarvoa.

#### u **Aika-arvon (***t***) määrittäminen**

- 1. Napauta missä tahansa Picture Plot -sovelluksen ikkunassa [Graph] [Time Setting].
- 2. Määritä esiin tulevassa valintaikkunassa aloitusarvo ja askelarvo.
- 3. Kun olet määrittänyt haluamasi asetukset, napauta [OK].

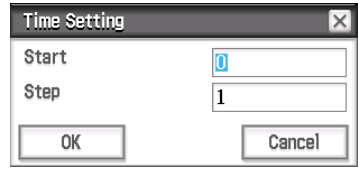

#### u **Pisteiden näyttäminen** *t***-***y***-koordinaateilla tai** *t***-***x***-koordinaateilla**

Kun haluat näyttää pisteet *t*-y-koordinaateilla, napauta [Graph] - [Transform Axes] - [t-y] tai  $\overline{M}$ . Kun haluat näyttää pisteet *t-x*-koordinaateilla, napauta [Graph] - [Transform Axes] - [t-x] tai  $\overline{P^{t,x}}$ .

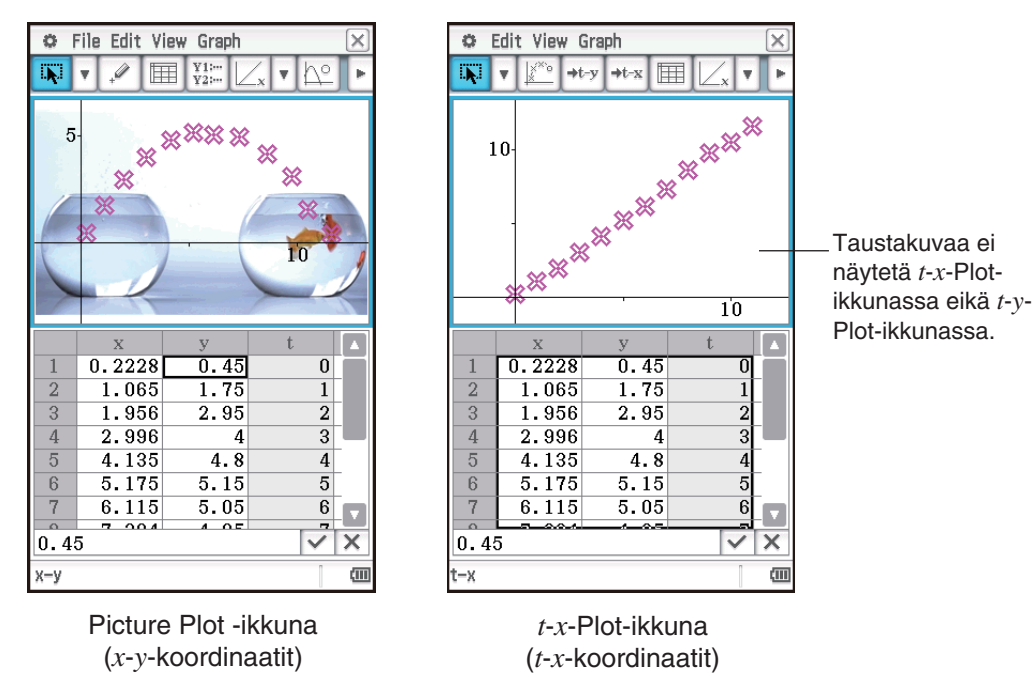

*Vinkki:* Voit tarkistaa tilariviltä, mikä ikkuna (Picture Plot, *t*-*y*-Plot tai *t*-*x*-Plot) on näkyvissä.

### **15-4 Picture Plot -sovelluksen tiedostot**

Picture Plot -sovellusta voidaan käyttää pistetietojen ja/tai erityyppisten asetustietojen kirjoittamiseen suoraan c2p- tai c2b-tiedostoon, joka on avattu taustakuvana. Tiedot ja asetustiedot, jotka Picture Plot -sovellus voi kirjoittaa c2p- tai c2b-tiedostoon, esitetään alla.

- 
- Kunkin pisteen väriasetus Näkymäikkunan asetukset
- Pistetiedot **Fade I/O** -asetus
	-
- Numeron muoto, tekstinväri ja kunkin solun täyttöväri Plot List -ikkunassa
- Aika-asetus (aloitusarvo ja askelarvo)
- Akseli-/ruudukkoasetukset
- Graafilausekkeet ( *py*1–*py*5), jotka on rekisteröity Graph Editor -valintaikkunassa

# **Luku 16: Interaktiivinen differentiaalilaskenta -sovellus**

Interaktiivinen differentiaalilaskenta -sovellus antaa tietoja differentiaalikertoimista ja/tai derivaattakaavoista, jotka ovat derivoinnin perusta.

Siinä on DiffCalc-taulukkoikkuna (1) ja DiffCalc-graafi-ikkuna (2), ja DiffCalc-taulukkoikkunassa on neljä välilehteä, jotka kuvataan alla.

[Function]-välilehti: Derivointiin käytettävien *y* = *f* (*x*) -funktioiden syöttämistä varten. Tämä välilehti on tarkoitettu vain funktioiden syöttämiseen, joten DiffCalc-graafi-ikkunaa ei näytetä, kun tämä välilehti on näkyvissä.

[Tangent]-välilehti: Tämän välilehden avulla voidaan tarkkailla funktiossa *y*  $= f(x)$  kahden pisteen (D ja E) läpi kulkevan suoran viivan kulmakertoimen lähestymistä pisteen E tangentin kulmakertoimeen, kun piste D lähestyy pistettä E. Tämä auttaa esittelemään derivoinnin perusteet.

[Deriv]-välilehti: Kun pisteillä (*x*1, *y*1), (*x*2, *y*2), … (*xn*, *yn*) funktiossa *y* = *f* (*x*) on tangentteja, joilla on kulmakertoimet kulmakerroin<sub>1</sub>, kulmakerroin<sub>2</sub>, … kulmakerroin*n*, [Deriv]-välilehteä voidaan käyttää koordinaattien (*x*1, kulmakerroin1), (*x*2, kulmakerroin2), … (*xn*, kulmakerroin*n*) piirtämiseen

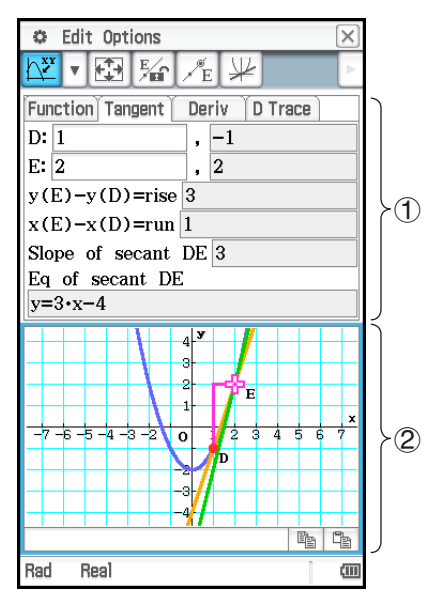

graafinäytössä. Käytä useiden pisteiden piirtämisen jälkeen niiden paikkojen osoittamaa funktiota niiden osoittaman funktion tutkimiseen ja pohdi, mikä on funktion *y* = *f* (*x*) derivaatta (mitä lauseketta funktio osoittaa).

[D Trace] -välilehti: Tämän välilehden näyttäminen saa aikaan *x*, *f* (*x*), *f* (*x*) -numerotaulukoiden automaattisen luomisen [Function]-välilehden *f* (*x*)-funktion syötteen perusteella. Kun valitaan toinen *x*-arvo, ymmärretään visuaalisesti, miten  $f(x)$ -arvo, tangentti,  $f'(x)$ -arvo ja  $f''(x)$ -arvo muuttuvat vastaavasti. Samalla piirretään graafi seuraavista:  $y = f(x)$  ja  $y = f'(x)$ , ja tangentti arvolle  $y = f(x)$  *x* piirretään myös automaattisesti.

#### **DiffCalc-taulukon ikkunakohtaiset valikot ja painikkeet**

#### **Vain [Tangent]-välilehti**

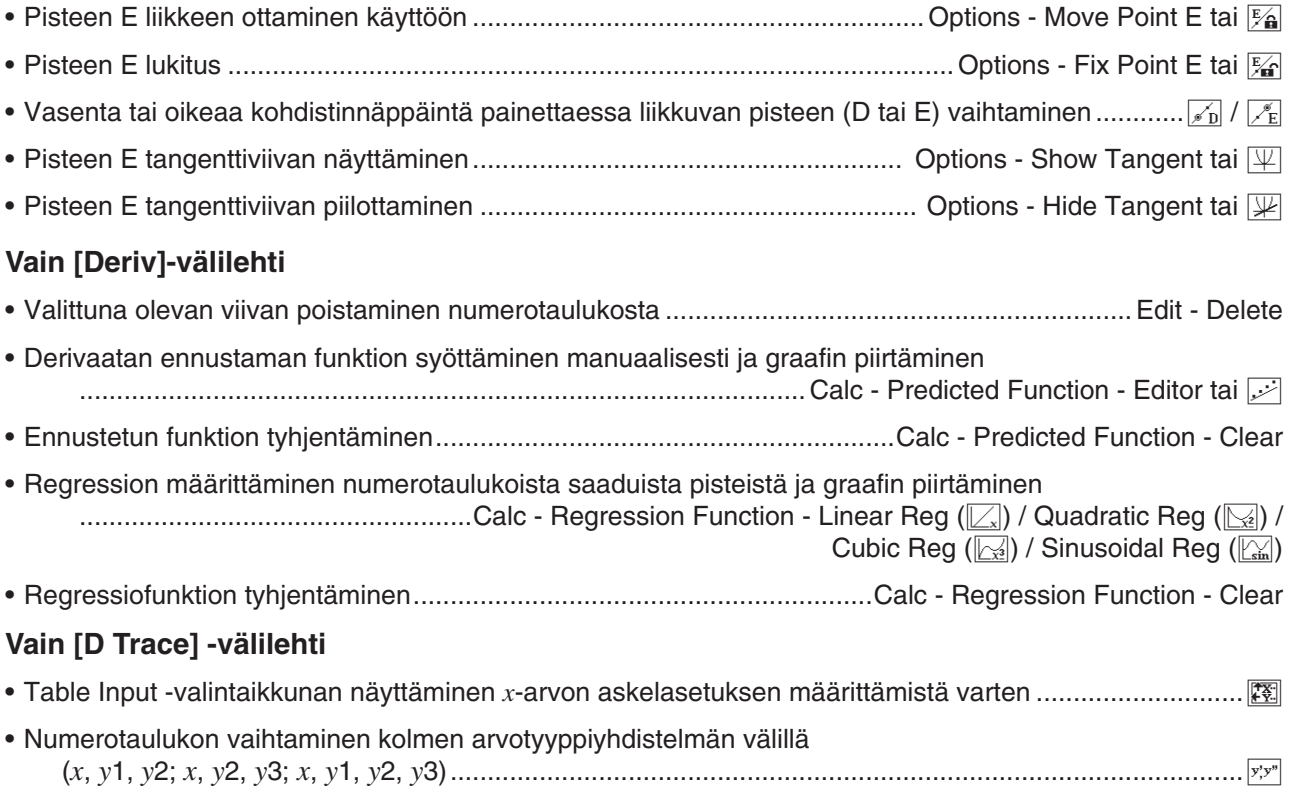

## **16-1 Tietoja tangenteista [Tangent]-välilehden avulla**

Tarkastele funktion  $y = f(x)$  käyrän pisteen tangentin kulmakerrointa (differentiaalikerrointa). Funktion *y* = *f* (*x*) graafiin sijoitetaan kaksi pistettä (D ja E), ja piirretään suora viiva (DE) kahden pisteen läpi ja pisteen E tangentti. Kun piste D liikkuu äärettömästi lähemmäs pistettä E, viiva DE liikkuu äärettömästi lähemmäs pisteen E tangenttia. Tästä derivoidaan pisteen E viivatangentin kulmakerroin.

#### u **[Tangent]-välilehden käyttäminen**

Esimerkki: Derivoi graafissa  $y = x^2 - 2$  pisteen (2, 2) viivatangentin kulmakerroin graafissa  $y = x^2 - 2$ .

- 1. Käynnistä Interaktiivinen differentiaalilaskenta -sovellus napauttamalla sovellusvalikossa **. 1944** Differentive
- 2. Syötä esiin tulevassa [Function]-välilehdessä x<sup>2</sup> − 2 Function-kohdan y:-Function Tangent Deriv D Trace riville. Function  $y = x^2-2$
- 3. Napauta [Tangent]-välilehteä.
	- Näyttö on kuten alla.

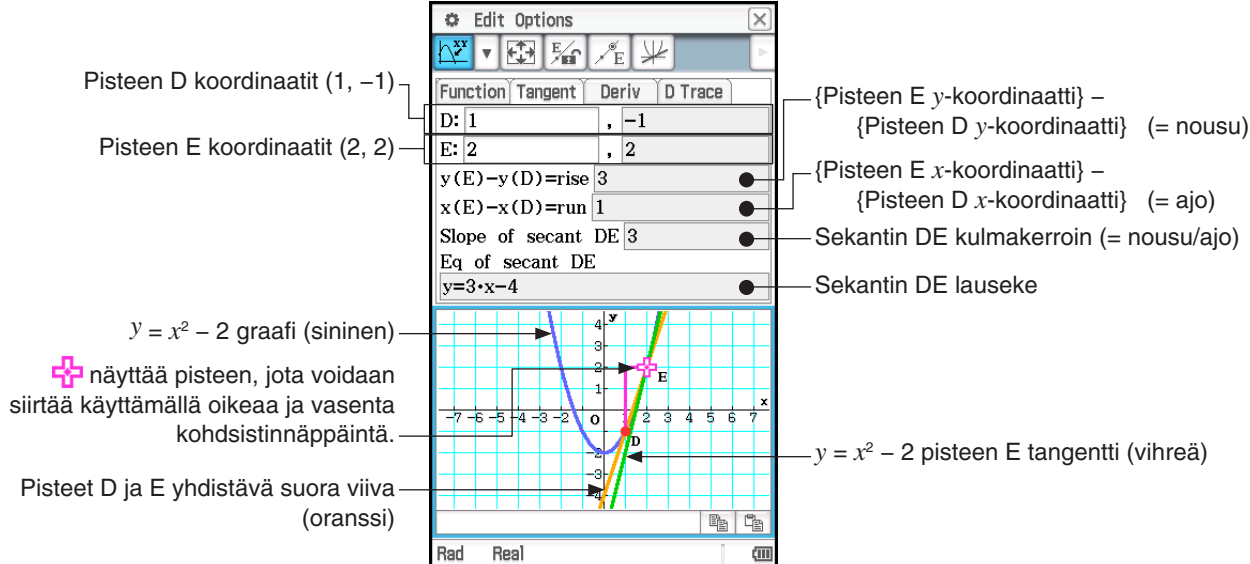

- 4. Napauta  $\mathbb{K}$  (tai Point Fix Point E).
	- Tämä lukitsee pisteen E ja sallii vain pisteen D siirtämisen.
- 5. Siirrä pistettä D vasemmalla ja oikealla kursorinäppäimellä *y* = *x*<sup>2</sup> − 2 -graafissa lähemmäs ja lähemmäs pistettä E.
- 6. Siirrä piste D samaan paikkaan kuin piste E.
	- Tällöin [Tangent]-välilehden nousu- ja ajoarvoista tulee 0, ja vain pisteen E (joka on sama kuin piste D) *y* = *x*2 − 2 (vihreä) tangentti jää näkyviin.
	- Siirrä pistettä D kohdistinnäppäimillä ja tarkkaile sekantin DE kulmakerrointa ja Eq:ta (yhtälöä) välittömästi ennen sijaintia, jossa pisteet D ja E ovat identtiset, ja välittömästi sen jälkeen. Tällä tavalla voit tutkia tangentin *y* = *x*<sup>2</sup> − 2 kulmakerrointa ja lauseketta.

#### *Huomautus*

- Voit vaihtaa vasenta tai oikeaa kohdistinnäppäintä painettaessa liikkuvan pisteen (D tai E) painamalla ylä- tai alakohdistinnäppäintä tai napauttamalla  $\mathbb{Z}_E$  tai  $\mathbb{Z}_P$  osoittaa pisteen, joka liikkuu, kun vasenta tai oikeaa kohdistinnäppäintä painetaan.
- Voit siirtää pistettä E tai D myös kynällä. Napauta ja pidä kiinni pisteestä kynällä, ja vedä piste haluamaasi sijaintiin.

Predicted Function

 $v : \Pi$ 

## **16-2 Derivaatan derivoiminen [Deriv]-välilehden avulla**

#### u **[Deriv]-välilehden käyttäminen**

Esimerkki: Pisteen  $(x, y)$  tangetin kulmakerroin graafissa  $y = x^3 - 4x$  on *kulmakerroin*. Piirrä koordinaatit  $(x_1, y_2)$ kulmakerroin<sub>1</sub>), (x<sub>2</sub>, kulmakerroin<sub>2</sub>), (x<sub>3</sub>, kulmakerroin<sub>3</sub>), .... (x<sub>n</sub>, kulmakerroin<sub>n</sub>) DiffCalc-graafi-ikkunassa ja ennusta funktio, joka kulkee kaikkien pisteiden läpi. Vahvista myös funktio käyttämällä regressiota.

- 1. Tuo DiffCalc-taulukkoikkunassa [Function]-välilehti esiin.
- 2. Syötä Function-kohdan *y*:-riville *x*<sup>3</sup> − 4*x*.
- 3. Napauta [Deriv]-välilehteä.
	- Näyttö on kuten alla.

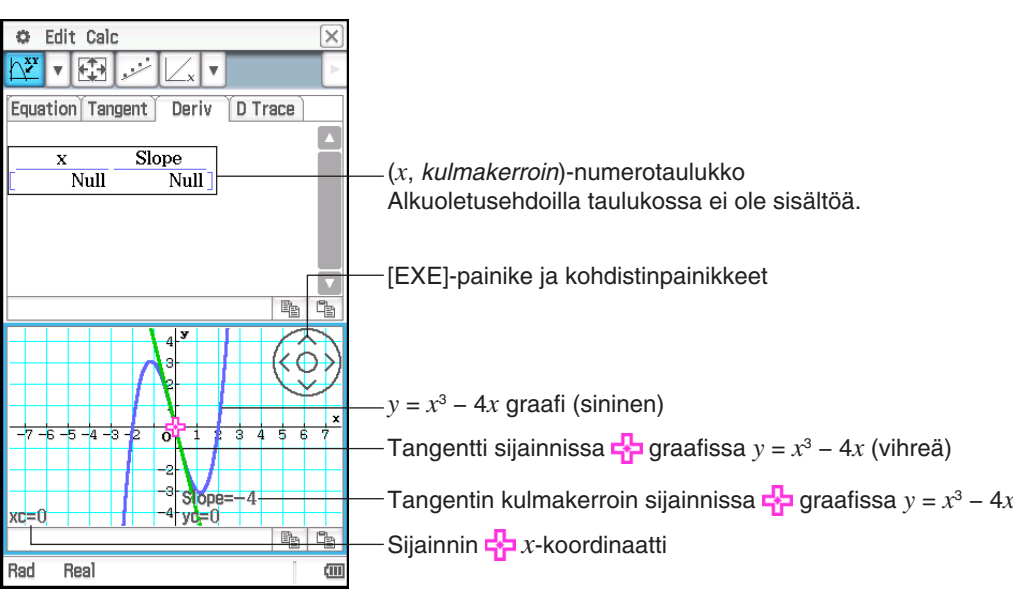

- 4. Piirrä DiffCalc-graafi-ikkunassa piste koordinaatteihin (*x*, kulmakerroin).
	- (1) Siirrä E-kuvaketta graafissa kohdistinpainikkeilla.
	- (2) Napauta [EXE]-painiketta.
		- Tämä lisää *x*:n ja kulmakertoimen arvot -<sup>1</sup>-kuvakkeen nykyisessä sijainnissa [Deriv]-välilehden numerotaulukkoon. Samaan aikaan (*x*, kulmakerroin) piirretään DiffCalc-graafi-ikkunaan.
	- (3) Piirrä vähintään neljä pistettä toistamalla yllä olevia vaiheita (1) ja (2).
		- Yritä tässä vaiheessa ennusta lauseke (*y* = *f* (*x*)-funktio) joka tuottaa käyrän, joka kulkee kaikkien pisteiden läpi.

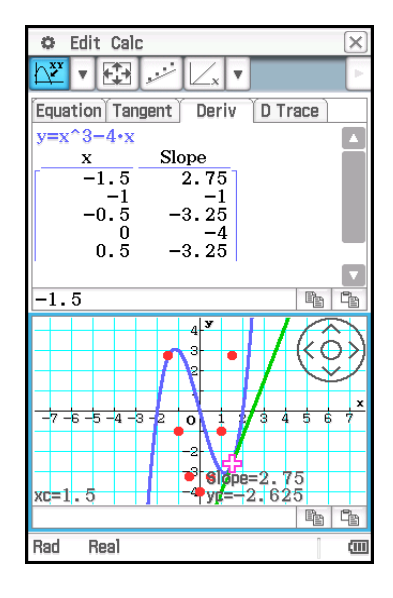

- 5. Syötä lauseke ja tee siitä graafi.
	- Tässä esimerkissä voidaan ennustaa 2. asteen funktion käyrä, joten yritetään syöttää *y* = 2*x*<sup>2</sup> − 4.
	- (1) Napauta Calc Predicted Function Editor tai  $\mathbb{R}$ .
- (2) Syötä esiin tulevaan valintaikkunaan 2x<sup>2</sup> 4 ja napauta sitten [OK].
	- Tämä tekee syötetystä lausekkeesta graafin.

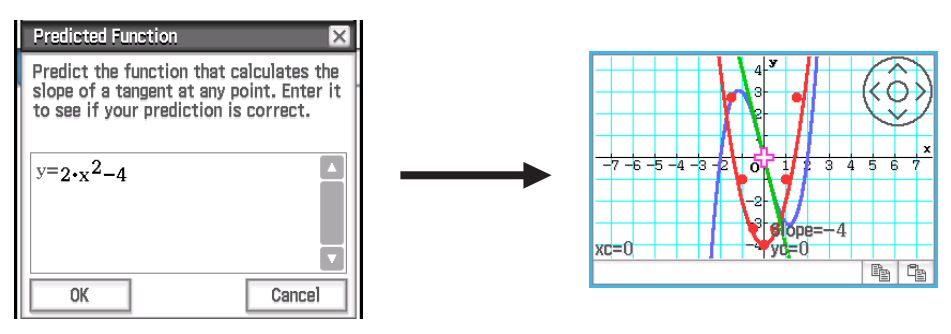

- 6. Tarkista suorittamalla regressio, onko ennustettu funktio oikea. Koska tässä ennustettiin 2. asteen funktion käyrä, suoritetaan neliöregressio. Napauta Calc - Regression - Quadratic Reg tai  $\mathbb{R}$ .
	- Tämä piirtää graafin laskentatulosten perusteella.

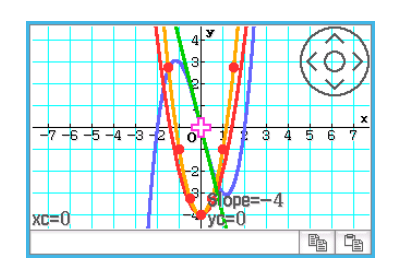

*Vinkki:* Calc - Regression -valikossa on käytettävissä neljä regressiotyyppiä. Päätä suoritettava regressiolaskennan tyyppi pisteiden muodosta odotettujen suorien viivojen ja käyrien perusteella.

#### *Huomautus*

- Muista yllä olevan menettelyn vaiheessa 4 piirtää vähintään neljä pistettä koordinaateille (*x*, kulmakerroin). Kun pisteitä on vähemmän kuin neljä, ja yritetään suorittaa vaiheita vaiheesta 5 alkaen, esiin tulee ilmoitus "Plot at least 4 points." Se tarkoittaa, että et voi jatkaa, ennen kuin olet piirtänyt lisää pisteitä.
- Vaiheessa 5 syötetty ennustettu lauseke ja vaiheessa 6 saatu regressiolauseke korvaavat automaattisesti vastaavat kentät [Function]-välilehdessä.
- Lisätietoja regressiolaskentatulosten valintaikkunasta, joka näkyy edellä vaiheessa 6-(2), katso kohdan Regressiolaskentatulosten näyttäminen (sivu 143)menettelyn vaiheessa 3 oleva taulukko.

### **16-3 Numerotaulukon luominen ja ensimmäisen derivaatan ja toisen derivaatan graafin piirtäminen [D Trace] -välilehden avulla**

[D Trace] -välilehdessä voidaan käsitellä samanaikaisesti alla olevia kolmea funktiotyyppejä, jotka perustuvat [Function]-välilehden Function-kohtaan syötettyihin funktioihin.

- $\cdot x$  funktio  $y$ 1 (= *f(x)*)
- $\cdot$  *y*1 ensimmäinen derivaatta *y*2 = *y*1' (= *f'(x)*)
- $\cdot$  *y*1 toinen derivaatta *y*3 = *y*1<sup>"</sup>  $(= f''(x))$

Voit käyttää tätä välilehteä jokaisen *x*-arvon arvojen *y*1, *y*2 ja *y*3 tarkastelemiseen ja numerotaulukkoon liittyvän graafin tarkistamiseen.\*

\* Oletukset: *x*, *y*1, *y*2

#### u **[D Trace] -välilehden käyttäminen**

Esimerkki: Piirrä samanaikaisesti funktion  $y1 = 1/3 \cdot x^3 - 3x$  ja sen ensimmäisen derivaatan  $y2 = y1'$  graafi ja vertaile graafeja. Graafin ja numerotaulukon avulla voit myös seurata muutoksia kummankin graafin *y*-arvoissa (*y*1, *y*2) ja tutkia funktioiden välistä suhdetta.

- 1. Tuo DiffCalc-taulukkoikkunassa [Function]-välilehti esiin.
- 2. Syötä Function-kohdan y:-riville 1/3·*x*<sup>3</sup> − 3*x*.
- 3. Napauta [D Trace] -välilehteä.
	- Näyttö on kuten alla.

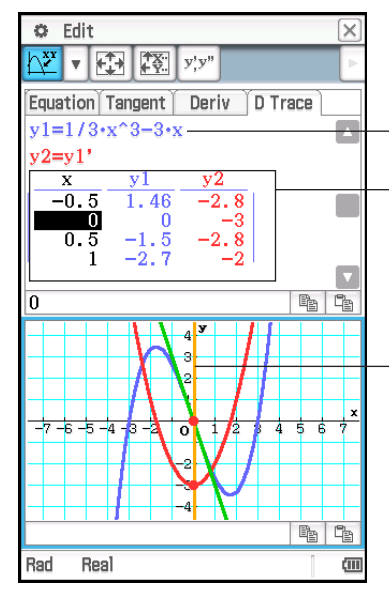

Edellä vaiheessa 2 syötetty funktio.

(*x*, *y*1, *y*2) numerotaulukko

*y*1 on *y*1:n arvo jokaiselle *x*:lle (arvo  $f(x)$ ), ja *y*2 on *y*1':n arvo jokaiselle *x*:lle (arvo *f* (*x*)). Tekstin *y*1, *y*2 värit vastaavat graafin viivojen värejä.

Siirrä pystyviivaa vasemmalle ja oikealle käyttämällä vasenta ja oikeaa kohdistinnäppäintä. Tällöin myös seuraavat kohteet liikkuvat vastaavasti: piste, jossa pystyviiva leikkaa kohdat *y*1 ja *y*2 (molemmat osoitettu punaisilla pisteillä) ja graafin *y*1 tangentti (vihreä), jossa pystyviiva leikkaa kohdan *y*1.

- 4. Siirrä pystyviivaa kohdistinnäppäimillä ja seuraa, miten arvot *y*1 ja *y*2 muuttuvat.
	- Vertaa arvoja *y*1 ja *y*2. Seuraa myös vihreää tangenttia (tangentti *y*1) tässä vaiheessa.

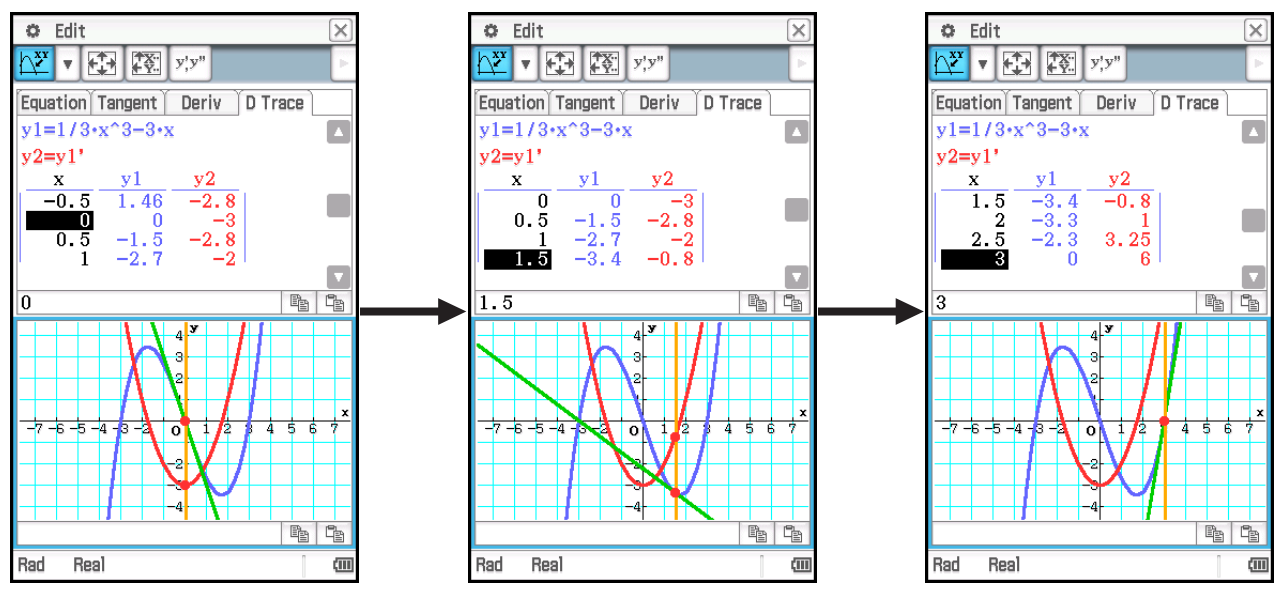

- Pystyviivan nykyinen sijainti (*x*-arvo) vastaa numerotaulukon *x*-sarakkeen korostettua solua.
- Voit siirtää pystyviivaa myös vetämällä sitä kynällä.

#### u **Numerotaulukossa näytettävien kohderyhmien muuttaminen**

Selaa alla olevia asetuksia napauttamalla  $\overline{r}$ ;  $\overline{r}$ .

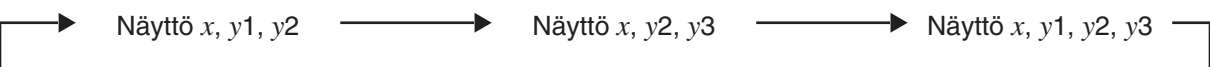

Numerotaulukon kohteiden muuttaminen muuttaa myös DiffCalc-graafi-ikkunassa piirrettyä graafia.

# **Luku 17: Physium-sovellus**

Physium-sovelluksessa on sisäänrakennettu alkuainetaulukko ja perusluonnonvakiot. Voit käyttää niitä Physium-valikosta, joka tulee esiin, kun sovellus käynnistetään.

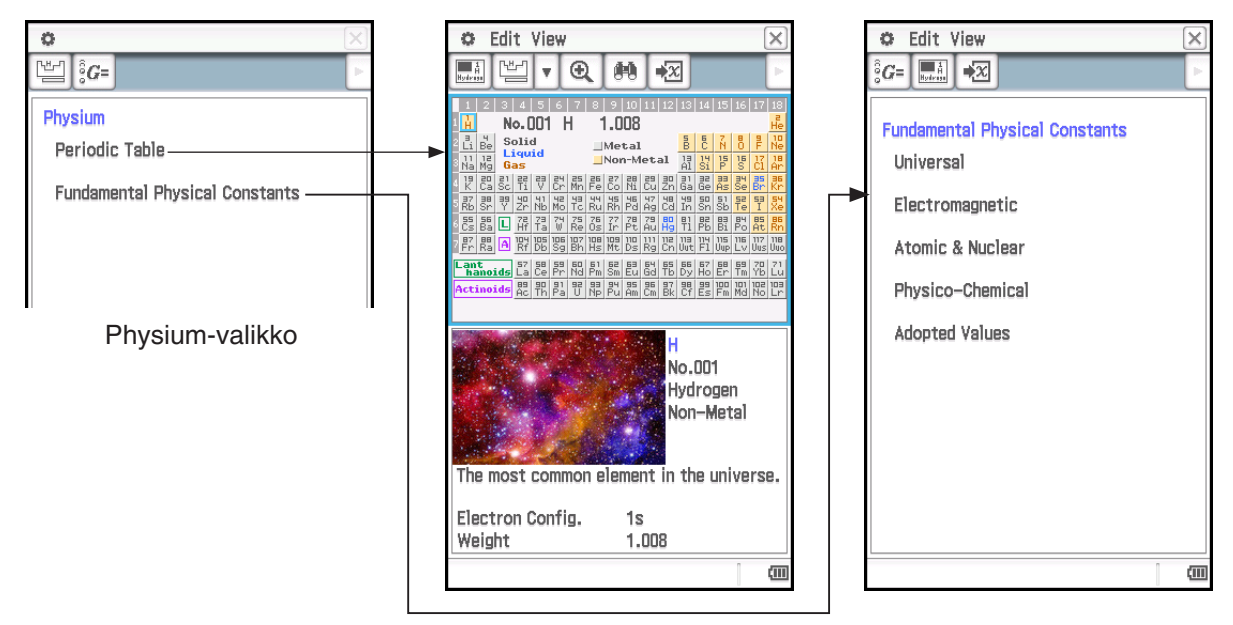

- Kun Physium-valikosta on näytetty alkuainetaulukko: voit etsiä seuraavia tietoja: alkuaineiden järjestysluku, kemialliset symbolit, atomipainot ja elektronijärjestykset.
- Kun Physium-valikosta valitaan Fundamental Physical Constants, esiin tulee luokkaluettelo. Valitse luokka, jonka vakioita haluat tarkastella.
- Physiumin näyttämä alkuainetaulukko ja perusluonnonvakiot voidaan määrittää muuttujiin käytettäviksi Pääsovelluksen, eActivity-sovelluksen ja muiden sovellusten laskutoimituksissa.

#### **Physium-sovelluksen valikot ja painikkeet**

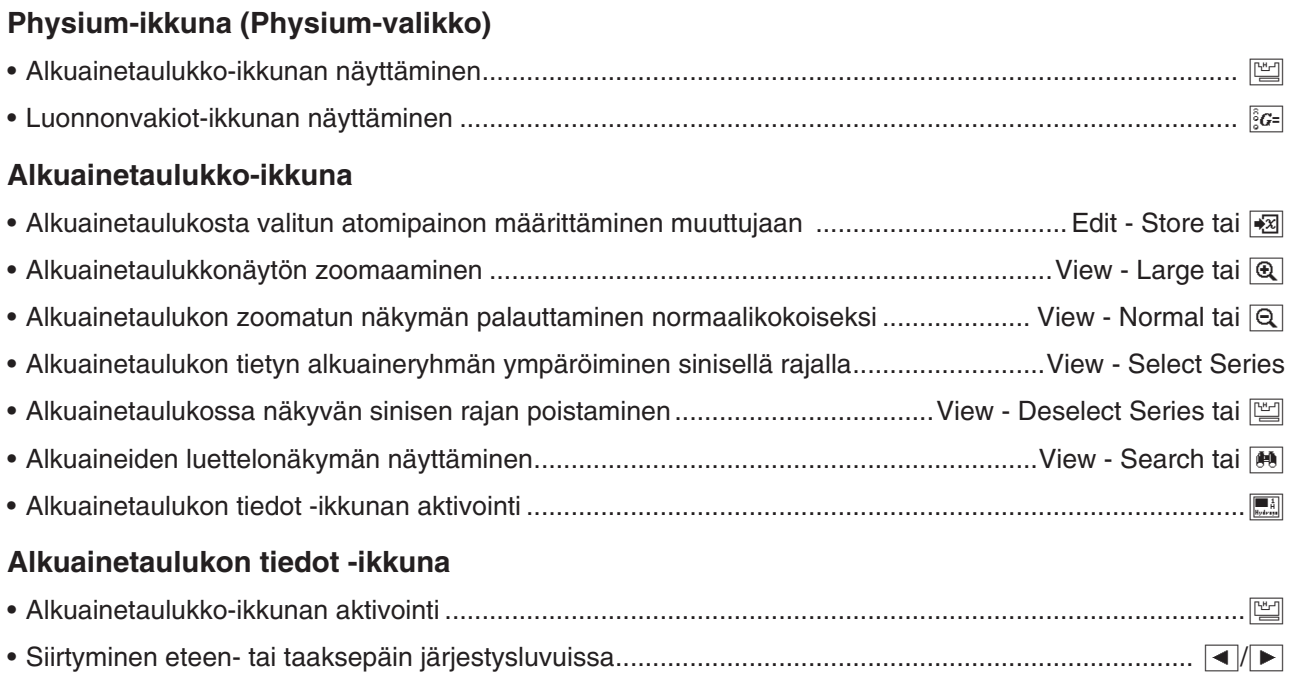

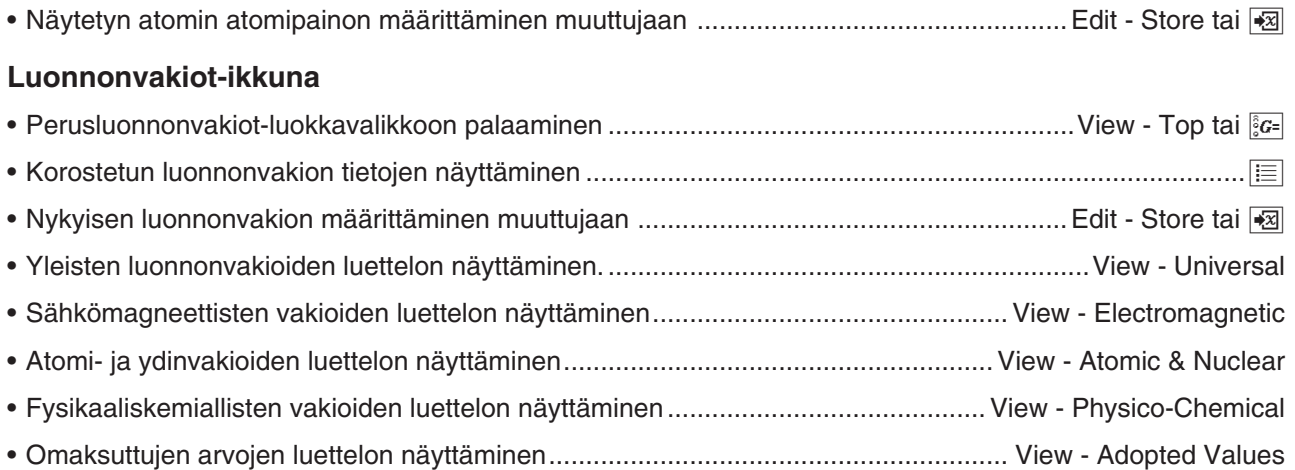

### **17-1 Alkuainetaulukko**

#### u **Alkuainetaulukon näyttäminen**

1. Käynnistä Physium-sovellus napauttamalla sovellusvalikossa **.** 

- Physium-valikko tulee esiin.
- 2. Napauta Periodic Table tai [
	- Näytön yläosassa näkyy Alkuainetaulukko-ikkuna ja alaosassa Alkuainetaulukon tiedot -ikkuna. Lisätietoja kummankin ikkunan sisällöstä on alla.

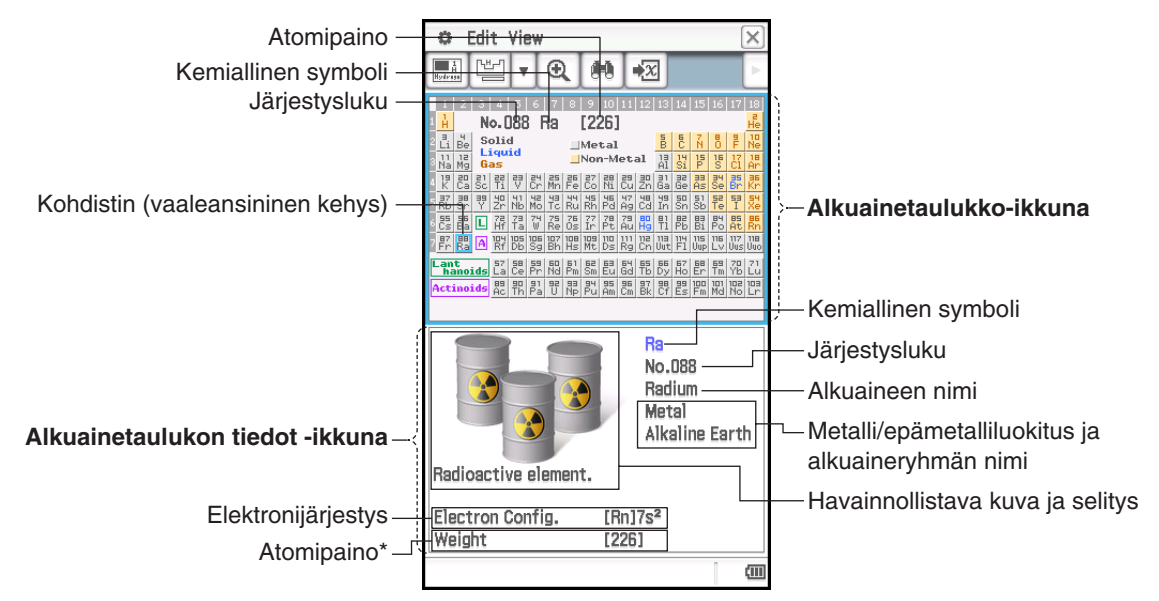

\* Hakasulkeissa ([ ]) oleva atomipaino osoittaa isotooppien tunnetuimman alkuaineen atomipainon.

#### u **Alkuainetaulukon tietyn alkuaineryhmän ympäröiminen sinisellä rajalla**

Napauta View - Select Series. Valitse esiin tulevasta alivalikosta alkuaineryhmän nimi (esimerkiksi Rare Earth) tai napauta työkalurivin alanuolta ( $\overline{v}$ ) ja valitse sitten alkuaineryhmän painike (esimerkiksi  $\overline{v}$ 

Voit poistaa tällä toimenpiteellä näytetyn sinisen rajan napauttamalla View - Deselect Series tai [

C Edit View

 $G = \begin{bmatrix} 1 & 1 \\ 1 & 1 \end{bmatrix}$   $\rightarrow \mathbb{Z}$ 

Universal Electromagnetic Atomic & Nuclear Physico-Chemical

**Fundamental Physical Constants** 

 $\infty$ 

#### **• Alkuaineluettelon käyttäminen alkuaineen hakuun**

- 1. Napauta Alkuainetaulukko-ikkunassa [40].
	- Esiin tulee hakuvalintaikkuna, jossa luetellaan alkuaineet, kuten oheisessa näyttökuvassa.
- 2. Voit tarvittaessa muuttaa luettelon lajittelujärjestystä alla olevassa taulukossa näkyvillä työkalurivin painikkeilla.

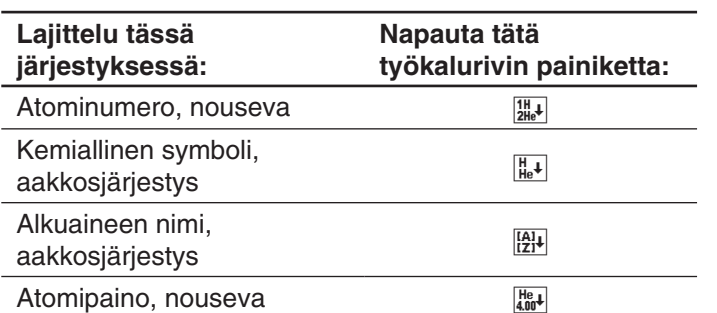

Sort  $\frac{111}{211e^4}$   $\frac{11}{11e^4}$   $\frac{121}{121}$   $\frac{111}{410e^4}$ 001 H Hydroger  $1.008$ Ы 002 He Helium 4.00260 003 Li Lithium 6.94  $nna$  Re Beryllium 9.01218 005 B Boron 10.81 006 C Carbon 12.011 007 N Nitrogen 14 007  $nns<sub>n</sub>$ 15.999 Oxygen 009 F Fluorine 18,9984 010 Ne Neon 20,1797 011 Na Sodium 22.9897  $012$  Ma Magnesium 24,305 013 Al Aluminium 26,9815  $\overline{m14}$  Si Silicon 28.085  $\overline{\mathbf{v}}$  $045, D$ **20 0727** D<sub>bs</sub>  $\Omega$ K Cancel 

lx

Search

- 3. Korosta haluamasi alkuaine napauttamalla sitä alkuaineluettelossa.
- 4. Napauta [OK].
	- Tämä sulkee Search-valintaikkunan ja näyttää alkuainetaulukon, jossa kohdistin (sininen raja) on vaiheessa 3 napautetun alkuaineen kohdalla.

#### u **Atomipainon määrittäminen muuttujaan**

- 1. Napauta alkuainetaulukossa alkuainetta, jonka atomipainon haluat määrittää muuttujaan, niin sininen raja (kohdistin) siirtyy siihen.
	- Voit valita alkuaineen myös alkuaineluettelon avulla kohdan Alkuaineluettelon käyttäminen alkuaineen hakuun ohjeiden mukaan.
- 2. Napauta Edit Store tai 图
- 3. Kirjoita käytettävän muuttujan nimi näyttöön tulevaan valintaikkunaan ja napauta sitten [OK].
	- Tämä määrittää tämän menettelyn vaiheessa 1 valitun alkuaineen atomipainon yllä valitun nimiseen muuttujaan.

#### u **Palaaminen Physium-valikkoon**

Napauta valikkorivillä  $\boxtimes$ .

### **17-2 Perusluonnonvakiot**

#### u **Perusluonnonvakiot-luokkavalikon näyttäminen**

- 1. Käynnistä Physium-sovellus napauttamalla sovellusvalikossa **et prestion** • Physium-valikko tulee esiin.
- 2. Napauta Fundamental Physical Constants tai  $\S$ 
	- Esiin tulee Perusluonnonvakiot-luokkavalikko.

#### u **Luonnonvakion näyttäminen**

Napauta Perusluonnonvakiot-luokkavalikossa sen luokan nimeä, joka sisältää vakion, jonka haluat näyttää. Voit myös valita haluamasi luonnonvakioluokan nimen (kuten Electromagnetic) View-valikosta.

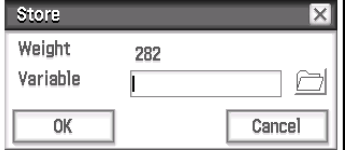

#### u **Luonnonvakion tietojen näyttäminen**

- 1. Napauta luonnonvakion arvoa, jonka tietoja haluat tarkastella, niin se korostetaan.
- 2. Napauta  $E$ .

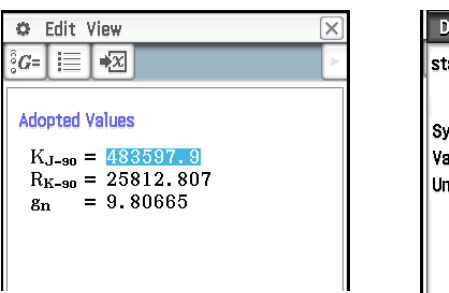

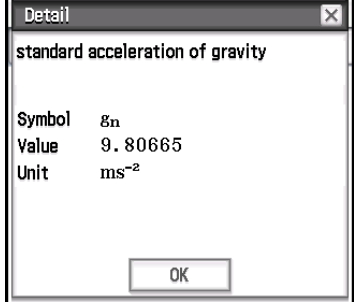

#### u **Luonnonvakion määrittäminen muuttujaan**

- 1. Napauta luonnonvakion arvoa, jonka haluat määrittää muuttujaan, niin se korostetaan.
- 2. Napauta Edit Store tai **图**.
- 3. Syötä esiin tulevaan valintaikkunaan muuttujan nimi ja napauta sitten [OK].
	- Tämä määrittää tämän menettelyn vaiheessa 1 valitun luonnonvakion yllä valitun nimiseen muuttujaan.

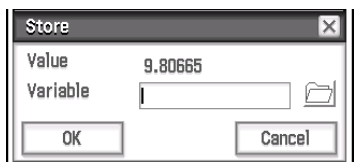

#### u **Palaaminen Physium-valikkoon**

Napauta valikkorivillä  $\boxtimes$ .

#### **Sisäänrakennettujen vakioiden luettelo**

#### **Yleinen**

- c: valonnopeus tyhjiössä
- $\mu$ <sup>o:</sup> magneettivakio
- *\_*0: sähkövakio
- Z<sub>0</sub>: tyhjiön ominaisimpedanssi
- G: gravitaation newtoninen vakio
- h: Planckin vakio
- H: Planckin vakio jaettuna arvolla 2π
- mp: Planckin massa
- lp: Planckin pituus
- t<sub>p</sub>: Planckin aika
- **Sähkömagneettinen**

#### *e*: alkeisvaraus

- *^*0: magneettivuon kvantti
- G0: konduktanssikvantti
- KJ: Josephsonin vakio
- R<sub>K</sub>: von Klitzingin vakio
- $\mu_{\text{B}}$ : Bohrin magnetoni
- $\mu$ <sub>N</sub>: ydinmagnetoni

#### **Atomi ja ydin**

- $\alpha$ : hienorakennevakio
- R∞: Rydbergin vakio
- a<sub>0</sub>: Bohrsäde
- me: elektronin massa
- $\mu_{e}$ : elektronin magneettinen momentti
- m: myonimassa
- $\mu_{\mu}$ : myonin magneettinen momentti
- m*`*: taun massa
- mp: protonin massa
- $\mu_{p}$ : protonin magneettinen momentti
- $m_n$ : neutronin massa
- $u_n$ : neutronin magneettinen momentti

#### **Fysikaaliskemiallinen**

- NA: Avogadron vakio
- mu: atomimassavakio
- F: Faradayn vakio
- R: moolinen kaasuvakio
- k: Boltzmannin vakio
- Vm: ihannekaasun moolitilavuus (273,15 K, 100 kPa)
- $\sigma$ : Stefanin-Boltzmannin vakio

#### **Omaksutut arvot**

- KJ–90: Josephsonin vakion tavanmukainen arvo
- R<sub>K-90</sub>: von Klitzingin vakion tavanmukainen arvo
- gn: painovoiman vakiokiihtyvyys

## **17-3 Varoitukset**

- Tämän sovelluksen atomipainot perustuvat suosituksiin, jotka on antanut 2017 IUPAC (International Union of Pure and Applied Chemistry).
- Elektronijärjestykset perustuvat julkaisun CRC Handbook of Chemistry and Physics 91st Edition tietoihin.
- Tämän sovelluksen luonnonvakiot perustuvat suosituksiin, jotka on antanut 2014 CODATA.
- Tieteellinen vakio voi olla hieman erilainen tässä sovelluksessa sen mukaan, minä vuonna se esiteltiin tai missä kirjoissa se esiteltiin. Katso tarkoitukseen sopivat, asianmukaiset tiedot ennen käyttöä.
- Harvinaisten maametallien luokitus voi poiketa hieman USA:ssa käytettävissä tyypillisissä oppikirjoissa tai aikakauslehdissä käytettävästä.
- Siirtymäalkuaineiden voi poiketa hieman USA:ssa käytettävissä tyypillisissä oppikirjoissa tai aikakauslehdissä käytettävästä.
- Alkuaineiden kuvien tekijänoikeudet kuuluvat alla olevassa taulukossa mainituille henkilöille.

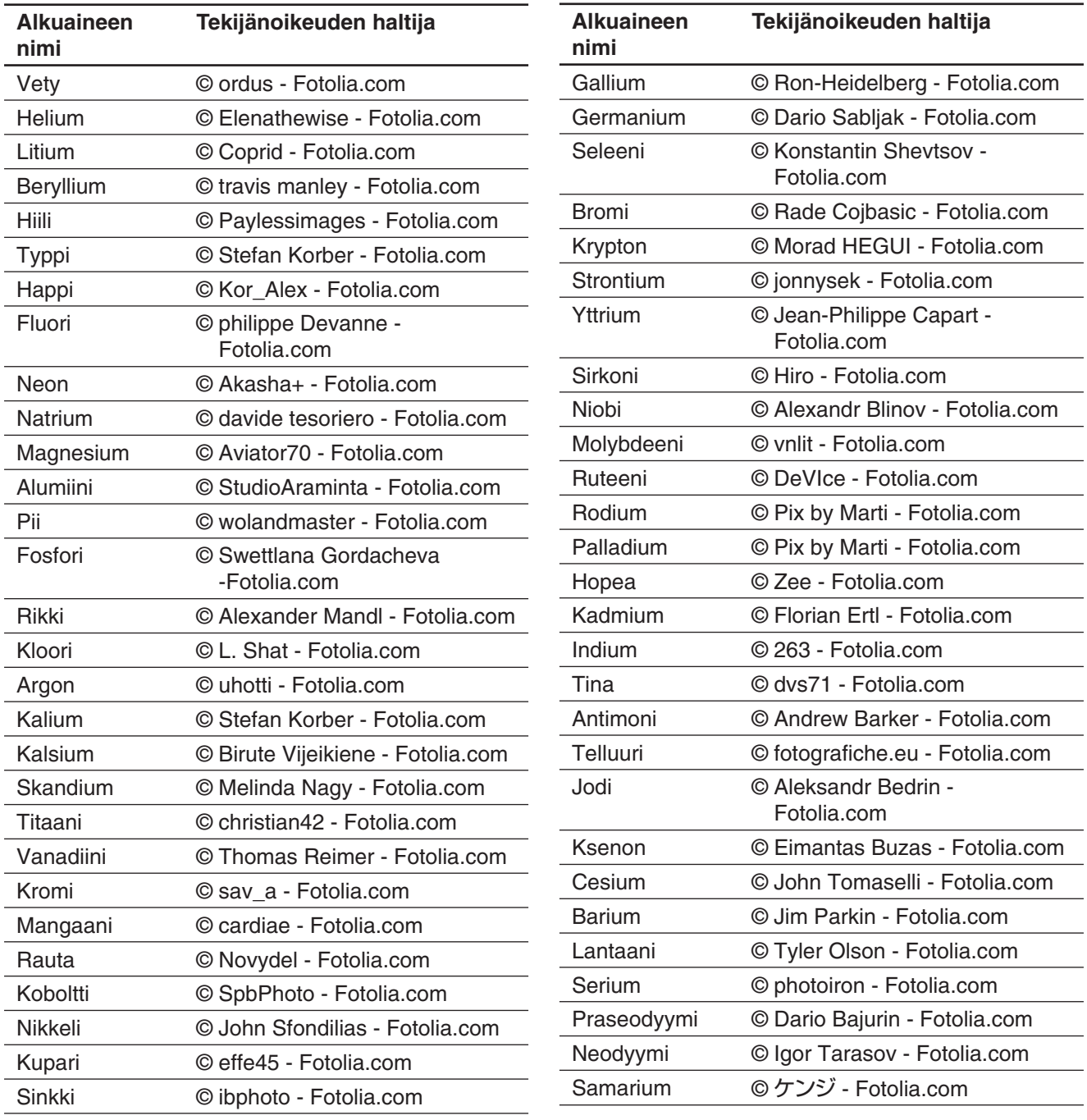

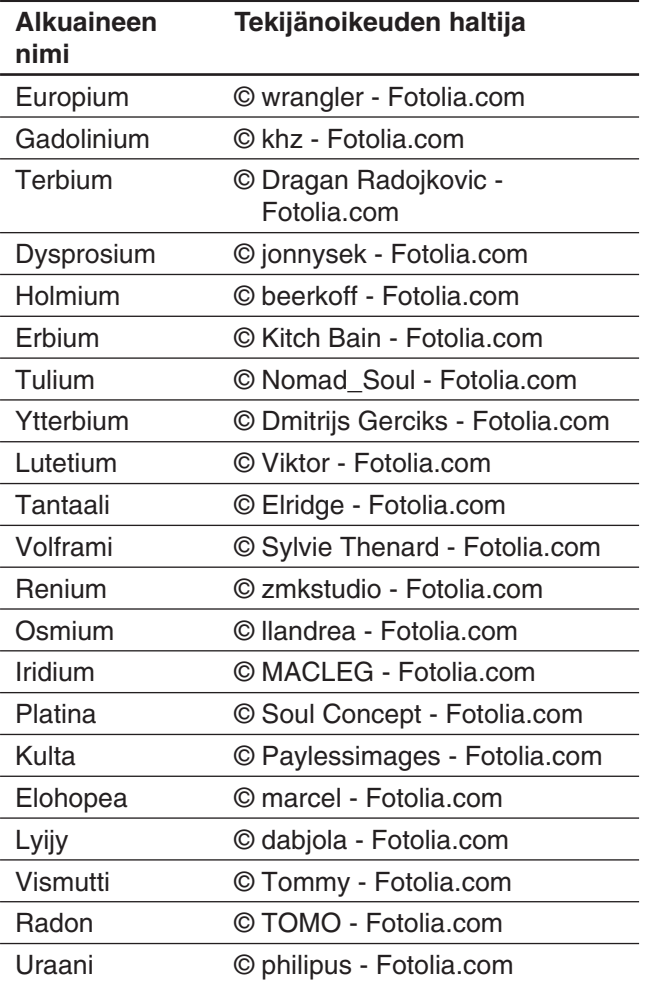

# **Luku 18: Järjestelmäsovellus**

Järjestelmäsovelluksella voi hallita ClassPadin muistia (päämuistia, eActivity-aluetta ja tallennusaluetta) sekä määrittää erilaisia järjestelmäasetuksia.

## **18-1 Muistin käytön hallinta**

ClassPadissa on seuraavat kolme itsenäistä muistialuetta, joihin voi tallentaa tietoja: päämuistialue, eActivityalue ja tallennusalue.

**Päämuisti:** Tämä alue on tarkoitettu sovellustietojen ja muuttujien tallentamiseen eActivity-tiedostoja lukuun ottamatta.

**eActivity-alue:** Tämä alue on tarkoitettu eActivity-tietojen tallentamiseen.

**Tallennusalue:** Kaikki ClassPad-tiedot voi viedä yhteen VCP-tiedostoon, ja yksittäiset päämuistin ja/tai eActivity-alueen tietokomponentit voi viedä erillisiin XCP-tiedostoihin ja tallentaa tähän alueeseen. Kun ClassPad on yhdistetty tietokoneeseen USB-liitännän kautta, tämän alueen avulla tietoja voi siirtää ClassPadin ja tietokoneen välillä (sivu 287).

Kun käynnistät Järjestelmäsovelluksen, näkyviin tulee näyttö, jossa on kolme välilehteä, yksi kullekin edellä kuvatuista muistialueista. Kun napautat välilehteä, näkyviin tulee valikko, jolla voi suorittaa alla mainitut toiminnot kyseiselle muistialueelle.

- tietojen poistaminen päämuistista ja eActivity-alueesta
- tiedostojen ja kansioiden etsiminen ja poistaminen tallennusalueesta sekä kansioiden luominen ja nimeäminen uudelleen
- tietojen (muuttujien ja eActivity-tiedostojen) tuominen ja vieminen päämuistin, eActivity-alueen ja tallennusalueen välillä.

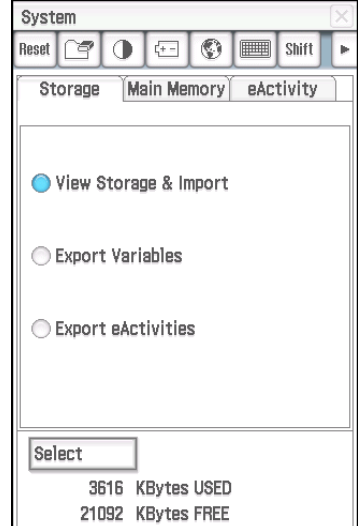

#### **Storage-välilehden käyttäminen**

Näkyviin tulee [Storage]-välilehti aina, kun Järjestelmäsovellus käynnistetään. Tämän välilehden avulla voi tuoda ja viedä tiedostoja. Lisätietoja on kohdassa VCP- ja XCP-tiedostotoiminnot (sivu 288). Alla näytetään, miten voit tarkastella tallennusalueen sisältöä, nimetä tiedoston uudelleen ja poistaa tiedoston.

#### u **Tallennusalueen sisällön tarkasteleminen**

- 1. Napauta Järjestelmäsovellus-ikkunassa [Storage]-välilehteä.
- 2. Valitse View Storage & Import ja napauta sitten [Select].
	- Esiin tulee Storage-valintaikkuna. Siinä näkyy tallennusalueen kansiot ja tiedostot.
- 3. Storage-valintaikkunassa voit suorittaa alla kuvatut kansio- ja tiedostotoiminnot.

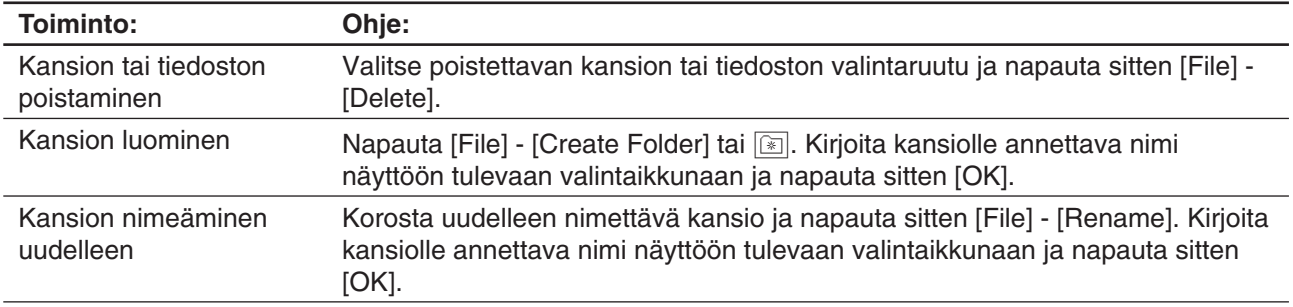

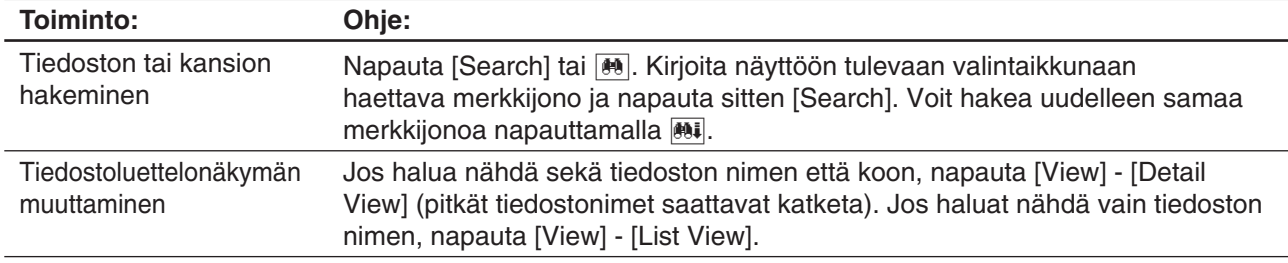

4. Sulje Storage-valintaikkuna napauttamalla [Cancel].

#### **Main Memory- ja eActivity-välilehden näyttäminen**

#### *Main Memory -välilehti*

Napauttamalla [Main Memory] -välilehteä saat näkyviin tietoa päämuistista.

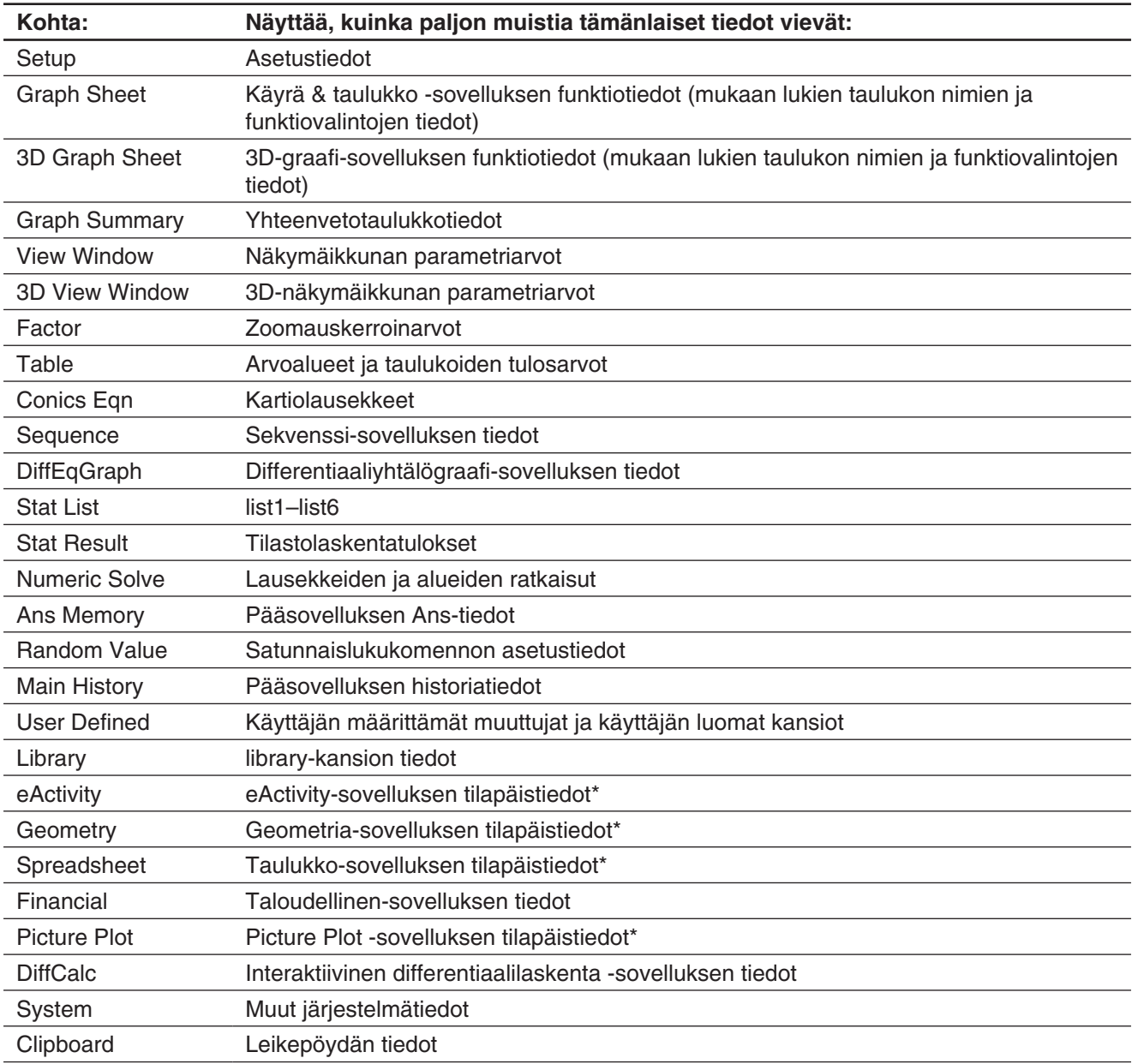

\* Tilapäistiedoilla tarkoitetaan sovelluksen luomia tietoja, joita ei ole tallennettu tiedostoon.

#### *eActivity-välilehti*

Napauttamalla [eActivity]-välilehteä saat näkyviin eActivity-tietoja. Tällä välilehdellä näkyvät kaikkien eActivitysovelluksella luotujen tiedostojen nimet ja kunkin tiedoston koko.

#### u **Päämuistin tietojen ja eActivity-tiedostojen poistaminen**

- 1. Napauta välilehteä (Main Memory tai eActivity), jonka tietoja haluat poistaa.
- 2. Valitse sen kohdan valintaruutu, johon liittyvät tiedot haluat poistaa.
- 3. Napauta [Delete]-painiketta.
- 4. Poista valitut tiedot napauttamalla näkyviin tulevassa valintaikkunassa [OK].
- Kun napautat [OK], näkyviin tulee sanoma Now deleting..., joka pysyy näytössä, kunnes tiedot on poistettu.

#### *Vinkki*

- Sellaisia tietoja ei voi poistaa, joiden valintaruutu on himmennetty.
- Lisätietoja kaikkien muuttuja- ja ohjelmatietojen sekä eActivity-tietojen poistamisesta on kohdassa Tiettyjen tietojen joukkopoisto (nollaus).

### **18-2 Järjestelmäasetusten määrittäminen**

Voit määrittää järjestelmäasetukset Järjestelmäsovelluksen komennoilla tai työkalurivin painikkeilla.

#### **Järjestelmäsovelluksen valikot ja painikkeet**

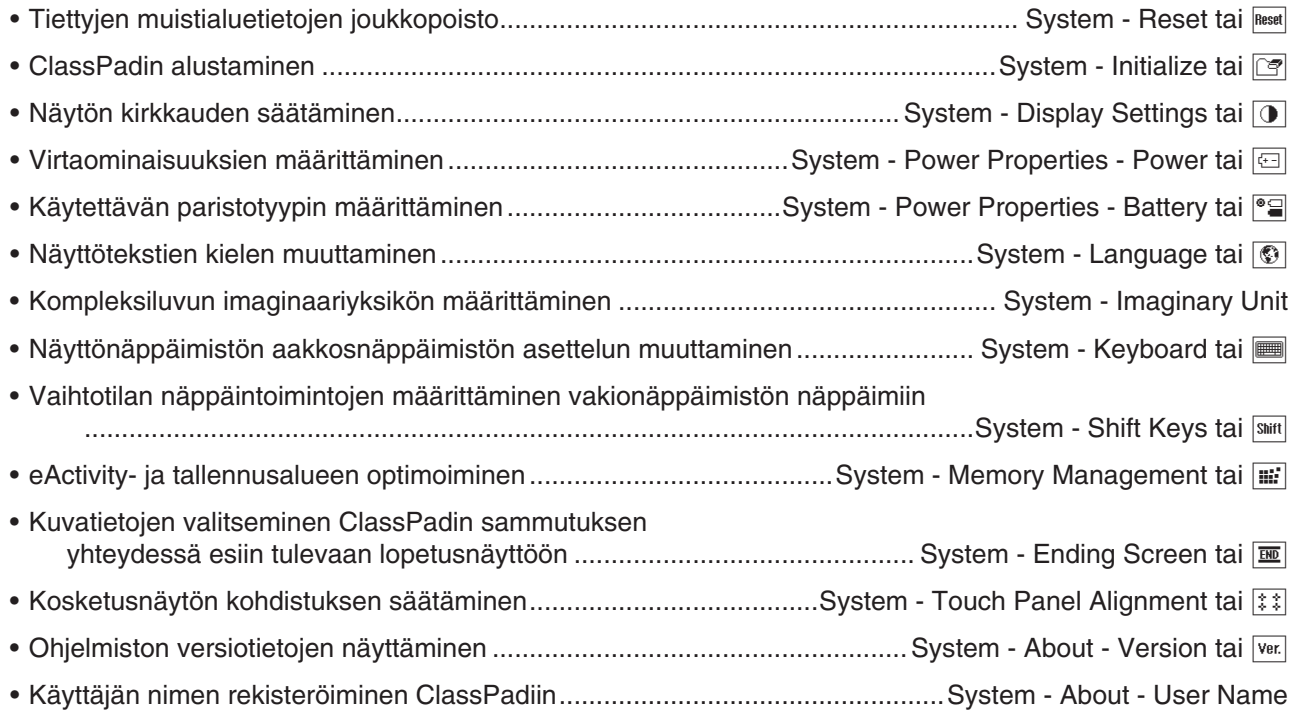

#### **Järjestelmäasetusten määrittäminen**

#### u **Tiettyjen tietojen joukkopoisto (nollaus)**

- 1. Napauta Järjestelmäsovellus-ikkunassa [System] [Reset] tai napauta [Reset].
	- Näkyviin tulee Reset-valintaikkuna.

2. Valitse Reset-valintaikkunassa suoritettava nollaustoiminto.

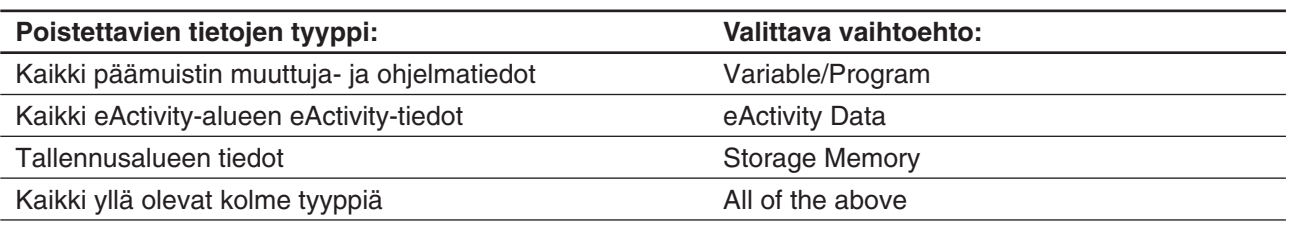

3. Kun olet valinnut suoritettavan nollaustoiminnon, napauta [Reset].

4. Kun näkyviin tulee vahvistussanoma, suorita nollaus ja palaa sovellusvalikkoon napauttamalla [OK].

#### u **ClassPadin alustaminen**

#### *Varoitus!*

ClassPadin alustuksen yhteydessä siitä poistetaan kaikki tiedot (mukaan lukien eActivity-tiedot), jotka on syötetty ja tallennettu muistiin ClassPadin hankinnan tai edellisen alustuksen jälkeen. Ennen kuin alustat ClassPadin, varmista, ettet tarvitse mitään poistettavista tiedoista.

- 1. Napauta Järjestelmäsovellus-ikkunassa [System] [Initialize] tai [3].
	- Näkyviin tulee sanoma, joka pyytää vahvistamaan, haluatko todella alustaa ClassPadin.
- 2. Suorita alustus napauttamalla [OK].
	- Alustus voi kestää useita minuutteja (muistiin tallennettujen tietojen määrän mukaan).
	- Kun alustus on tehty, näkyviin tulee kielinäyttö. Määritä alkuasetukset noudattamalla näytössä näkyviä ohjeita. Lisätietoja asetusten määrittämisestä on erillisen Pikaoppaan kohdassa Paristojen/akkujen asettaminen ja ClassPadin asetusten määrittäminen.

#### u **Näytön kirkkauden säätäminen**

- 1. Napauta Järjestelmäsovellus-ikkunassa [System] [Display Settings] tai  $\boxed{0}$ .
- 2. Muuta näytön kirkkautta napauttamalla  $\overline{A}$  tai  $\overline{P}$  ja napauta sitten [Set].
	- [Initial] palauttaa näytön kirkkauden alkuperäisen oletusasetuksen.

#### u **Virtaominaisuuksien määrittäminen**

- 1. Napauta Järjestelmäsovellus-ikkunassa [System] [Power Properties] [Power] tai **@**.
- 2. Suorita näkyviin tulevassa valintaikkunassa alla kuvatut toiminnot.

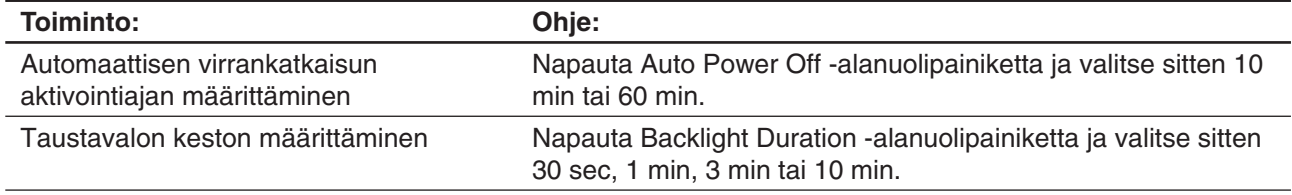

3. Kun kaikki asetukset ovat haluamallasi tavalla, napauta [Set].

#### u **Paristo-/akkutyypin määrittäminen**

- 1. Napauta Järjestelmäsovellus-ikkunassa [System] [Power Properties] [Battery] tai <sup>e</sup>.
- 2. Napauta laitteeseen asetetun pariston tyyppiä ja napauta sitten [Set].
- 3. Napauta näkyviin tulevassa vahvistusikkunassa [OK].
	- Tämä rekisteröi valitun paristotyypin ja sulkee vahvistusikkunan.
	- Jos napautat [Cancel] etkä [OK], vahvistusikkuna sulkeutuu eikä valittua paristotyyppiä rekisteröidä.

#### u **Näyttökielen määrittäminen**

- 1. Napauta Järjestelmäsovellus-ikkunassa [System] [Language] tai ....
- 2. Valitse näkyviin tulevassa valintaikkunassa käytettävä kieli ja napauta sitten [Set].
	- Näkyviin tulee taas sovellusvalikko.

#### u **Kompleksiluvun imaginaariyksikön määrittäminen (***i* **tai** *j* **)**

- 1. Napauta Järjestelmäsovellus-ikkunassa [System] [Imaginary Unit].
- 2. Valitse näkyviin tulevassa valintaikkunassa käytettävä imaginaariyksikkö ja napauta sitten [Set].

#### u **Aakkosnäppäimistön asettelun määrittäminen**

- 1. Napauta Järjestelmäsovellus-ikkunassa [System] [Keyboard] tai ||.
- 2. Valitse näkyviin tulevassa valintaikkunassa käytettävä näppäimistöasettelu ja napauta sitten [Set].
	- Näkyviin tulee taas sovellusvalikko.

#### u **Vaihtotilan näppäintoimintojen määrittäminen vakionäppäimistön näppäimiin**

- 1. Napauta Järjestelmäsovellus-ikkunassa [System] [Shift Keys] tai [Shift].
	- Näkyviin tulee Shift Key Assign -valintaikkuna.
- 2. Napauta alanuolipainiketta ja valitse sitten vakionäppäimistön näppäin, johon haluat määrittää vaihtotilan toiminnon.
- 3. Määritä toiminto, jonka haluat määrittää vakionäppäimistön näppäimeen.

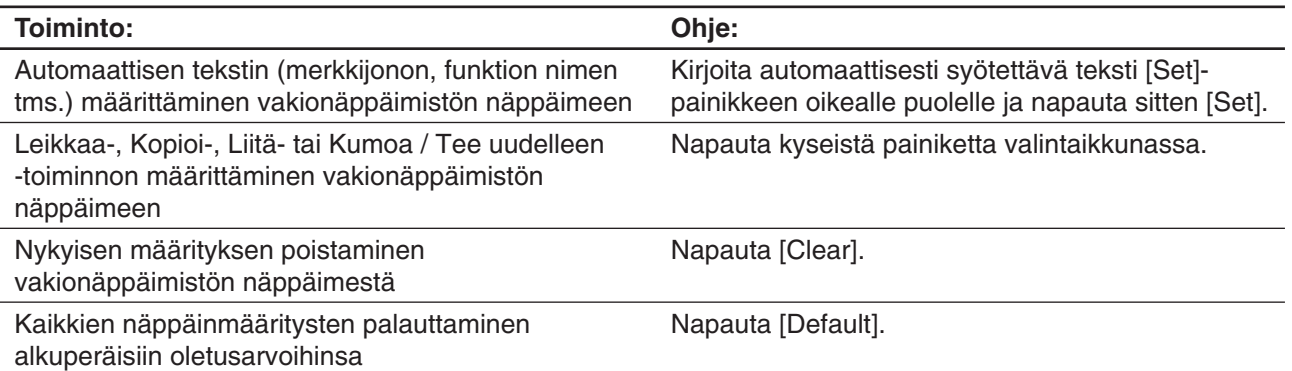

- Vakionäppäimistön näppäimeen määritetty toiminto näkyy tilarivillä.
- 4. Kun kaikki asetukset ovat haluamallasi tavalla, ota ne käyttöön ja sulje Shift Key Assign -valintaikkuna napauttamalla [OK].

#### *Vinkki*

- Seuraavat toiminnot palauttavat kaikki näppäinmääritykset alkuperäisiin oletusarvoihinsa: Tiettyjen tietojen joukkopoisto (nollaus) (sivu 280), ClassPadin alustaminen (sivu 281) tai RAM-alueen nollauksen suorittaminen (sivu 307).
- Alkuperäiset näppäinmääritykset on kuvattu alla.

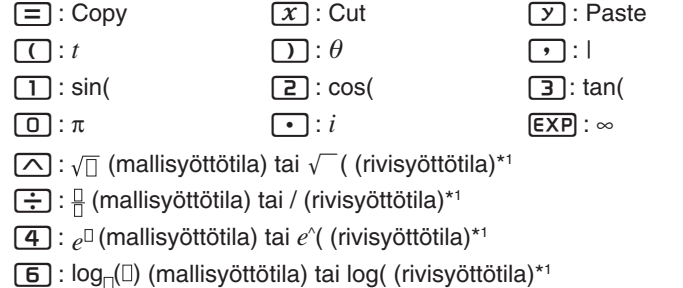

- $[7], [8], [9], [X], [-], [H]$ : ei määritetty
- \*1 Lisätietoja on kohdassa Mallisyöttö ja rivisyöttö (sivu 24).
- $\boxed{z}$  : Undo  $\left[\overline{\left(\mathsf{-}\right)}\right]$ :  $\Rightarrow$
- $\boxed{5}$ : ln(
- $$

#### u **Flash ROM -muistin optimoiminen (eActivity- ja tallennusalue)**

*Vinkki:* Flash ROM -muistin optimoiminen lisää käytettävissä olevaa muistitilaa.

- 1. Napauta Järjestelmäsovellus-ikkunassa [System] [Memory Management] tai  $\blacksquare$ .
- 2. Napauta näkyviin tulevassa vahvistusikkunassa [Yes].
	- Kun napautat [Yes], näkyviin tulee Now Optimizing... -sanoma, joka pysyy näytössä optimoinnin ajan. Kun optimointi on tehty, näyttöön tulee Complete!-sanoma.

#### *Tärkeää!*

Älä koskaan paina ClassPadin takaosassa olevaa RESTART-painiketta, kun Flash ROM -muistin optimointi on kesken. Tämä voi vahingoittaa muistia, jolloin muistin sisältö menetetään ja ClassPadin toiminta estyy. Jos näin käy, ClassPad on toimitettava CASIO-huoltoon. Huomaa, että ClassPadin korjaus ei palauta muistista kadonneita tietoja.

3. Sulje Complete!-sanomaikkuna napauttamalla [OK].

#### u **Kuvatietojen valitseminen ClassPadin sammutuksen yhteydessä esiin tulevaan lopetusnäyttöön**

- 1. Napauta Järjestelmäsovellus-ikkunassa [System] [Ending Screen] tai  $\boxed{m}$ .
- 2. Napauta näkyviin tulevassa valintaikkunassa alanuolipainiketta. Napauta näkyviin tulevassa luettelossa [Select Picture File] ja napauta sitten käytettävää lopetusnäytön kuvaa.
	- Kun napautat [View]-painiketta, näkyviin tulee valittuna olevan näyttökuvan esikatseluversio. Sulje esikatselukuva napauttamalla [OK].
- 3. Kun haluamasi kuva on valittu, napauta [Set].

#### u **Kosketusnäytön kohdistuksen säätäminen**

- 1. Napauta Järjestelmäsovellus-ikkunassa [System] [Touch Panel Alignment] tai [\*\*].
- 2. Napauta kunkin näyttöön tulevan neljän ristin keskikohtaa kynällä.
	- Kun kohdistat ClassPadia, yritä napauttaa tarkasti kunkin ristin keskikohtaa.
- *Vinkki:* Kosketusnäytön kohdistusnäyttö kuten yllä olevassa 2. kohdassa tulee näkyviin myös painamalla seuraavia painikkeita samanaikaisesti, kun ClassPad on kytketty pois päältä:  $\boxed{4}$ .  $\boxed{\cdot}$   $\boxed{\text{0}}$  Gelear.

#### u **Versiotietojen tarkasteleminen**

Napauta Järjestelmäsovellus-ikkunassa [System] - [About] - [Version] tai ver]. Sulje Version-valintaikkuna napauttamalla [OK].

#### u **Käyttäjän nimen rekisteröiminen ClassPadiin**

- 1. Napauta Järjestelmäsovellus-ikkunassa [System] [About] [User Name].
- 2. Kirjoita näkyviin tulevassa valintaikkunassa nimesi ja napauta sitten [Set].
	- Rekisteröimäsi käyttäjän nimi näkyy ClassPadia suljettaessa esiin tulevan lopetusnäytön alaosassa.

# **Luku 19: Tiedonsiirto**

Voit yhdistää ClassPadin tietokoneeseen tai toiseen ClassPadiin ja siirtää tietoja niiden välillä. Voit myös yhdistää Data Loggeriin tai CASIO-projektoriin. Tässä luvussa kerrotaan, miten voit yhdistää ClassPadin ulkoiseen laitteeseen ja siirtää tietoja niiden välillä.

#### *Tärkeää!*

Älä paina ClassPadin takaosassa olevaa RESTART-painiketta, kun tietojen siirto on kesken. Tämä voi vahingoittaa muistia, jolloin muistin sisältö menetetään ja ClassPadin toiminta estyy. Jos näin käy, ClassPad on toimitettava CASIO-huoltoon. Huomaa, että ClassPadin korjaus ei palauta muistista kadonneita tietoja.

### **19-1 Yleistä tietojen siirtämisestä**

Tässä osiossa kerrotaan, miten voit määrittää tiedonsiirtoparametrit Kommunikointi-sovelluksella ja käyttää Select Connection Mode -valintaikkunaa, joka tulee näkyviin, kun muodostat USB-yhteyden ClassPadin ja ulkoisen laitteen välille.

#### **ClassPadin Kommunikointi-sovelluksen käyttäminen**

Ennen kuin yrität siirtää tietoja ClassPadilla, määritä tiedonsiirtoparametrit tässä osiossa kerrotulla tavalla.

#### u **Tiedonsiirtoparametrien määrittäminen**

- 1. Napauta sovellusvalikossa **EL COMING** 
	- Kommunikointi-sovellus käynnistyy ja näkyviin tulee ikkuna, jossa on sovelluksen voimassa olevat tiedonsiirtoasetukset.
- 2. Napauta [Setup] ja sitten [Open Setup Menu].
	- Näkyviin tulee valintaikkuna, jossa voi muuttaa tiedonsiirtoparametreja (kuva vieressä).
- 3. Määritä tiedonsiirtoparametrien asetukset alla kuvatulla tavalla.
	- Tähdellä (\*) merkityt vaihtoehdot ovat alkuperäisiä oletusarvoja.

**Cable Type:** Jos liität toisen ClassPad-laitteen tai Data Loggerin, valitse 3pin cable. Jos liität tietokoneen tai projektorin, valitse USB cable\*.

**Speed(3Pin):** Määritä 3-nastaisen yhteyden tiedonsiirtonopeus valitsemalla 9600 bps, 38400 bps tai 115200 bps\*. Tämä asetus määrittää tiedonsiirtonopeuden, kun toinen laite on ClassPadiin tai Data Loggeriin. Jos ClassPadin ja liitetyn laitteen nopeusasetukset eivät ole samat, yhteydessä käytetään hitaamman laitteen asetusta.

**Wakeup Enable:** Jos haluat käyttää Wakeup-toimintoa (katso jäljempänä), valitse On\*. Jos haluat poistaa Wakeup-toiminnon käytöstä, valitse Off. Tämä asetus on mahdollinen ainoastaan, jos kaapelityypiksi on valittu 3pin cable.

- 4. Kun kaikki asetukset ovat haluamallasi tavalla, tallenna ne napauttamalla [Set].
	- Näkyviin tulee Kommunikointi-sovelluksen ikkuna, jossa on juuri määritetyt uudet parametrit. Tarkista, että asetukset ovat haluamallasi tavalla.

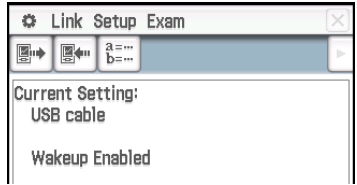

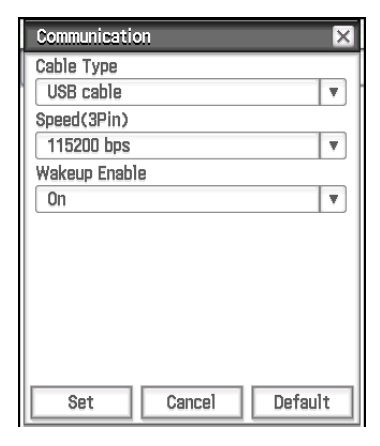

#### *Wakeup-toiminto*

Wakeup-toiminto asettaa ClassPadin automaattisesti tiedonsiirron valmiustilaan, kun ClassPad havaitsee, että sen 3-nastaiseen porttiin on tulossa tietoja ulkoisesta laitteesta. Kun lähettävä laite suorittaa tiedonlähetystoiminnon, vastaanottavan laitteen Wakeup-toiminto aktivoituu ja tiedot otetaan automaattisesti vastaan. Vastaanottava laite toimii normaalisti silloin, kun mitään tietoja ei ole vastaanotettavana. Huomaa, että Wakeup-toiminto ei toimi vastaanottavassa laitteessa silloin, kun jotakin laskutoimitusta suoritetaan tai graafia piirretään. Wakeup-toiminto aktivoituu, kun keskeneräinen toiminto valmistuu.

#### **Kommunikointi-sovelluksen valikot ja painikkeet**

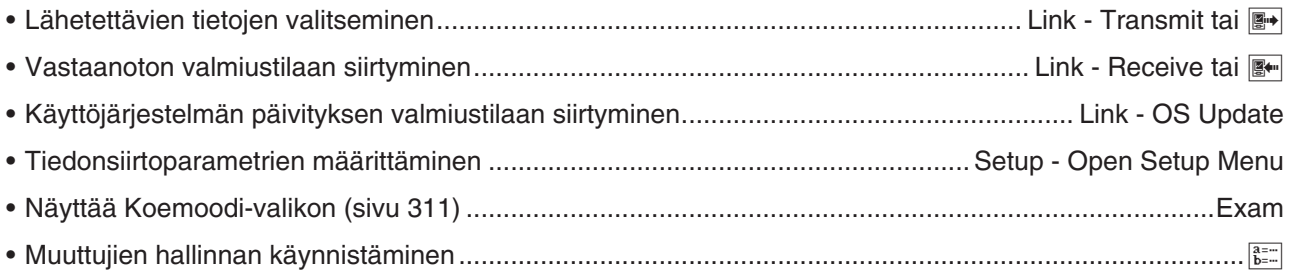

#### **Select Connection Mode -valintaikkuna**

Kun yhdistät ClassPadin tietokoneeseen tai projektoriin USB-kaapelilla, näkyviin tulee vieressä näytetty Select Connection Mode -valintaikkuna. Napauta sitä laitetta vastaavaa painiketta, johon ClassPad on yhdistetty.

**USB Flash:** Tila, jossa ClassPad yhdistetään tietokoneeseen tietojen siirtämiseksi. Lisätietoja on kohdassa Tietokoneyhteyden muodostaminen ja katkaiseminen USB Flash -tilassa (sivu 286).

Screen Receiver: Tila, jossa Screen Receiver -ohjelmistoa\*<sup>1</sup> käytetään Windows 7-, Windows 8.1-, Windows 10- tai Mac OS -tietokoneessa ja jossa ClassPad-näytön sisältö näkyy tietokoneen näytössä.

**Screen Receiver(XP):** Tila, jossa Screen Receiver -ohjelmistoa\*1 käytetään Windows XP -tietokoneessa ja jossa ClassPad-näytön sisältö näkyy tietokoneen näytössä.

**Projector:** Tila, jossa ClassPad yhdistetään projektoriin ClassPad-näytön sisällön näyttämiseksi. Lisätietoja on kohdassa ClassPad-näytön sisällön näyttäminen projektorilla (sivu 293).

**Cancel:** Sulkee Select Connection Mode -valintaikkunan asetusta muuttamatta.

\*1 Lisätietoja on Screen Receiverin Käyttäjän oppaassa. Älä suorita ClassPadissa mitään toimintoa, ennen kuin ClassPad-näytön sisältö näkyy Screen Receiverissä.

#### *Vinkki*

- Voit valita yhteystilan myös vakionäppäimillä  $\boxed{1}$ – $\boxed{5}$  eikä vain näyttöpainikkeilla.
- Select Connection Mode -valintaikkuna ei tule heti näkyviin USB-kaapelia kytkettäessä, jos tilanneilmaisin on näkyvissä tai jos laskutoimitus on kesken. Irrota USB-kaapeli ja odota, että tilanneilmaisin katoaa tai että laskutoimitus päättyy, ja kytke se sitten uudelleen.

### **19-2 ClassPadin ja tietokoneen välinen tiedonsiirto**

Voit suorittaa seuraavat toimet, kun tietokone on yhdistettynä.

#### **Tietojen siirtäminen ClassPadin ja tietokoneen välillä**

ClassPadin ja tietokoneen välillä voi siirtää muuttuja- ja eActivity-tietoja sekä VCP- ja XCP-tiedostoja (sivu 288).

#### **ClassPad-näyttökuvan tietojen siirtäminen tietokoneeseen**

Lisätietoja ClassPadin ja Screen Receiverin yhdistämisestä on Screen Receiverin Käyttäjän oppaassa.

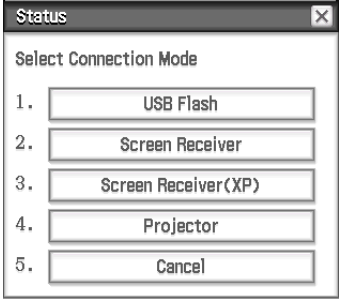

#### *Tietokoneen järjestelmävaatimukset*

• Windows 7 (32-bittinen, 64-bittinen) • Windows 8.1 (32-bittinen, 64-bittinen)

- Windows 10 (32-bittinen, 64-bittinen)
- Mac OS X 10.7, OS X 10.8, OS X 10.9, OS X 10.10, OS X 10.11, macOS 10.12

#### **Tietokoneyhteyden muodostaminen ja katkaiseminen USB Flash -tilassa**

Kun ClassPad ja tietokone yhdistetään USB-kaapelilla, tietokone tunnistaa ClassPadin tallennusalueen muistitikuksi.

#### *Tärkeää!*

Älä koske USB-kaapelin liittimiin äläkä näyttöön, kun tietoja siirretään. Sormien johtama staattinen sähkö voi keskeyttää tiedonsiirron.

#### u **ClassPadin ja tietokoneen välisen yhteyden määrittäminen**

- 1. Kytke ClassPadin mukana tulevan USB-kaapelin toinen pää tietokoneen USB-porttiin.
- 2. Kytke USB-kaapelin toinen pää ClassPadiin viereisen kuvan mukaisesti.
	- ClassPad käynnistyy automaattisesti ja näkyviin tulee Select Connection Mode -näyttö.

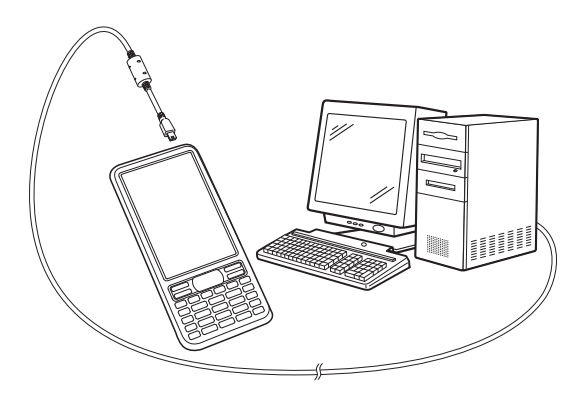

- 3. Napauta [USB Flash].
	- Kun ClassPadin ja tietokoneen välille on muodostettu yhteys, näkyviin tulee viereinen näyttö.
- 4. Avaa tietokoneessa ClassPad-asema.
	- ClassPad-asema edustaa ClassPadin tallennusaluetta.
- 5. Siirrä tiedot suorittamalla vaadittava toiminto tietokoneellasi.

#### u **ClassPadin ja tietokoneen välisen yhteyden katkaiseminen**

1. Suorita jokin seuraavista toiminnoista käytettävän tietokoneen käyttöjärjestelmän mukaan. **Windows:** Selvitä ensin, mikä asemakirjain (E, F, G tms.) on annettu ClassPad-asemalle. Napsauta näytön alarivillä, työkalurivin oikeassa reunassa olevaa Poista laite turvallisesti -kuvaketta. Valitse avautuvasta valikosta USB-massamuistilaite, jonka kirjain vastaa ClassPadin asemakirjainta. Odota, että tietokoneen näytössä näkyy Laite voidaan nyt poistaa turvallisesti -sanoma.

**Mac OS:** Siirrä ClassPadin levyaseman kuvake Levyn poisto -kuvakkeen (Roskakori-kuvakkeen) kohdalle. Varmista, ettei työpöydällä ole enää ClassPadin levyaseman kuvaketta.

- 2. ClassPadin näytössä näkyy Complete!-sanoma.\* Voit sulkea sanomaruudun napauttamalla [OK].
- 3. Irrota USB-kaapeli ClassPadista.
- \* Joidenkin tietokoneiden käyttöjärjestelmien kanssa ClassPadin näytössä ei näy "Complete!"-sanomaa. Jos näin tapahtuu, irrota USB-kaapeli ClassPadista. Kun vahvistussanoma näkyy ClassPadin näytöllä, napauta [OK].

Status USB Connected.

Do not unplug cable during connection.

VCP file import: Put into AutoImport folder. Import<br>overwrites existing data.

\*\*\* Caution \*\*\* Before unplugging USB cable, terminate the USB connection on your computer.

#### **Tiedonsiirto ClassPadin ja tietokoneen välillä**

Kun ClassPadin ja tietokoneen välille muodostetaan yhteys USB Flash -tilassa, ClassPadin tallennusalueeseen tallennetut kansiot ja tiedostot näkyvät tietokoneessa ClassPad-aseman kansioina ja tiedostoina.

ClassPadissa on seuraavat kolme itsenäistä muistialuetta, joihin voi tallentaa tietoja: päämuistialue, eActivity-alue ja tallennusalue. Lisätietoja näistä alueista on luvussa 18.

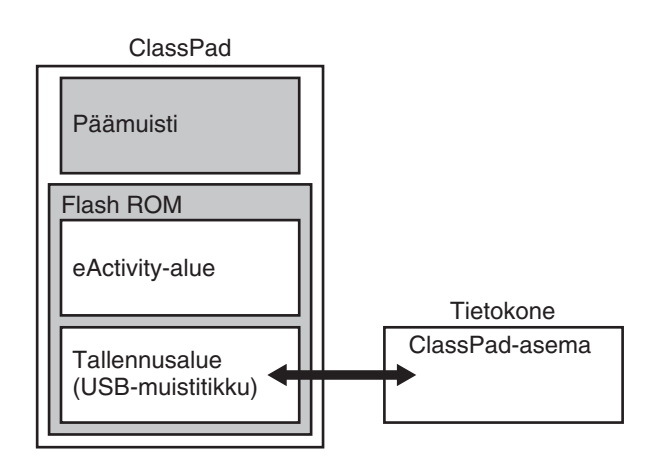

#### *Tärkeää!*

Älä alusta ClassPad-asemaa tietokoneen toiminnolla. Muuten ClassPad-näytössä näkyy File System ERROR -sanoma, kun katkaiset ClassPadin ja tietokoneen välisen USB-yhteyden. Tällöin ClassPadia ei voi käynnistää, ellei sille suoriteta alustustoimintoa, joka poistaa kaikki tiedot ClassPadin muistista.

#### *Huomautus*

- Kun ClassPad-asemaan kopioidaan tiedostoja, kopioinnin aloitukseen voi kulua useita minuutteja. Syynä on se, että kopiointi optimoi automaattisesti ClassPadin Flash ROM -muistin. Viive ei johdu virheestä.
- Tiedostojen kopioiminen ClassPad-asemaan voi katkaista ClassPadin ja tietokoneen välisen yhteyden. Siirry tällöin Järjestelmäsovellukseen ja suorita Flash ROM -optimointi (sivu 283) sekä muodosta sen jälkeen ClassPadin ja tietokoneen välinen yhteys uudelleen.
- ClassPadin ja tietokoneen välinen USB-yhteys voi katketa automaattisesti, jos tietokone siirtyy virransäästötilaan, lepotilaan tai muuhun valmiustilaan.

#### u **Tietojen siirtäminen ClassPadin ja tietokoneen välillä**

- 1. Kun siirrät tietoja ClassPadista tietokoneeseen, suorita ensin alla mainitut toimet.
	- Vie päämuistin tai eActivity-alueen tiedot tallennusalueeseen. Viedyt tiedot tallentuvat XCP-tiedostona, joka on ClassPadin oma tiedostomuoto. Lisätietoja on kohdissa Muuttujatietojen vieminen XCP-tiedostoihin (sivu 289) ja eActivity-tietojen vieminen XCP-tiedostoihin (sivu 290).
	- Jos haluat kopioida kaikki ClassPad-tiedot tietokoneeseen, tallenna kaikki tiedostotiedot VCP-tiedostona, joka on myös ClassPadin oma tiedostomuoto. Lisätietoja on kohdassa VCP-tiedoston tallentaminen (sivu 289).
- 2. Muodosta yhteys ClassPadin ja tietokoneen välille ja avaa sitten ClassPad-asema tietokoneessa.
	- Lisätietoja on kohdassa ClassPadin ja tietokoneen välisen yhteyden määrittäminen (sivu 286).
- 3. Suorita kopiointi-, poisto- ja muita tiedostotoimintoja tarpeen mukaan.
	- Jos sinulla on VCP- tai XCP-tiedosto, jonka haluat siirtää ClassPadiin, kopioi se ClassPad-asemaan.
- 4. Kun olet suorittanut kaikki haluamasi toiminnot, katkaise USByhteys ClassPadin ja tietokoneen välillä.
	- Kun katkaiset USB-yhteyden, ClassPad tuo automaattisesti AutoImport-kansiossa olevan VCP-tiedoston. Lisätietoja on alla kohdassa VCP-tiedostojen automaattinen tuominen.
	- Lisätietoja VCP-tiedostojen manuaalisesta tuomisesta on kohdassa VCP-tiedoston avaaminen (sivu 289).
	- Lisätietoja XCP-tiedoston manuaalisesta tuomisesta on kohdassa XCP-tiedoston tuominen (sivu 290).

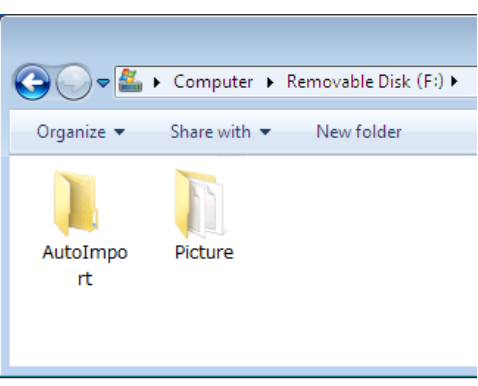

#### **Lisäsovelluksen asennus**

Asenna lisäsovellus (c2a-tiedosto) noudattamalla alla olevia ohjeita.

- 1. Suorita kohdan ClassPadin ja tietokoneen välisen yhteyden määrittäminen vaiheet 1–4 (sivu 286).
- 2. Kopioi lisäsovelluksen dc2a-tiedosto ClassPadin juurihakemistoon
- 3. Katkaise ClassPadin ja tietokoneen välinen USB-yhteys.
	- Katso ClassPadin ja tietokoneen välisen yhteyden katkaiseminen (sivu 286).
	- Juuri asennetun sovelluksen kuvakkeen pitäisi nyt näkyä sovellusvalikossa.

#### **VCP-tiedostojen automaattinen tuominen**

Kun katkaiset USB-yhteyden, ClassPad tuo automaattisesti AutoImport-kansiossa olevan VCP-tiedoston tallennusalueeseen.

- Vain AutoImport-kansion ylimmällä tasolla oleva VCP-tiedosto tuodaan päämuistiin ja eActivity-alueeseen. Aiemmat tiedot korvataan ja uudet tiedot lisätään. Jos AutoImport-kansiossa on useita VCP-tiedostoja, tuotava tiedosto on valittava manuaalisesti.
- Kun automaattinen tuonti on suoritettu, kaikki AutoImport-kansion sisältämät kansiot ja tiedostot löytyvät SAVE-F-kansiosta.
- *Vinkki:* Näyttöön tulee Insufficient Memory -virhesanoma, jos päämuistissa tai eActivity-alueessa on vähän tilaa tuonnin aikana. Poista tällöin turhia tietoja päämuistista tai eActivity-alueesta ja yritä suorittaa tuonti uudelleen.

#### **ClassPadin tiedostoja ja kansioita koskevia sääntöjä**

- Tallennusmuistin tietoruudussa voidaan näyttää enintään 200 tiedostoa kansiota kohti. Jos kansiossa on enemmän kuin 200 tiedostoa ja haluat ne kaikki näkyviin, jaa ne useisiin kansioihin, jolloin yhden kansion sisältämä tiedostomäärä on korkeintaan 200.
- Vaikka voit luoda tietokoneen tallennusmuistiin kansioita useammalle kuin kolmelle tasolle, ClassPad näyttää kansiot korkeintaan kolmella tasolla.
- Tiedostojen ja kansioiden nimissä voidaan käyttää seuraavia merkkejä. A–Z, a–z, 0–9, !, #, \$, %, ', ,(pilkku), (, ), +, –, ., ;, =, @, [, ], ^, \_, `, ~, välilyönti

#### **VCP- ja XCP-tiedostotoiminnot**

Jos haluat tallentaa ClassPadin eActivity-tietoja tai muuttujatietoja säilytettäviksi tietokoneessa tai ClassPadin tallennusalueessa, tiedot on ensin muunnettava VCP- tai XCP-tiedostoksi. VCP- ja XCP-tiedostot voi tuoda tarvittaessa myöhemmin takaisin ClassPadiin tietokoneesta tai ClassPadin tallennusalueesta.

Tallennustoiminto tallentaa seuraavat muuttujat ja eActivity-tiedostot.

- (1) Järjestelmämuuttujat: Ans, *a*0, list1, *x*min ja muut tiedot
- (2) Käyttäjän muuttujat: Geometria-, Taulukko-, Ohjelma- ja muilla sovelluksilla tallennetut tiedostot luettelotiedosto, matriisitiedostot jne. kuvatiedostot
- (3) eActivity-tiedostot
- Kun tiedot tallennetaan VCP-tiedostoon (\*\*\*.vcp), ClassPad tallentaa kaikki edellä mainitut tiedostot ja tiedot, jotka löytyvät ClassPadin päämuistista ja eActivity-alueesta.
- Kun tiedot tallennetaan (viedään) XCP-tiedostoon (\*\*\*.xcp), ClassPad tallentaa vain tiettyjä tietotyyppejä (eActivity, Geometria, Taulukko jne.) edustavat muuttujat tai eActivityt-tiedostot.

VCP- ja XCP-tiedostoja voi siirtää ClassPadin ja tietokoneen välillä, jos niiden välillä on USB Flash -tilan yhteys. Lisätietoja on kohdassa Tiedonsiirto ClassPadin ja tietokoneen välillä (sivu 287).
#### u **VCP-tiedoston tallentaminen**

- 1. Napauta kuvakepaneelissa  $\mathbb{R}^n$ , jolloin näkyviin tulee sovellusvalikko.
- 2. Napauta sovellusvalikon vasemmassa yläkulmassa [MENU] ja sitten [Save As].
- 3. Kirjoita näkyviin tulevassa valintaikkunassa tiedoston nimi ja napauta sitten [Save].
	- Napauta näkyviin tulevassa Complete!-valintaikkunassa [OK].

#### u **VCP-tiedoston avaaminen**

- 1. Napauta kuvakepaneelissa en, jolloin näkyviin tulee sovellusvalikko.
- 2. Napauta sovellusvalikon vasemmassa yläkulmassa [MENU] ja napauta sitten [Open]. • Näkyviin tulee tiedostoikkuna. Siinä näkyy tallennusalueen VCP-tiedostot.
- 3. Valitse avattava VCP-tiedosto ja napauta sitten [Open].
	- Näkyviin tulee vieressä näkyvä valintaikkuna.
- 4. Valitse haluamasi tiedostojen tuontivaihtoehto ja napauta sitten [OK].
	- 1 Poistaa kaikki tiedot päämuistista ja eActivity-alueesta sekä tuo tiedoston.
	- 2 Korvaa aiemmat tiedot tarvittaessa ja tuo uudet tiedot uusina.
- 5. Napauta [OK].

#### u **Uuden VCP-tiedoston luominen**

- 1. Napauta kuvakepaneelissa en, jolloin näkyviin tulee sovellusvalikko.
- 2. Napauta sovellusvalikon vasemmassa yläkulmassa [MENU] ja napauta sitten [New].
	- Näkyviin tulee vieressä näkyvä valintaikkuna.
- 3. Nollaa ClassPadin päämuisti ja eActivity-alue napauttamalla [OK].

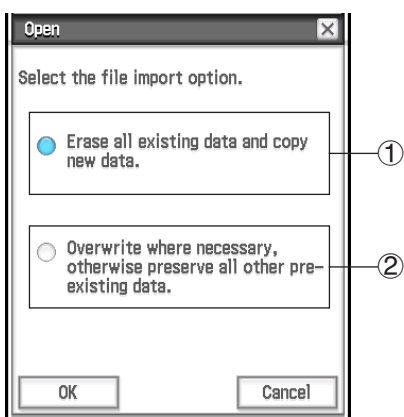

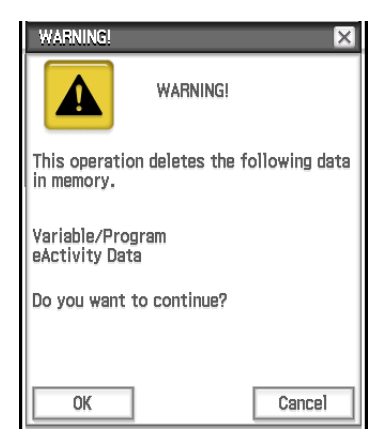

#### u **Muuttujatietojen vieminen XCP-tiedostoihin**

- 1. Käynnistä Järjestelmäsovellus napauttamalla sovellusvalikossa **8**1 System
- 2. Valitse näkyviin tulevalla [Storage]-sivulla Export Variables ja napauta sitten [Select].
	- Näkyviin tulee valintaikkuna, jossa voi valita kansion.
- 3. Valitse vietävä kansio tai vietävät muuttujat.
	- Valinta tapahtuu samalla tavalla kuin Muuttujien hallinnassa. Lisätietoja on kohdassa Muuttujien hallinnan käyttäminen (sivu 28).
	- Jos valitset useita muuttujia, kukin muuttuja viedään omaan XCP-tiedostoonsa.

#### 4. Napauta [Export].

- Näkyviin tulee valintaikkuna, jossa voi valita viennin kohdekansion.
- 5. Valitse haluamasi viennin kohdekansio ja napauta sitten [OK].

#### **• eActivity-tietoien vieminen XCP-tiedostoihin**

- 1. Käynnistä Järjestelmäsovellus napauttamalla sovellusvalikossa 8
- 2. Valitse näkyviin tulevalla [Storage]-sivulla Export eActivities ja napauta sitten [Select].
	- Näkyviin tulee eActivity-tietojen määrityksen valintaikkuna.
- 3. Valitse vietävä eActivity-tiedosto.
- 4. Napauta [Export].
	- Näkyviin tulee valintaikkuna, jossa voi valita viennin kohdekansion.
- 5. Valitse haluamasi viennin kohdekansio ja napauta sitten [OK].

#### **• XCP-tiedoston tuominen**

- 1. Käynnistä Järjestelmäsovellus napauttamalla sovellusvalikossa  $\frac{200}{3}$  System
- 2. Valitse näkyviin tulevalla [Storage]-sivulla View Storage & Import ja napauta sitten [Select]. • Näkyviin tulee Storage-valintaikkuna. Siinä näkyy tallennusalueen kansiot ja tiedostot.
- 3. Valitse tuotavat XCP-tiedostot ja napauta sitten [Import].
- 4. Valitse näkyviin tulevassa valintaikkunassa haluamasi tuonnin kohdekansio ja napauta sitten [OK].

## **19-3 Tiedonsiirto kahden ClassPadin välillä**

Tässä osiossa kuvataan toimintoja, jotka liittyvät tietojen siirtämiseen kahden ClassPadin välillä.

#### **Yhteyden muodostaminen toiseen ClassPad-laitteeseen**

- 1. Katkaise virta kummastakin laitteesta.
- 2. Kytke tiedonsiirtokaapeli oheisessa kuvassa näytetyllä tavalla. Kiinnitä kumpikin liitin hyvin työntämällä ne kokonaan sisään.

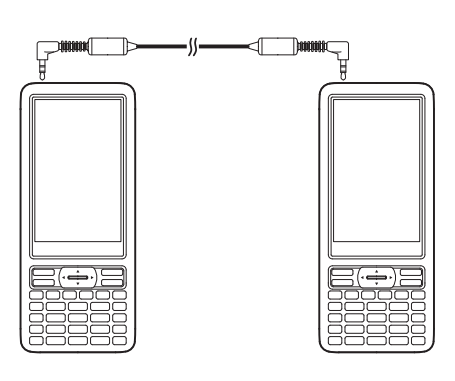

#### **Tietojen siirtäminen kahden ClassPadin välillä**

Kahden ClassPad-laitteen välillä voi siirtää muuttujatietoja ja eActivity-tietoja. Tietoja voi siirtää kahden ClassPad-laitteen välillä kahdella alla mainitulla tavalla.

- Käytä Kommunikointi-sovellusta. Tämä menetelmä on kuvattu alla.
- Käytä SendVar38k- ja GetVar38k-ohjelmakomentoja. Lisätietoja on kohdassa 12-4 Ohjelmakomennot.

#### **• ClassPad-toimet**

- 1. Yhdistä kaksi laitetta edellä kohdassa Yhteyden muodostaminen toiseen ClassPad-laitteeseen kuvatulla tavalla.
- 2. Määritä alla mainitut parametrit kahdelle laitteelle siten kuin kohdassa Tiedonsiirtoparametrien määrittäminen (sivu 284) on opastettu.
	-
	- Cable Type: 3pin cable Speed(3Pin): 115200 bps Wakeup Enable: On
- 

#### *Lähettävässä ClassPadissa:*

- 3. Napauta Kommunikointi-sovelluksen ikkunassa [Link] [Transmit] tai napauta  $\mathbb{F}$ .
	- Näkyviin tulee Select Data -valintaikkuna. Ensin näkyviin tulee luettelo, jossa on käyttäjän kansiot ja main-kansio.
- 4. Valitse lähetettävät tiedot.
	- (1) Napauta [View]-valikkoa ja valitse sitten tietotyyppi näkyviin tulevasta luettelosta.

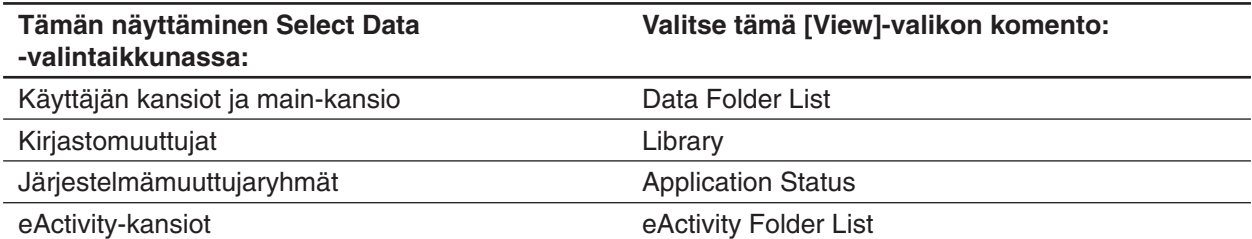

#### (2) Valitse lähetettävät tiedot.

• Valitse Select Data -valintaikkunassa lähetettävien tietojen kohdalla oleva valintaruutu. Voit myös napauttaa [All]-valikkoa ja valita jonkin seuraavista komennoista, kun valitset tietoja tai poistat niiden valintoja.

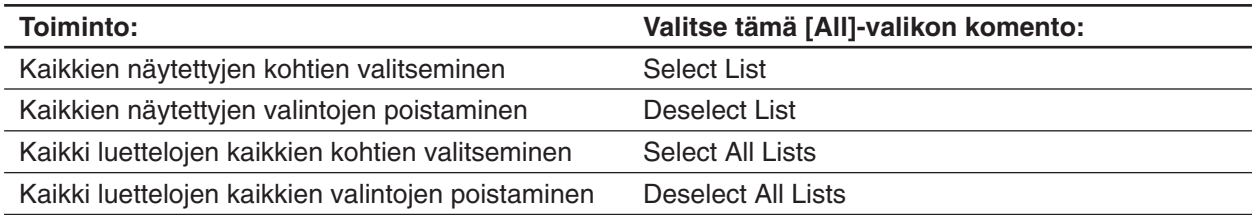

• Kun avaat [Data Folder List]- tai [eActivity Folder List] -luettelossa olevan kansion, näkyviin tulee sen sisältämät muuttujat ja tiedot, jotka voi valita yksitellen siirrettäviksi. Jos haluat valita muuttujan tai tiedon jostakin tietystä kansiosta, napauta kyseisen kansion nimeä ja avaa se. Voit palata kansioluetteloon luettelon tai kansion sisällöstä napauttamalla [ $\pm$ ] ikkunan vasemmassa alakulmassa.

• Voit siirtää kaikki kansion muuttujat tai tiedot valitsemalla kansion nimen kohdalla olevan valintaruudun datakansioluettelossa tai eActivity-kansioluettelossa.

#### 5. Napauta [OK].

- 6. Kun näkyviin tulee vahvistusikkuna, lähetä tiedot napauttamalla [OK].
	- Vaiheessa 4 valitut tiedot lähetetään ja vastaanottava ClassPad aloittaa automaattisesti tietojen vastaanoton.
	- Kun tiedot on lähetetty, näkyviin tulee Complete!-sanoma.
- 7. Palaa Select Data -valintaikkunaan napauttamalla [OK].
- 8. Napauta Select Data -valintaikkunassa [Cancel].
	- Näkyviin tulee taas Kommunikointi-sovelluksen ikkuna.

#### *Vastaanottavassa ClassPadissa:*

9. Kun tiedot on vastaanotettu, näkyviin tulee Complete!-sanoma. Napauta [OK].

#### *Vinkki*

• Kun Wakeup-toiminto on poistettu käytöstä vastaanottavassa laitteessa, vastaanottavassa laitteessa on suoritettava seuraava toiminto ennen vaihetta 3:

Käynnistä Kommunikointi-sovellus, napauta [Link] ja sitten [Receive] tai napauta  $\blacksquare$ . Vastaanottava laite siirtyy valmiustilaan, mikä ilmenee näytössä näkyvästä Standby-valintaikkunasta.

• Kun lähetät muuttujan tai datakohteen, se tallentuu normaalisti vastaanottavan laitteen käyttökansioon. Jos muuttuja tai datakohde lähetetään lähettävän laitteen library-kansiosta, se tallentuu vastaanottavan laitteen library-kansioon.

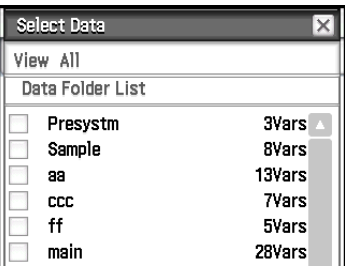

#### **Tiedonsiirron valmiustila**

ClassPad siirtyy tiedonsiirron valmiustilaan, kun suoritat lähetys- tai vastaanottotoiminnon. Tiedonsiirron valmiustilassa ClassPad odottaa, että toinen laite lähettää tiedot tai että se valmistautuu vastaanottamaan tiedot.

Alla on kuvattu, miten tiedonsiirron valmiustila vaikuttaa tiettyihin ClassPad-toimintoihin.

- Automaattinen virrankatkaisu (sivu 281) poistetaan käytöstä.
- ClassPadista ei voi katkaista virtaa.
- Jos tiedonsiirto ei ala kolmen minuutin kuluessa siitä, kun ClassPad siirtyy tiedonsiirron valmiustilaan, näkyviin tulee Timeout-sanoma. Kun näin käy, yritä uudelleen napauttamalla [Retry] tai peruuta tiedonsiirto napauttamalla [Cancel].

#### **Meneillään olevan tiedonsiirtotoiminnon keskeyttäminen**

Tiedonsiirto keskeytyy, jos painat sen aikana [v clear]-näppäintä joko lähettävässä tai vastaanottavassa laitteessa.

## **19-4 ClassPadin kytkeminen Data Loggeriin**

Voit kytkeä Data Loggerin ClassPadiisi ja ohjata Data Loggerin toimintaa ClassPadistasi.

#### **ClassPadin yhdistäminen Data Loggeriin**

- 1. Käännä pois käytöstä ClassPad ja Data Loggeri.
- 2. Yhdistä data kommunikointi kaapelin (mukana toimitettu SB-62 kaapeli) portiin Data Loggerissa.
- 3. Kytke tiedonsiirtokaapelin toinen pää ClassPadin 3-nastaiseen tiedonsiirtoporttiin.

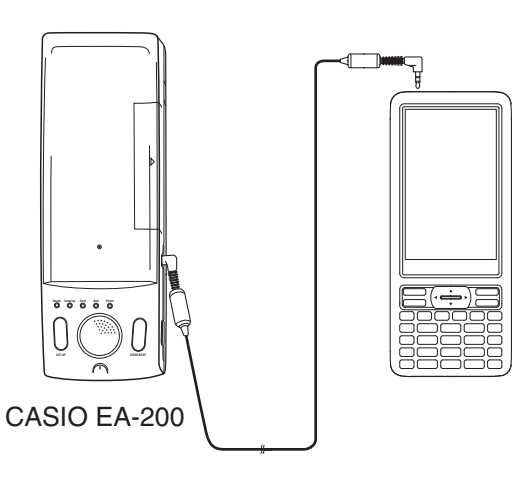

#### *Vinkki*

- Jos haluat lisätietoa siitä, mitä tietojen siirtämiseksi tulee tehdä, katso käyttöoppaasta, joka toimitetaan EA-200:n mukana.
- Voit siirtää asetustietoja ClassPadista Data Loggeriin, liipaisunäytteitä ClassPadista ja diagramminäytetuloksia omaan ClassPadiisi. Voit suorittaa toimenpiteen käyttäen E-CON3 sovellusta, joka on sisäänrakennettu ClassPadiin. Jos haluat lisätietoa E-CON3 toiminnoista ja sen käytöstä, katso E-CON3 sovelluksen käyttöoppasta.

## **19-5 ClassPadin yhdistäminen projektoriin**

Voit yhdistää ClassPadin CASIO-projektoriin ja näyttää ClassPad-näytön sisällön projektorilla. Lisätietoja tuetuista projektoreista on alla mainitussa verkkosivustossa. <https://edu.casio.com/support/projector/>

#### *Tärkeää!*

Jotkin projektorimallit voivat edellyttää laiteohjelmiston päivitystä, jotta ClassPad-näytön sisältö voidaan näyttää. Ennen kuin teet mitään, siirry edellä mainittuun verkkosivustoon ja tarkista, onko projektorimallisi päivitettävä.

#### **ClassPad-näytön sisällön näyttäminen projektorilla**

- 1. Sammuta ClassPad.
- 2. Kytke ClassPadin mukana toimitetun erikoiskaapelin toinen pää projektorin USB-porttiin.
- 3. Kytke erikoiskaapelin toinen pää, kuten oheisessa kuvassa on näytetty.
	- ClassPad käynnistyy automaattisesti ja näkyviin tulee Select Connection Mode -näyttö.
- 4. Napauta [Projector].
- 5. Napauta näkyviin tulevassa valintaikkunassa [OK].

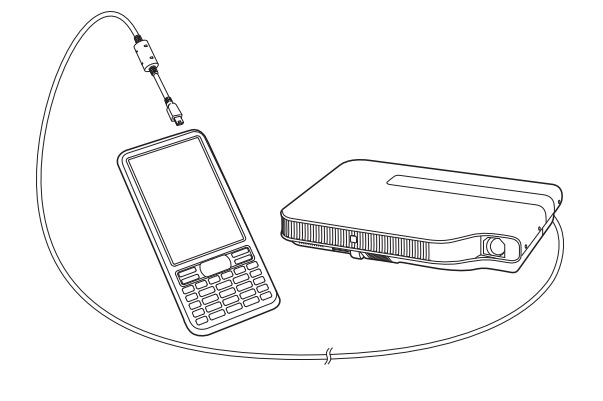

#### **Yhdistämiseen liittyviä huomioita**

- Tiimalasin kuva saattaa jäädä näkyviin, kun olet yhdistänyt ClassPadin projektoriin. Näytön vaihtaminen silloin, kun graafia piirretään tai ohjelmaa suoritetaan, voi johtaa siihen, että näytetty kuva poikkeaa ClassPadin näytöstä. Jos näin tapahtuu, normaalin näytön voi palauttaa suorittamalla minkä tahansa toiminnon ClassPadilla.
- Jos ClassPad lakkaa toimimasta normaalisti, irrota USB-kaapeli ja kytke se uudelleen. Jos tämä ei korjaa ongelmaa, irrota USB-kaapeli, sammuta projektori ja kytke se uudelleen päälle. Kytke sen jälkeen USBkaapeli uudelleen.

## **Liite**

## **Merkkikooditaulukko**

Merkkikoodista 257 lähtien merkit ovat kaksitavuisia.

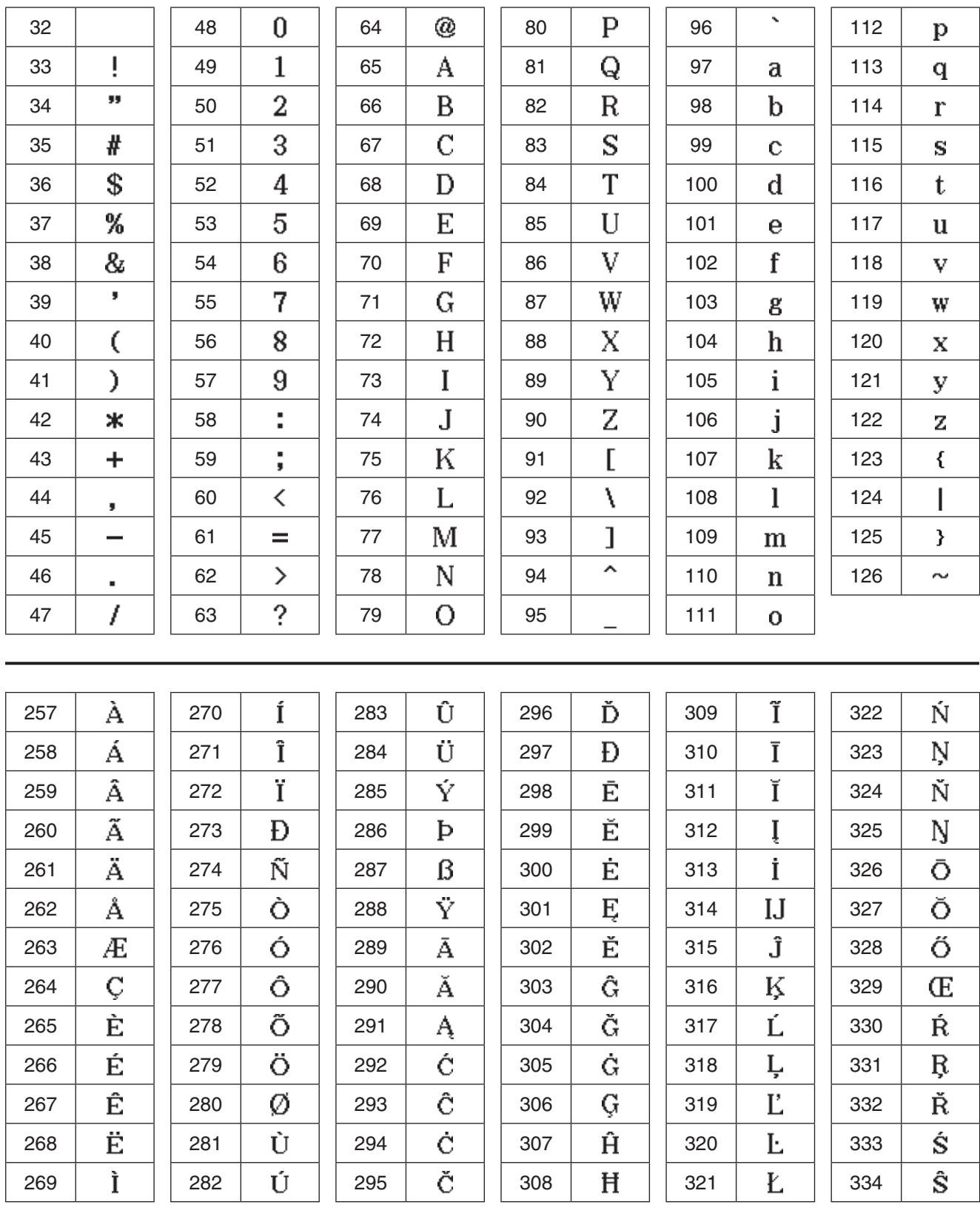

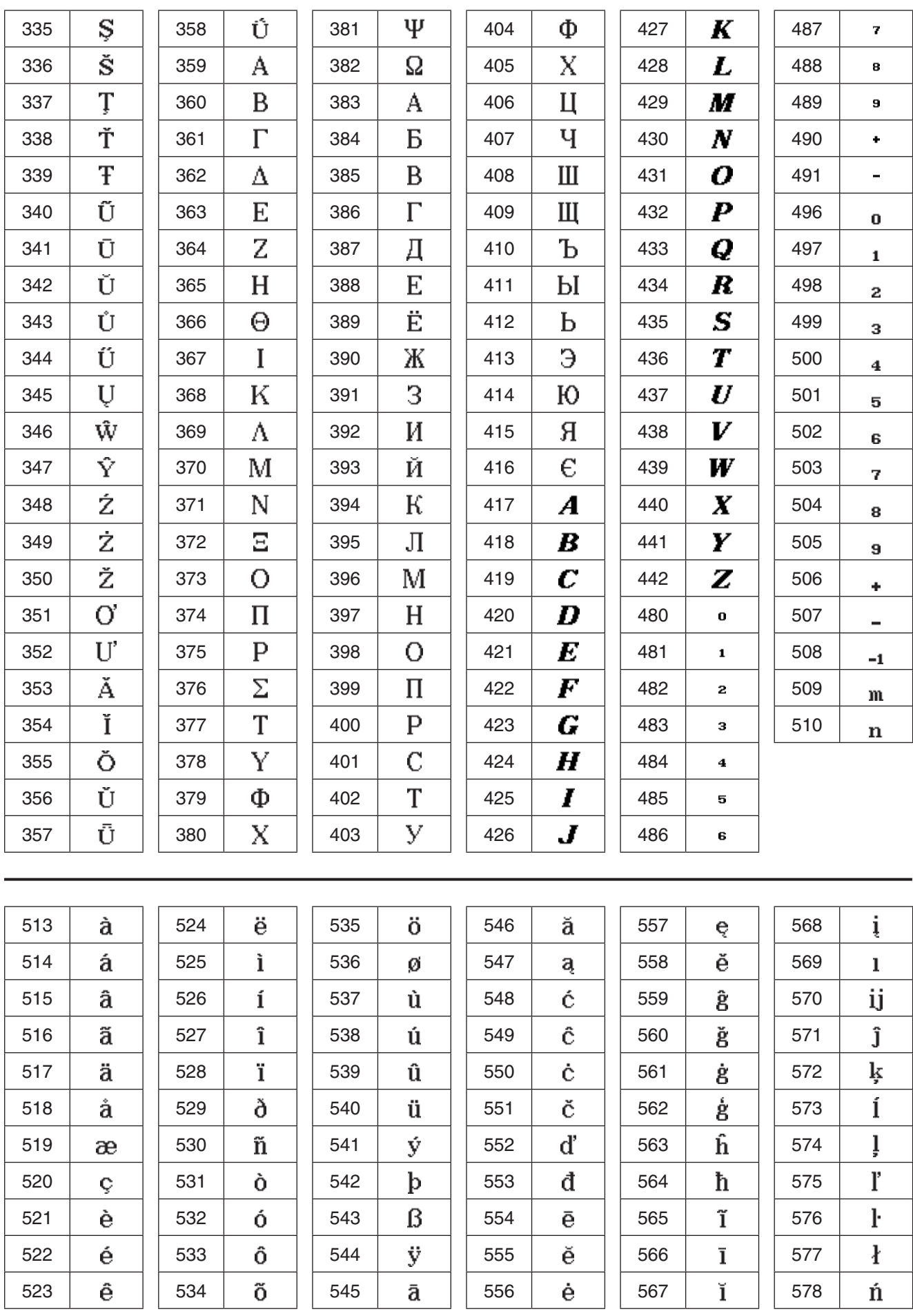

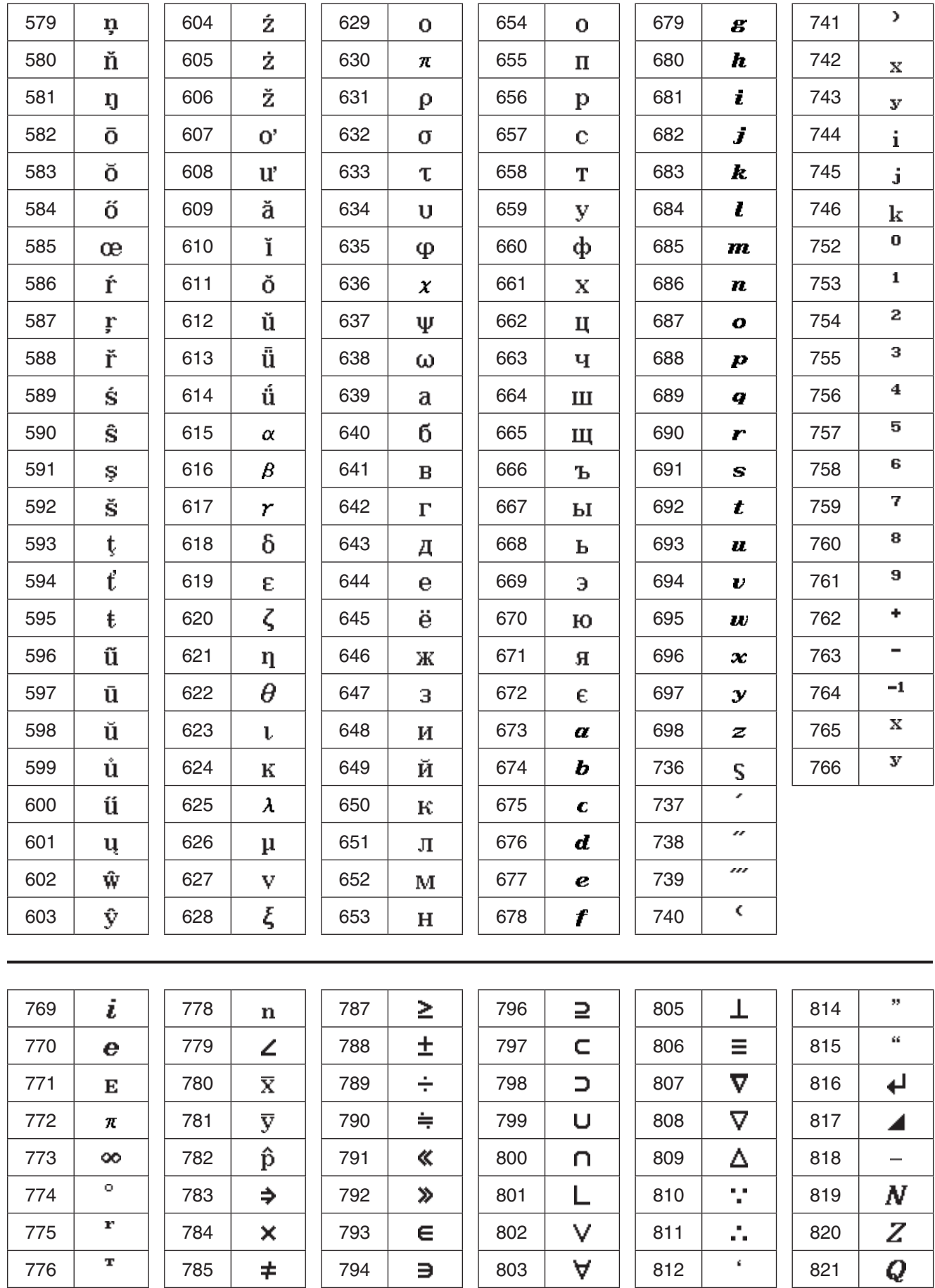

777 | ' | | 786 | ≤ | | 795 | ⊆ | | 804 | ∧ | | 813 | ' | | 822

 $\overline{R}$ 

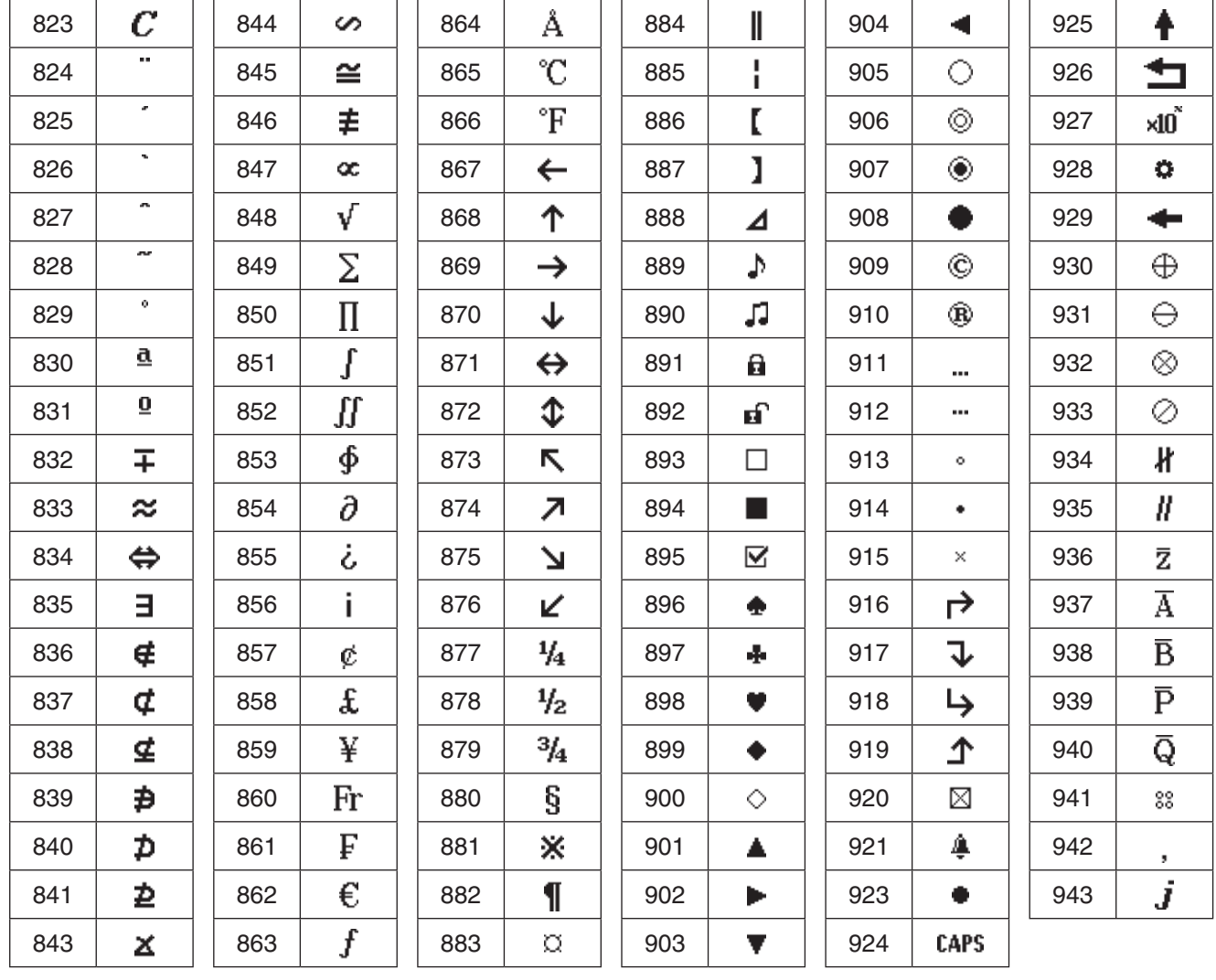

## **Järjestelmämuuttujien taulukko**

Alla olevassa taulukossa on aakkosellinen luettelo järjestelmämuuttujista.

- Jos muuttujalla on oletusarvo, se näkyy aaltosulkeissa ({ }) Nimi-sarakkeessa.
- AP-sarakkeessa vinoviivan vasemmalla puolella oleva kirjain osoittaa, voiko muuttujalle syöttää arvon, ja vinoviivan oikealla puolella oleva kirjain osoittaa, voiko muuttujan poistaa (K: kyllä, E: ei).

*Huomautus:* Define-komennolla voi syöttää arvon muuttujalle, jonka tyyppi on F (FUNC). Esimerkki tästä on annettu kohdassa Define sivulla 89.

• Tyyppi-sarake ilmaisee muuttujan tietotyypin. Ex: EXPR, St: STR, L: LIST, M: MAT, F: FUNC, \_r: reaaliluku

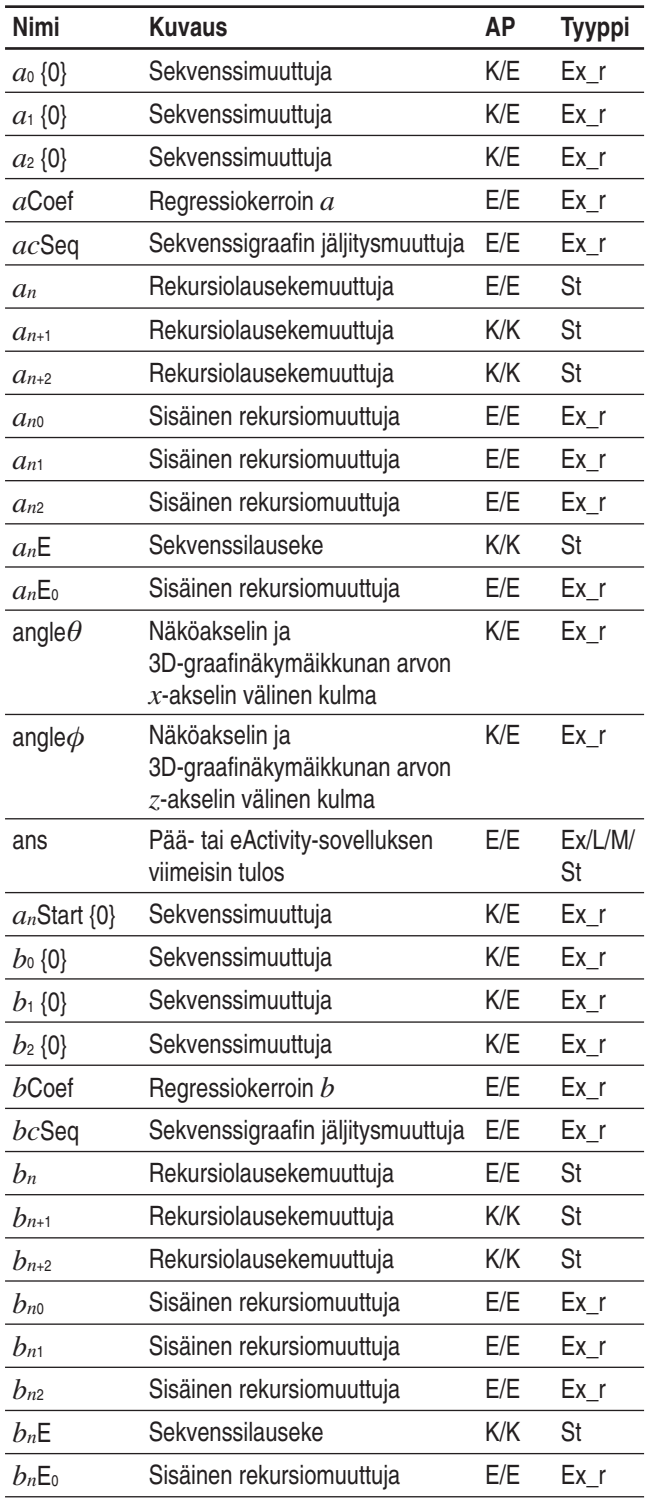

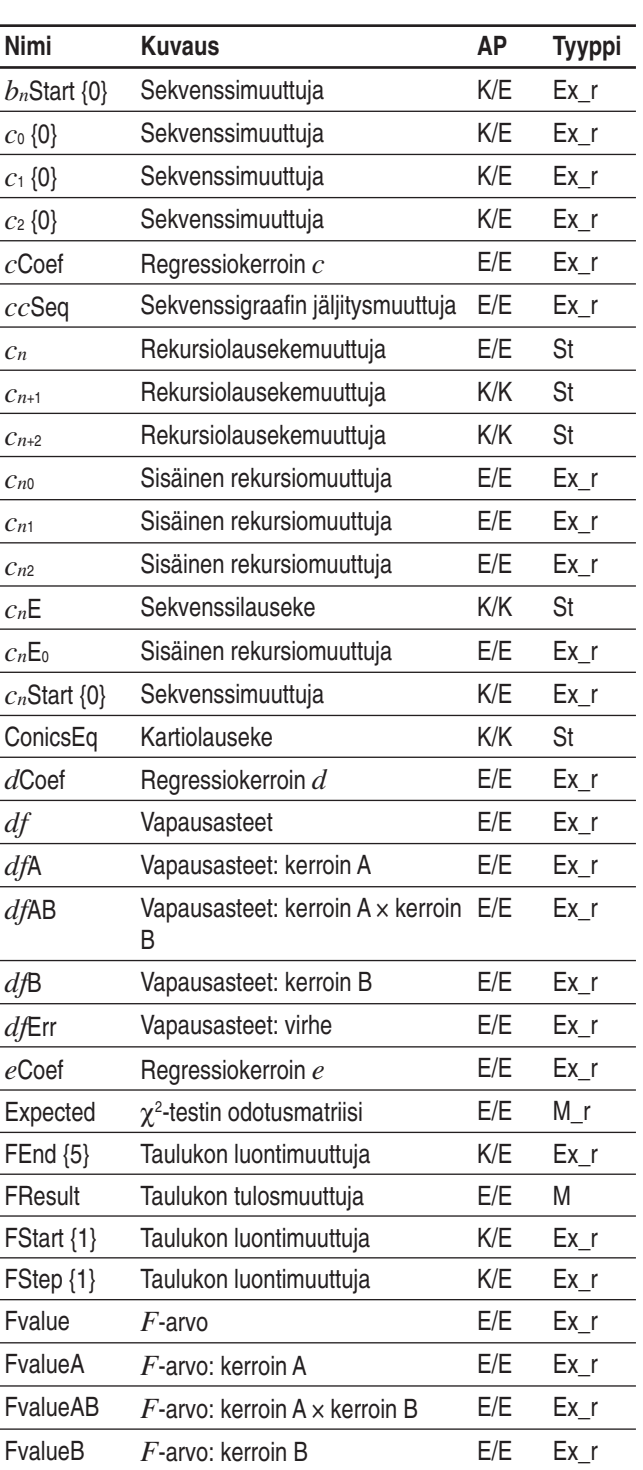

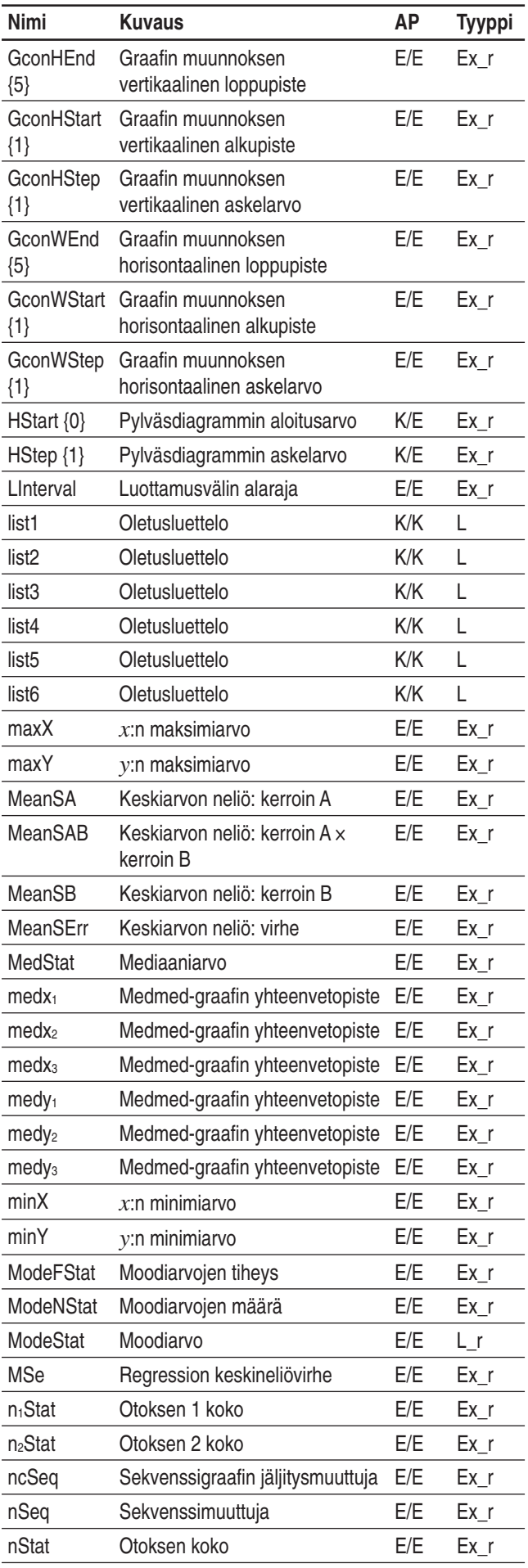

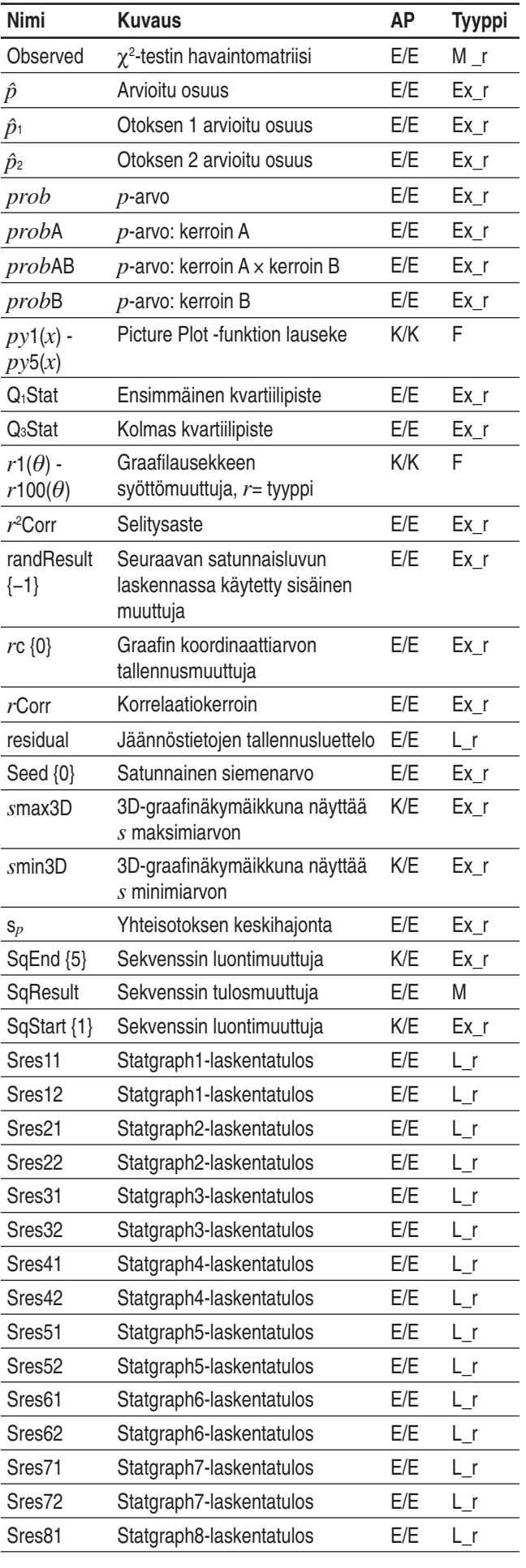

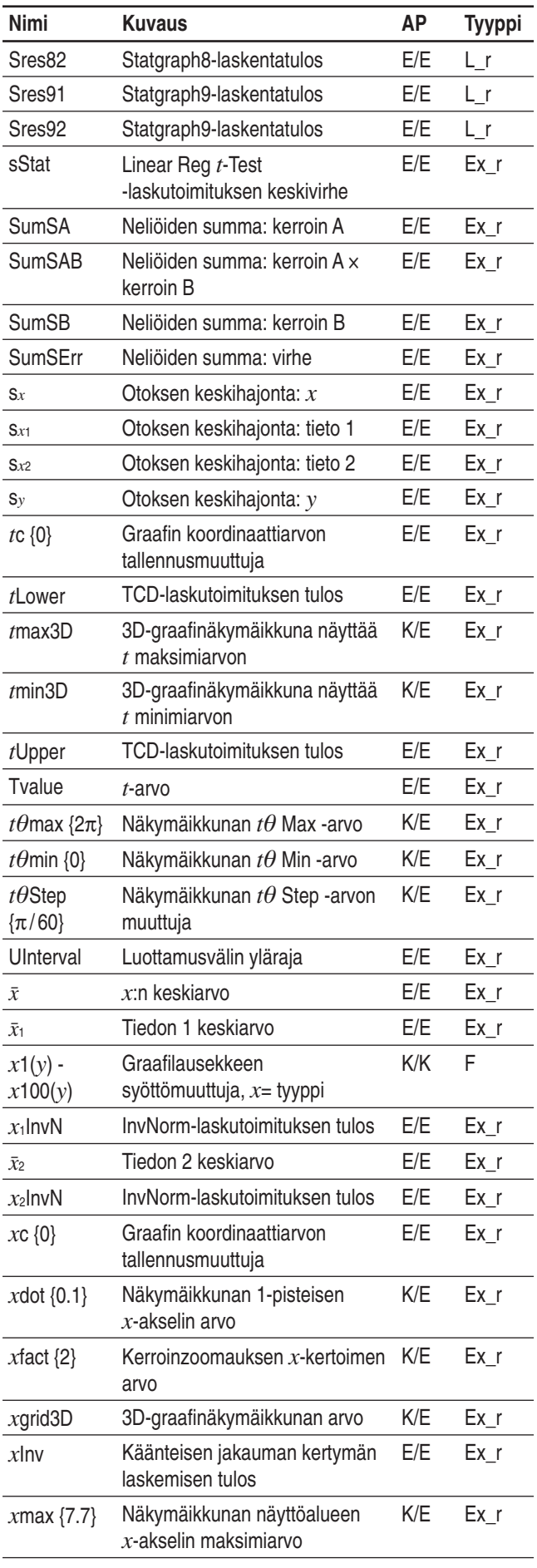

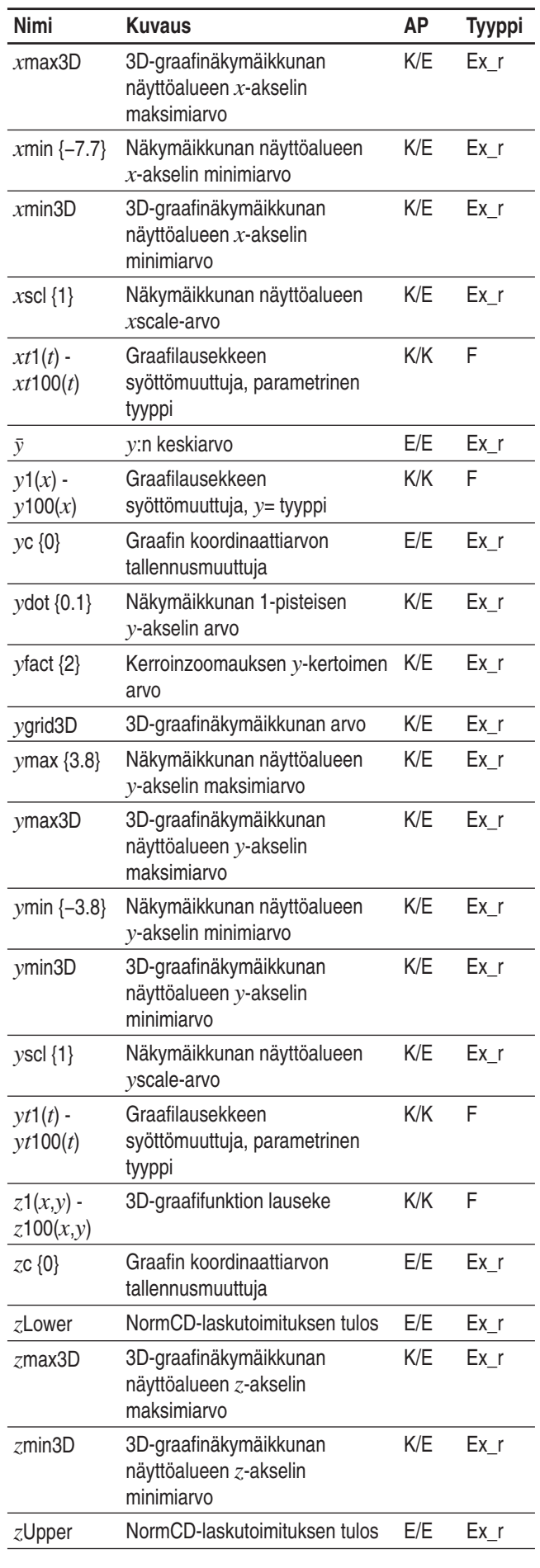

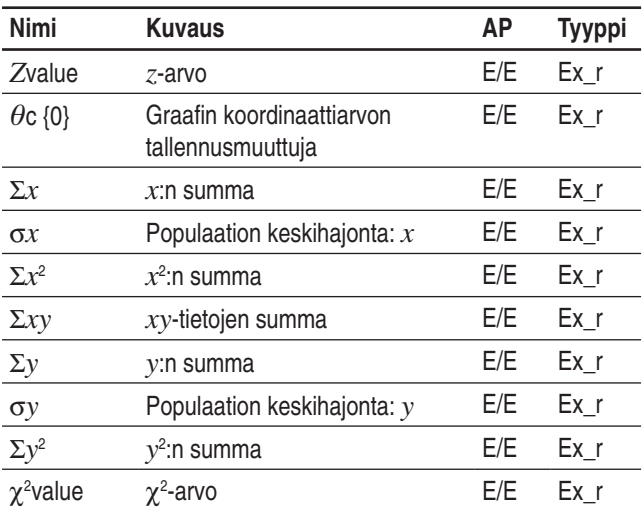

## **Graafityypit ja suoritettavissa olevat funktiot**

: Suoritettavissa −: Ei suoritettavissa

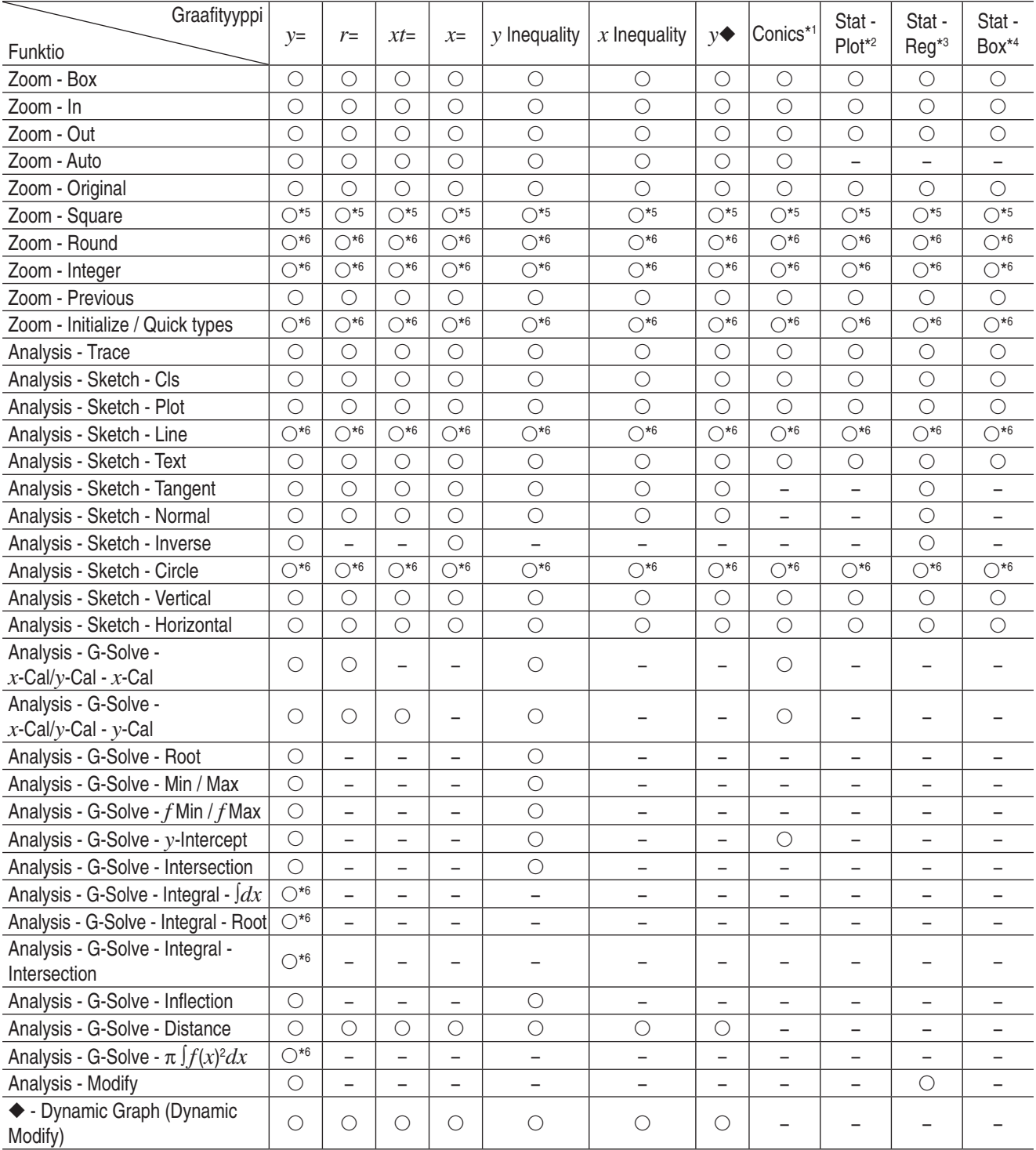

\*1 Kartiograafia piirrettäessä voidaan käyttää erityisiä kartiograafin G-Solve-komentoja.

Focus, Vertex, Directrix, Symmetry, Latus Rectum Length, Center, Radius, Asymptotes, Eccentricity, *x*-Intercept

\*2 Seuraavat tilastograafit: Scatter, Histogram, *xy*Line, Broken, NPPlot

\*3 Seuraavat tilastograafit: NDist, LinearR, MedMed, QuadR, CubicR, QuartR, LogR, ExpR, abExpR, PowerR, SinR, LogisticR

\*4 Seuraavat tilastograafit: MedBox, ModBox

\*5 Ei voi suorittaa piirrettäessä semilog-graafia (Näkymäikkuna-valintaikkunasta on valittu vain joko *x*-log- tai *y*-log-valintaruutu).

\*6 Ei voi suorittaa piirrettäessä semilog-graafia tai loglog-graafia (Näkymäikkuna-valintaikkunasta on valittu joko *x*-log- tai *y*-logvalintaruutu tai kumpikin).

## **Virhe- ja varoitussanomataulukot**

#### **Virhesanomataulukko**

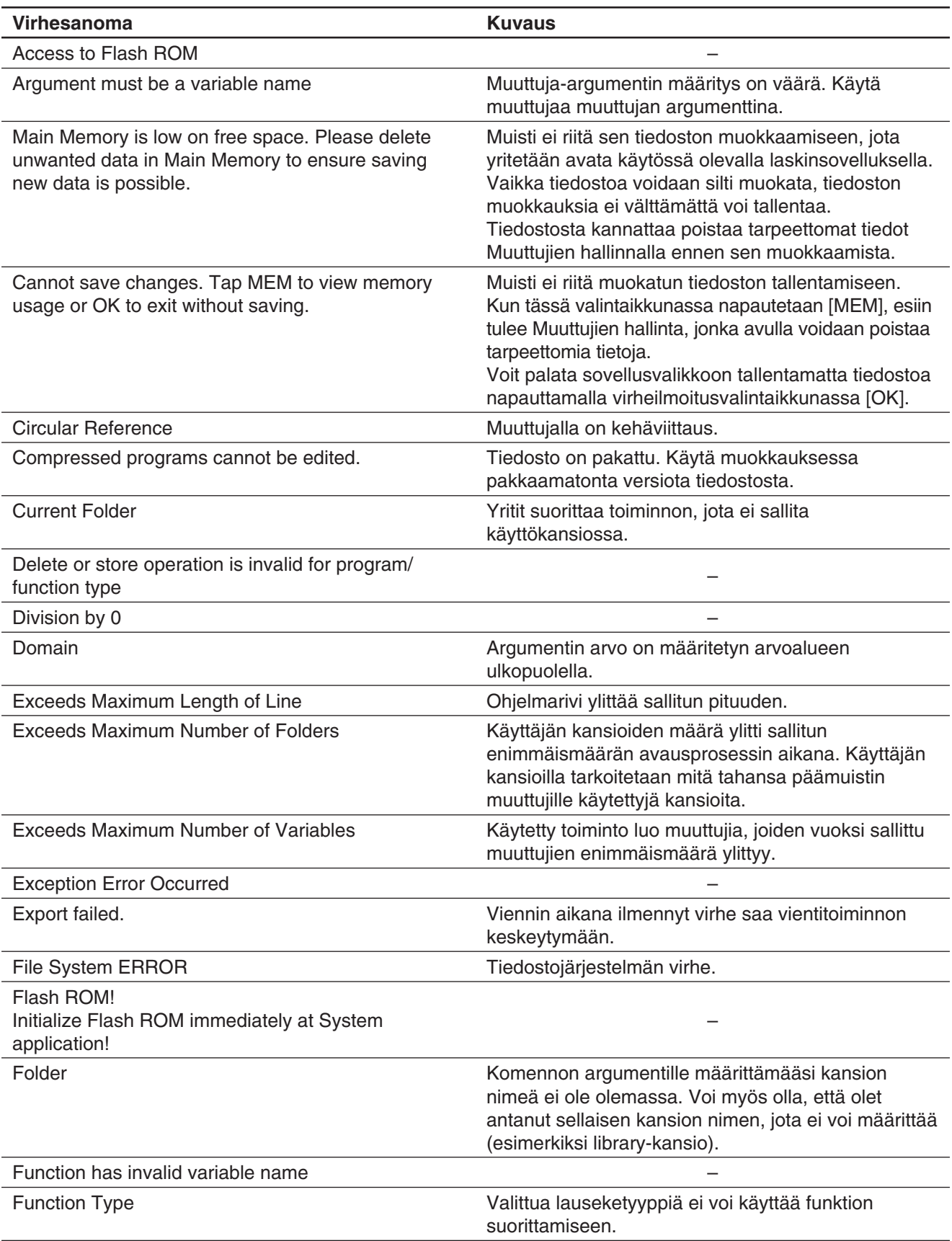

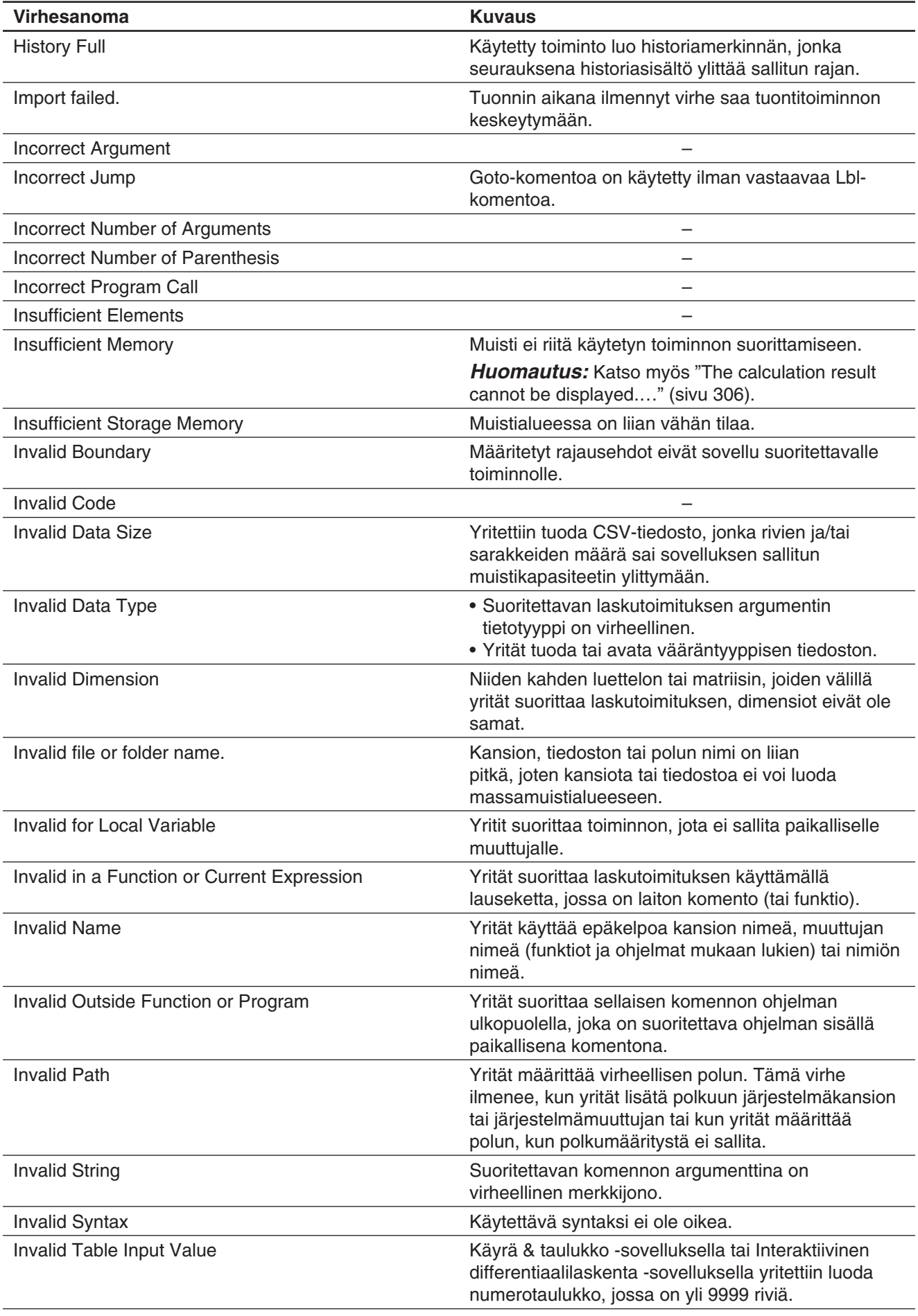

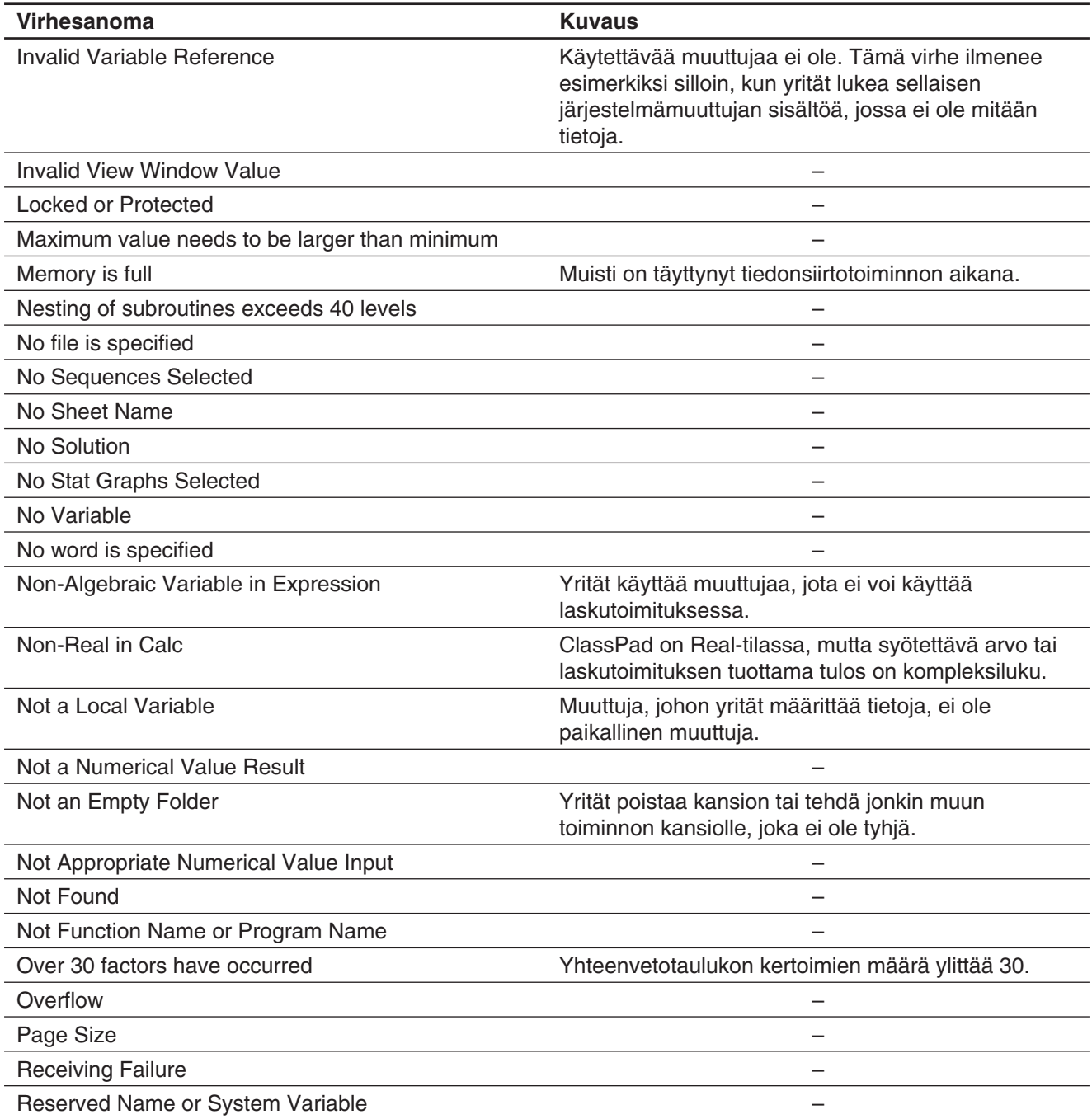

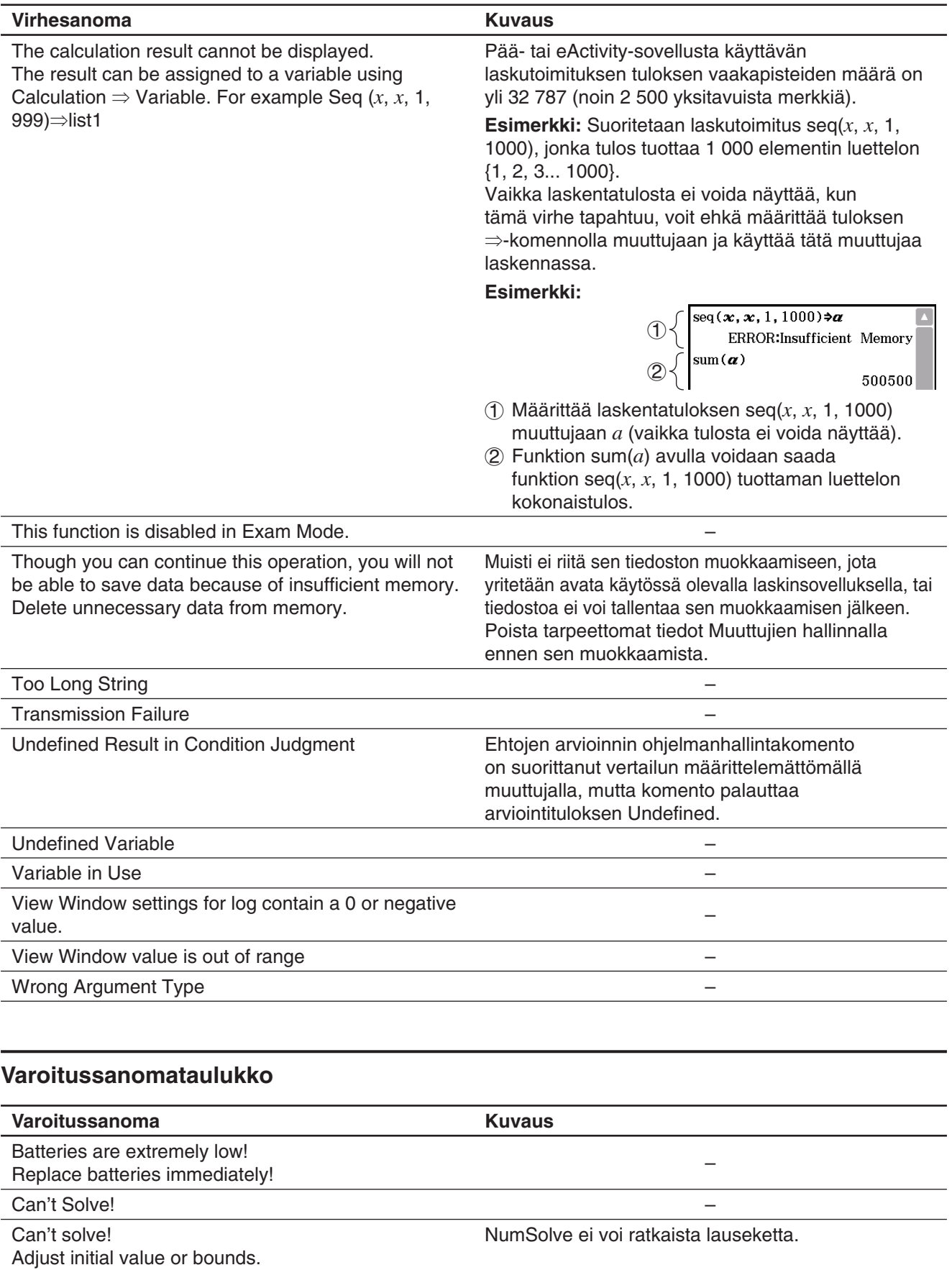

Then try again.

Insufficient memory for unit-to-unit communication. m bundent memory for unt-to-unit communication.<br>Delete unnecessary eActivity contents.

Only the first selected function will be done.

#### **Varoitussanoma Kuvaus** Time out. The end of condition was not satisfied. Too Many eActivity Files Tiedonsiirtotoimintoa ei voi tehdä, koska eActivitytiedostoja on liian monta.

#### **Muistin vähäisyydestä aiheutuvien virheiden käsitteleminen**

ClassPadissa tapahtuu virhe, jos se ei voi varata riittävästi työmuistia johonkin toimintoon. Kun tällainen virhe ilmenee, käytössä ollut sovellus sulkeutuu ja näyttöön tulee alla olevan kaltainen virhesanoma.

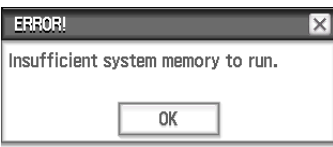

Voit poistaa virheen näkyvistä napauttamalla [OK]-painiketta.

#### *Tärkeää!*

• Tietojen menetyksen välttämiseksi tietoja kannattaa tallentaa säännöllisesti.

Voit menettää joitakin syöttämistäsi tiedoista, kun sovellus sulkeutuu muistin vähäisyyden vuoksi. Jos muistin vähäisyydestä aiheutuva virhe ilmenee esimerkiksi silloin, kun luot tietoja eActivity-sovelluksella, menetät tiedot, joita et ole tallentanut.

## **ClassPadin nollaaminen ja alustaminen**

ClassPadin muisti on jaettu neljään osaan: päämuisti, tallennettaville tiedoille varattu alue, eActivity-alue ja RAM-alue, jossa suoritetaan erilaisia laskutoimituksia ja muita toimintoja. Ongelmatilanteissa ClassPadin voi palauttaa toimintakuntoon nollaamalla ja alustamalla.

**RAM-alueen nollaus:** Suorita RAM-alueen nollaus, kun ClassPad ei reagoi tai ei muuten toimi odotetulla tavalla. RAM-alueen nollaus ei vaikuta päämuistiin, tallennusalueeseen tai eActivity-alueeseen tallennettuihin tietoihin, mutta se poistaa kaikki RAM-alueessa olevat tiedot.

**Muistin nollaus:** Muistin nollausvaihtoehtoja on neljä. Voit poistaa kaikki päämuistissa olevat muuttuja- ja ohjelmatiedot, kaikki eActivity-tiedot, kaikki tallennusalueen tiedot ja kaikki edellä mainitut.

**Muistin alustaminen:** Muistin alustaminen poistaa kaikki tiedot ClassPadin muistista ja palauttaa kaikki asetukset oletusarvoihin.

Tässä osiossa neuvotaan vain, miten voit suorittaa RAM-alueen nollauksen. Muistin nollaus- ja alustustoiminnot suoritetaan Järjestelmäsovelluksella. Lisätietoja on kohdassa 18-2 Järjestelmäasetusten määrittäminen.

#### u **RAM-alueen nollauksen suorittaminen**

#### *Tärkeää!*

- RAM-alueen nollaus poistaa kaikki ClassPadin RAM-alueeseen tilapäisesti tallennetut tiedot. Jos RAMalue nollataan, kun laskutoimitus on kesken, kaikki laskutoimituksen RAM-alueeseen tallentamat tiedot menetetään.
- Suorita RAM-alueen nollaustoiminto vain siinä tapauksessa, että ClassPad ei reagoi tai se toimii epänormaalilla tavalla.
- 1. Paina ClassPadin takaosassa olevaa RESTART-painiketta kynällä.
	- RAM-alueen nollauksen jälkeen ClassPad käynnistyy automaattisesti uudelleen.
- 2. Kun ClassPad käynnistyy uudelleen, määritä ClassPadin asetukset. Lisätietoja asetusten määrittämisestä on erillisen Pikaoppaan kohdassa Paristojen/akkujen asettaminen ja ClassPadin asetusten määrittäminen.
	- Kun olet määrittänyt asetukset, näkyviin tulee sovellusvalikko.

## **Numeroiden määrä ja tarkkuus**

#### **Numeroiden määrä**

#### **Standard-tila**

Alla on kuvattu, mitä tapahtuu, kun Perusmuotovalintaikkunassa ei ole valittu Decimal Calculation -valintaruutua.

- Muistissa voi olla tallessa enintään 611 kokonaislukua.
- Desimaaliluvut, joissa on enintään 15 numeroa, muunnetaan murtoluvuiksi ja tallennetaan muistiin. Jos matemaattista lauseketta ei voi muuntaa murtolukumuotoon, tulos näytetään desimaalimuodossa.
- Muistiin tallennetut arvot näytetään sellaisinaan [Number Format] -asetuksista (Normal 1, Normal 2, Fix 0 – Fix 9, Sci 0 – Sci 9) riippumatta (lukuun ottamatta desimaaliarvoja).

#### **Decimal-tila**

Alla on kuvattu, mitä tapahtuu, kun Perusmuotovalintaikkunassa on valittu Decimal Calculation -valintaruutu.

- Ans-muistiin tallennettujen arvojen ja muuttujille määritettyjen arvojen numeroiden määrä on sama kuin Standard-tilassa.
- Arvot näytetään [Number Format] -asetusten (Normal 1, Normal 2, Fix 0 – Fix 9, Sci 0 – Sci 9) määrittämällä tavalla.
- Näytettävät arvot pyöristetään aina käytetyn desimaalien määrän mukaan.
- Jotkin sovellukset tallentavat arvoja, joiden mantissassa on enintään 15 numeroa ja eksponentissa 3 numeroa.

#### **Tarkkuus**

- Sisäiset laskutoimitukset suoritetaan 15 numerolla.
- Yksittäisen matemaattisen lausekkeen virhe (Decimal-tilan laskentavirhe) on 10. numeron kohdalla ±1. Eksponentiaalisessa näkymässä laskentavirhe on ±1 vähiten merkitsevässä numerossa. Huomaa, että peräkkäiset laskutoimitukset kumuloivat virheen. Virhe on kumulatiivinen myös seuraavissa peräkkäisissä sisäisissä laskutoimituksissa: ^(*xy*), *<sup>x</sup>* ', *x*!, *n*P*r*, *n*C*r* jne.
- Funktion singulaaripisteen ja käännepisteen läheisyydessä virheet ova kumulatiivisia, ja ne voivat olla suuria. Esimerkiksi sinh(*x*)- ja tanh(*x*)-funktioiden käännepiste on kohdassa *x* = 0. Tämän kohdan läheisyydessä virhe on kumulatiivinen ja tarkkuus heikko.

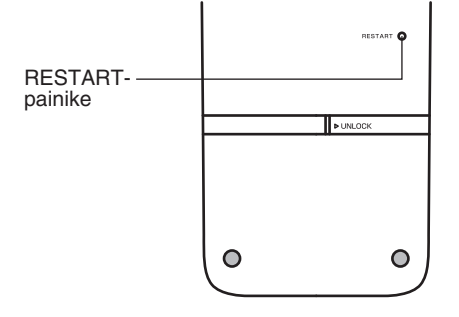

#### **Näytön kirkkaus**

ClassPadin näytön kirkkautta voi säätää. Alun perin näytön kirkkauden oletusasetus on Medium. Näytön kirkkaus himmenee automaattisesti, jos et tee mitään noin 30 sekuntiin. Jonkin toiminnon suorittaminen palauttaa näytön kirkkauden normaaliksi.

Lisätietoja näytön kirkkaustason asetuksesta on luvussa 18: Järjestelmäsovellus.

#### **Paristojen/akkujen kesto**

Näytön kirkkaus ja taustavalon kesto vaikuttavat paristojen/akkujen kestoon. Myös ClassPadin käyttötapa vaikuttaa paristojen/akkujen kestoon. Esimerkiksi ohjelmalla toteutetut pitkät laskusarjat lyhentävät paristojen/ akkujen kestoa.

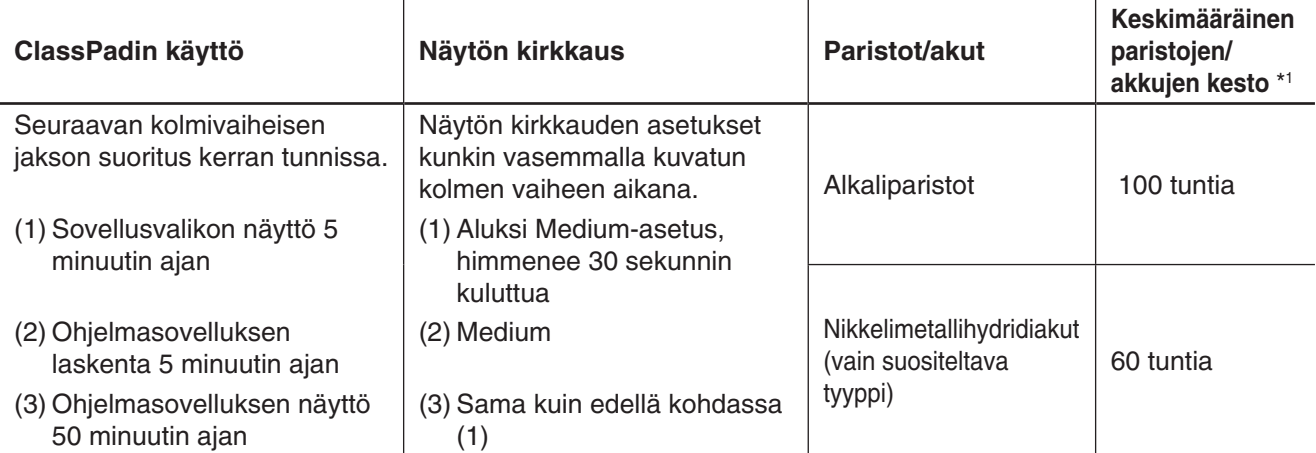

\*1 Uudet alkaliparistot tai täyteen ladatut uudet nikkelimetallihydridiakut 25°C:n käyttölämpötilassa. Paristojen/ akkujen kestoarvot ovat ainoastaan suuntaa antavia.

## **Tekniset tiedot**

Laskenta-alue: ±1 × 10<sup>-999</sup> – ±9,999999999 × 10<sup>999</sup> ja 0.

Sisäiset toiminnot käyttävät 15-numeroista mantissaa silloin, kun laskutoimituksessa ei tarvita algebrallista käsittelyä (esimerkiksi Newtonin menetelmään perustuvat laskutoimitukset).

**Laskentatulosten suurin sallittu pyöristysalue:** −9,5999 < *x* < −9,5−308, 1,0−308 < *x* < 9,5999

**Eksponenttinäyttöalue:** Normal 1: 10<sup>-2</sup> > |*x*|, |*x*| ≥ 10<sup>10</sup>, Normal 2: 10<sup>-9</sup> > |*x*|, |*x*| ≥ 10<sup>10</sup>

**Ohjelmakapasiteetti:** 500 kt (enintään)

**Tallennusmuistikapasiteetti:** 5,5 Mt (enintään) – eActivity-alue 24 Mt (enintään) – tallennusalue

**Virransyöttö:** Neljä AAA-kokoista LR03 (AM4) -paristoa tai neljä nikkelimetallihydridiakkua

**Virrankulutus:** 1,0 W

#### **Paristojen/akkujen keskimääräinen kesto:**

Alla mainitut paristojen/akkujen kestoarvot perustuvat uusien alkaliparistojen tai täyteen ladattujen uusien nikkelimetallihydridiakkujen käyttöön 25°C:n käyttölämpötilassa ja riippuvat käyttötilanteesta ((a), (b) tai (c)).

(a) Jatkuva näyttö Ohjelmasovelluksessa. Jokainen tunti alkaa Medium-asetuksen mukaisella näytön kirkkaudella, joka himmenee automaattisesti 30 sekunnin kuluttua.

(b) Jakso  $(1)$ ,  $(2)$ ,  $(3)$  toistuu kerran tunnissa:

- 1 Sovellusvalikon näyttö 5 minuutin ajan Näytön kirkkaus on aluksi Medium-asetuksen mukainen, mutta himmenee automaattisesti 30 sekunnin kuluttua.
- 2 Ohjelmasovelluksen laskenta 5 minuutin ajan Medium-asetuksen mukainen näytön kirkkaus.
- 3 Ohjelmasovelluksen näyttö 50 minuutin ajan Näytön kirkkaus on sama kuin edellä kohdassa (1).
- (c) Virta katkaisu

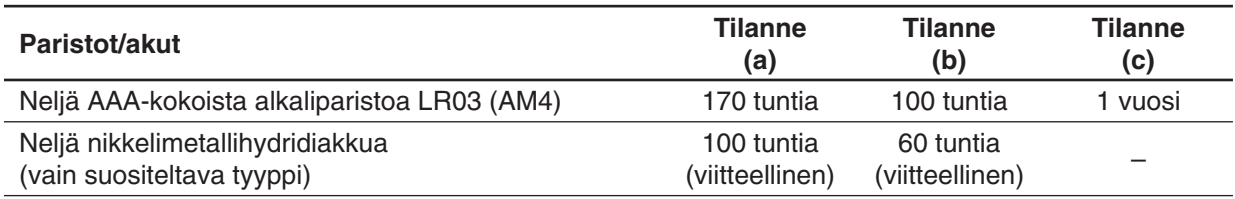

• Seuraavat olosuhteet voivat heikentää paristojen/akkujen kestoa merkittävästi.

- ohjelmalaskutoimitusten jatkuva suoritus
- paristojen/akkujen valmistaja ja tyyppi, yksittäisten paristojen väliset eroavaisuudet
- käyttöolosuhteet (käytettävät sovellukset)
- ClassPadin asetukset (näytön kirkkaus, taustavalon kesto jne.)
- **Automaattinen virrankatkaisu:** Virta katkeaa automaattisesti, jos mitään ei tehdä määritettynä aikana (käyttäjä voi määrittää ajaksi noin 10 minuuttia tai noin 60 minuuttia). Alkuperäinen oletusasetus on noin 10 minuuttia.

#### **Käyttöympäristön lämpötila:** 0–40 °C

**Mitat:** 21,1 mm  $(K) \times 89$  mm  $(L) \times 206$  mm  $(S)$ 

**Paino:** Noin 315 g (paristojen/akkujen kanssa)

#### **Tiedonsiirto:**

**Portti:** 3-nastainen tiedonsiirtoportti, 4-nastainen mini-USB-portti **Menetelmä:** Start-stop (asykroninen), täysin kaksisuuntainen **Siirtonopeus (bittiä/s):** 115 200, 38 400, 9 600 bittiä/s (normaali) 38 400 bittiä/s (Send38k/Receive38k)

**Pariteetti:** Ei **Bittipituus:** 8 bittiä **Stopbitti:** Send38k: 2 bittiä, Receive38k: 1 bitti **Vuon ohjaus:** X ON

## **Koemoodi**

Koemoodi asettaa joitakin rajoituksia ClassPadin toimintoihin, joka mahdollistaa sen käyttämisen tenteissä tai kokeissa. Käytä Koemoodia vain tenteissä tai kokeissa.

Koemoodiin siirtyminen vaikuttaa ClassPadin toimintaan alla kuvatulla tavalla.

- Seuraavat sovellukset ja toiminnot eivät ole käytössä: eActivity, Picture Plot, E-CON3, Ohjelma, tiedonsiirto, lisää-sovellukset, tallennusmuistitilan käyttö, käyttäjätunnuksen muokkaaminen, nollaaminen, käyttöjärjestelmän päivitykset.
- Käyttäjän tiedot (päämuisti) varmuuskopioidaan. Varmuuskopioidut tiedot palautetaan, kun poistut Koemoodista. Kaikki tiedot, jotka on luotu Koemoodi-istunnon aikana poistetaan, kun Koemoodista poistutaan.

#### **Kommunikointi-sovellus - Koemoodi-valikko**

Kommunikointi-sovellus näyttää alla näkyvät Koemoodivalikot valikkorivillä.

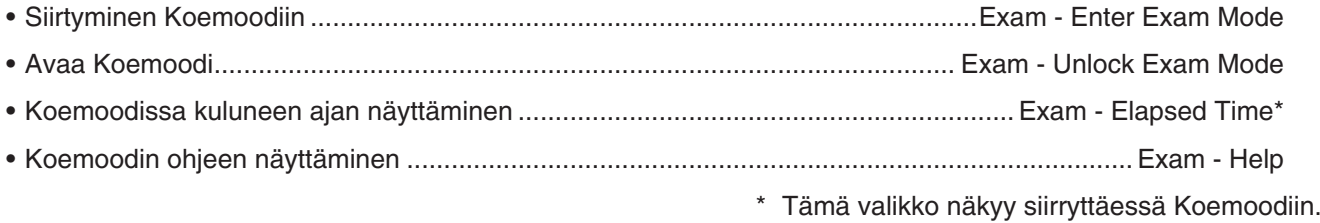

#### **Koemoodiin siirtyminen**

Koemoodiin voidaan siirtyä kahdella tavalla.

(1) Numeronäppäimistöä käyttäen

- 1. Paina [Shift] [U Clear] kytkeäksesi ClassPadin pois päältä.
- 2. Samalla, kun pidät painettuna  $\boxed{y}$  ja  $\boxed{z}$ -painikkeita, pidä painettuna myös [Öclear]-näppäintä, kunnes viereinen valintaikkuna tulee näkyviin.

#### *Huomautus*

Valintaikkuna ei välttämättä tule näkyviin, jos vapautat nämä kolme painiketta liian aikaisin. Suorita tällöin yllä kuvatut vaiheet uudestaan vaiheesta 1 lähtien.

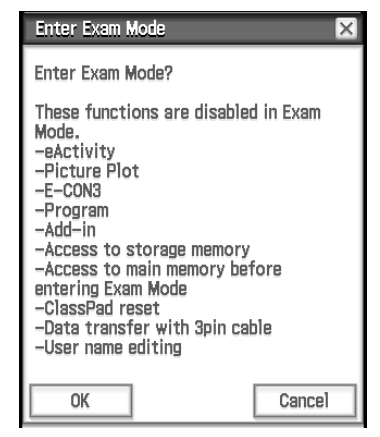

#### 3. Napauta [OK].

- Lue viesti avautuvassa valintaikkunassa.
- 4. Napauta [OK].
	- Tämä näyttää viereisen valintaikkunan, mikä osoittaa, että ClassPad on siirtynyt Koemoodiin.

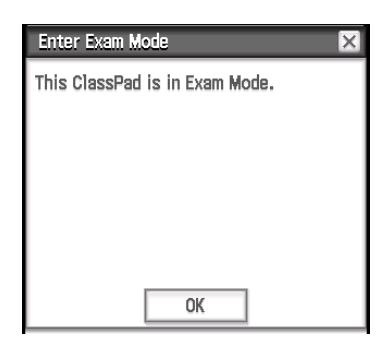

- 5. Napauta [OK].
- (2) Kommunikointi-sovellusta käyttäen
	- 1. Napauta sovellusvalikossa **Lu Commu-**
	- 2. Napauta [Exam] ja sitten [Enter Exam Mode].
	- 3. Suorita vaiheet 3 5 kohdan "(1) Numeronäppäinistöä käyttäen" alla.
- Vain alla olevat asetukset tallentuvat ennen Koemoodia.
	- Basic Format: Number Format, Angle, Complex Format, Decimal Calculation, Assistant, Descending Order, Variable is Real, Q<sub>1</sub>, Q<sub>3</sub> on Data

Geometry Format: Number Format, Length Unit, Measure Angle, Function Angle Advanced Format: Transform Definition, FFT Scaling Constant, Assume positive real Järjestelmän asetukset: Battery Settings, Language, Imaginary Unit, Keyboard, Touch Panel Alignment

• Siirtyminen Koemoodiiin ohjaa Kommunikointi-sovellukseen [Cable Type]-asetuksen kohtaan "3pin cable".

#### **ClassPadin toiminta Koemoodissa**

- Akun varaustilan ilmaisin siirtyy asentoon  $\frac{m}{R}$ . Akun varaustilan ilmaisin pysyy vihreänä ( $\frac{m}{R}$ ) noin 15 minuutin ajan, kun olet siirtynyt Koemoodiin. Sen jälkeen se muuttuu siniseksi ( $\Xi$ ).
- Käytä alla olevaa menettelyä näyttääksesi Koemoodissa kuluneen ajan.
	- 1. Napauta sovellusvalikossa
	- 2. Napauta [Exam] ja sitten [Elapsed Time].

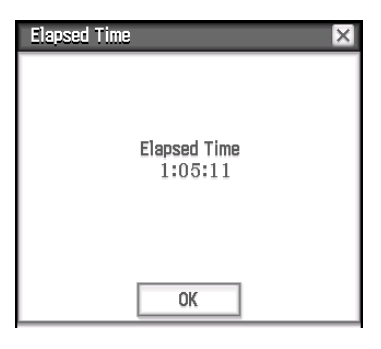

Voit käynnistää kuluneen ajan laskennan uudelleen suorittamalla jonkin alla olevista toiminnoista.

- Paina RESTART-painiketta.
- Poista laskimen paristot.
- Siirry uudelleen Koemoodiin jo Koemoodissa ollessasi.
- Alla oleva taulukko näyttää, miten tietyt toiminnot vaikuttavat Koemoodiin.

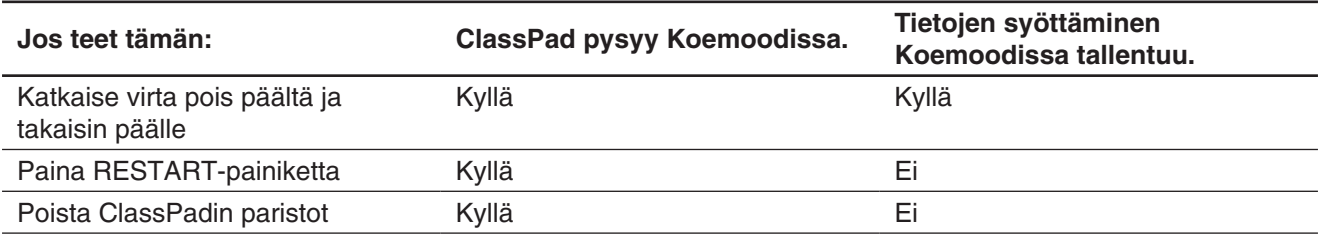

#### **Poistuminen Koemoodista**

Koemoodista voidaan poistua kolmella tavalla.

- (1) Poistuminen Koemoodista yhdistämällä tietokoneeseen
	- 1. Käytä USB-kaapelia yhdistääksesi Koemoodissa olevan ClassPadin tietokoneeseen.
		- ClassPad käynnistyy automaattisesti ja Select Connection Mode -valintaikkuna ilmestyy.
	- 2. Napauta [USB Flash].
	- 3. Avaa ClassPad-asema tietokoneessa.
		- ClassPad-asema edustaa ClassPadin tallennusaluetta.
	- 4. Kopioi tai poista tietokoneella mikä tahansa tiedosto, joka sijaitsee ClassPad-asemassa.
	- 5. Lopeta yhteys ClassPadin ja tietokoneen välillä.
		- Vieressä näkyvä valintaruutu tulee näkyviin, kun poistut Koemoodissa.

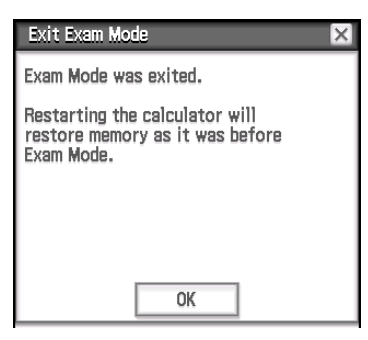

(2) Koemoodista poistuminen antamalla 12 tunnin ajan kulua Noin 12 tunnin kuluttua Koemoodiin siirtymisen jälkeen laskimen kääntäminen päälle aiheuttaa automaattisesti poistumisen Koemoodista.

#### *Tärkeää!*

Jos painat RESTART-painiketta tai vaihdat paristot, ennen kuin kytket virran laskimeen, se palaa Koemoodiin, kun se on kytketty päälle, vaikka 12 tuntia on kulunut.

- (3) Poistuminen Koemoodista yhdistämällä toiseen ClassPadiin
	- 1. On ClassPadissa, joka on Koemoodissa (ClassPad A), siirry Kommunikointi-sovellukseen ja napauta sitten [Link] - [Receive].
	- 2. Käytä SB-62-kaapelia yhdistääksesi ClassPad A:n toiseen ClassPadiin, joka ei ole Koemoodissa (ClassPad B).

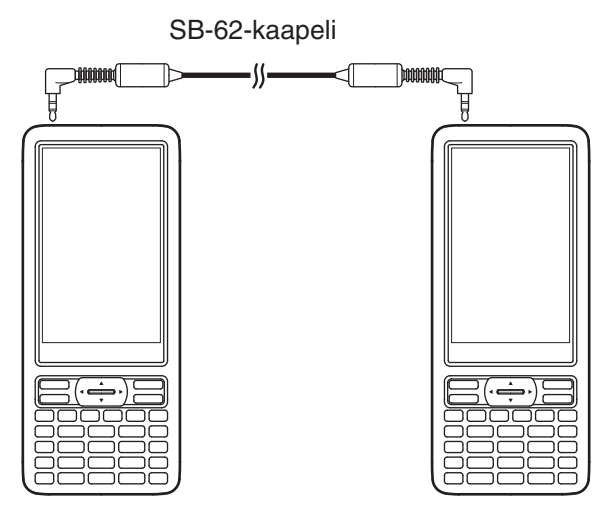

- 3. Siirry ClassPad B\*:ssä Kommunikointi-sovellukseen ja napauta sitten [Exam] [Unlock Exam Mode]  $[OK]$ .
	- Voit myös siirtää mitä tahansa tietoja ClassPad B:stä ClassPad A:han.

#### **Esimerkki:** Asetustietojen siirtäminen ClassPad A:han

1. Siirry ClassPad B:ssä Kommunikointi-sovellukseen.

- 2. Napauta [Setup] [Open Setup Menu].
- 3. Napauta [Cable Type] nuoli alas -painiketta ja valitse [3pin cable].
- 4. Napauta [Set].
- 5. Napauta [Link] [Transmit].
- 6. Napauta [View] [Application Status].
- 7. Valitse "Setup"-kohdan vieressä olevaa valintaruutua.
- 8. Napauta [OK].
- 9. Napauta [OK] vastauksena näyttöön tulevaan vahvistusviestiin.

\* ClassPad Koemoodi-toiminnolla

• Poistuminen Koemoodista aiheuttaa akun varaustilan ilmaisin vaihtumisen takaisin asentoon  $\overline{1}$ .

#### **Koemoodin ohjeen näyttäminen**

Voit näyttää Koemoodin ohjeen Kommunikointi-sovelluksessa.

- 1. Napauta sovellusvalikossa $\boxed{\square: \frac{\text{Common}}{\text{linear}}}$ .
- 2. Napauta [Exam] ja sitten [Help].

# $C<sub>6</sub>$

Manufacturer: CASIO COMPUTER CO., LTD. 6-2, Hon-machi 1-chome, Shibuya-ku, Tokyo 151-8543, Japan Responsible within the European Union: Casio Europe GmbH Casio-Platz 1, 22848 Norderstedt, Germany www.casio-europe.com

## **CASIO**

## **CASIO COMPUTER CO., LTD.**

6-2, Hon-machi 1-chome Shibuya-ku, Tokyo 151-8543, Japan

> SA2009-I **© 2013 CASIO COMPUTER CO., LTD.**